BA01456G/00/EN/02.17

71318316 Valid as of version 01.02.zz (Device firmware)

# Operating Instructions Proservo NMS80

Tank Gauging

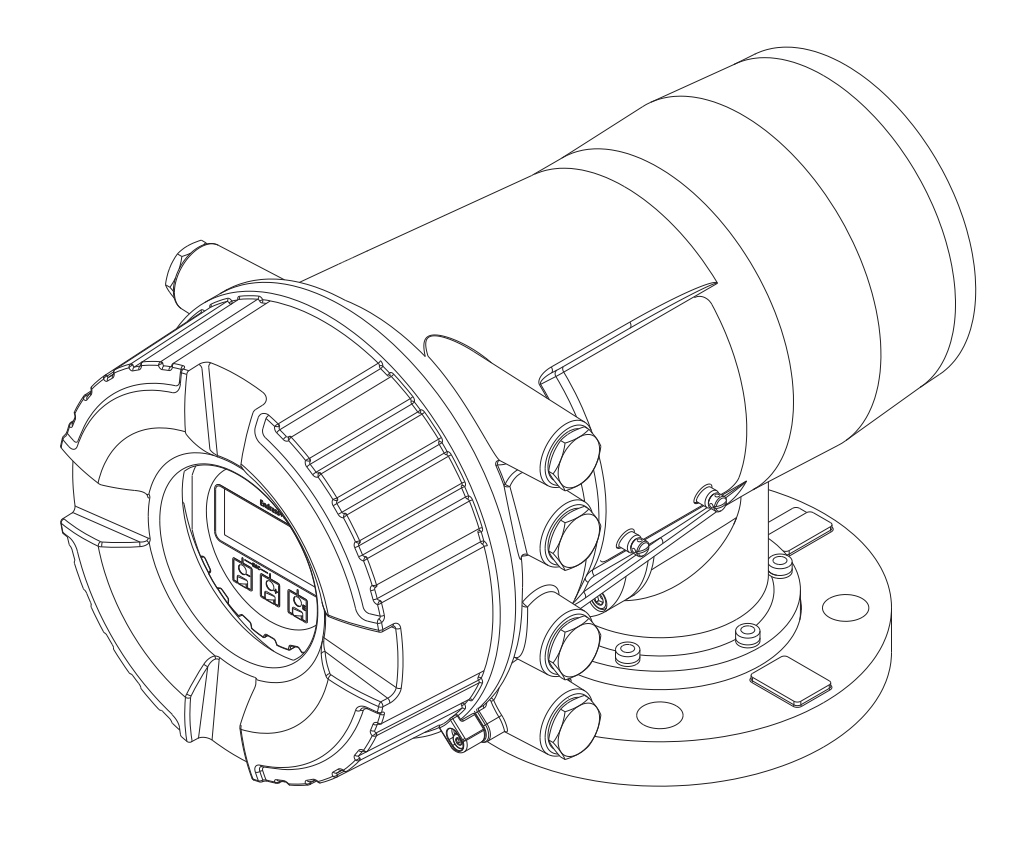

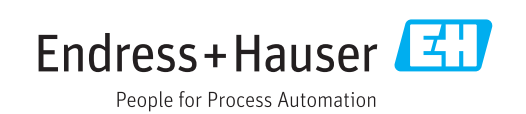

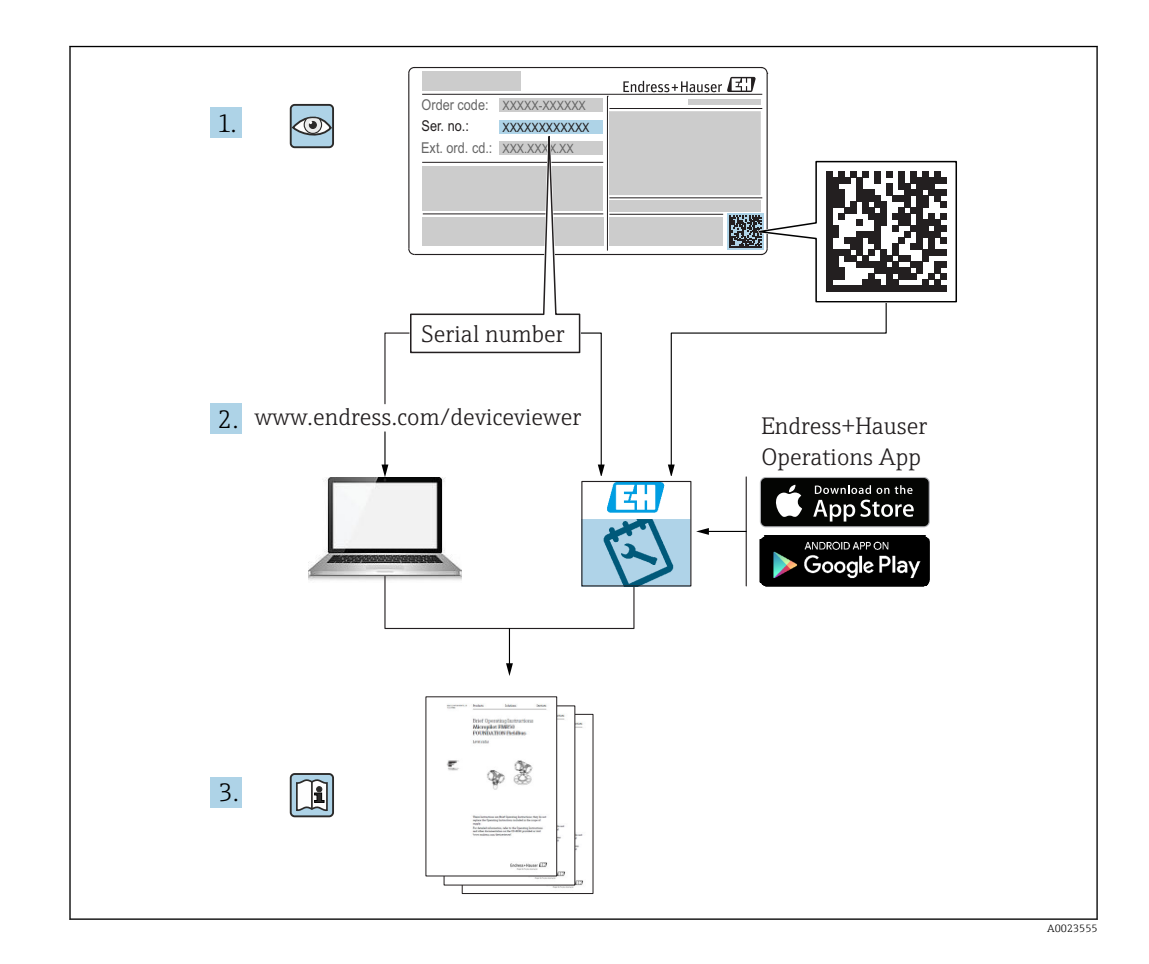

# Table of contents

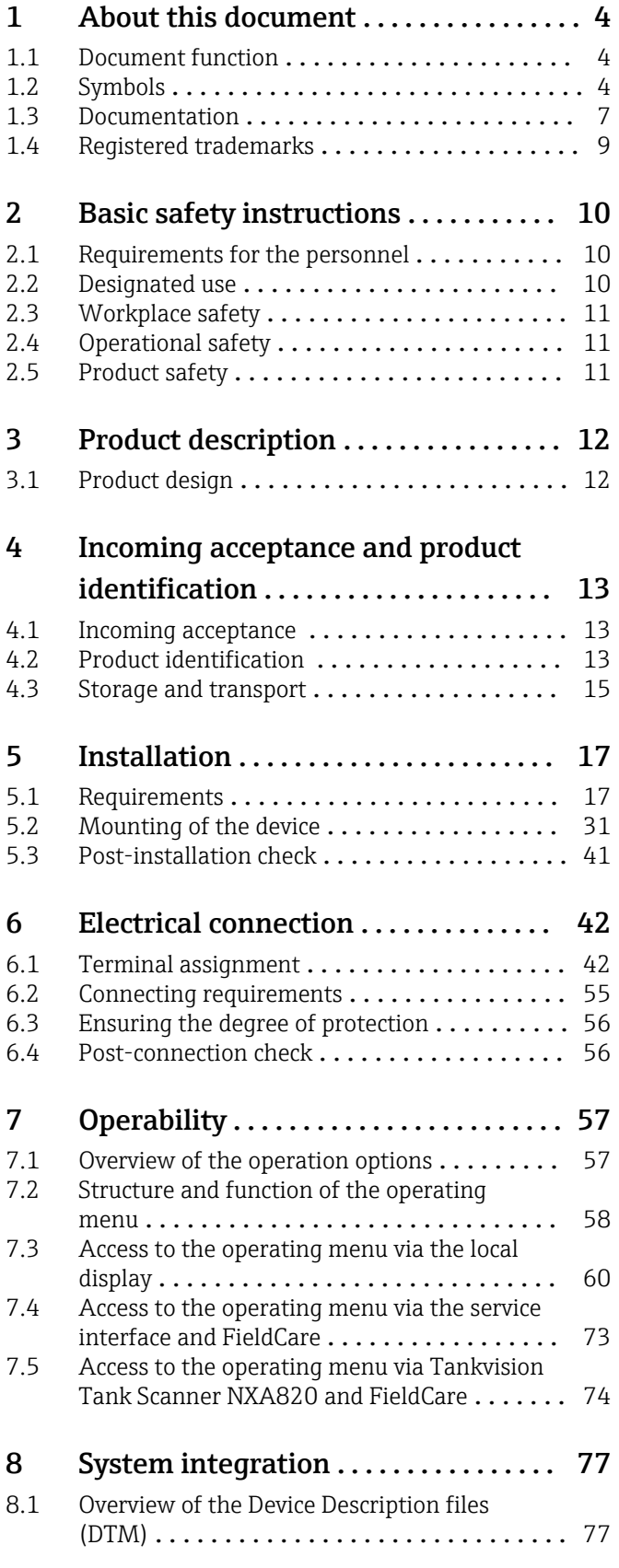

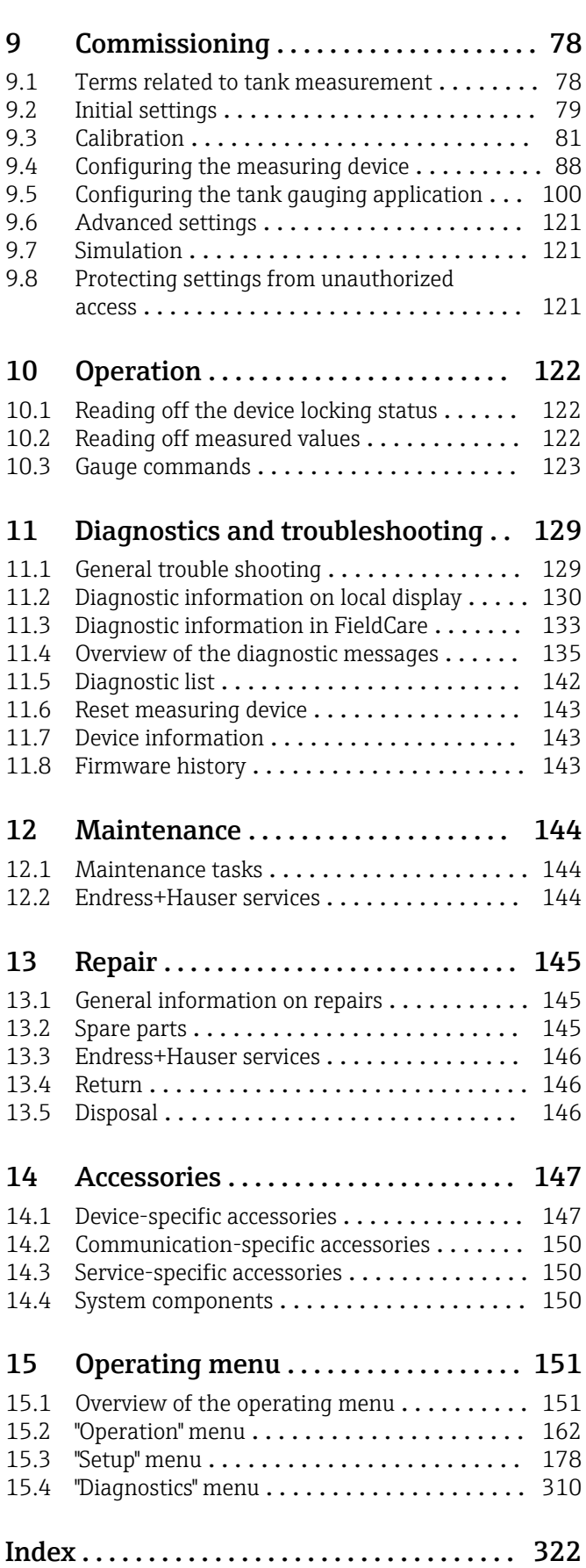

# <span id="page-3-0"></span>1 About this document

## 1.1 Document function

These Operating Instructions contain all the information that is required in various phases of the life cycle of the device: from product identification, incoming acceptance and storage, to mounting, connection, operation and commissioning through to troubleshooting, maintenance and disposal.

# 1.2 Symbols

### 1.2.1 Safety symbols

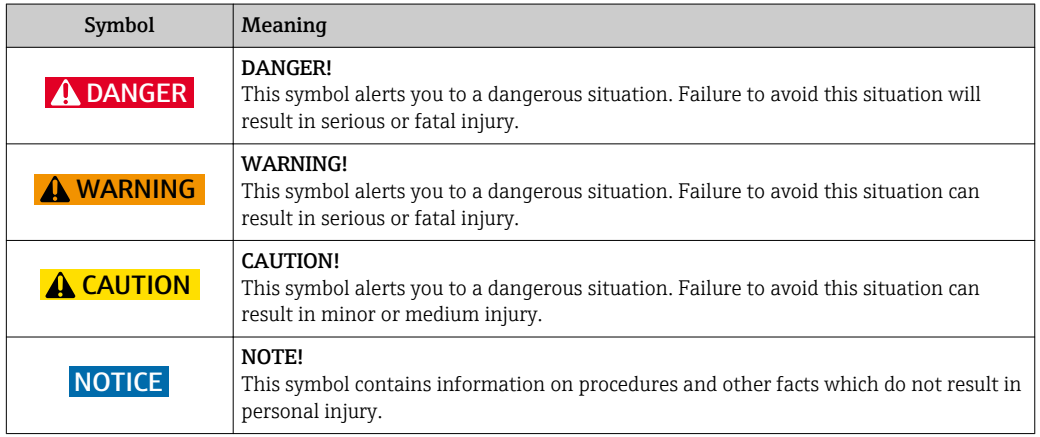

### 1.2.2 Electrical symbols

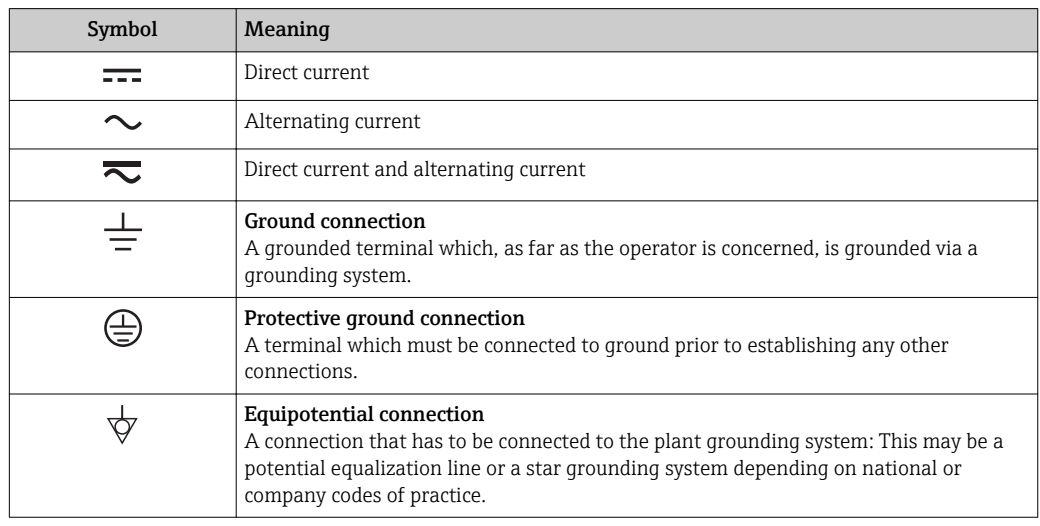

### 1.2.3 Tool symbols

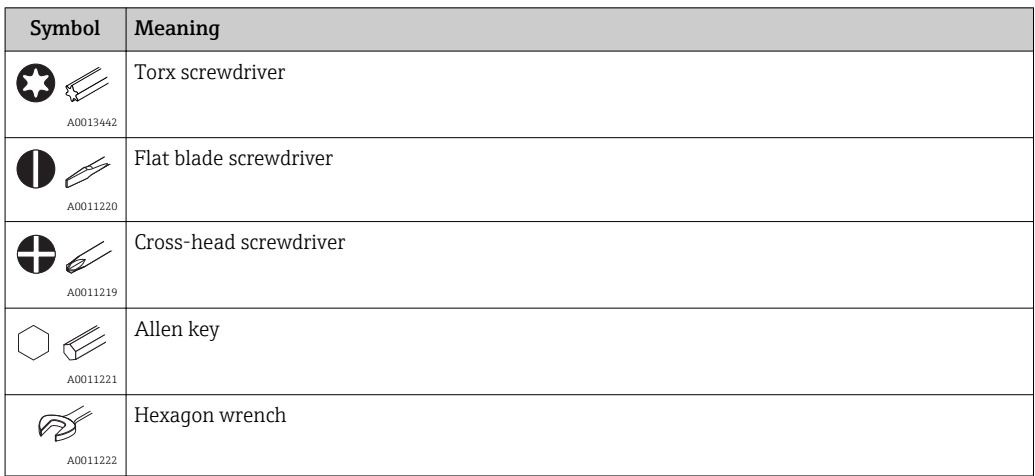

## 1.2.4 Symbols for certain types of information

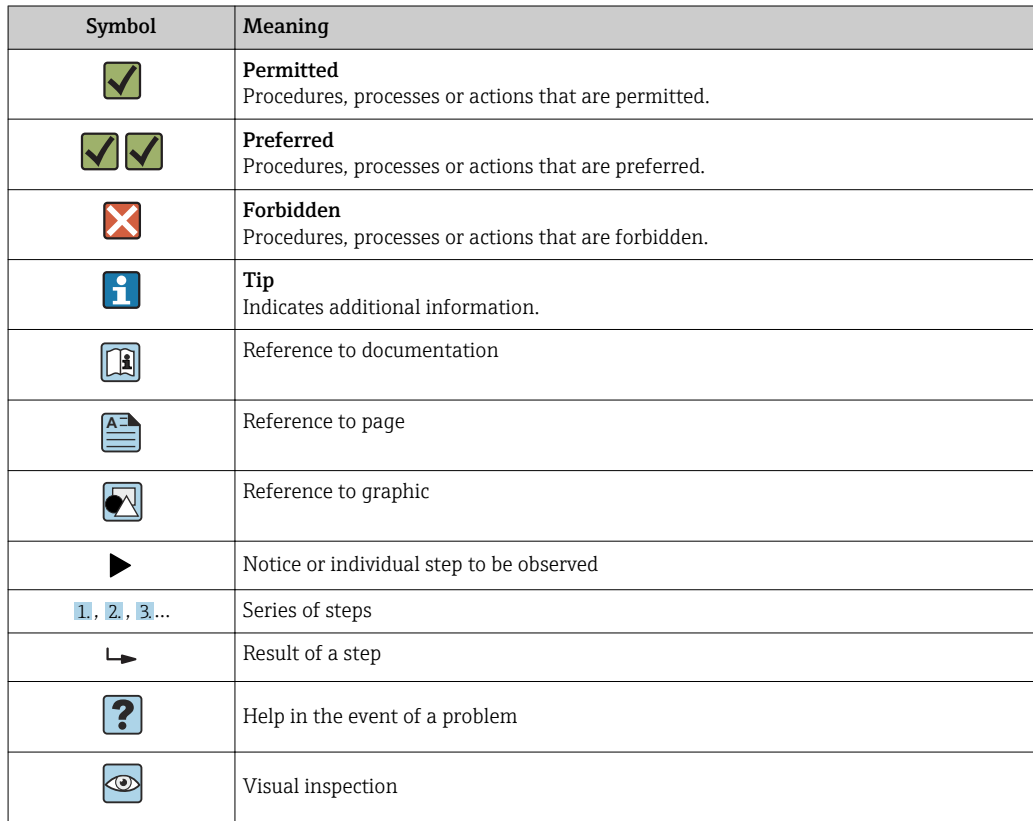

### 1.2.5 Symbols in graphics

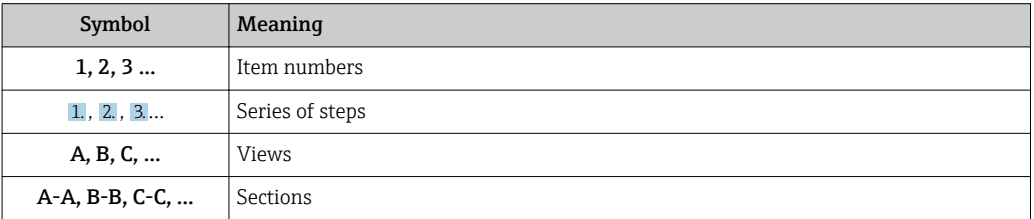

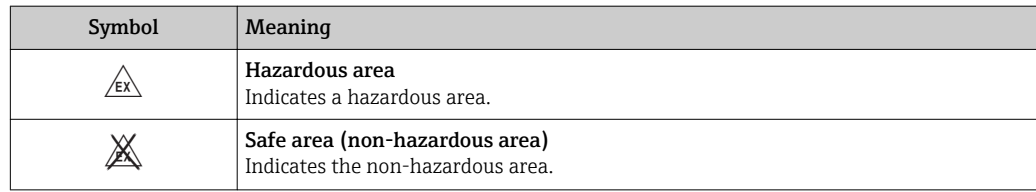

## 1.2.6 Symbols at the device

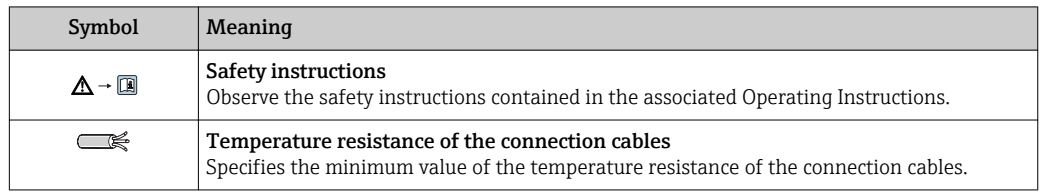

### <span id="page-6-0"></span>1.3 Documentation

For an overview of the scope of the associated Technical Documentation, refer to the following:

- The *W@M Device Viewer* : Enter the serial number from the nameplate [\(www.endress.com/deviceviewer](http://www.endress.com/deviceviewer))
- The *Endress+Hauser Operations App*: Enter the serial number from the nameplate or scan the 2-D matrix code (QR code) on the nameplate.

### 1.3.1 Technical Information (TI)

The Technical Information contains all the technical data on the device and provides an overview of the accessories and other products that can be ordered for the device.

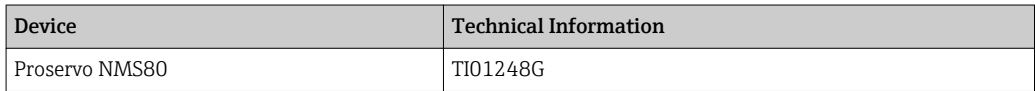

### 1.3.2 Brief Operating Instructions (KA)

The Brief Operating Instructions contain all the essential information from incoming acceptance to initial commissioning.

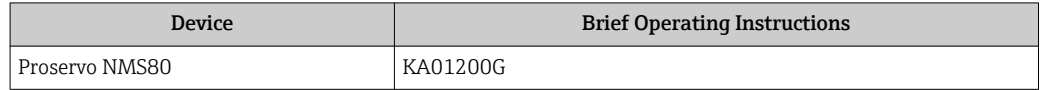

### 1.3.3 Operating Instructions (BA)

The Operating Instructions contain all the information that is required in various phases of the life cycle of the device: from product identification, incoming acceptance and storage, to mounting, connection, operation and commissioning through to troubleshooting, maintenance and disposal.

It also contains a detailed explanation of each individual parameter in the operating menu (except the Expert menu). The description is aimed at those who work with the device over the entire life cycle and perform specific configurations.

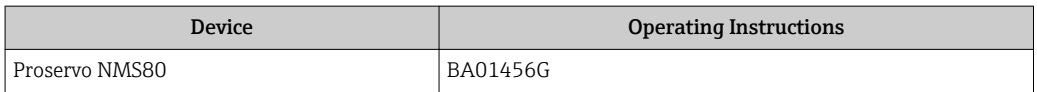

### 1.3.4 Description of Device Parameters (GP)

The Description of Device Parameters provides a detailed explanation of each individual parameter in the 2nd part of the operating menu: the Expert menu. It contains all the device parameters and allows direct access to the parameters by entering a specific code. The description is aimed at those who work with the device over the entire life cycle and perform specific configurations.

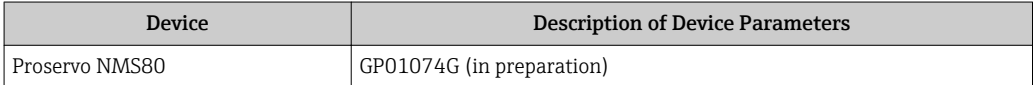

# 1.3.5 Safety instructions (XA)

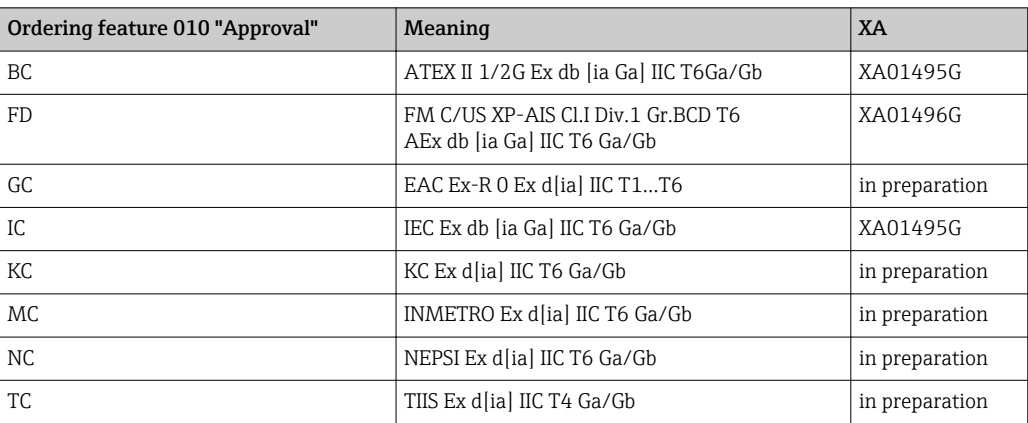

# <span id="page-8-0"></span>1.4 Registered trademarks

#### FieldCare®

Registered trademark of the Endress+Hauser Process Solutions AG, Reinach, Switzerland

#### MODBUS®

Registered trademark of the MODBUS-IDA, Hopkinton, MA, USA

# <span id="page-9-0"></span>2 Basic safety instructions

### 2.1 Requirements for the personnel

The personnel for installation, commissioning, diagnostics and maintenance must fulfill the following requirements:

- $\blacktriangleright$  Trained, qualified specialists must have a relevant qualification for this specific function and task.
- ▶ Are authorized by the plant owner/operator.
- $\blacktriangleright$  Are familiar with federal/national regulations.
- ‣ Before starting work, read and understand the instructions in the manual and supplementary documentation as well as the certificates (depending on the application).
- ‣ Follow instructions and comply with basic conditions.

The operating personnel must fulfill the following requirements:

- ‣ Are instructed and authorized according to the requirements of the task by the facility's owner-operator.
- $\blacktriangleright$  Follow the instructions in this manual.

# 2.2 Designated use

#### Application and measured materials

Depending on the version ordered, the measuring device can also measure potentially explosive, flammable, poisonous and oxidizing media.

Measuring devices for use in hazardous areas, in hygienic applications or in applications where there is an increased risk due to process pressure, are labeled accordingly on the nameplate.

To ensure that the measuring device remains in proper condition for the operation time:

- ‣ Only use the measuring device in full compliance with the data on the nameplate and the general conditions listed in the Operating Instructions and supplementary documentation.
- $\triangleright$  Check the nameplate to verify if the device ordered can be put to its intended use in the approval-related area (e.g. explosion protection, pressure vessel safety).
- ‣ Use the measuring device only for media against which the process-wetted materials are adequately resistant.
- ‣ If the measuring device is not operated at atmospheric temperature, compliance with the relevant basic conditions specified in the associated device documentation is absolutely essential.
- ‣ Protect the measuring device permanently against corrosion from environmental influences.
- ‣ Observe the limit values in the "Technical Information".

The manufacturer is not liable for damage caused by improper or non-designated use.

#### Residual risk

During operation the sensor may assume a temperature near the temperature of the measured material.

Danger of burns due to heated surfaces!

‣ For high process temperatures: Install protection against contact in order to prevent burns.

### <span id="page-10-0"></span>2.3 Workplace safety

For work on and with the device:

‣ Wear the required personal protective equipment according to federal/national regulations.

# 2.4 Operational safety

Risk of injury.

- ‣ Operate the device in proper technical condition and fail-safe condition only.
- ‣ The operator is responsible for interference-free operation of the device.

#### Conversions to the device

Unauthorized modifications to the device are not permitted and can lead to unforeseeable dangers.

‣ If, despite this, modifications are required, consult with the manufacturer.

#### Repair

To ensure continued operational safety and reliability,

- $\triangleright$  Carry out repairs on the device only if they are expressly permitted.
- ‣ Observe federal/national regulations pertaining to repair of an electrical device.
- $\triangleright$  Use original spare parts and accessories from the manufacturer only.

#### Hazardous area

To eliminate a danger for persons or for the facility when the device is used in the hazardous area (e.g. explosion protection, pressure vessel safety):

- ‣ Based on the nameplate, check whether the ordered device is permitted for the intended use in the hazardous area.
- ‣ Observe the specifications in the separate supplementary documentation that is an integral part of these Instructions.

## 2.5 Product safety

This measuring device is designed in accordance with good engineering practice to meet state-of-the-art safety requirements, has been tested, and left the factory in a condition in which it is safe to operate. It meets general safety standards and legal requirements.

### 2.5.1 CE mark

The measuring system meets the legal requirements of the applicable EC guidelines. These are listed in the corresponding EC Declaration of Conformity together with the standards applied.

Endress+Hauser confirms successful testing of the device by affixing to it the CE mark.

# <span id="page-11-0"></span>3 Product description

## 3.1 Product design

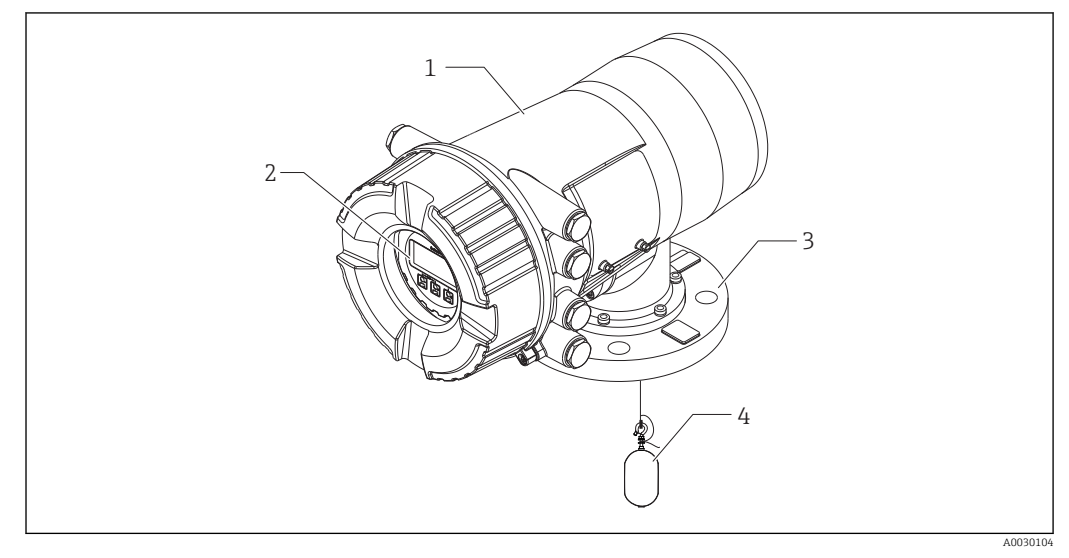

 *1 Design of Proservo NMS80*

- *Housing*
- *Display and operating module (can be operated without opening the cover)*
- *Process connection (Flange)*
- *Displacer*

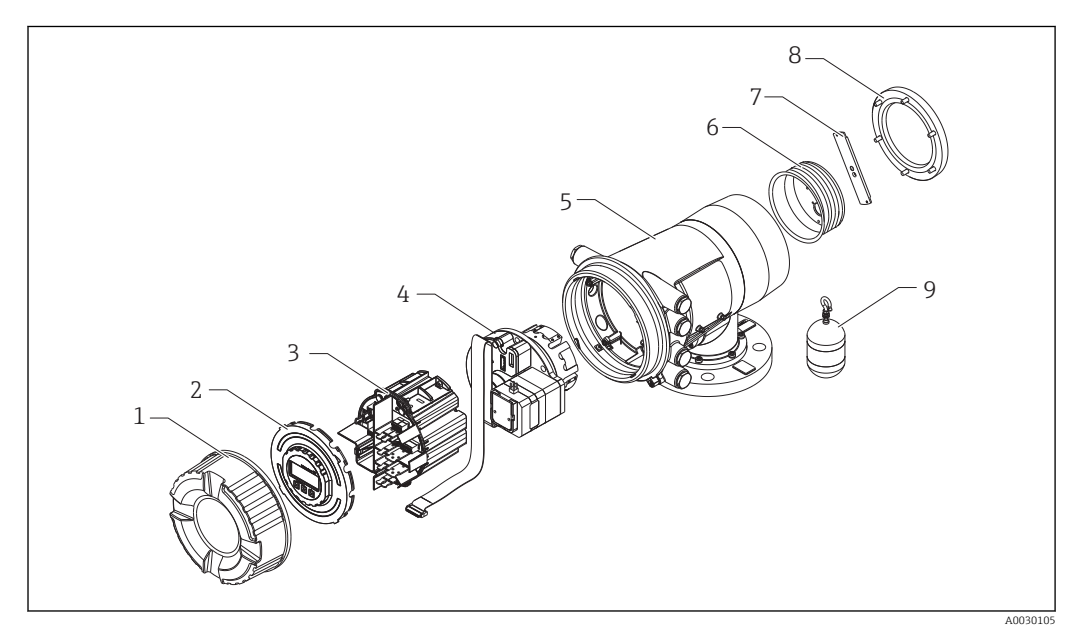

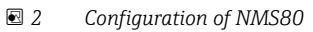

- *Front cover*
- *Display*
- *Modules*
- *Sensor unit*
- *Housing*
- *Wire drum*
- *Bracket*
- *Housing cover*
- *Displacer*

# <span id="page-12-0"></span>4 Incoming acceptance and product identification

### 4.1 Incoming acceptance

Upon receipt of the goods check the following:

- Are the order codes on the delivery note and the product sticker identical?
- Are the goods undamaged?
- Do the nameplate data match the ordering information on the delivery note?
- If required (see nameplate): Are the Safety Instructions (XA) enclosed?

If one of these conditions is not satisfied, contact your Endress+Hauser Sales Center.

# 4.2 Product identification

The following options are available for identification of the measuring device:

• Nameplate specifications

- Extended order code with breakdown of the device features on the delivery note
- Enter serial numbers from nameplates in *W@M Device Viewer* ( [www.endress.com/deviceviewer](http://www.endress.com/deviceviewer) ): All information about the measuring device is displayed.
- Enter the serial number from the nameplates into the *Endress+Hauser Operations App* or scan the 2-D matrix code (QR code) on the nameplate with the *Endress+Hauser Operations App*: all the information for the measuring device is displayed.

For an overview of the scope of the associated Technical Documentation, refer to the following:

- The *W@M Device Viewer*: Enter the serial number from the nameplate [\(www.endress.com/deviceviewer](http://www.endress.com/deviceviewer))
- The *Endress+Hauser Operations App*: Enter the serial number from the nameplate or scan the 2-D matrix code (QR code) on the nameplate.

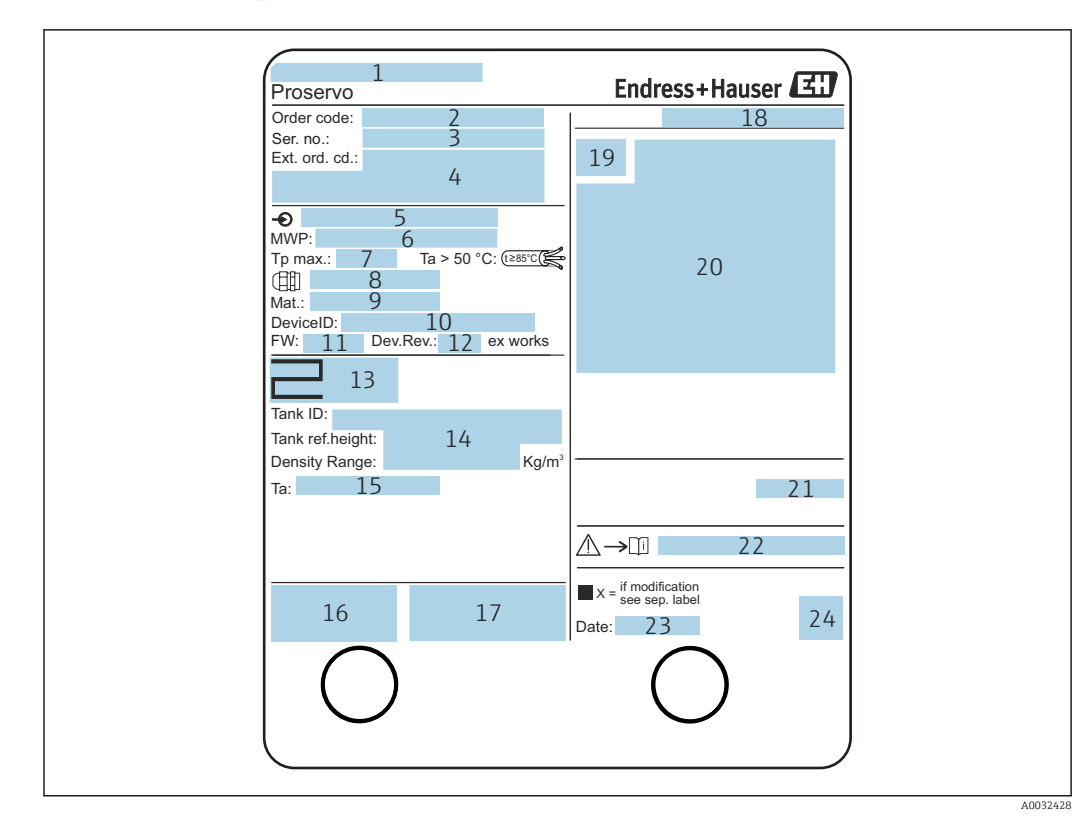

### 4.2.1 Nameplate

#### *3 Nameplate Proservo NMS8x*

- *Manufacturer address*
- *Order code*
- *Serial number*
- *Extended order code*
- *Supply voltage*
- *Maximum process pressure*
- *Maximum process temperature*
- *Thread for cable entry*
- *Material in contact with process*
- *Device ID*
- *Firmware version*
- *Device revision*
- *Metrology certification numbers*
- *Customized parameterization data*
- *Ambient temperature range*
- *CE mark / C-tick mark*
- *Additional information on the device version*
- *Ingress protection*
- *Certificate symbol*
- *Data concerning the Ex approval*
- *General certificate of approval*
- *Associated Safety Instructions (XA)*
- *Manufacturing date*
- *QR code for the Endress+Hauser Operations App*

<span id="page-14-0"></span>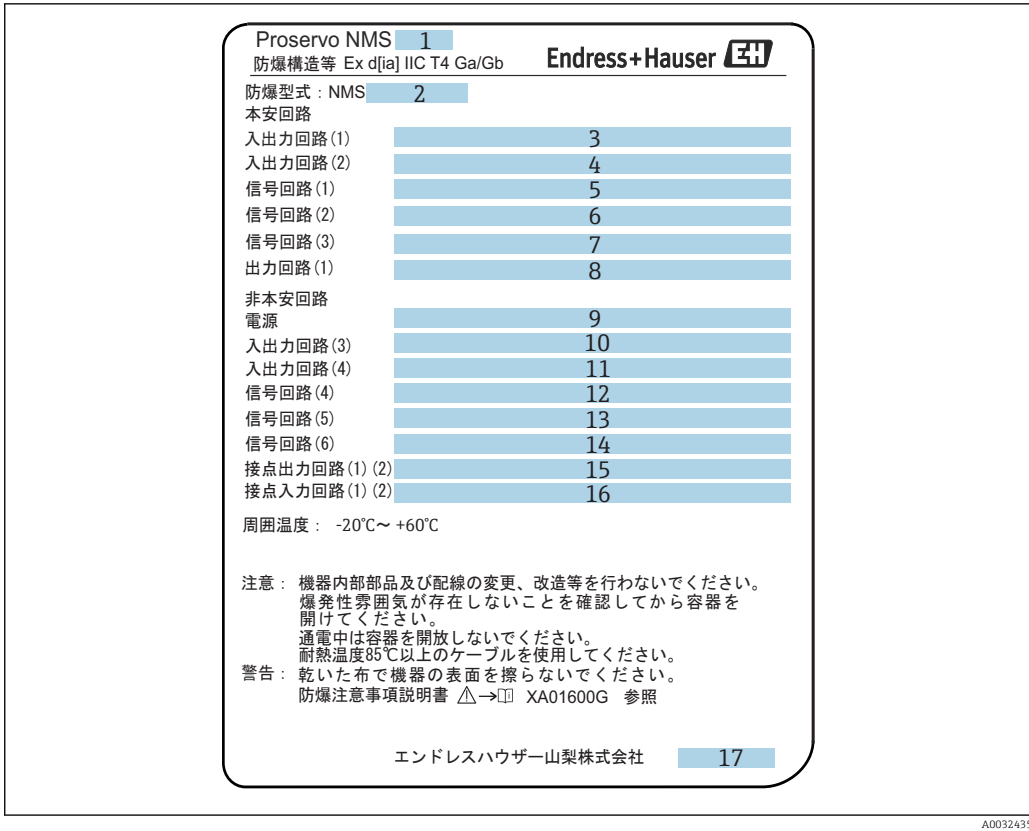

 *4 Nameplate Proservo NMS8x for TIIS*

- *1 Product type*
- *2 Ex type*
- *3 Input/Output circuit (1)*
- *4 Input/Output circuit (2)*
- *5 Signal circuit (1)*
- *6 Signal circuit (2)*
- *7 Signal circuit (3)*
- *8 Output circuit (1)*
- *9 Power supply*
- *10 Input/output circuit (3)*
- *11 Input/output circuit (4)*
- *12 Signal circuit (4)*
- *13 Signal circuit (5)*
- *14 Signal circuit (6) 15 Contact output circuit (1) (2)*
- *16 Contact input circuit (1) (2)*
- *17 Drawing number*

#### 4.2.2 Manufacturer address

Endress+Hauser GmbH+Co. KG Hauptstraße 1 79689 Maulburg, Germany Address of the manufacturing plant: See nameplate.

## 4.3 Storage and transport

#### 4.3.1 Storage conditions

- Storage temperature: –50 to +80 °C (–58 to +176 °F)
- Store the device in its original packaging.

### 4.3.2 Transport

### **NOTICE**

#### Risk of injury

- ▶ Transport the measuring device to the measuring point in its original packaging.
- $\triangleright$  Take into account the mass center of the device in order to avoid unintended tilting.
- ‣ Comply with the safety instructions, transport conditions for devices over 18kg (39.6lbs) (IEC61010).

# <span id="page-16-0"></span>5 Installation

# 5.1 Requirements

### 5.1.1 Type of tanks

Depending on the type of tank and application, different installation procedures are recommended for NMS8x.

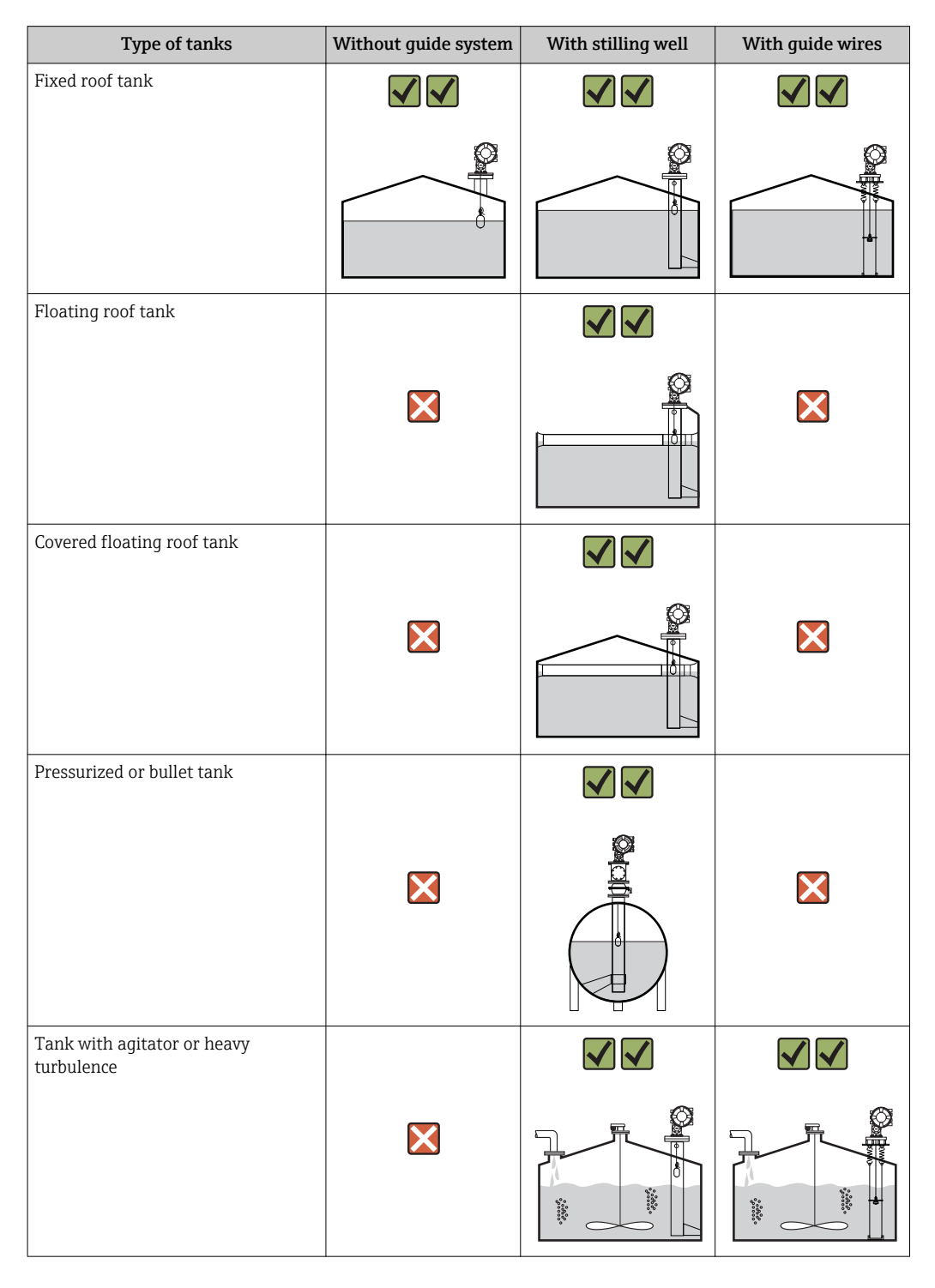

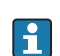

• A stilling well is required in a floating roof tank and a covered floating roof tank.

- Guide wires cannot be installed in a floating roof tank. When the measuring wire is exposed to free space, it may break due to an external shock.
- Installing guide wires is not allowed in pressurized tanks because the wires would prevent closing the valve for replacing the wire, wire drum, or displacer. NMS8x installation position is important for applications without the guide wire system in order to prevent the measuring wire from being broken (refer to Operating Instructions for details ).

#### Typical tank installation

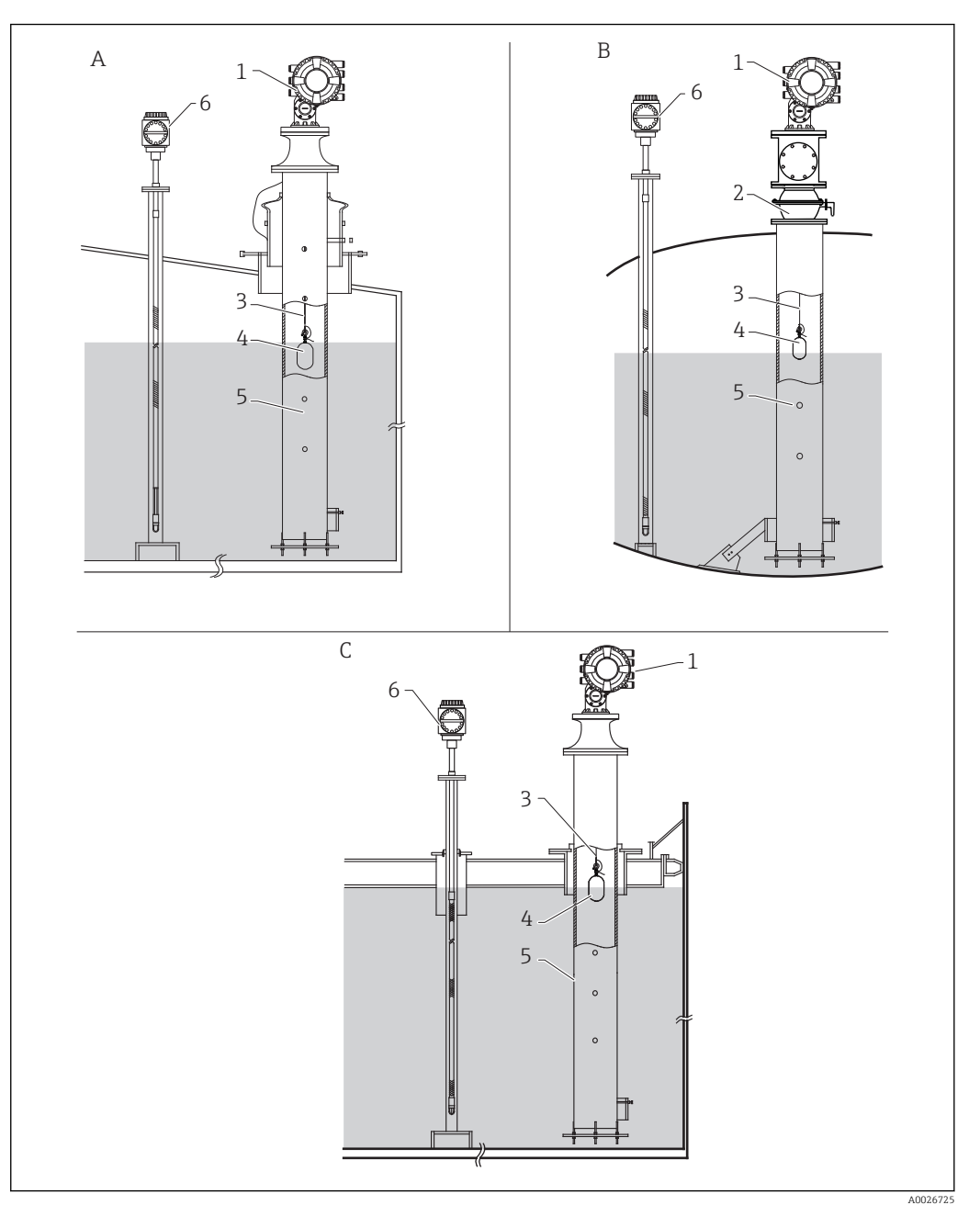

- *5 Typical tank installation*
- *A Fixed roof tank*
- *B High pressure tank*
- *C Floating roof tank with stilling well*
- *NMS8x*
- *Ball valve*
- *Measuring wire*
- *Displacer*
- *Stilling well Prothermo NMT53x*

### 5.1.2 Mounting without a guide system

NMS8x is mounted on a nozzle of the tank roof without a guide system. Sufficient clearance inside the nozzle is necessary to allow the displacer to move without hitting the inner walls (for details of D,  $\rightarrow \Box$  21).

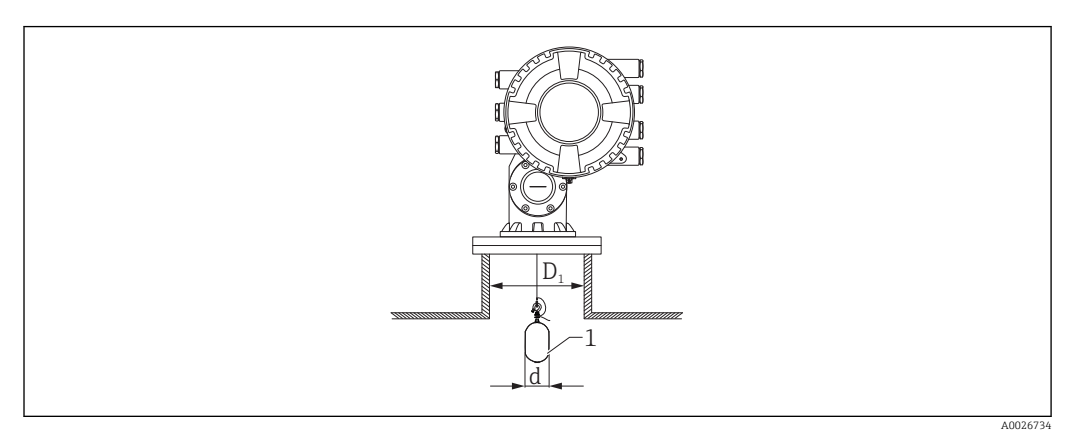

 *6 No guide system*

- *D<sup>1</sup> Inner diameter of the tank nozzle*
- *d Diameter of the displacer*
- *1 Displacer*

### <span id="page-20-0"></span>5.1.3 Mounting with a stilling well

The stilling well diameter that is required to protect the measuring wire without disturbing its operation varies depending on the tank height. The stilling well could either be of constant diameter, or narrower at its upper part and wider at its lower part. The following figure shows two examples of the latter case, namely a concentric stilling well and an asymmetric stilling well.

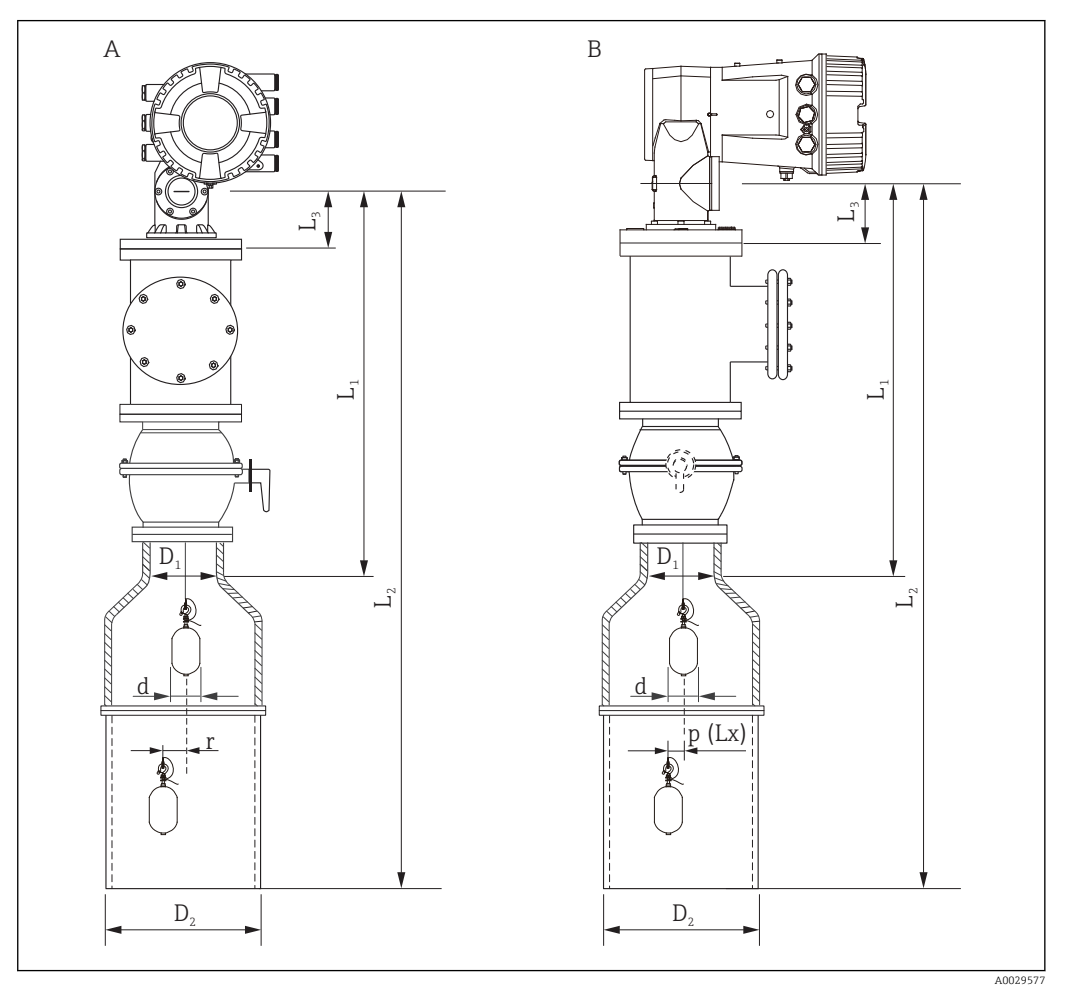

 *7 Mounting with concentric stilling well*

- *A Front view*
- *B Side view*
- *L<sup>1</sup> Length from the center of the calibration window to the upper part of the stilling well*
- *L<sup>2</sup> Length from the center of the calibration window to the bottom of the stilling well*
- *L<sup>3</sup> Length from the center of the calibration window to the bottom of the flange*
- *D<sup>1</sup> Diameter of upper part of stilling well*
- *D<sup>2</sup> Diameter of stilling well*
- *d Diameter of displacer*
- *p Longitudinal wire position from the center of the flange*
- *(Lx)*
	- *r Radial direction offset*

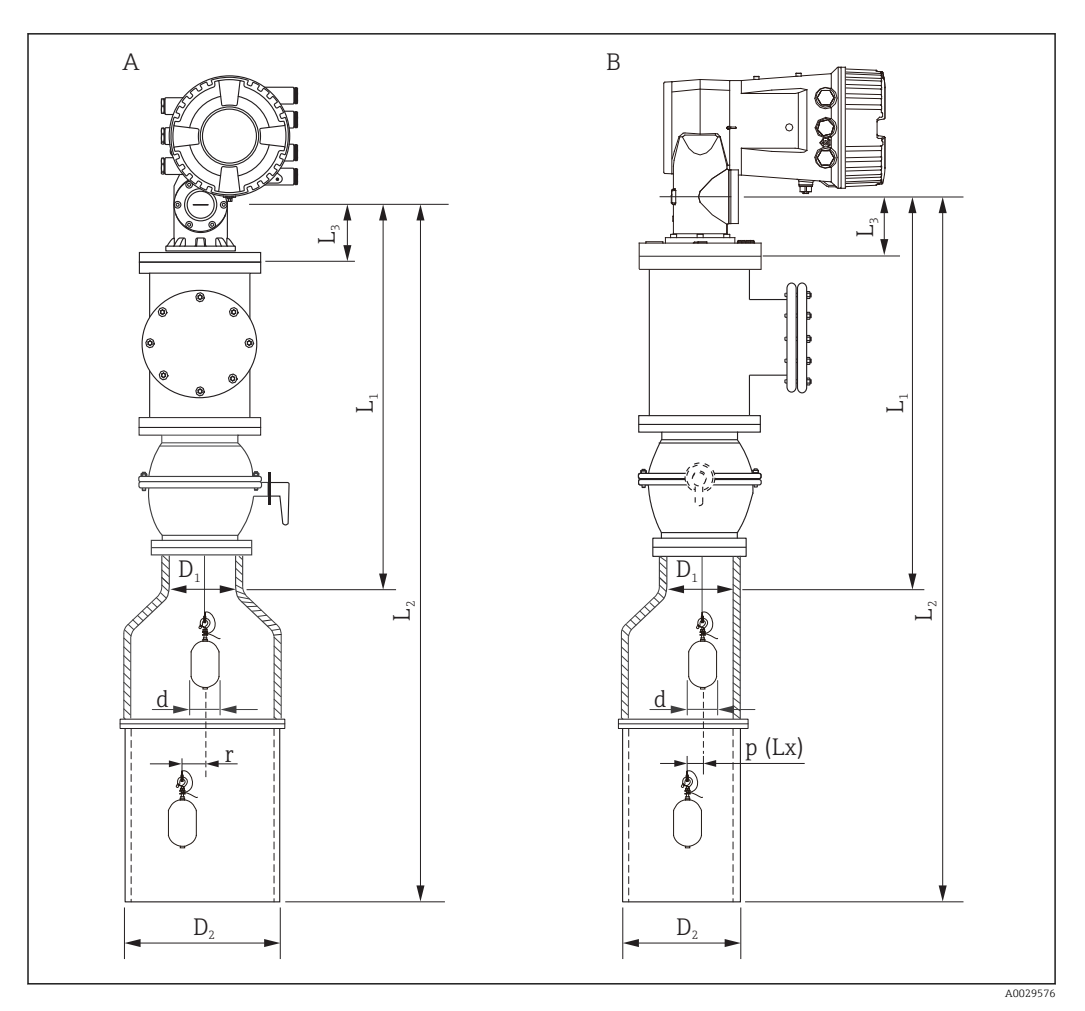

 *8 Mounting with asymmetric stilling well*

- *A Front view*
- *B Side view*
- *L<sup>1</sup> Length from the center of the calibration window to the upper part of the stilling well*
- *L<sup>2</sup> Length from the center of the calibration window to the bottom of the stilling well*
- *L<sup>3</sup> Length from the center of the calibration window to the bottom of the flange*
- *D<sup>1</sup> Diameter of upper part of stilling well*
- *D<sup>2</sup> Diameter of stilling well*
- *d Diameter of displacer*
- *p Longitudinal wire position from the center of the flange*
- *(Lx)*
- *r Radial direction offset*

 $\Box$   $\Box$   $\Box$  L<sub>3</sub>: length from center of the calibration window to the bottom of the flange (  $77$  mm (3.03 in) + flange thickness).

For JIS 10K 150A RF, the flange thickness is 22 mm (0.87 in).

- When using an asymmetric stilling well, take into account the lateral shift of the displacer and follow the NMS8x mounting direction as shown in the figure.
- To calculate the required stilling well diameters, the formula below should be used. The following tables contain the necessary parameters in order to calculate the dimensions of the stilling well. Be sure to have appropriate dimensions of the stilling well according to each dimension in the table.
- The radial direction offset (r) is required for only the 47 m (154.20 ft) and 55 m (180.45 ft) wire drum. For all other drums, the offset is 0 mm/in.

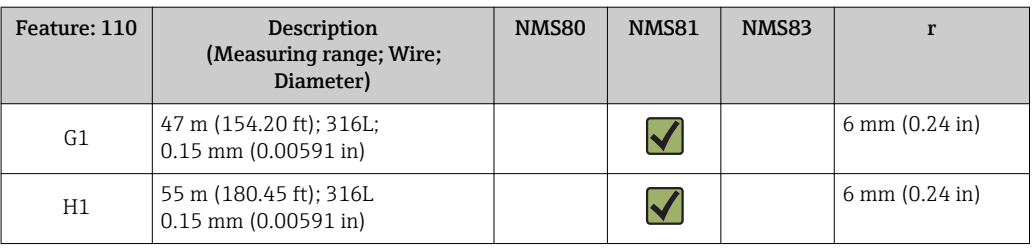

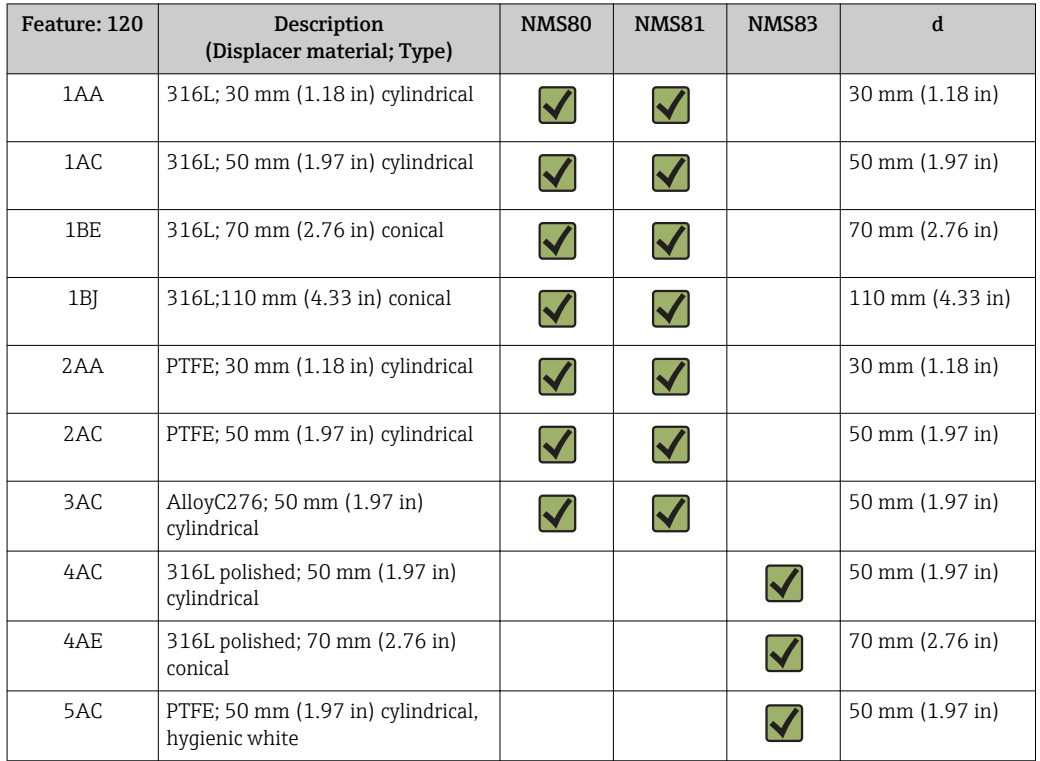

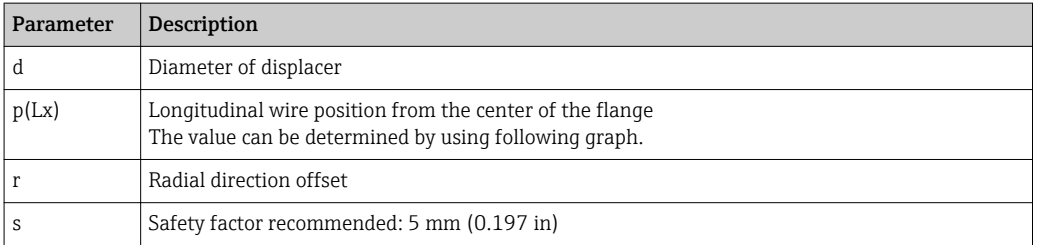

The following graph shows the lateral shift of the displacer depending on the measured distance for the different wire drums.

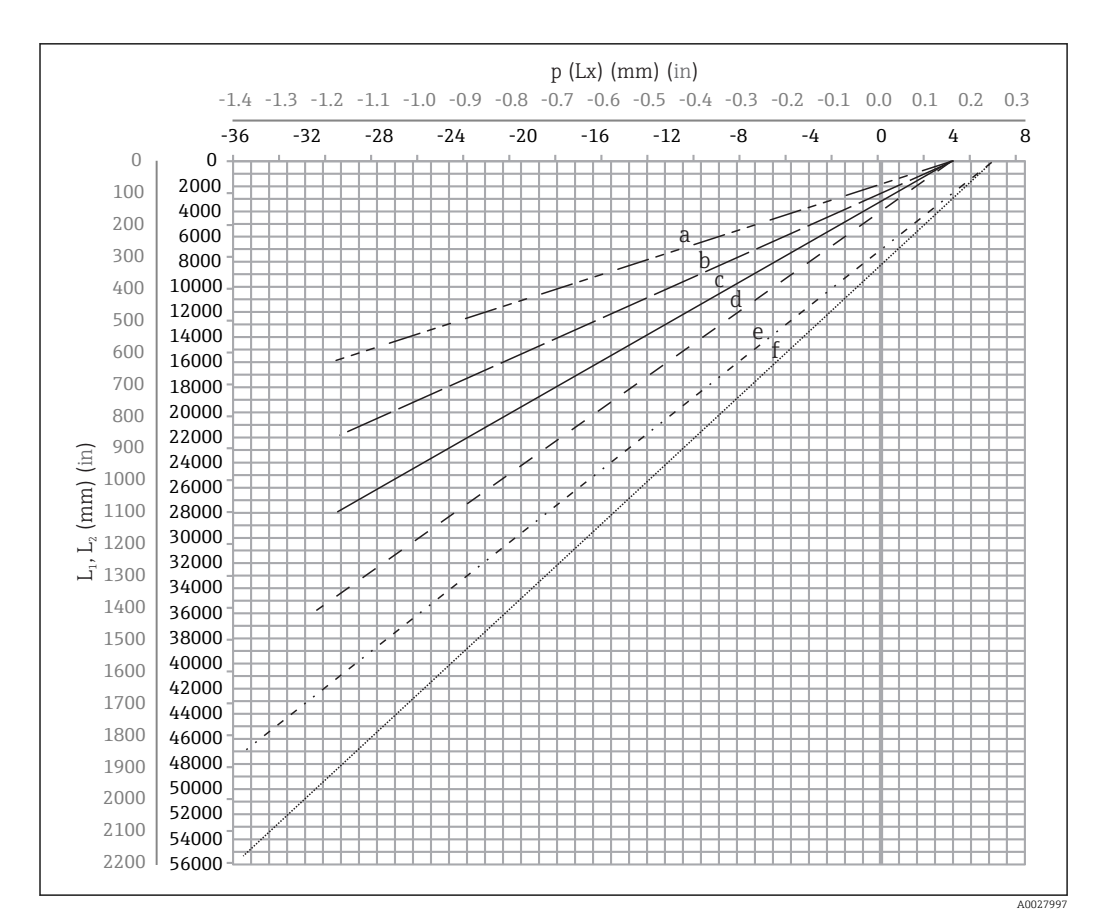

 *9 Lateral shift of displacer according to measurement range*

- *a 16 m (A3) (NMS80/NMS81/NMS83)*
- *b 22 m (C2) (NMS80/NMS81/NMS83)*
- *c 28 m (D1) (NMS80/NMS81)*
- *d 36 m (F1) (NMS80/NMS81)*
- *e 47 m (G1) (NMS81)*
- *f 55 m(H1) (NMS81)*

#### Upper diameter of stilling well

The dimension of  $D_1$  has to be the largest value of the dimensions  $D_{1a}$ ,  $D_{1b}$ ,  $D_{1c}$ , and  $D_{1d}$ according to the following formula.

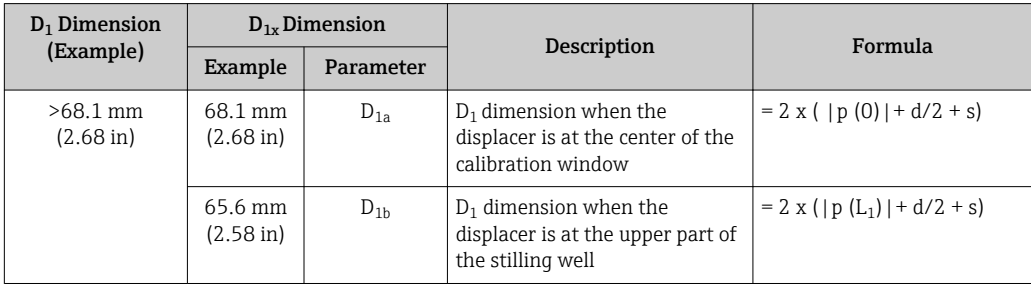

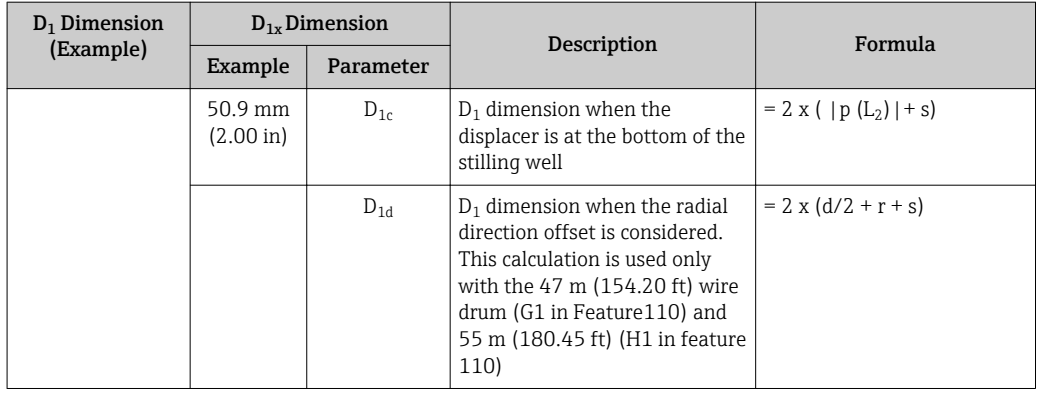

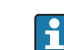

**Example:**  $L_1 = 1000$  mm,  $L_2 = 20000$  mm,  $d = 50$  mm,  $s = 5.0$ , 28 m drum

#### Lower diameter of stilling well

The dimension of  $D_2$  has to be the larger value of the dimensions  $D_1$  and  $D_{2b}$ . See the table below.

*Concentric pipe*

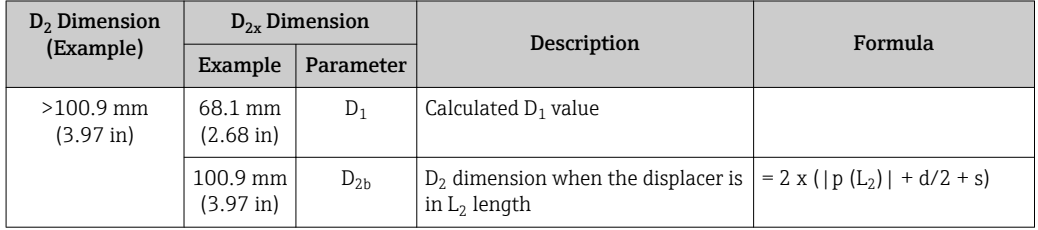

**Example:**  $L_2 = 20000$  mm,  $d = 50$  mm,  $s = 5.0$ , 28 m drum

#### *Asymmetric pipe*

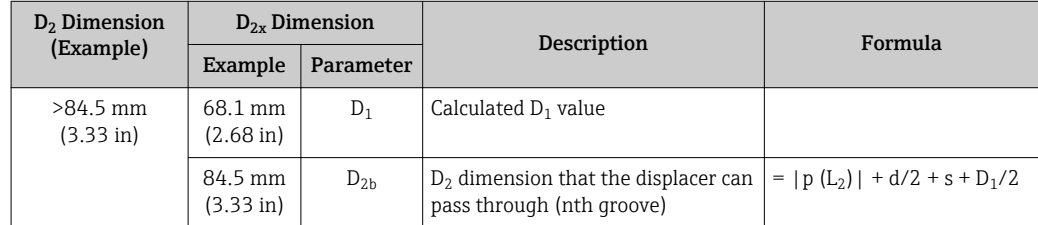

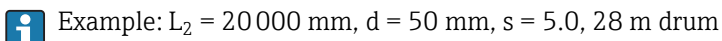

#### Recommendations for NMS8x mounting with a stilling well

Follow the recommendations for mounting NMS8x with a stilling well.

- Keep the pipe connection welds smooth.
- When drilling holes into the pipe, keep the interior surface of the holes clear of metal chips and burrs.
- Coat or paint the interior surface of the pipe to prevent corrosion.
- Keep the pipe as vertical as possible. Check using a plumb bob.
- Install the asymmetric pipe under the valve and align the centers of the NMS8x and the valve.
- Set the center of the lower part of the asymmetric pipe in the direction of the lateral motion.
- Observe the recommendations as per API MPMS chapter 3.1B.
- Confirm grounding between NMS8x and the tank nozzle.

### 5.1.4 Mounting with guide wires

It is also possible to guide the displacer with guide wires to prevent swinging.

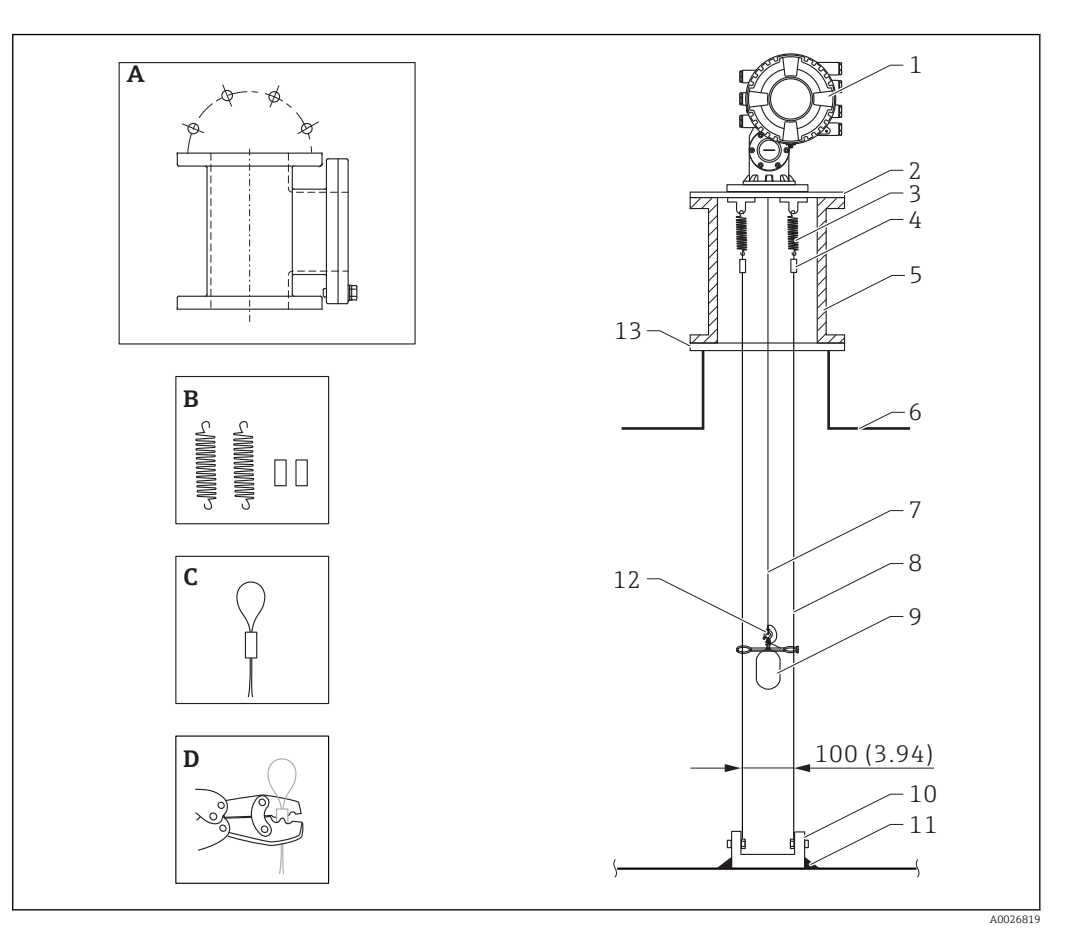

 *10 Guide wire; dimensions mm (in)*

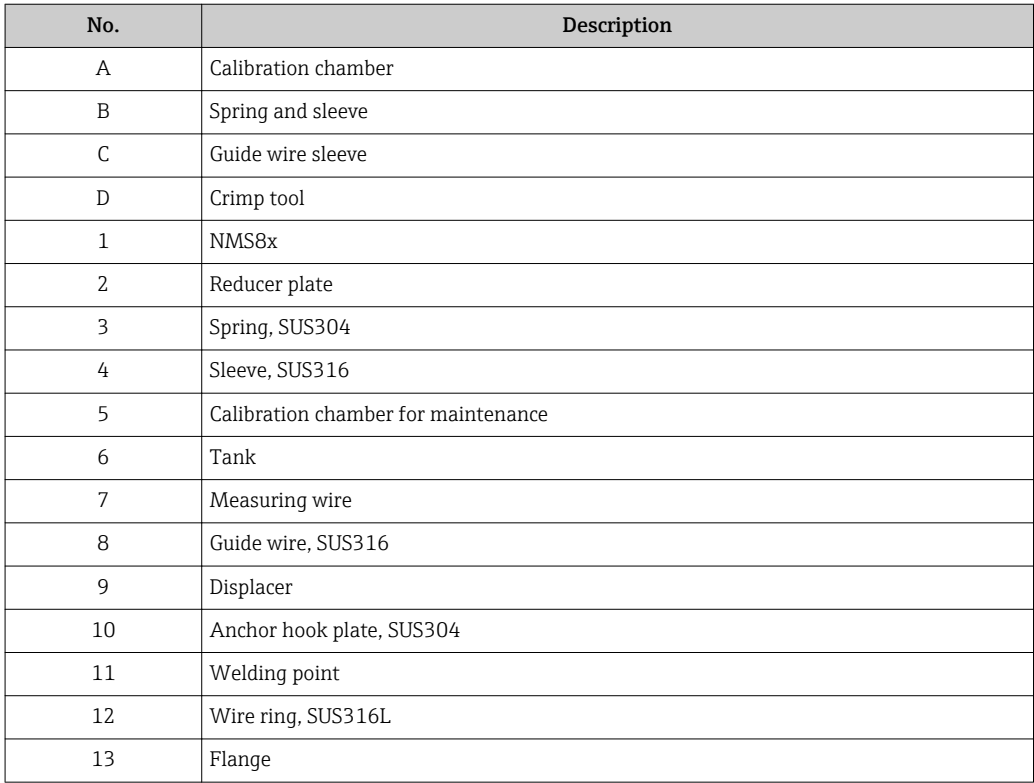

#### Guide wire installation

#### Guide wire installation procedure

- 1. Install NMS8x [1] on the reducer plate.
- 2. Perform calibration steps ( $\rightarrow \Box$  81) before the displacer [3] is attached to the guide wires.
	- $\rightarrow$  Make sure that the displacer does not touch the quide wires during calibration. This could be done by mounting the NMS8x to the reducer plate [2] prior to fitting the guide wires [4].
- Perform calibration steps so that displacer does not touch the guide wires if the guide  $\vert \bm{\mathsf{F}} \vert$ wires are already installed to the reducer plate.
- 3. Secure the guide wires to the hooks of the springs [5].
- 4. Secure the springs to the reducer plate.
- 5. Put the guide wires through the displacer guide ring [6] and set the displacer.

This completes the guide wire installation procedure.

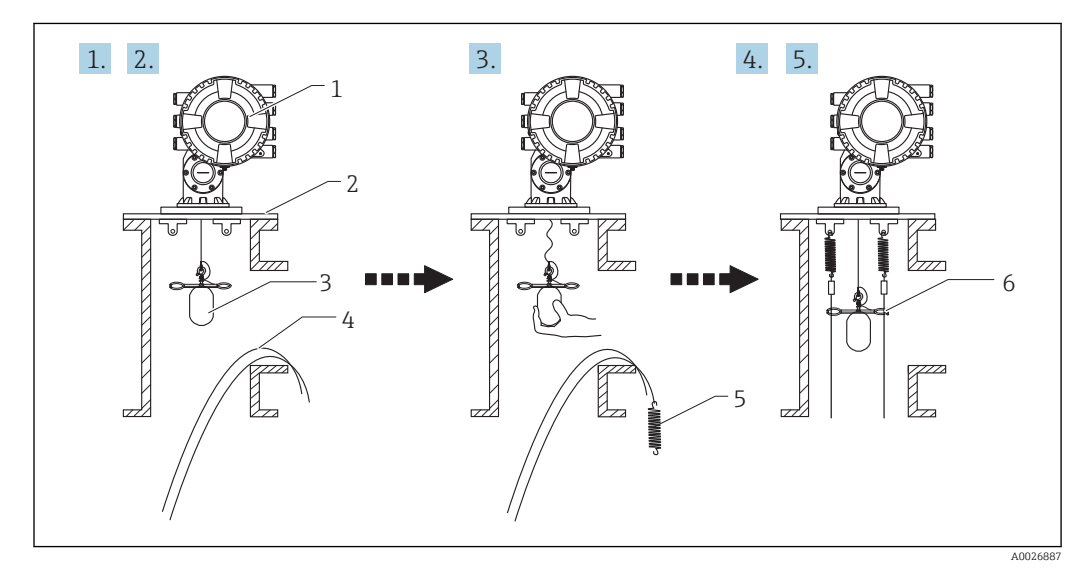

- *11 Guide wire installation*
- *1 NMS8x*
- *2 Reducer plate*
- *3 Displacer*
- *4 Guide wires*
- *5 Springs*
- *6 Displacer guide ring*

### 5.1.5 Alignment of NMS8x

#### Flange

Confirm that the size of the nozzle and the flange is matched prior to mounting NMS8x on the tank. The flange size and the rating of NMS8x vary depending on the customer's specifications.

- Check the flange size of NMS8x.
	- Mount the flange on the top of the tank. The deviation of the flange from the horizontal plane should not exceed +/- 1 degree.
	- When mounting NMS8x on a long nozzle, make sure that the displacer does not touch the inner wall of the nozzle.

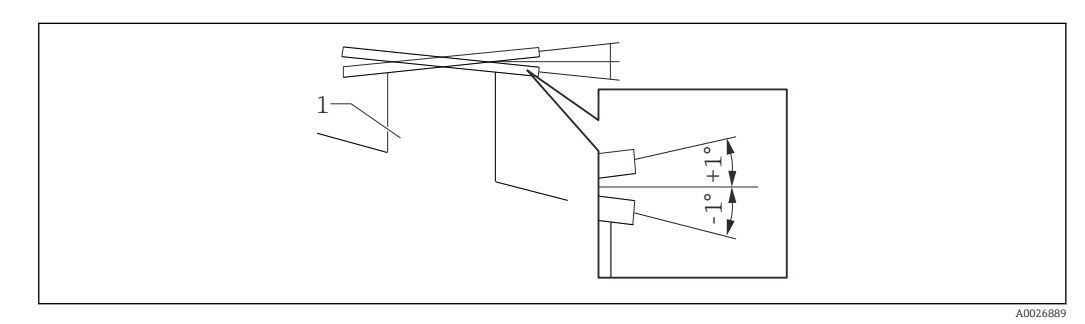

- *12 Allowable inclination of mounting flange*
- *1 Nozzle*

When NMS8x is installed without a guide system, follow the recommendations below: • Confirm the mounting nozzle is in the sector between 45 and 90 degrees (or -45

- and -90 degrees)away from the inlet pipe of the tank. This prevents heavy swinging of the displacer caused by waves or turbulence from the inlet liquid.
- Confirm the mounting nozzle is 500 mm (19.69 in) or more away from the tank wall.
- Confirm the minimum measuring level is at 500 mm (19.69 in) or more above the top of the inlet pipe by setting the low stop (for details of low stop setting,  $\rightarrow$   $\blacksquare$  90). This protects the displacer from direct flow of the inlet liquid.
- If a stilling well cannot be mounted in the tank due to the shape or condition of the tank, attaching a guide system is recommended. Consult E+H services for further information.

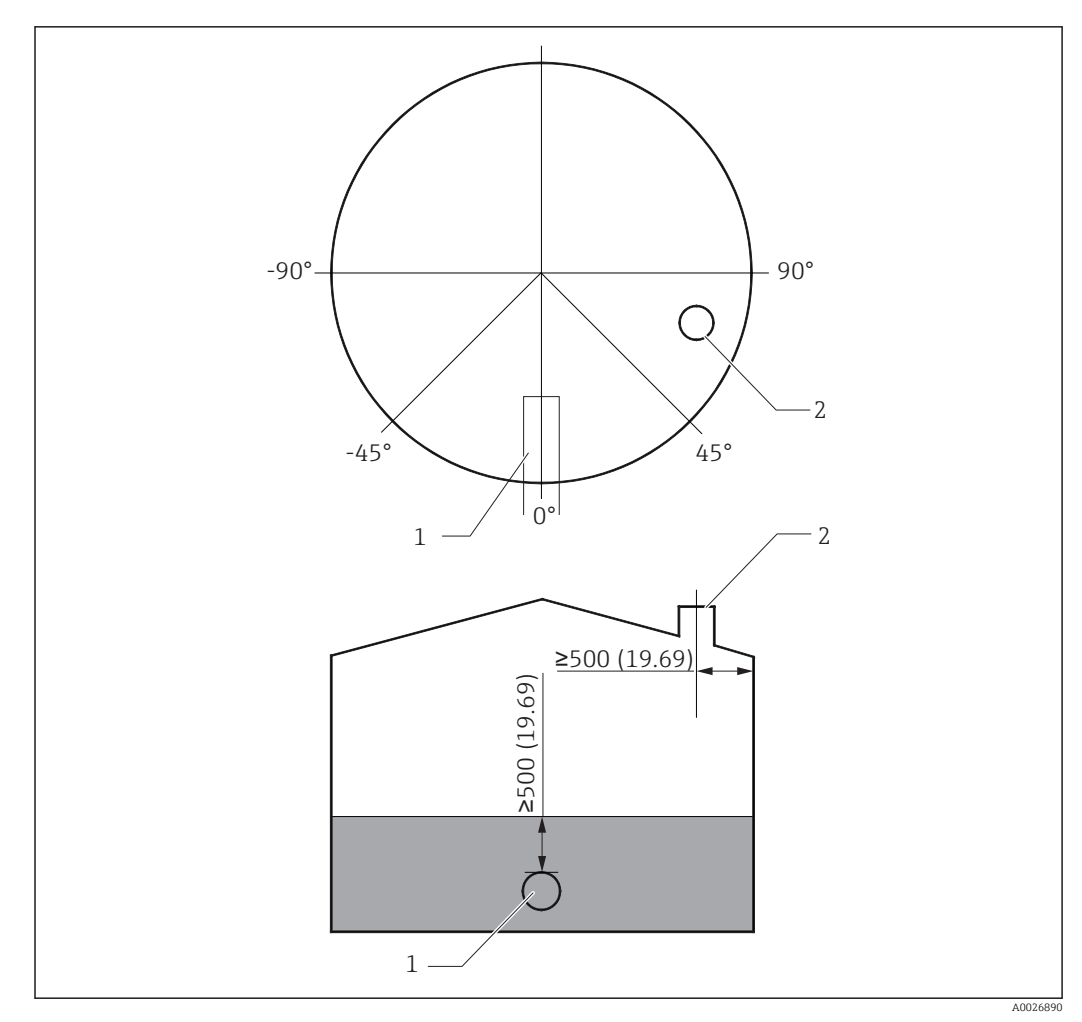

 *13 Recommended position for mounting NMS8x and minimum measuring level; dimensions mm (in)*

- *1 Inlet pipe*
- *2 Tank nozzle*

**•** Before pouring liquid into the tank, confirm that liquid flowing through the inlet of  $\mathbf{f}$ the pipe will not contact the displacer directly.

• When discharging liquid out of the tank, ensure that the displacer will not get caught in the liquid current and sucked into the outlet pipe.

### 5.1.6 Electrostatic charge

When liquid measured by NMS8x has a conductivity of 1 uS/m or less, it is quasinonconductive. In this case, using a stilling well or guide wire is recommended. This releases the electrostatic charge on the liquid surface.

# <span id="page-30-0"></span>5.2 Mounting of the device

The NMS8x is delivered in two different packing styles depending on the mounting method of the displacer.

- For the all-in-one method, the displacer is mounted on the measuring wire of NMS8x.
- For the displacer shipped separately method, it is necessary to install the displacer on the measuring wire inside NMS8x.

### 5.2.1 Available installations

The following installation procedures are available for NMS8x.

- Mounting without guide system
- Mounting with stilling well
- Mounting with guide wire

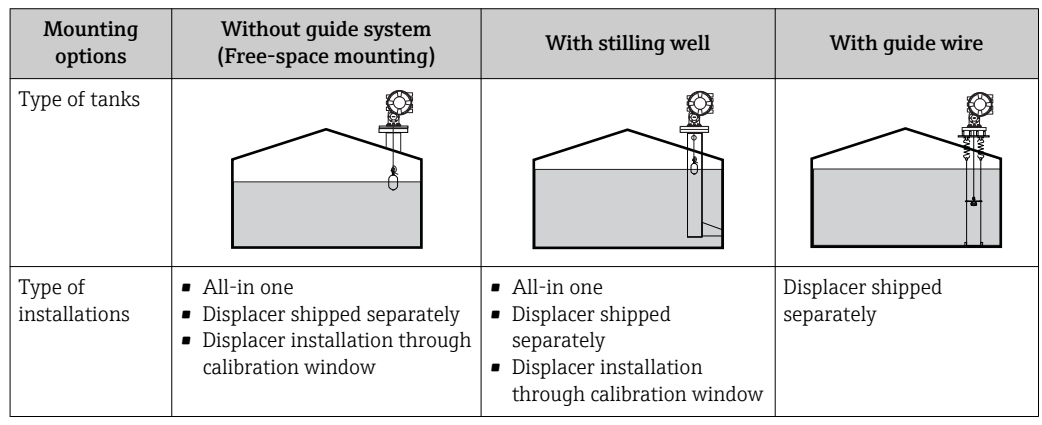

### 5.2.2 Verification of displacer and wire drum

Prior to installation of NMS8x, confirm that the serial numbers of displacer and the wire drum match with those printed to the label attached on the housing.

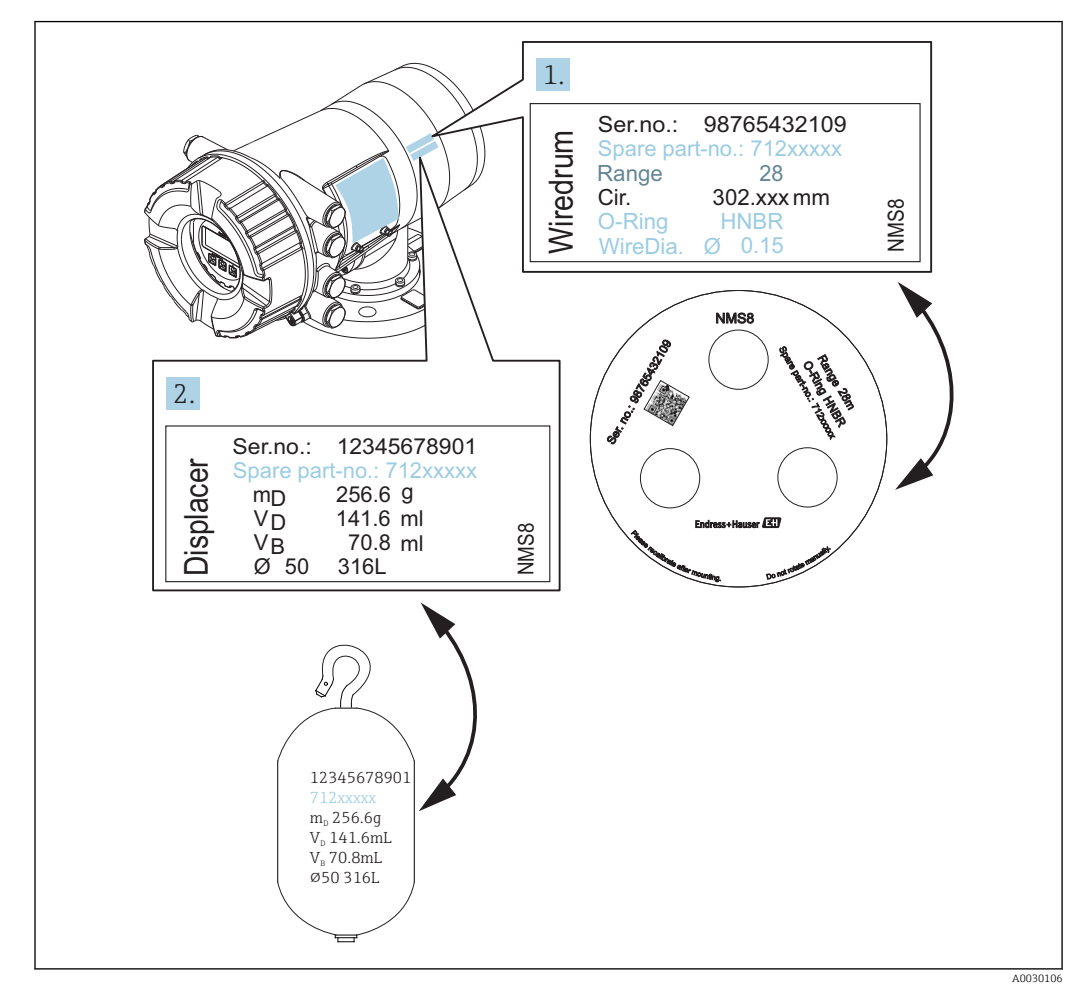

 *14 Verification of displacer and wire drum*

## 5.2.3 Tools to be required for installation

The following tools are required when installing NMS8x.

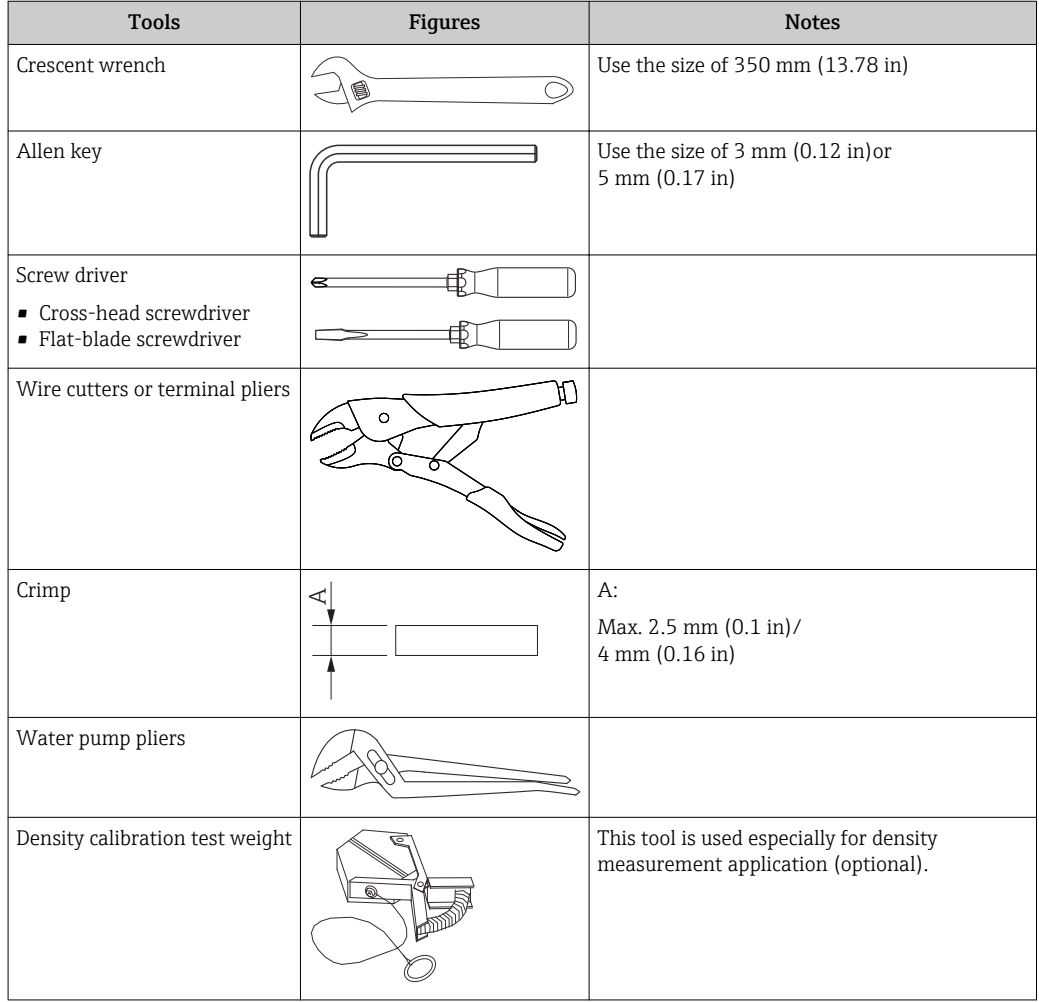

#### 5.2.4 Installation for all-in-one method

In the case of a 50 mm (1.97 in) or 70 mm (2.76 in) diameter displacer, the device can be delivered by all-in-one method.

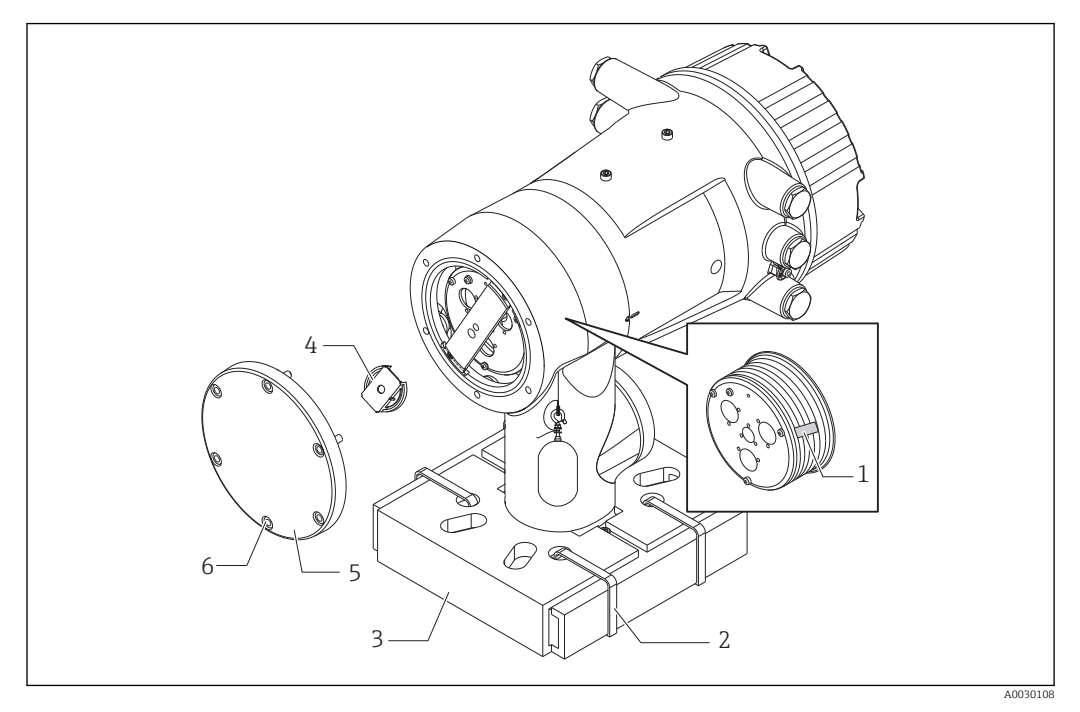

 *15 Removing packing materials*

- *1 Tape*
- *2 Fixing band*
- *3 Displacer holder*
- *4 Wire drum stopper*
- *5 Drum housing cover*
- *6 Screws and bolts*

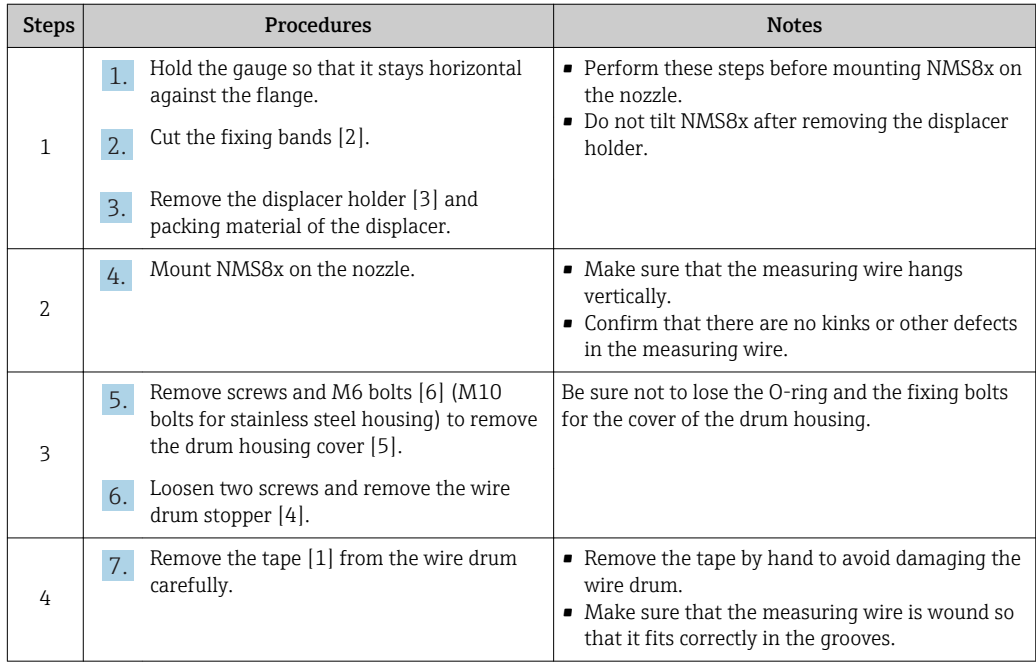

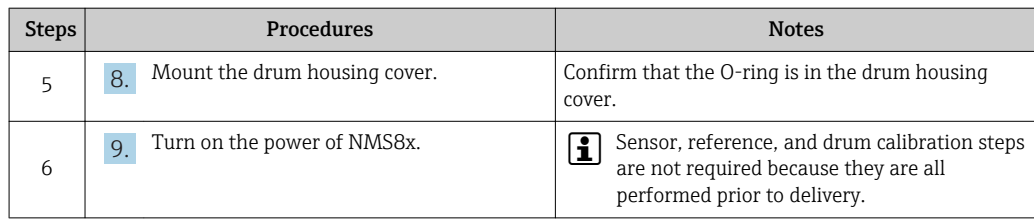

### 5.2.5 Installation for displacer shipped separately method

It is necessary to remove the wire drum from NMS8x, remove the tape on the wire drum, mount the wire drum in the drum housing, and install the displacer on the measuring wire.

Use blocks or a pedestal to secure NMS8x and provide an environment where electrical power can be supplied to NMS8x.

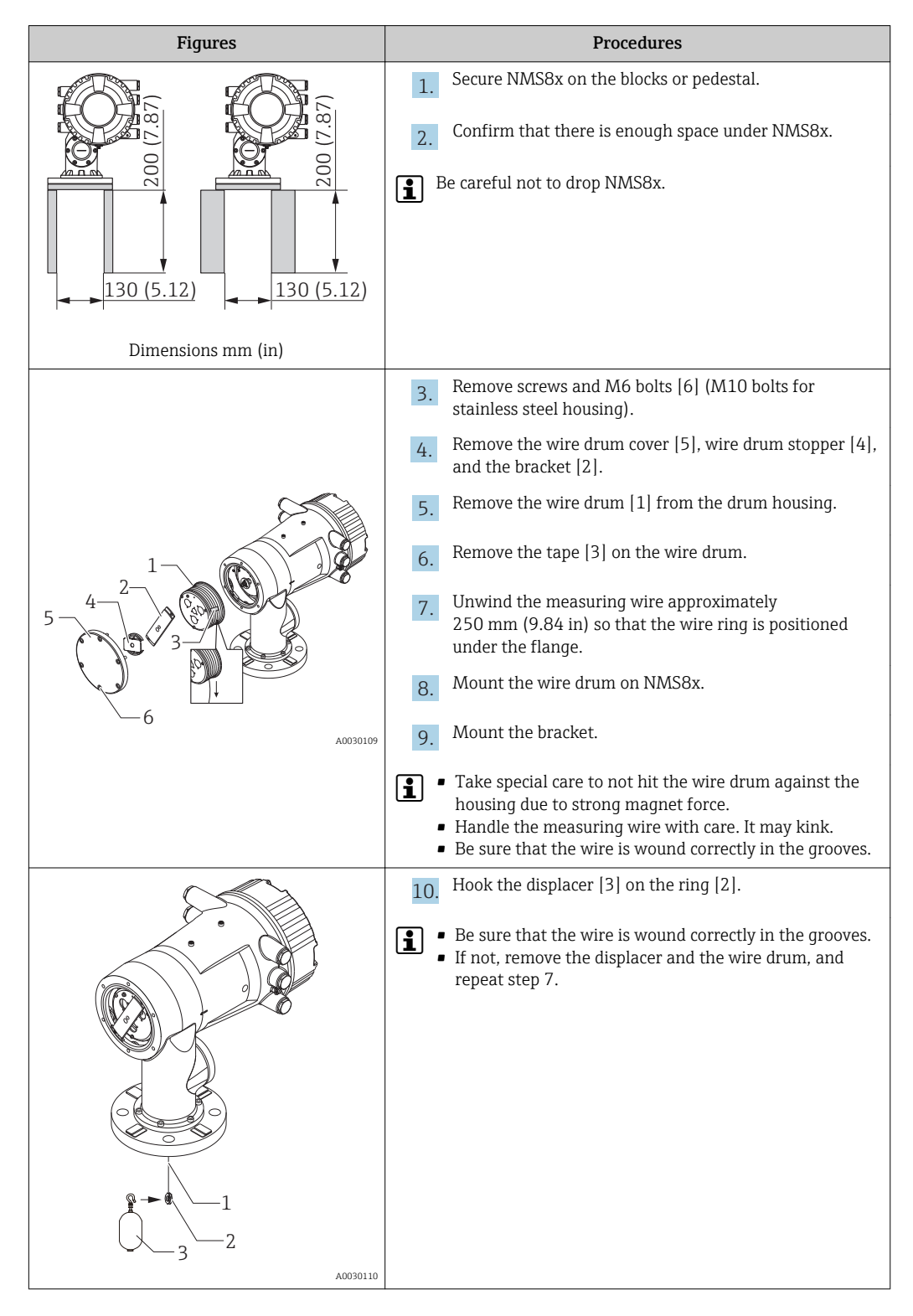
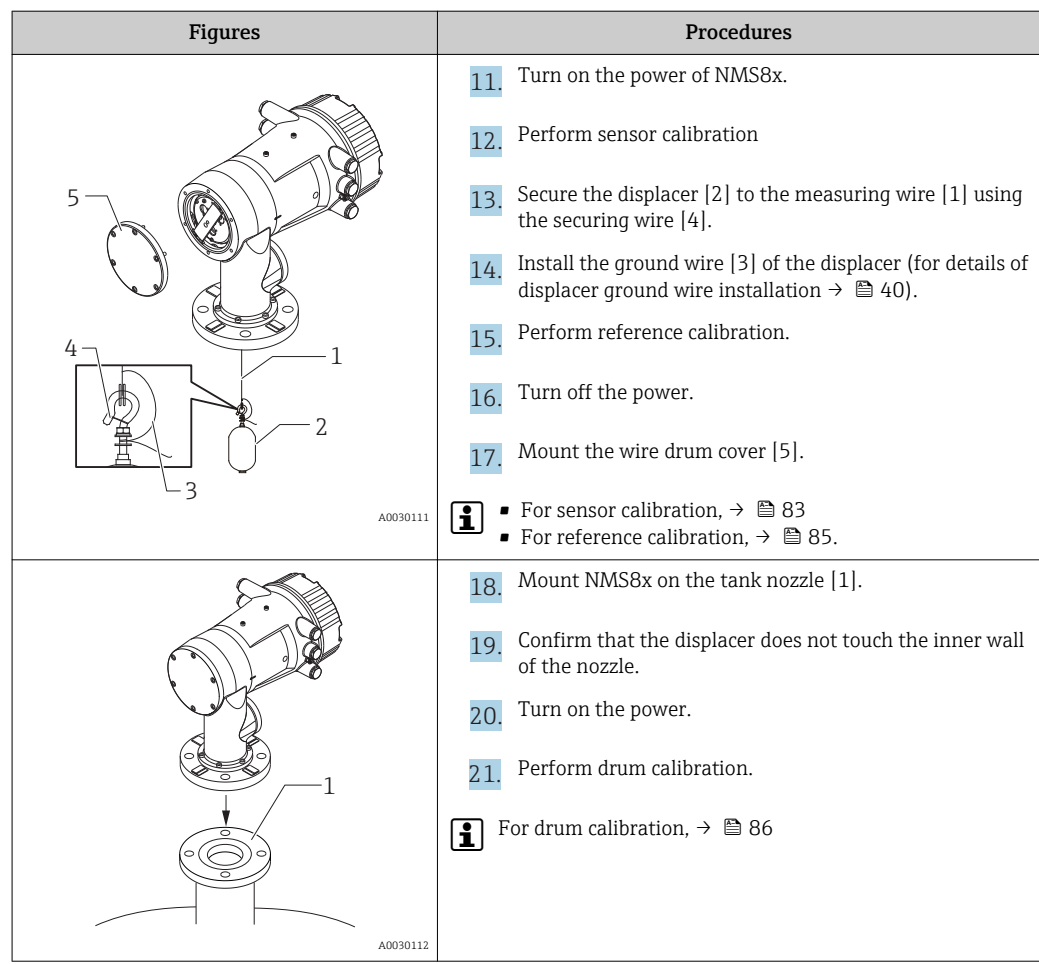

## 5.2.6 Installation through the calibration window

In the case of a 50 mm (1.97 in) diameter displacer, the displacer can be installed through the calibration window.

It is only possible to install the following displacers through the calibration window: 50 mm SUS, 50 mm alloy C, 50 mm PTFE

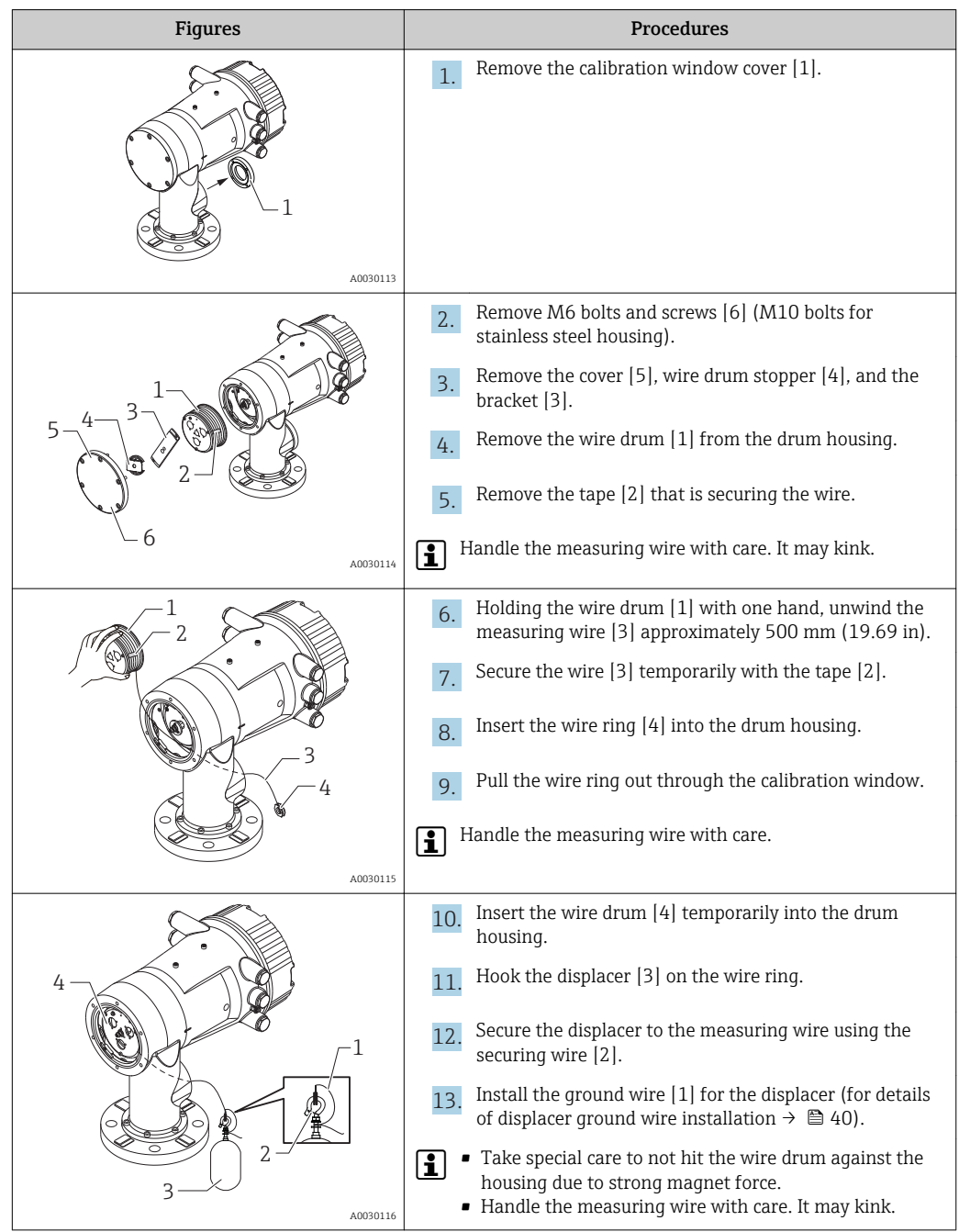

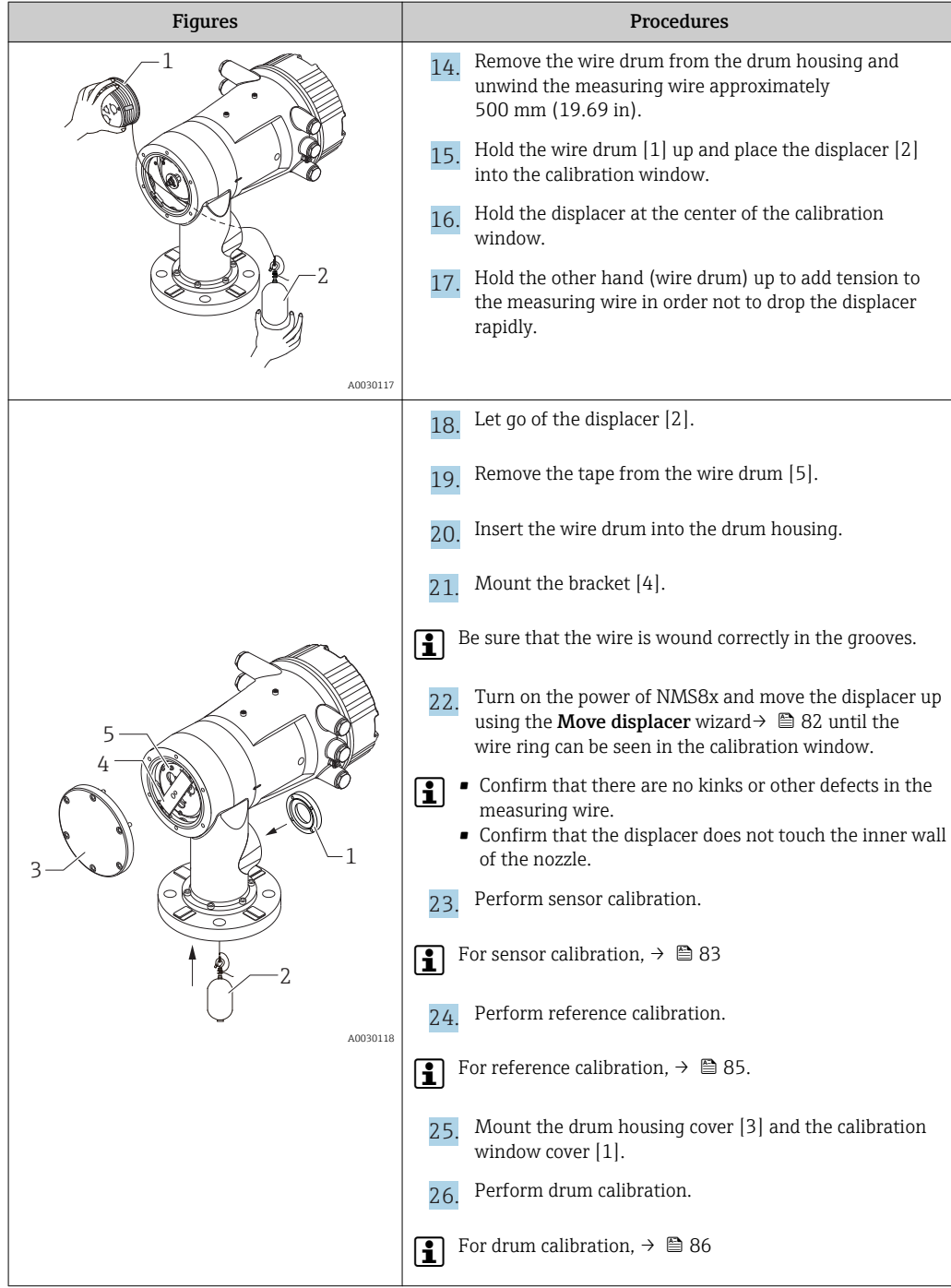

## <span id="page-39-0"></span>5.2.7 Displacer ground wire installation

Depending on the application and Ex requirements, electrical grounding of the displacer is required. There are different procedures depending on the displacer type, which are described below.

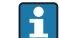

For details of displacer installation  $\rightarrow$   $\blacksquare$  31

## Standard displacer installation

- 1. Mount the displacer [3] on the wire ring [1].
- 2. Wind the securing wire [4] on the wire hook.
- 3. Wind the ground wire [2] between the washers [5] twice.
	- If grounding is not required for non-explosion-proof applications, skip this step.

4. Secure the nut [6] with a wrench [7].

This completes the displacer installation procedure.

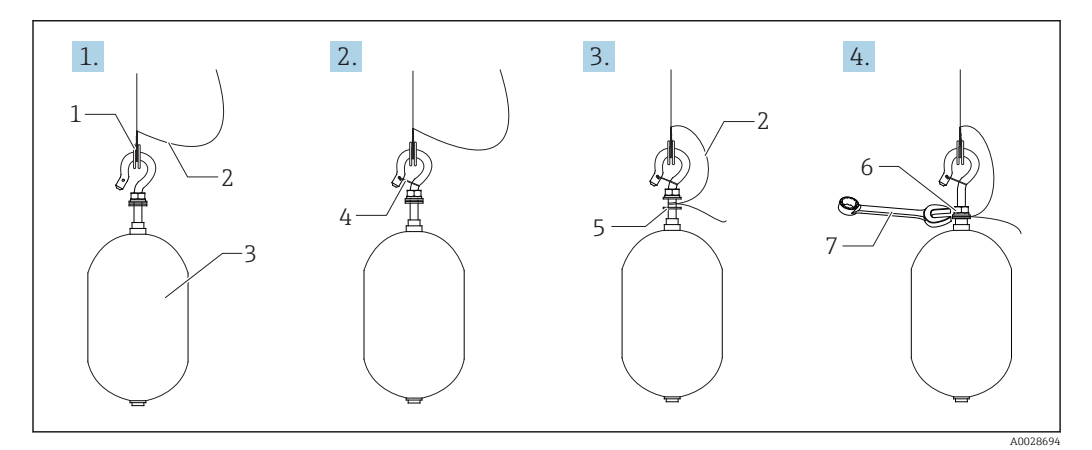

 *16 Displacer installation*

- *1 Wire ring*
- *2 Ground wire*
- *3 Displacer*
- *4 Securing wire 5 Washer*
- *6 Nut*
- *7 Wrench*

#### PTFE displacer installation

- 1. Remove the screw [1] using a flathead screwdriver.
- 2. Mount the displacer [4] on the PFA covered ring [2].
- 3. Remove the PFA cover approximately 10 mm (0.39 in) for conductivity.
- 4. Install the ground wire [6] onto the displacer from the wire insertion slot [3] until the ground wire contacts to the wall of the screw hole [5].
- 5. Tighten the screw [1].
	- $\rightarrow$  Hold the ground wire with finger tips so that the wire does not come out from the slot.
- 6. Lift the displacer using a screwdriver and confirm that the ground wire does not come out from the slot.

This completes the PTFE displacer installation.

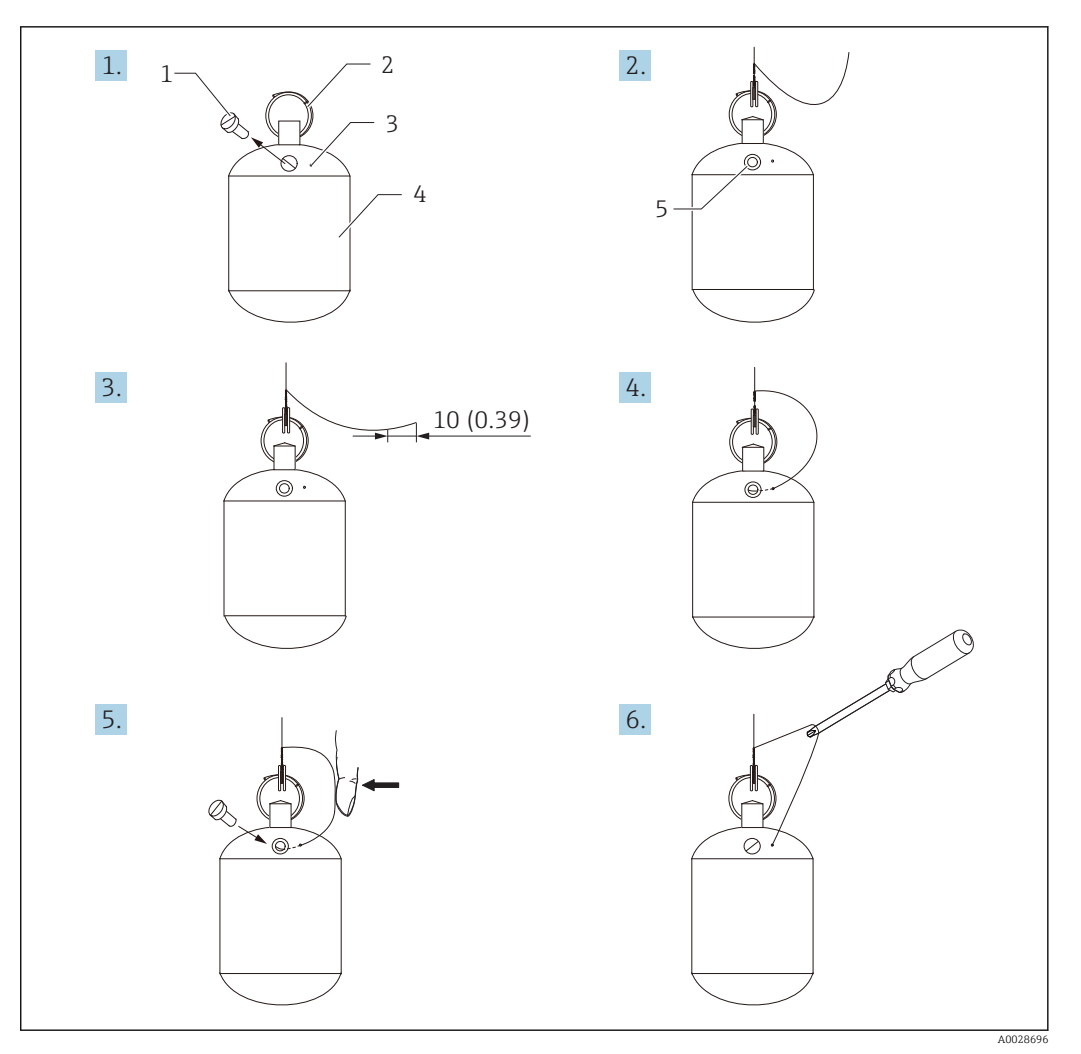

- *17 PTFE displacer installation; dimensions mm (in)*
- 
- *2 PFA covered ring*
- *1 Screw 3 Wire insertion slot*
- *4 Displacer*
- *5 Screw hole*
- *6 Ground wire*

# 5.3 Post-installation check

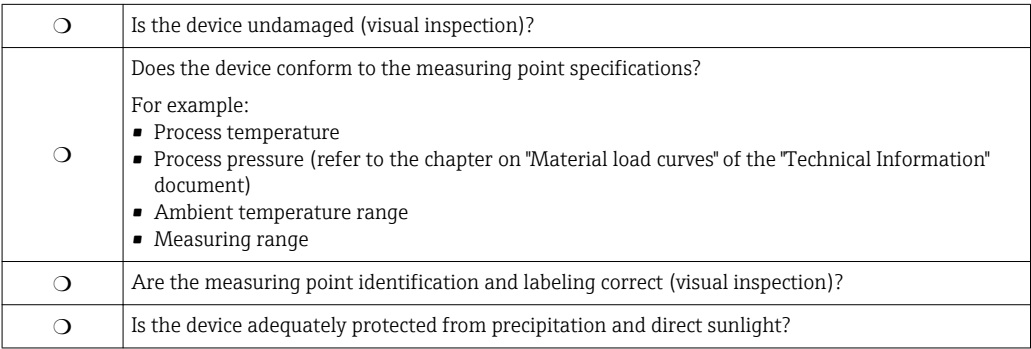

# <span id="page-41-0"></span>6 Electrical connection

# 6.1 Terminal assignment

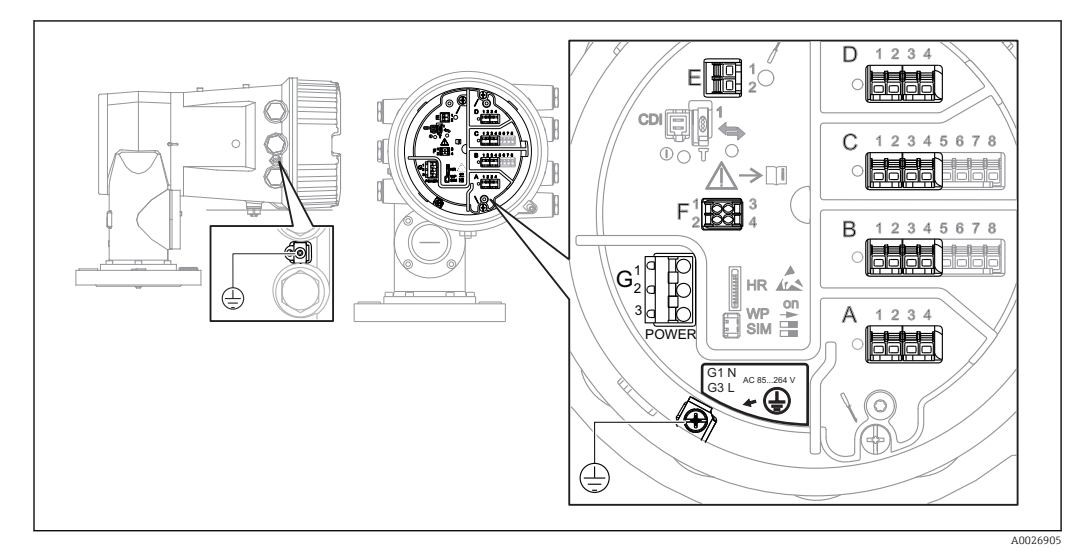

 *18 Terminal compartment (typical example) and ground terminals*

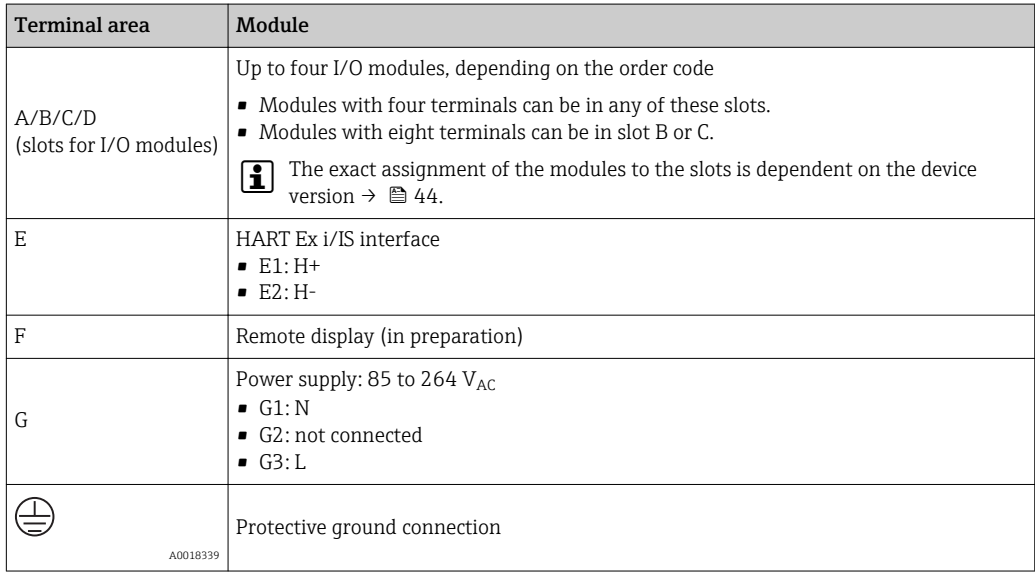

## 6.1.1 Power supply

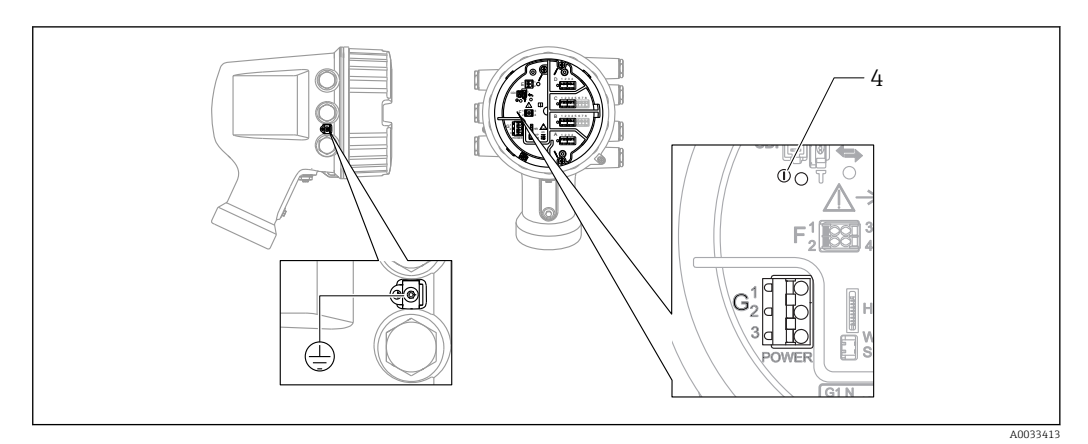

*G1 N*

*G2 not connected*

*G3 L*

*4 Green LED: indicates power supply*

## Supply voltage

85 to 264  $V_{AC}$ , 50/60 Hz, 28.8 VA<sup>1)</sup>

The supply voltage is also indicated on the nameplate.

## 6.1.2 HART Ex i/IS interface

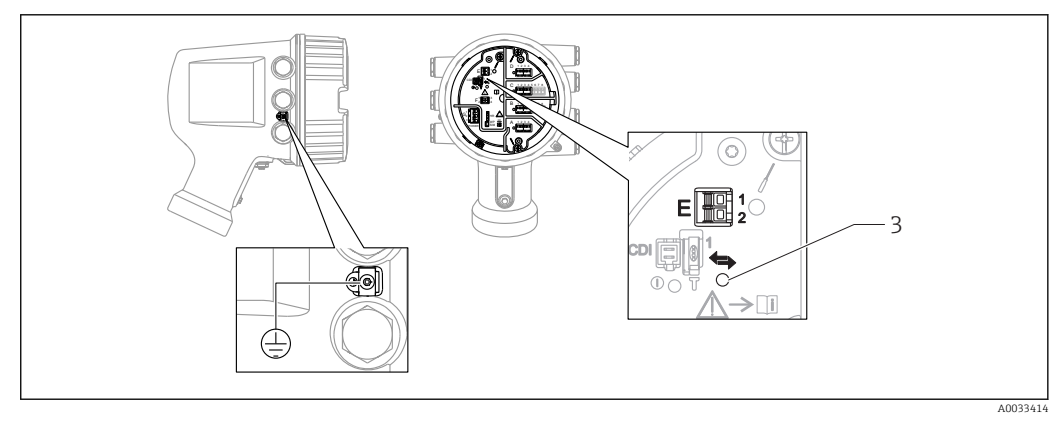

*E1 H+ E2 H-*

*3 Orange LED: indicates data communication*

 $|\mathbf{f}|$ 

This interface always operates as the main HART master for connected HART slave transmitters. The Analog I/O modules, on the other hand, can be configured as a HART master or slave  $\rightarrow$   $\blacksquare$  50  $\rightarrow$   $\blacksquare$  52.

<sup>1)</sup> maximum value; actual value depending on modules installed

## <span id="page-43-0"></span>6.1.3 Slots for I/O modules

The terminal compartment contains four slots (A, B, C and D) for I/O modules. Depending on the device version (ordering features 040, 050 and 060) these slots contain different I/O modules. The table below shows which module is located in which slot for a specific device version.

The slot assignment for the device is also indicated on a label attached to the back cover of the display module.

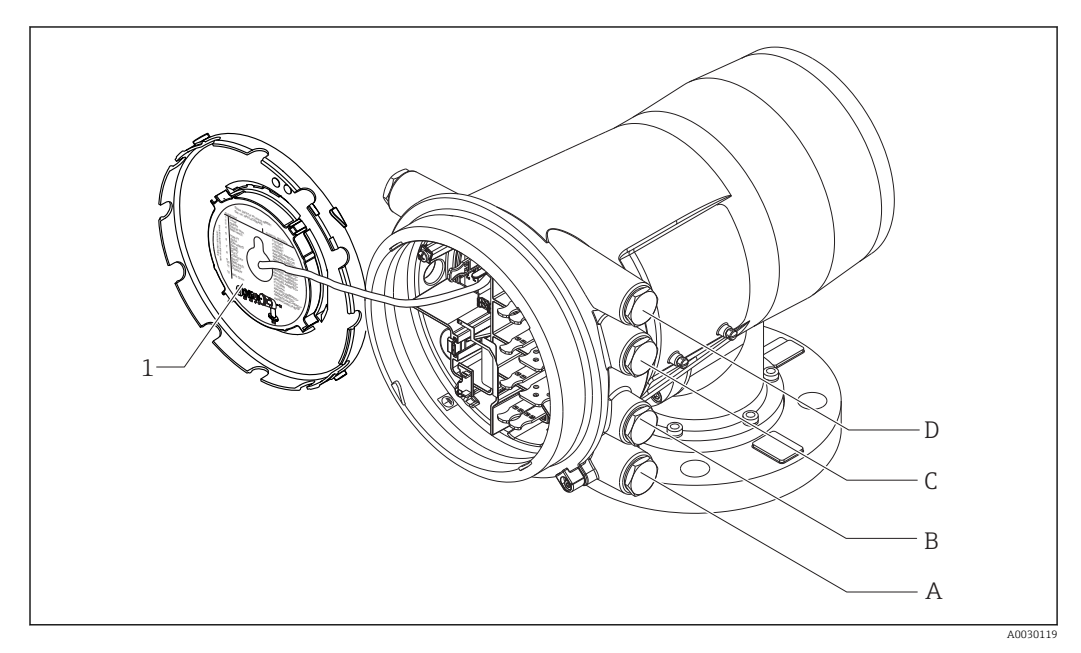

- *1 Label showing (among other things) the modules in the slots A to D.*
- *A Cable entry for slot A*
- *B Cable entry for slot B*
- *C Cable entry for slot C*
- *D Cable entry for slot D*

*"Primary Output" (040) = "Modbus" (A1)*

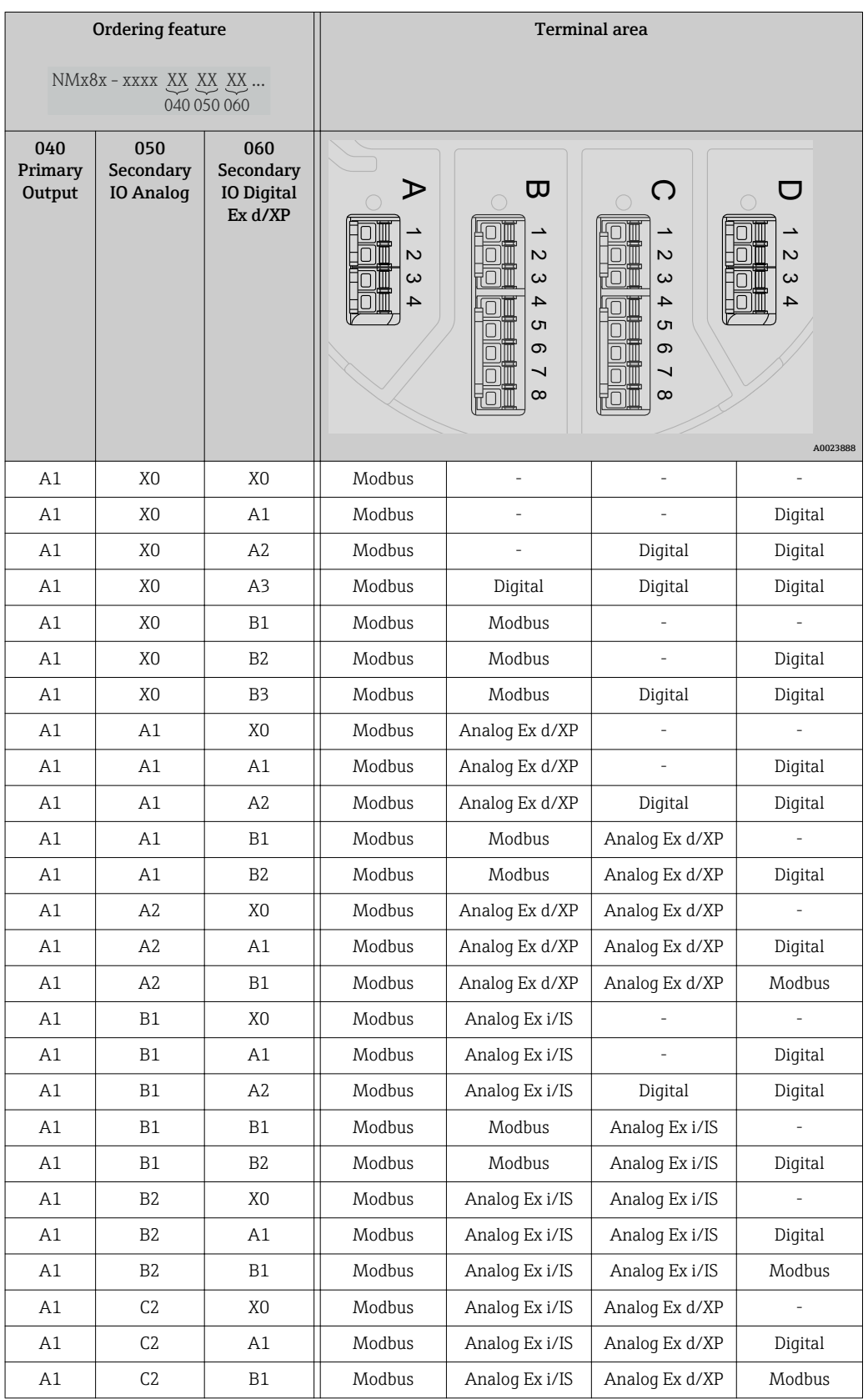

*"Primary Output" (040) = "V1" (B1)*

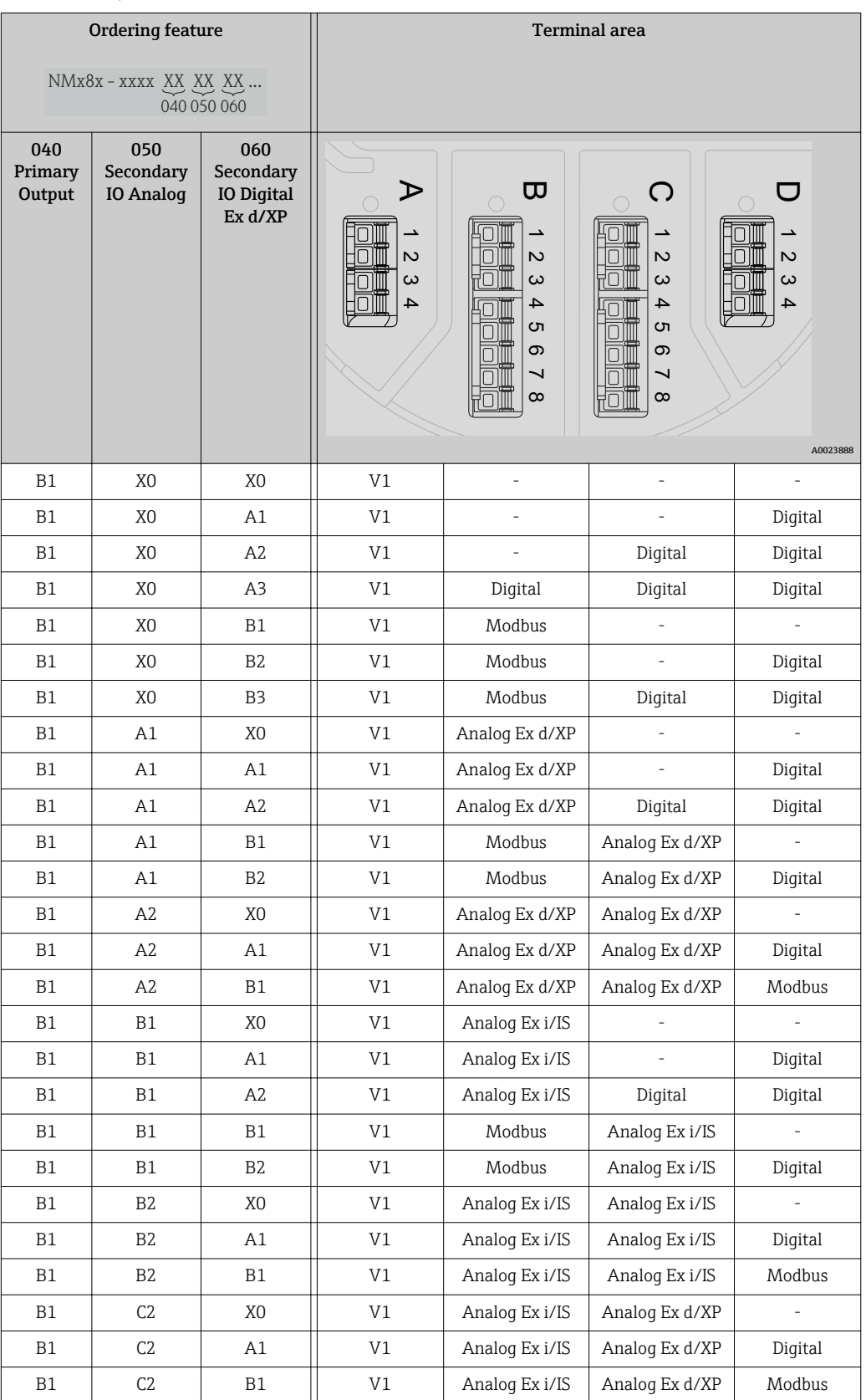

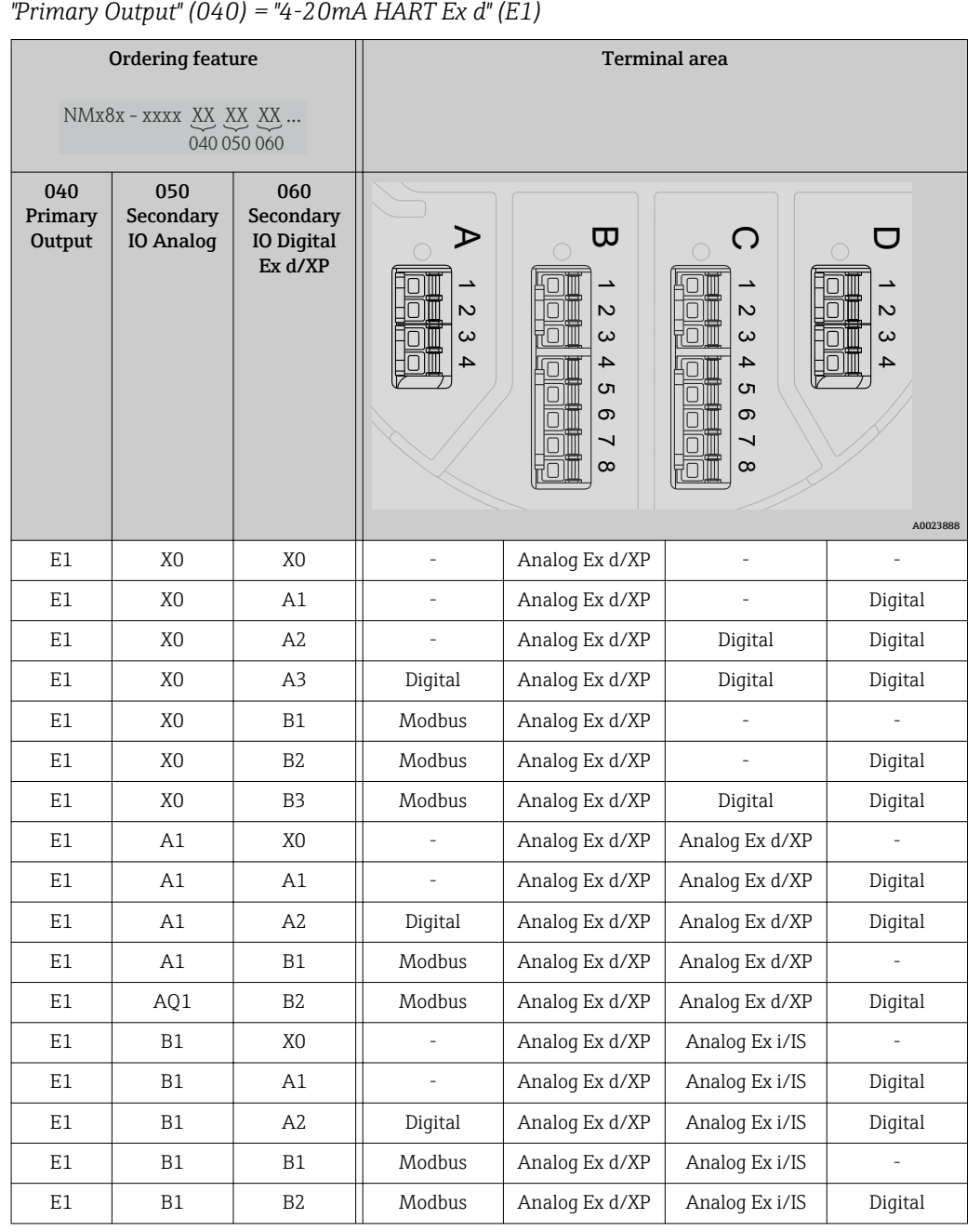

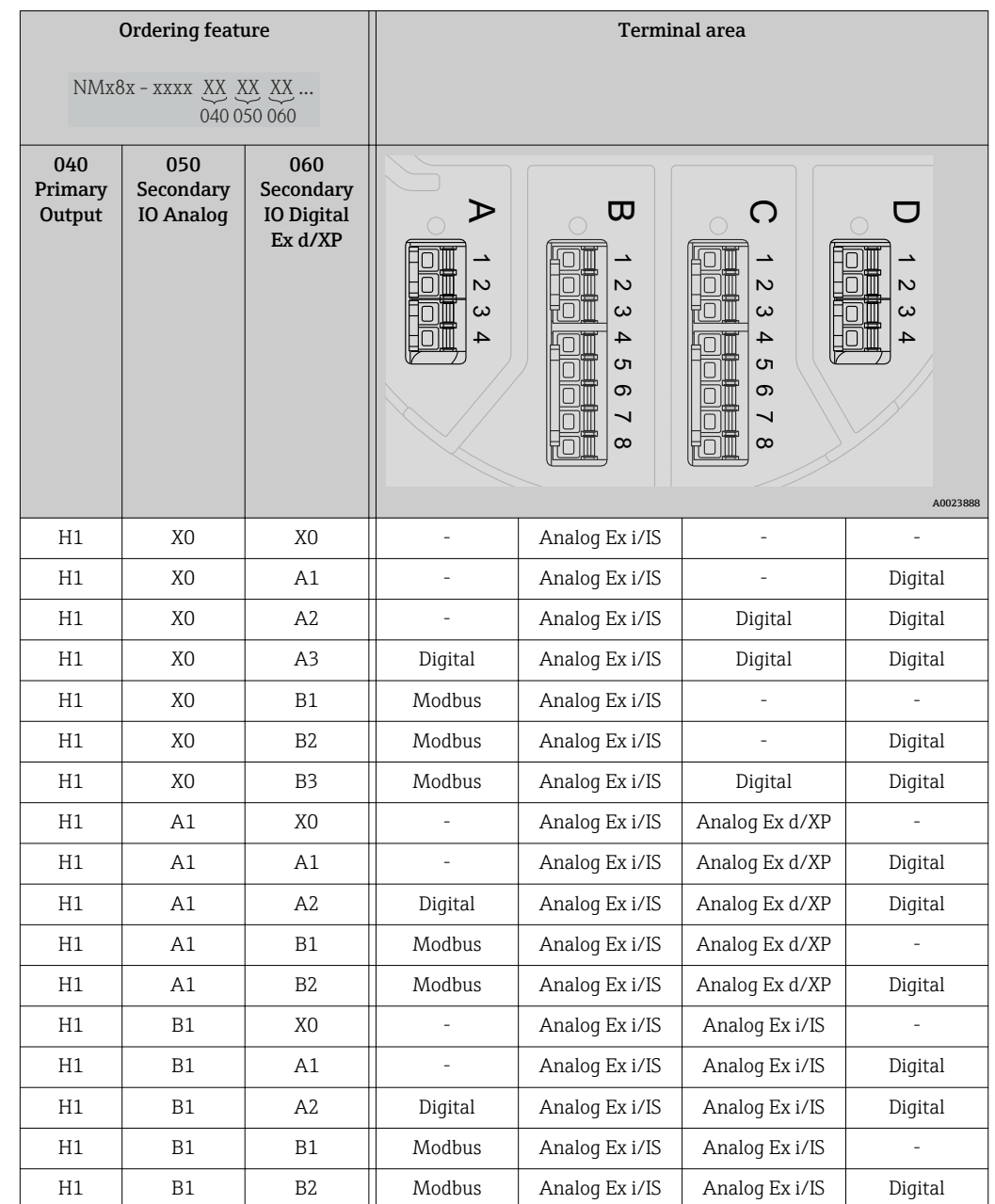

*"Primary Output" (040) = "4-20mA HART Ex i" (H1)*

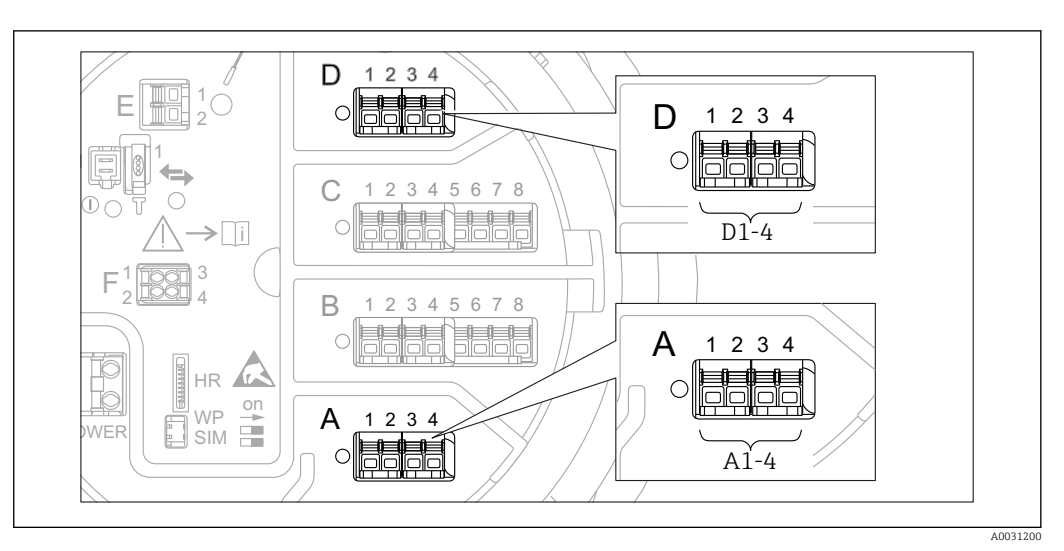

## 6.1.4 Terminals of the "Modbus" or "V1" module

 *19 Designation of the "Modbus" or "V1" modules (examples); depending on the device version these modules may also be in slot B or C.*

Depending on the device version, the "Modbus" and/or "V1" module may be in different slots of the terminal compartment. In the operating menu the "Modbus" and "V1" interfaces are designated by the respective slot and the terminals within this slot: A1-4, B1-4, C1-4, D1-4.

#### *Terminals of the "Modbus" module*

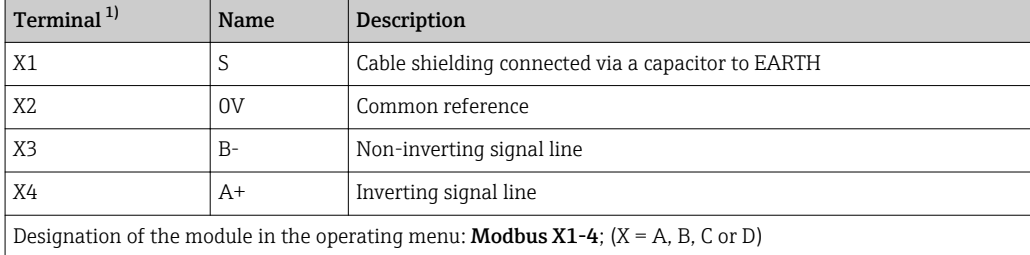

1) In this column, "X" stands for one of the slots "A", "B", "C", or "D".

#### *Terminals of the "V1" module*

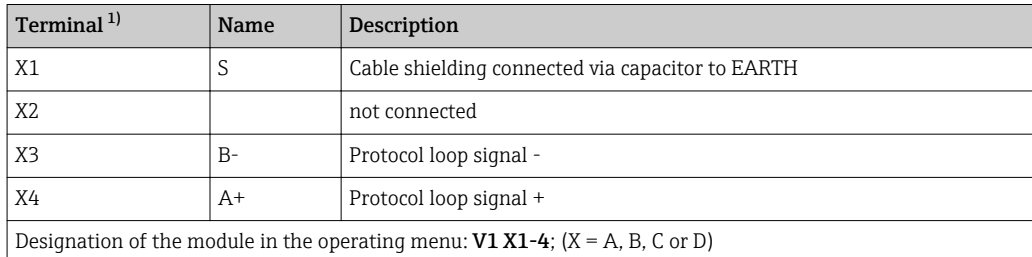

1) In this column, "X" stands for one of the slots "A", "B", "C", or "D".

<span id="page-49-0"></span>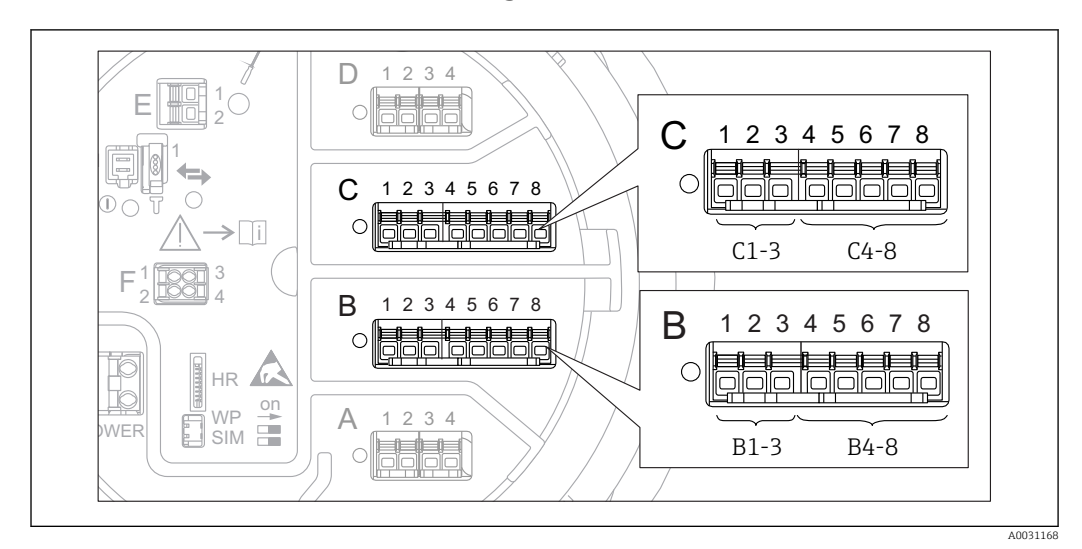

## 6.1.5 Terminals of the "Analog I/O" module (Ex d /XP or Ex i/IS)

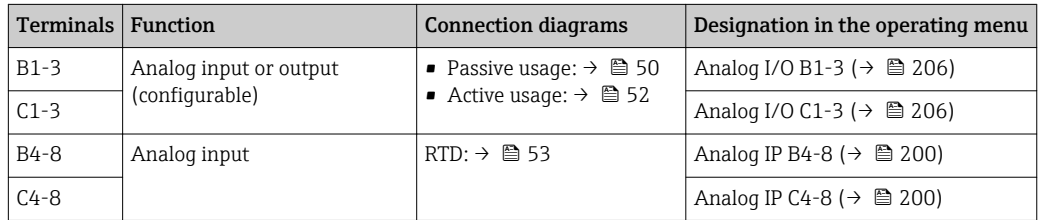

## 6.1.6 Connection of the "Analog I/O" module for passive usage

- $\left| \begin{array}{cc} \bullet & \bullet \end{array} \right|$  in the passive usage the supply voltage for the communication line must be supplied by an external source.
	- The wiring must be in accordance with the intended operating mode of the Analog I/O module ( $\rightarrow \Box$  206); see the drawings below.

## "Operating mode" = "4..20mA output" or "HART slave +4..20mA output"

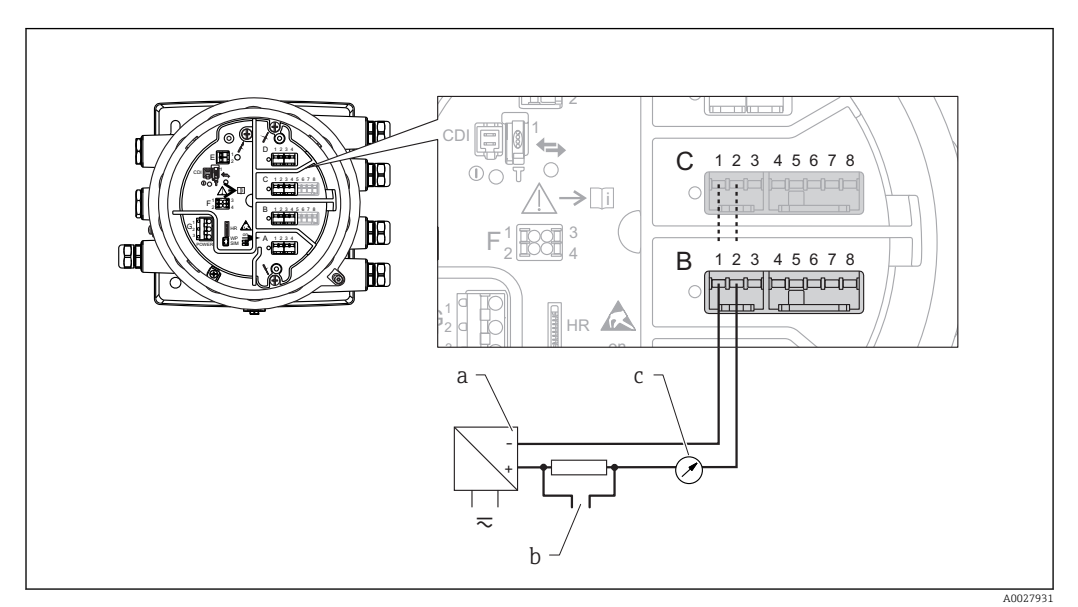

 *20 Passive usage of the Analog I/O module in the output mode*

- *a Power supply*
- *b HART signal output*
- *c Analog signal evaluation*

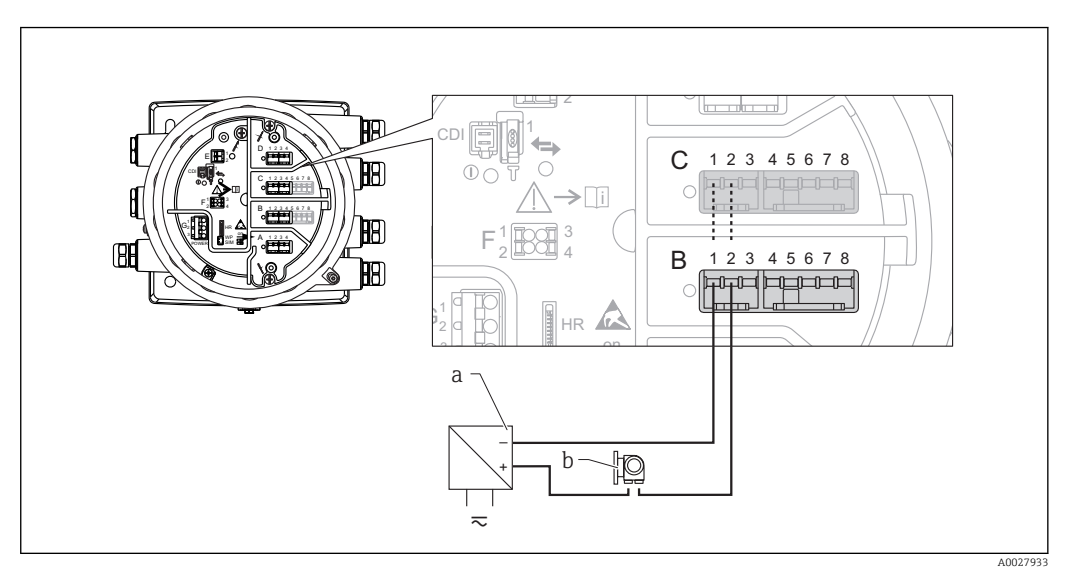

"Operating mode" = "4..20mA input" or "HART master+4..20mA input"

- *21 Passive usage of the Analog I/O module in the input mode*
- *a Power supply*
- *b External device with 4...20mA and/or HART signal output*

## "Operating mode" = "HART master"

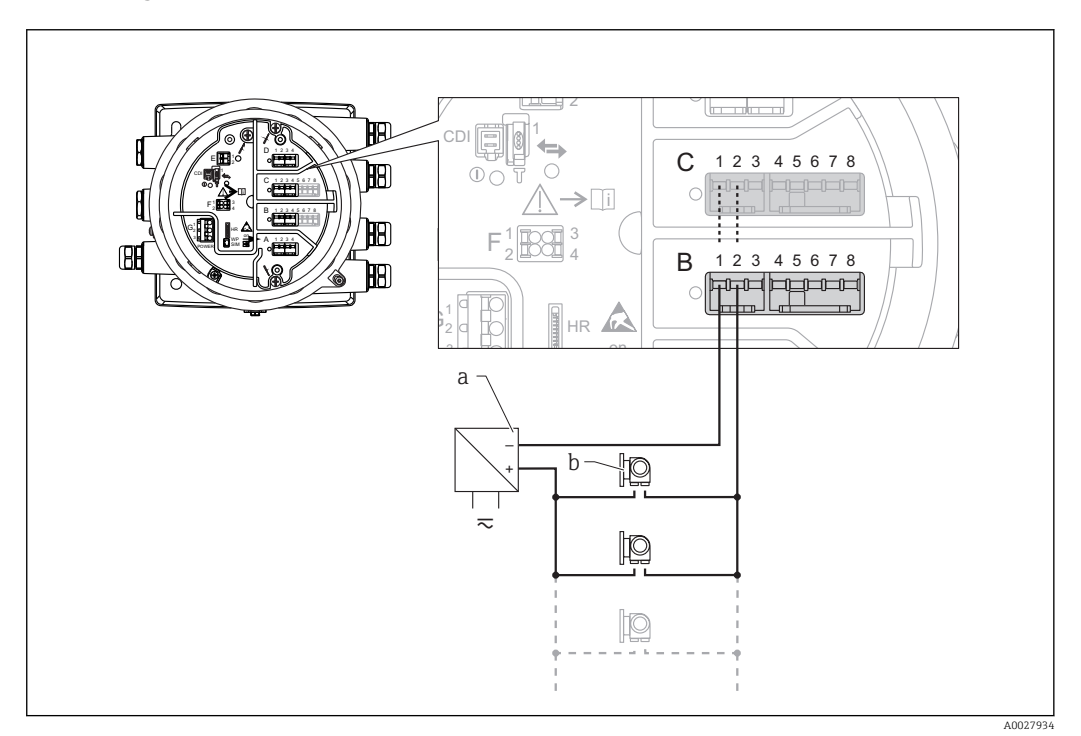

 *22 Passive usage of the Analog I/O module in the HART master mode*

- *a Power supply*
- *b Up to 6 external devices with HART signal output*

## <span id="page-51-0"></span>6.1.7 Connection of the "Analog I/O" module for active usage

- In the active usage the supply voltage for the communication line is supplied by the device itself. There is no need of an external power supply.
	- The wiring must be in accordance with the intended operating mode of the Analog I/O module ( $\rightarrow \Box$  206); see the drawings below.

• Maximum current consumption of the connected HART devices: 24 mA (i.e. 4 mA per device if 6 devices are connected).

- Output voltage of the Ex-d module: 17.0 V@4 mA to 10.5 V@22 mA
- Output voltage of the Ex-ia module: 18.5 V@4 mA to 12.5 V@22 mA

#### "Operating mode" = "4..20mA output" or "HART slave +4..20mA output"

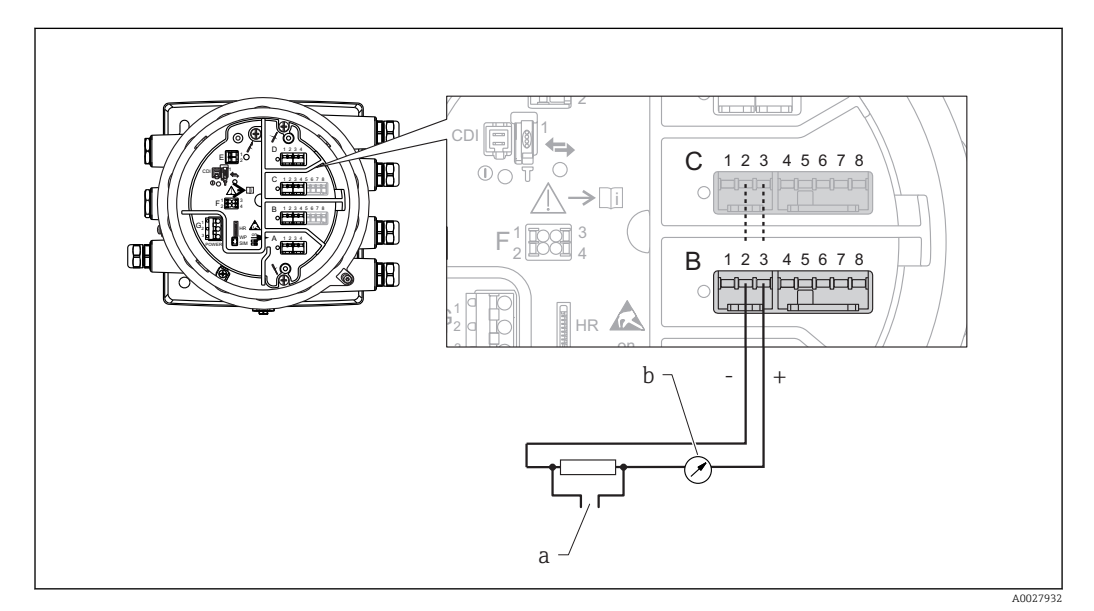

 *23 Active usage of the Analog I/O module in the output mode*

*a HART signal output*

*b Analog signal evaluation*

#### "Operating mode" = "4..20mA input" or "HART master+4..20mA input"

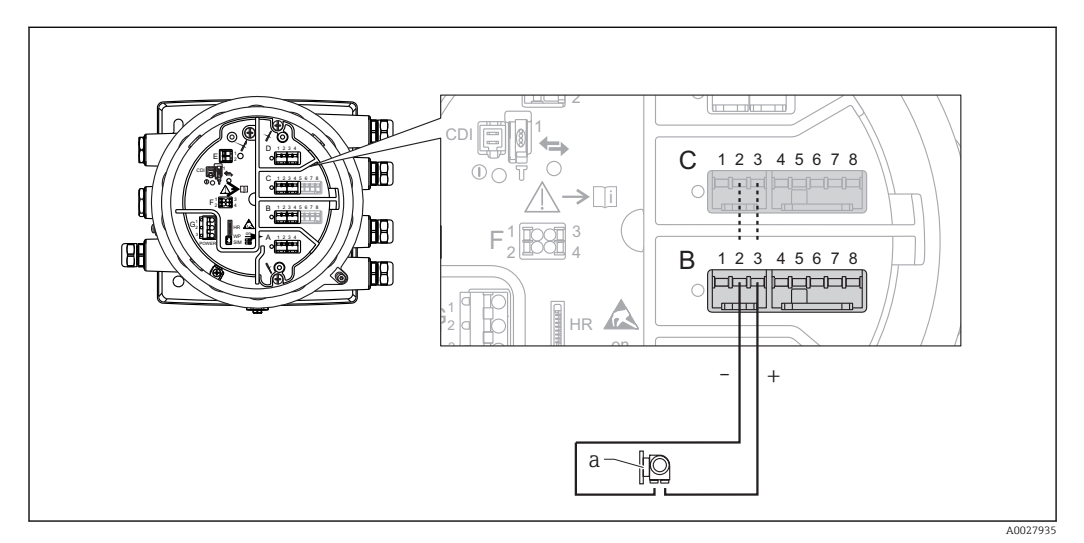

 *24 Active usage of the Analog I/O module in the input mode*

*a External device with 4...20mA and/or HART signal output*

## "Operating mode" = "HART master"

<span id="page-52-0"></span>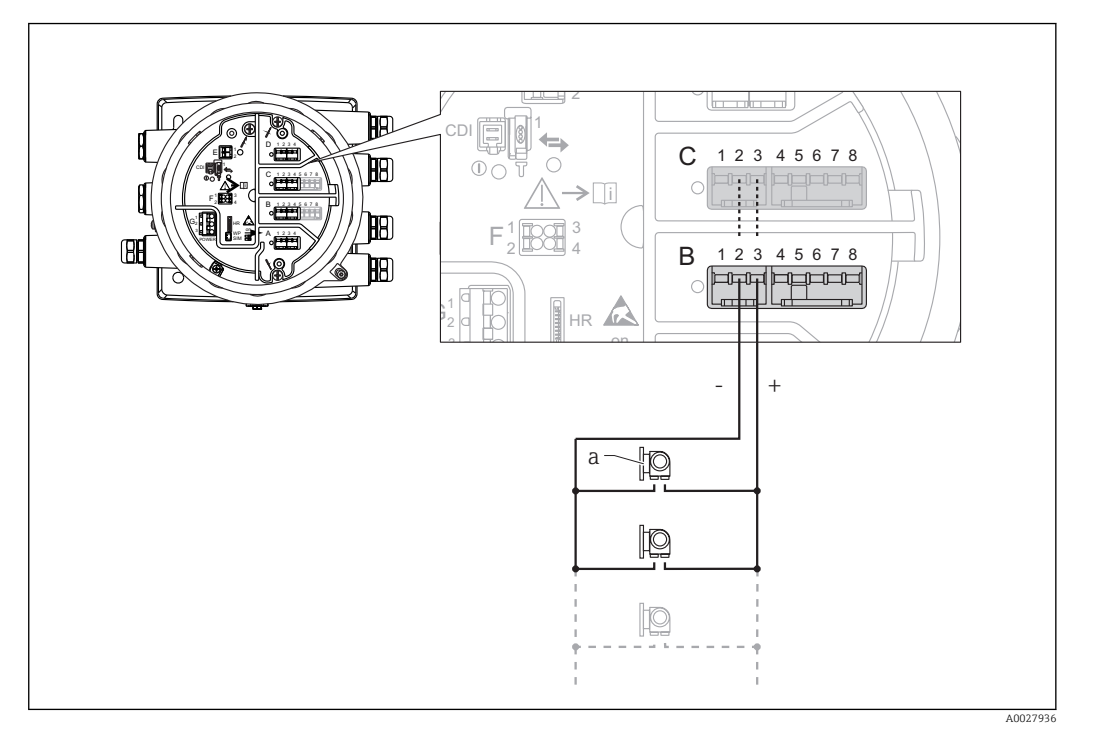

 *25 Active usage of the Analog I/O module in the HART master mode*

*a Up to 6 external devices with HART signal output*

The maximum current consumption for the connected HART devices is 24 mA (i.e.  $|1 \rangle$ 4 mA per device if 6 devices are connected).

## 6.1.8 Connection of a RTD

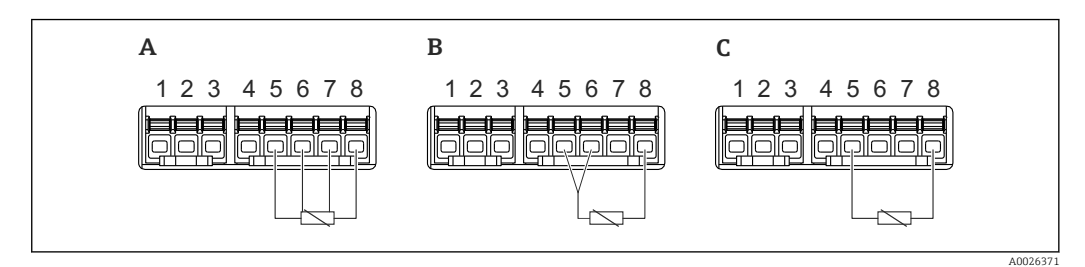

- *A 4-wire RTD connection*
- *B 3-wire RTD connection*
- *C 2-wire RTD connection*

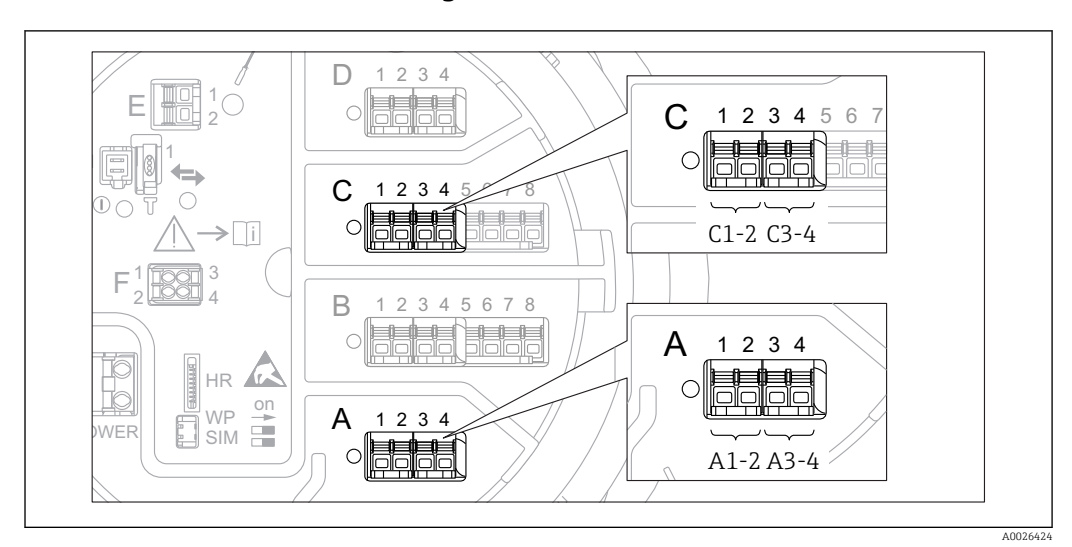

## 6.1.9 Terminals of the "Digital I/O" module

 *26 Designation of the digital inputs or outputs (examples)*

- Each Digital IO Module provides two digital inputs or outputs.
- In the operating menu each input or output is designated by the respective slot and two terminals within this slot. A1-2, for example, denotes terminals 1 and 2 of slot A. The same is valid for slots B, C and D if they contain a Digital IO module.
- For each of these pairs of terminals, one of the following operating modes can be selected in the operating menu ( $\rightarrow \blacksquare$  216):
	- Disable
	- Passive Output
	- Passive Input
	- Active Input

# 6.2 Connecting requirements

## 6.2.1 Cable specification

## Terminals

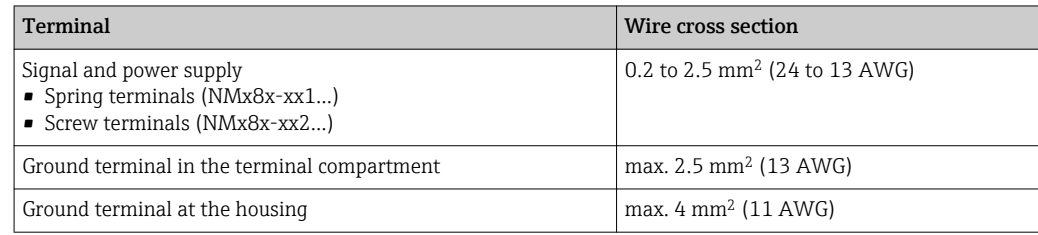

## Power supply line

Standard device cable is sufficient for the power line.

## HART communication line

- Standard device cable is sufficient if only the analog signal is used.
- Shielded cable is recommended if using the HART protocol. Observe the grounding concept of the plant.

## Modbus communication line

- Observe the cable conditions from the TIA-485-A, Telecommunications Industry Association.
- Additional conditions: Use shielded cable.

## V1 communication line

- Two wire (twisted pair) screened or un-screened cable
- Resistance in one cable: ≤ 120 Ω
- Capacitance between lines: ≤ 0.3 µF

## 6.3 Ensuring the degree of protection

To guarantee the specified degree of protection, carry out the following steps after the electrical connection:

- 1. Check that the housing seals are clean and fitted correctly. Dry, clean or replace the seals if necessary.
- 2. Tighten all housing screws and screw covers.
- 3. Firmly tighten the cable glands.
- 4. To ensure that moisture does not enter the cable entry, route the cable so that it loops down before the cable entry ("water trap").

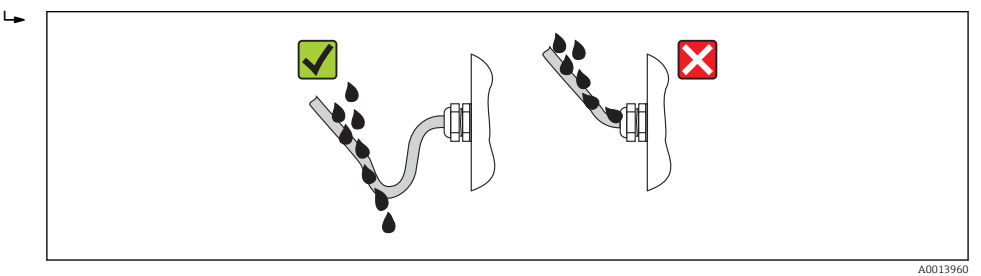

5. Insert blind plugs appropriate for the safety rating of the device (e.g. Ex d/XP).

# 6.4 Post-connection check

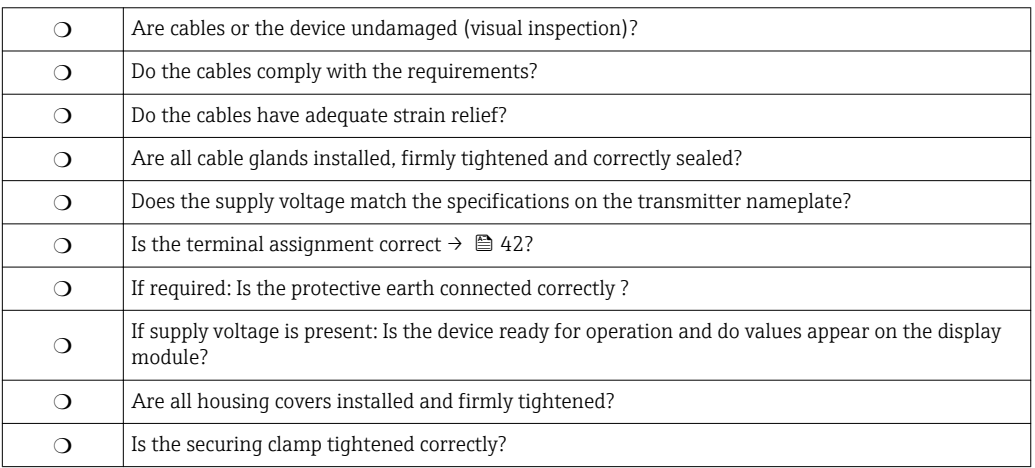

# 7 Operability

## 7.1 Overview of the operation options

The device is operated via an operating menu  $\rightarrow \Box$  58. This menu can be accessed by the following interfaces:

- The display and operating module at the device (local operation;  $\rightarrow \blacksquare$  60).
- FieldCare connected through the service interface in the terminal compartment of the device ( $\rightarrow$   $\blacksquare$  73).
- FieldCare connected through Tankvision Tank Scanner NXA820 (remote operation;  $\rightarrow \Box$  74).
- FieldCare connected through Commubox FXA195 ( $\rightarrow$   $\blacksquare$  150) to a HART interface of the device.

```
Confirm that the servo motor stops before changing parameters for safety use.
```
# <span id="page-57-0"></span>7.2 Structure and function of the operating menu

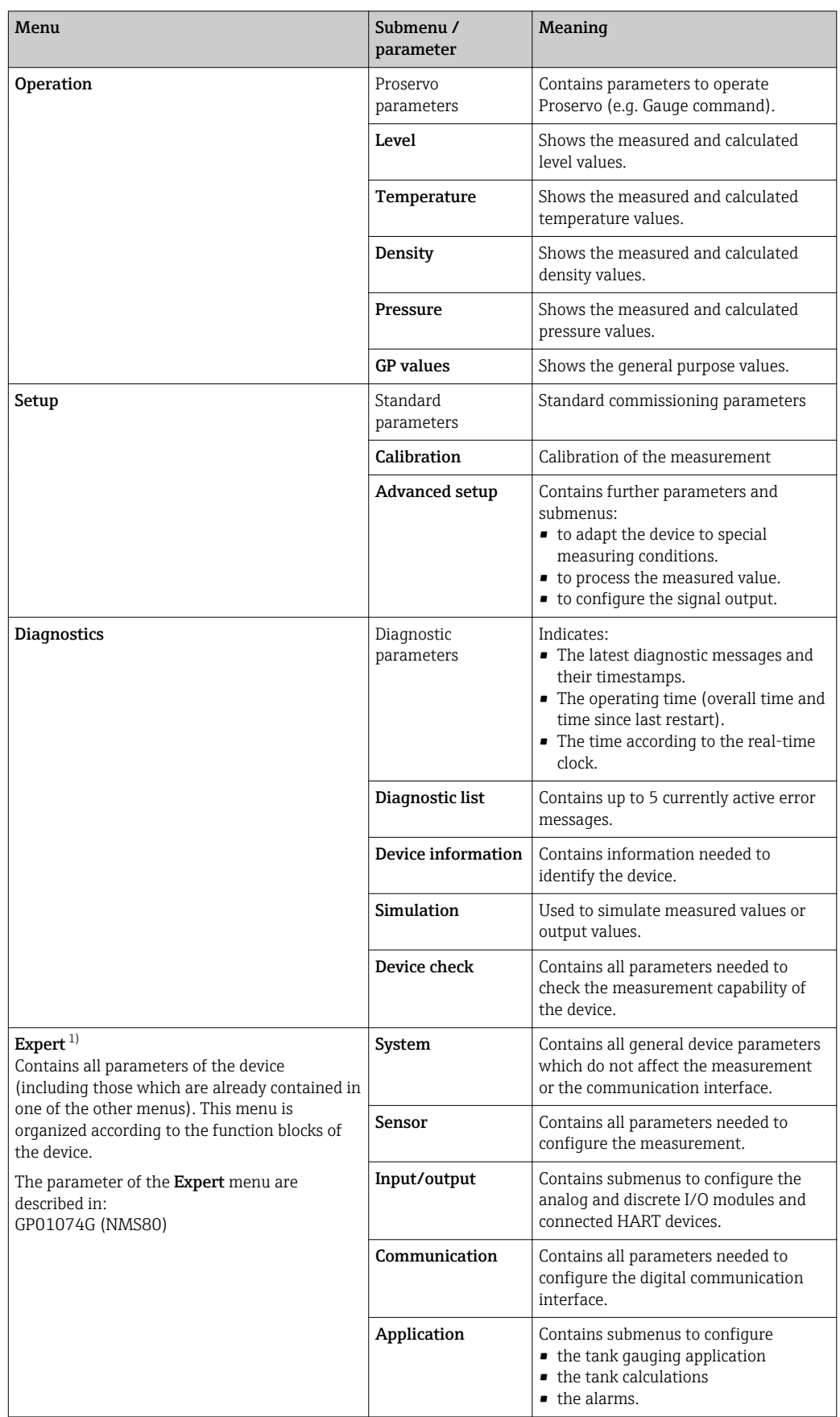

<span id="page-58-0"></span>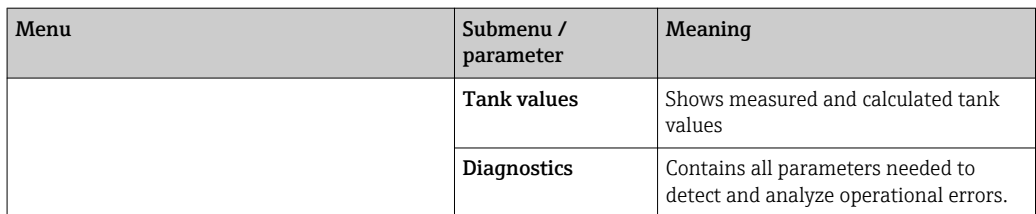

1) On entering the "Expert" menu, an access code is always requested. If a customer specific access code has not been defined, "0000" has to be entered.

# <span id="page-59-0"></span>7.3 Access to the operating menu via the local display

## 7.3.1 Display and operating elements

The device has an illuminated liquid crystal display (LCD) that shows measured and calculated values as well as the device status in the standard view. Other views are used to navigate through the operating menu and to set parameter values.

The device is operated by **three optical keys**, namely "-", "+" and "E". They are actuated when the appropriate field on the protective glass of the front is touched with the finger ("touch control").

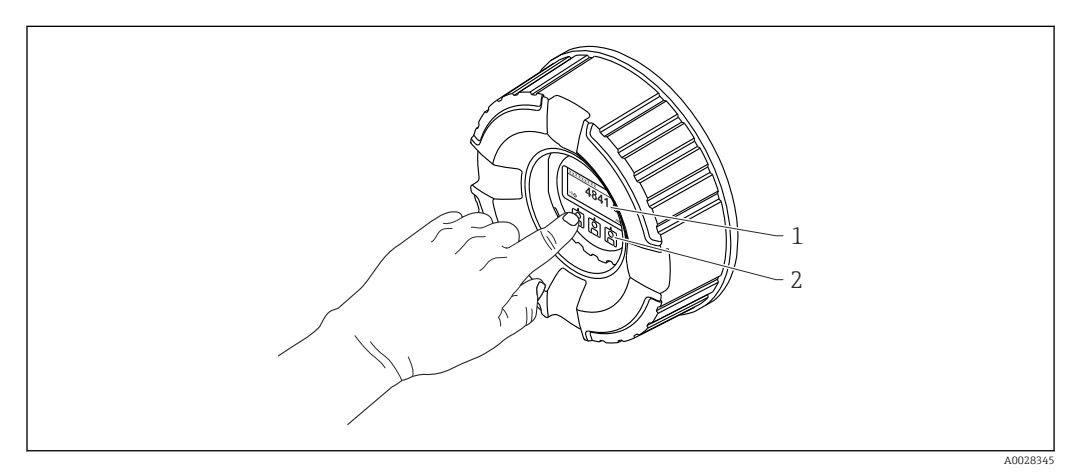

- *27 Display and operating elements*
- *1 Liquid crystal display (LCD)*
- *2 Optical keys; can be operated through the cover glass.*

## 7.3.2 Standard view (measured value display)

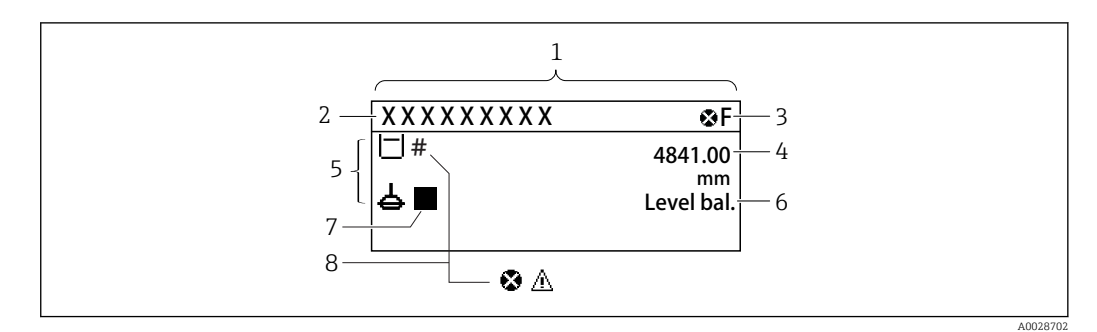

 *28 Typical appearance of the standard view (measured value display)*

- *1 Display module*
- *2 Device tag*
- *3 Status area*
- *4 Display area for measured values*
- *5 Display area for measured value and status symbols*
- *6 Gauge status indication*
- *7 Gauge status symbol*
- *8 Measured value status symbol*

#### *Status symbols*

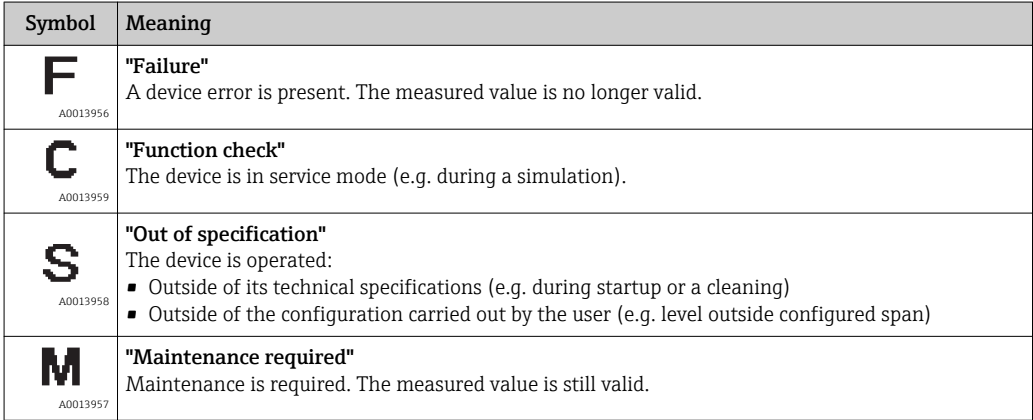

### *Measured value symbols*

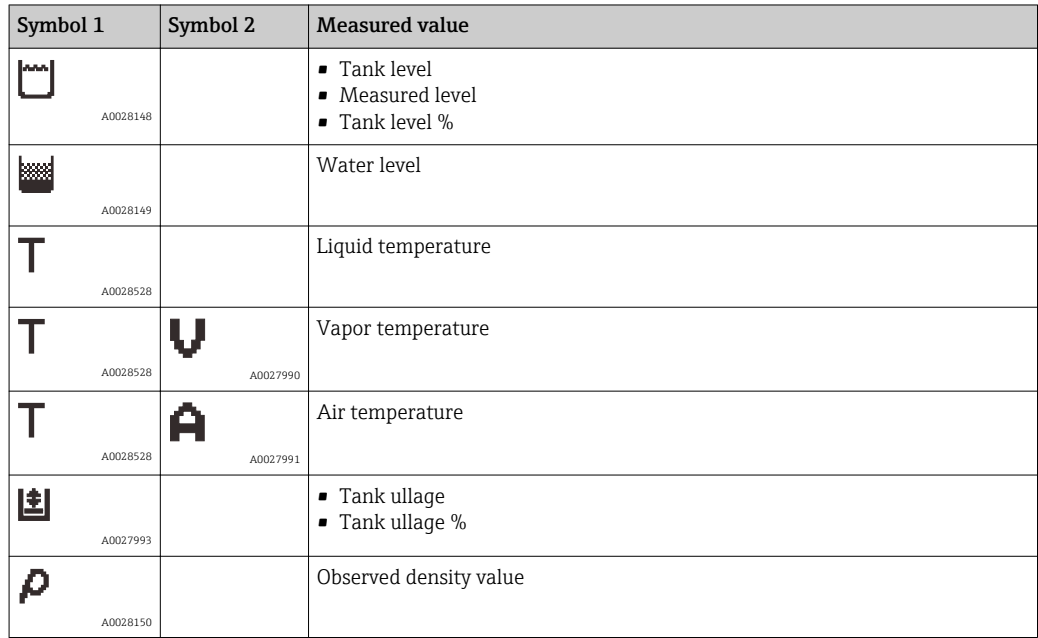

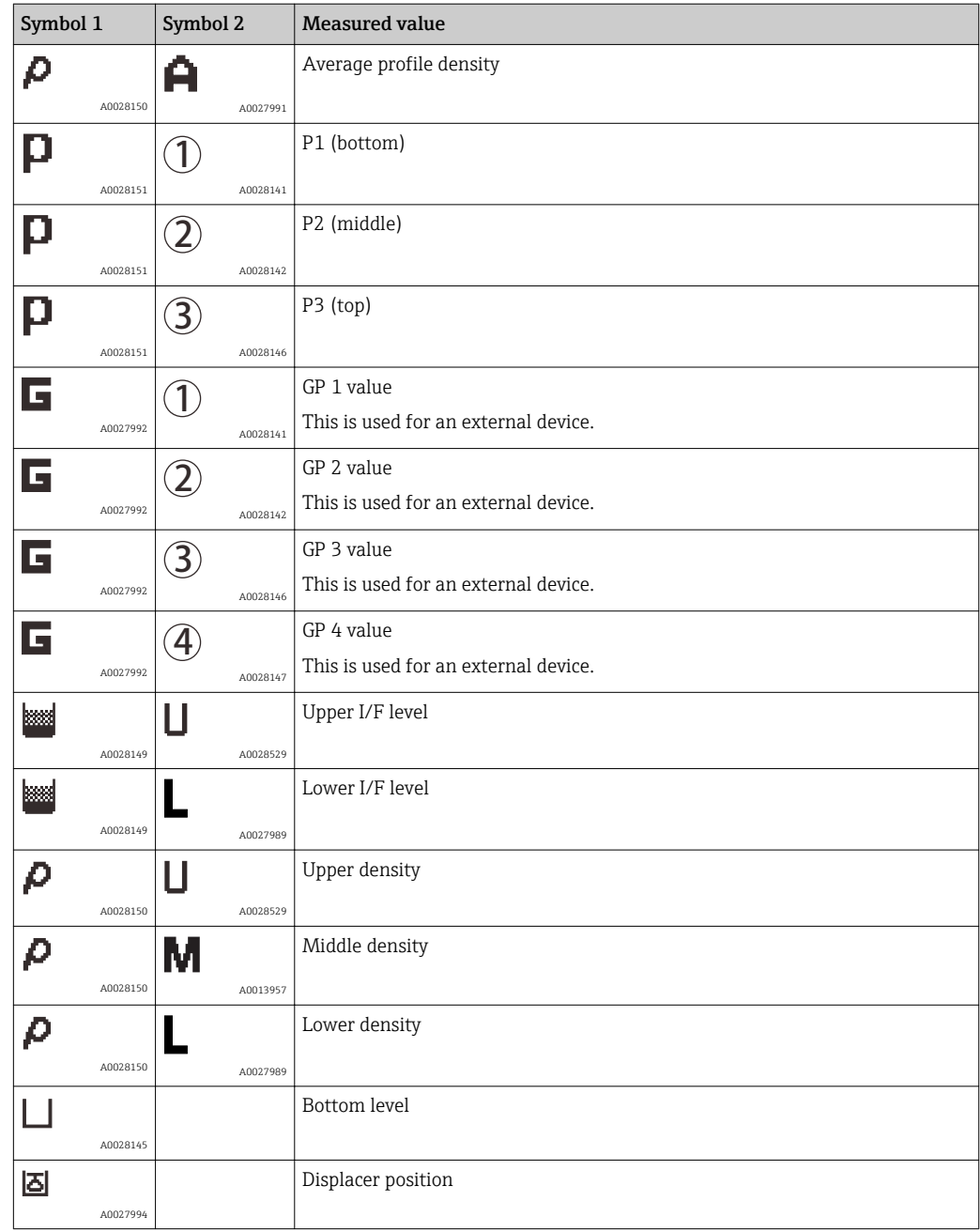

*Gauge command and gauge status symbols*

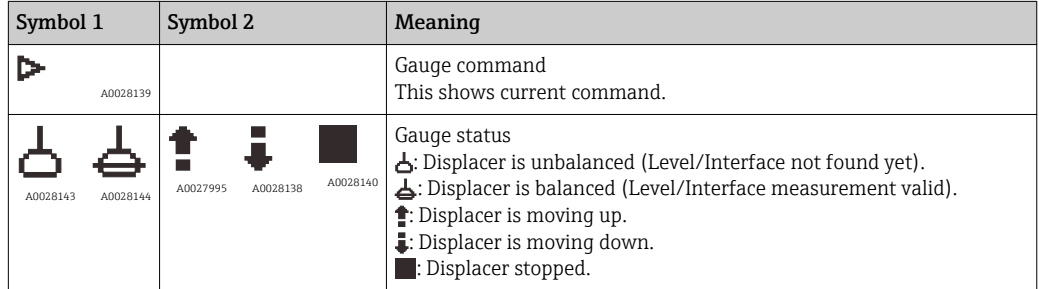

#### *Measured value status symbols*

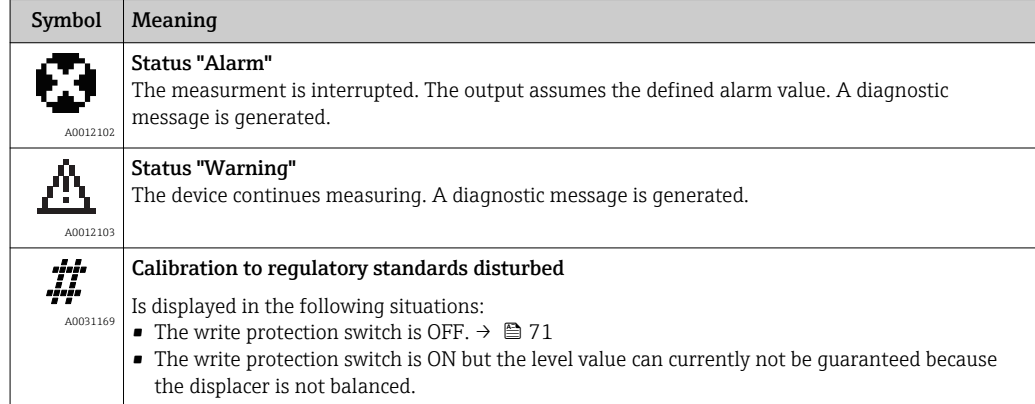

## *Locking state symbols*

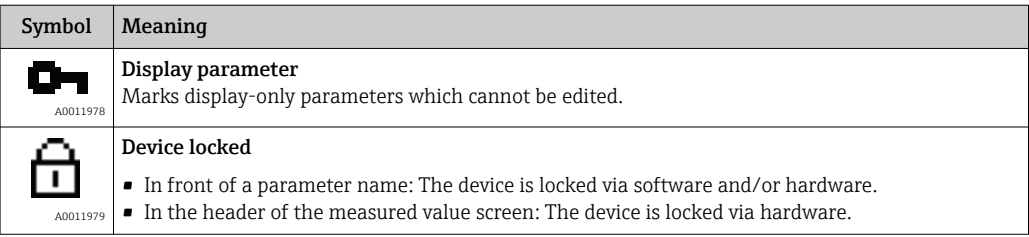

## *Meaning of the keys in the standard view*

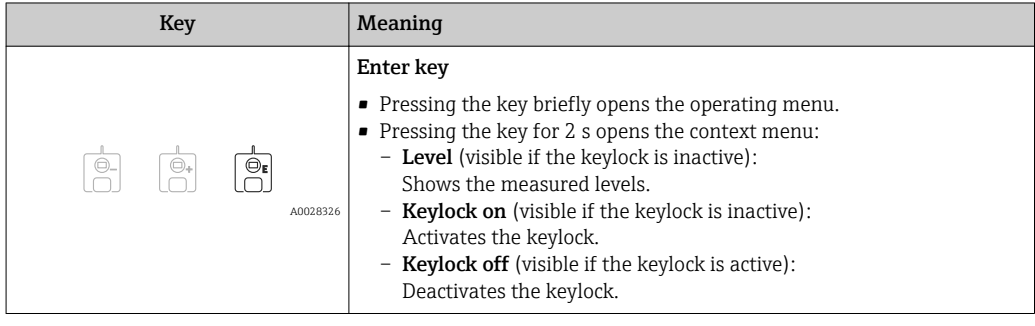

## 7.3.3 Navigation view

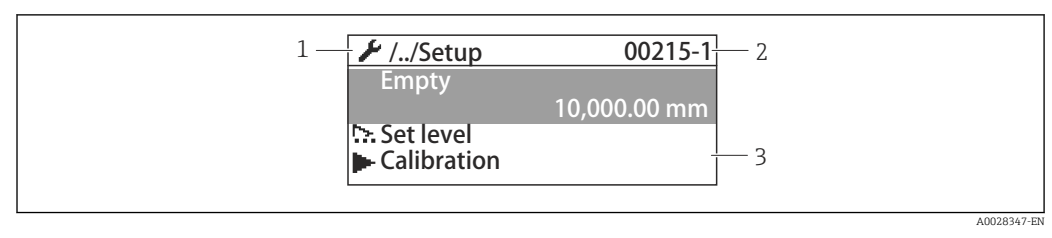

#### *29 Navigation view*

- *1 Current submenu or wizard*
- *2 Quick access code*
- *3 Display area for navigation*

## *Navigation symbols*

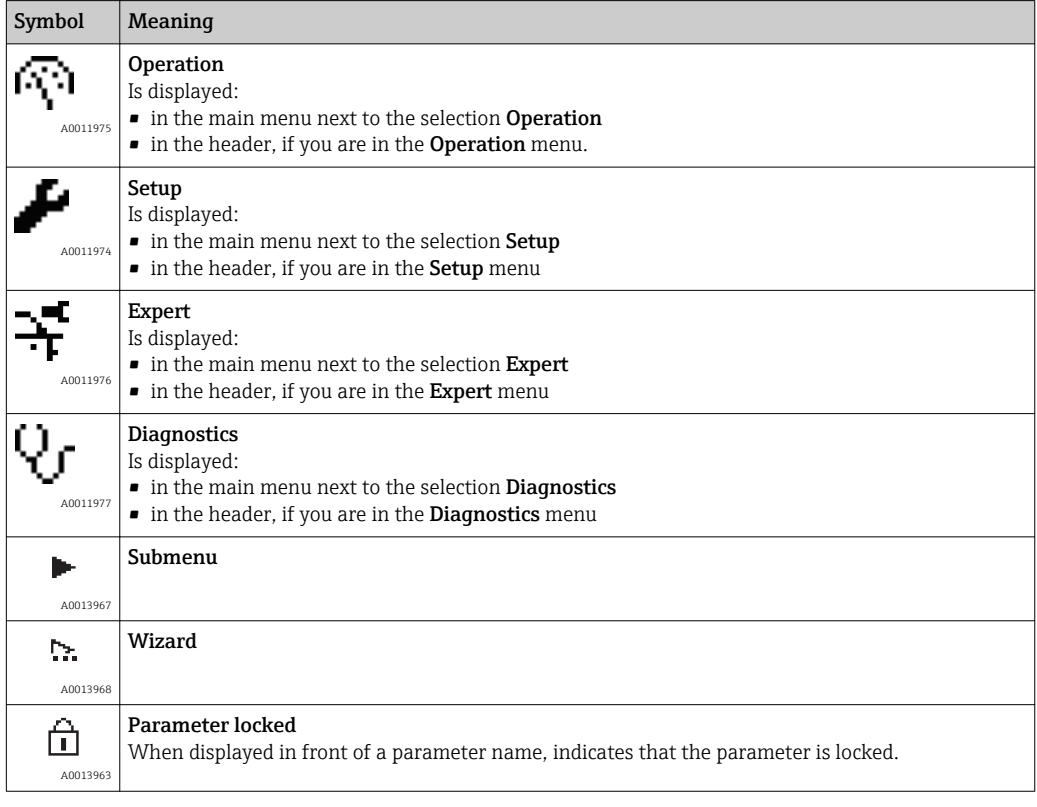

## *Meaning of the keys in the navigation view*

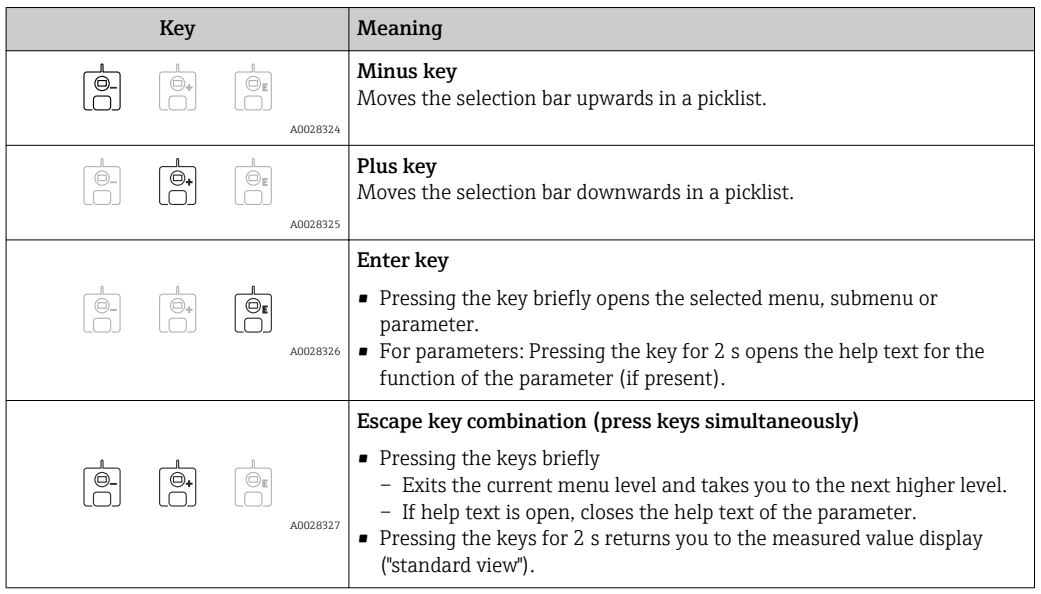

## 7.3.4 Wizard view

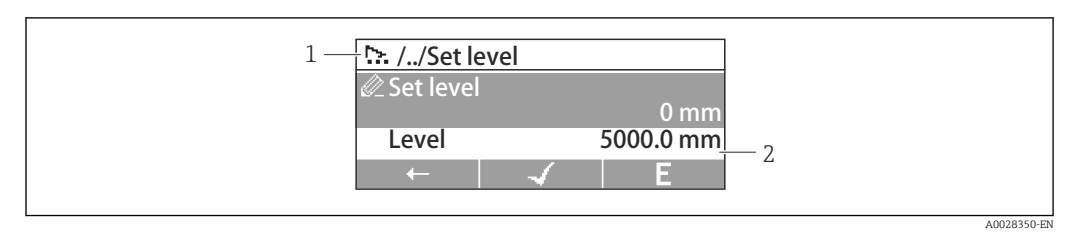

## *30 Wizard view on the display module*

*1 Current wizard*

*2 Display area for navigation*

### *Wizard navigation symbols*

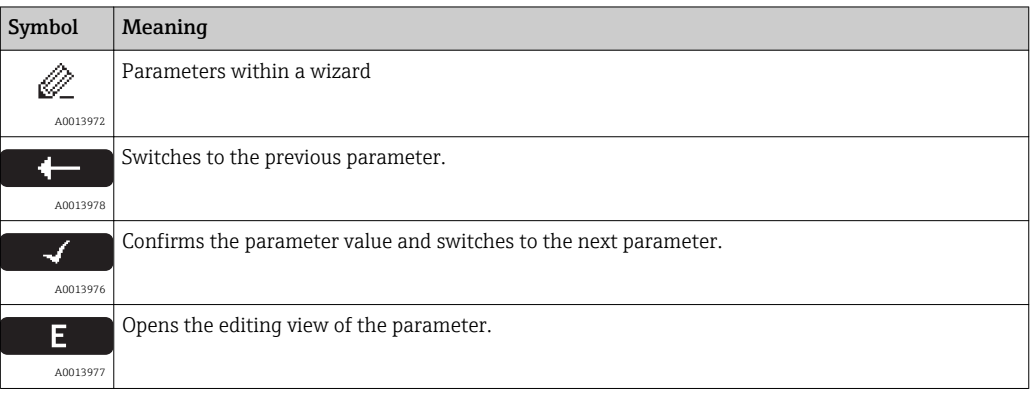

In the wizard view the meaning of the keys is indicated by the navigation symbol directly above the respective key (softkey functionality).

## 7.3.5 Numeric editor

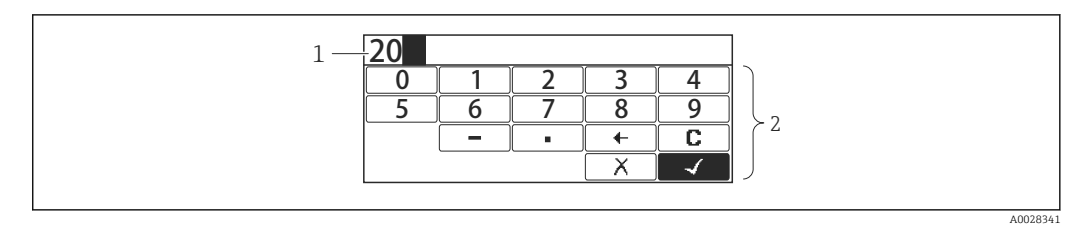

#### *31 Numeric editor on the display module*

- *1 Display area of the entered value*
- *2 Input mask*

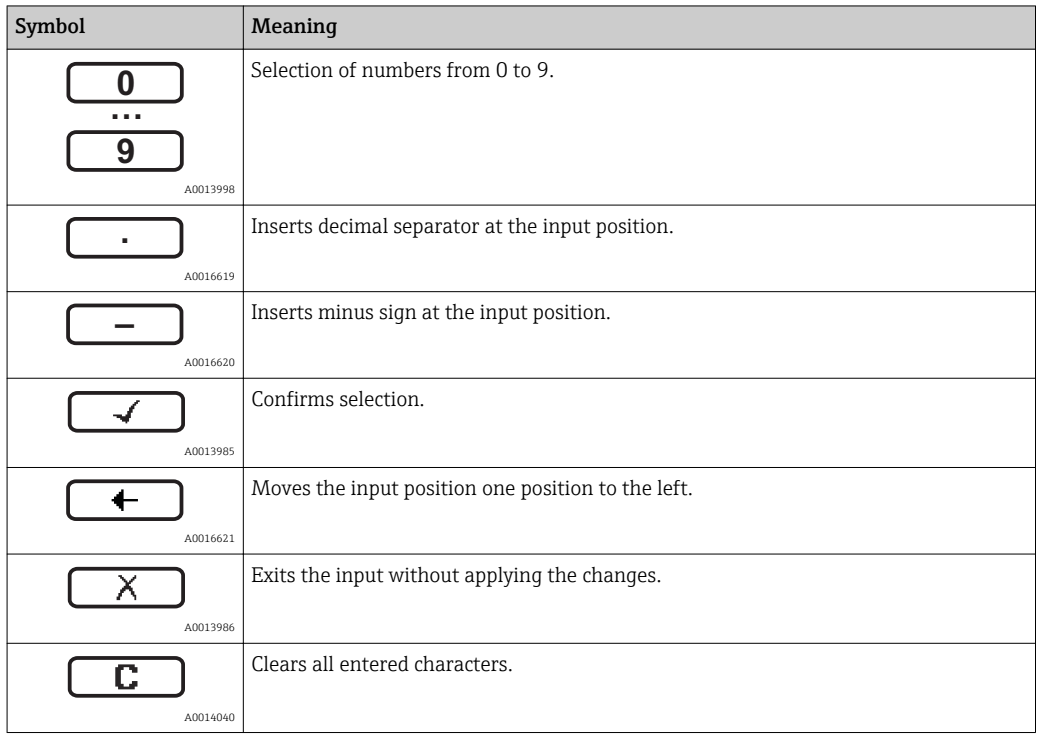

## *Meaning of the keys in the numeric editor*

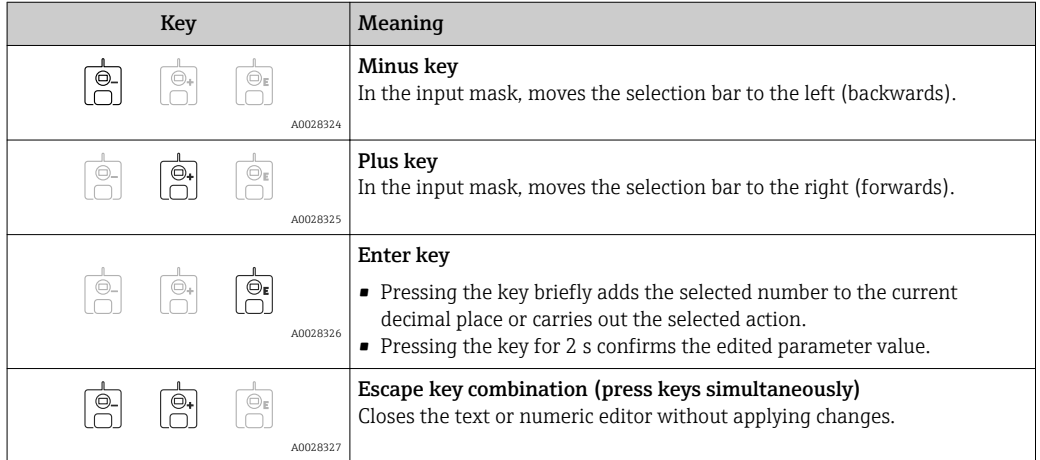

## 7.3.6 Text editor

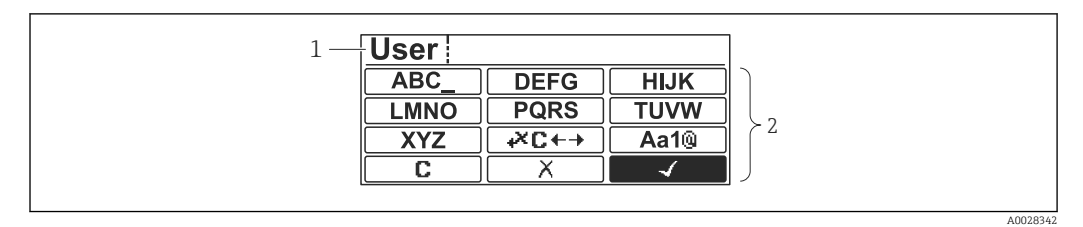

#### *32 Text editor on the display module*

*1 Display area of the entered text*

*2 Input mask*

#### *Text editor symbols*

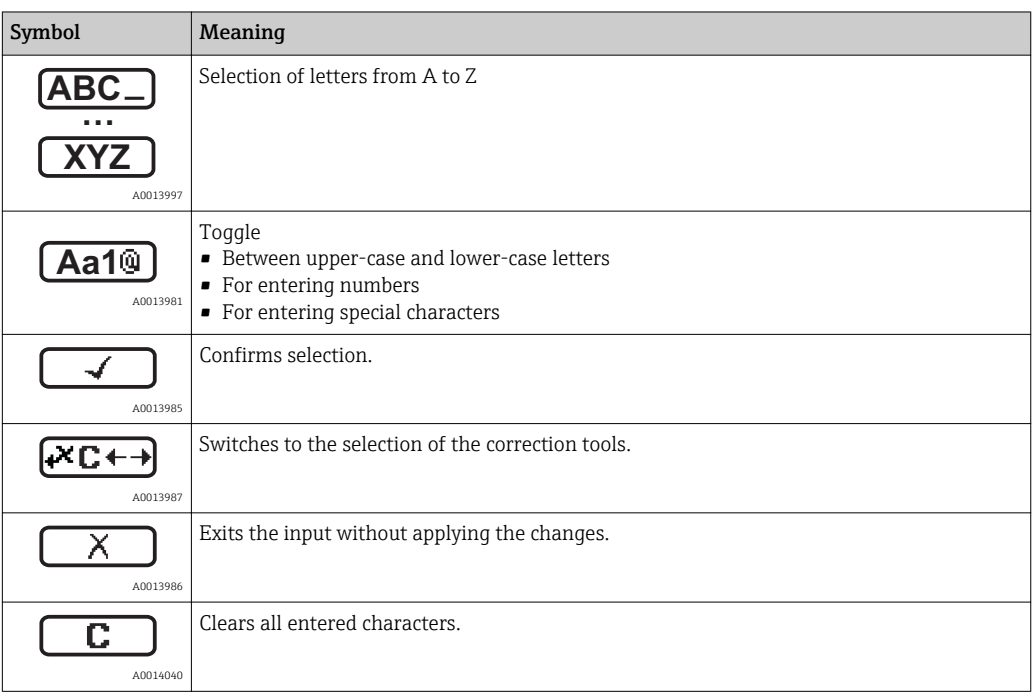

#### *Correction symbols under*

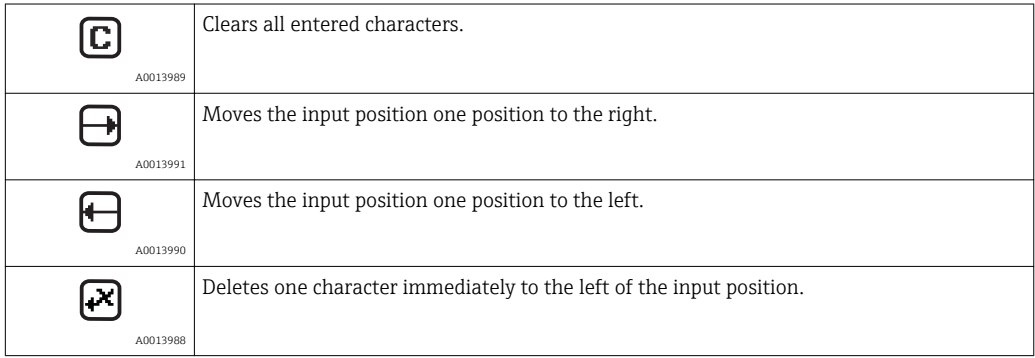

*Meaning of the keys in the text editor*

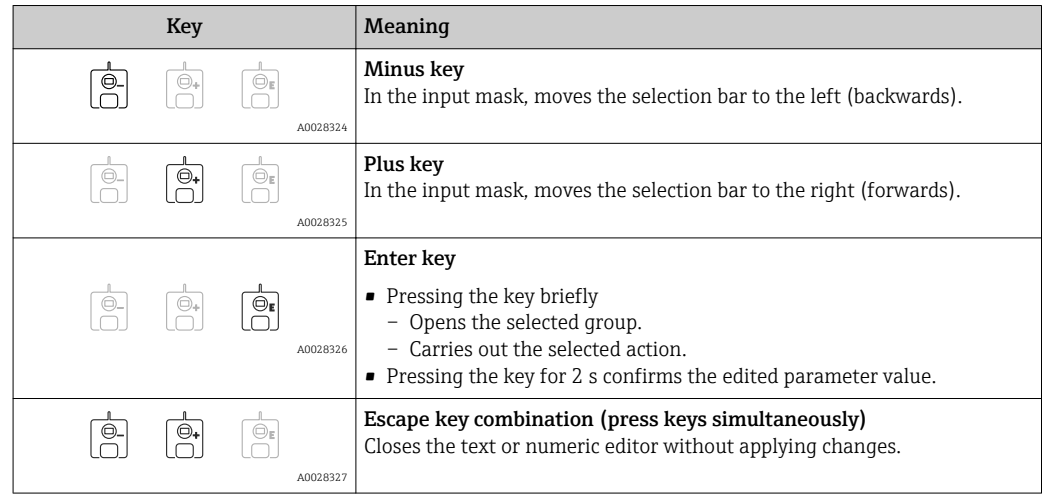

## 7.3.7 Keypad lock

## Automatic keypad lock

Operation via the local display is automatically locked:

• after a start-up or restart of the device.

 $\bullet$  if the device has not been operated via the display for  $> 1$  minute.

When attempting to access the operating menu while the keylock is enabled, the  $|1 \cdot |$ Keylock on message appears.

## Disabling the keypad lock

1. The keylock is enabled.

Press  $E$  for at least 2 seconds.

A context menu appears.

2. Select Keylock off from the context menu.

 $ightharpoonup$  The keylock is disabled.

## Manual activation of the keypad lock

After commissioning of the device the keypad lock can be activated manually.

1. The device is in the measured value display.

Press  $E$  for at least 2 seconds.

 $\rightarrow$  A context menu appears.

2. Select Keylock on from the context menu.

 $\rightarrow$  The keylock is enabled.

## 7.3.8 Access code and user roles

#### Meaning of the access code

An access code can be defined in order to distinguish between the following user roles:

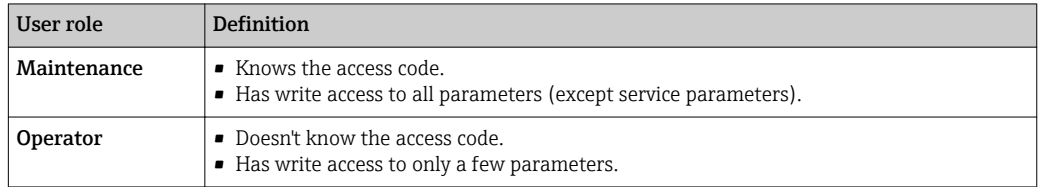

- $\Box$  The description of parameters states which role is needed at least for read and write access to each parameter.
	- **The current user role is indicated by the Access status display parameter.**
	- If the access code is "0000", every user is in the **Maintenance** role. This is the default setting on delivery of the device.

#### Defining an access code

- 1. Navigate to: Setup  $\rightarrow$  Advanced setup  $\rightarrow$  Administration  $\rightarrow$  Define access code → Define access code
- 2. Enter the intended access code (max. 4 digits).
- 3. Repeat the same code in the **Confirm access code** parameter.
	- $\rightarrow$  The user is in the **Operator** role. The  $\bigcap_{\mathbb{R}}$ -symbol appears in front of all writeprotected parameters.

#### Switching to the "Maintenance" role

If the  $\frac{1}{\sqrt{3}}$ -symbol appears on the local display in front of a parameter, the parameter is write-protected because the user is in the Operator role. To switch to the Maintenance role, proceed as follows:

- 1. Press  $\mathbb{E}$ .
	- $\rightarrow$  The input prompt for the access code appears.
- 2. Enter the access code.
	- $\rightarrow$  The user is in the **Maintenance** role. The  $\bigcirc$ -symbol in front of the parameters disappears; all previously write-protected parameters are now re-enabled.

#### Switching back to the "Operator" role automatically

The user automatically switches back to the Operator role:

- if no key is pressed for 10 minutes in the navigation and editing mode.
- 60 s after going back from the navigation and editing mode to the standard view (measured value display).

## <span id="page-70-0"></span>7.3.9 Write protection switch

The operating menu can be locked by a hardware switch in the connection compartment. In this locking state W&M related parameters are read only.

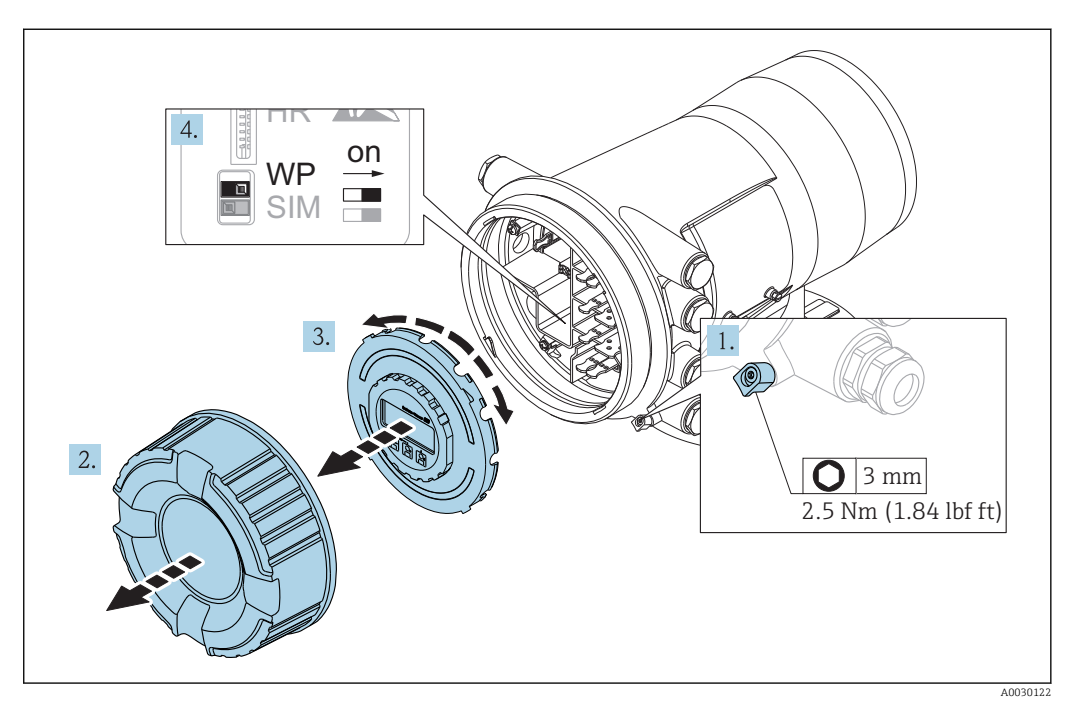

- 1. Loosen the securing clamp.
- 2. Unscrew the housing cover.
- 3. Pull out the display module with a gentle rotation movement.
- 4. Using a flat blade screwdriver or a similar tool, set the write protection switch (WP) into the desired position. ON: operating menu is locked; OFF: operating menu is unlocked.
- 5. Put the display module onto the connection compartment, screw the cover closed and tighten the securing clamp.

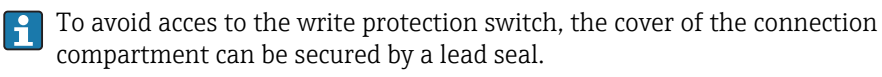

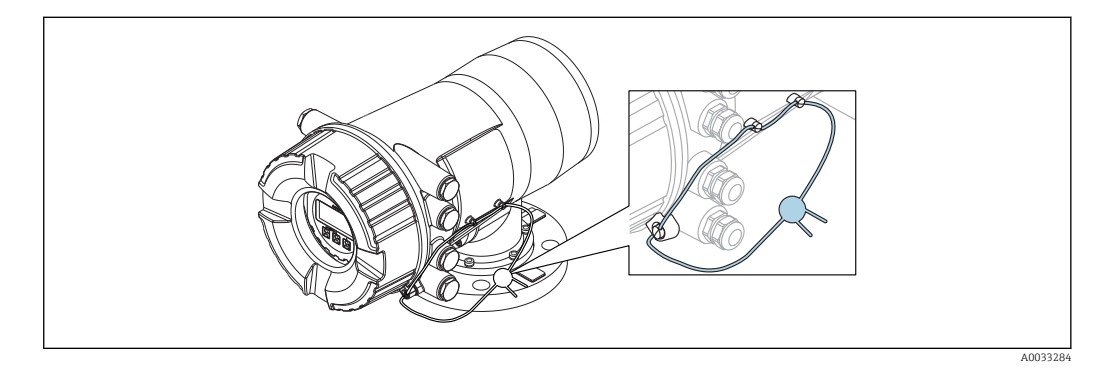

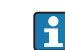

The display module can be attached to the edge of the electronics compartment. This makes it easier to access the lock switch.

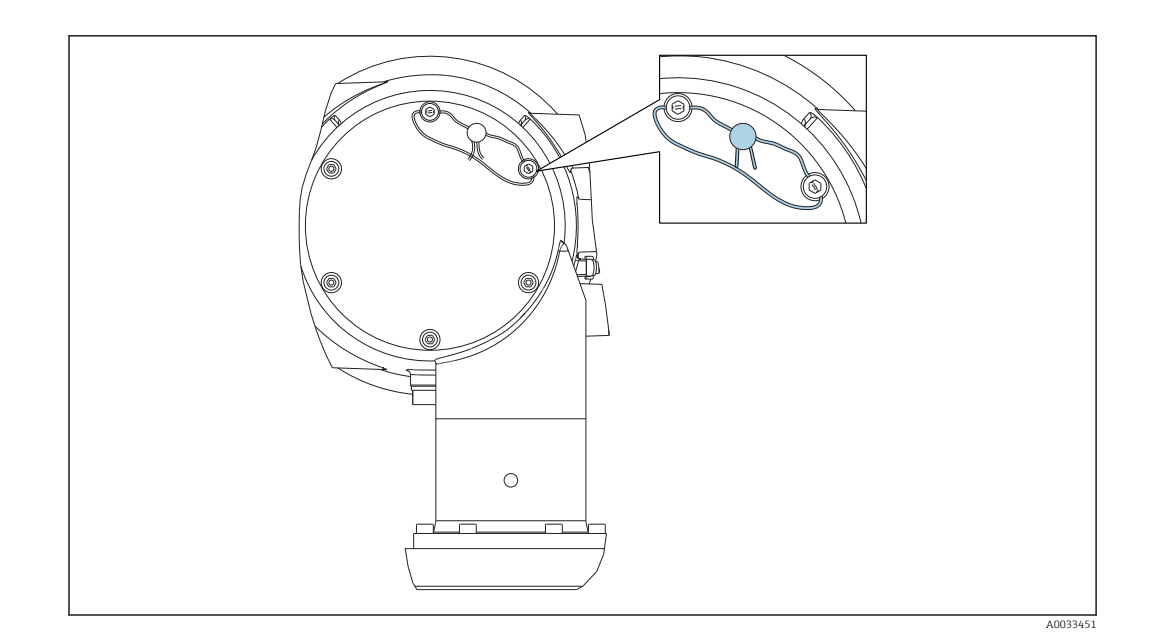

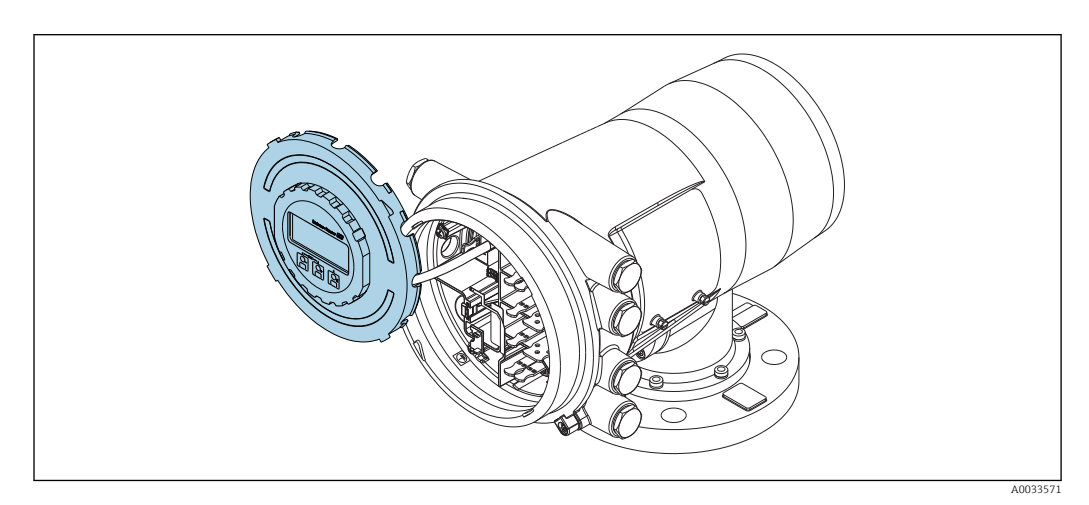

 *33 NMS80: Display module attached to the edge of the terminal compartment*

### Indication of the locking state

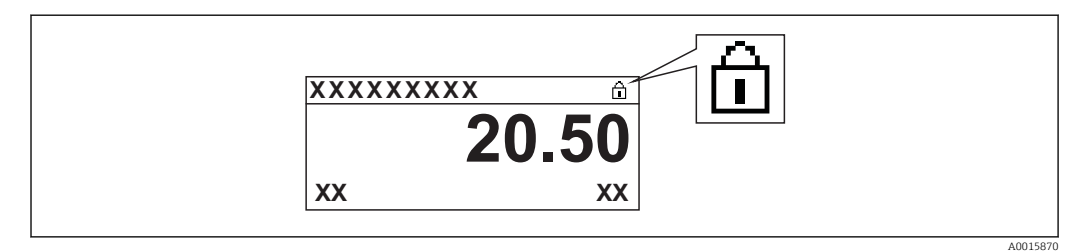

 *34 Write protection symbol in the header of the display*

Write protection via locking switch is indicated as follows:

- Locking status ( $\rightarrow \cong 192$ ) = Hardware locked
- $\bullet$   $\blacksquare$  appears in the header of the display.
7.4 Access to the operating menu via the service interface and FieldCare

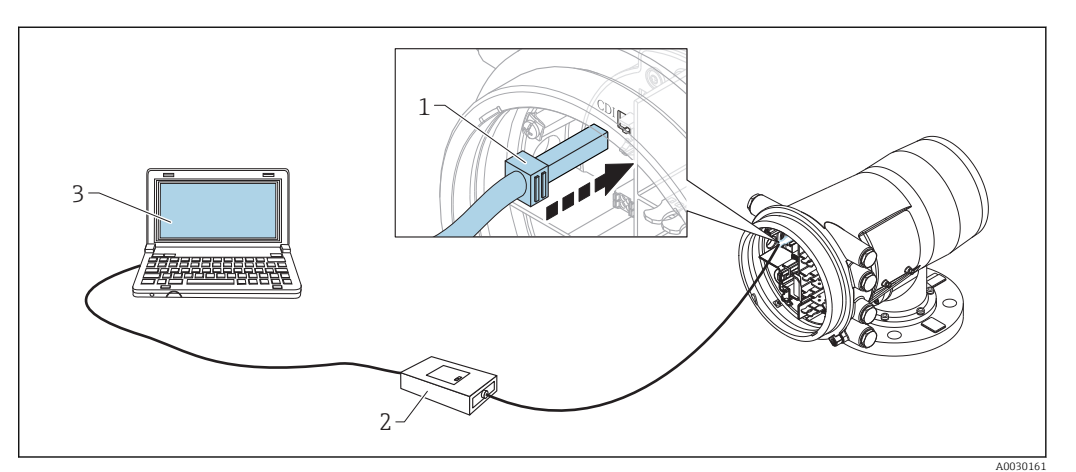

 *35 Operation via service interface*

- *1 Service interface (CDI = Endress+Hauser Common Data Interface)*
- *2 Commbox FXA291*
- *3 Computer with "FieldCare" operating tool and "CDI Communication FXA291" COM DTM*

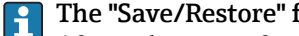

## The "Save/Restore" function

After a device configuration has been saved to a computer and restored to the device using the Save/Restore function of FieldCare, the device must be restarted by the following setting:

Setup  $\rightarrow$  Advanced setup  $\rightarrow$  Administration  $\rightarrow$  Device reset = Restart device. This ensures correct operation of the device after the restore.

## 7.5 Access to the operating menu via Tankvision Tank Scanner NXA820 and FieldCare

## 7.5.1 Wiring scheme

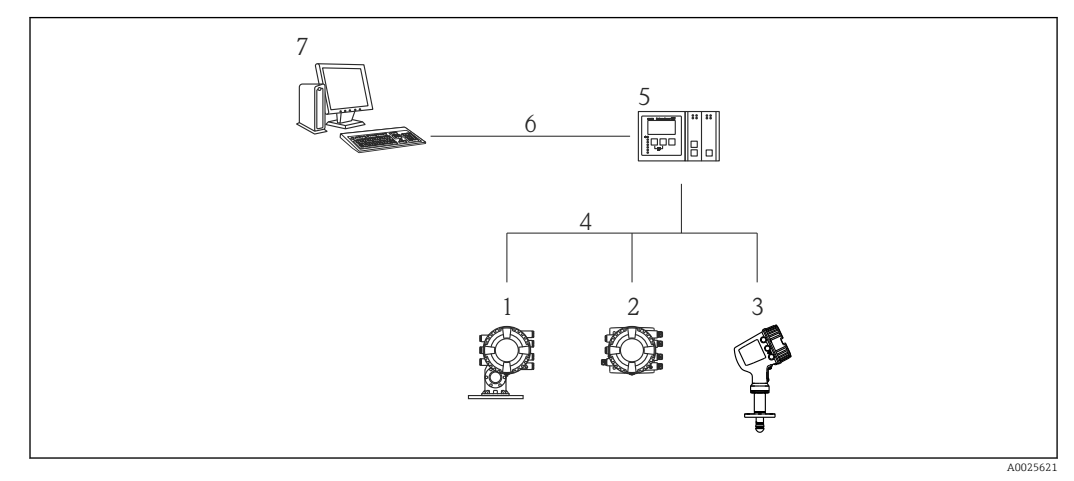

 *36 Connection of Tank Gauging devices to FieldCare via the Tankvision Tank Scanner NXA820*

- 
- *Proservo NMS8x Tankside Monitor NRF81*
- 
- *Micropilot NMR8x Field protocol (e.g. Modbus, V1)*
- *Tankvision Tank Scanner NXA820*
- *Ethernet*
- *Computer with FieldCare installed*

## 7.5.2 Establishing the connection between FieldCare and the device

- 1. Make sure the HART CommDTM NXA is installed and update the DTM catalogue if required.
- 2. Create a new project in FieldCare.

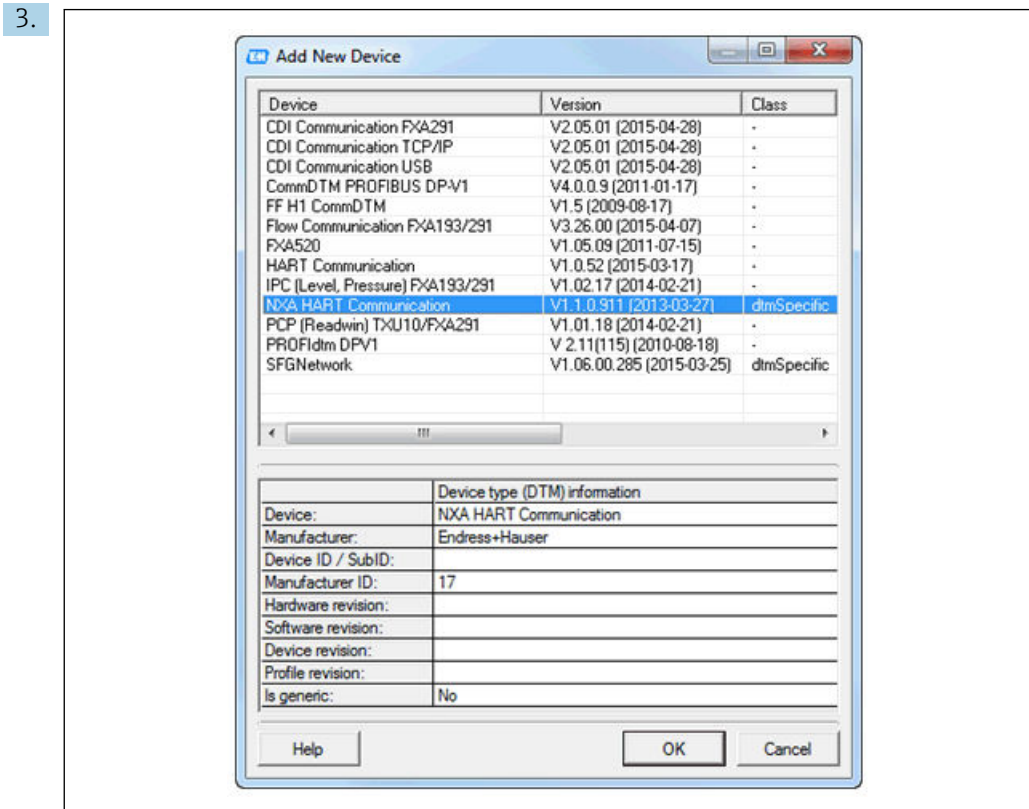

#### Add a new device: NXA HART Communication

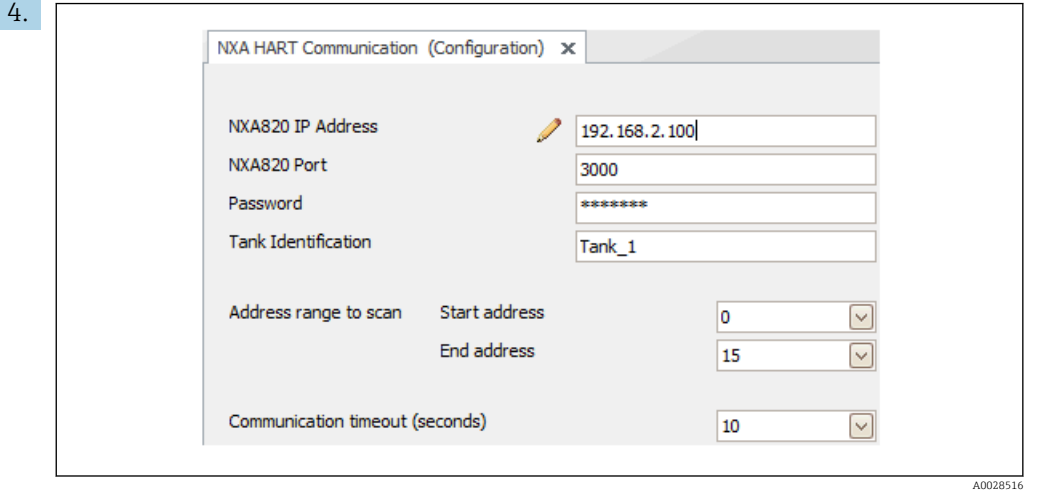

Open the configuration of the DTM and enter the required data (IP address of the NXA820; "Password" = "hart"; "Tank identification" only with NXA V1.05 or higher)

A0028515

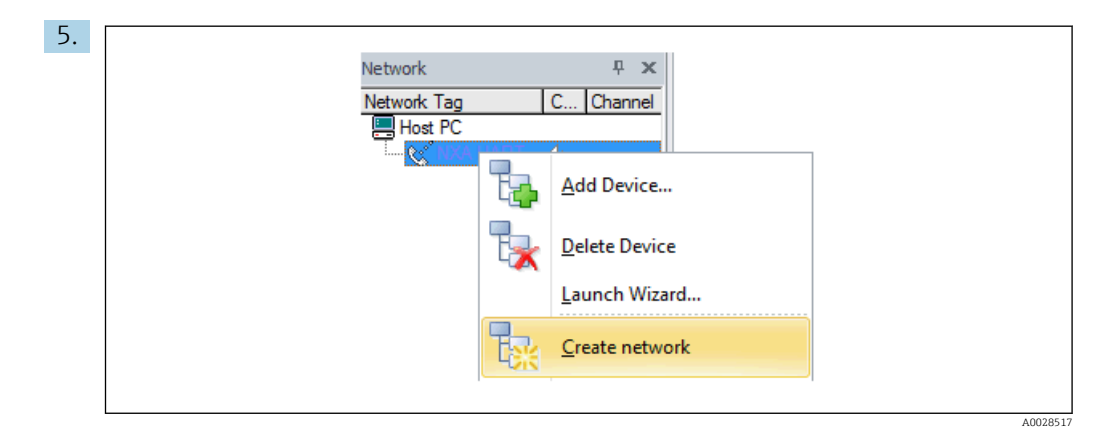

Select Create network from the context menu.

 $\rightarrow$  The device is detected and the DTM is assigned.

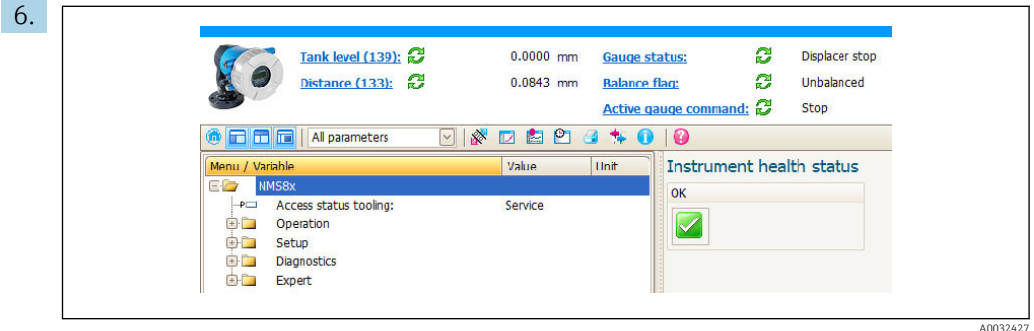

 $\rightarrow$  The device can be configured.

# **The "Save/Restore" function**

After a device configuration has been saved to a computer and restored to the device using the Save/Restore function of FieldCare, the device must be restarted by the following setting:

Setup  $\rightarrow$  Advanced setup  $\rightarrow$  Administration  $\rightarrow$  Device reset = Restart device. This ensures correct operation of the device after the restore.

# 8 System integration

## 8.1 Overview of the Device Description files (DTM)

To integrate the device via HART into FieldCare, a Device Description file (DTM) according to the following specification is required:

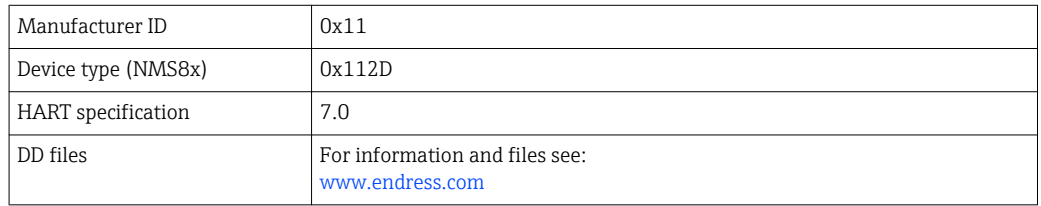

# 9 Commissioning

## 9.1 Terms related to tank measurement

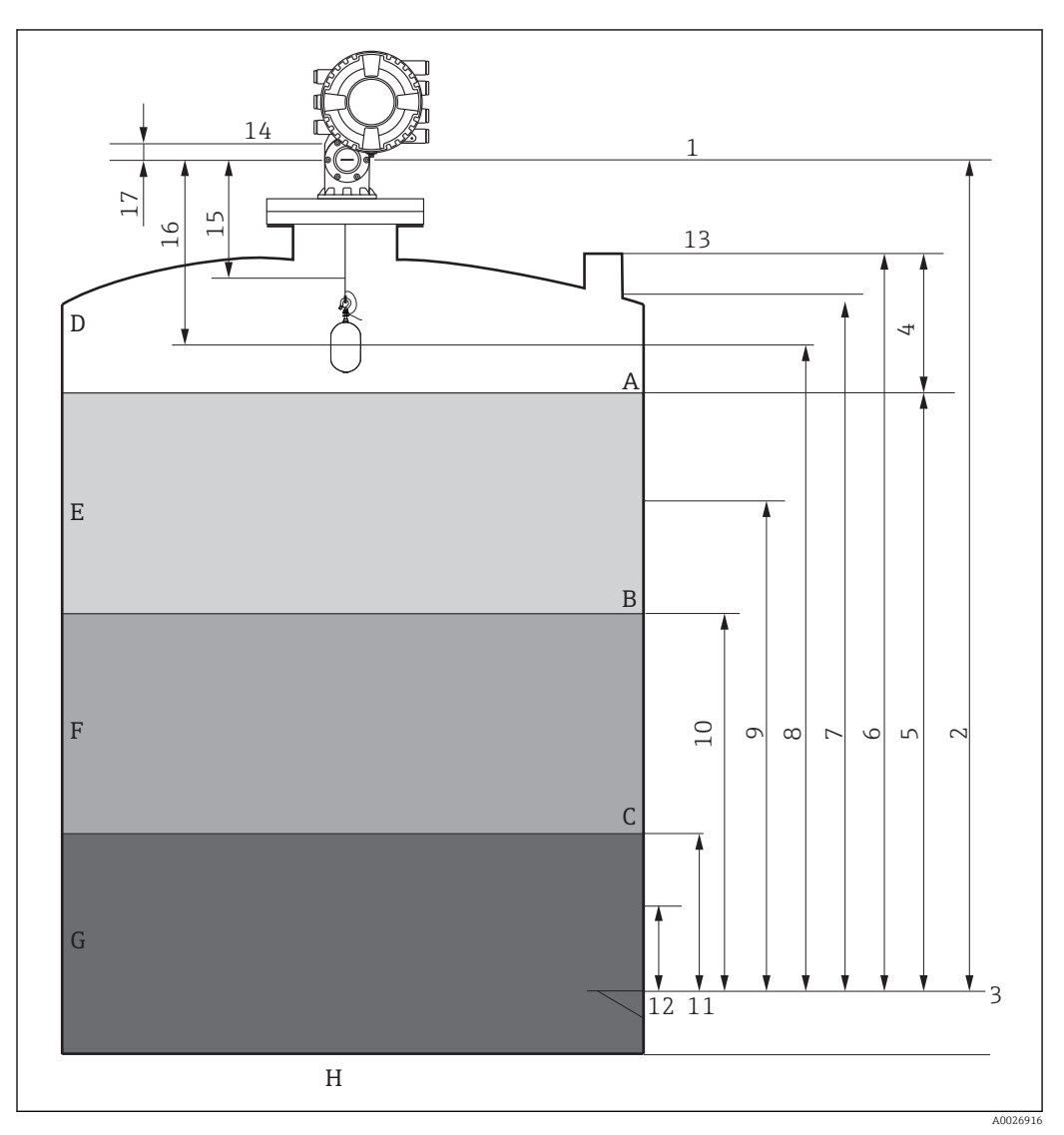

 *37 Terms concerning NMS8x installation (e.g. NMS81)*

- *A Liquid level*
- *B Upper interface*
- *C Lower interface*
- *D Gas phase*
- *E Upper phase*
- *F Middle phase*
- *G Lower phase*
- *H Tank bottom*
- *1 Gauge reference height*
- *2 Empty*
- *3 Datum plate*
- *4 Tank ullage*
- *5 Tank level*
- *6 Tank reference height*
- *7 High stop level*
- *8 Displacer position*
- *9 Standby level*
- *10 Upper interface level*
- *11 Lower interface level*
- *12 Low stop level*
- *13 Dipping reference*
- *14 Mechanical stop*
- *15 Slow hoist zone*
- *16 Distance*
- *17 Reference position*

## 9.2 Initial settings

Depending on NMS8x specification, some of the initial settings described below may not be required.

### 9.2.1 Setting the display language

### Setting the display language via the display module

- 1. While in the standard view ( $\rightarrow \Box$  61), press "E". If required, select **Keylock off** from the context menu and press "E" again.
	- $\rightarrow$  The Language parameter appears.
- 2. Open the Language parameter and select the display language.

#### Setting the display language via an operating tool (e.g. FieldCare)

- 1. Navigate to: Setup  $\rightarrow$  Advanced setup  $\rightarrow$  Display  $\rightarrow$  Language
- 2. Select the display language.

This setting only affects the language on the display module. To set the language in the operating tool use the language setting functionality of FieldCare or DeviceCare, respecitvely.

### 9.2.2 Setting the real-time clock

#### Setting the real-time clock via the display module

- 1. Navigate to: Setup  $\rightarrow$  Advanced setup  $\rightarrow$  Date / time  $\rightarrow$  Set date
- 2. Use the following parameters to set the the real-time clock to the current date and time: Year, Month, Day, Hour, Minutes.

#### Setting the real-time clock via an operating tool (e.g. FieldCare)

1. Navigate to: Setup  $\rightarrow$  Advanced setup  $\rightarrow$  Date / time

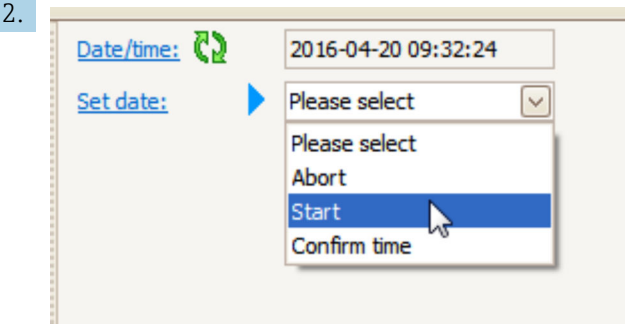

Go to the Set date parameter and select the Start option.

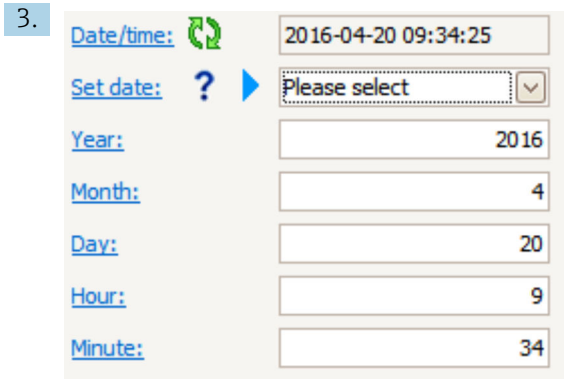

Use the following parameters to set the date and time: Year, Month, Day, Hour, Minutes.

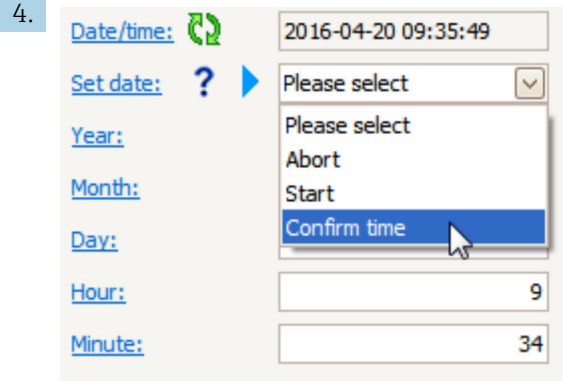

Go to the Set date parameter and select the Confirm time option.

 $\rightarrow$  The real-time clock is set to the current date and time.

## 9.3 Calibration

After installing or replacing NMS8x or its parts (sensor module, detector unit, wire drum, or measuring wire), several calibration steps are required. All calibration steps may not be required, depending on whether the device is being installed, adjusted, or replaced (see table below).

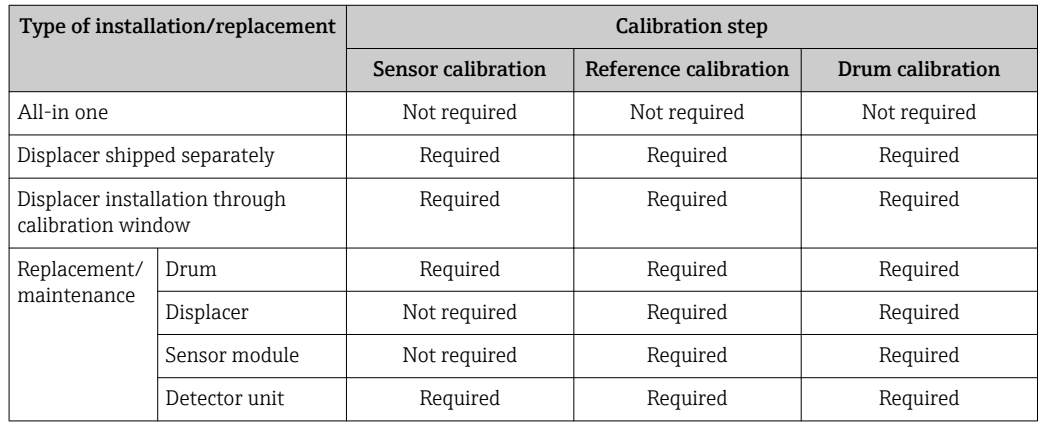

## 9.3.1 Verification of displacer and wire drum

Prior to installation of NMS8x, confirm that all of the following data of the displacer and the wire drum on the nameplate match with those programmed into the device.

### Parameters to be confirmed

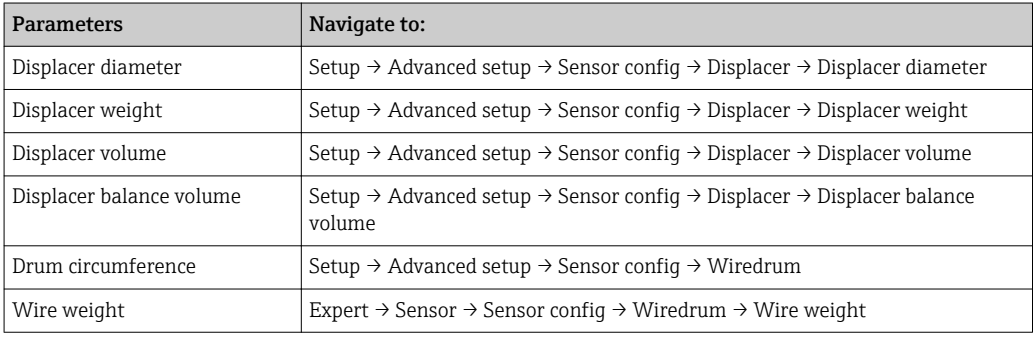

#### Data verification

#### Data verification procedure

- 1. Check the displacer diameter, weight, volume, and balance volume for the Displacer diameter parameter, the Displacer weight parameter, the Displacer volume parameter, and the Displacer balance volume parameter.
- 2. Check the drum circumference and wire weight for the **Drum circumference** parameter and Wire weight parameter.

This completes the data verification procedure.

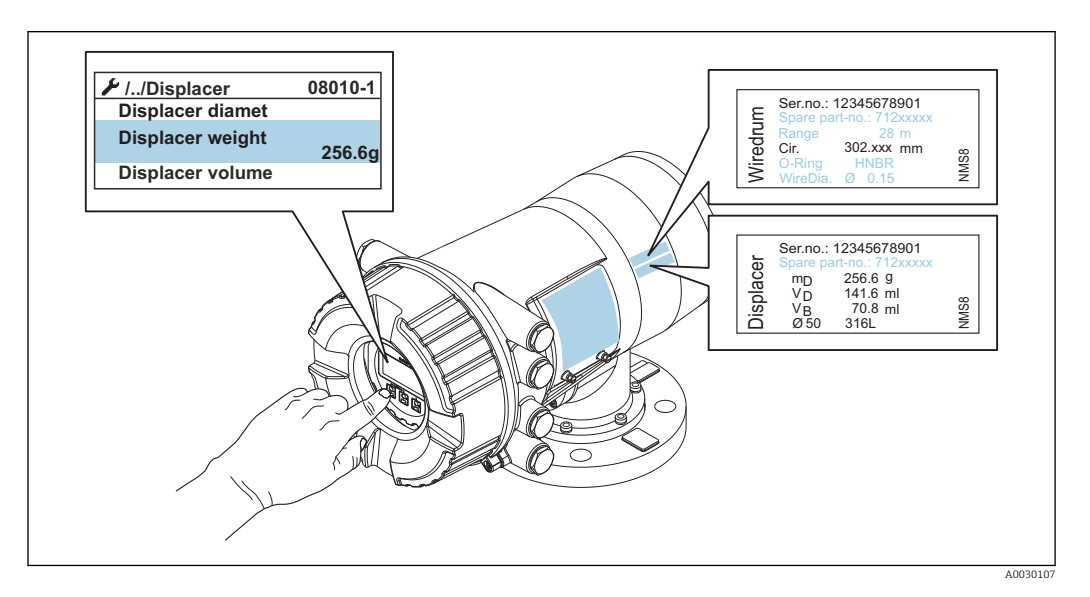

## 9.3.2 Move displacer

The move displacer operation is optional and can be used to change the current position of the displacer in order to perform the calibration steps more easily.

- 1. Make sure that the wire drum stopper has been removed.
- 2. Navigate to: Setup  $\rightarrow$  Calibration  $\rightarrow$  Move displacer  $\rightarrow$  Move distance
- 3. Input the relative moving distance for the Move distance parameter.
- 4. Select the Move down option or the Move up option
- 5. Select the Yes.

This completes move displacer commands procedure.

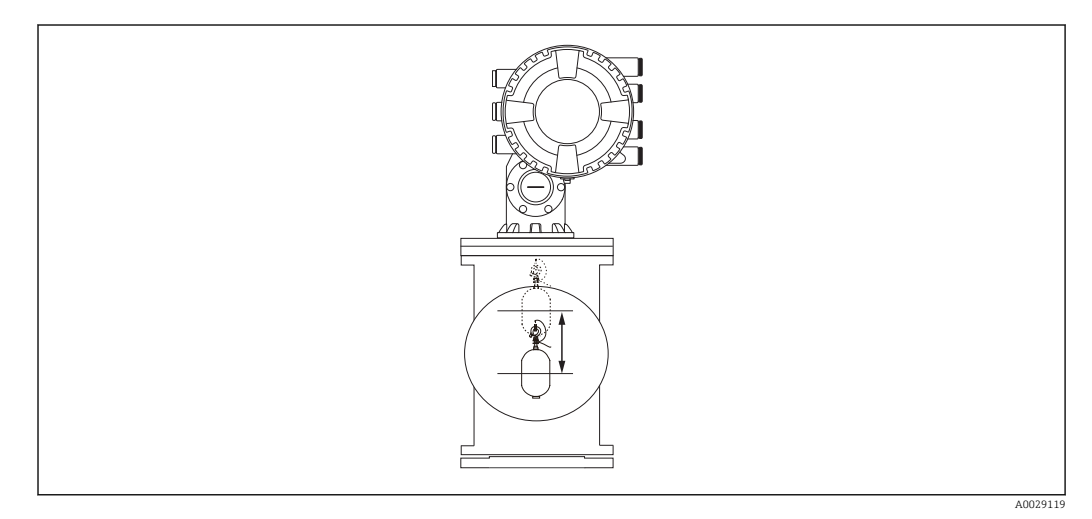

 *38 Move displacer*

## 9.3.3 Sensor calibration

Sensor calibration adjusts the weight measurement of the detector unit. The calibration consists of three steps as follows.

- ADC zero calibration
- ADC offset calibration
- ADC span calibration

For the ADC offset weight calibration, either 0 g or an offset weight (0 to 100 g) can be used.

Using an offset weight other than 0 g is recommended for density measurement. A

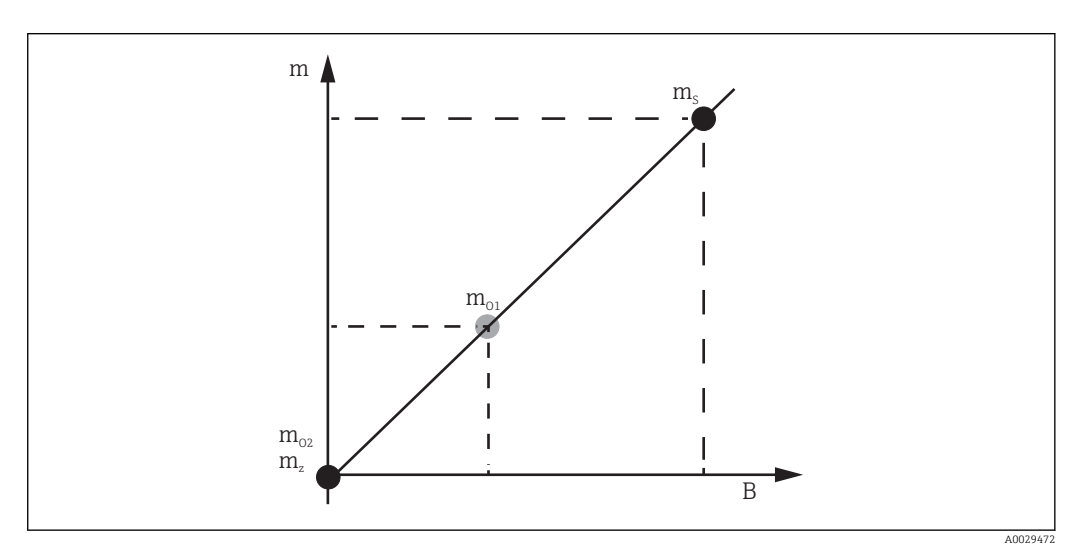

 *39 Concept of sensor calibration*

- *m Weight of displacer*
- *B Binary value of AD-Converter*
- *m<sup>S</sup> Span weight*
- *mo1 Offset weight in case of 0 to 100 g (50 g is recommended.)*
- *mo2 Offset weight in case of 0 g*
- *m<sup>z</sup> Zero weight*

#### Calibration procedure

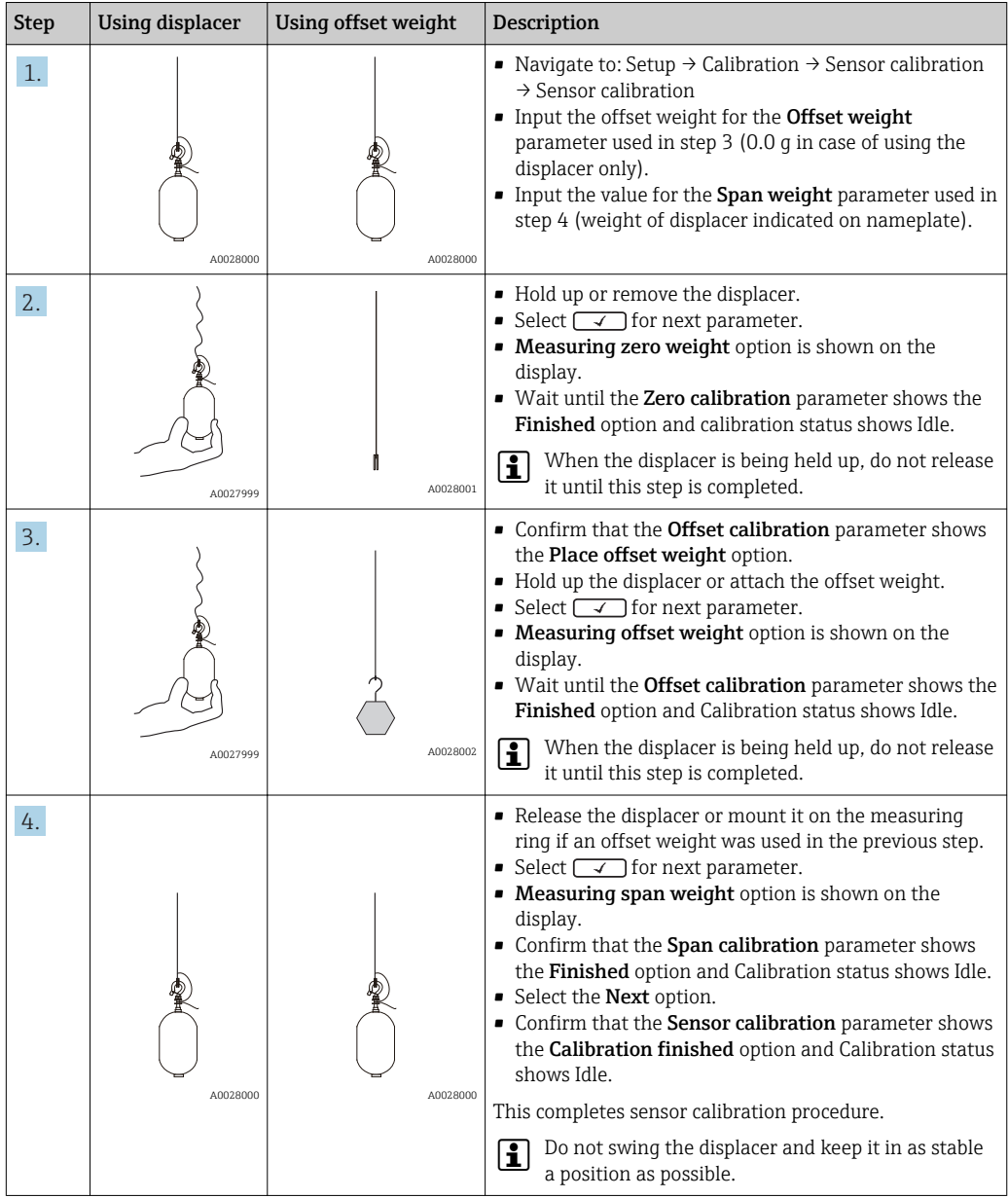

## 9.3.4 Reference calibration

The reference calibration defines the zero distance position of the displacer from the mechanical stop.

1. Navigate to: Setup → Calibration → Reference calibration → Reference calibration

- 2. Select the **Start** option
- 3. Check the reference position (e.g. 70 mm (2.76 in)).
	- $\rightarrow$  The reference position is preset prior to delivery.
- 4. Confirm that the displacer is correctly attached to the measuring wire.
- 5. The reference calibration starts automatically.

This completes the reference calibration.

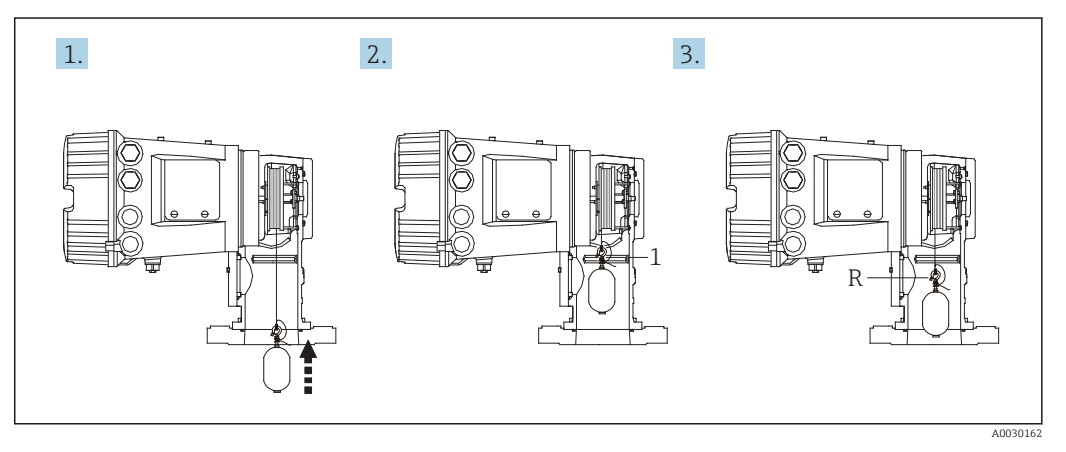

 *40 Reference calibration sequence*

*1 Mechanical stop*

*R Reference position*

## 9.3.5 Drum calibration

- 1. Navigate to: Setup  $\rightarrow$  Calibration  $\rightarrow$  Drum calibration  $\rightarrow$  Drum calibration
- 2. Ensure a distance of 500 mm (19.69 in) or more from the bottom of the displacer to the liquid level.
- 3. Confirm that the displacer weight is correct for the Set high weight parameter.
- 4. Select the Start option.
	- $\rightarrow$  The drum calibration starts automatically.
		- The drum calibration records fifty points which will take approximately eleven minutes.
- 5. Select the No option as usual for the Make low table parameter.
	- To make a low table for special applications, select the Yes and use 50 q weight.

This completes drum calibration procedure.

To cancel any calibration, press  $\Box$  +  $\boxplus$  simultaneously. If the drum calibration is  $| \cdot |$ canceled while making the new table, the old table remains effective. If making a new table fails due to an obstruction, NMS8x will not accept the new table and shows an error message.

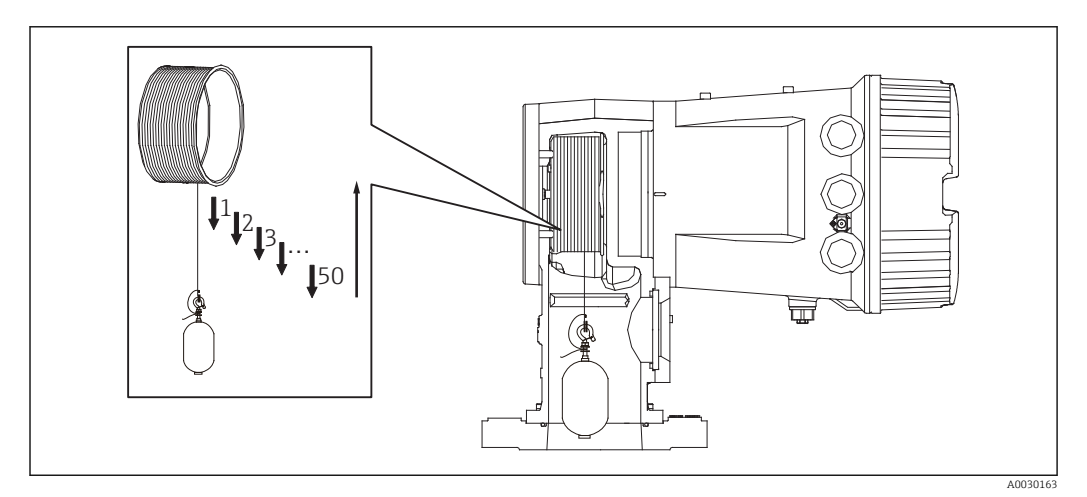

 *41 Making drum table*

## 9.3.6 Commissioning check

This procedure is to confirm that all calibration steps have been completed appropriately.

- 1. Navigate to: Diagnostics  $\rightarrow$  Device check  $\rightarrow$  Commissioning check  $\rightarrow$  Commissioning check
- 2. Select the **Start** option.

 $\rightarrow$  Executing option is shown on the verify drum table.

- 3. Select the Next option.
- 4. Confirm that the **Commissioning check** wizard shows the **Finished** option.
- 5. Confirm that the Result drum check parameter is passed.

This completes the commissioning check procedure.

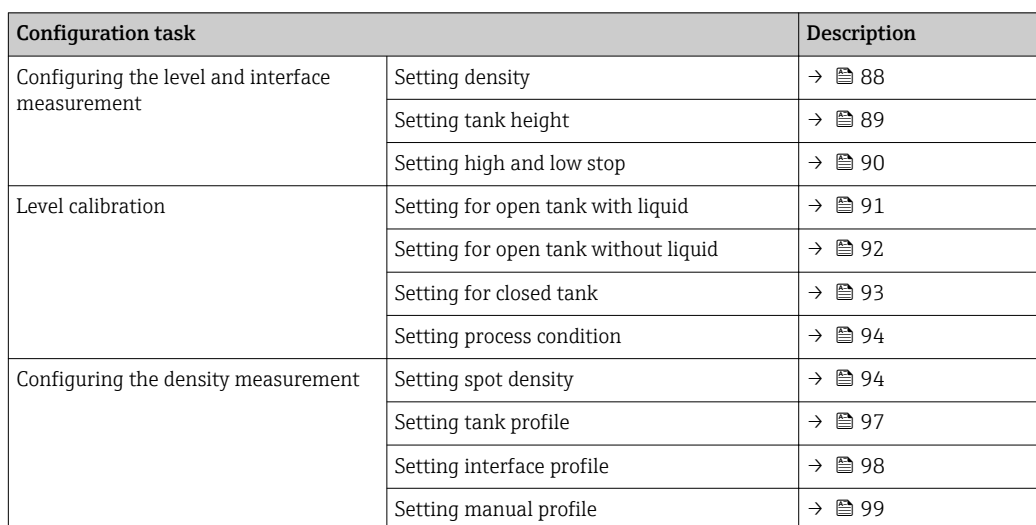

## 9.4 Configuring the measuring device

## 9.4.1 Configuring the level and interface measurement

The level measurement is to measure the position where the displacer is balanced (immersion point) in the liquid. When the liquid surface level changes, the displacer continuously follows the position to measure the liquid level. To define the appropriate level measurement, the following settings are required prior to operation.

The interface measurement can determine the interface between different liquids in a tank (e.g. water and oil).Up to two different interfaces can be determined within a maximum of three phases in a tank.

## Setting the density of application

Density values for three liquid phases are set as follows prior to delivery.

- Upper density: 800 kg/ $m^3$
- Middle density:  $1000 \text{ kg/m}^3$
- Lower density:  $1200 \text{ kg/m}^3$

Change the data to reflect the actual density values. For tanks with only one liquid phase, set the upper density. For tanks with two or three phases, set middle and bottom densities as well.

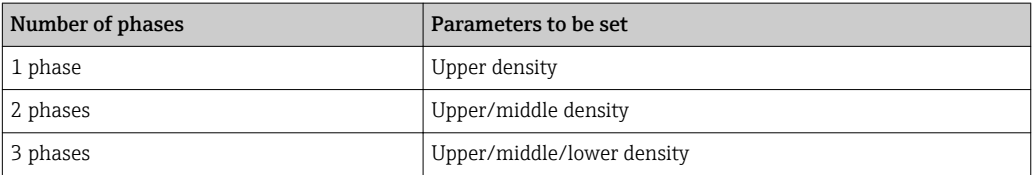

When performing an interface measurement, the minimum density difference H between phases should be at least 100 kg/m<sup>3</sup>.

#### Setting the density

- 1. Navigate to: Setup  $\rightarrow$  Upper density, Setup  $\rightarrow$  Middle density and Setup  $\rightarrow$  Lower density
- 2. Input the value to Upper, Middle, and Lower densities accordingly.

<span id="page-88-0"></span>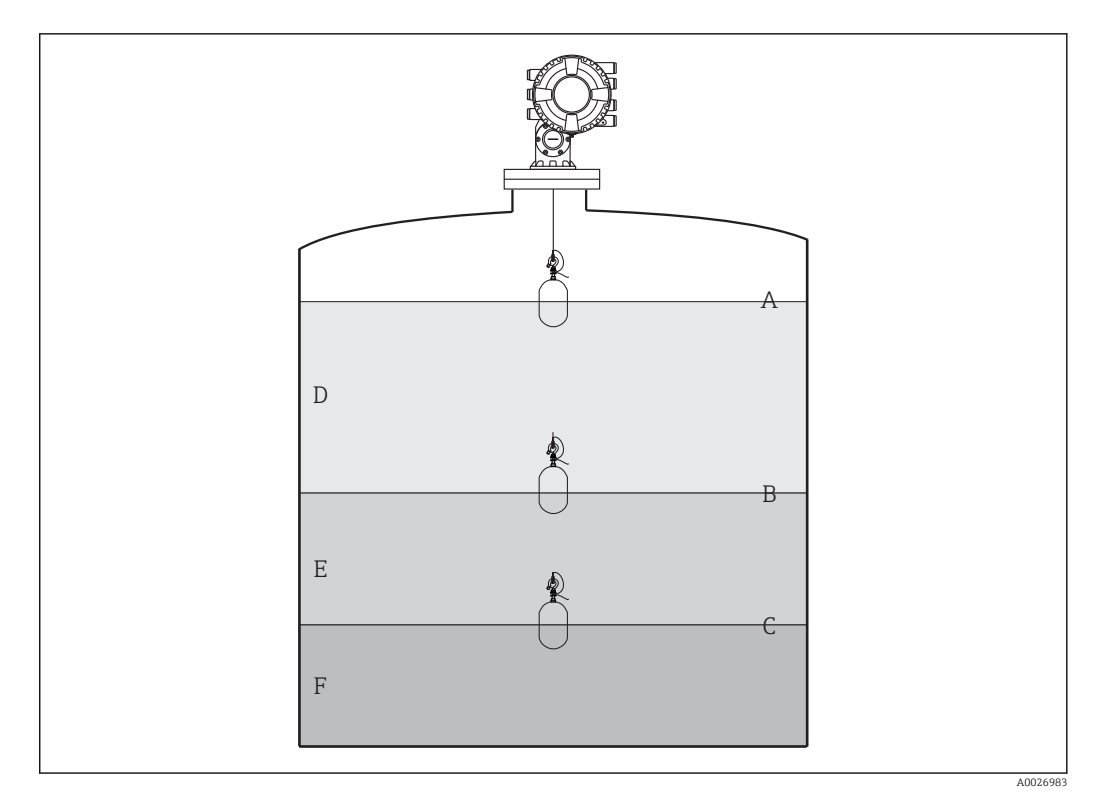

#### *42 Tank configuration*

- *A Liquid level*
- *B Upper interface*
- *C Lower interface*
- *D Upper phase (density)*
- *E Middle phase (density) F Lower phase (density)*

#### Setting the tank height

To measure the tank level correctly, the tank reference height and empty (distance from reference point to datum plate) must be set in advance.

- Tank reference height: Set by the customer to represent the height of the tank.  $\vert$  . Distance between the dipping reference and the datum plate. Used for percentage calculation and as reference for the ullage level.
	- Empty: Distance between the zero point of device and datum plate. Empty is automatically adjusted by the Set level parameter.
	- Refer to Level calibration for details how to determine the empty parameter accurately.  $\rightarrow$   $\blacksquare$  91

#### Setting the tank reference height and empty

- 1. Navigate to: Setup  $\rightarrow$  Empty
- 2. Input the empty value.
- 3. Navigate to: Setup  $\rightarrow$  Tank reference height
- 4. Input the value of tank reference height.

<span id="page-89-0"></span>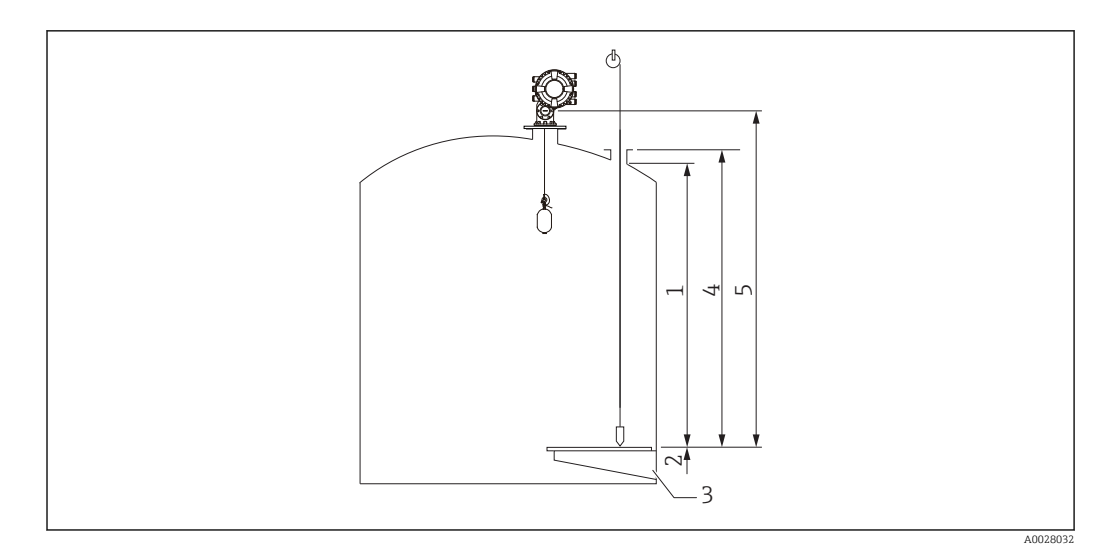

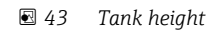

- *1 High stop*
- *2 Low stop*
- 
- *3 Datum plate 4 Tank reference height*
- *5 Empty*

#### Setting the high stop and low stop

The high stop and low stop determine the highest and lowest points of displacer movement. Set these data to the desired actual upper and lower limit values.

If the displacer should be able to determine a tank bottom that is below the datum plate, set the low stop to a negative value. To make sure that the displacer travels up to the reference position, set the high stop to a value greater than or equal to empty.

#### High stop and low stop setting procedure

- 1. Navigate to: Setup  $\rightarrow$  High stop level
- 2. Input the actual value for high stop.
- 3. Navigate to: Setup  $\rightarrow$  Low stop level
- 4. Input the actual value for low stop.

This completes upper and lower stop setting procedure.

## <span id="page-90-0"></span>9.4.2 Level calibration

The following table shows the most likely options for setting the level calibration.

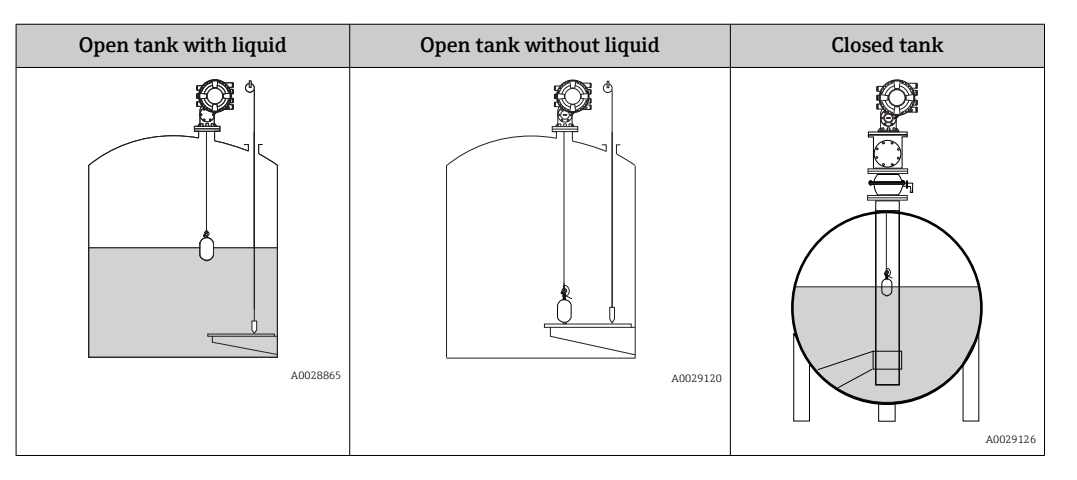

#### Setting for an open tank with liquid

#### Level setting procedure

- 1. Navigate to: Setup  $\rightarrow$  Gauge command
- 2. Select the Level option for the Gauge command parameter.
	- $\rightarrow$  The displacer automatically searches for the point where it balances.
- 3. Wait until the displacer is balanced on the liquid.
- 4. Perform dipping to determine the liquid level (L) in the tank.
- 5. Navigate to: Setup  $\rightarrow$  Set level
- 6. Input the determined level value for the Set level parameter.

The Set level parameter adjusts the Empty parameter to reflect the new level value.  $\boxed{2}$ 

This completes setting for open tank with liquid procedure.

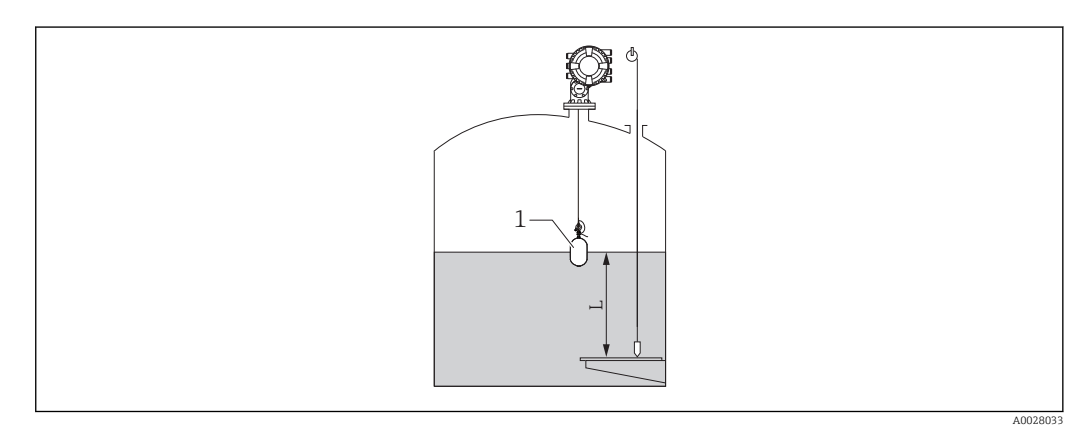

 *44 Set level for opened tank*

- *1 Displacer*
- *L Measured value*

A0029473

#### <span id="page-91-0"></span>Setting for an open tank without liquid

If there is no liquid in the tank, the following procedure can be used to set the tank bottom or datum plate to 0 mm for the tank level.

#### Level setting procedure

- 1. Navigate to: Operation  $\rightarrow$  Gauge command  $\rightarrow$  Gauge command
- 2. Select the Bottom level option to measure the tank bottom.
- 3. Navigate to: Operation  $\rightarrow$  One-time command status
- 4. Wait until the Finished option is shown.
- 5. Navigate to: Operation  $\rightarrow$  Level  $\rightarrow$  Bottom level
- 6. Read the Bottom level parameter (Bv).
- 7. Navigate to: Setup  $\rightarrow$  Empty
- 8. Read the actual empty value (Ea).
- 9. Calculate the new empty value using following formula.

```
\rightarrow En = Ea - Bv - Z0
```
 $L_{\bullet}$ 

10. Input the calculated value for the **Empty** parameter.

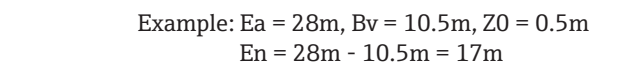

- The parameter Z0 defines the distance between the desired 0mm level value and | - | the physical tank bottom (if displacer measures the datum plate,  $Z0 = 0$  mm (0 in)).
	- Bottom level operation considers the immersion depth of the displacer in the measurement.

This completes the level setting for open tank without liquid procedure.

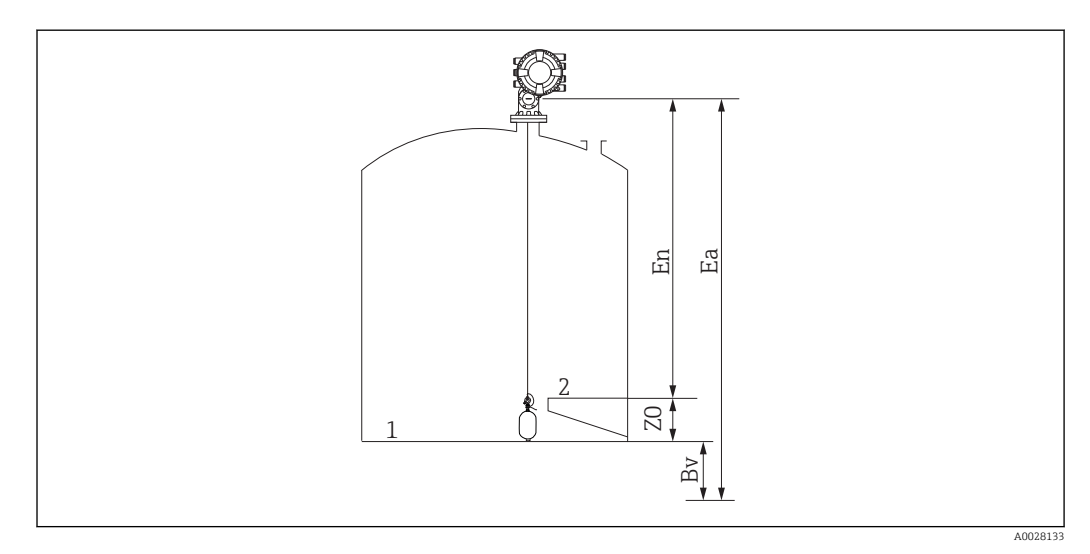

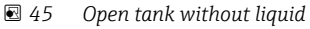

- *1 Tank bottom*
- *2 Datum plate*
- *Ea Initial empty setting*
- *Bv Initial bottom level*
- *En New empty*
- *Z0 Distance from tank bottom to datum plate*

It is recommended to repeating the level calibration when there is liquid in the tank  $(\rightarrow \text{ } \text{ } \text{ } 91).$ 

#### <span id="page-92-0"></span>Setting for a closed tank

For tanks that cannot be hand-dipped, follow the procedure shown below.

#### Level setting procedure

- 1. Navigate to: Operation  $\rightarrow$  Gauge command  $\rightarrow$  Gauge command
- 2. Select the Bottom level option to measure the tank bottom.
	- $\rightarrow$  NMS8x measures the tank bottom and returns to level if the post gauge command is set to level (default).
- 3. Navigate to: Operation  $\rightarrow$  One-time command status
- 4. Wait until the **Finished** option is shown.
- 5. Navigate to: Operation  $\rightarrow$  Level  $\rightarrow$  Bottom level
- 6. Read the bottom value (Bv).
- 7. Navigate to: Operation  $\rightarrow$  Level  $\rightarrow$  Tank level (a)
- 8. Calculate the level value (L) by using following formula.  $L = a - Bv$
- 9. Navigate to: Setup  $\rightarrow$  Set level
- 10. Input the value L for the **Set level** parameter.

This completes the level setting procedure.

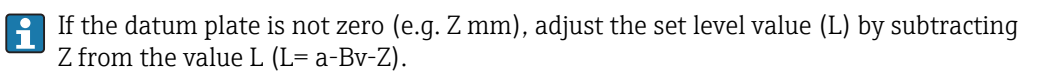

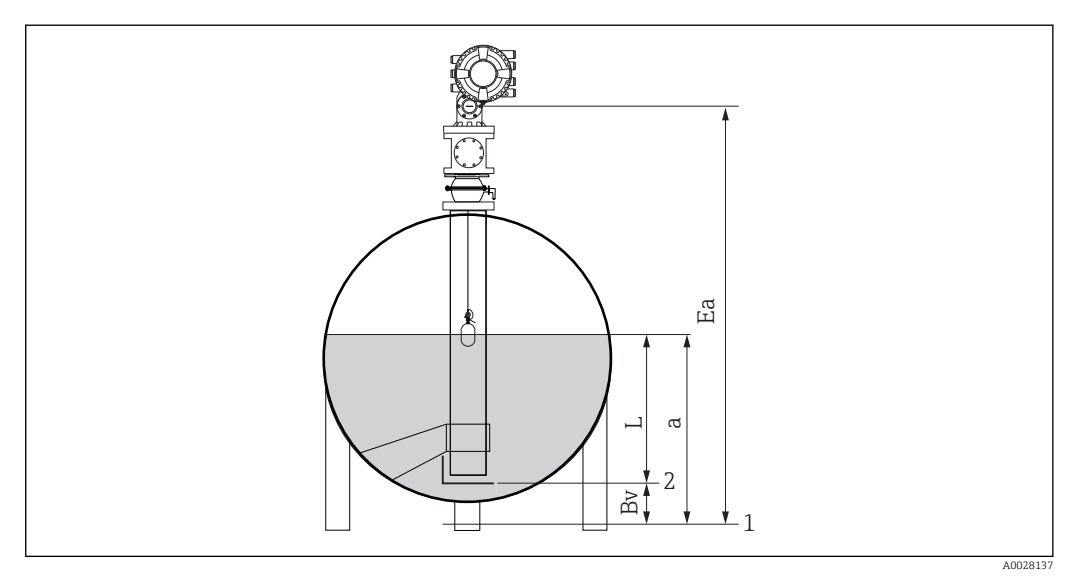

 *46 Closed tank*

- *1 Initial zero level position*
- *2 Datum plate*
- *Ea Initial setting of Empty*
- *Bv Bottom level*
- *a Tank level*
- *L Set level value*

#### <span id="page-93-0"></span>Selecting the process condition

The process condition is used to adjust the device to the application. By changing this parameter, several balancing parameters are adjusted automatically to make setup easier.

1. Navigate to: Setup  $\rightarrow$  Process condition

2. Select an appropriate condition for the **Process condition** parameter.

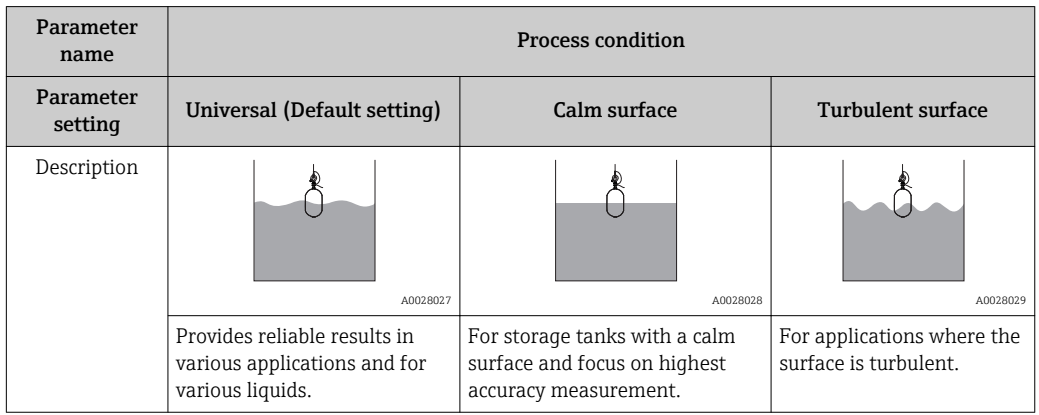

## 9.4.3 Configuring the density measurement

The density measurement is performed to confirm and maintain the quality of the liquid. The density measurement is largely divided into two methods as shown below.

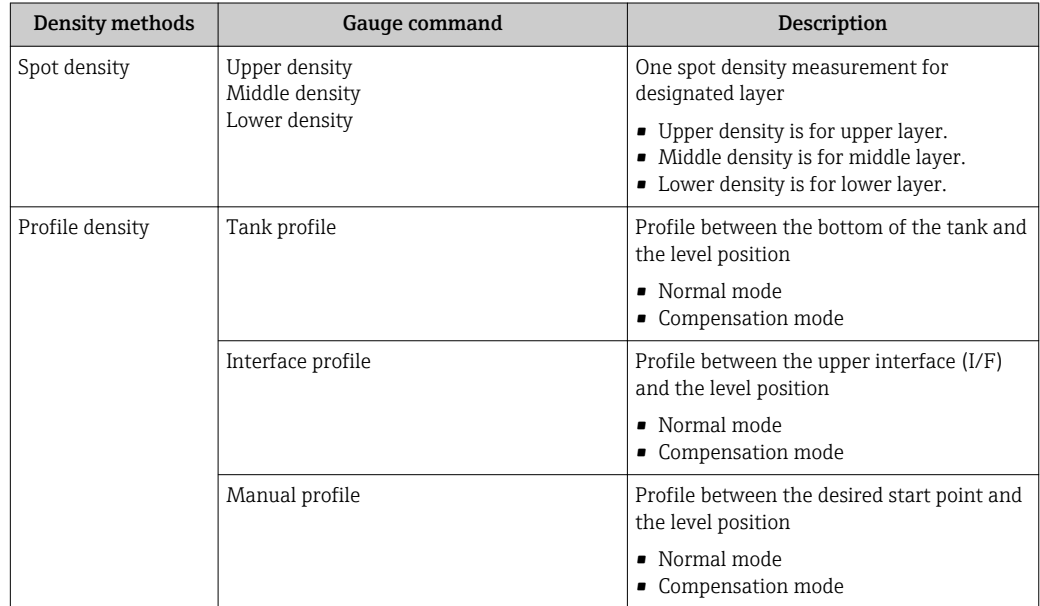

#### Spot density measurement

Three different spot density gauge commands are available as shown below.

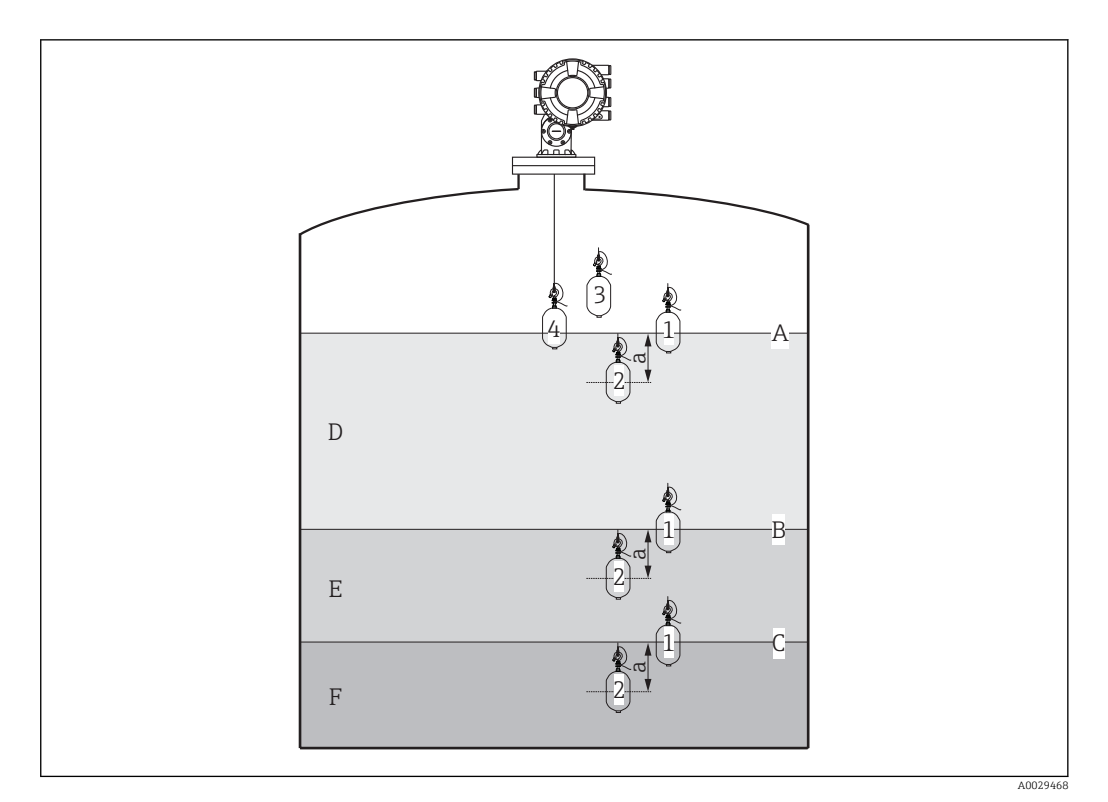

 *47 Spot density (The numbers show the order of displacer movement.)*

- *A Liquid level*
- *B Upper interface*
- *C Lower interface*
- *D Upper density*
- *E Middle density*
- *F Lower density*
- *a Submersion depth*

The submersion depth (a) is set to 150 mm (5.91 in) prior to delivery. To change the submersion depth, perform the following steps.

- 1. Navigate to: Setup → Advanced setup → Sensor config → Spot density → Submersion depth
- 2. Input the desired value for the **Submersion depth** parameter.

#### Setting the spot density

1. Navigate to: Operation  $\rightarrow$  Gauge command  $\rightarrow$  Gauge command

- 2. Select the Upper density option, the Middle density option, or the Lower density option for the Gauge command parameter.
- 3. Verify that the value that was examined in a laboratory and the actual value that was measured in the tank are the same or within an allowable range.
- 4. Adjust the value if necessary.
	- $\rightarrow$  Navigate to: Setup → Advanced setup → Sensor config → Spot density Select the Upper density offset parameter, the Middle density offset parameter, and the Lower density offset parameter and input the desired values for each offset.

This completes the setting spot density procedure.

#### Profile density measurement

Profile density has three gauge commands as shown below.

NMS8x measures a density profile according to a defined interval of up to 50 points.

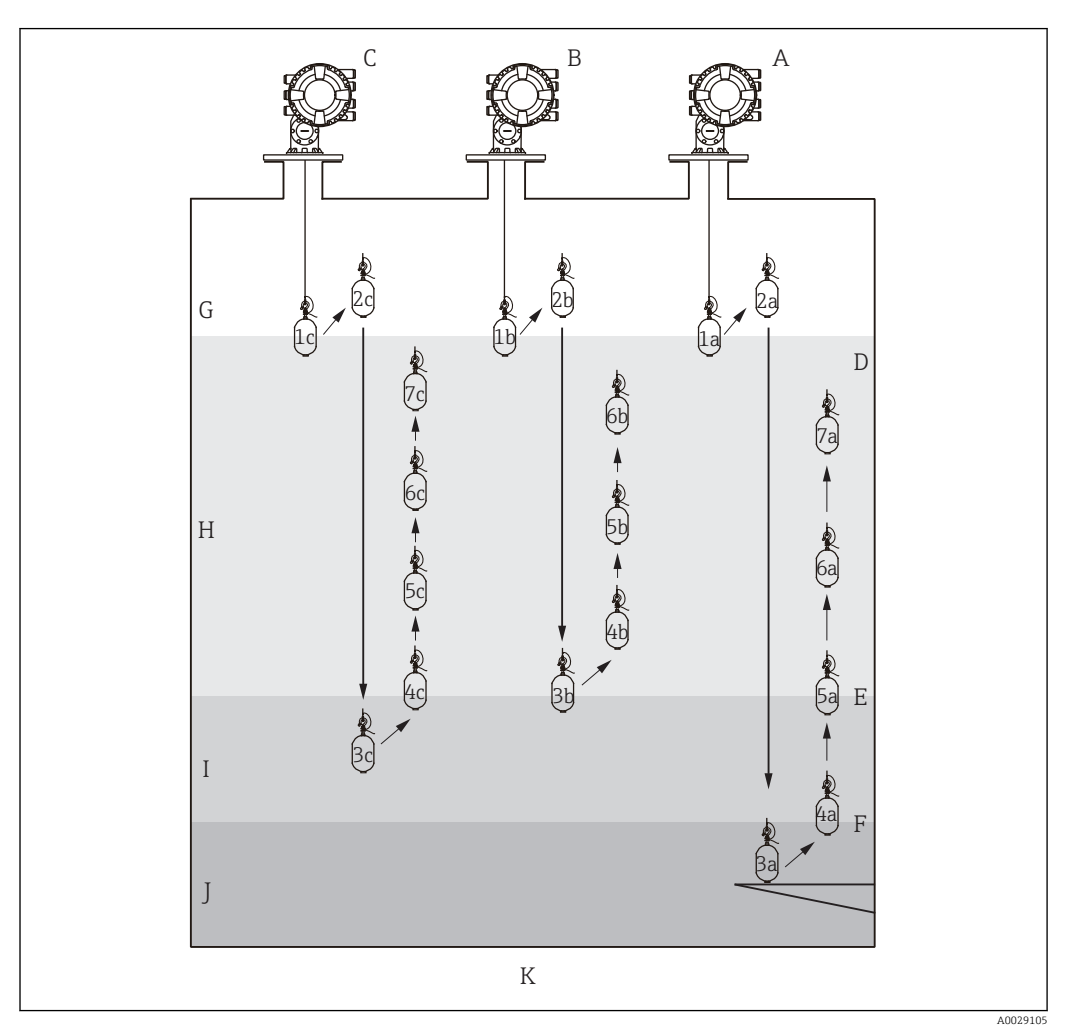

 *48 Overview of profile density (1a, 2a, 3a...show the order of displacer movements.)*

- *A Tank profile*
- *B Interface profile*
- *C Manual profile*
- *D Liquid level*
- *E Upper interface*
- *F Lower interface*
- *G Gas phase*
- *H Upper density*
- *I Middle density*
- *J Lower density*  $Tank bottom$
- 

Density measurement has two types of modes.  $\mathbf{F}$ 

- Normal measure mode: Profile points are measured at exactly configured positions.
- Compensation mode: Profile points are measured at multiples of the wire drum circumference to further improve accuracy.

Select normal mode as usual. However, when selecting compensation mode, NMS8x automatically adjusts the measurement positions to where the density measurement can be the most accurate.

#### <span id="page-96-0"></span>Tank profile measurement

#### Setting tank profile procedure

The tank profile operation measures a profile starting at the physical tank bottom up to the liquid level.

1. Navigate to: Setup  $\rightarrow$  Advanced setup  $\rightarrow$  Sensor config  $\rightarrow$  Profile density  $\rightarrow$  Profile density offset distance

- 2. Input the desired value for the **Profile density offset distance** parameter.
	- $\rightarrow$  The value of the profile density offset distance defines the distance between the start point (upper interface) and the first measurement point.
- 3. Navigate to: Setup → Advanced setup → Sensor config → Profile density → Profile density interval
- 4. Input the desired value for the **Profile density interval** parameter.
- 5. Set Tank profile option in the Gauge command parameter to start measurement.

This completes the setting tank profile procedure.

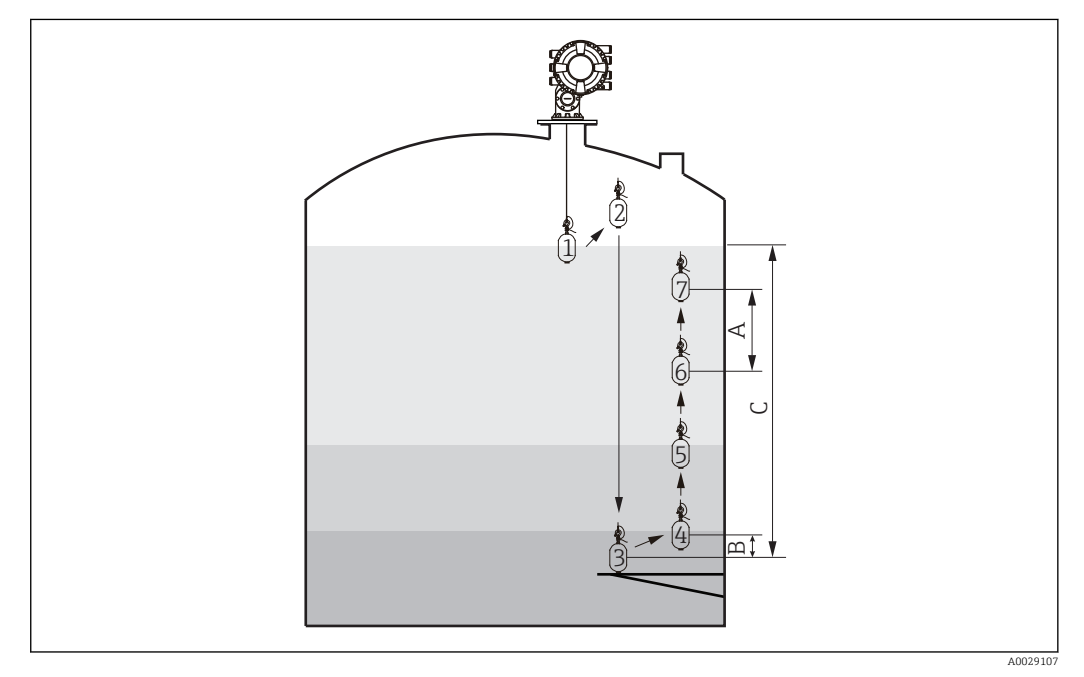

 *49 Tank profile movement (The numbers show the order of the displacer movement.)*

- *A Profile density interval*
- *B Profile density offset distance*
- *C Datum plate*
- *D Tank profile range*

#### <span id="page-97-0"></span>Interface profile measurement

#### Setting interface profile procedure

The interface profile operation measures a profile starting at the upper interface level up to the liquid level.

- 1. Navigate to: Setup → Advanced setup → Sensor config → Profile density → Profile density offset distance
- 2. Input the desired value for the Profile density offset distance parameter.
	- $\rightarrow$  The value of the profile density offset distance defines the distance between the start point (upper interface profile) and the first measurement point.
- 3. Navigate to: Setup → Advanced setup → Sensor config → Profile density → Profile density interval
- 4. Input the desired value for the **Profile density interval** parameter.
- 5. Set Interface profile option in the Gauge command parameter to start measurement.

This completes the setting interface profile procedure.

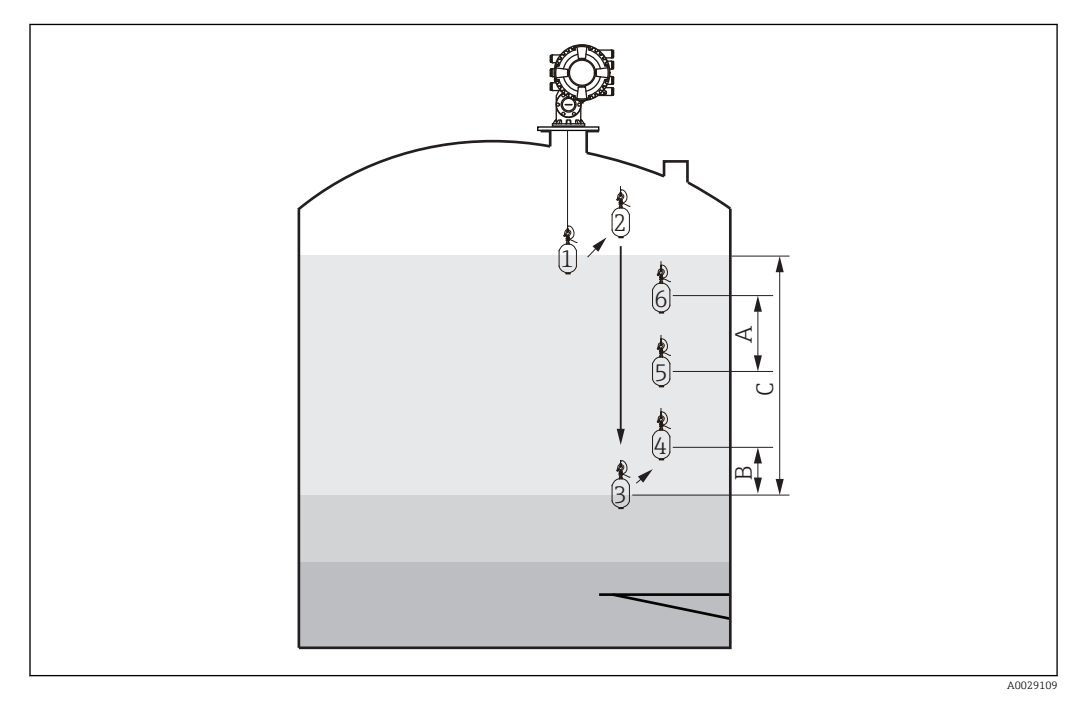

 *50 Interface profile movement (The numbers show the order of the displacer movement.)*

- *A Profile density interval*
- *B Profile density offset distance*
- *C Tank profile range*

#### <span id="page-98-0"></span>Manual profile measurement

#### Setting manual profile procedure

The manual profile operation measures a profile starting at a manually specified level up to the liquid level.

- 1. Navigate to: Setup → Advanced setup → Sensor config → Profile density → Manual profile level
- 2. Input the desired value for the **Manual profile level** parameter.
- 3. Navigate to: Setup → Advanced setup → Sensor config → Profile density → Profile density offset distance
	- For the manual profile, the level offset can be set to 0 so that the first point can be measured at the manual profile level.
- 4. Input the desired value for the **Profile density offset distance** parameter.
	- $\rightarrow$  The value of the profile density offset distance defines the distance between the start point (manual profile) and the first measurement point.
- 5. Navigate to: Setup → Advanced setup → Sensor config → Profile density → Profile density interval
- 6. Input the desired value for the Profile density interval parameter.
- 7. Set Manual profile option in the Gauge command parameter to start measurement.

This competes the setting manual profile.

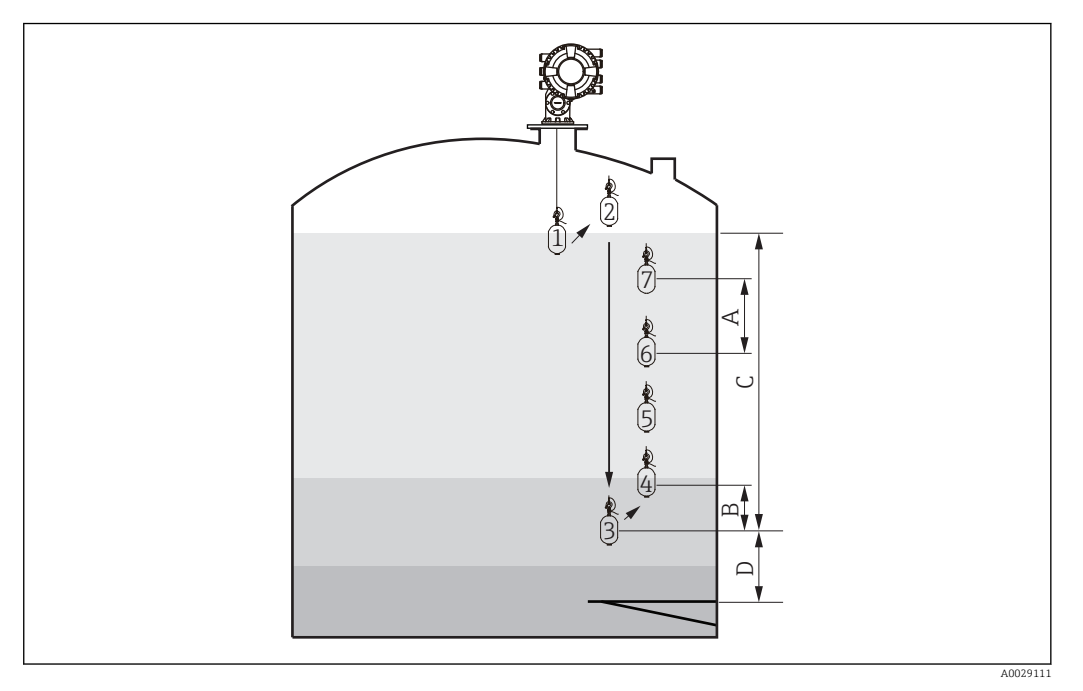

 *51 Manual profile movement (The numbers show the order of the displacer movement.)*

- *A Profile density interval*
- *B Profile density offset distance*
- *C Manual profile range*
- *D Manual profile level*

# 9.5 Configuring the tank gauging application

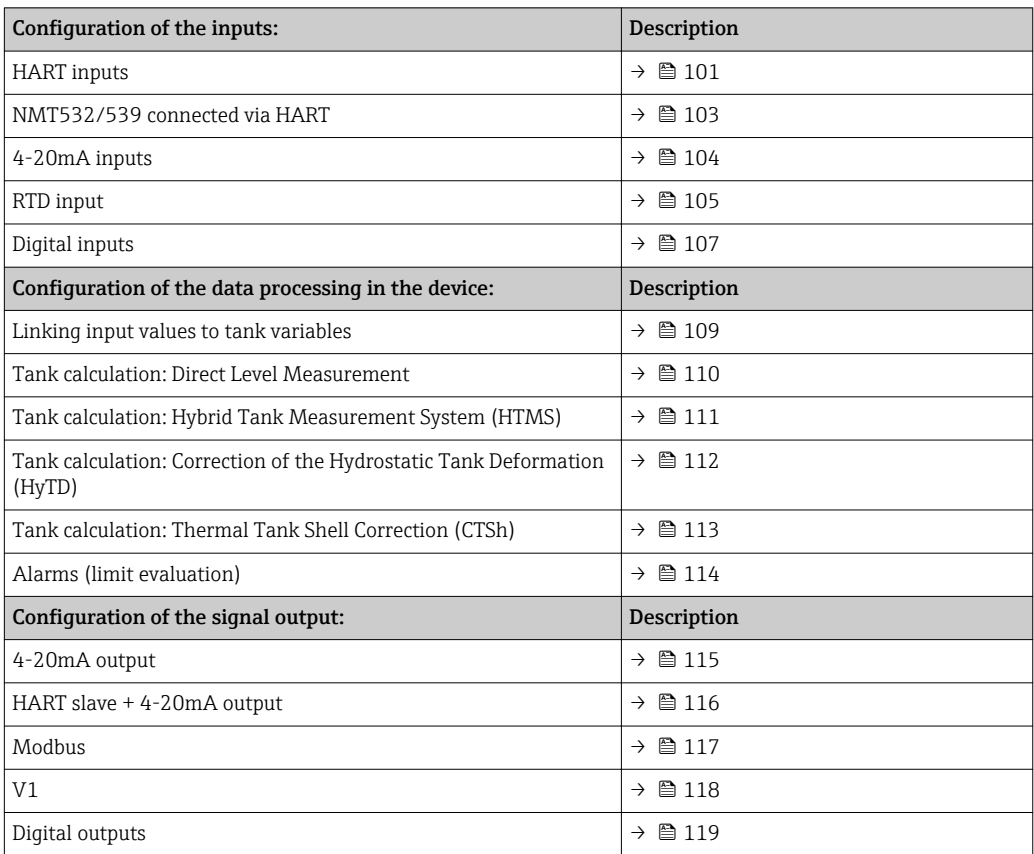

## <span id="page-100-0"></span>9.5.1 Configuration of the HART inputs

#### Connecting and addressing HART devices

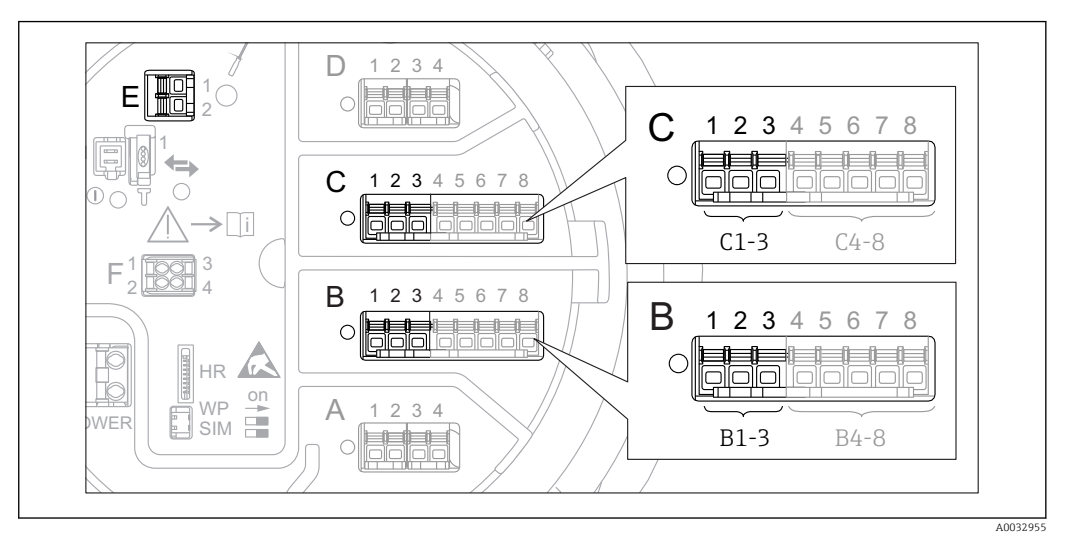

- *52 Possible terminals for HART loops*
- *B Analog I/O module in slot B (availability depending on device version*  $\rightarrow \mathbb{B}$  44*)*
- *C Analog I/O module in slot C (availability depending on device version [→ 44](#page-43-0))*
- *E HART Ex is output (available in all device versions)*

HART devices must be configured and given a unique HART address<sup>2)</sup> via their own <u>| - | </u> user interface before they are connected to the Proservo NMS8x. Make sure they are connected as defined by the terminal assignment  $\rightarrow \blacksquare$  50.

#### Slot B or C: Setting the operating mode of the Analog I/O module

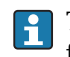

This section is not relevant for the HART Ex is output (Slot E). This output always functions as a HART master for the connected HART slaves.

If HART devices are connected to an Analog I/O module (slot B or C in the terminal compartment), this module must be configured as follows:

- 1. Navigate to the submenu of the respective Analog I/O module: Setup  $\rightarrow$  Advanced setup → Input/output → Analog I/O X1-3
- 2. Go to the **Operating mode** parameter ( $\rightarrow \blacksquare$  206).
- 3. If only one HART device is connected to this loop:

Select the **HART master+4..20mA input** option. In this case the 4-20mA signal can be used in addition to the HART signal. For the configuration of the 4-20mA input:  $\rightarrow$   $\blacksquare$  104.

4. If up to 6 HART devices are connected to this loop: Select the HART master option.

<sup>2)</sup> The current software does not support HART devices with adress 0 (zero).

#### Defining the type of measured value

This setting can be skipped for a connected Prothermo NMT5xx as the type of measured value is automatically recognized by the Proservo NMS8x in this case.

- The measured values can only be used in the system if the unit of the assigned H HART variable fits the type of measured value. The HART variable assigned to **Output temperature**, for example, has to be in °C or °F.
	- A HART variable with unit "%" can not be used for **Output level**. Instead, the HART variable must be in mm, m, ft or in.

The type of measured value must be specified for each HART variable (PV, SV, TV and QV). To do so, proceed as follows:

- 1. Navigate to: Setup  $\rightarrow$  Advanced setup  $\rightarrow$  Input/output  $\rightarrow$  HART devices  $\rightarrow$  There is a submenu for each connected HART device.
- 2. For each device go to the corresponding submenu.
- 3. If the device measures a pressure:

Go to the **Output pressure** parameter ( $\rightarrow$   $\blacksquare$  196) and specify which of the four HART variables contains the measured pressure. Only a HART variable with a pressure unit may be selected.

4. If the device measures a density:

Go to the **Output density** parameter ( $\rightarrow$   $\blacksquare$  197) and specify which of the four HART variables contains the measured density. Only a HART variable with a density unit may be selected.

5. If the device measures a temperature:

Go to the **Output temperature** parameter ( $\rightarrow \Box$  197) and specify which of the four HART variables contains the measured temperature. Only a HART variable with a temperature unit may be selected.

6. If the device measures the vapor temperature:

Go to the **Output vapor temperature** parameter ( $\rightarrow \Box$  198) and specify which of the four HART variables contains the measured vapor temperature. Only a HART variable with a temperature unit may be selected.

7. If the device measures a level:

Go to the **Output level** parameter ( $\rightarrow \Box$  198) and specify which of the four HART variables contains the measured level. Only a HART variable with a level unit (not "%") may be selected.

## <span id="page-102-0"></span>9.5.2 Configuration of a connected Prothermo NMT532/NMT539

If a Prothermo NMT532 or NMT539 temperature transmitter is connected via HART, it can be configured as follows:

1. Navigate to: Expert  $\rightarrow$  Input/output  $\rightarrow$  HART devices  $\rightarrow$  HART Device(s)  $\rightarrow$  NMT device config; here, HART Device(s) is the name of the connected Prothermo.

- 2. Go to the **Configure device?** parameter and select Yes.
- 3. Go to the Bottom point parameter and enter the position of the bottom temperature element (see picture below).

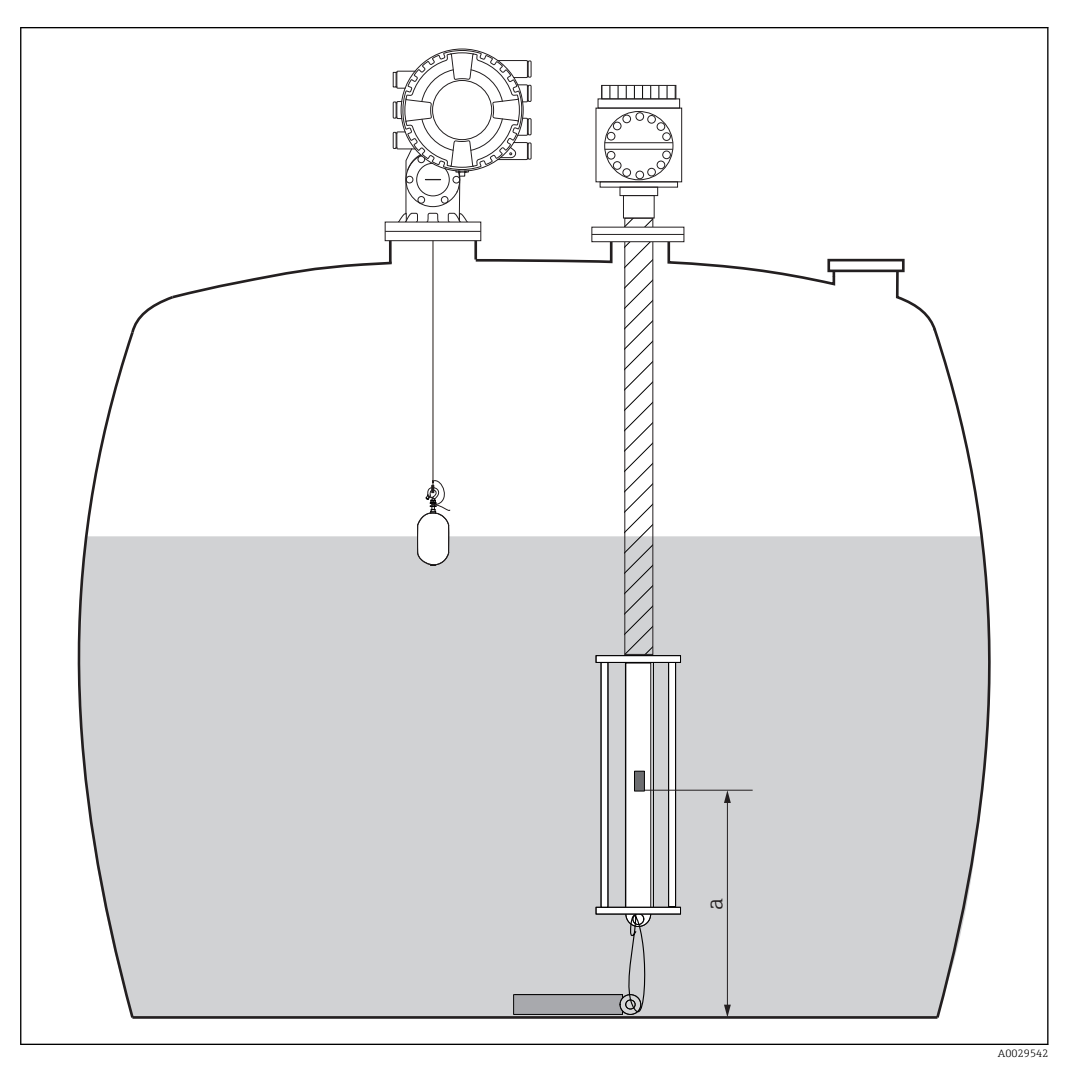

 *53 Position of the bottom temperature element*

*a Distance from bottom temperature element to zero reference (tank bottom or datum plate). The standard factory default setting is 500 mm (19.69 in), and it can be adjusted according to the actual installation.*

To check the temperatures measured by the individual elements, go to the following  $\boxed{2}$ submenu: Operation → Temperature → NMT element values → Element temperature

There is a **Element temperature X** parameter for each element of the Prothermo.

<span id="page-103-0"></span>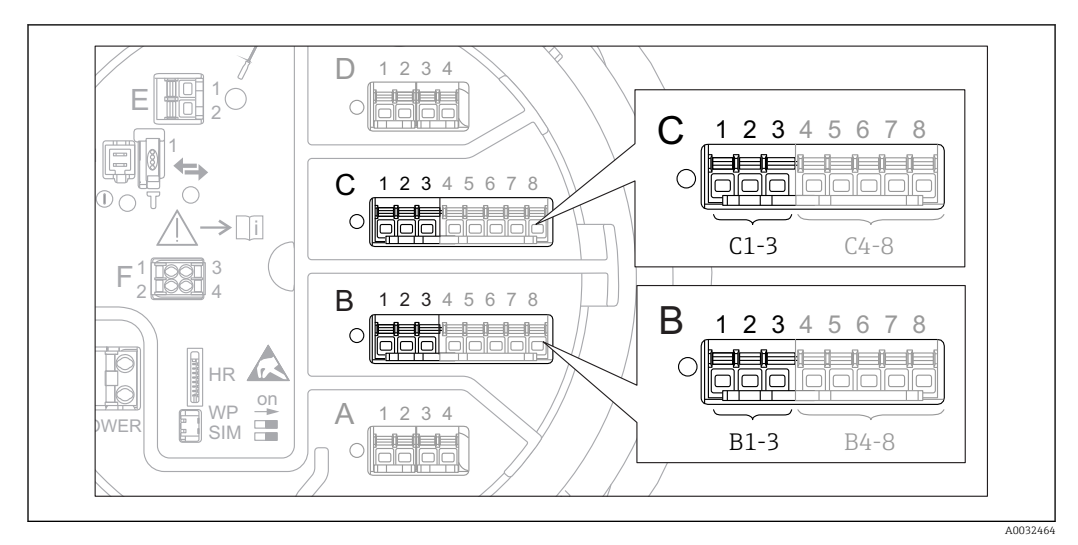

### 9.5.3 Configuration of the 4-20mA inputs

 *54 Possible locations of the Analog I/O modules, which can be used as a 4-20mA input. The order code of the device determines which of these modules is actually present*  $\rightarrow \Box$  *44.* 

For each Analog I/O module to which a 4-20mA device is connected, proceed as follows:

- 1. Make sure the 4-20mA devices are connected as defined by the terminal assignment  $\rightarrow$   $\blacksquare$  50.
- 2. Navigate to the submenu of the respective Analog I/O module: Setup  $\rightarrow$  Advanced setup  $\rightarrow$  Input/output  $\rightarrow$  Analog I/O X1-3
- 3. Go to the **Operating mode** parameter ( $\rightarrow \Box$  206) and select 4..20mA input or HART master+4..20mA input.
- 4. Go to the **Process variable** parameter ( $\rightarrow \Box$  212) and specify which process variable is transmitted by the connected device.
- 5. Go to the **Analog input 0% value** parameter ( $\rightarrow \Box$  212) and define which value of the process variable corresponds to an input current of 4 mA (see diagram below).
- 6. Go to the **Analog input 100% value** parameter ( $\rightarrow \Box$  212) and define which value of the process variable corresponds to an input current of 20 mA (see diagram below).
- 7. Go to the **Process value** parameter ( $\rightarrow \Box$  213) and check whether the indicated value matches the actual value of the process variable.

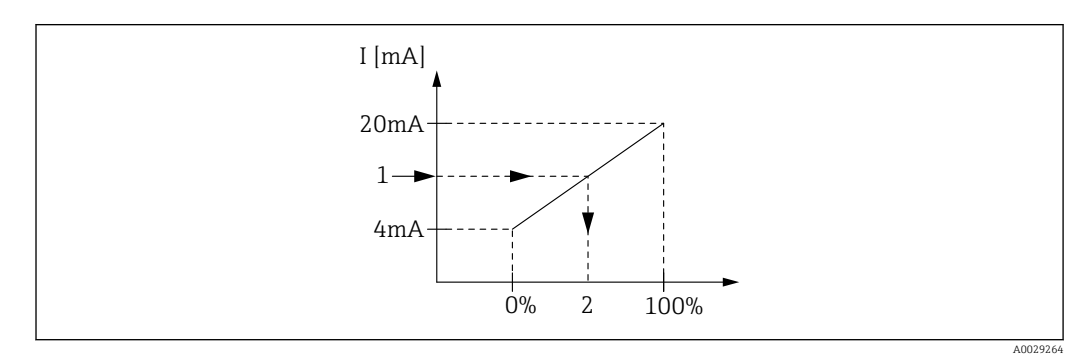

 *55 Scaling of the 4-20mA input to the process variable*

- *1 Input value in mA*
- *2 Process value*

H

The Analog I/O submenu contains additional parameters for a more detailed configuration of the Analog Input. For a description refer to :  $\rightarrow \blacksquare$  206

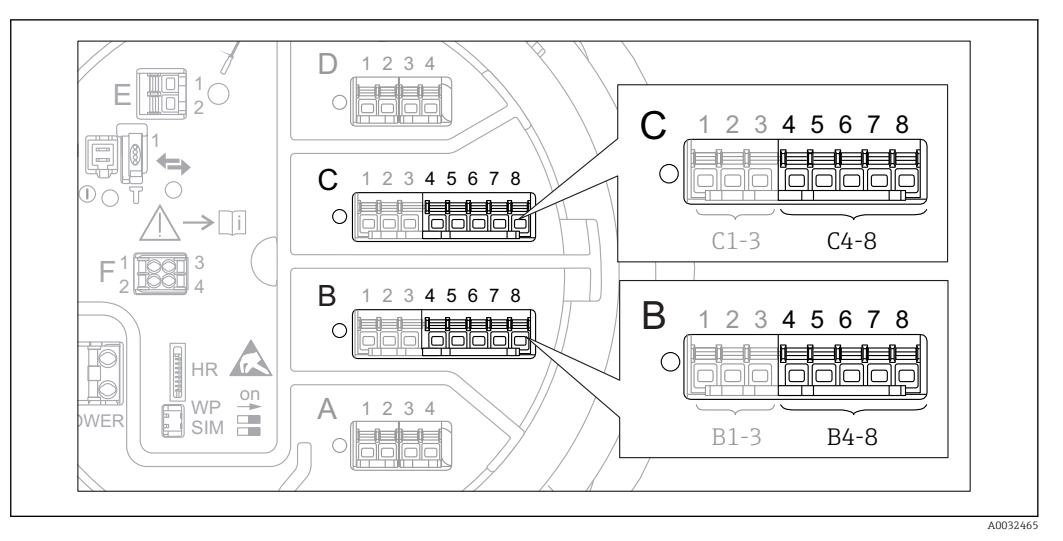

## <span id="page-104-0"></span>9.5.4 Configuration of a connected RTD

- *56 Possible locations of the Analog I/O modules, to which an RTD can be connected. The order code of the device determines which of these modules is actually present*  $\rightarrow \Box$  44*.*
- 1. Make sure the RTD is connected as defined by the terminal assignment  $\rightarrow \blacksquare$  53.
- 2. Navigate to the submenu of the respective Analog I/O module: Setup  $\rightarrow$  Advanced  $setup \rightarrow Input/output \rightarrow Analog IP X4-8.$
- 3. Go to the **RTD type** parameter ( $\rightarrow \Box$  200) and specify the type of the connected RTD.

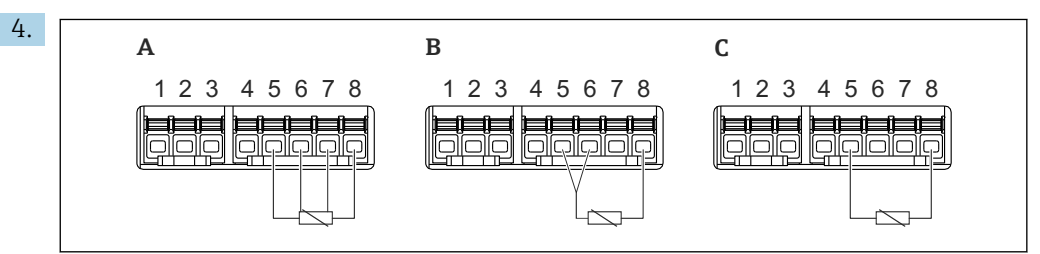

- *57 RTD connection types*
- *A 2 wire RTD connection*
- *B 3 wire RTD connection*
- *C 4 wire RTD connection*

Go to the **RTD connection type** parameter ( $\rightarrow \Box$  201) and specify the type of connection of the RTD (2-, 3- or 4-wire).

- 5. Go to the Input value parameter ( $\rightarrow \Box$  203) and check whether the indicated temperature matches the actual temperature.
- 6. Go to the **Minimum probe temperature** parameter ( $\rightarrow \Box$  203) and specify the minimum approved temperature of the connected RTD.
- 7. Go to the **Maximum probe temperature** parameter ( $\rightarrow \blacksquare$  203) and specify the maximum approved temperature of the connected RTD.

A0026371

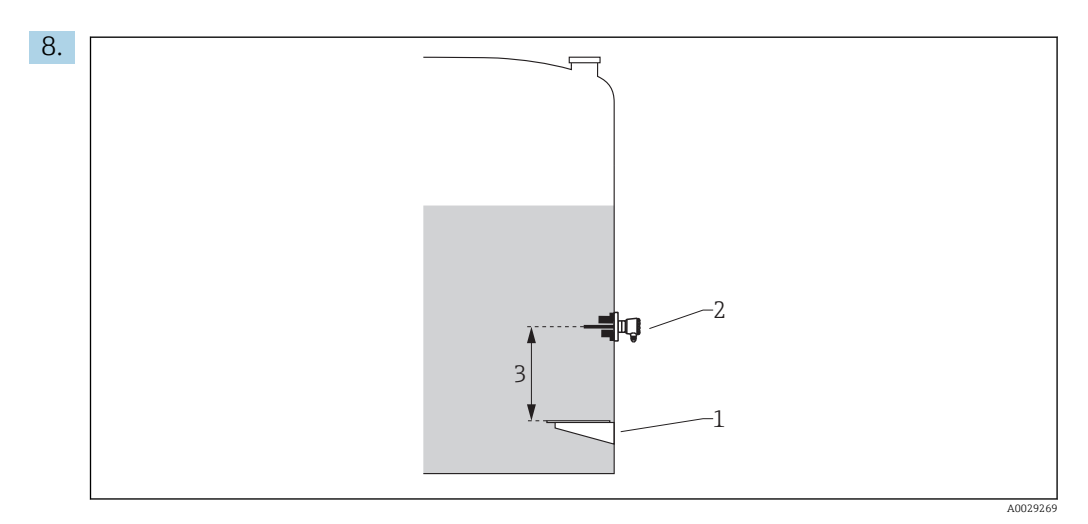

- *1 Datum plate*
- *2 RTD*
- *Probe position* (→ 204)

Go to the Probe position parameter and enter the mounting position of the RTD (measured from the datum plate).

 This parameter, in conjunction with the measured level, determines whether the measured temperature refers to the product or to the gas phase.

#### Offset for resistance and/or temperature

An offset for the resistance or the temperature can be defined in the following submenu: Expert → Input/output → Analog IP X4-8.

- Ohms offset is added to the measured resistance before the calculation of the temperature.
- **Temperature offset after conversion** is added to the measured temperature.

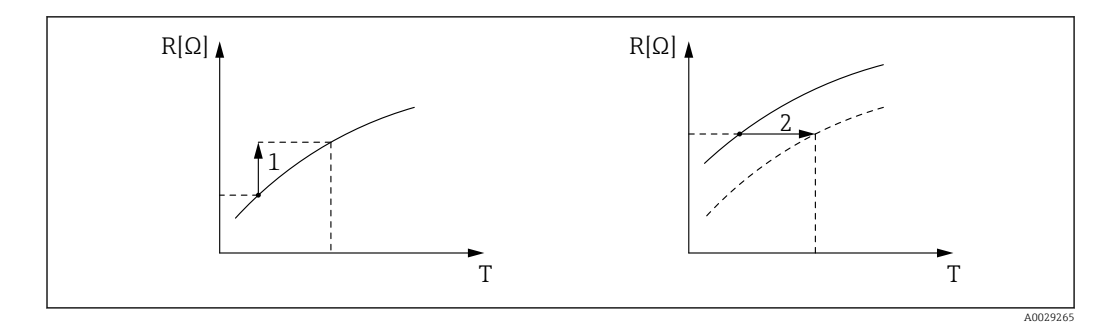

- *1 Ohms offset*
- *2 Temperature offset after conversion*

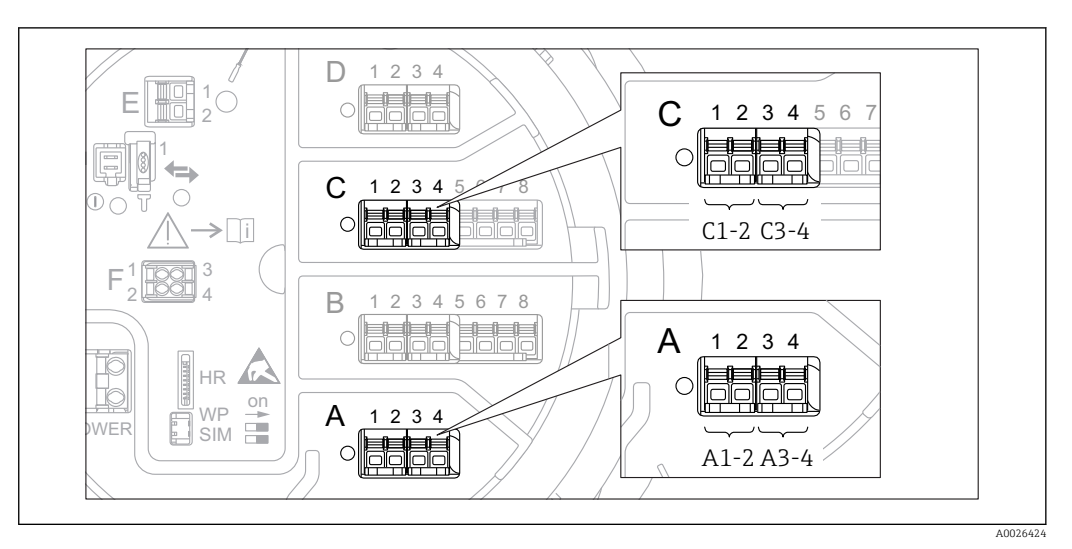

## <span id="page-106-0"></span>9.5.5 Configuration of the digital inputs

 *58 Possible locations of the Digital I/O modules (examples); the order code defines the number and location of digial input modules*  $\rightarrow \Box$  44*.* 

There is a Digital Xx-x submenu for each digital I/O module of the device. "X" designates the slot in the terminal compartment, "x-x" the terminals within this slot. The most important parameters of this submenu are Operating mode and Contact type.

#### The "Operating mode" parameter

Setup  $\rightarrow$  Advanced setup  $\rightarrow$  Input/output  $\rightarrow$  Digital Xx-x  $\rightarrow$  Operating mode

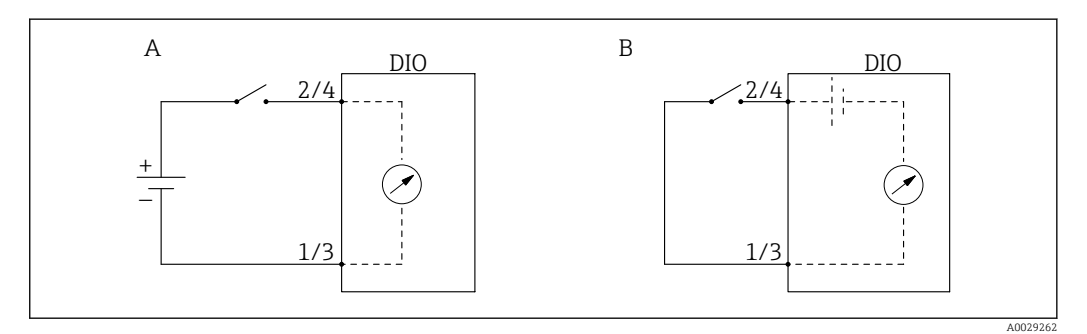

*A "Operating mode" = "Input passive"*

*B "Operating mode" = "Input active"*

*Meaning of the options*

• Input passive

The DIO module measures the voltage provided by an external source. Depending on the status of the external switch, this voltage is 0 at the input (switch open) or exceeds a certain limit voltage (switch closed). These two states represent the digital signal.

• Input active

The DIO module provides a voltage and uses it to detect whether the external switch is open or closed.

#### The "Contact type" parameter

Setup  $\rightarrow$  Advanced setup  $\rightarrow$  Input/output  $\rightarrow$  Digital Xx-x  $\rightarrow$  Contact type

This parameter determines how the state of the external switch is mapped to the internal states of the DIO module:

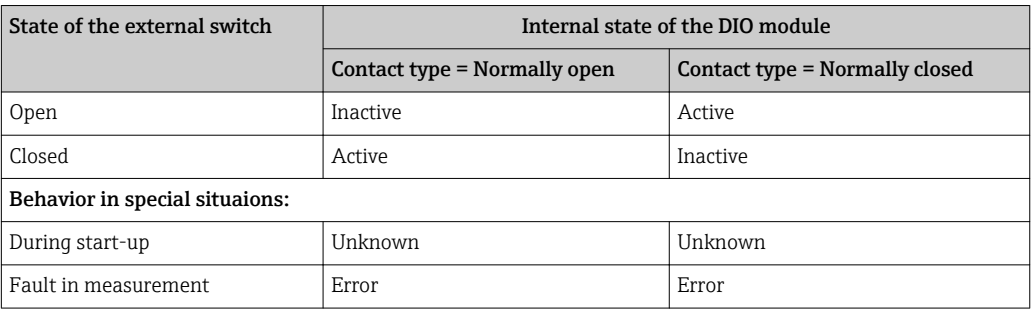

• The internal state of the Digital Input can be transferred to a Digital Output or can be used to control the measurement.

• The Digital Xx-x submenu contains additional parameters for a more detailed configuration of the Digital Input. For a description refer to  $\rightarrow \cong 216$ .
## 9.5.6 Linking input values to tank variables

Measured values must be linked to tank variables before they can be used in the Tank Gauging application. This is done by defining the source of each tank variable in the following parameters:

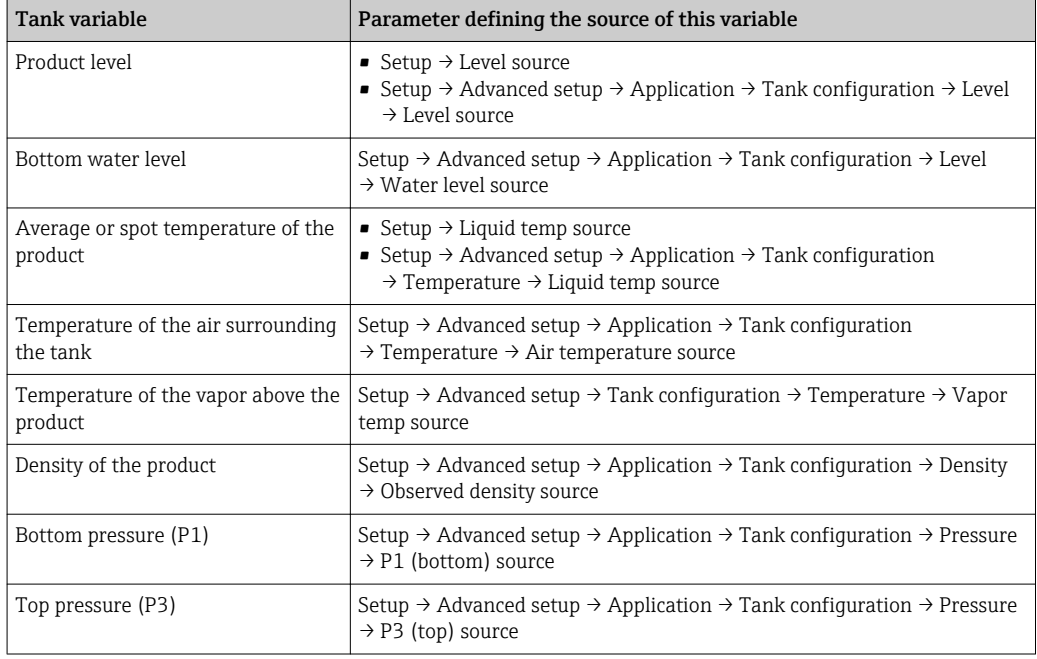

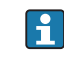

**Parameter 1** Depending on the application not all these parameters will be relevant in a given situation.

#### 9.5.7 Tank calculation: Direct level measurement

If no tank calculation is configured, level and temperature are measured directly.

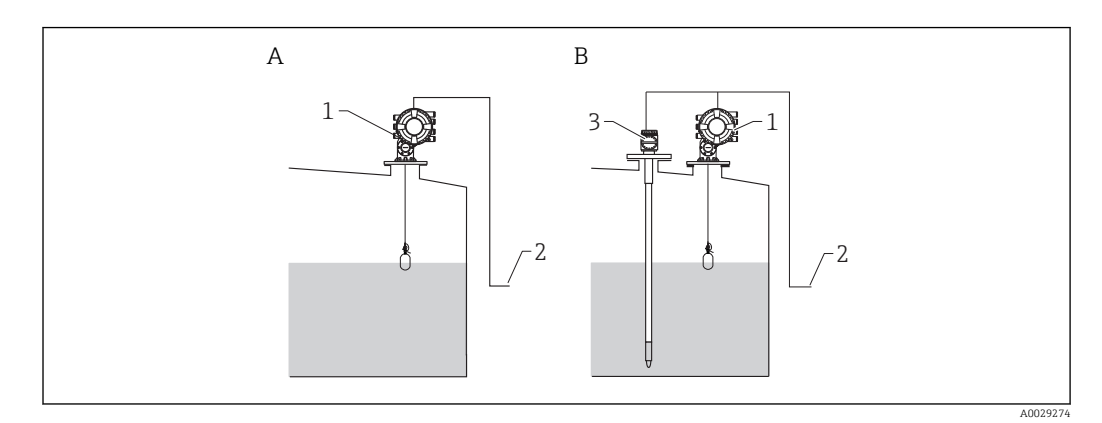

- *A Direct level measurement (without temperature)*
- *B Direct level and temperature measurement*
- *1 NMS8x*
- *2 To inventory management system*
- *3 Temperature transmitter*
- 1. Navigate to: "Setup  $\rightarrow$  Level source" and specify from which device the level is obtained.
- 2. If a temperature transmitter is connected:

Navigate to: "Setup → Liquid temp source" and specify from which device the temperature is obtained.

#### 9.5.8 Tank calculation: Hybrid tank measurement system (HTMS)

HTMS uses level and pressure measurements to calculate the density of the medium.

In non-atmospheric (i.e. pressurized) tanks it is recommended to use the HTMS P1+P3 mode. Two pressure sensors are required in this case. In atmospheric (i.e. unpressurized) tanks the HTMS P1 with only one pressure sensor is sufficient.

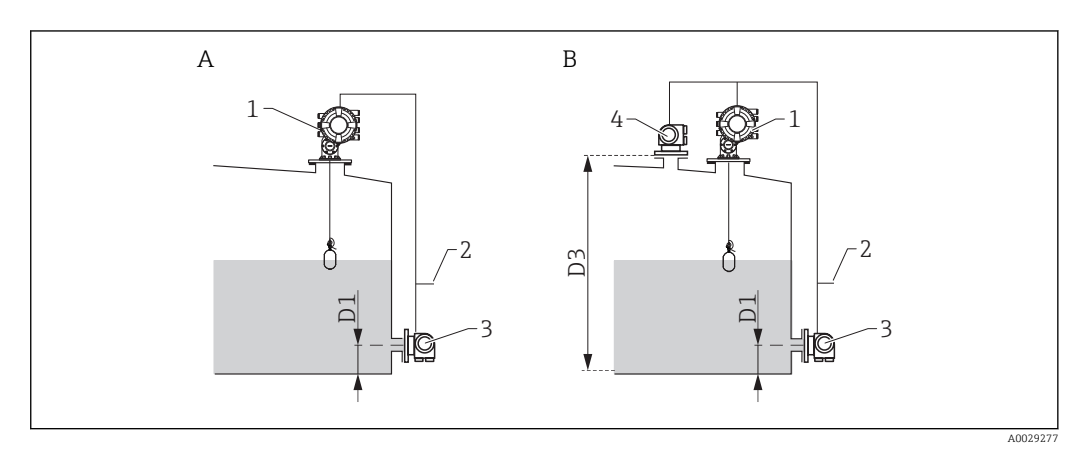

- *A The "HTMS P1" measurement mode*
- *B The "HTMS P1+P3" measurement mode*
- *D1 P1 position*
- *D3 P3 position*
- *1 NMS8x*
- *2 To inventory management system*
- *3 Pressure sensor (bottom)*
- *4 Pressure sensor (top)*

1. Navigate to Setup  $\rightarrow$  Advanced setup  $\rightarrow$  Application  $\rightarrow$  Tank configuration  $\rightarrow$  Level

- 2. Go to Level source ( $\rightarrow \Box$  182) and specify from which device the level is obtained.
- 3. Navigate to Setup  $\rightarrow$  Advanced setup  $\rightarrow$  Application  $\rightarrow$  Tank configuration  $\rightarrow$  Pressure
- 4. Go to P1 (bottom) source ( $\rightarrow \Box$  254) and specify from which device the bottom pressure (P1) is obtained.
- 5. If a top pressure transmitter (P3) is connected: Go to P3 (top) source ( $\rightarrow \triangleq 256$ ) and specify from which device the bottom pressure (P1) is obtained.
- 6. Navigate to: Setup  $\rightarrow$  Advanced setup  $\rightarrow$  Application  $\rightarrow$  Tank calculation  $\rightarrow$  HTMS
- 7. Go to HTMS mode ( $\rightarrow \cong$  272) and specify the HTMS mode.
- 8. Navigate to Setup  $\rightarrow$  Advanced setup  $\rightarrow$  Application  $\rightarrow$  Tank configuration  $\rightarrow$  Density
- 9. Go to Observed density source ( $\rightarrow \Box$  252) and select HTMS.
- 10. Use the other parameters of the HTMS submenu to configure the calculation. For a detailed description:  $\rightarrow$   $\blacksquare$  270

### 9.5.9 Tank calculation: Hydrostatic Tank Deformation (HyTD)

Hydrostatic Tank Deformation can be used to compensate the vertical movement of the Gauge Reference Height (GRH) due to bulging of the tank shell caused by the hydrostatic pressure exerted by the liquid stored in the tank. The compensation is based on a linear approximation obtained from manual hand dips at several levels divided over the full range of the tank.

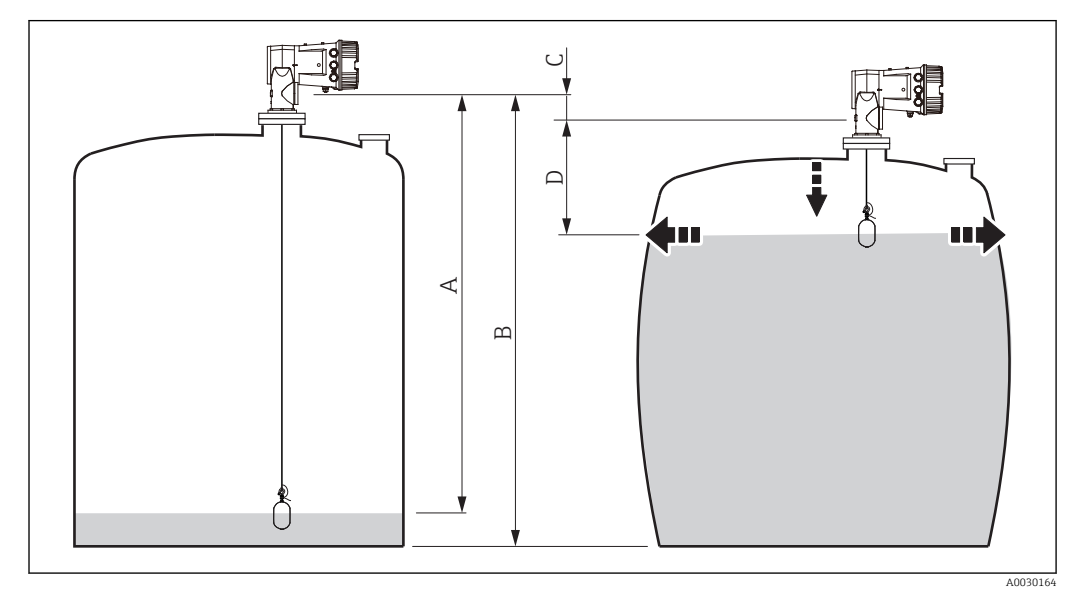

 *59 Correction of the hydrostatic tank deformation (HyTD)*

- *A "Distance" (tank nearly empty)*
- *B Gauge Reference Height (GRH)*
- *C HyTD correction value D "Distance" (tank filled)*
- 

The Correction of the Hydrostatic Tank Deformation is configured in the HyTD  $\mathbf{F}$ submenu ( $\rightarrow \text{ } \text{ } \text{ } 261$ )

#### 9.5.10 Tank calculation: Thermal tank shell correction (CTSh)

CTSh (correction of the thermal tank shell expansion) compensates for effects on the Gauge Reference Height (GRH) due to temperature effects on the tank shell or stilling well. The temperature effects are separated into two parts, respectively effecting the 'dry' and 'wetted' part of the tank shell or stilling well. The calculation is based on thermal expansion coefficients of steel and insulation factors for both the 'dry' and 'wet' shell. The assessed temperatures are based on manual or measured values and the temperature of the shell when the tank was calibrated (for details refer to API MPMS Chapter 12.1).

This correction is recommended for the following situations: H

- if the operating temperature deviates considerably from the temperature during calibration ( $\Delta T > 10^{\circ}$ C (18 °F))
- for extremely high tanks
- for refrigerated, cryogenic or heated applications

As the use of this correction will influence the innage level reading, it is recommended to review the manual hand dip and level verification procedures prior to enabling this correction method.

The thermal tank shell correction (CTSh) is configured in the CTSh submenu H  $(\rightarrow \triangleq 267)$ .

### <span id="page-113-0"></span>9.5.11 Configuration of the alarms (limit evaluation)

A limit evaluation can be configured for up to 4 tank variables. The limit evaluation issues an alarm if the value exceeds an upper limit or falls below a lower limit, respectively. The limit values can be defined by the user.

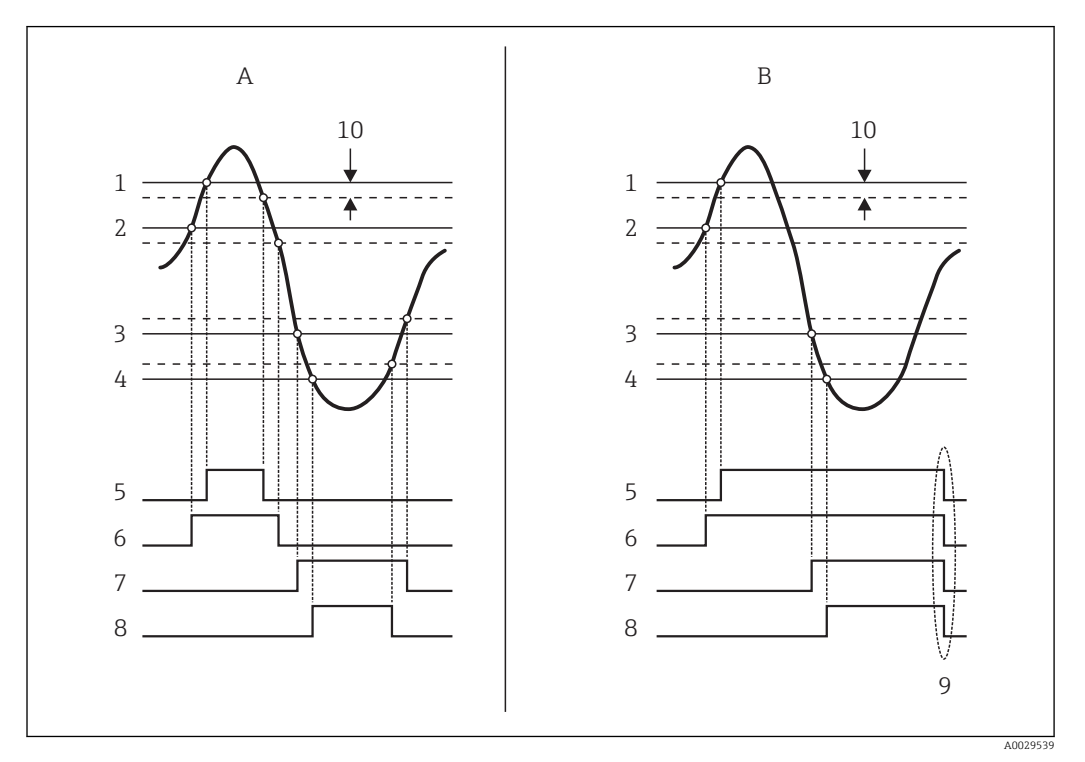

 *60 Principle of the limit evaluation*

- *A Alarm mode = On*
- *B Alarm mode = Latching*
- *HH alarm value*
- *H alarm value*
- *L alarm value*
- *LL alarm value*
- *HH alarm*
- *H alarm*
- *L alarm*
- *LL alarm*
- *"Clear alarm" = "Yes" or power off-on*
- *Hysteresis*

The limit evaluation is configured in the Alarm 1 to 4 submenus.

Navigation path: Setup  $\rightarrow$  Advanced setup  $\rightarrow$  Alarm  $\rightarrow$  Alarm 1 to 4

For Alarm mode = Latching all alarms remain active until the user selects Clear  $\boxed{2}$  $\textbf{alarm} = \textbf{Yes}$  or the power is switched off and on.

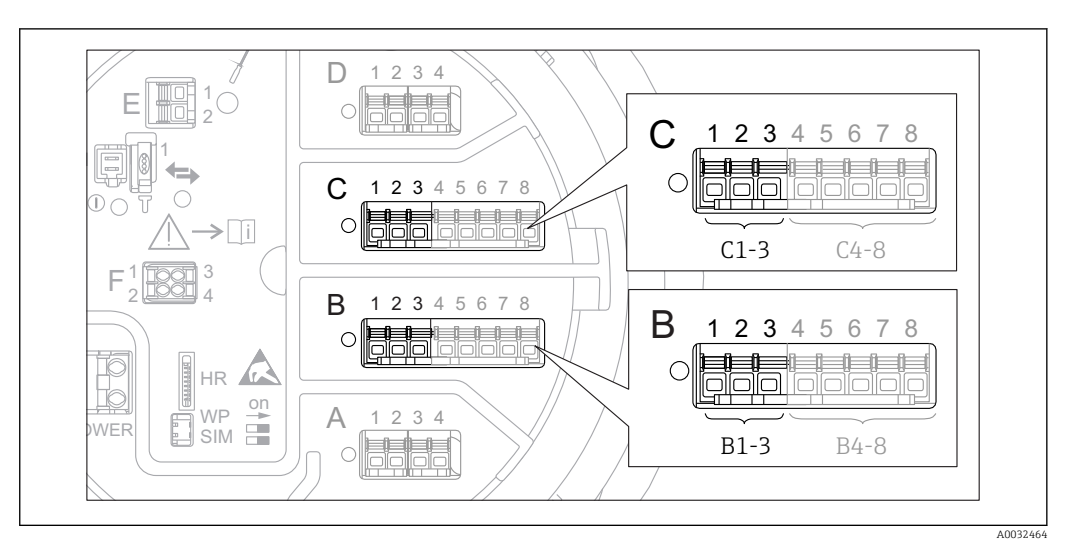

## <span id="page-114-0"></span>9.5.12 Configuration of the 4-20mA output

 *61 Possible locations of the Analog I/O modules, which can be used as a 4-20mA output. The order code of the device determines which of these modules is actually present*  $\rightarrow \Box$  44.

Each Analog I/O module of the device can be configured as a 4...20mA analog output. To do so, proceed as follows:

- 1. Navigate to: Setup  $\rightarrow$  Advanced setup  $\rightarrow$  Input/output  $\rightarrow$  Analog I/O X1-3.
- 2. Go to the Operating mode parameter and select 4..20mA output or HART slave  $+4$ ..20mA output  $3$ ).
- 3. Go to the **Analog input source** parameter and select the tank variable which is to be transmitted via the 4...20mA output.
- 4. Go to the **0 % value** parameter and enter the value of the selected tank variable which will be mapped to 4 mA.
- 5. Go to the 100 % value parameter and enter the value of the selected tank variable which will be mapped to 20 mA.

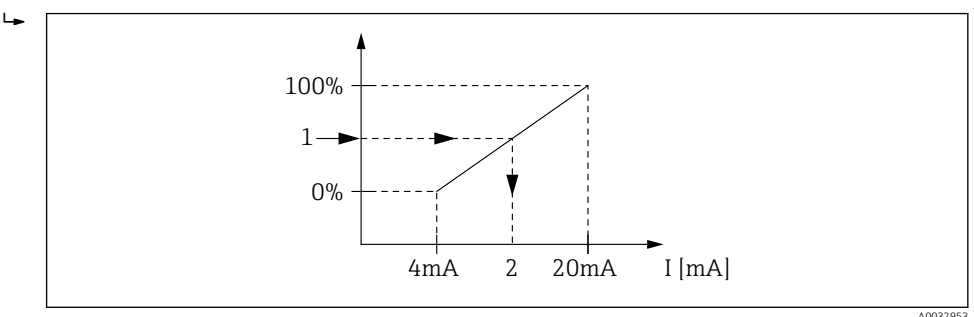

 *62 Scaling of the tank variable to the output current*

- *1 Tank variable*
- *2 Output current*

The Analog I/O submenu contains more parameters which can be used for a more detailed configuration of the analog output. For a description see  $\rightarrow \blacksquare 206$ 

<sup>3) &</sup>quot;HART slave +4..20mA output " means that the Analog I/O module serves as a HART slave which cyclically sends up to four HART variables to a HART master. For the configuration of the HART output:  $\rightarrow \blacksquare$  116

#### <span id="page-115-0"></span>9.5.13 Configuration of the HART slave + 4-20mA output

If Operating mode = HART slave  $+4.20$ mA output has been selected for an Analog I/O module, it serves as a HART slave which sends up to four HART variables to a HART master.

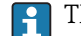

The 4-20 mA signal can be used in this case, too. For its configuration:  $\rightarrow \Box$  115

#### Standard case: PV = 4-20mA signal

By default, the Primary Variable (PV) is identical to the tank variable transmitted by the 4-20mA output. To define the other HART variables and to configure the HART output in more detail, proceed as follows:

- 1. Navigate to: Setup → Advanced setup → Communication → HART output  $\rightarrow$  Configuration
- 2. Go to the System polling address parameter and set the HART slave address of the device.
- 3. Use the following parameters to assign tank variables to the second to fourth HART variable: Assign SV, Assign TV, Assign QV.
	- $\rightarrow$  The four HART variables are transmitted to a connected HART Master.

#### Special case: PV ≠ 4-20mA signal

In exceptional cases it might be required that the Primary Variable (PV) transmits a different tank variable than the 4-20mA output. This is configured as follows.

- 1. Navigate to: Setup → Advanced setup → Communication → HART output → Configuration
- 2. Go to the PV source parameter and select Custom.
	- $\rightarrow$  The following additional parameters appear in the submenu: Assign PV, 0 % value, 100 % value and PV mA selector.
- 3. Go to the **Assign PV** parameter and select the tank variable to be transmitted as the Primary Variable (PV).
- 4. Use the 0 % value and 100 % value parameters to define a range for the PV. The Percent of range parameter indicates the percentage for the actual value of the PV. It is included in the cyclical output to the HART master.

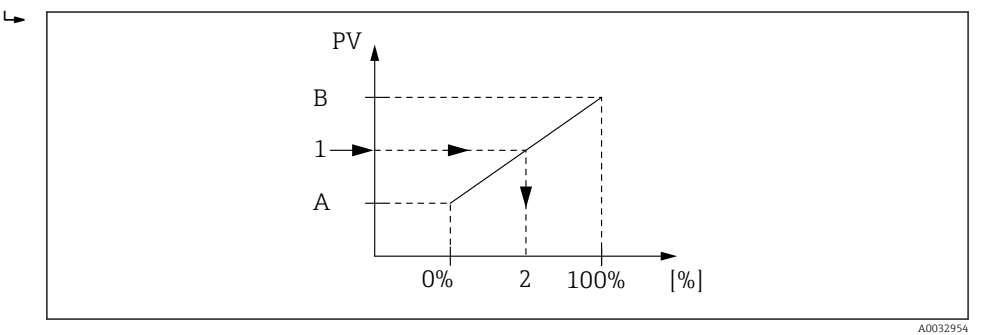

 *63 Scaling of the tank variable to the percentage*

- *A 0 % value*
- *B 100 % value*
- *1 Primary variable (PV)*
- *2 Percent of range*
- 5. Use the PV mA selector parameter to define whether the output current of an Analog I/O module is to be included in the cyclical HART output.
- The PV mA selector parameter does not influence the output current at the terminals of the Analog I/O module. It only defines whether the value of this current is part of the HART output or not.

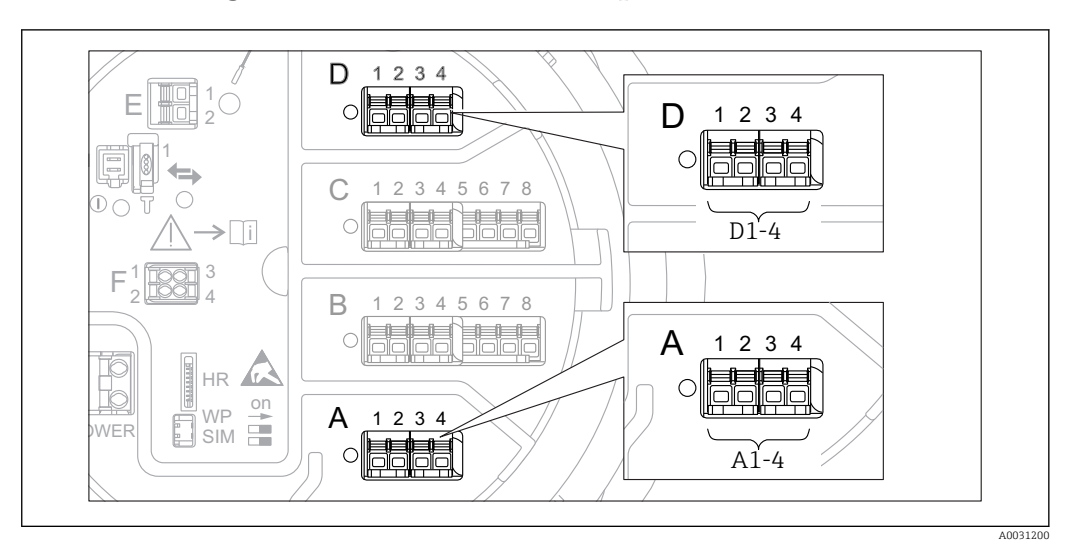

### 9.5.14 Configuration of the Modbus output

 *64 Possible locations of the Modbus modules (examples); depending on the device version these modules may also be in slot B or*  $C \rightarrow \Box$  *44.* 

The Proservo NMS8x acts as a Modbus slave. Measured or calculated tank values are stored in registers which can be requested by a Modbus master.

The following submenu is used to configure the communication between the device and the Modbus master:

Setup → Advanced setup → Communication → Modbus X1-4 → Configuration (→  $\triangleq$  226)

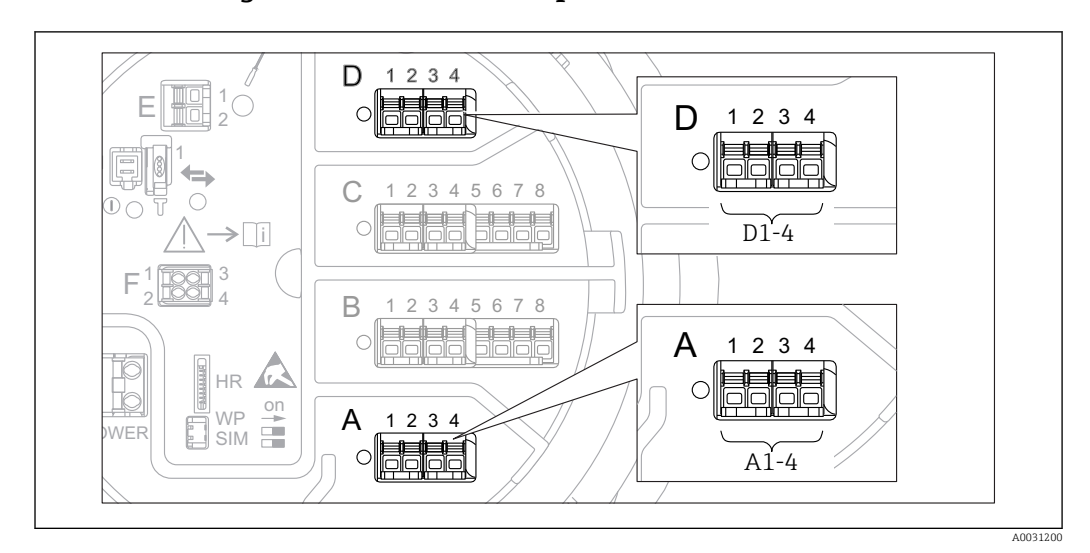

#### 9.5.15 Configuration of the V1 output

 *65 Possible locations of the V1 modules (examples); depending on the device version these modules may also be in slot B or*  $C \rightarrow \Box$  *44.* 

The following submenus are used to configure the V1 communication between the device and the control system:

- Setup  $\rightarrow$  Advanced setup  $\rightarrow$  Communication  $\rightarrow$  V1 X1-4  $\rightarrow$  Configuration ( $\rightarrow$   $\blacksquare$  229)
- Setup  $\rightarrow$  Advanced setup  $\rightarrow$  Communication  $\rightarrow$  V1 X1-4  $\rightarrow$  V1 input selector ( $\rightarrow$   $\blacksquare$  232)

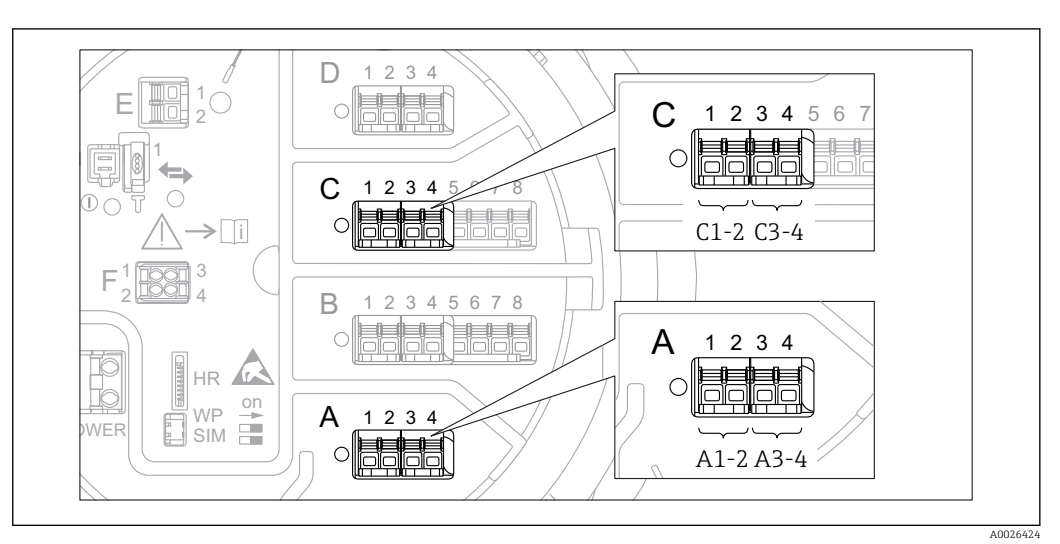

## 9.5.16 Configuration of the digital outputs

 *66 Possible locations of the Digital I/O modules (examples); the order code defines the number and location*  $of$  *Digital I/O modules*  $\rightarrow$   $\blacksquare$  44*.* 

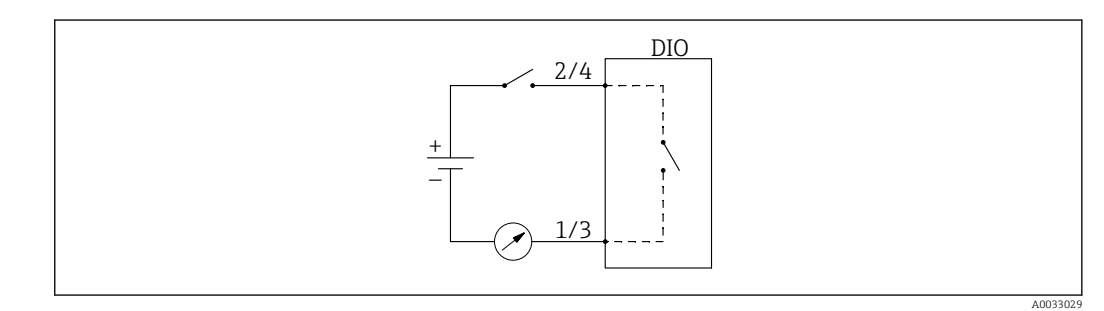

 *67 Usage of the Digital I/O module as a digital output*

There is a Digital Xx-x submenu for each digital I/O module of the device. "X" designates the slot in the terminal compartment, "x-x" the terminals within this slot. The most important parameters of this submenu are Operating mode, Digital input source and Contact type.

A digital output can be used to

- output the state of an alarm (if an alarm has been configured  $\rightarrow \Box$  114)
- transmit the status of a digital input (if a digital input has been configured  $\rightarrow \Box$  107)

To configure a digital output, proceed as follows:

- 1. Navigate to Setup → Advanced setup → Input/output → Digital Xx-x, where Xx-x designates the digital I/O module to be configured.
- 2. Go to the Operating mode parameter and select the Output passive option.
- 3. Go to the Digital input source parameter and select the alarm or digital input to be transmitted.
- 4. Go to the **Contact type** parameter and select how the internal state of the alarm or digital input is to be mapped to the digital output (see table below).

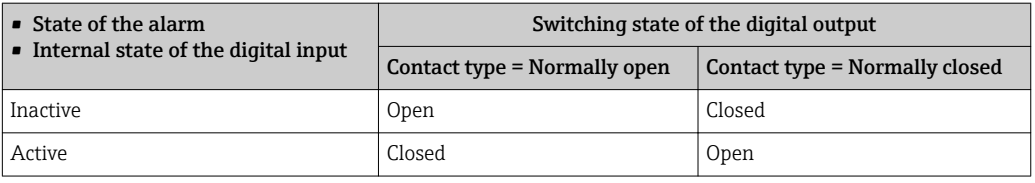

- For SIL applications, Contact type must always be Normally open.
	- In case of a power supply failure, the switching state is always "open", irrespectiv of the selected option.
	- The Digital Xx-x submenu contains additional parameters for a more detailed configuration of the Digital Input. For a description refer to  $\rightarrow \blacksquare$  216.

## 9.6 Advanced settings

For a more detailed configuration of the signal inputs, the tank calculations and the signal outputs refer to the **Advanced setup** submenu ( $\rightarrow \blacksquare$  192).

## 9.7 Simulation

To check the correct configuration of the device and of the control system, it is possible to simulate different situations (measured values, diagnostic messages etc.). See the **Simulation** submenu ( $\rightarrow$  **△** 317) for details.

## 9.8 Protecting settings from unauthorized access

There are two possibilities to protect the settings from unauthorized access:

- By an access code ( $\rightarrow$   $\blacksquare$  70)
- This locks the access via the display and operating module.
- By the protection switch  $(\rightarrow \Box$  71)

This locks the access to W&M-related parameters by any user interface (display and operating module, FieldCare, other configuration tools).

# 10 Operation

# 10.1 Reading off the device locking status

Depending on the locking state of the device some operations may be locked. The current locking status is indicated at: Setup → Advanced setup → Locking status. The following table summarizes the different locking statuses:

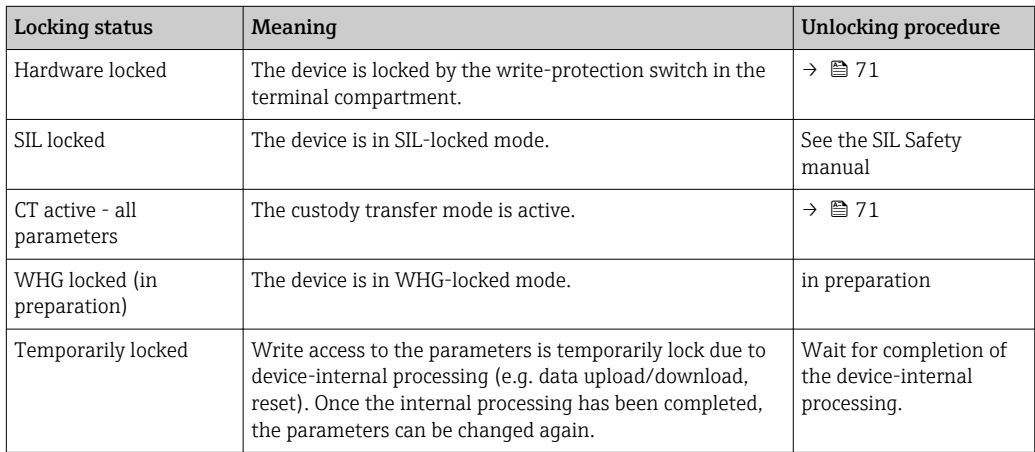

A locking is indicated by the write protection symbol in the header of the display:

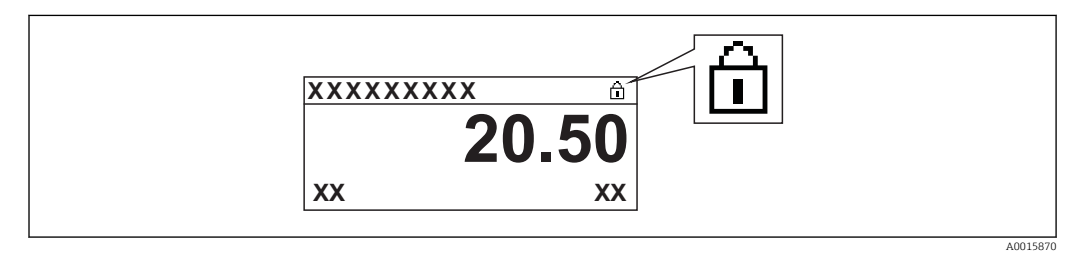

# 10.2 Reading off measured values

Tank values can be read off in the following submenus:

- Operation → Level
- Operation  $\rightarrow$  Temperature
- Operation  $\rightarrow$  Density
- Operation  $\rightarrow$  Pressure

## 10.3 Gauge commands

## 10.3.1 Overview of available device functions

Gauge commands are mainly divided into two categories.

- Continuous gauge command
- One-time gauge command (non-continuous)

One-time gauge commands have a defined end state. After a one-time gauge command is completed, another gauge command is executed which is defined by the Post gauge command parameter. If Post gauge command is set to None, the operation will stop.

The gauge command can be chosen by navigating to Operation  $\rightarrow$  Gauge command. The status of the gauge command execution is shown in the Gauge status parameter. The gauge status is displayed on the home screen by default.

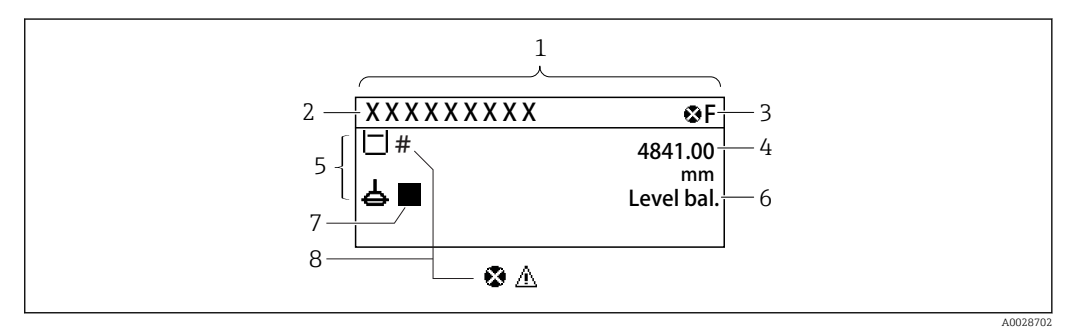

 *68 Typical appearance of the standard view (measured value display)*

- *1 Display module*
- *2 Device tag*
- *3 Status area*
- *4 Display area for measured values*
- *5 Display area for measured value and status symbols*
- *6 Gauge status indication*
- *7 Gauge status symbol*
- *8 Measured value status symbol*

For details of status symbols  $\rightarrow \Box$  60

When a one-time gauge command is executed, additional information is shown in the One-time command status parameter in the operation menu.

## 10.3.2 Descriptions of gauge commands

The following table shows the available gauge commands and functions of NMS8x.

The numbers in the figures show the sequence of displacer movement.

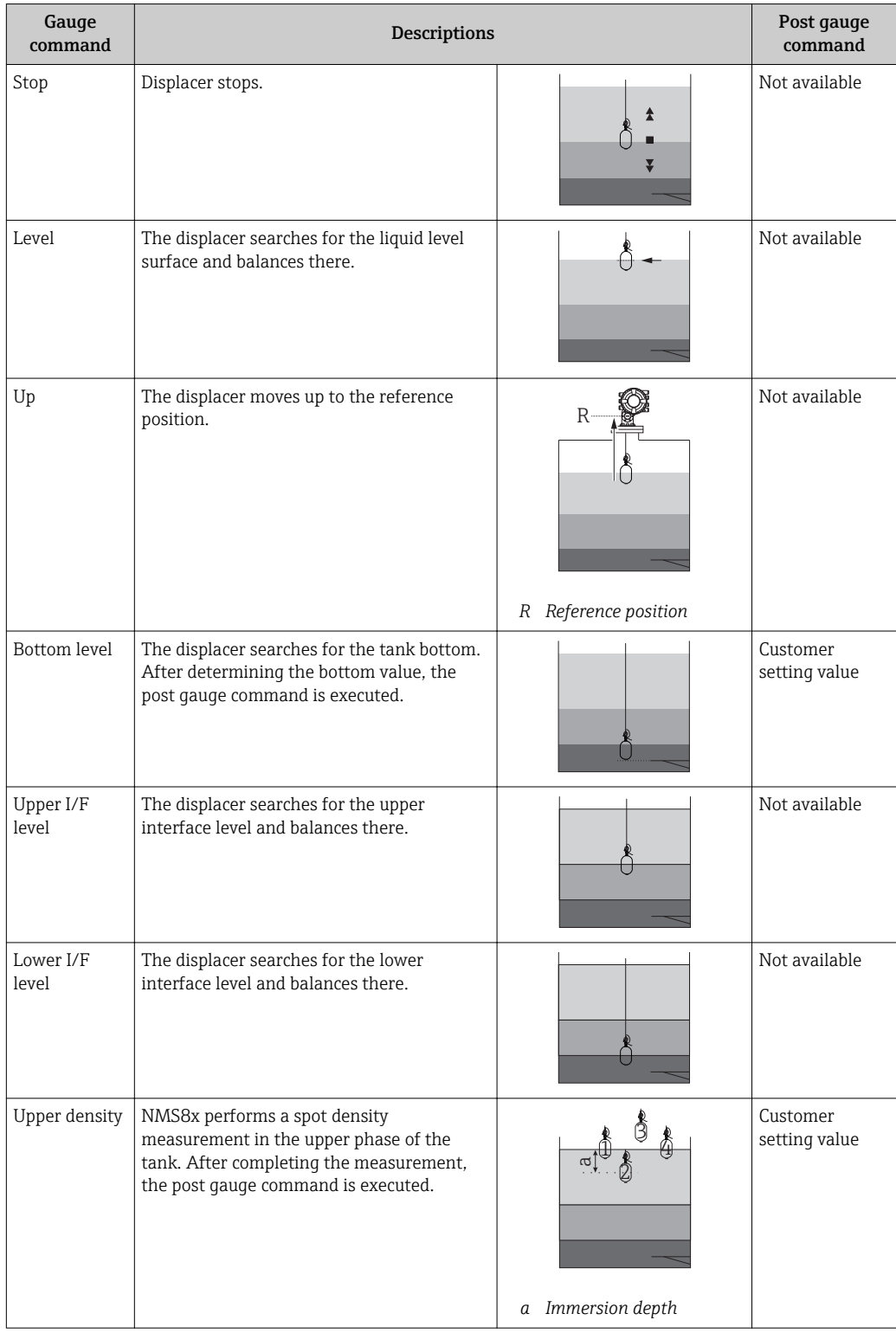

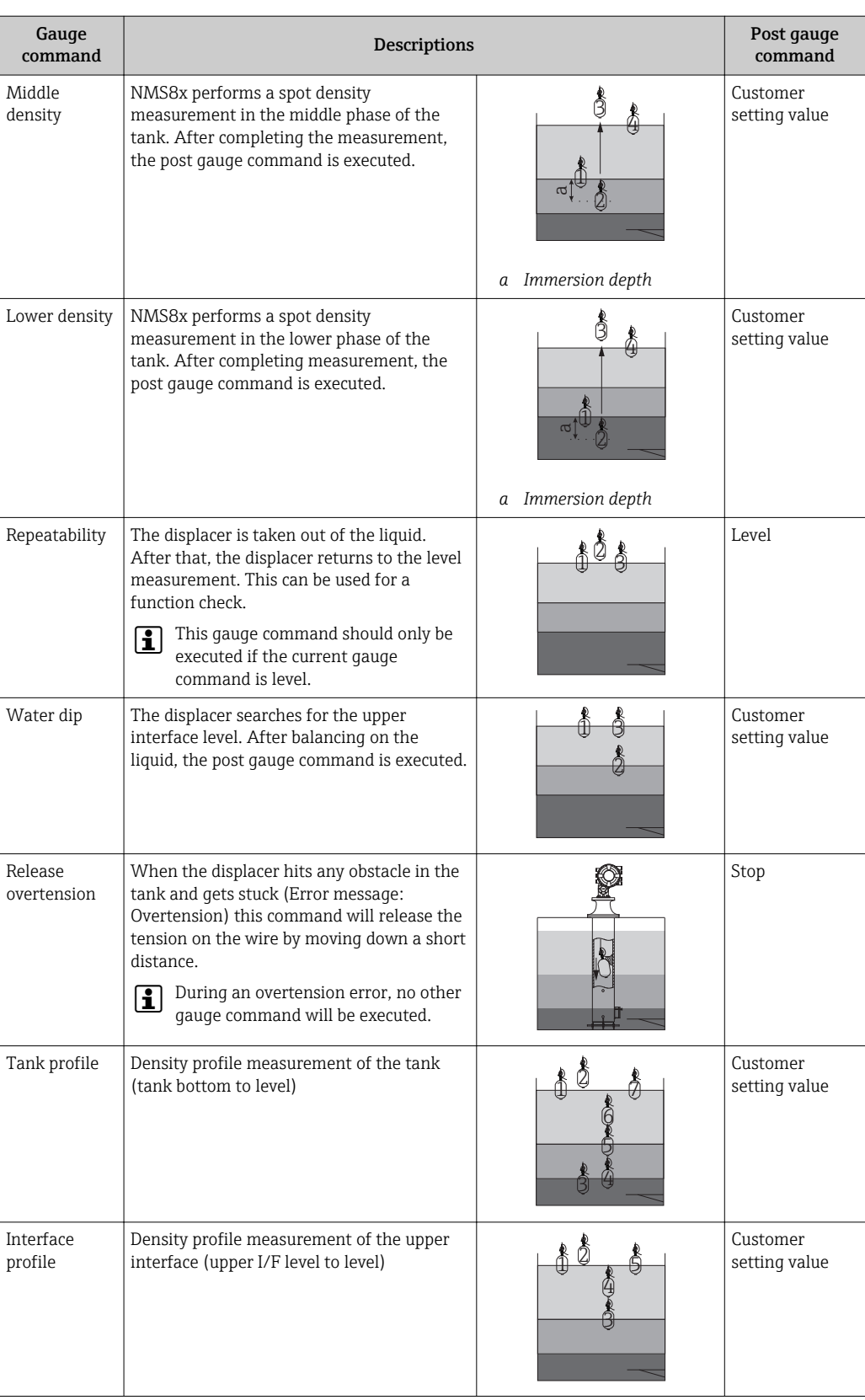

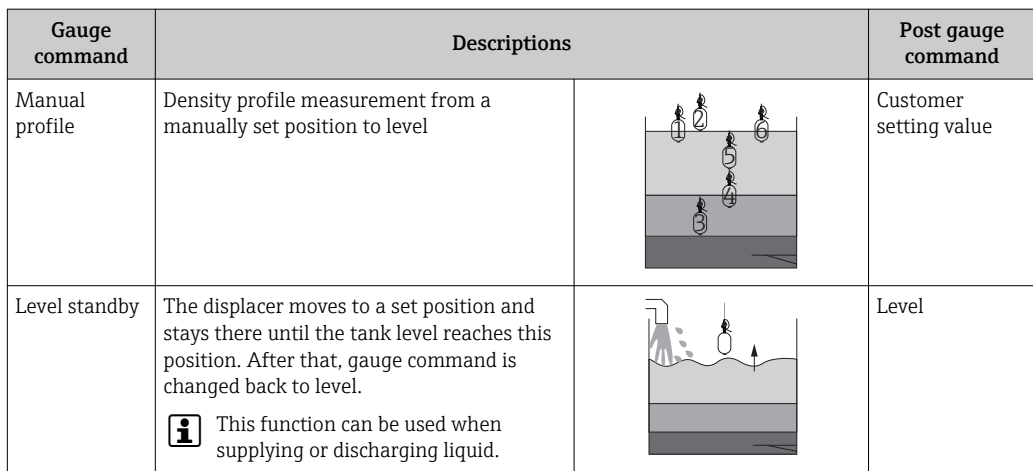

#### 10.3.3 Sources for gauge commands

Gauge commands can be sent via various sources.

- Displays or CDI (e.g. FieldCare)
- Digital input (e.g. control switch)
- Fieldbus (Modbus, V1, HART)

The last received gauge command via any sources will be executed as usual.

During calibration, gauge commands are not accepted from any sources.

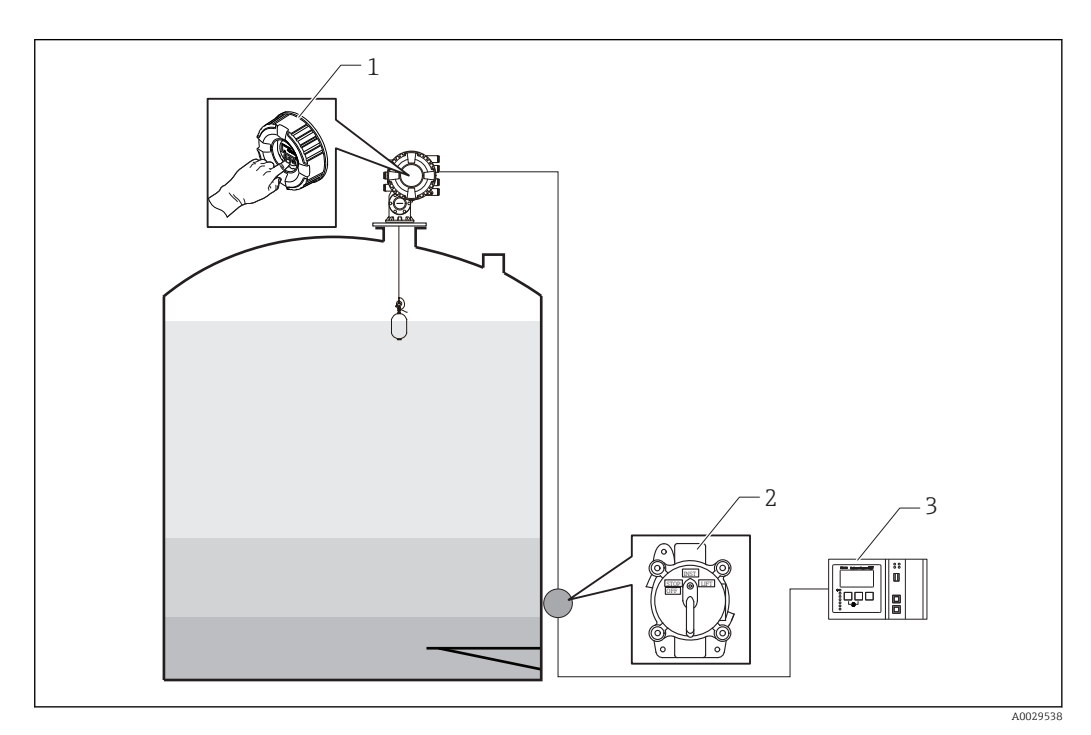

- *1 Display operation*
- *2 Digital input (e.g. control switch)*
- *3 Tankvision*

#### Gauge command priorities

The priority of the gauge command for NMS8x is very simple. The last received gauge command via any sources will be executed to take of the former gauge command. However the priority varies depending on the devices. When replacing the device with the NMS8x, check the priorities shown below.

#### **NOTICE**

#### Undesired gauge command will be executed.

If the setting is not changed, an undesired gauge command will be executed (e.g. Level command via Fieldbus would overwrite Stop command for maintenance.).

 $\blacktriangleright$  If the system has been automatically or semi-automatically programmed for operation, maintenance or other purposes, the setting should be changed corresponding to use.

#### Proservo NMS8x

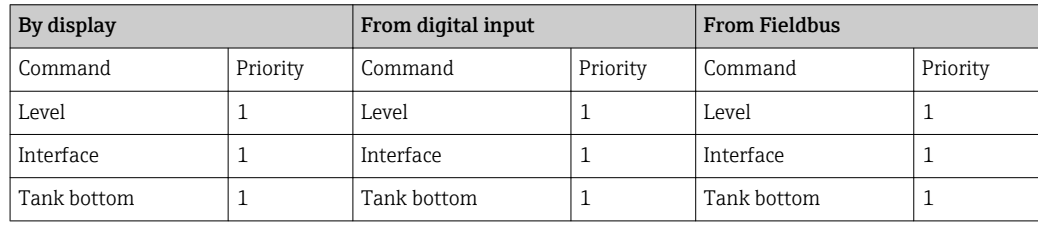

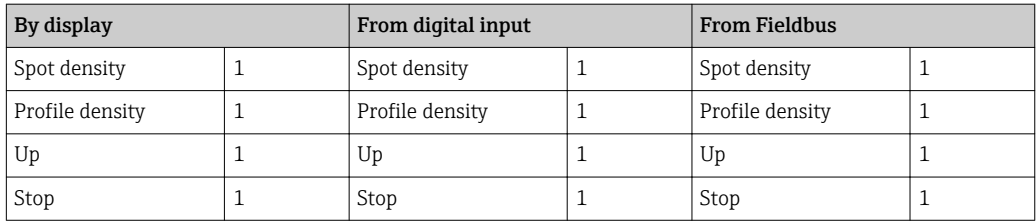

#### Proservo NMS5/NMS7

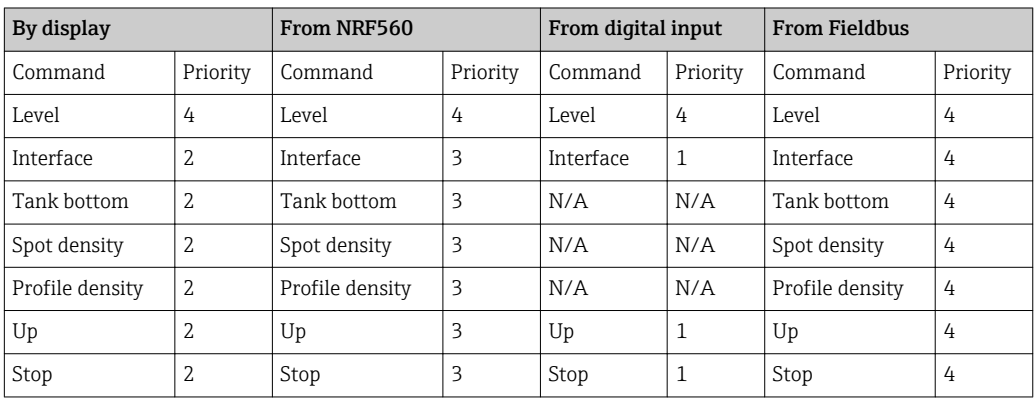

## Servo level gauge TGM5

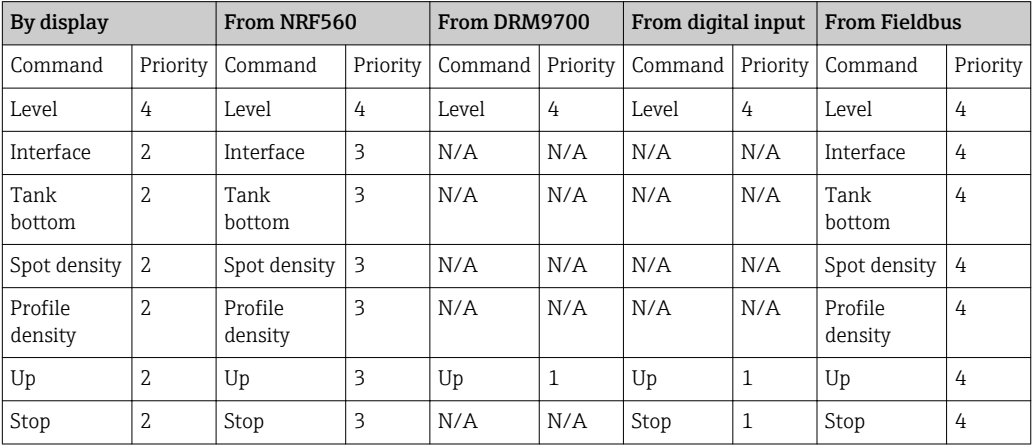

## Servo level gauge TGM4000

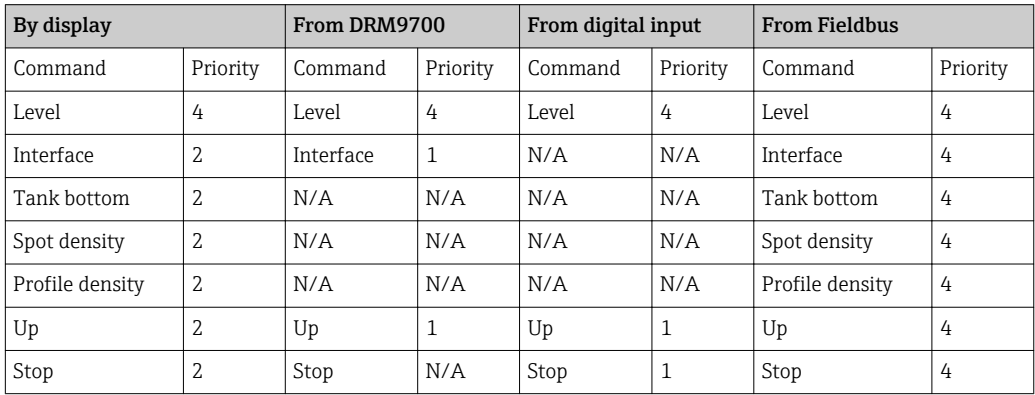

# 11 Diagnostics and troubleshooting

# 11.1 General trouble shooting

## 11.1.1 General errors

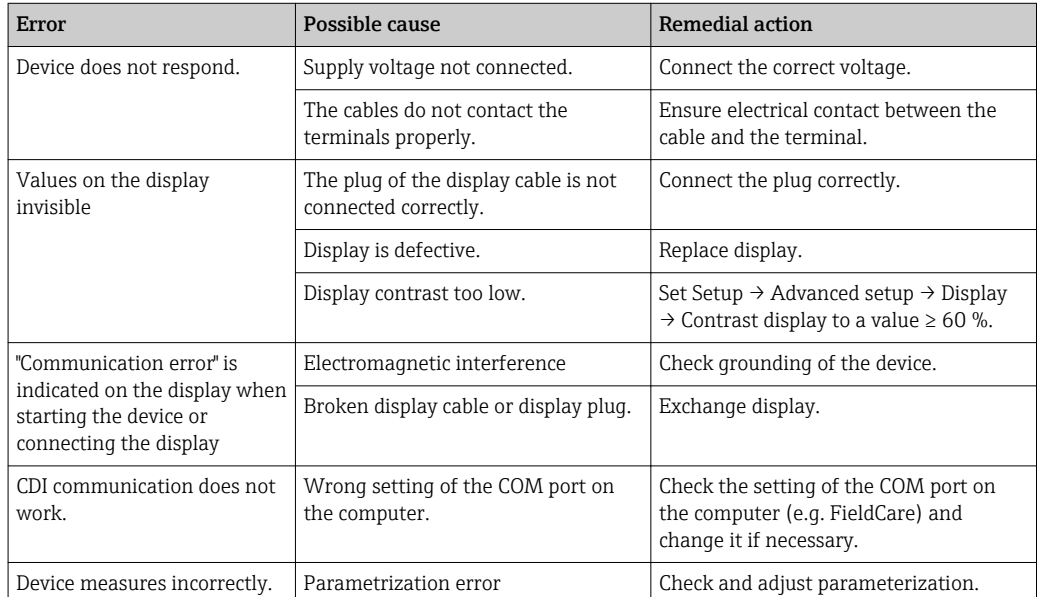

# 11.2 Diagnostic information on local display

### 11.2.1 Diagnostic message

Faults detected by the self-monitoring system of the measuring device are displayed as a diagnostic message in alternation with the measured value display.

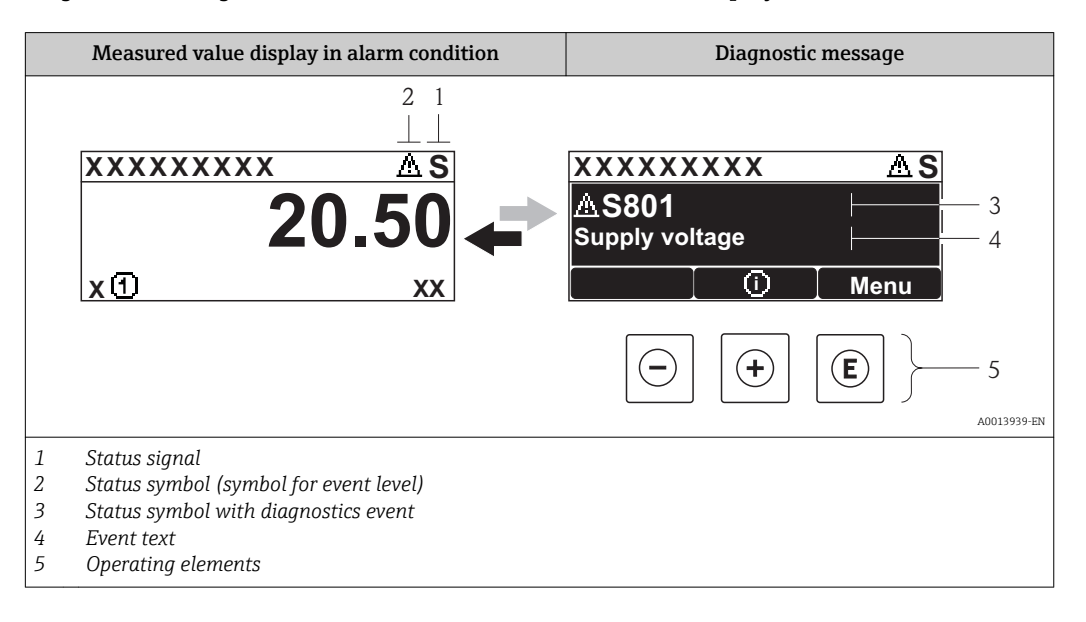

#### Status signals

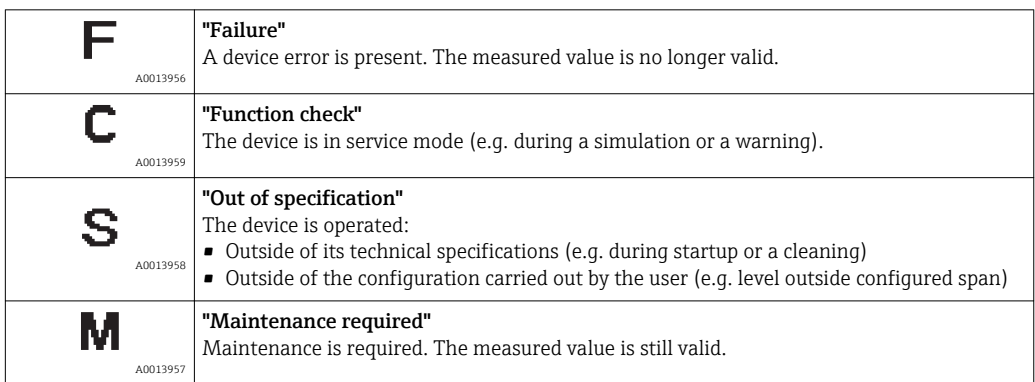

#### Status symbol (symbol for event level)

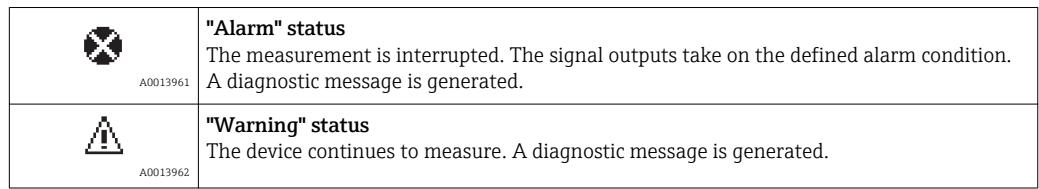

#### Diagnostics event and event text

The fault can be identified using the diagnostics event. The event text helps you by providing information about the fault. In addition, the corresponding symbol is displayed before the diagnostics event.

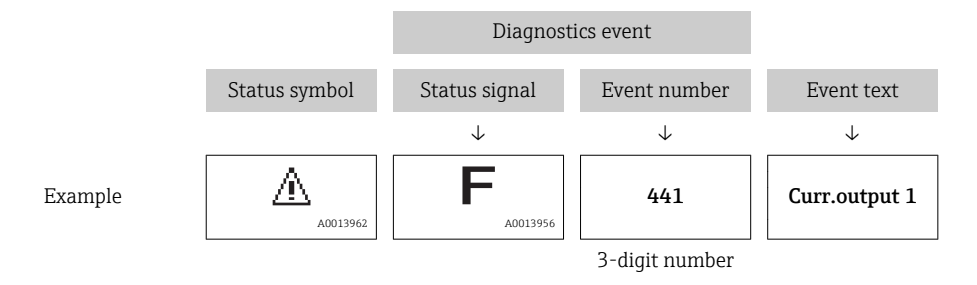

If two or more diagnostic messages are pending simultaneously, only the message with the highest priority is shown. Additional pending diagnostic messages can be shown in Diagnostic list submenu ( $\rightarrow \Box$  313).

#### Operating elements

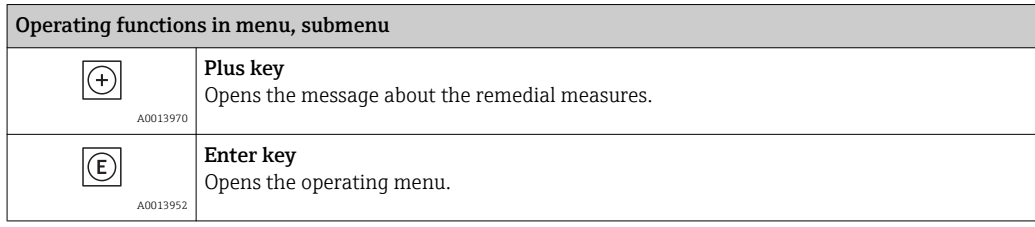

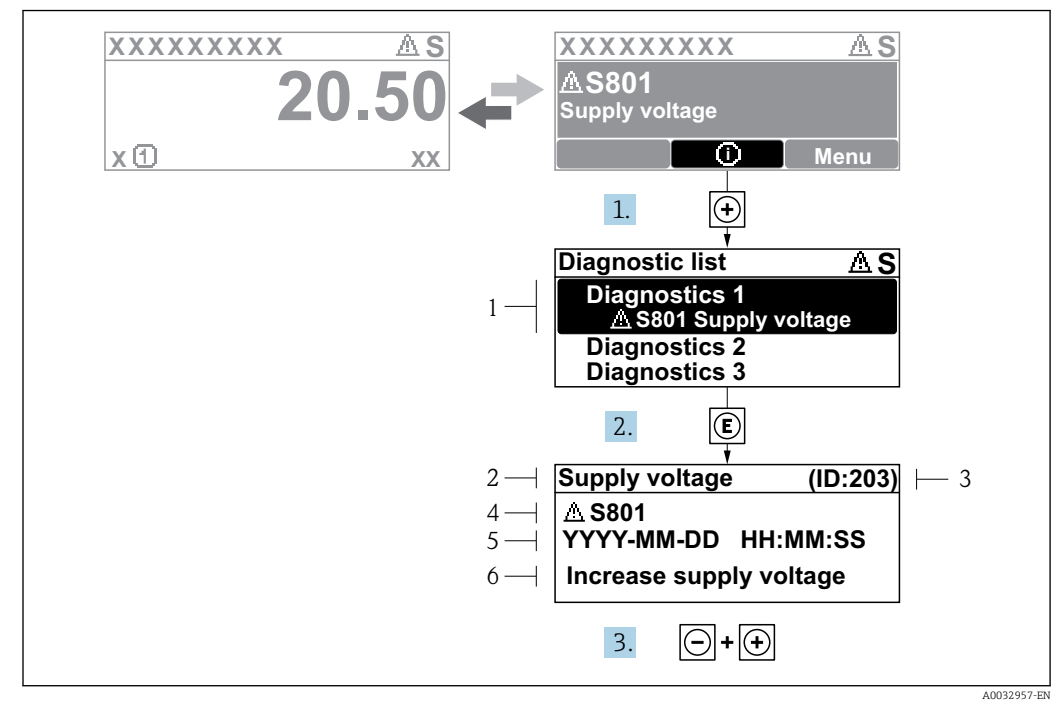

#### 11.2.2 Calling up remedial measures

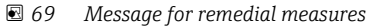

- *1 Diagnostic information*
- *2 Short text*
- *3 Service ID*
- *4 Diagnostic behavior with diagnostic code*
- *5 Operation time of occurrence*
- *6 Remedial measures*

A diagnostic message appears in the standard view (measured value display).

1. Press  $\boxplus$  ( $\textcircled{1}$  symbol).

- $\rightarrow$  The Diagnostic list submenu opens.
- 2. Select the desired diagnostic event with  $\exists$  or  $\exists$  and press  $\Box$ .
	- $\rightarrow$  The message for the remedial measures for the selected diagnostic event opens.
- 3. Press  $\Box$  +  $\Box$  simultaneously.
	- $\rightarrow$  The message for the remedial measures closes.

The user is in the **Diagnostics** menu at an entry for a diagnostics event, e.g. in the Diagnostic list submenu or in the Previous diagnostics.

- $1.$  Press  $E$ .
	- $\rightarrow$  The message for the remedial measures for the selected diagnostic event opens.
- 2. Press  $\Box$  +  $\boxplus$  simultaneously.
	- $\rightarrow$  The message for the remedial measures closes.

# 11.3 Diagnostic information in FieldCare

Any faults detected by the measuring device are displayed on the home page of the operating tool once the connection has been established.

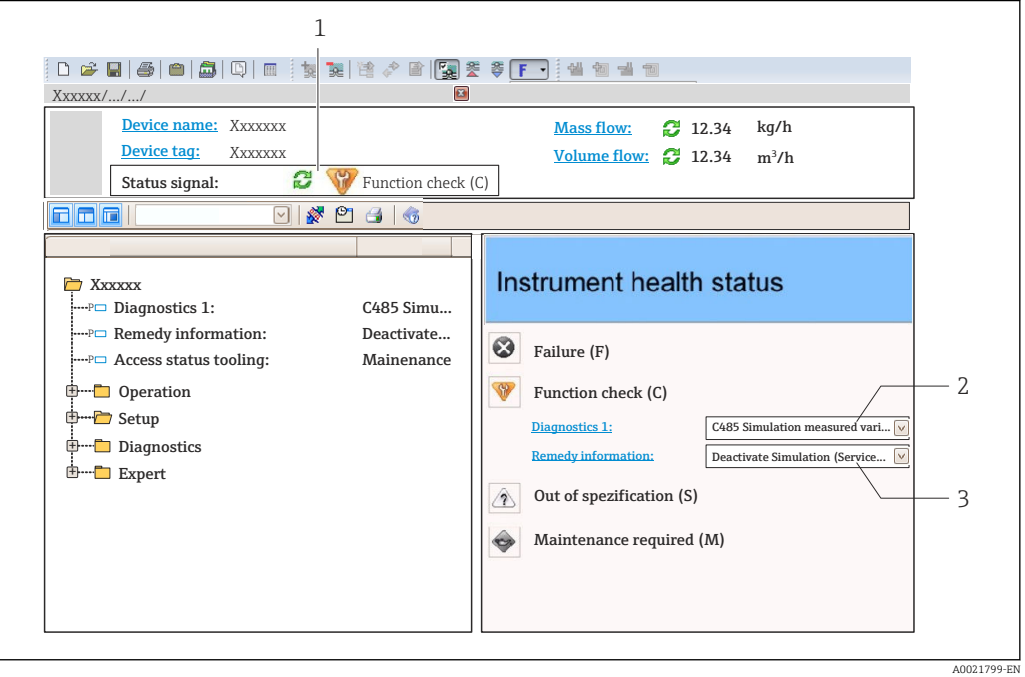

- *1 Status area with status signal*
- *2 Diagnostic information*
- *3 Remedial measures with Service ID*

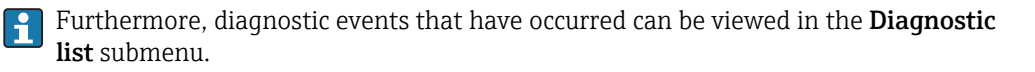

## 11.3.1 Status signals

The status signals provide information on the state and reliability of the device by categorizing the cause of the diagnostic information (diagnostic event).

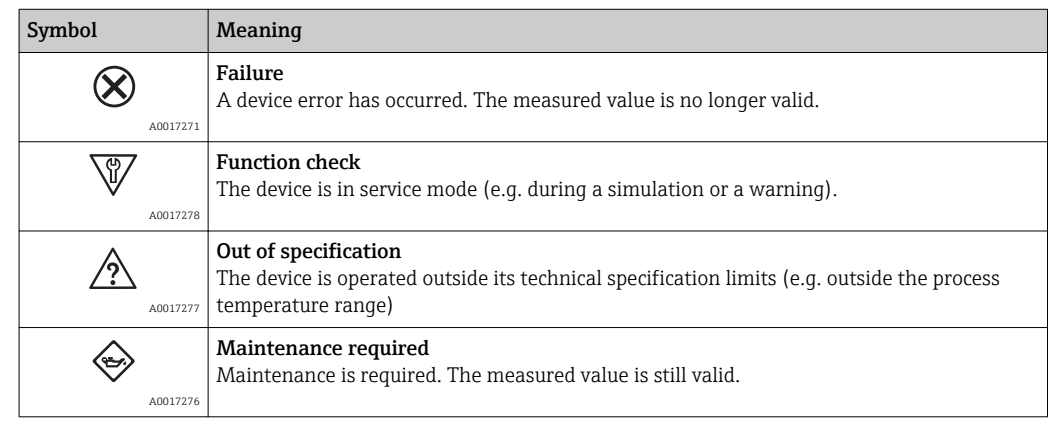

The status signals are categorized in accordance with VDI/VDE 2650 and NAMUR  $|1 \cdot |$ Recommendation NE 107.

#### 11.3.2 Calling up remedy information

Remedy information is provided for every diagnostic event to ensure that problems can be rectified quickly:

- On the home page
- Remedy information is displayed in a separate field below the diagnostics information.
- **•** In the **Diagnostics** menu Remedy information can be called up in the working area of the user interface.

The user is in the **Diagnostics** menu.

1. Call up the desired parameter.

- 2. On the right in the working area, mouse over the parameter.
	- A tool tip with remedy information for the diagnostic event appears.

# 11.4 Overview of the diagnostic messages

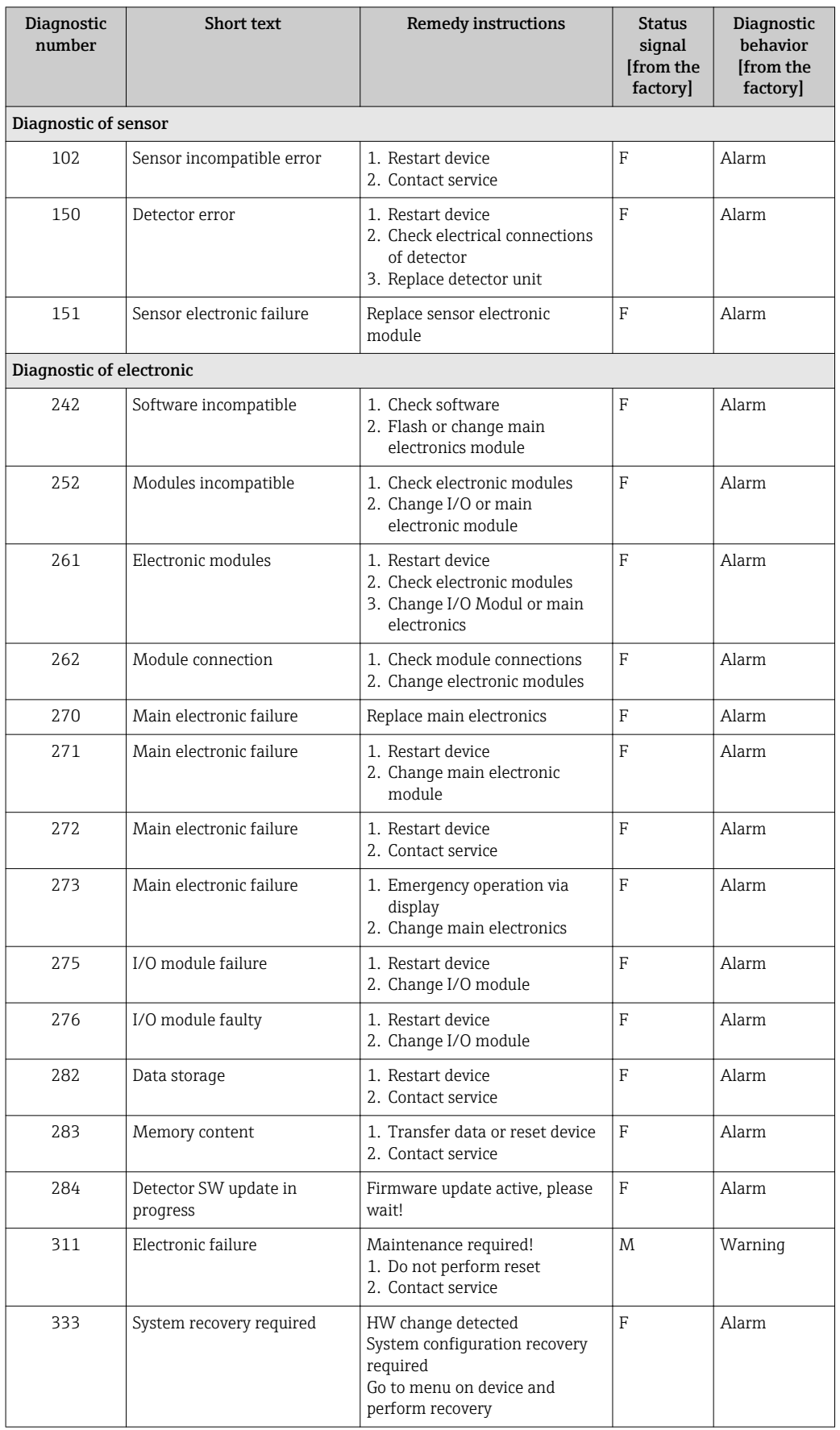

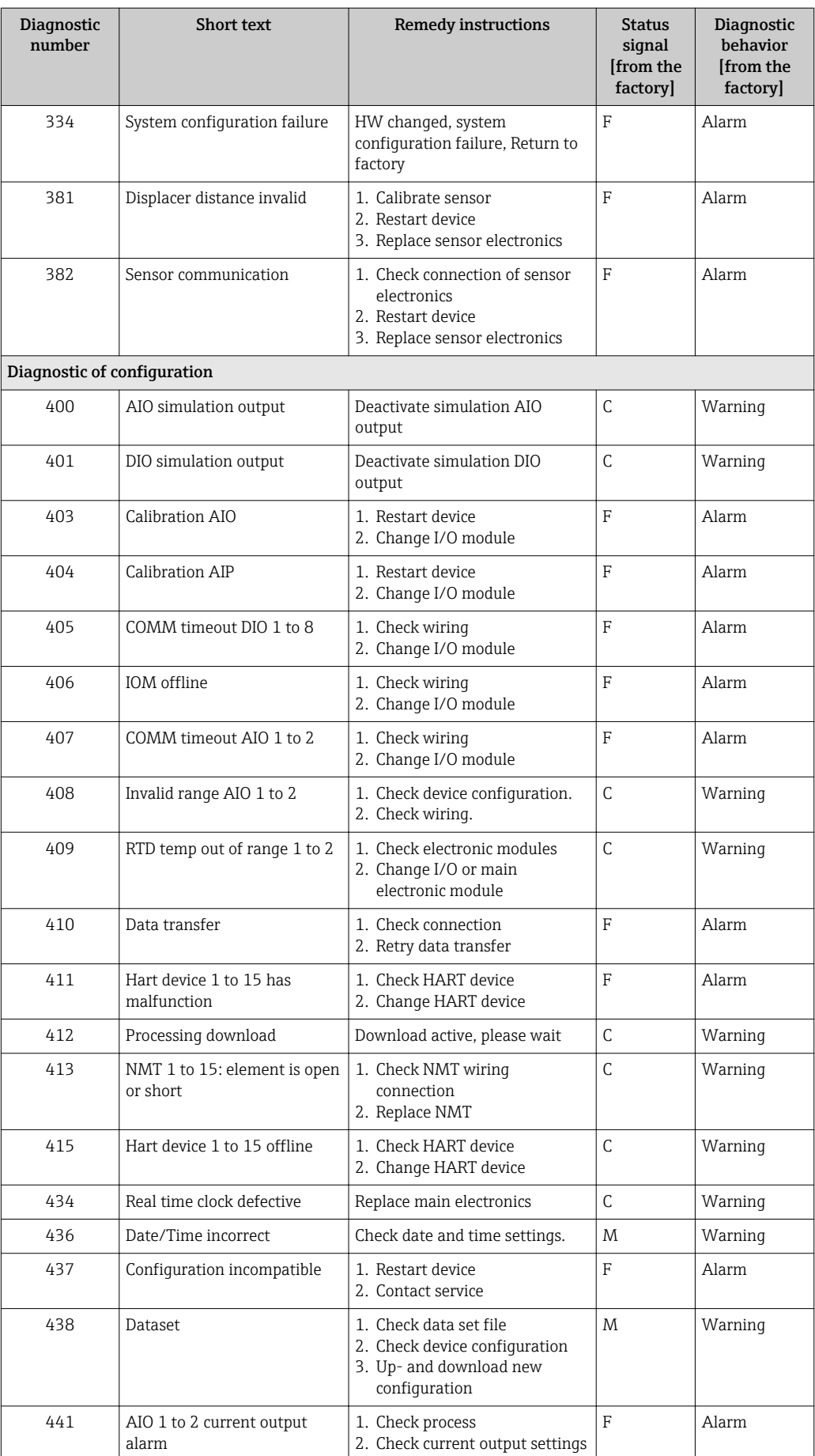

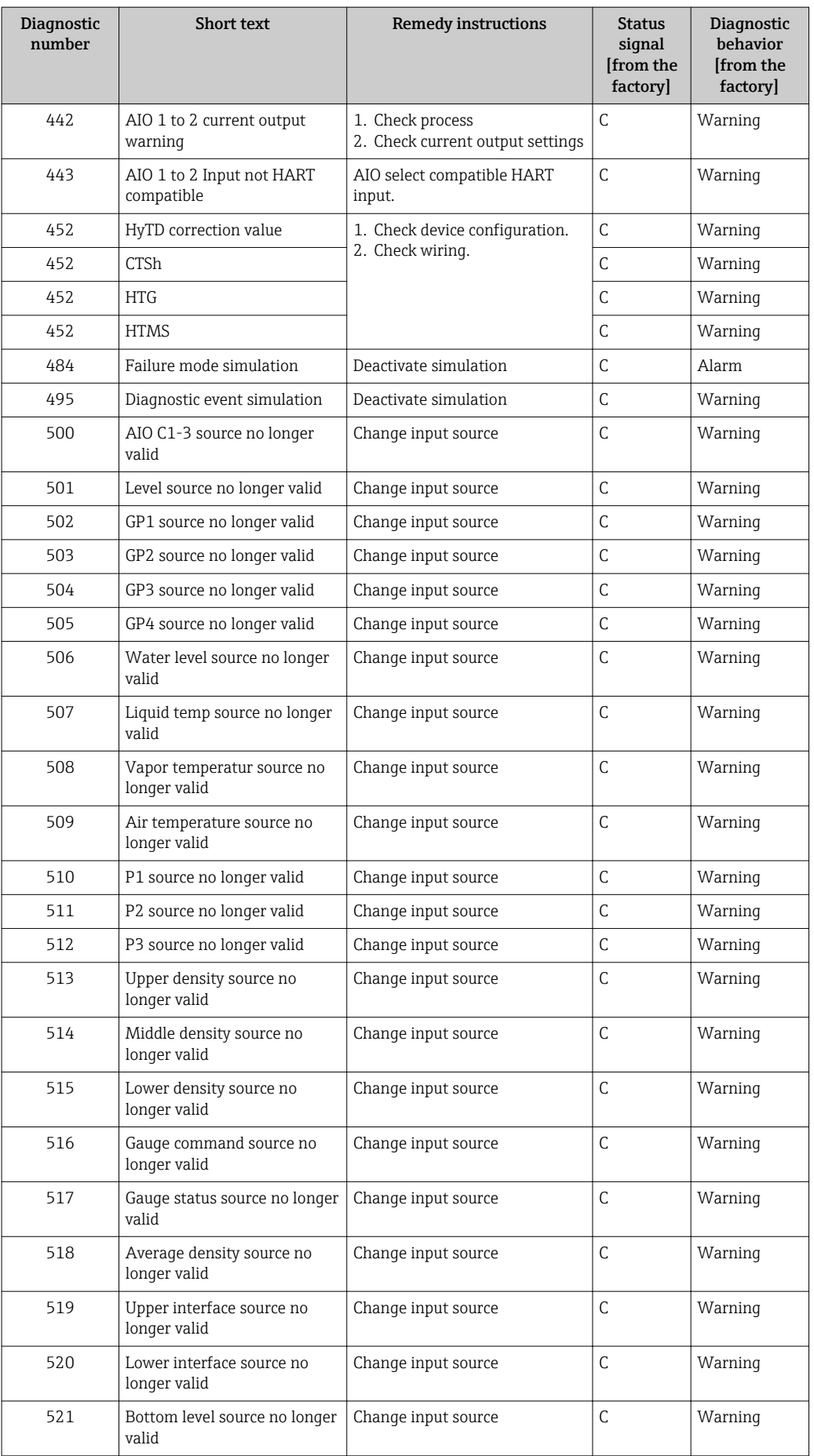

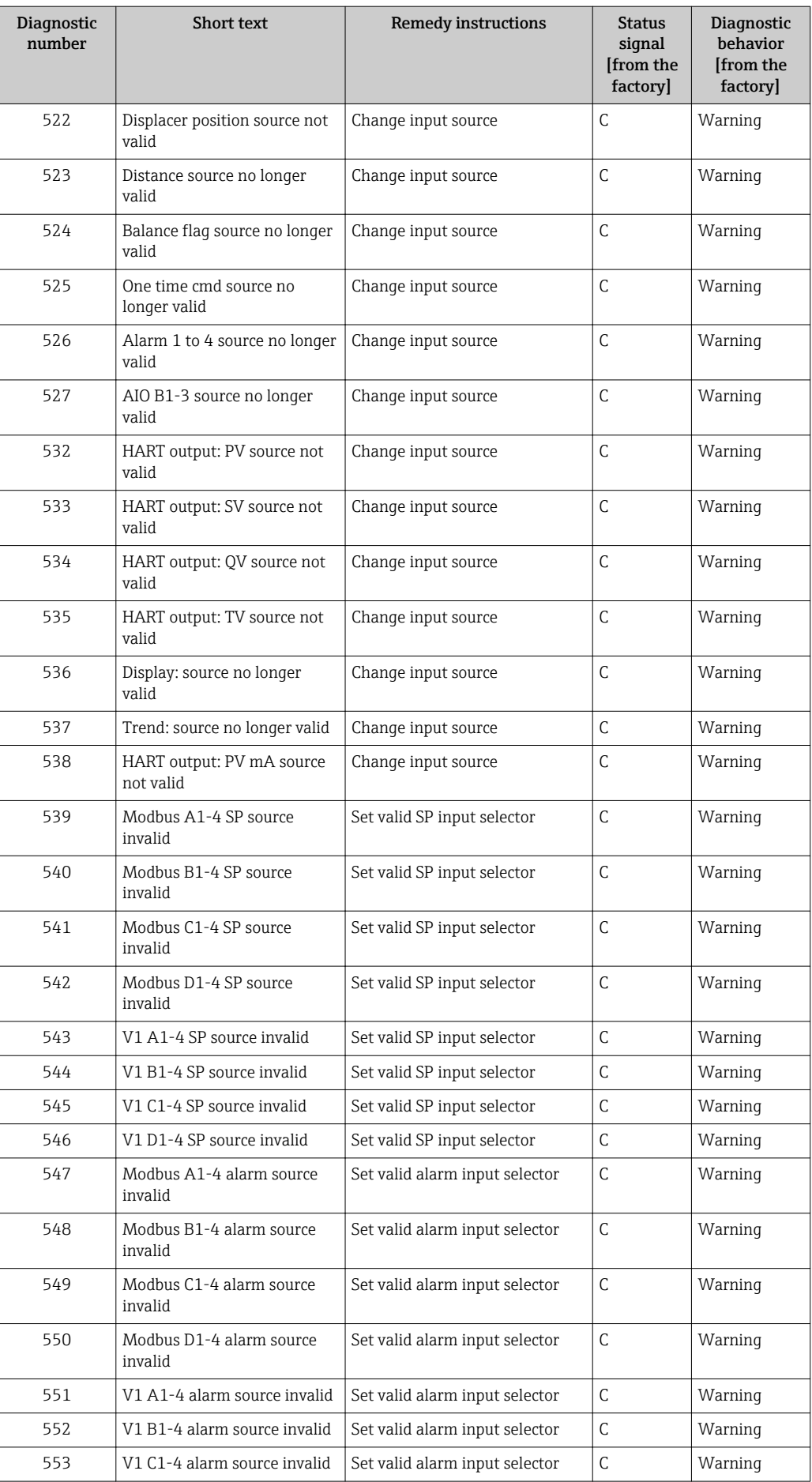

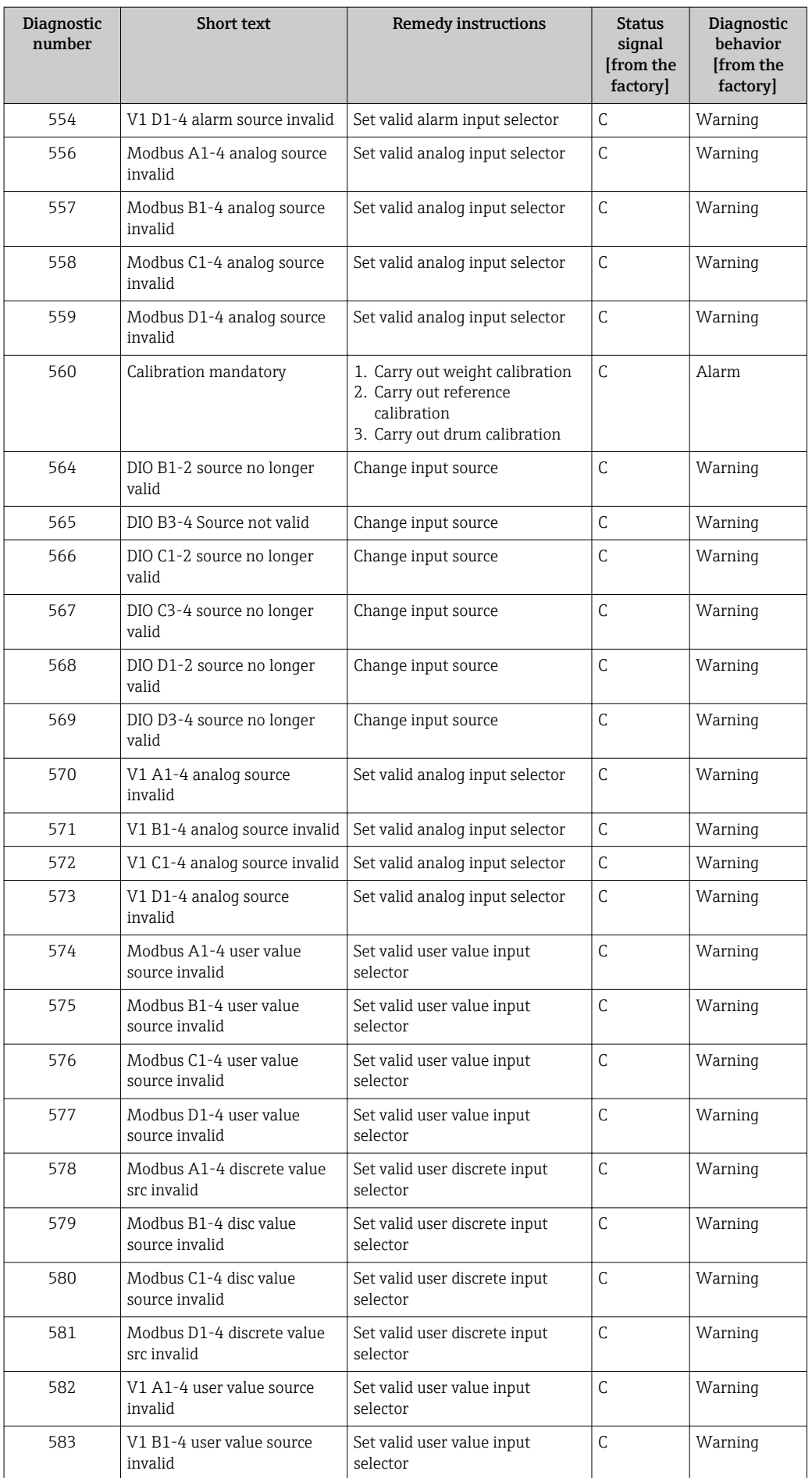

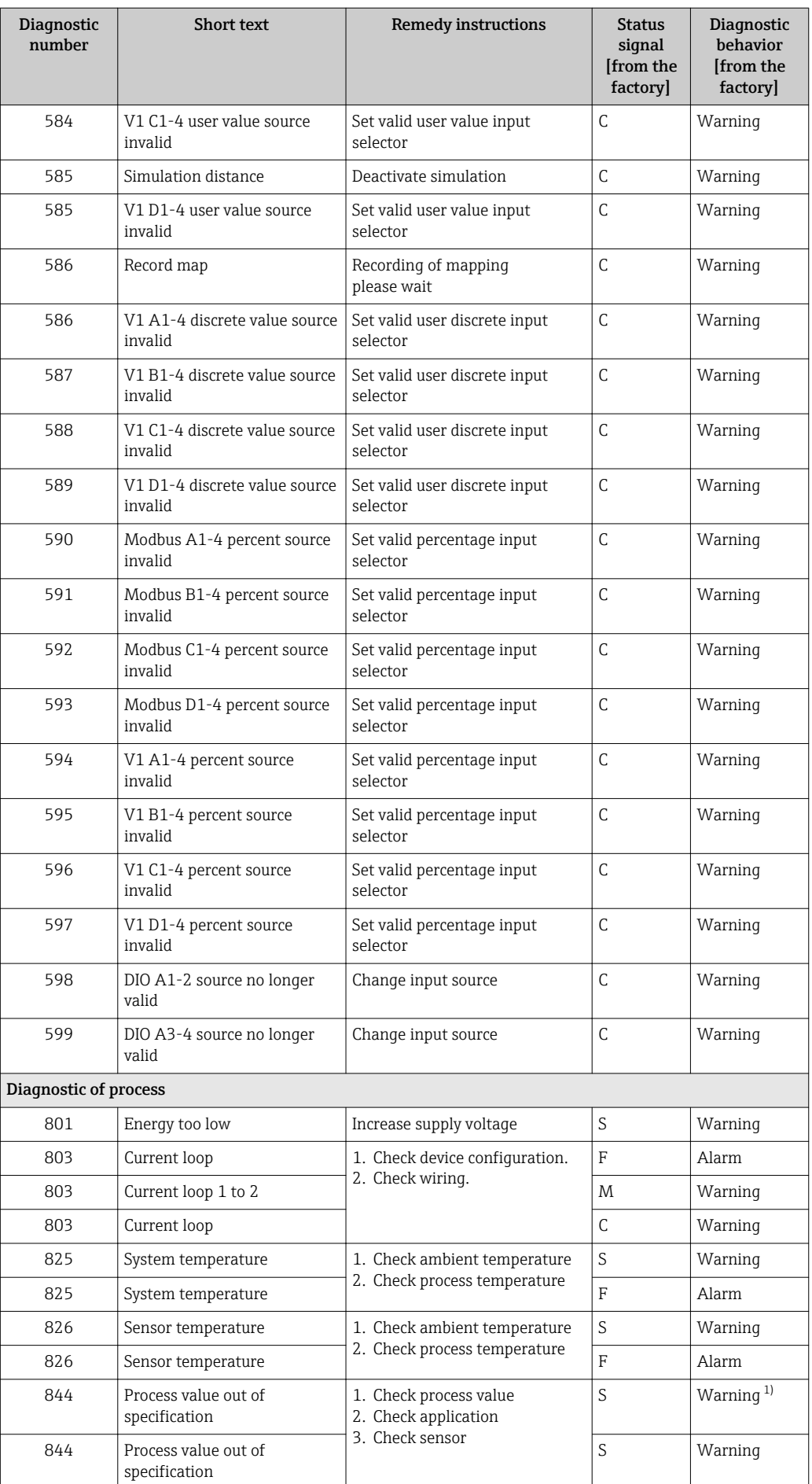

<span id="page-140-0"></span>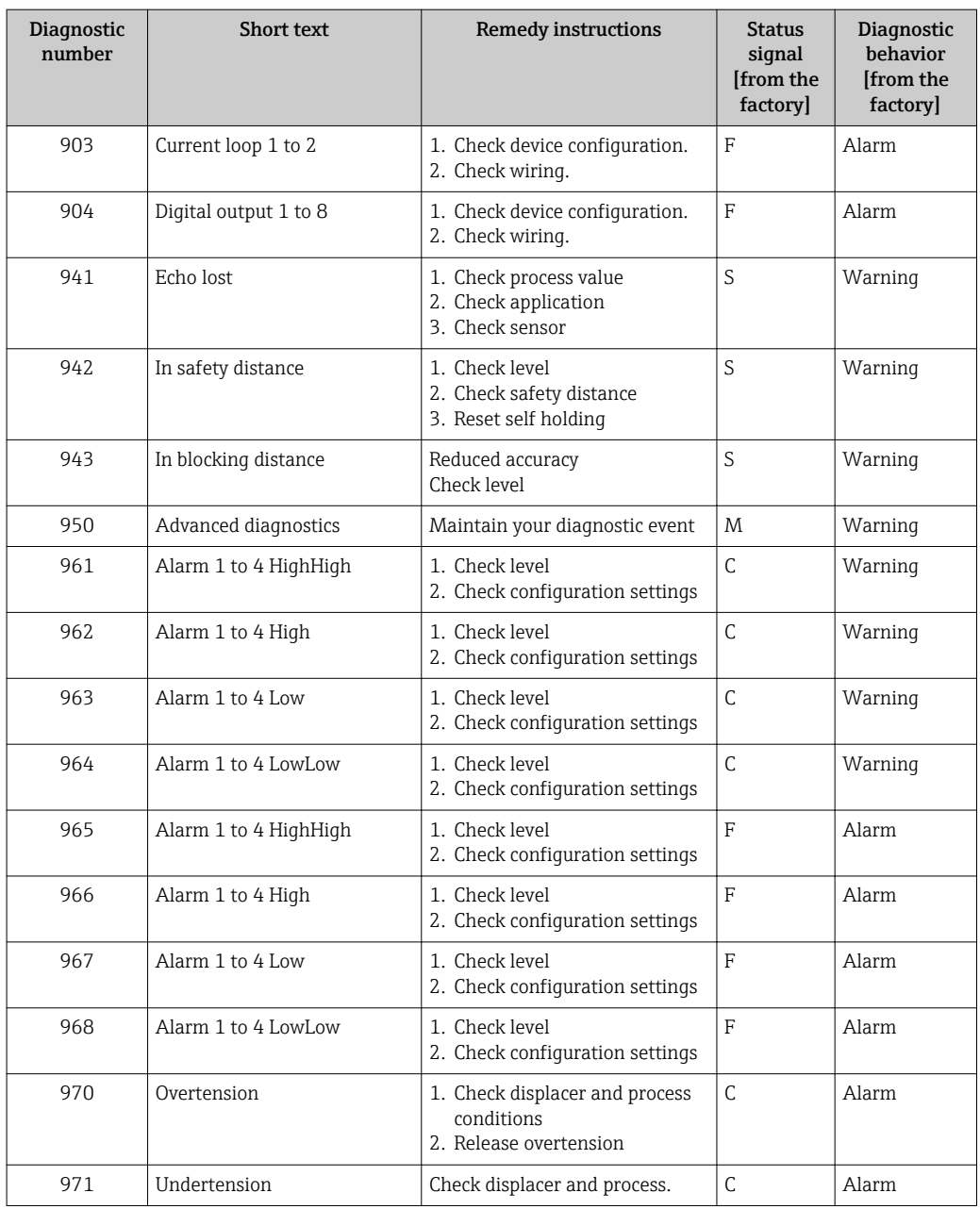

1) Diagnostic behavior can be changed.

# 11.5 Diagnostic list

In the Diagnostic list submenu, up to 5 currently pending diagnostic messages can be displayed. If more than 5 messages are pending, the messages with the highest priority are shown on the display.

#### Navigation path

Diagnostics → Diagnostic list

#### Calling up and closing the remedial measures

 $1.$  Press  $E$ .

 $\blacktriangleright\;$  The message for the remedial measures for the selected diagnostic event opens.

2. Press  $\Box$  +  $\Box$  simultaneously.

 $\rightarrow$  The message about the remedial measures closes.

# 11.6 Reset measuring device

To reset the device to a defined state use the **Device reset** parameter ( $\rightarrow \Box$  309).

# 11.7 Device information

Information on the device (order code, hardware and software version of the individual modules etc.) can be found in the **Device information** submenu ( $\rightarrow \equiv 314$ ).

# 11.8 Firmware history

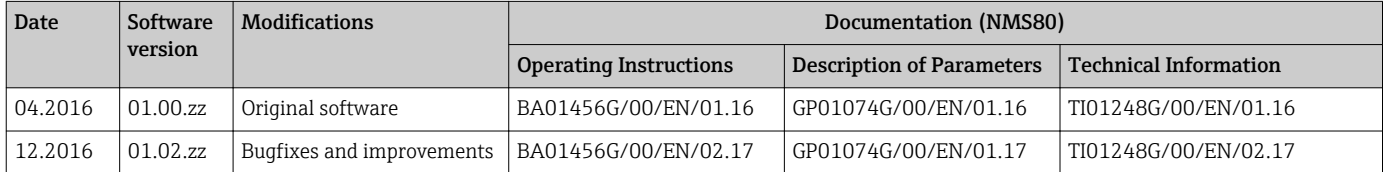

# 12 Maintenance

## 12.1 Maintenance tasks

No special maintenance work is required.

## 12.1.1 Exterior cleaning

When cleaning the exterior of measuring devices, always use cleaning agents that do not attack the surface of the housing or the seals.

## 12.2 Endress+Hauser services

Endress+Hauser offers a wide variety of services for maintenance such as recalibration, maintenance service or device tests.

Your Endress+Hauser Sales Center can provide detailed information on the services. $\boxed{4}$
# 13 Repair

# 13.1 General information on repairs

## 13.1.1 Repair concept

The Endress+Hauser repair concept assumes that the devices have a modular design and that repairs can be done by the Endress+Hauser service or specially trained customers.

Spare parts are contained in suitable kits. They contain the related replacement instructions.

For more information on service and spare parts, contact the Service Department at Endress+Hauser.

## 13.1.2 Repairs to Ex-approved devices

When carrying out repairs to Ex-approved devices, please note the following:

- Repairs to Ex-approved devices may only be carried out by trained personnel or by the Endress+Hauser Service.
- Comply with the prevailing standards, national Ex-area regulations, safety instructions (XA) and certificates.
- Only use original spare parts from Endress+Hauser.
- When ordering a spare part, please note the device designation on the nameplate. Only replace parts with identical parts.
- Carry out repairs according to the instructions. On completion of repairs, carry out the specified routine test on the device.
- Only Endress+Hauser Service may convert a certified device into a different certified variant.
- Document all repair work and conversions.

## 13.1.3 Replacement of a device or electronic module

After a complete device or the electronic mainboard has been replaced, the parameters can be downloaded into the instrument again via FieldCare.

Condition: The configuration of the old device has been saved to the computer via FieldCare.

If an electronic module of the sensor or other parts of the sensor have been replaced, the servo calibration must be repeated. Please refer to  $\rightarrow \Box$  81.

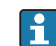

#### The "Save/Restore" function

After a device configuration has been saved to a computer and restored to the device using the Save/Restore function of FieldCare, the device must be restarted by the following setting:

Setup  $\rightarrow$  Advanced setup  $\rightarrow$  Administration  $\rightarrow$  Device reset = Restart device. This ensures correct operation of the device after the restore.

# 13.2 Spare parts

Some interchangeable measuring device components are listed on an overview sign in the connection compartment cover.

The spare part overview sign contains the following information:

- A list of the most important spare parts for the measuring device, including their ordering information.
- The URL for the *W@M Device Viewer* ([www.endress.com/deviceviewer\)](http://www.endress.com/deviceviewer): All the spare parts for the measuring device, along with the order code, are listed here and can be ordered. If available, users can also download the associated Installation Instructions.

# 13.3 Endress+Hauser services

Endress+Hauser offers a wide range of services.

Your Endress+Hauser Sales Center can provide detailed information on the services. I÷

# 13.4 Return

The measuring device must be returned if it is need of repair or a factory calibration, or if the wrong measuring device has been delivered or ordered. Legal specifications require Endress+Hauser, as an ISO-certified company, to follow certain procedures when handling products that are in contact with the medium.

To ensure safe, swift and professional device returns, please refer to the procedure and conditions for returning devices provided on the Endress+Hauser website at http://www.endress.com/support/return-material

# 13.5 Disposal

Observe the following notes during disposal:

- Observe valid federal/national regulations.
- Ensure proper separation and reuse of the device components.

# 14 Accessories

# 14.1 Device-specific accessories

## 14.1.1 Weather protection cover

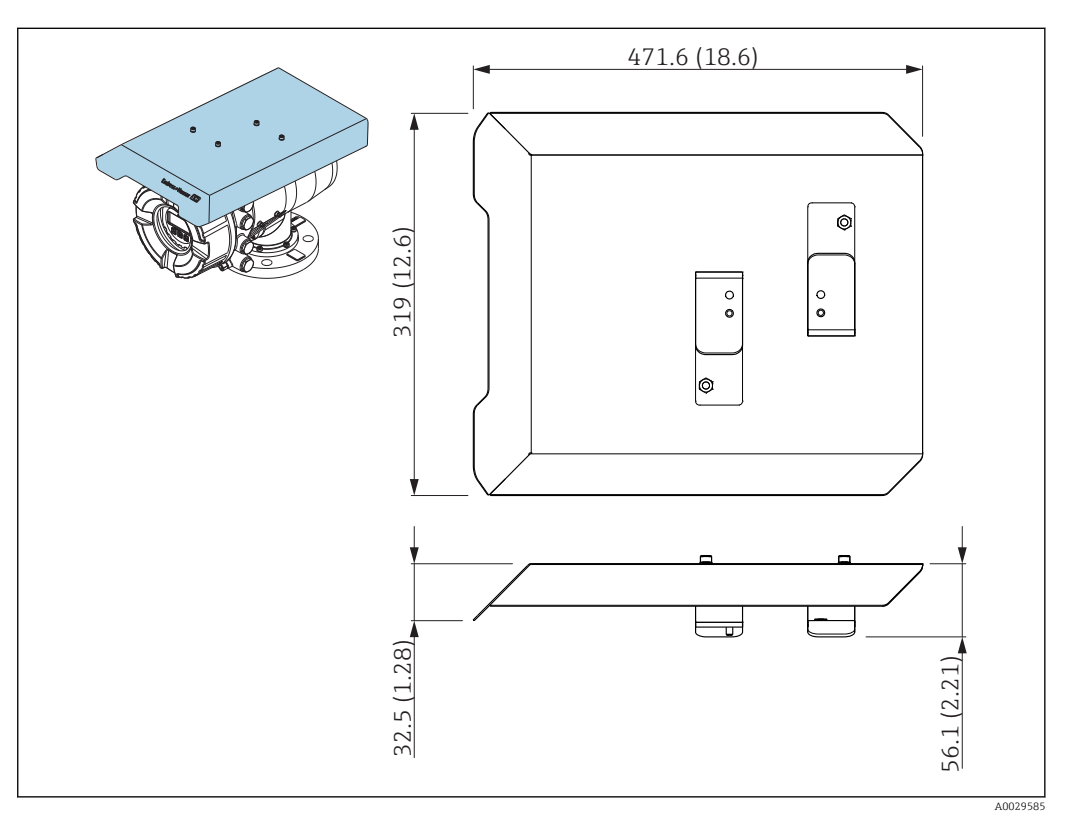

 *<sup>70</sup> Weather protection cover; dimensions: mm (in)*

#### *Materials*

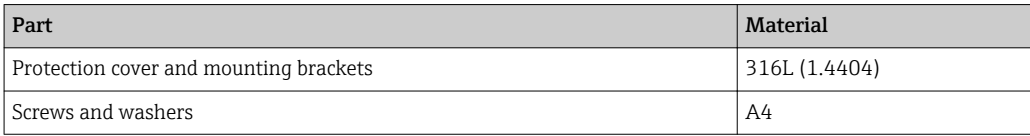

 $\begin{bmatrix} 0 \\ 1 \end{bmatrix}$  • The weather protection cover can be ordered together with the device: Ordering feature 620 "Accessory Enclosed", option PA "Weather Protection Cover")

• It can also be ordered as an accessory: Order code: 71305035 (for NMS8x)

### 14.1.2 Calibration chamber

A calibration chamber is recommended for use with tank level gauges in order to allow maintenance (removing the 70 mm (2.76 in) displacer or larger), while the tank is in service. Contact your Endress+Hauser Sales Center if necessary.

## 14.1.3 Ball valve

Ball valves are recommended for use with tank level gauges in order to allow maintenance such as removing displacers while tank is in service. Contact your Endress+Hauser Sales Center if necessary.

## 14.1.4 Control switch

A control switch is used for field mounted tank gauges. This provides additional gauge operation contact switching in order to control the gauge's operation, such as hoisting up the displacer. Contact your Endress+Hauser Sales Center if necessary.

### 14.1.5 Relief valve and pressure gauge

A relief valve is used to release pressure inside the housing of NMS8x before maintenance.

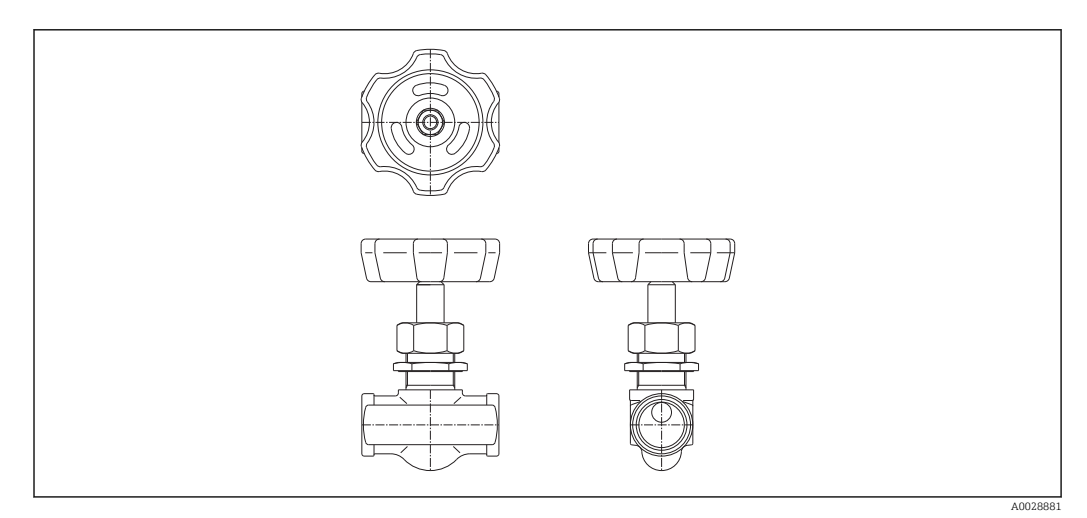

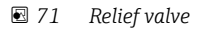

A pressure gauge is used to check process pressure inside the housing.

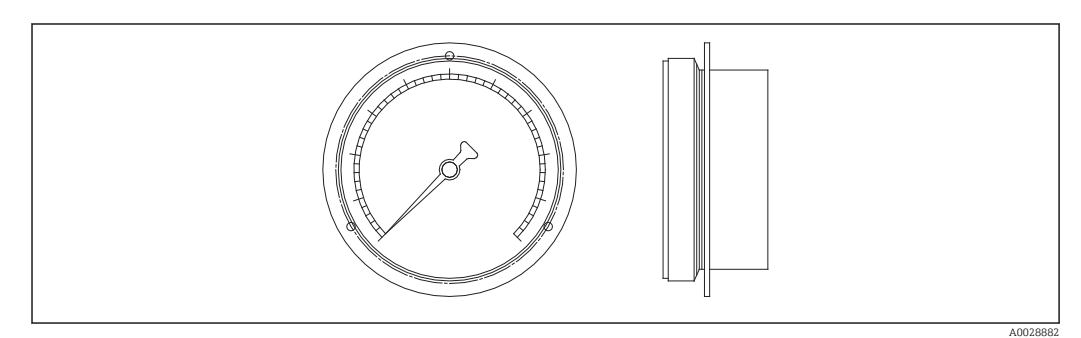

 *72 Pressure gauge*

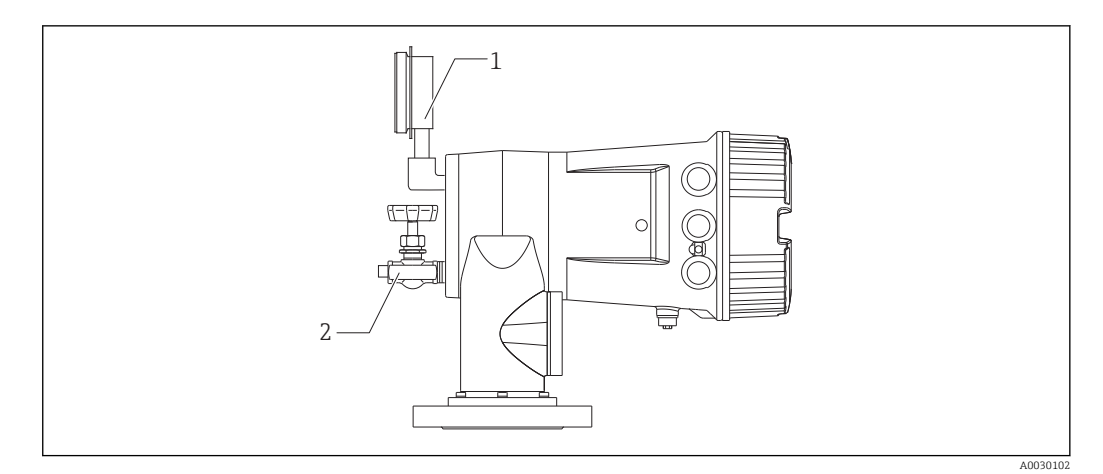

 *73 Mounting position of relief valve and pressure gauge*

*1 Pressure gauge*

*2 Relief valve*

## 14.1.6 Cleaning nozzle and gas purging nozzle

A cleaning nozzle used for washing inside housing is especially recommended for F&B or alcohol applications.

A gas purging nozzle used for purging gas inside the housing is especially recommended for a nitrogen blanket for petrochemical or chemical applications.

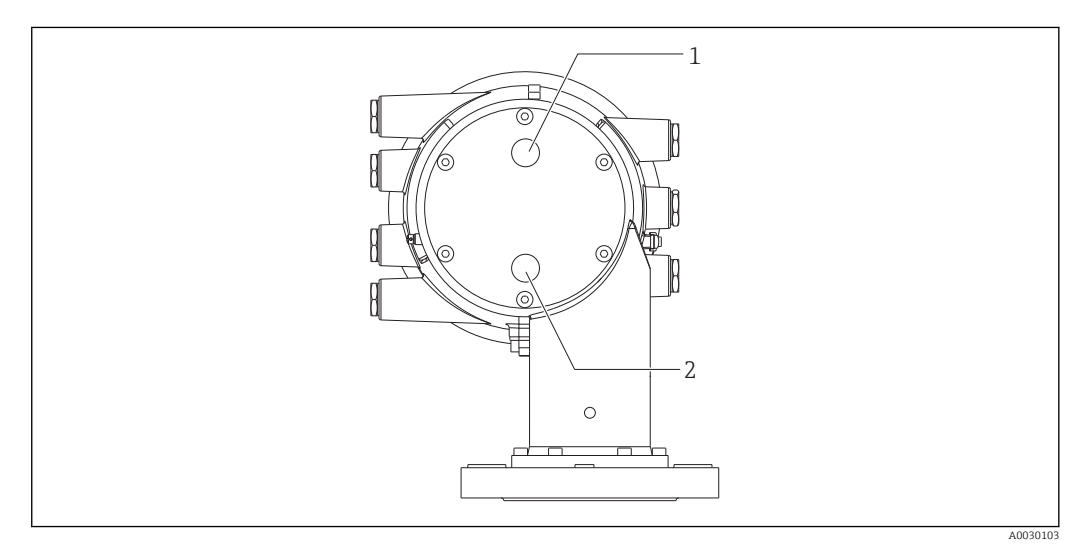

- *74 Holes for cleaning nozzle and gas purging nozzle*
- *1 Cleaning nozzle*
- *2 Gas purging nozzle*

# 14.2 Communication-specific accessories

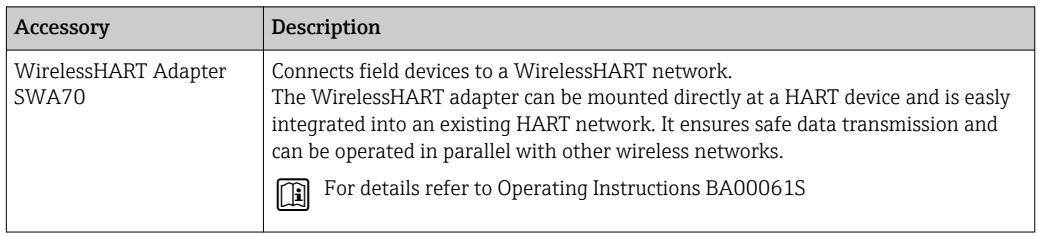

# 14.3 Service-specific accessories

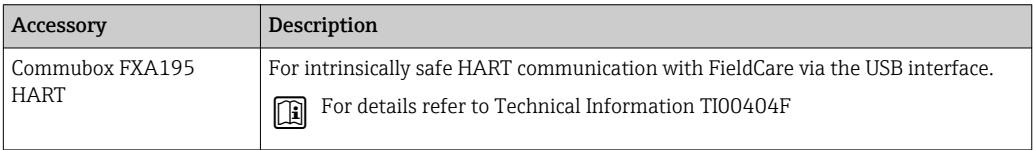

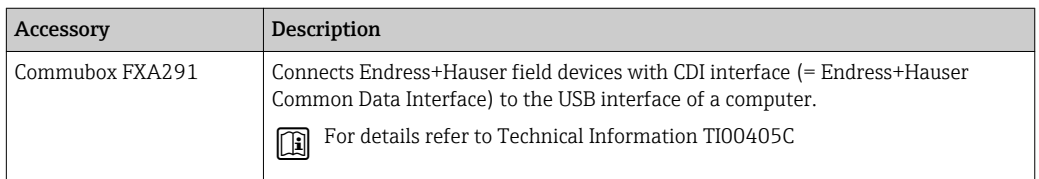

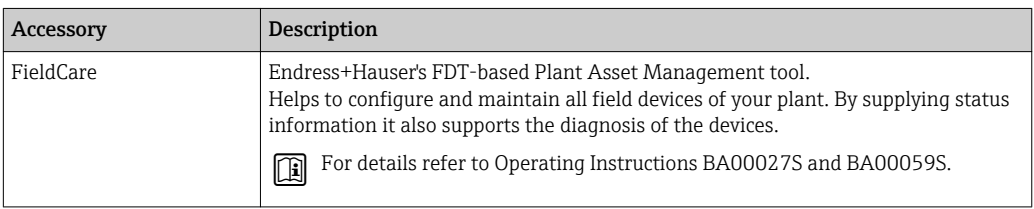

# 14.4 System components

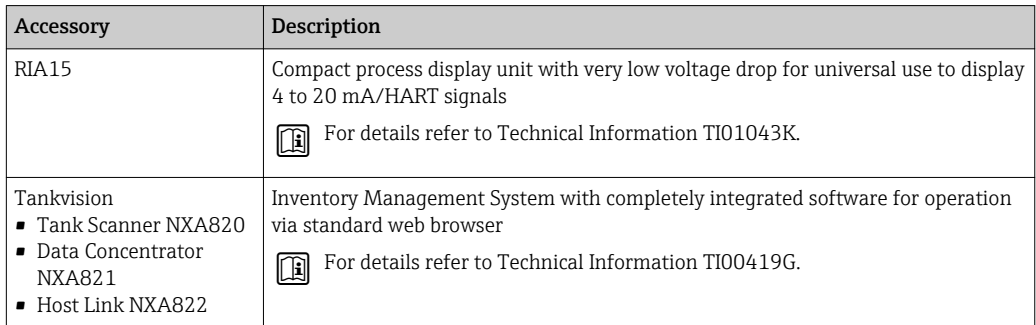

# 15 Operating menu

 $\boxed{\mathbf{i}}$   $\bullet$   $\textcircled{\textbf{i}}$  : Navigation path for operating module at the device

- $\bullet$   $\overline{)}$  : Navigation path for operating tool (e.g. FieldCare)
- $\blacksquare$  : Parameter can be locked via software locking

# 15.1 Overview of the operating menu

• This section lists the parameters of the following menus:

- Operation (→  $\triangleq$  162)
- Setup (→  $\triangleq$  178)
- Diagnostics (→  $\triangleq$  310)
- For the Expert menu refer to the "Description of Device Parameters" (GP) of the respective device.
- Depending on the device version and parametrization some parameters will not be available in a given situation. For details refer to the "Prerequisite" category in the description of the respective parameter.
- The representation essentially corresponds to the menu in an operating tool (e.g. FieldCare). On the local display there may be minor differences in the menu structure. Details are mentioned in the description of the respective submenu.

Upper interface level timestamp  $\rightarrow \Box$  166

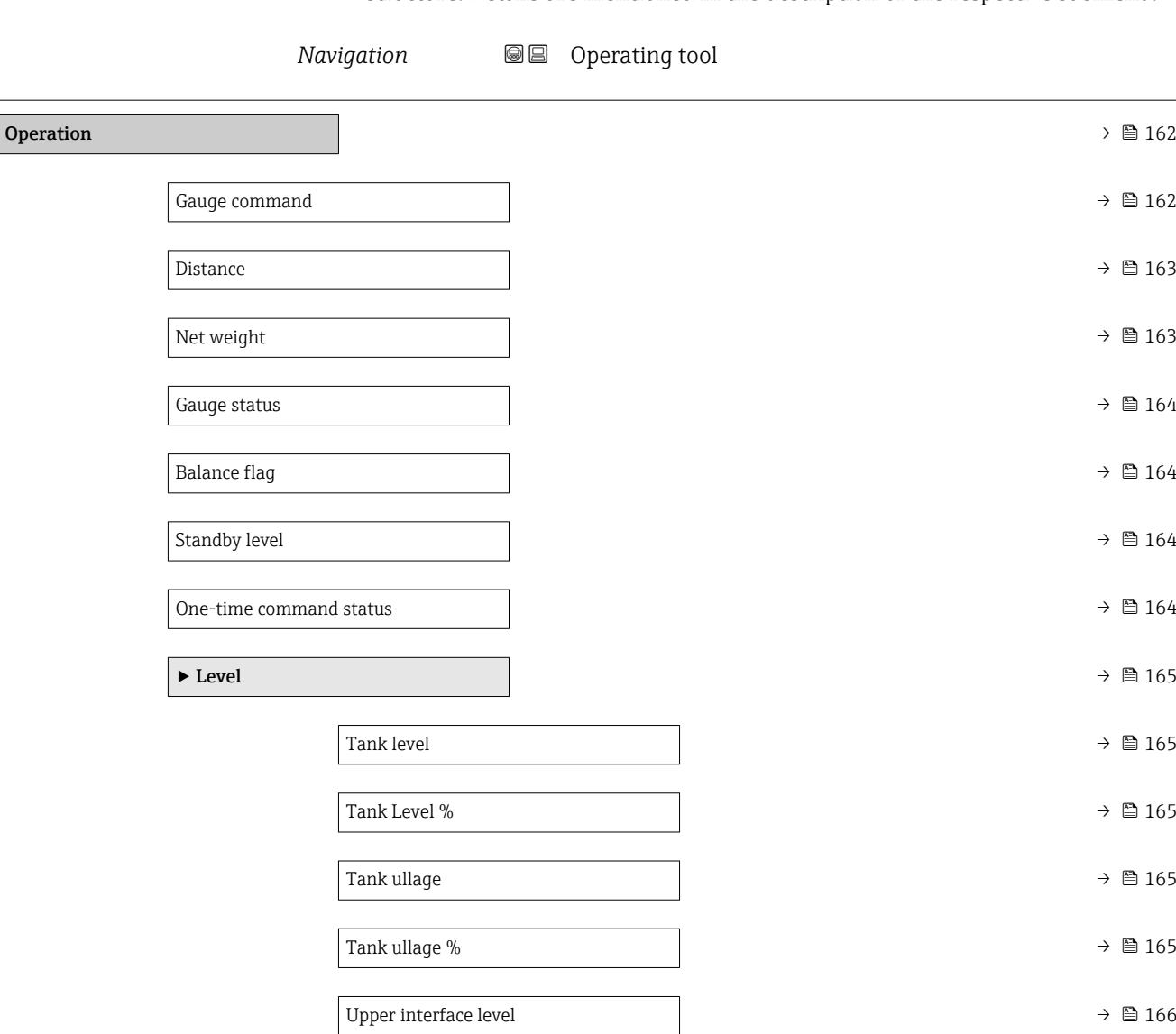

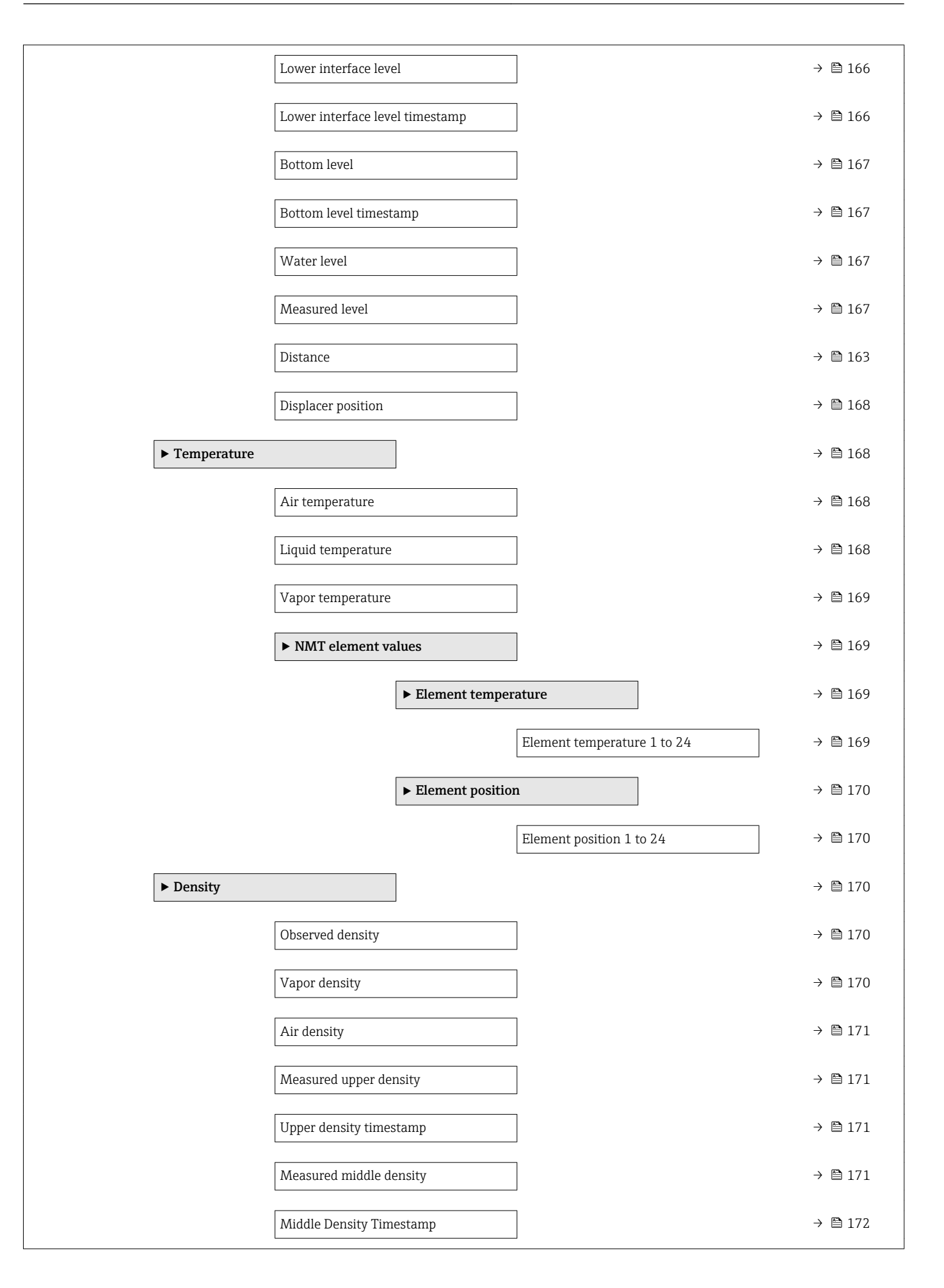

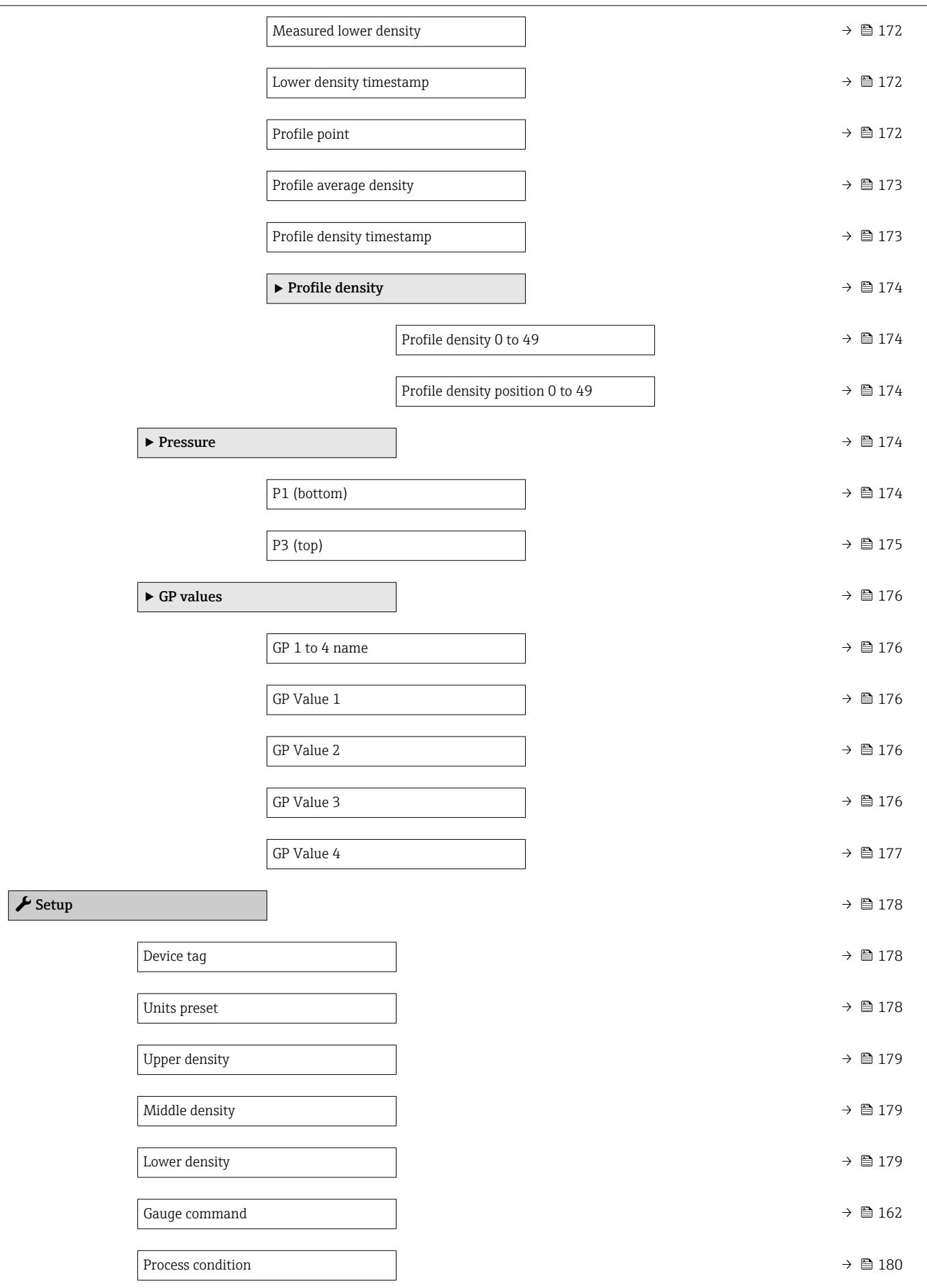

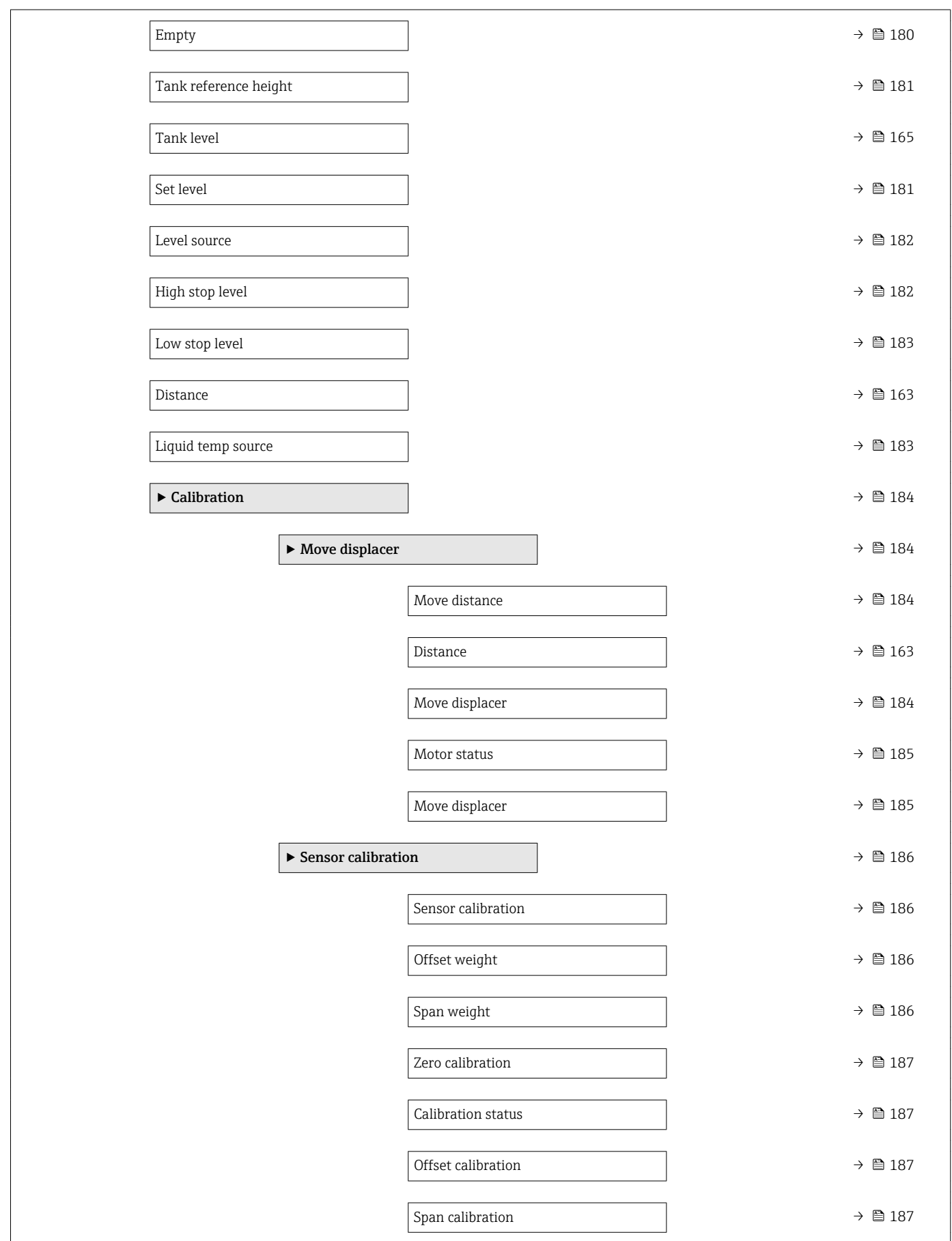

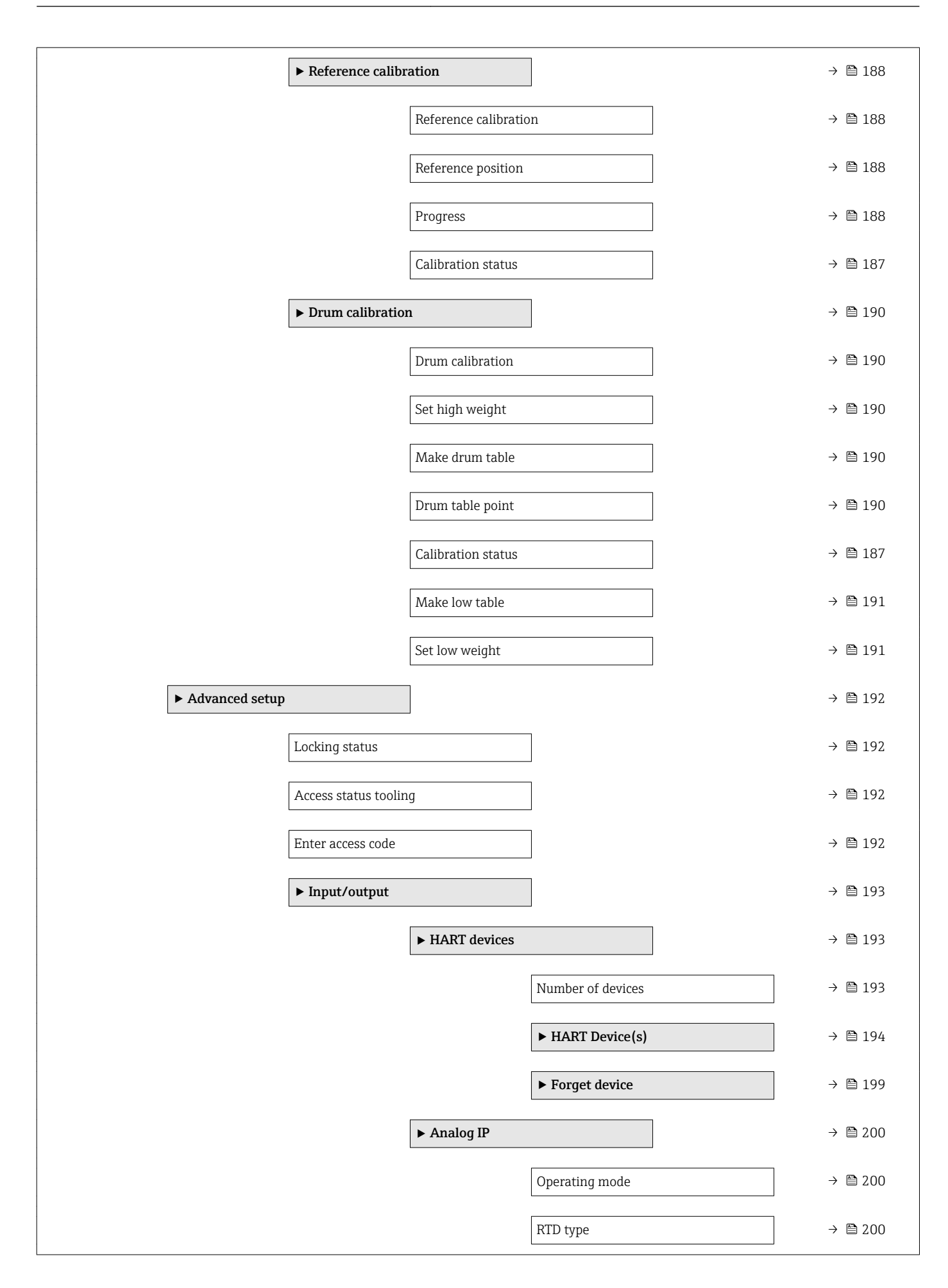

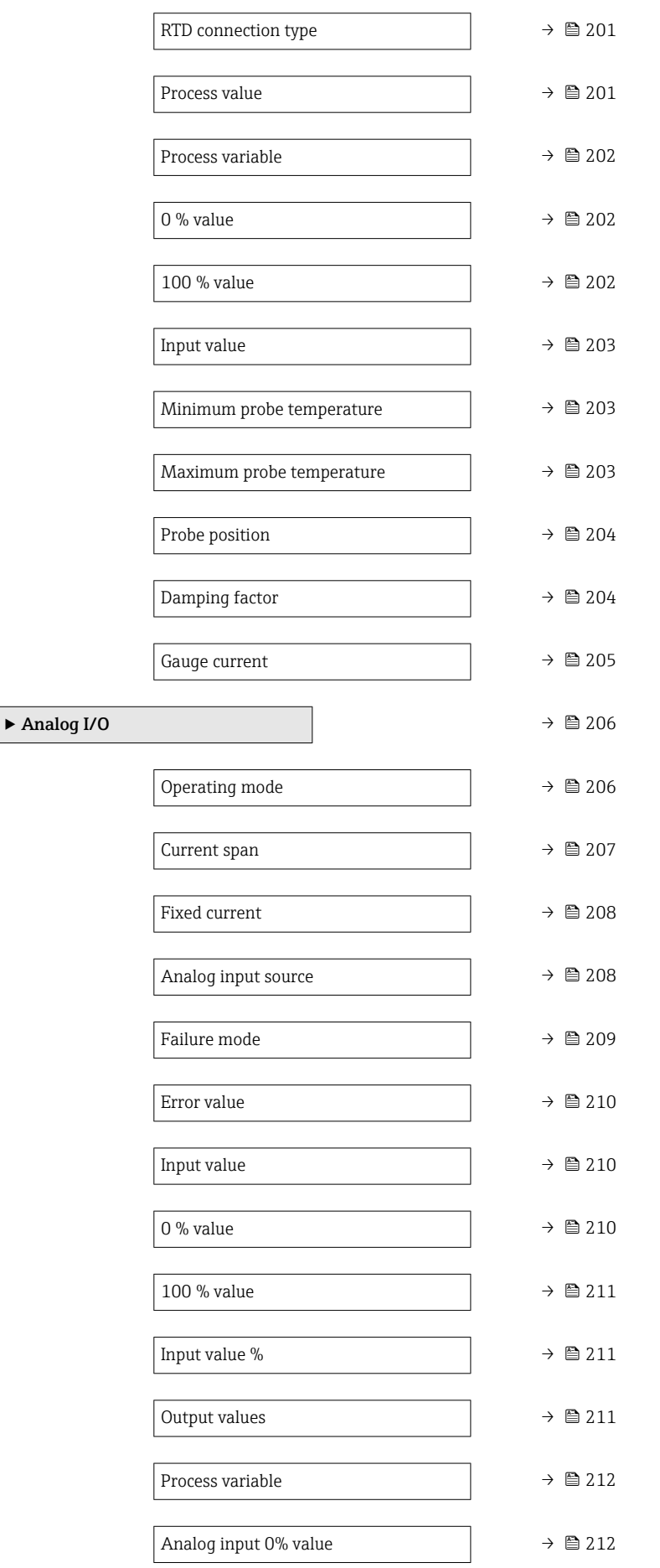

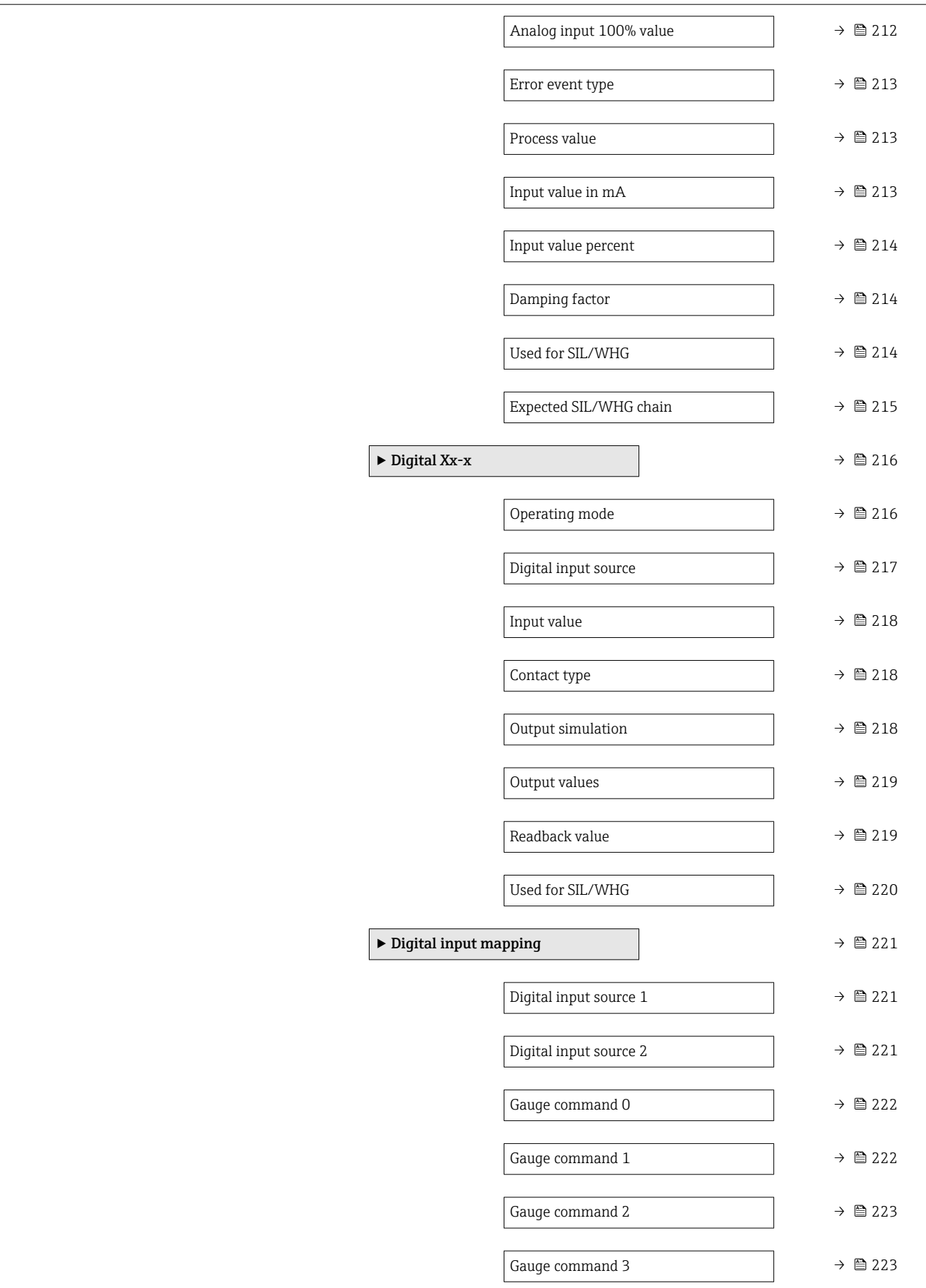

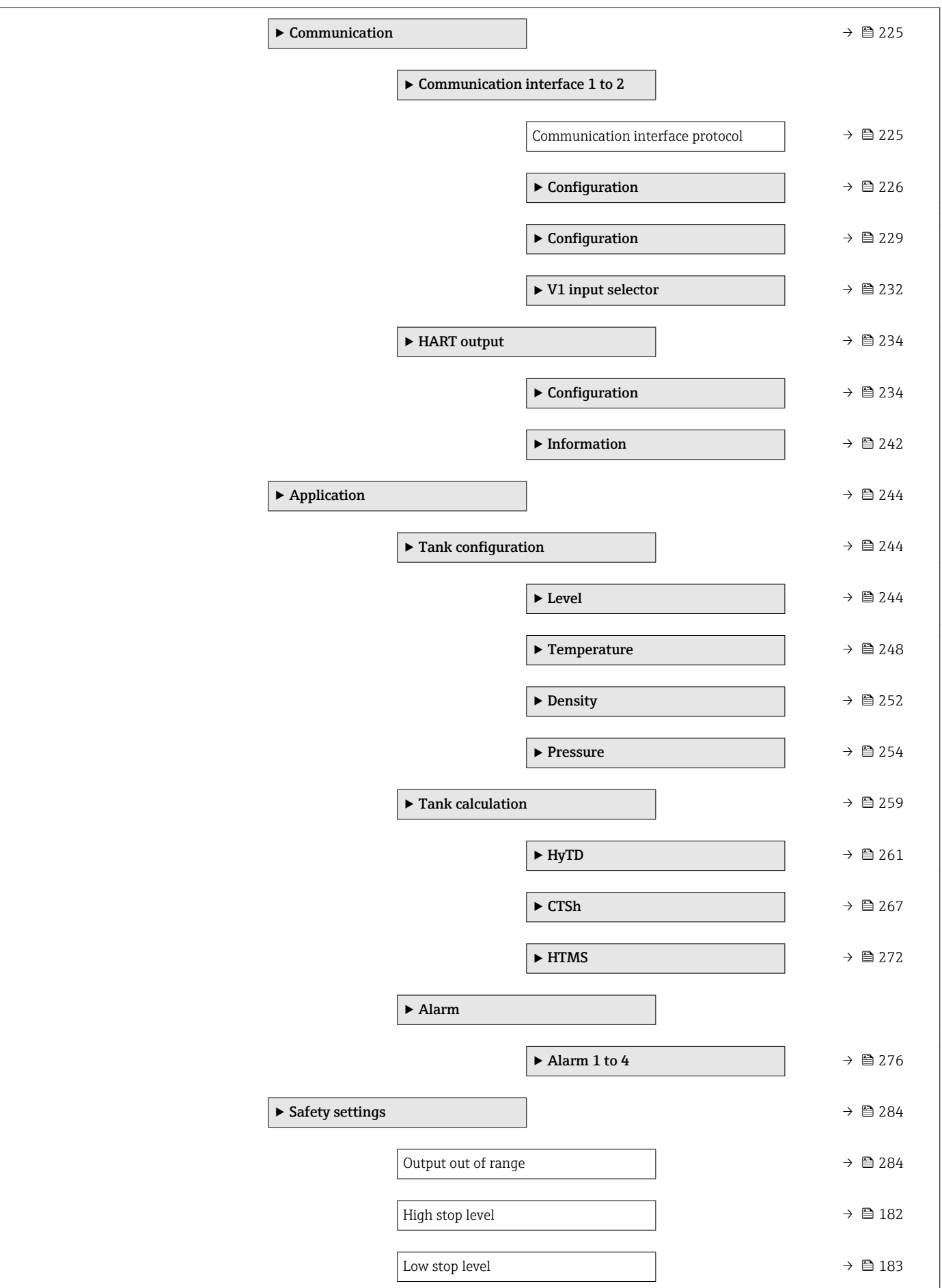

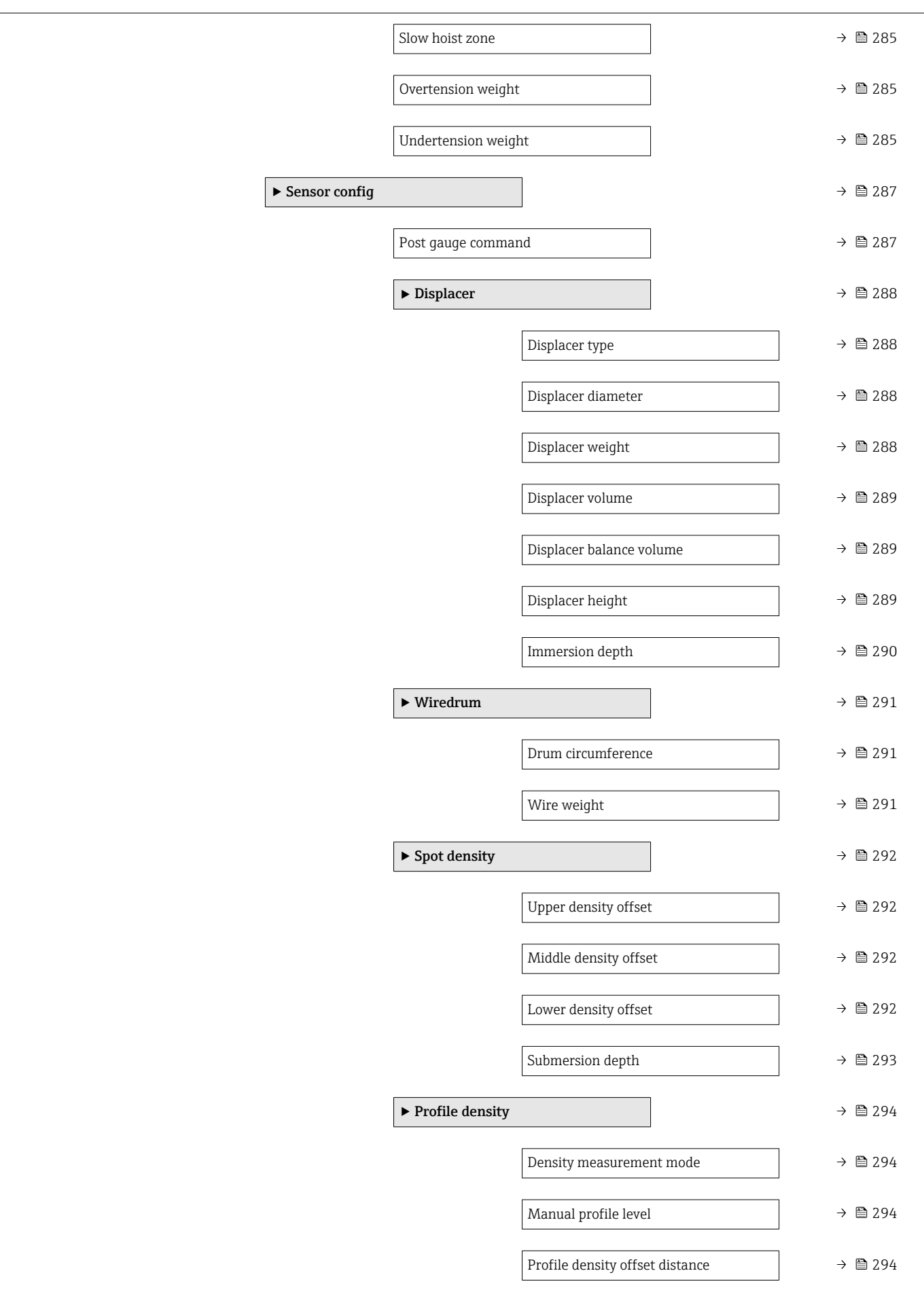

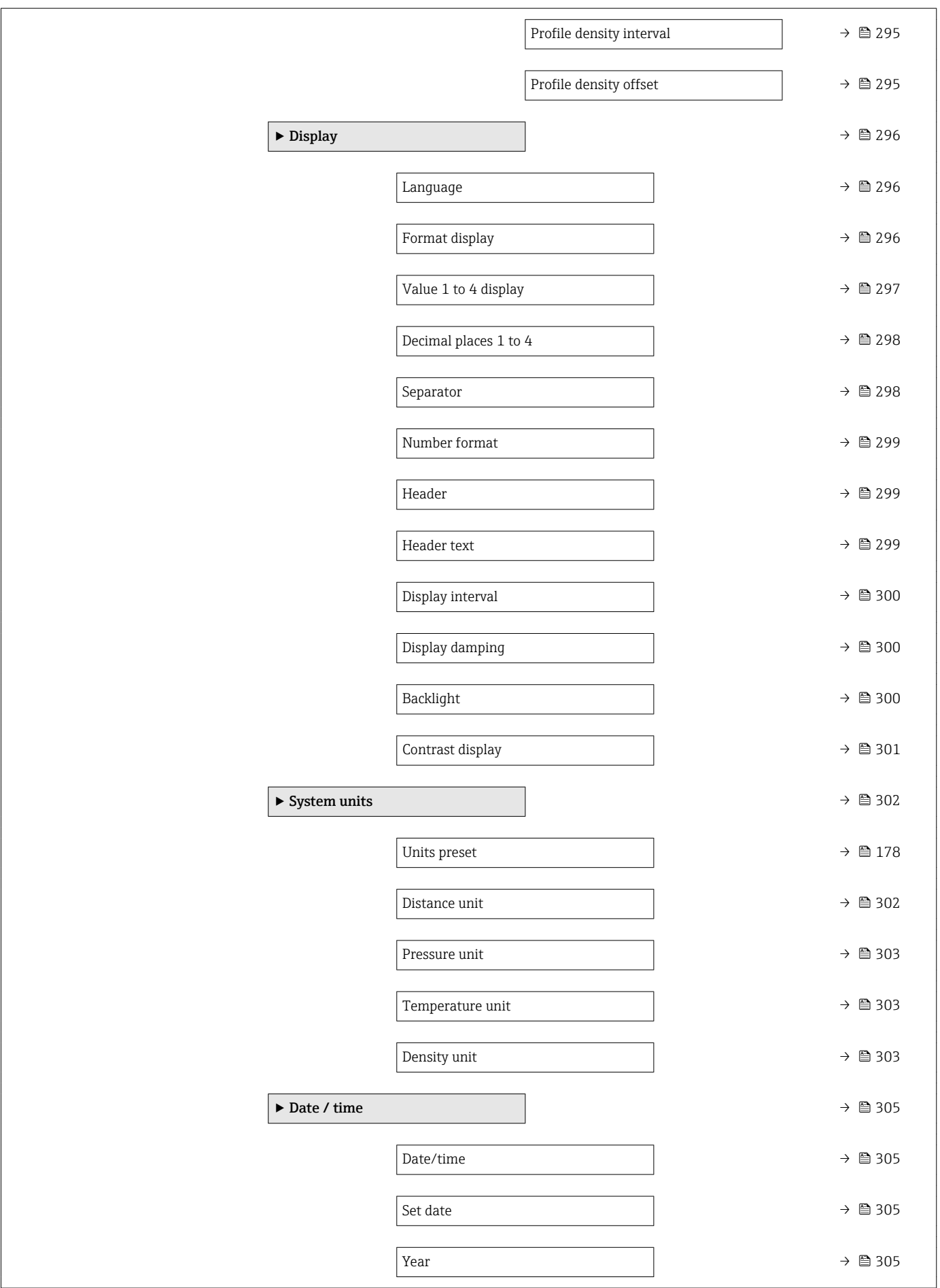

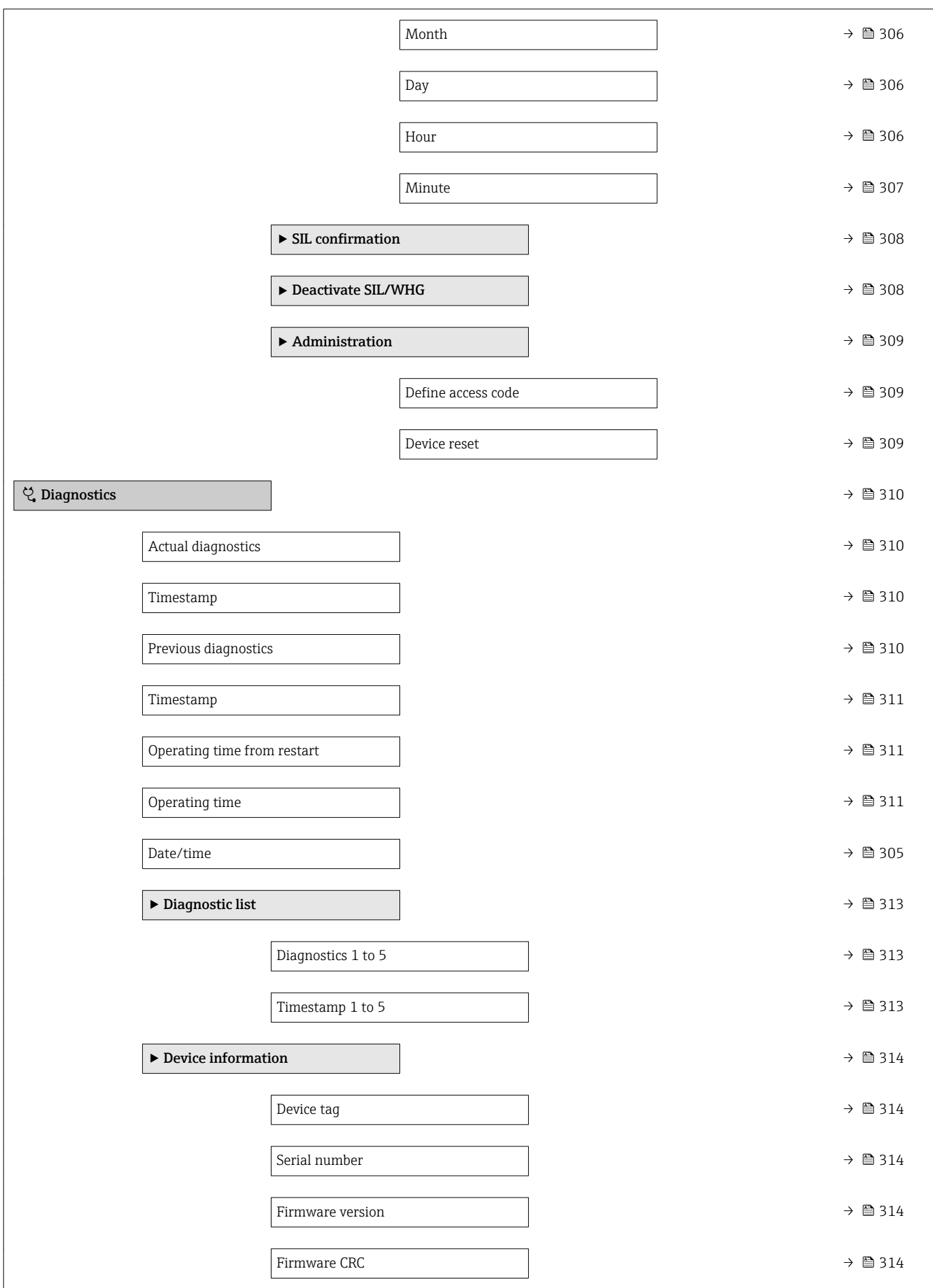

<span id="page-161-0"></span>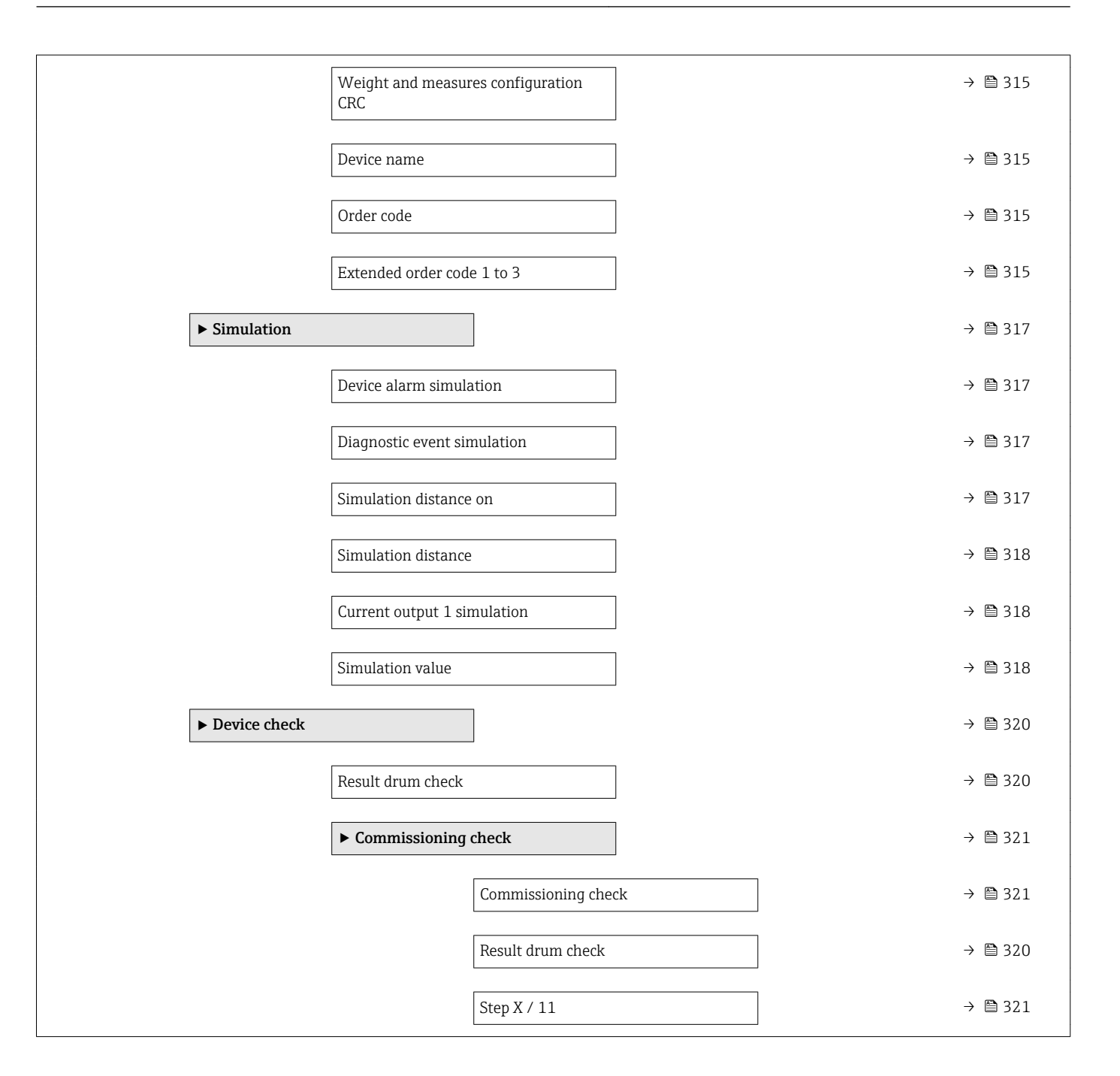

# 15.2 "Operation" menu

The **Operation** menu ( $\rightarrow \blacksquare$  162) shows the most important measured values and allows to issue a gauge command.

*Navigation* **I**I Operation

## Gauge command and the command control of the control of the control of the control of the control of the control of the control of the control of the control of the control of the control of the control of the control of t

**Navigation**  $\Box$  Operation  $\rightarrow$  Gauge command

Description Gauge operation command to choose the measurement mode of the device.

#### <span id="page-162-0"></span>Selection **•** Stop

- 
- Level • Up
- 
- Bottom level • Upper I/F level
- Lower I/F level
- Upper density
- 
- Middle density
- Lower density
- Repeatability
- Water dip
- Release overtension
- Tank profile
- Interface profile
- Manual profile
- **•** Level standby

Factory setting Stop

Additional information

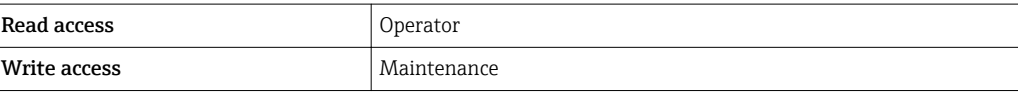

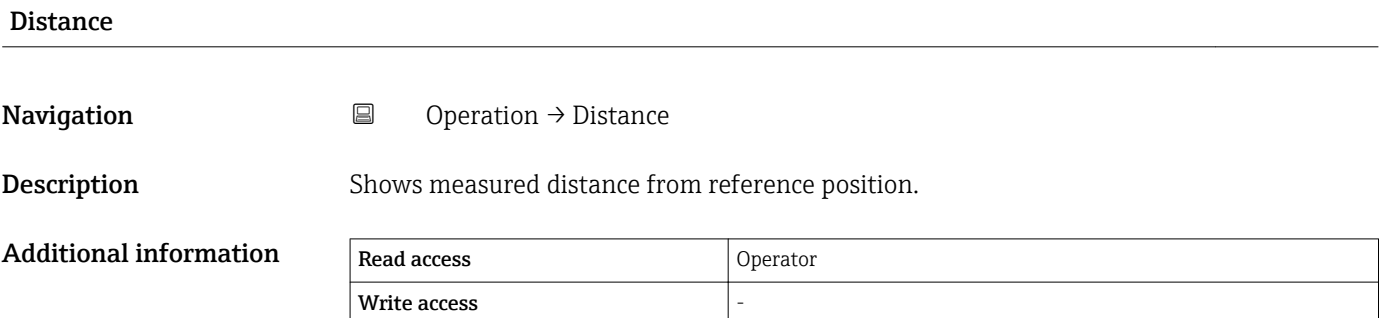

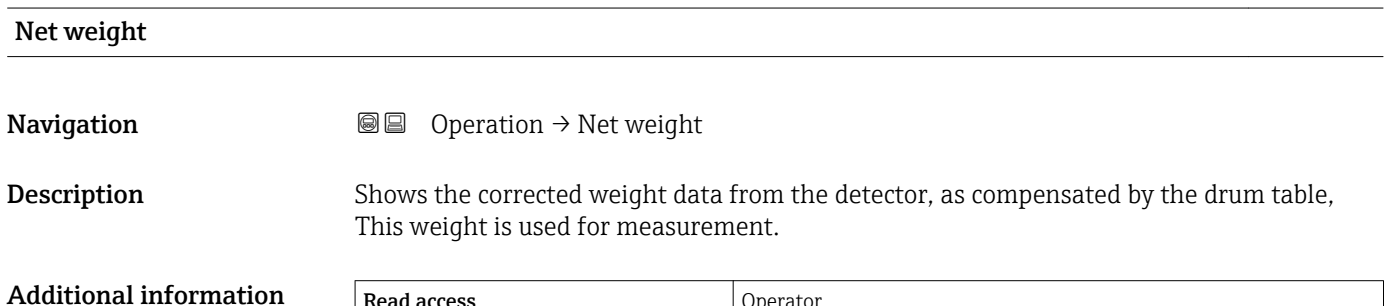

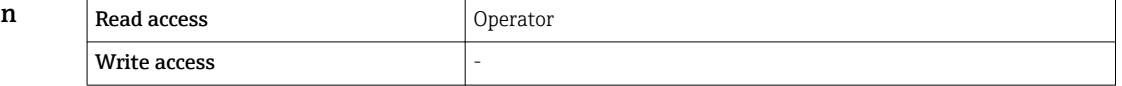

<span id="page-163-0"></span>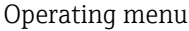

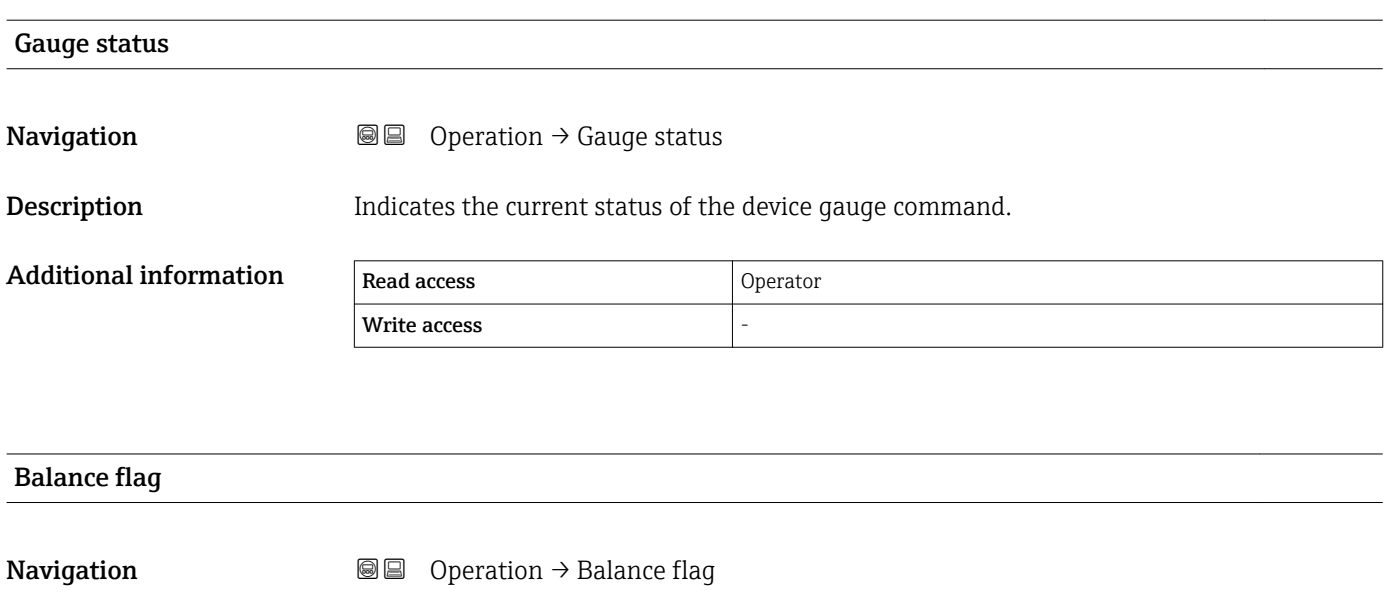

**Description** The Indicates the validity of the Measurement. If balanced, corresponding Value (Liquid Level, Upper Interface, Lower Interface, Tank Bottom ) is updated.

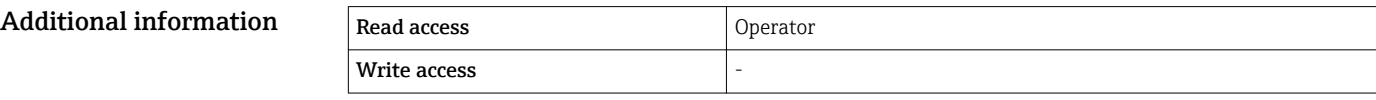

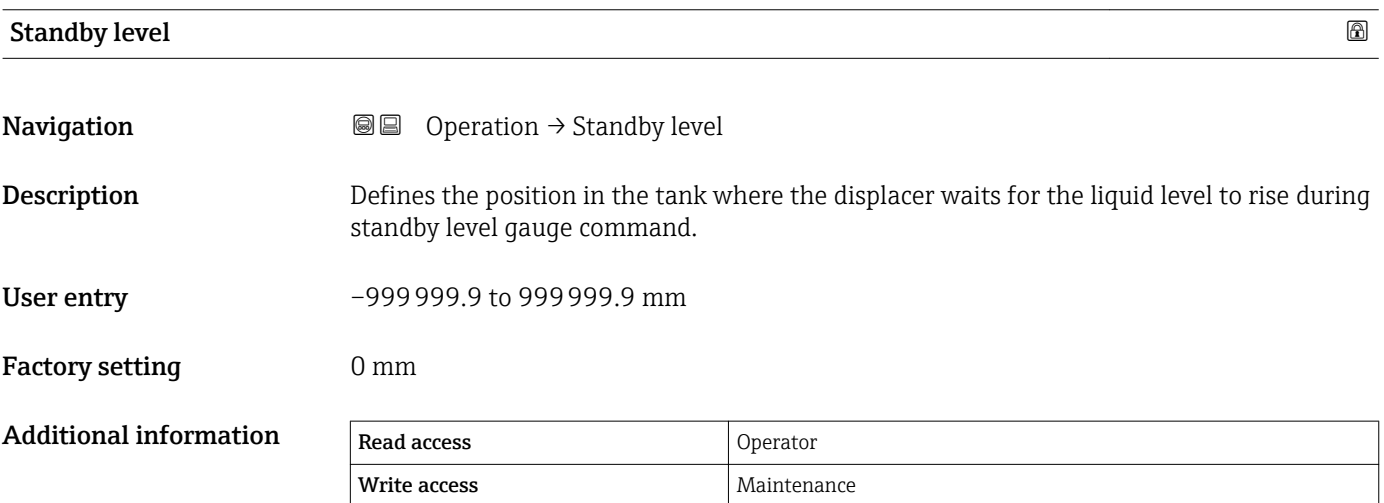

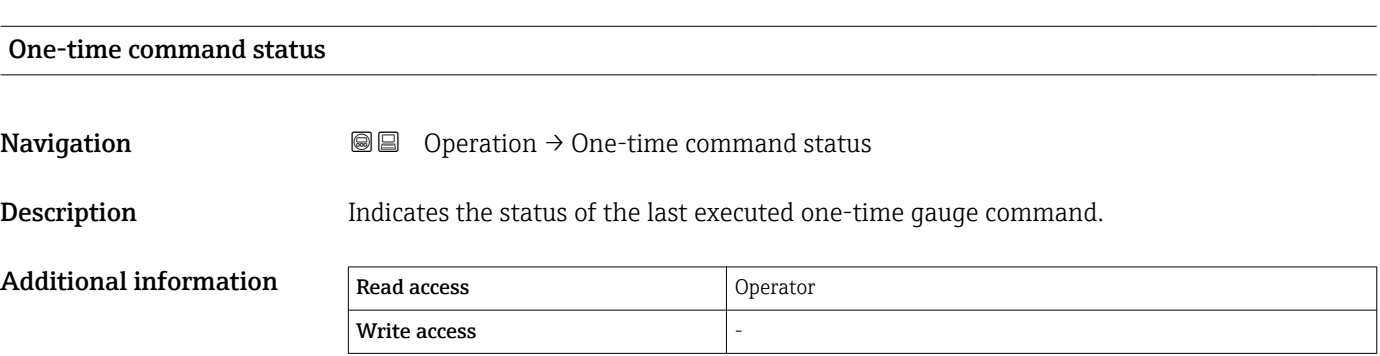

## 15.2.1 "Level" submenu

*Navigation* Operation → Level

<span id="page-164-0"></span>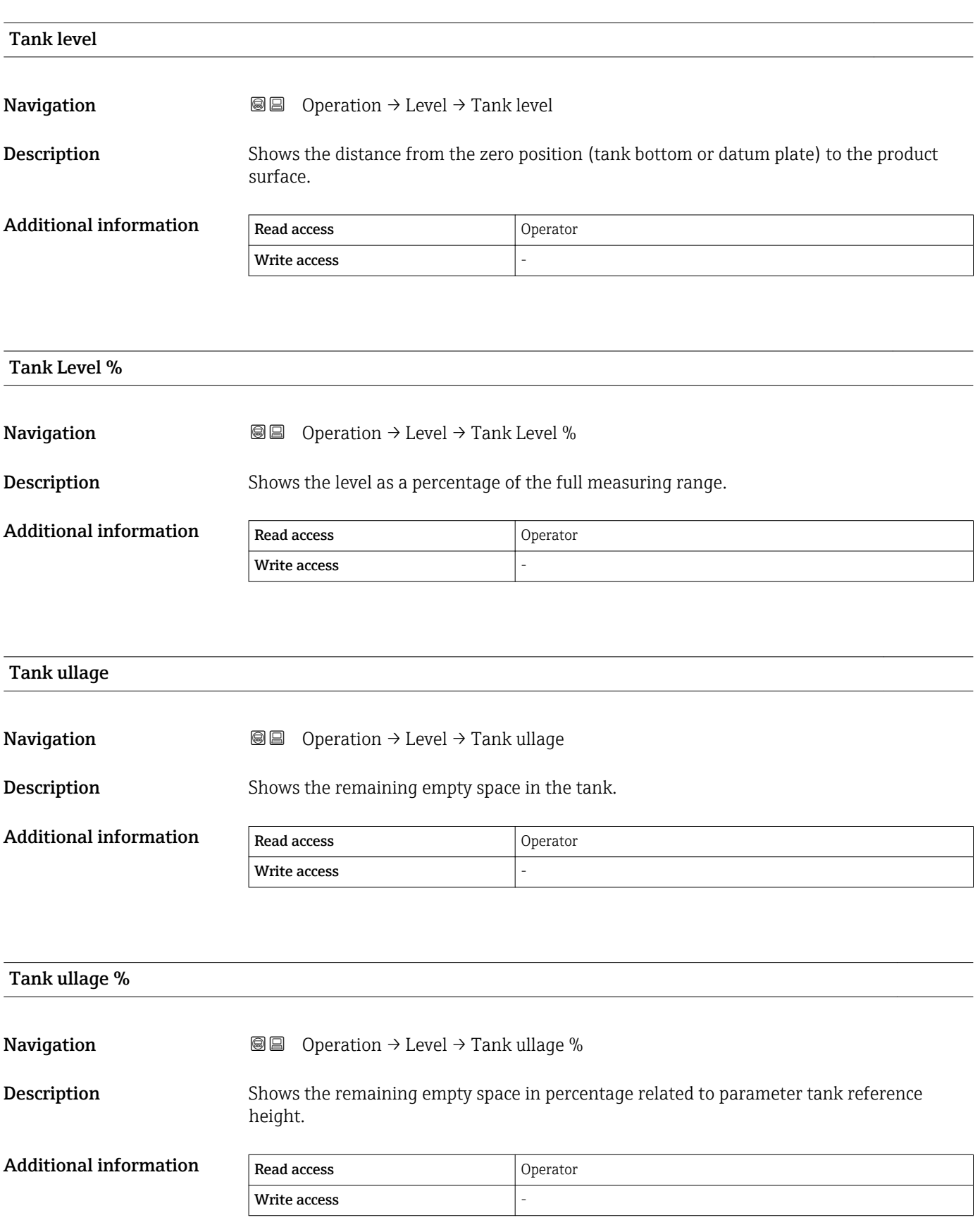

<span id="page-165-0"></span>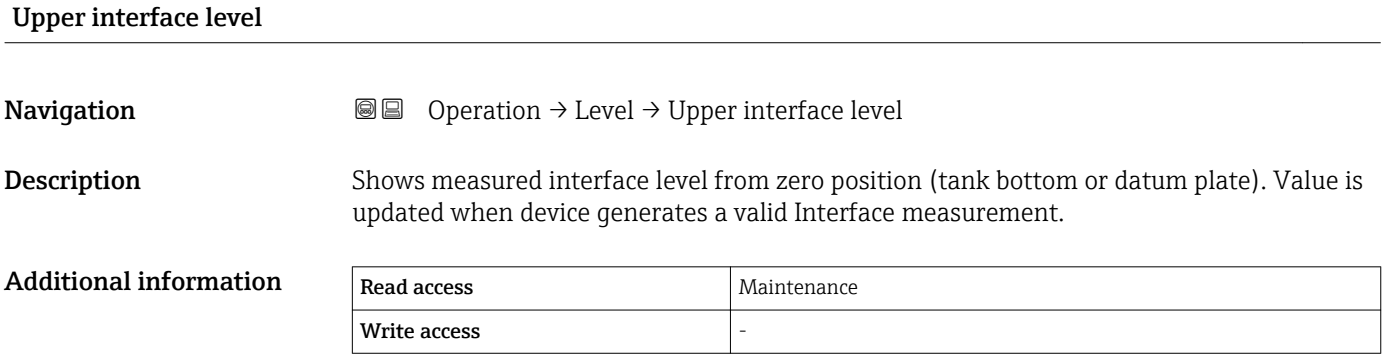

## Upper interface level timestamp

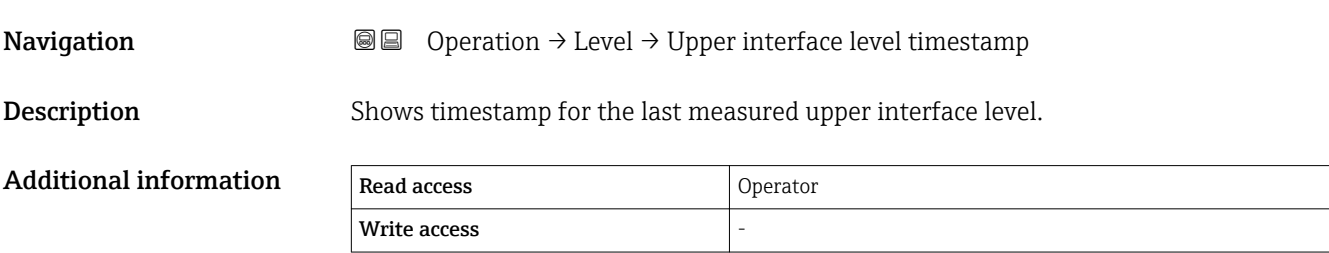

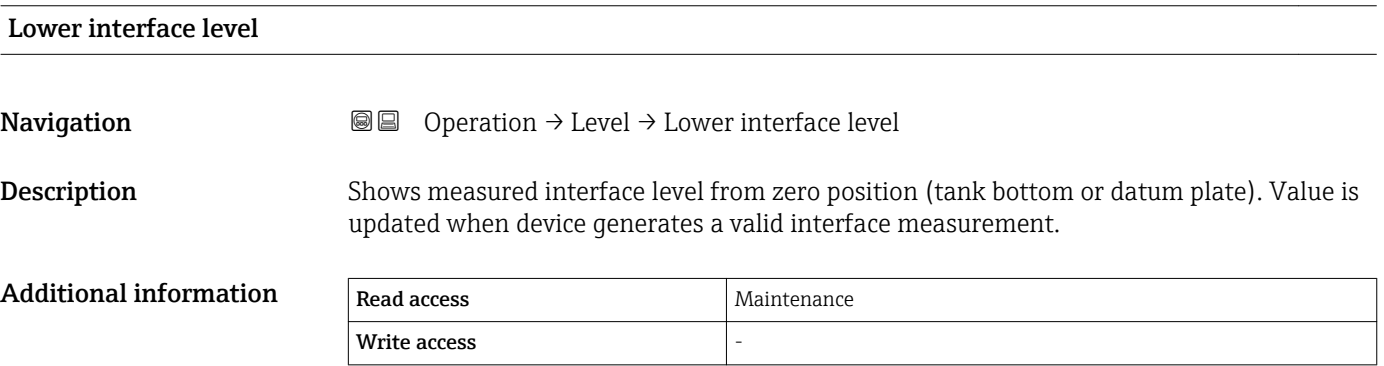

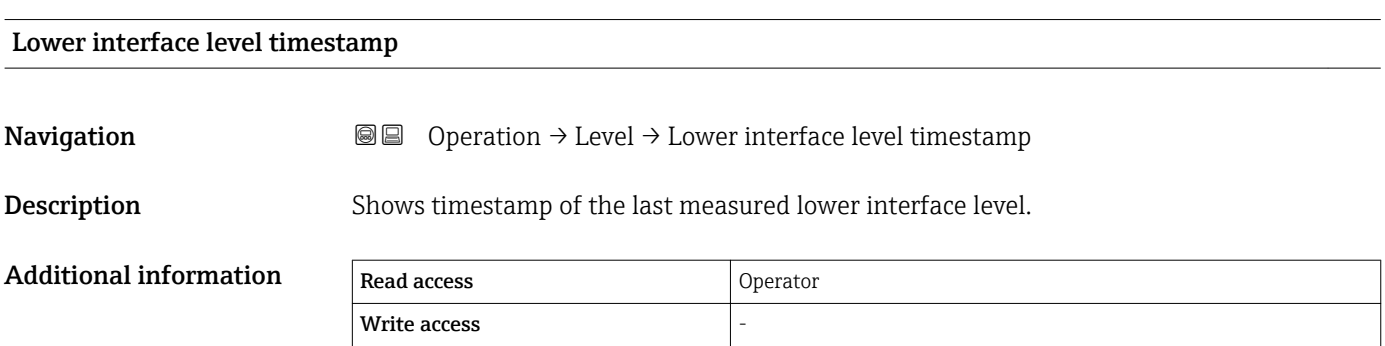

<span id="page-166-0"></span>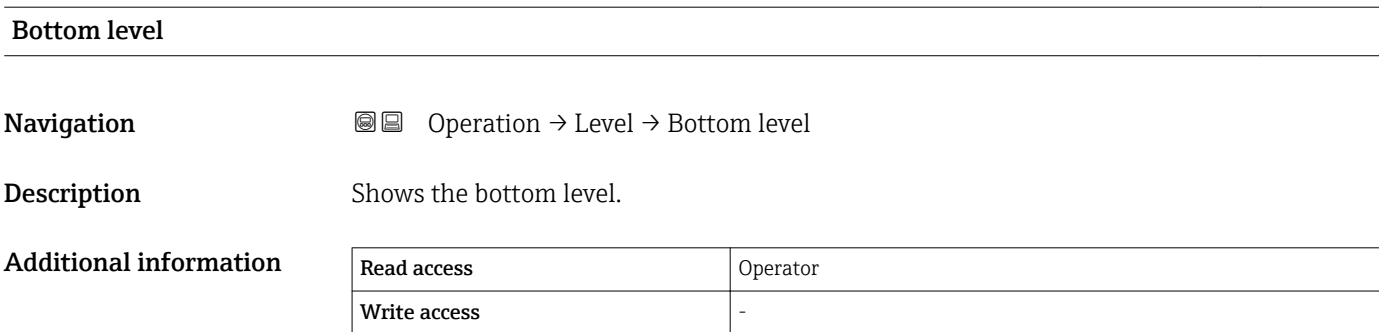

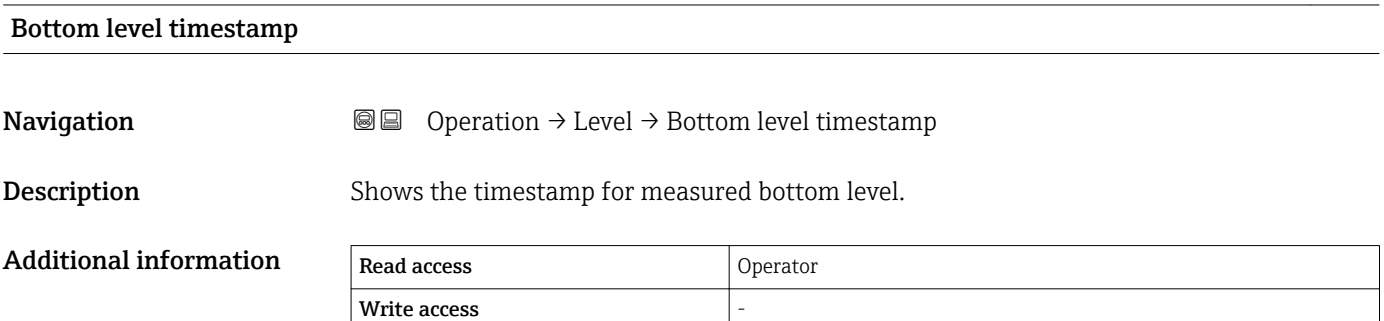

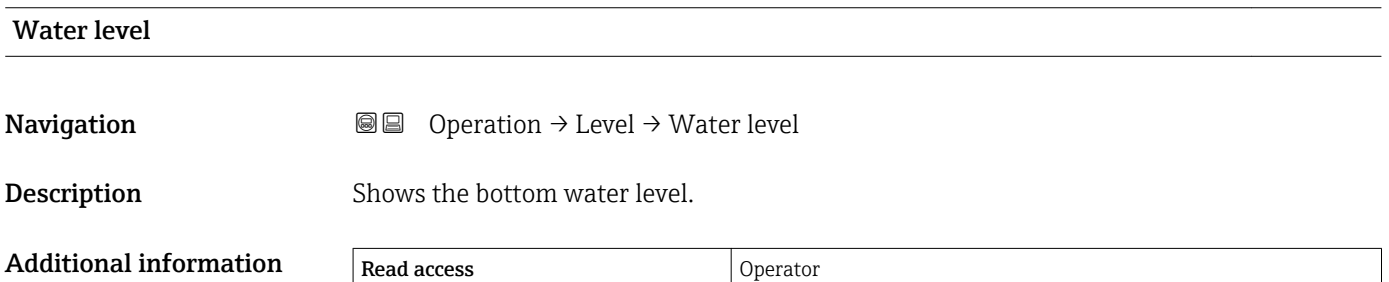

Write access

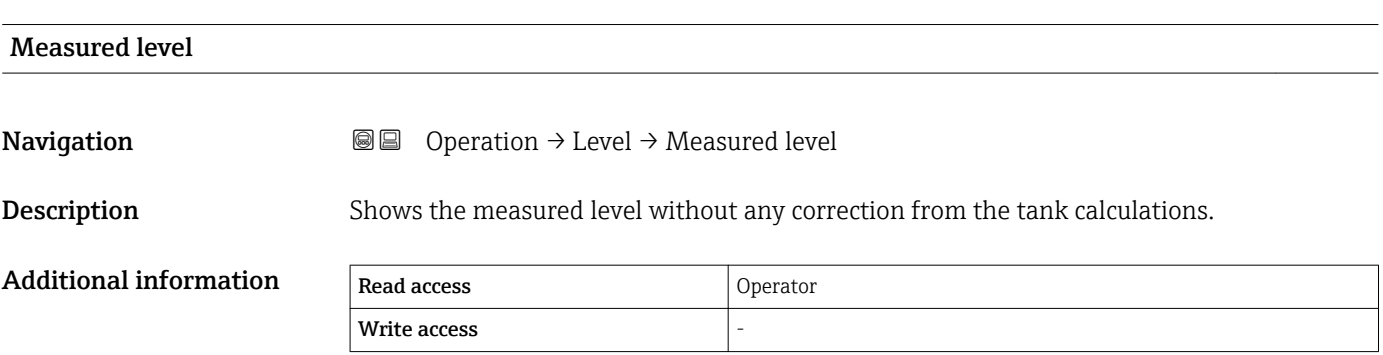

<span id="page-167-0"></span>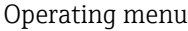

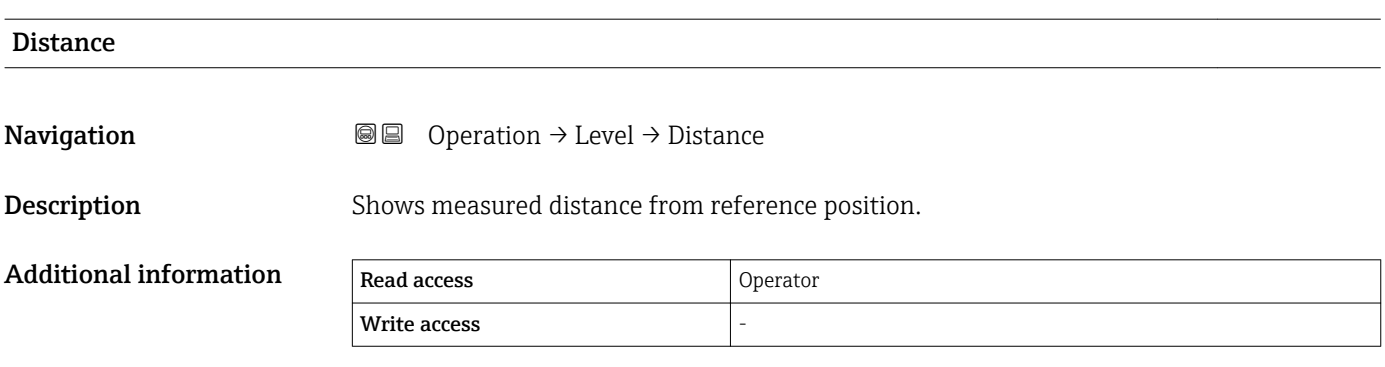

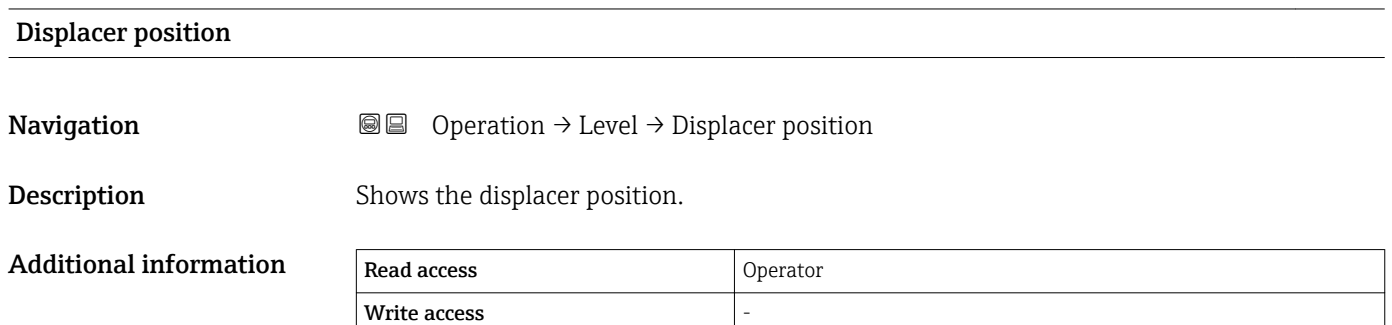

# 15.2.2 "Temperature" submenu

*Navigation* Operation → Temperature

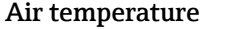

Navigation Operation → Temperature → Air temperature

**Description** Shows the air temperature.

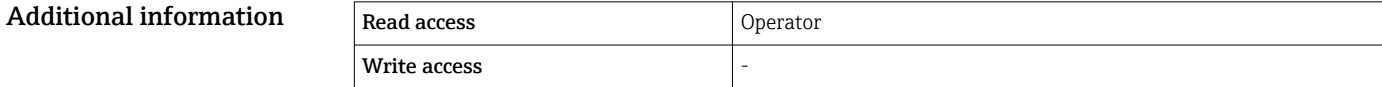

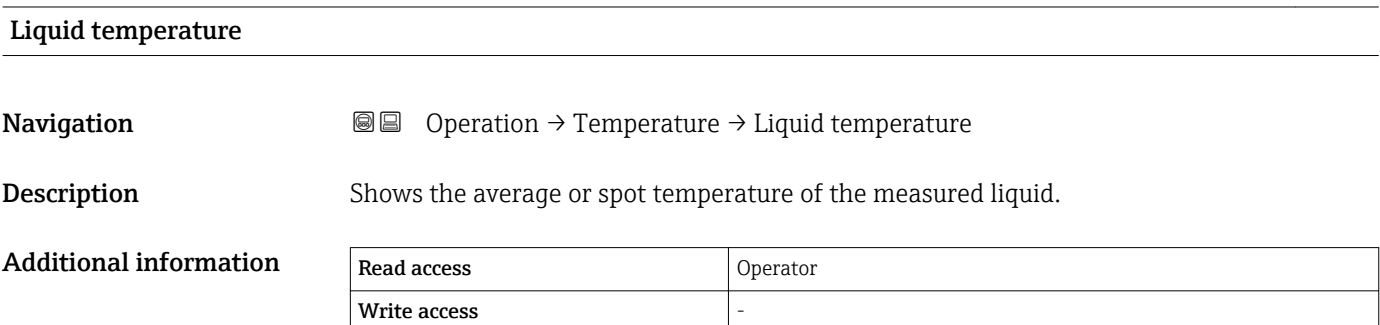

<span id="page-168-0"></span>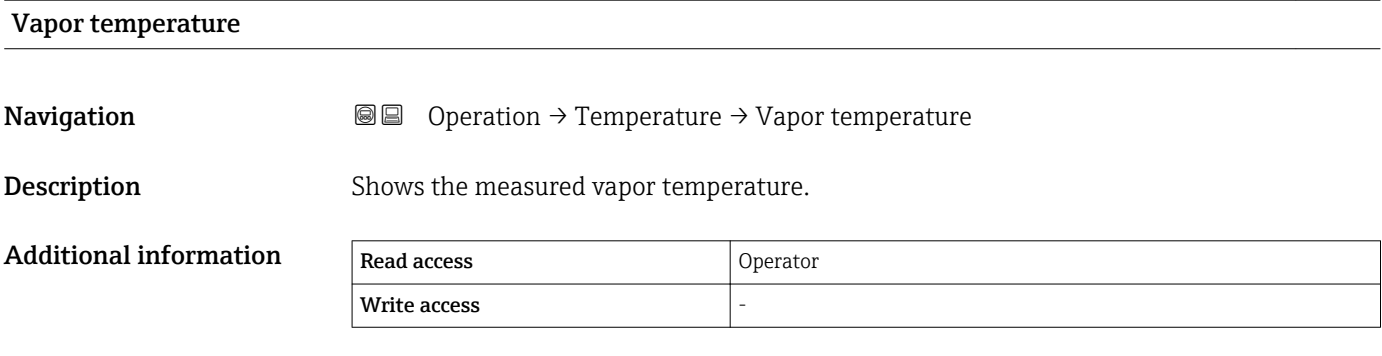

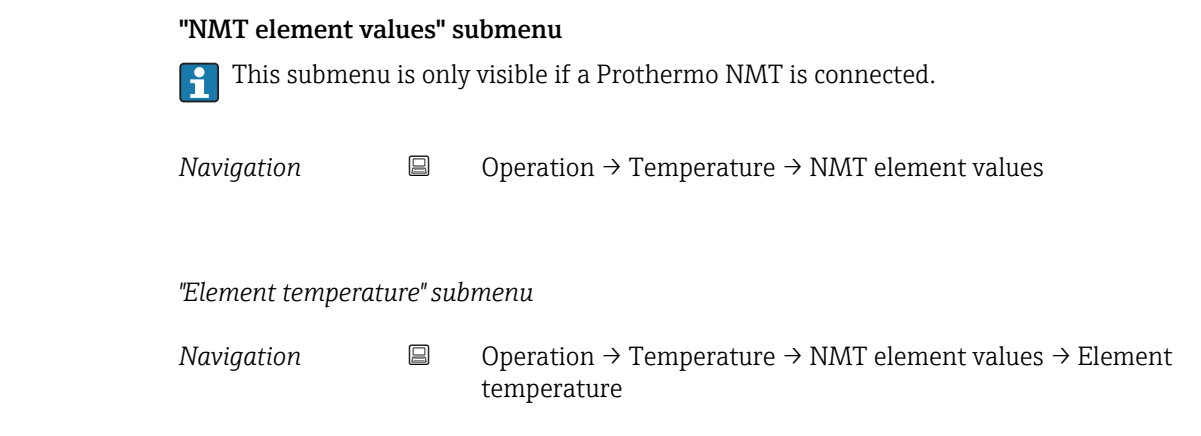

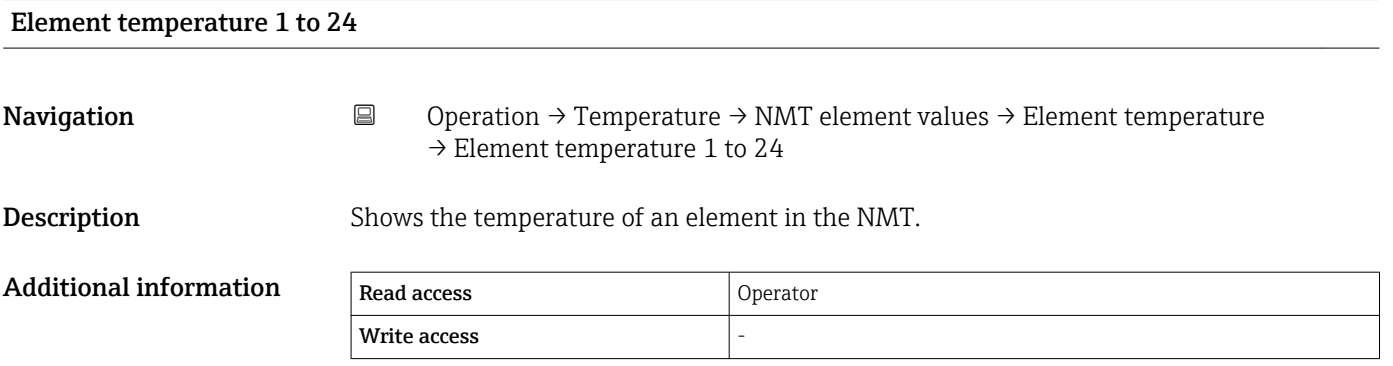

*"Element position" submenu*

*Navigation* **B** Operation → Temperature → NMT element values → Element position

<span id="page-169-0"></span>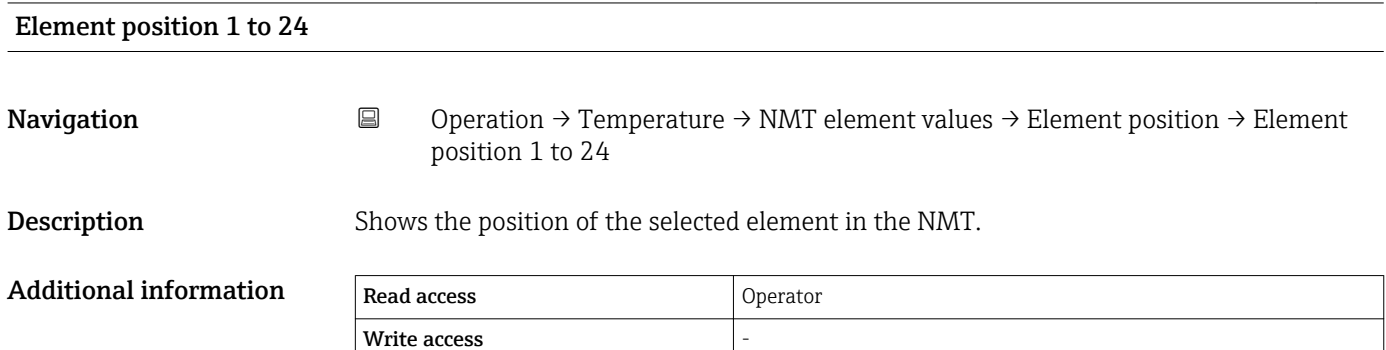

#### 15.2.3 "Density" submenu

calculation method  $\rightarrow \blacksquare$  259.

*Navigation* **◎ ◎** Operation → Density

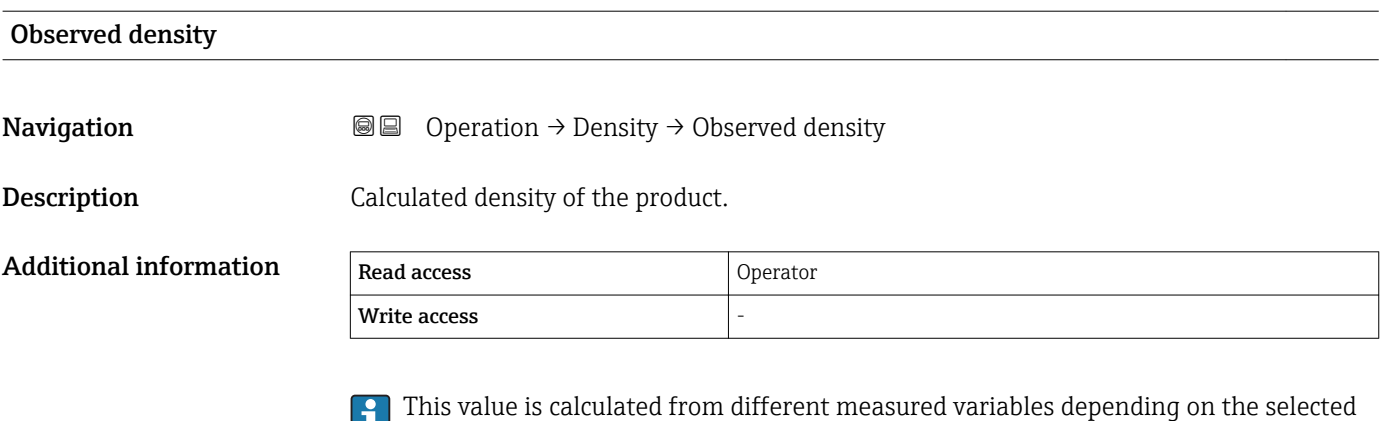

Vapor density Navigation Operation → Density → Vapor density **Description** Defines the density of the gas phase in the tank. User entry  $0.0$  to 500.0 kg/m<sup>3</sup> Factory setting  $1.2 \text{ kg/m}^3$ 

<span id="page-170-0"></span>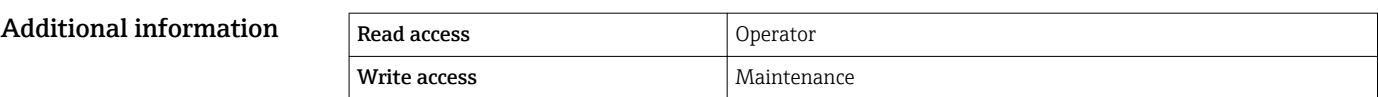

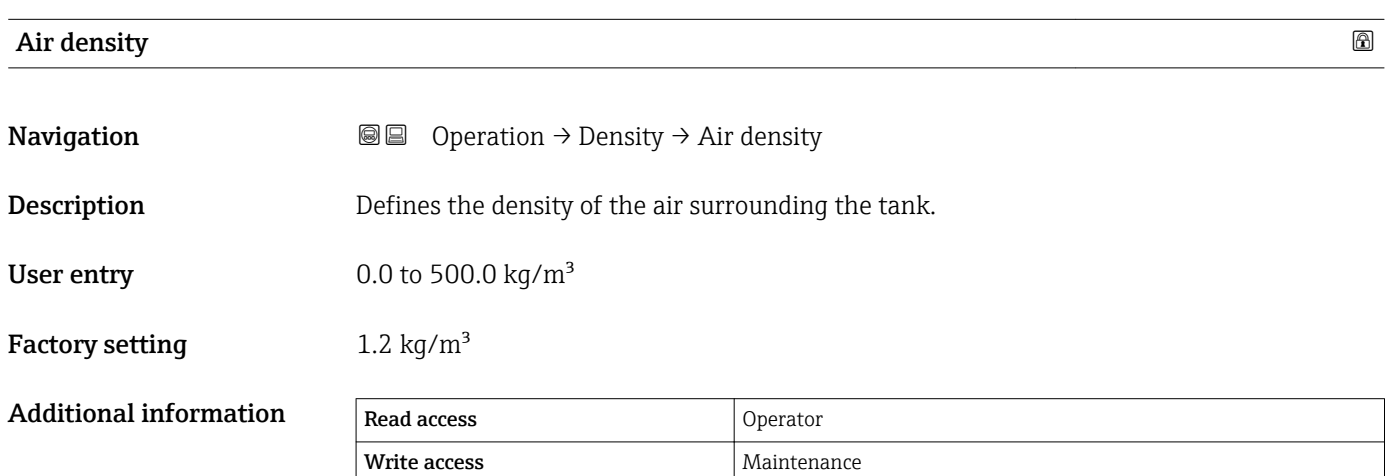

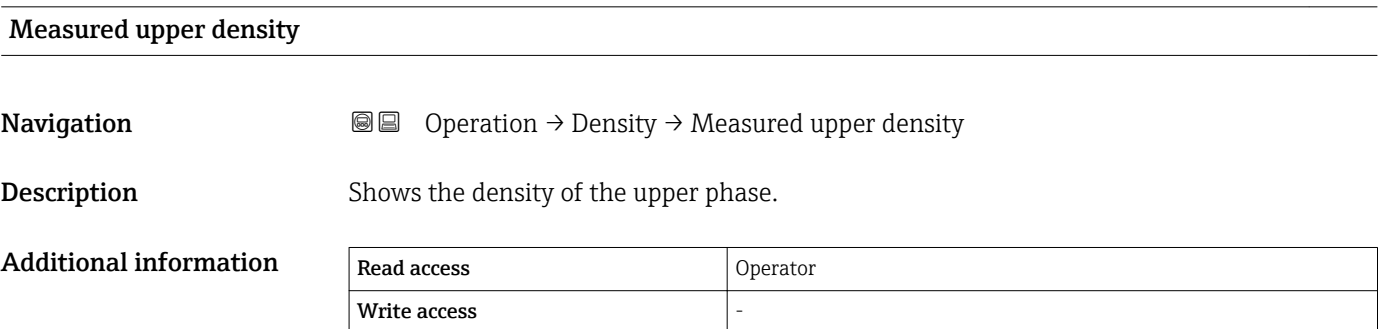

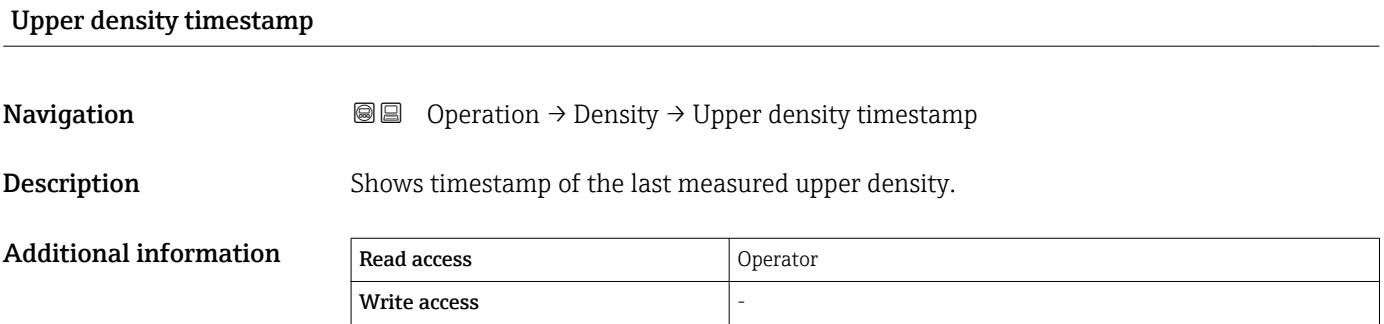

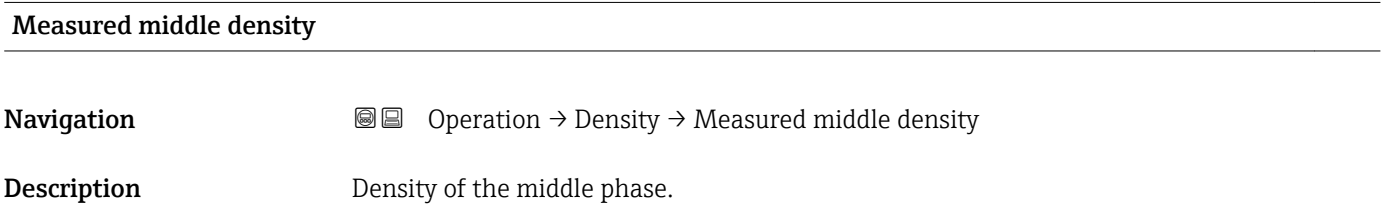

<span id="page-171-0"></span>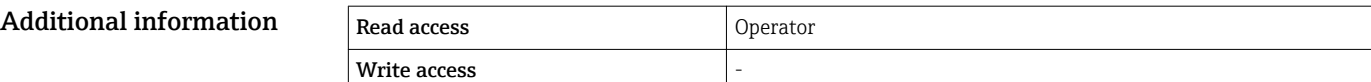

#### Middle Density Timestamp

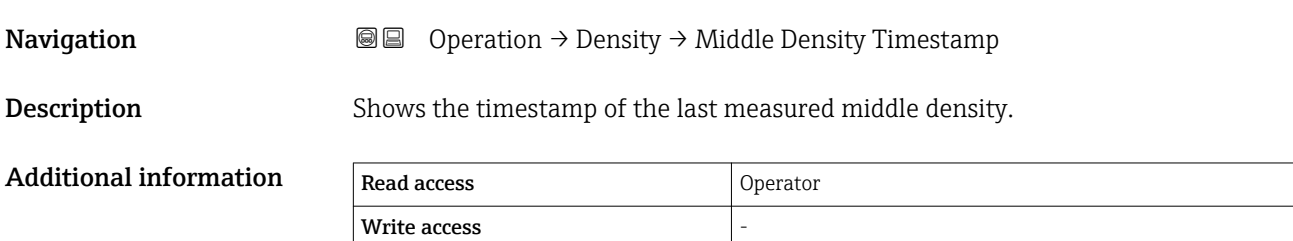

# Measured lower density

Navigation Operation → Density → Measured lower density

**Description** Density of the lower phase.

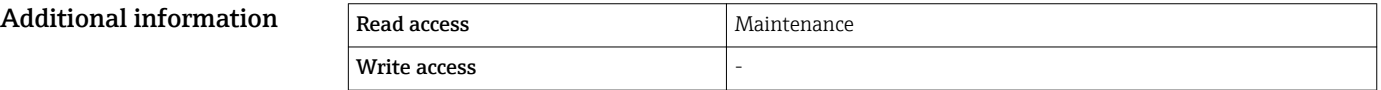

#### Lower density timestamp

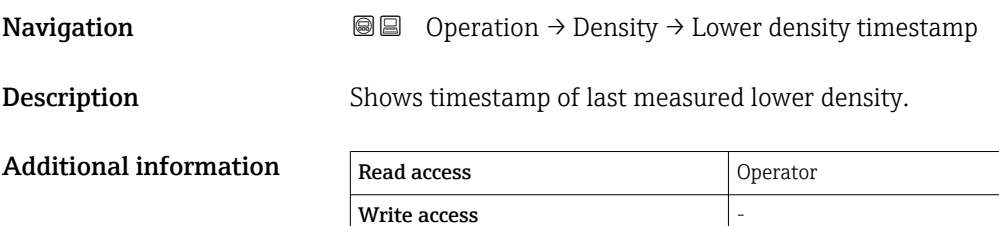

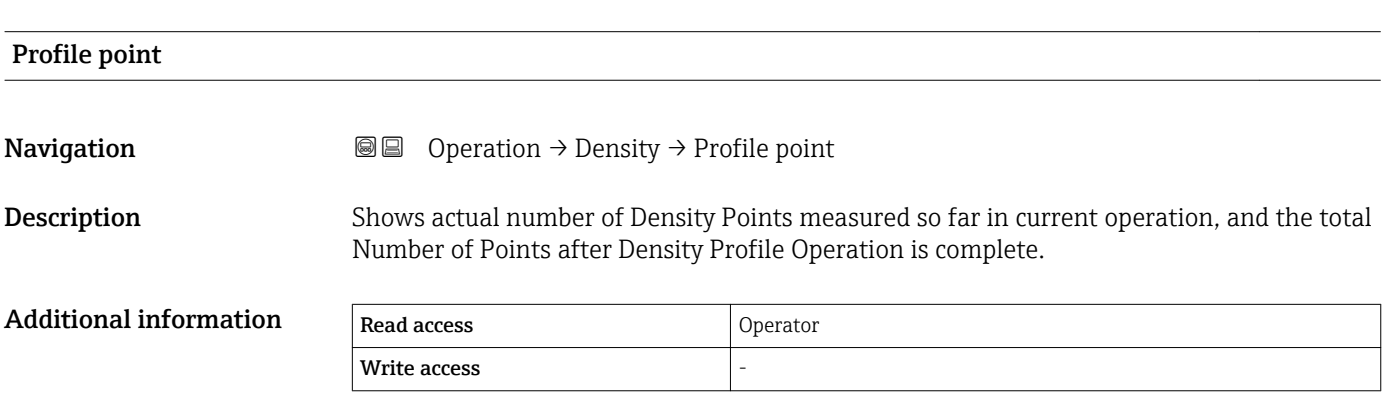

<span id="page-172-0"></span>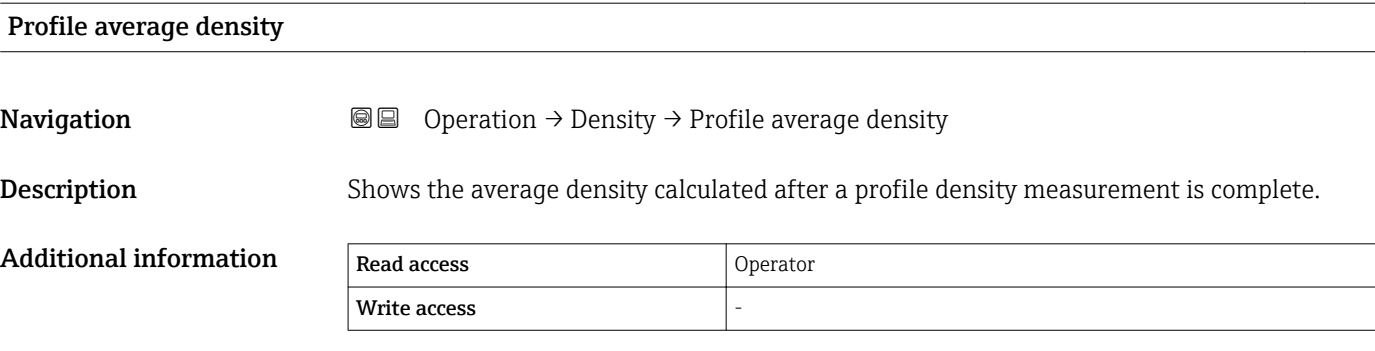

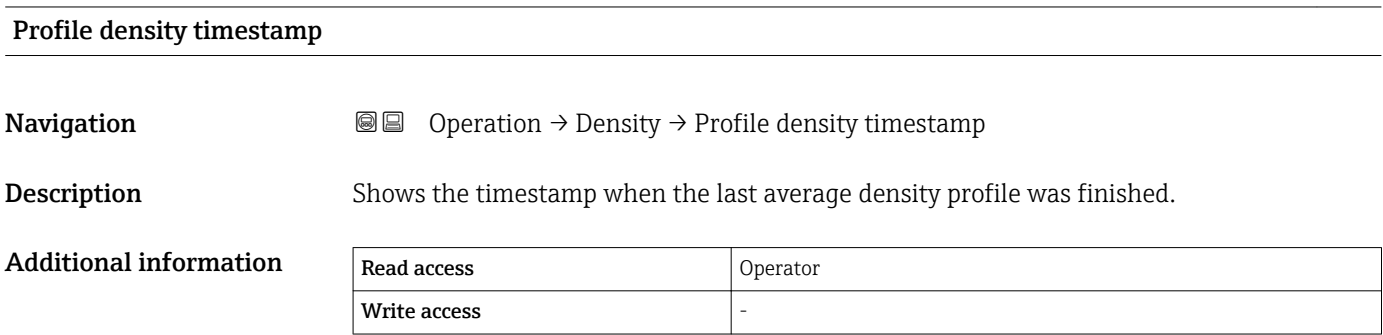

#### "Profile density" submenu

*Navigation*  $\Box$  Operation  $\rightarrow$  Density  $\rightarrow$  Profile density

# <span id="page-173-0"></span>Profile density 0 to 49 **Navigation**  $\Box$  Operation → Density → Profile density → Profile density 0 to 49 **Description** Shows the density measurement at the corresponding profile density position. Additional information Read access and Operator Write access

#### Profile density position 0 to 49

**Navigation**  $\Box$  Operation → Density → Profile density → Profile density position 0 to 49 **Description** Shows the position where the corresponding density was measured. Additional information Read access and Operator Write access

#### 15.2.4 "Pressure" submenu

*Navigation* **◎ ◎** Operation → Pressure

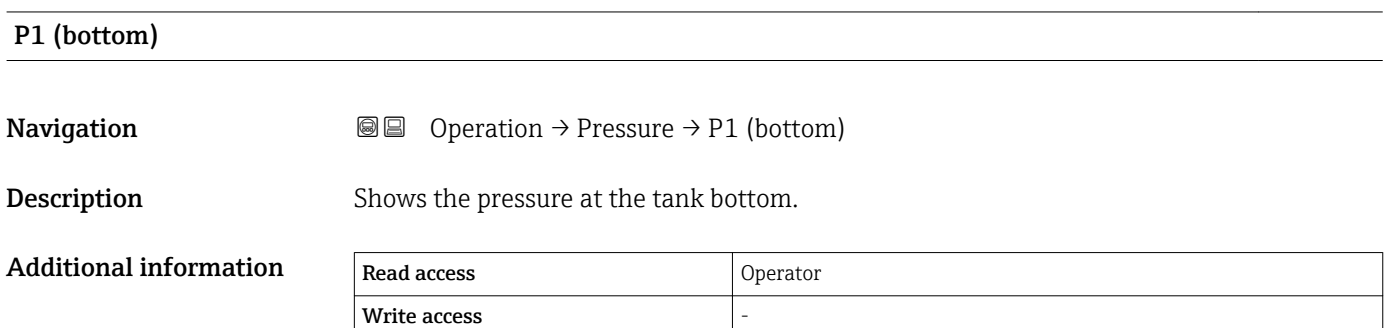

<span id="page-174-0"></span>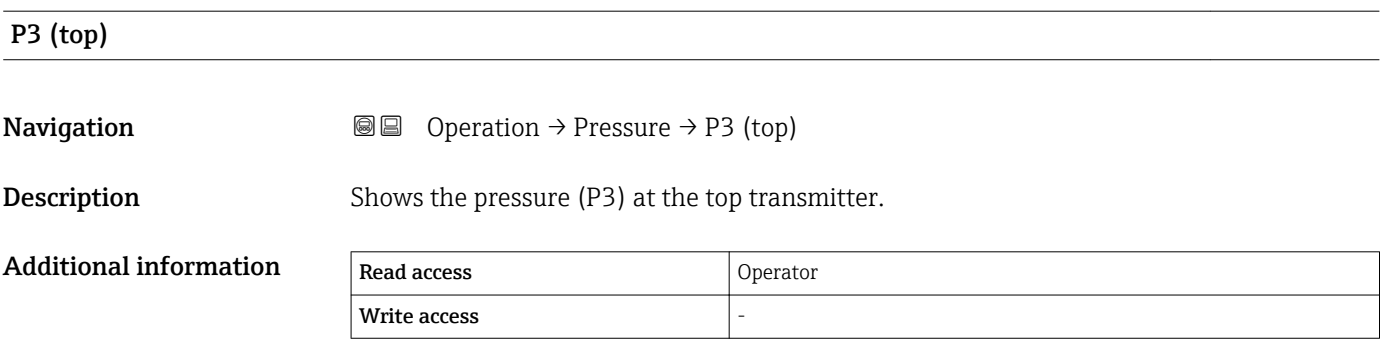

### 15.2.5 "GP values" submenu

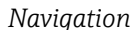

**<sup>■■</sup>** Operation → GP values

<span id="page-175-0"></span>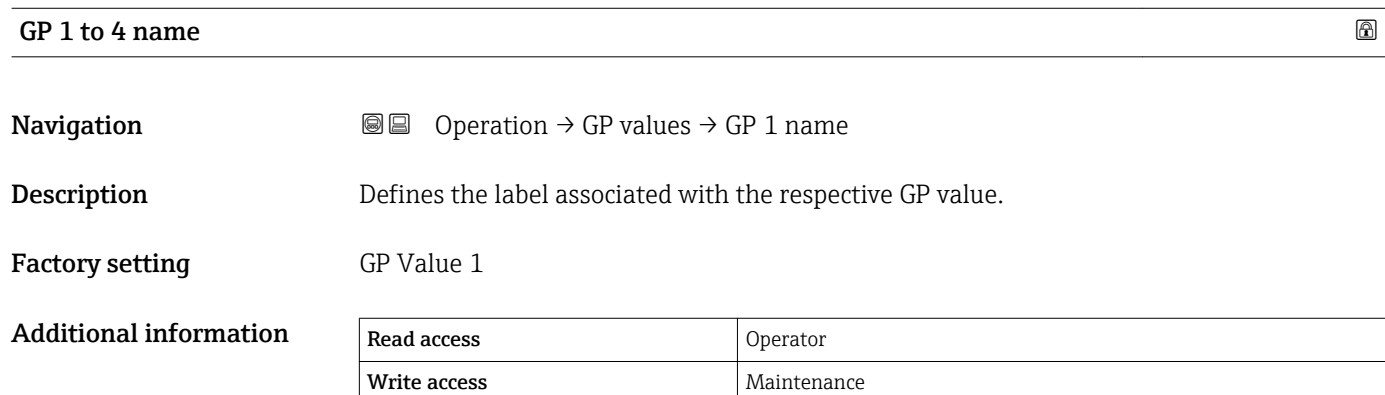

# GP Value 1 **Navigation**  $\text{Q} \text{Q}$  Operation  $\rightarrow$  GP values  $\rightarrow$  GP Value 1 **Description** Displays the value that will be used as general purpose value. Additional information Read access Operator Write access

# GP Value 2 **Navigation**  $\text{Q} \text{Q}$  Operation  $\rightarrow$  GP values  $\rightarrow$  GP Value 2 **Description** Displays the value that will be used as general purpose value. Additional information Read access and Operator Write access

#### GP Value 3

**Navigation**  $\text{Q} \text{Q}$  Operation  $\rightarrow$  GP values  $\rightarrow$  GP Value 3

**Description** Displays the value that will be used as general purpose value.

<span id="page-176-0"></span>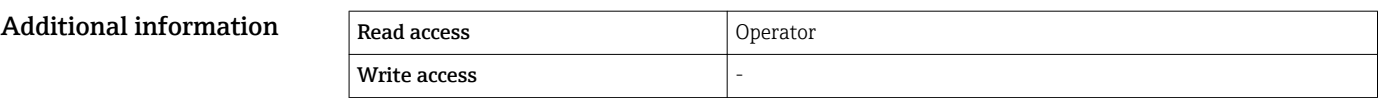

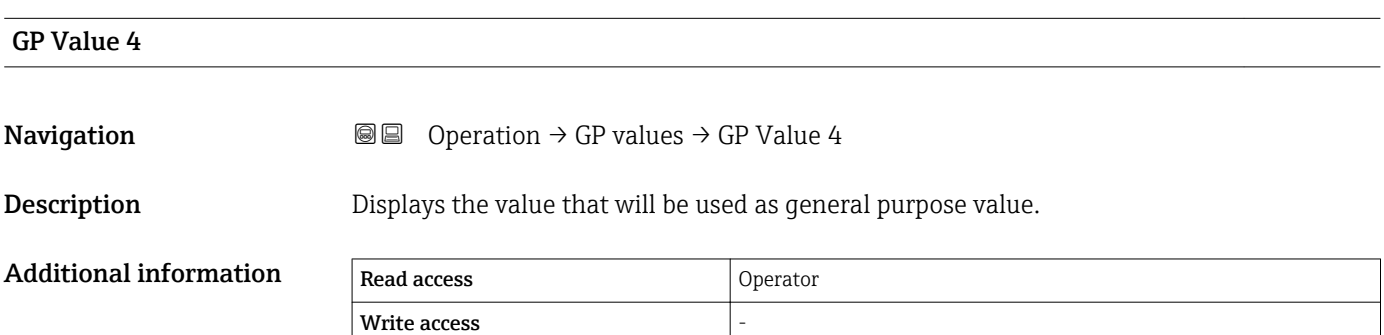

# 15.3 "Setup" menu

*Navigation* **圖圖 Setup** 

<span id="page-177-0"></span>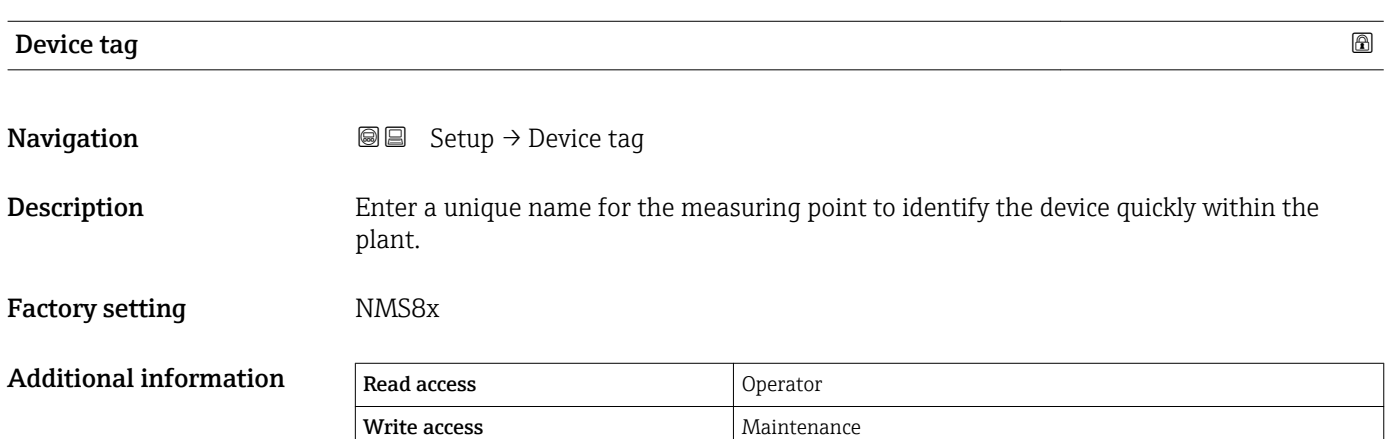

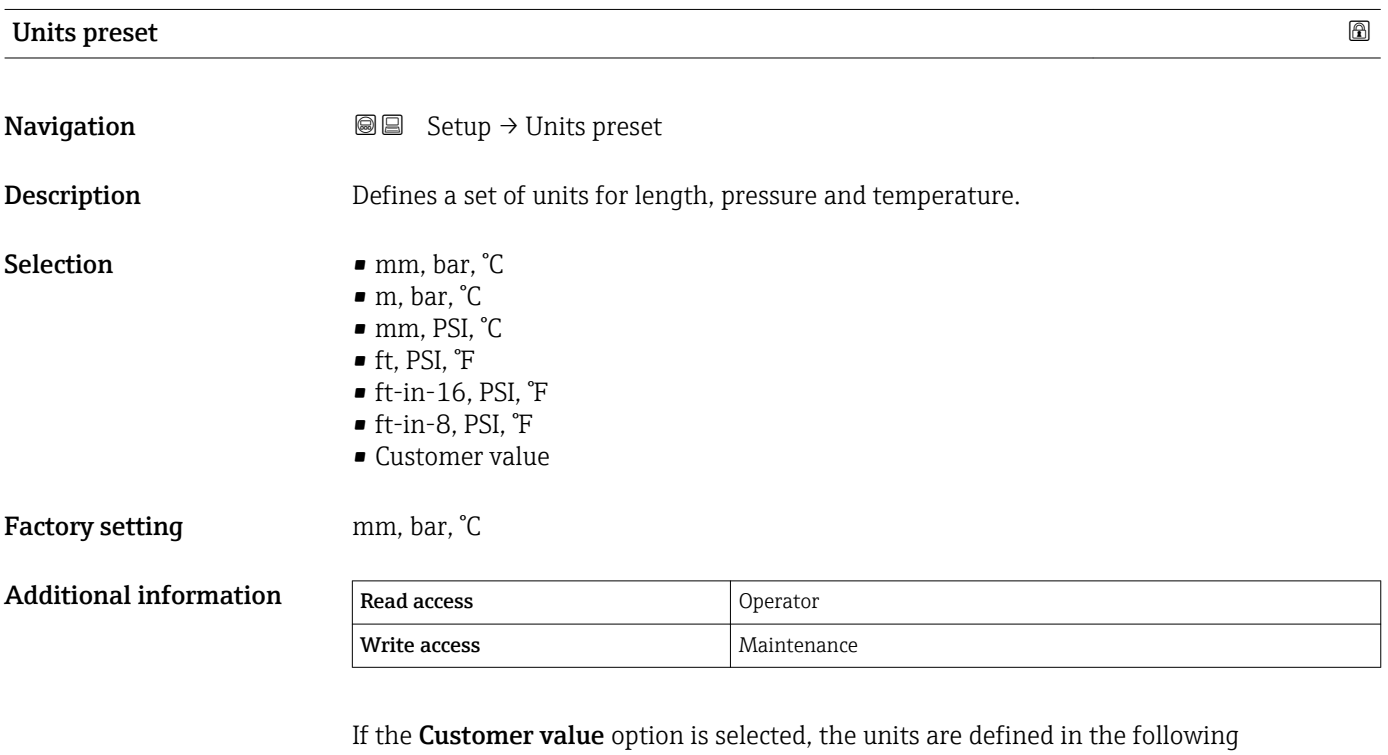

parameters:

- Distance unit ( $\rightarrow \blacksquare$  302)
- Pressure unit ( $\rightarrow \cong$  303)
- Temperature unit ( $\rightarrow$   $\blacksquare$  303)
- Density unit ( $\rightarrow$   $\blacksquare$  303)

In any other case these are read-only parameters used to indicate the respective unit.

<span id="page-178-0"></span>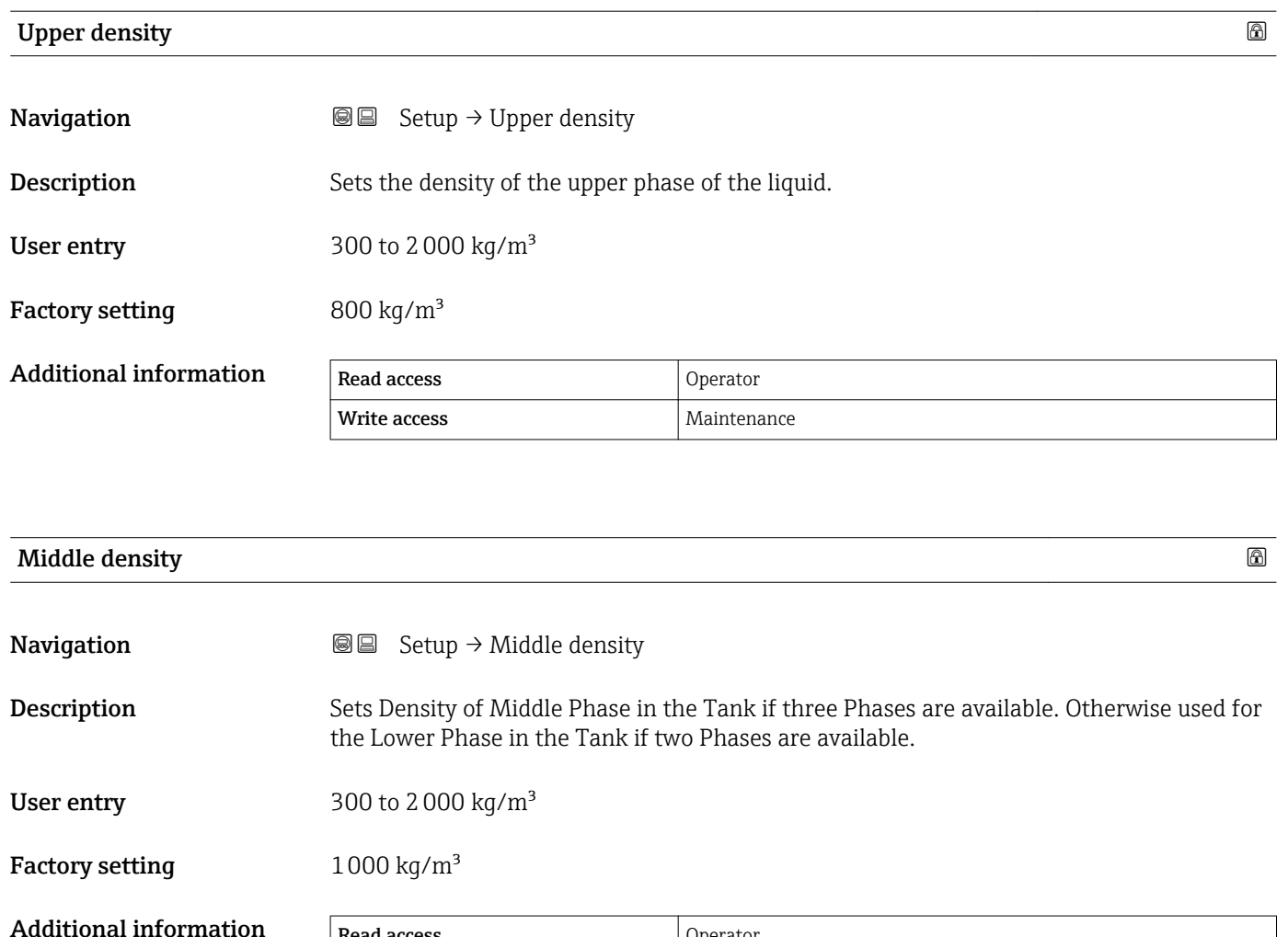

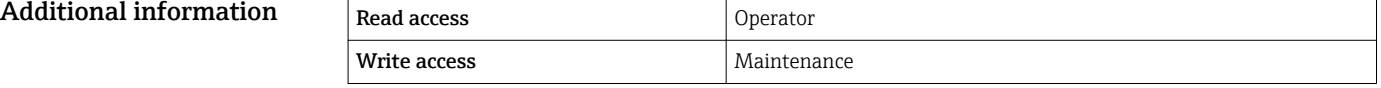

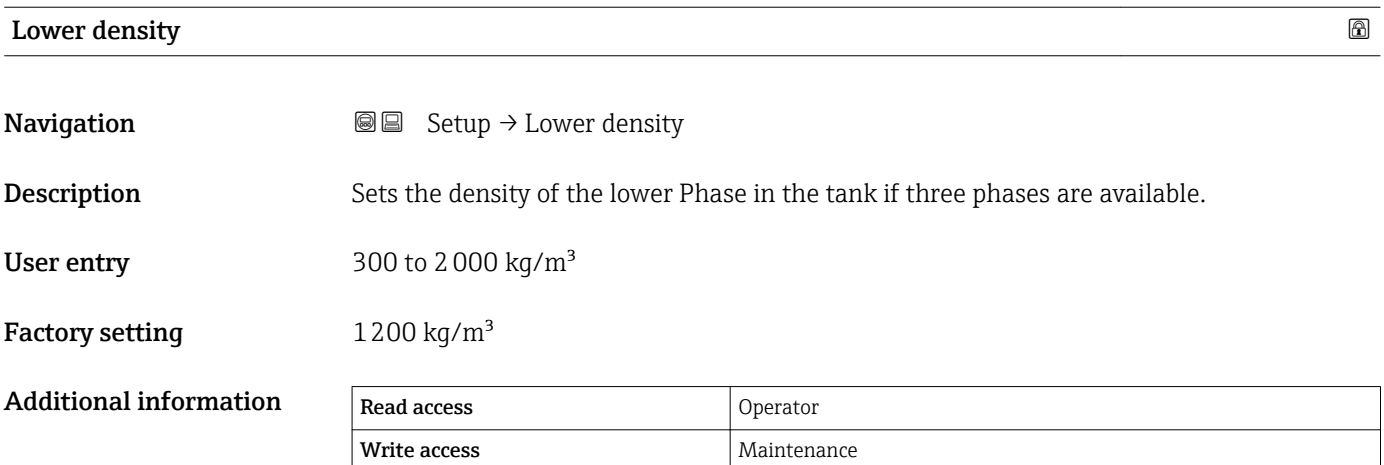

<span id="page-179-0"></span>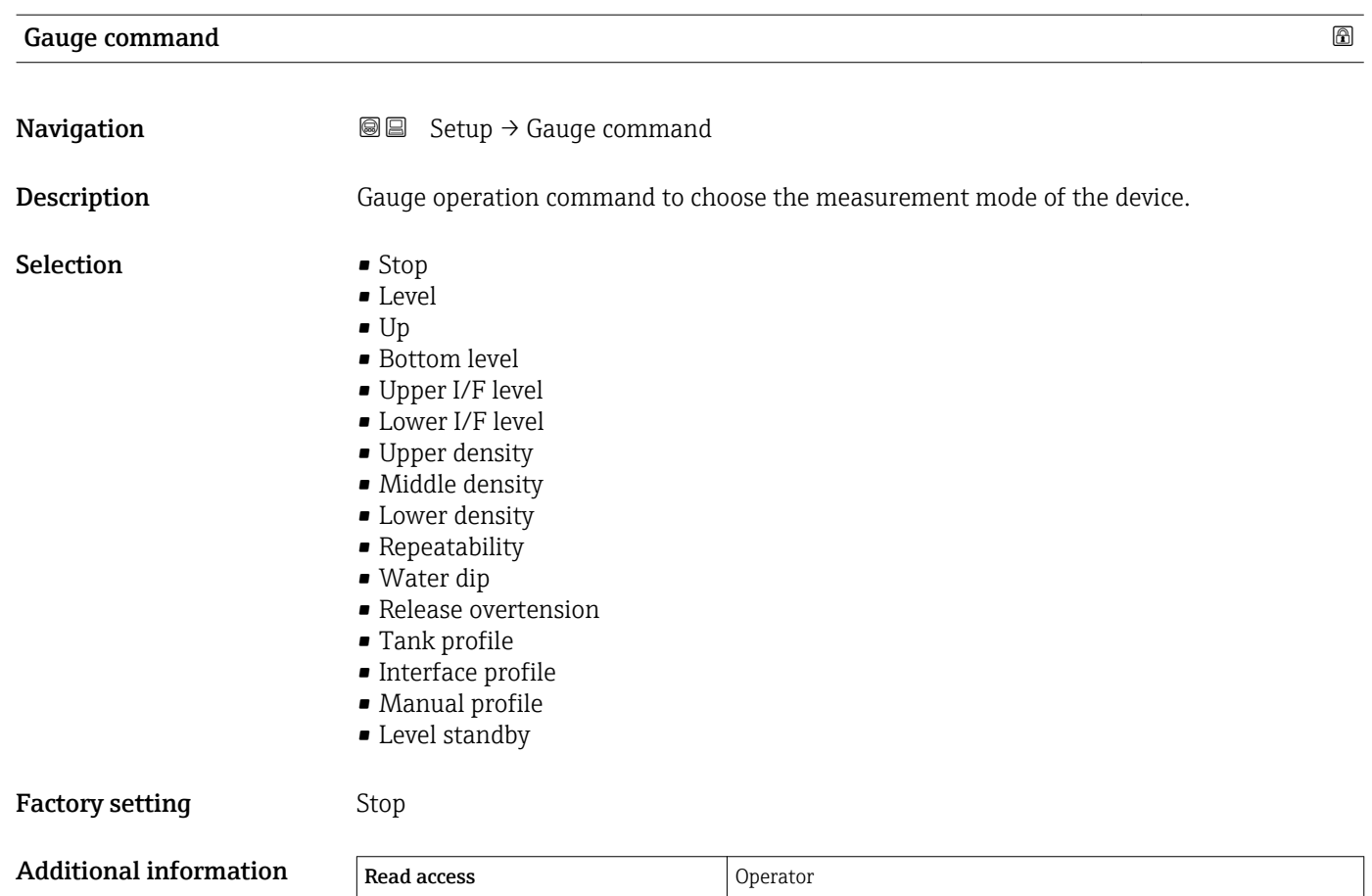

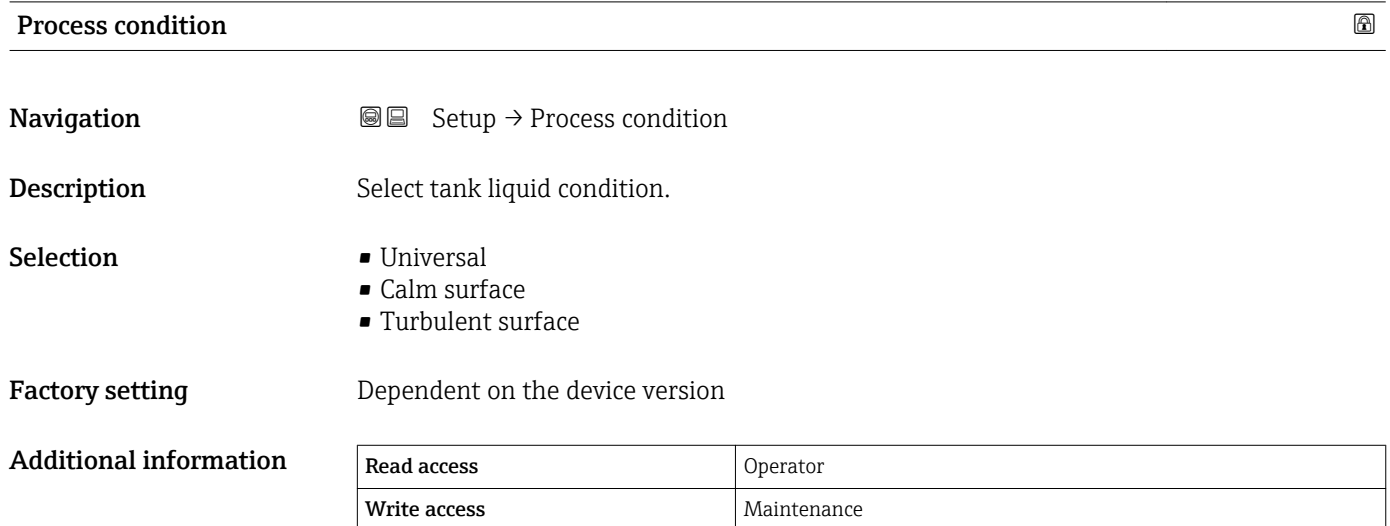

Write access Maintenance

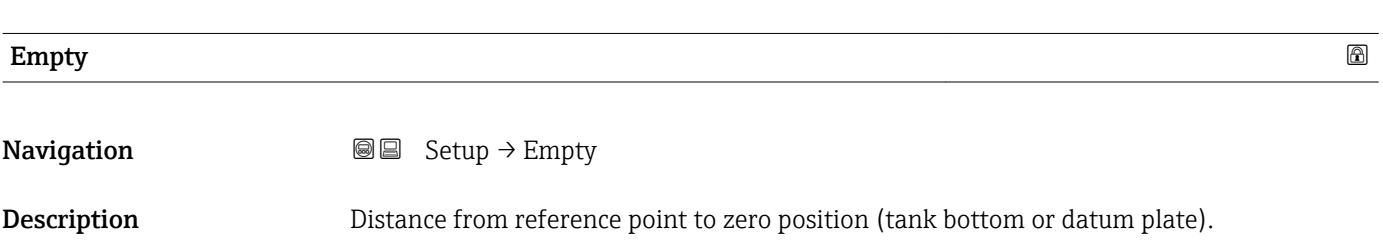
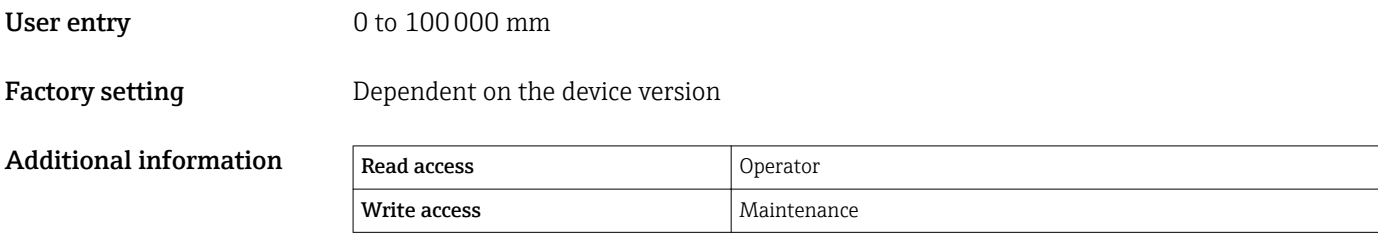

The reference point is the reference line of the calibration window.

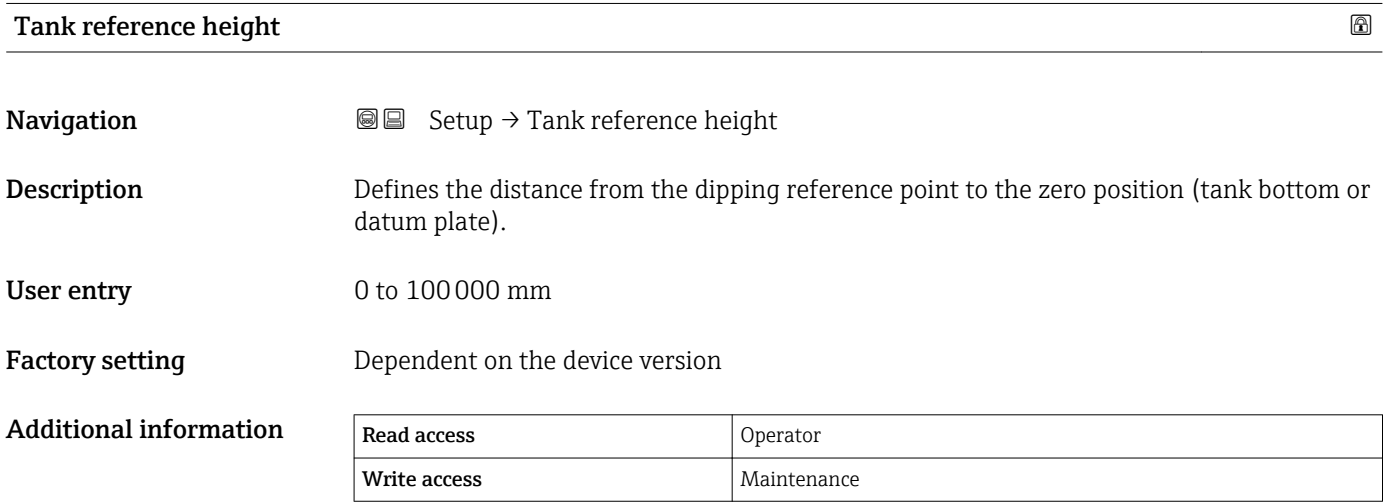

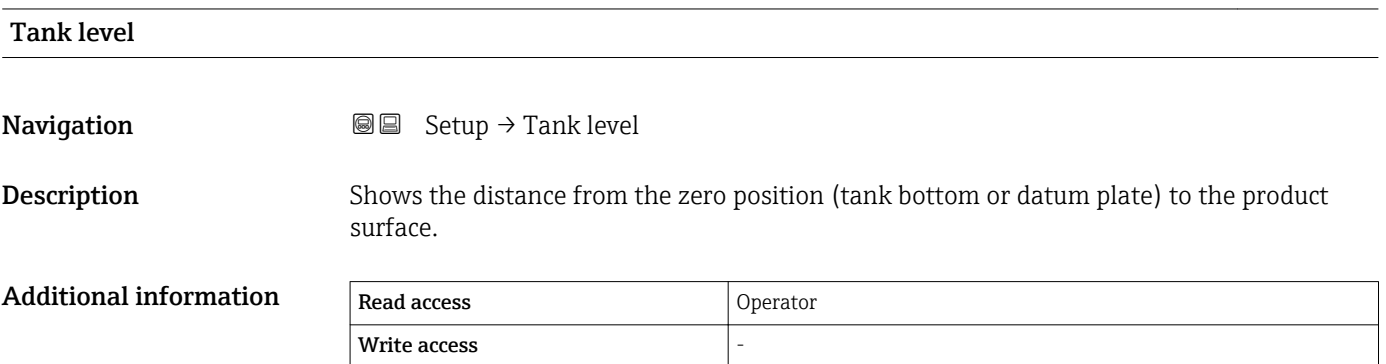

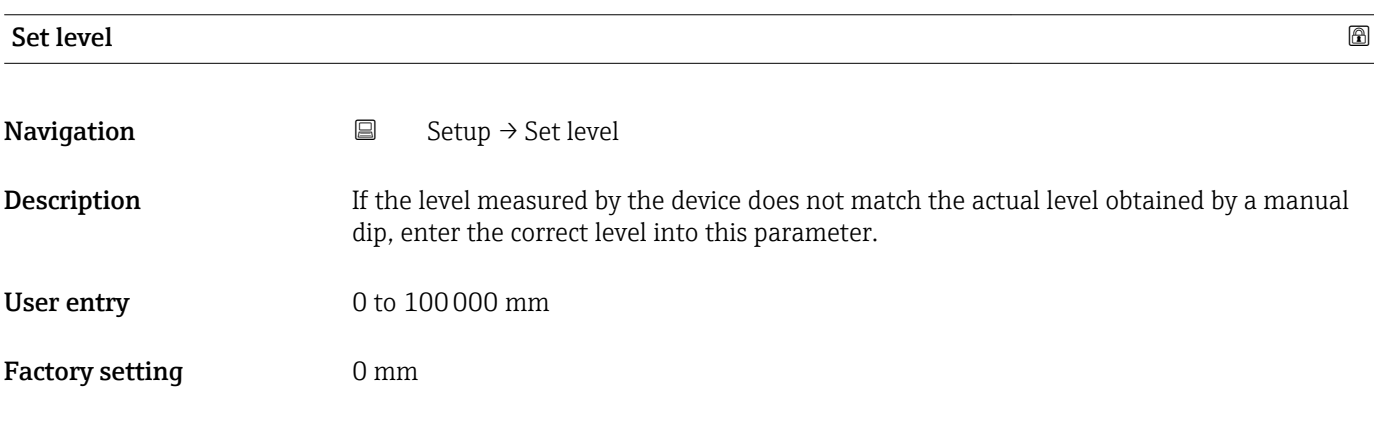

#### Additional information

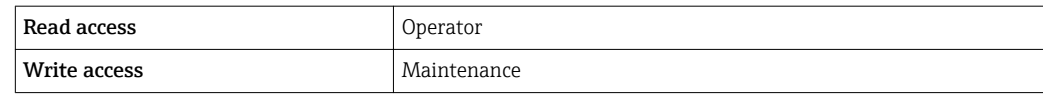

The device adjusts the  $\texttt{Empty}$  parameter ( $\rightarrow \ \textcolor{red}{\boxplus}$  180) according to the entered value, such that the measured level will match the actual level.

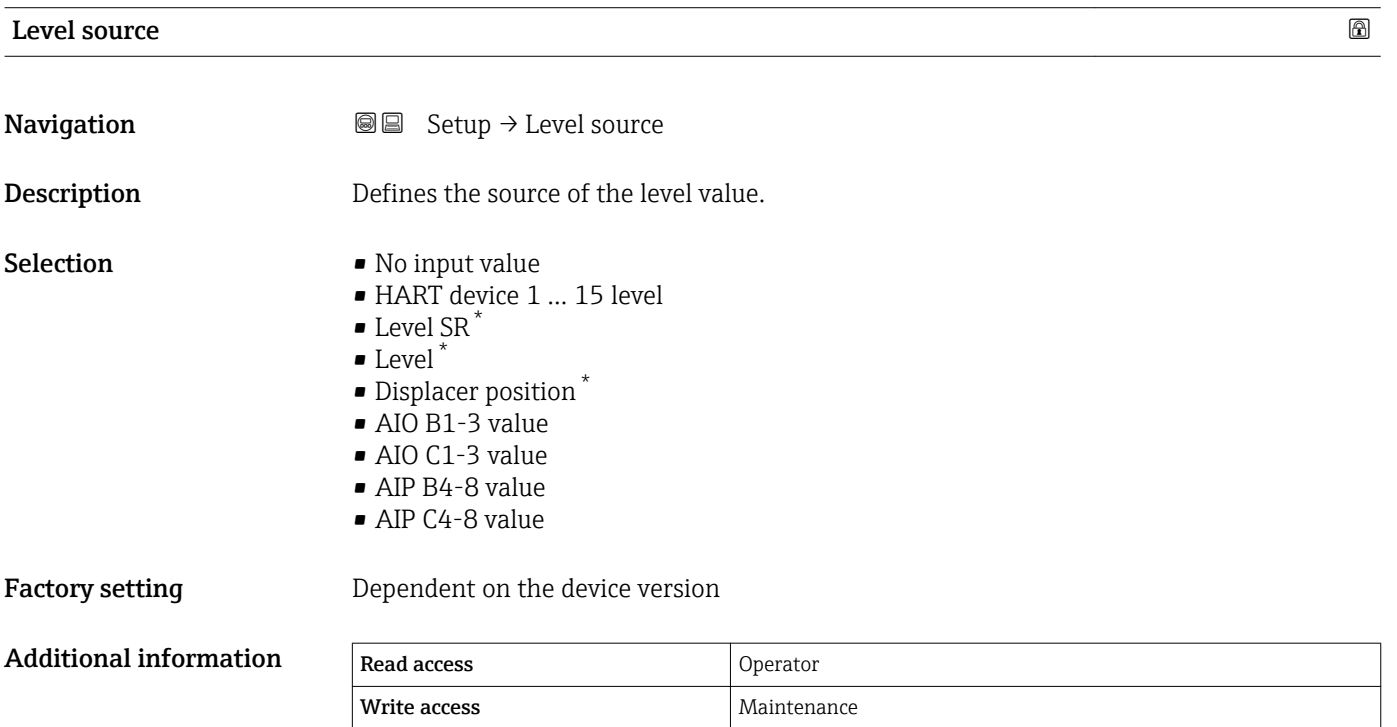

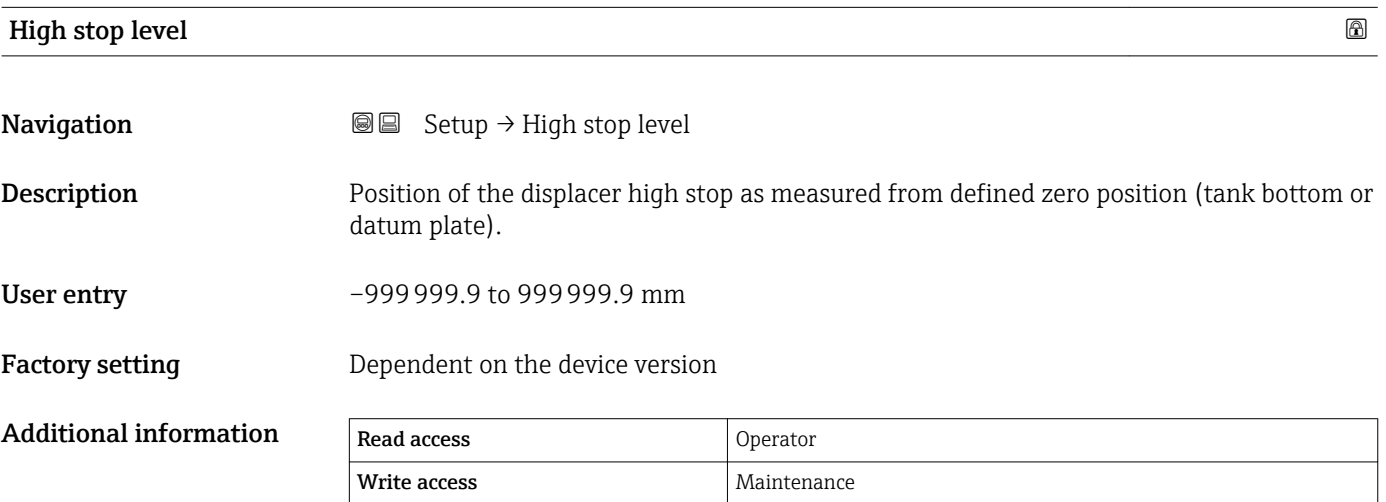

<sup>\*</sup> Visibility depends on order options or device settings

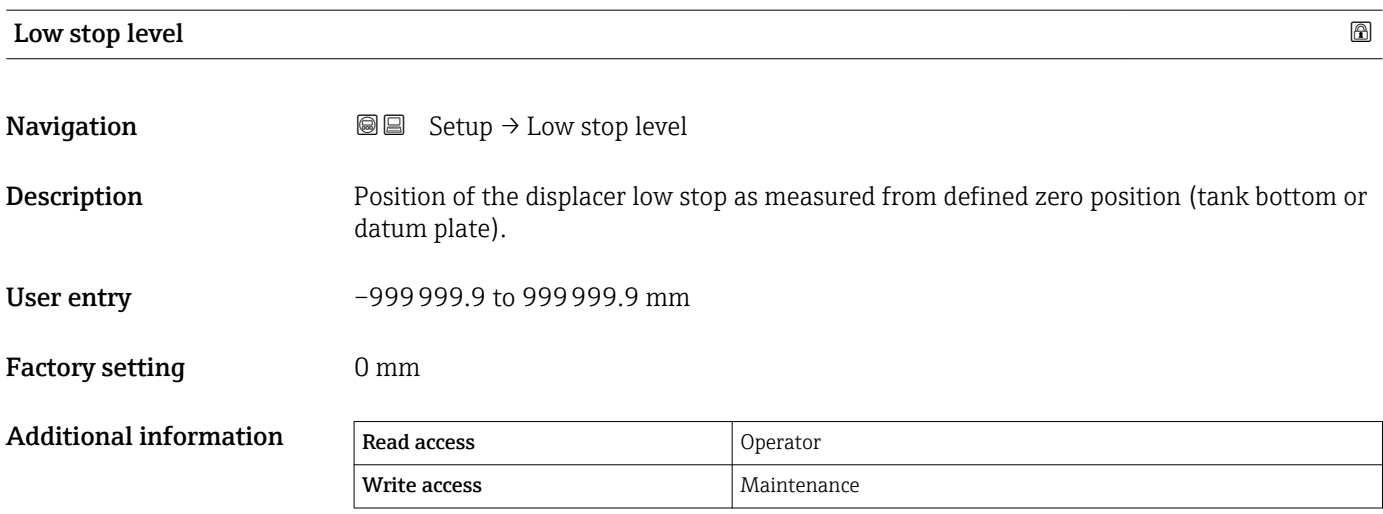

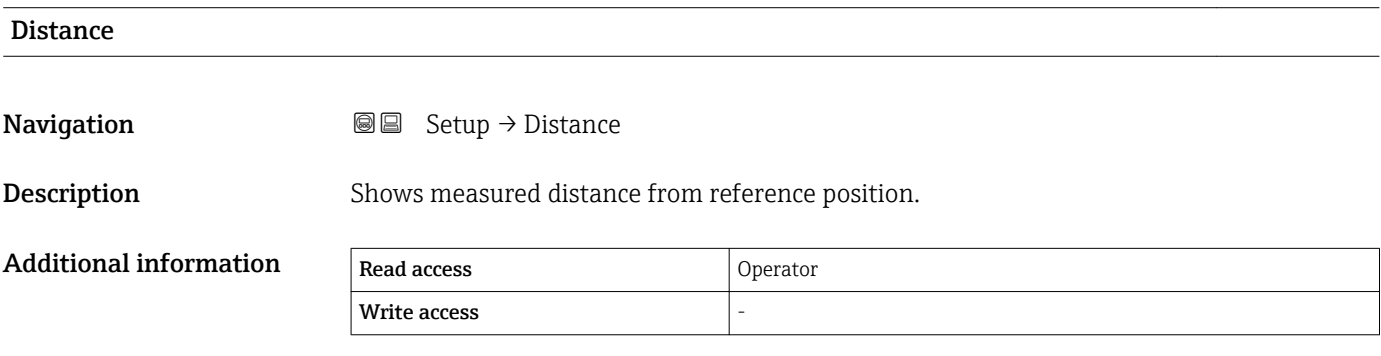

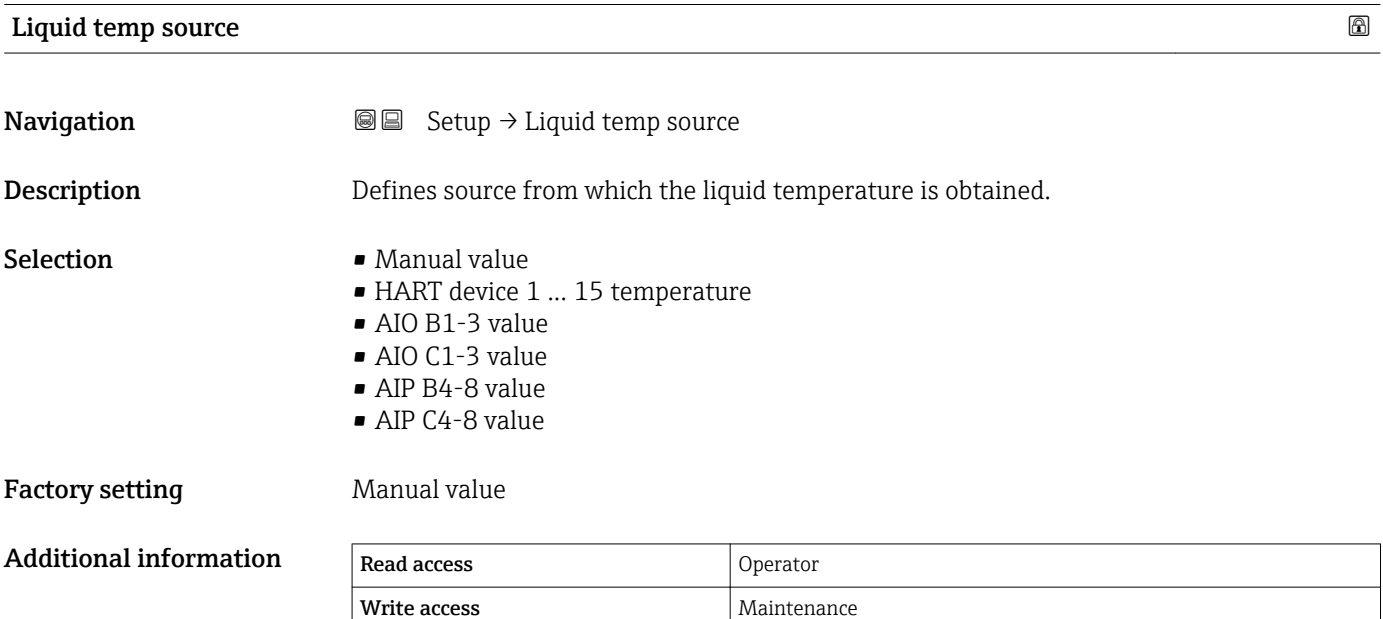

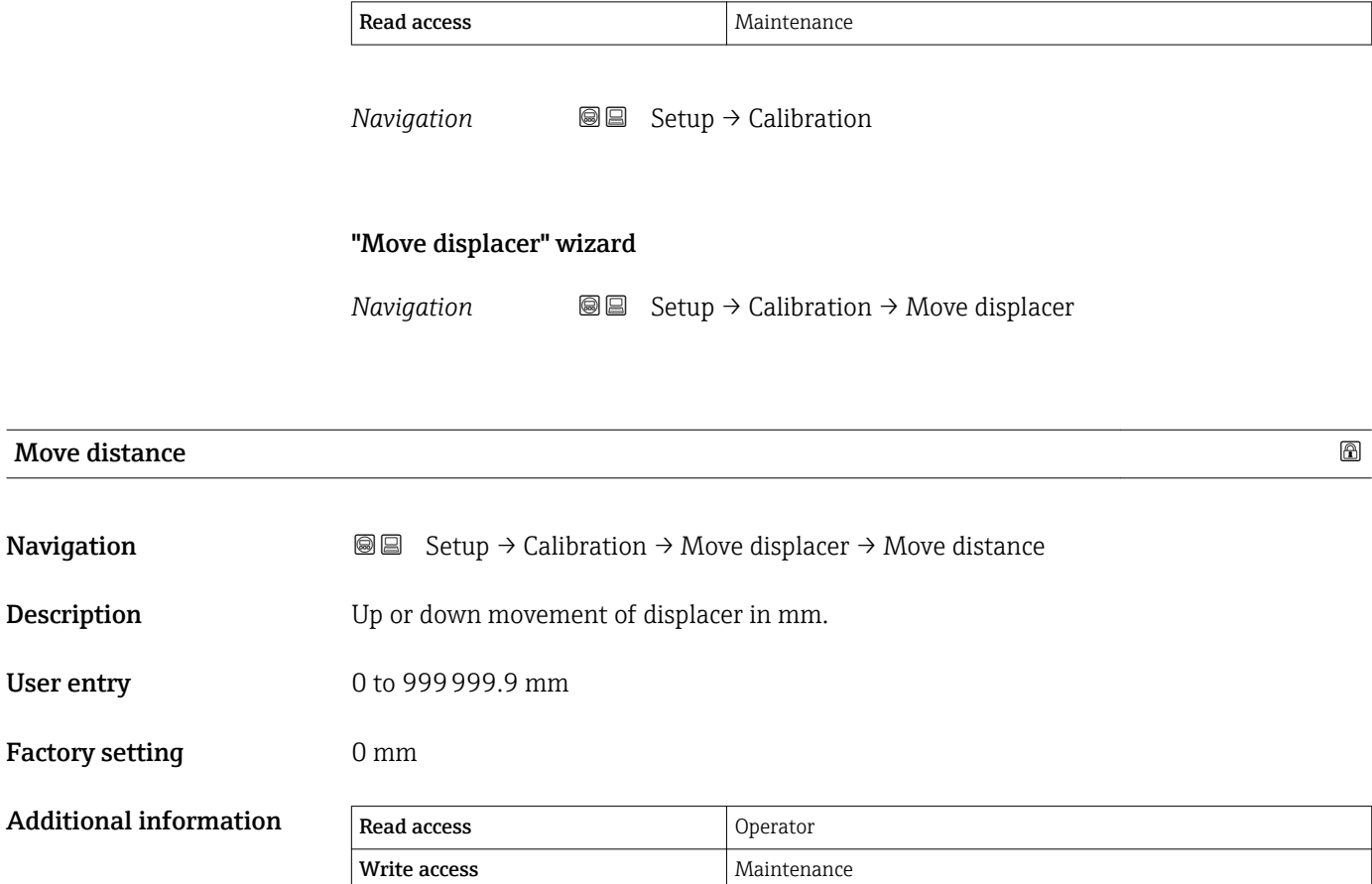

15.3.1 "Calibration" submenu

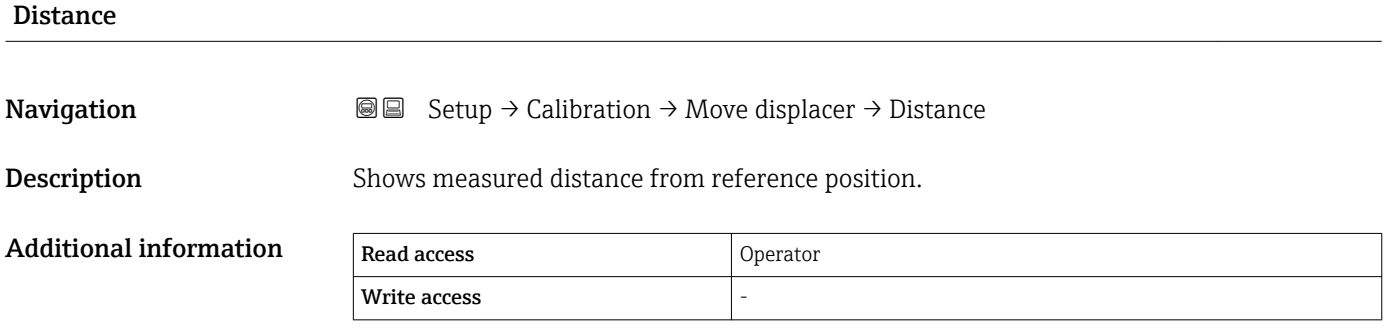

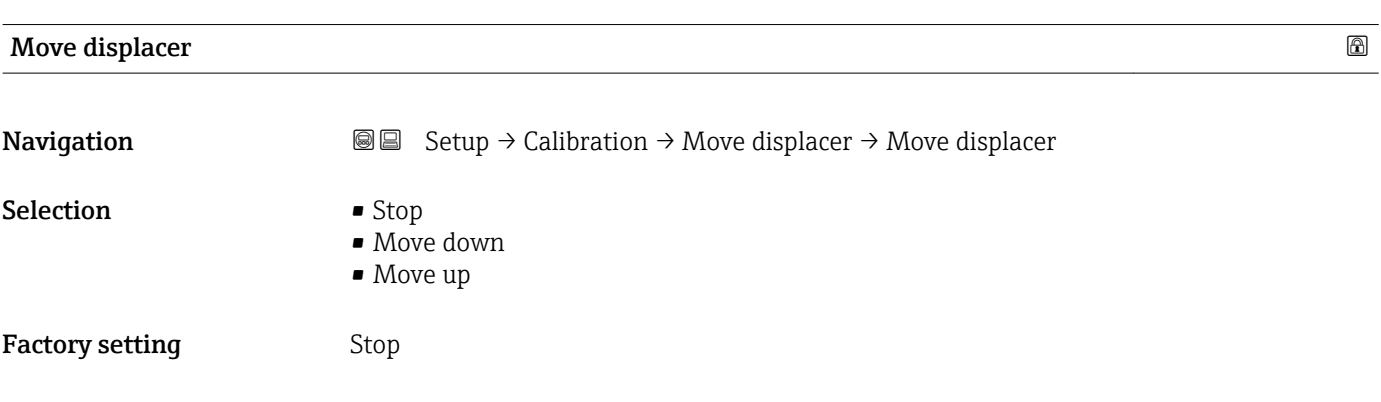

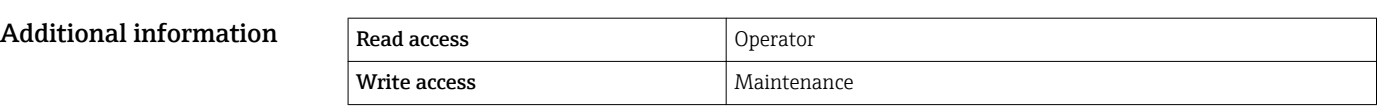

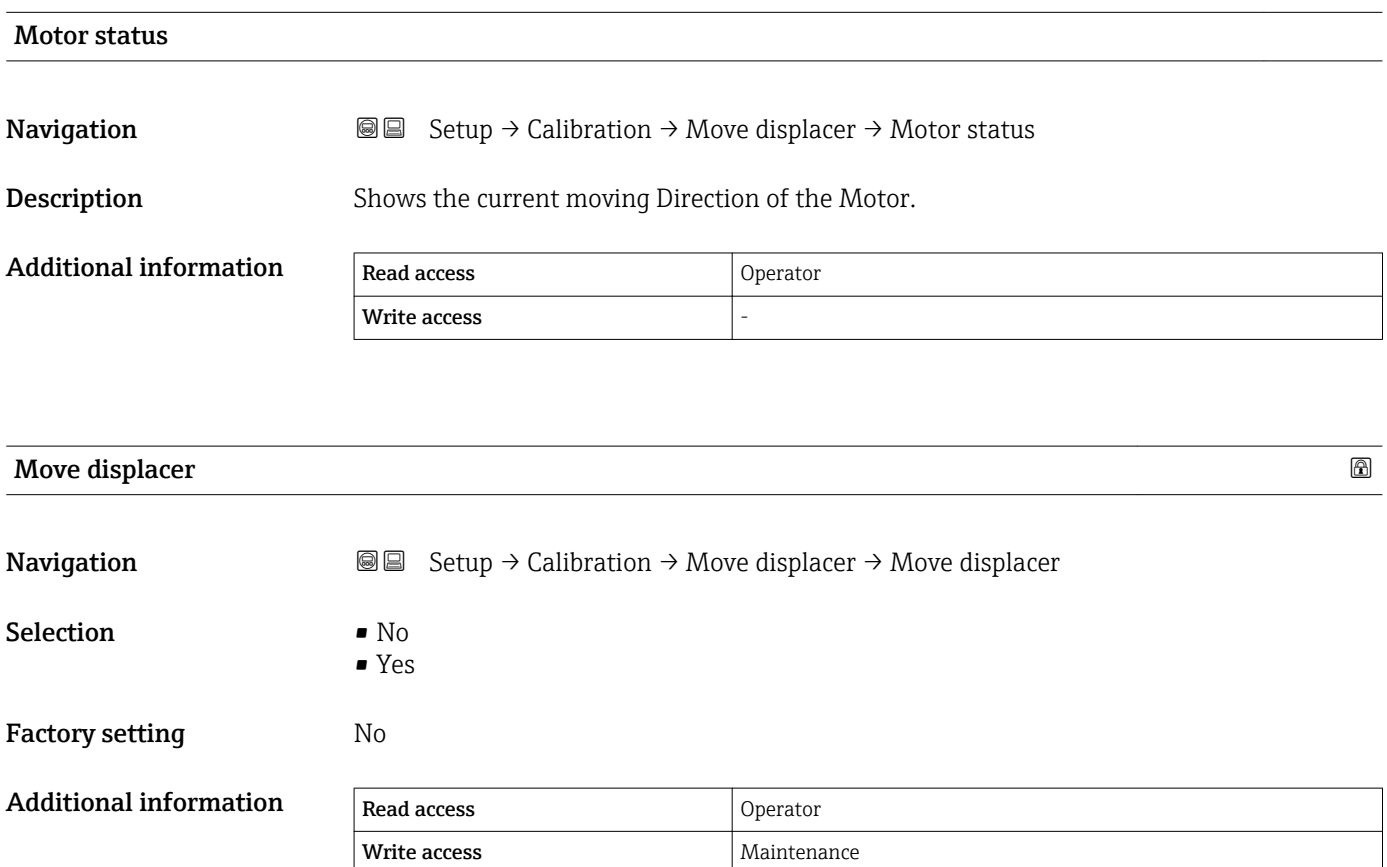

#### "Sensor calibration" wizard

*Navigation* **Setup → Calibration → Sensor calibration** 

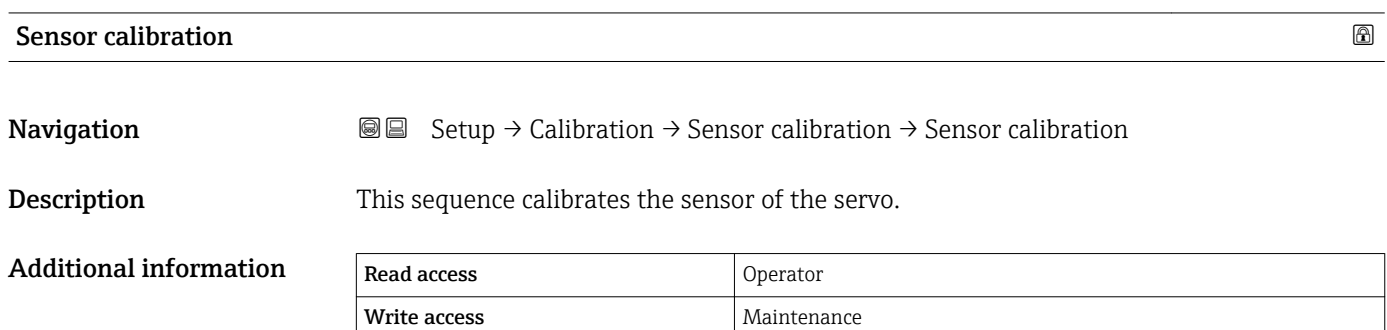

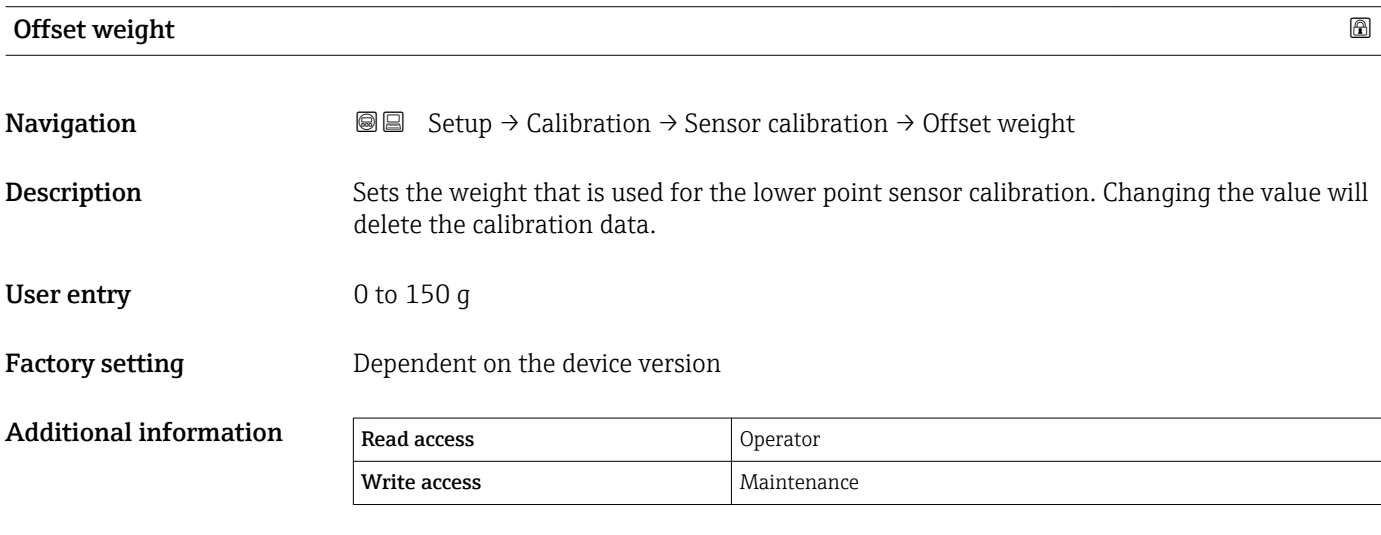

For density measurement application, it is recommended to apply 50 g.

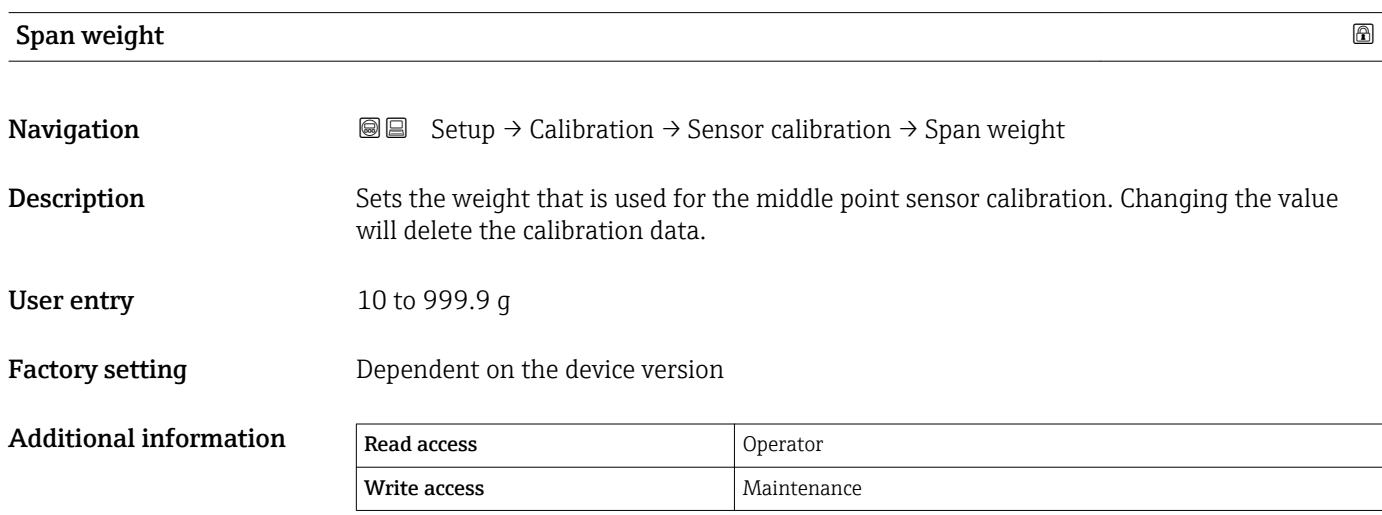

## Zero calibration **Navigation Sexety Setup → Calibration → Sensor calibration → Zero calibration Navigation Description** In this step the sensor calibration zero weight will be done. Additional information Read access Operator Write access **Maintenance** Maintenance

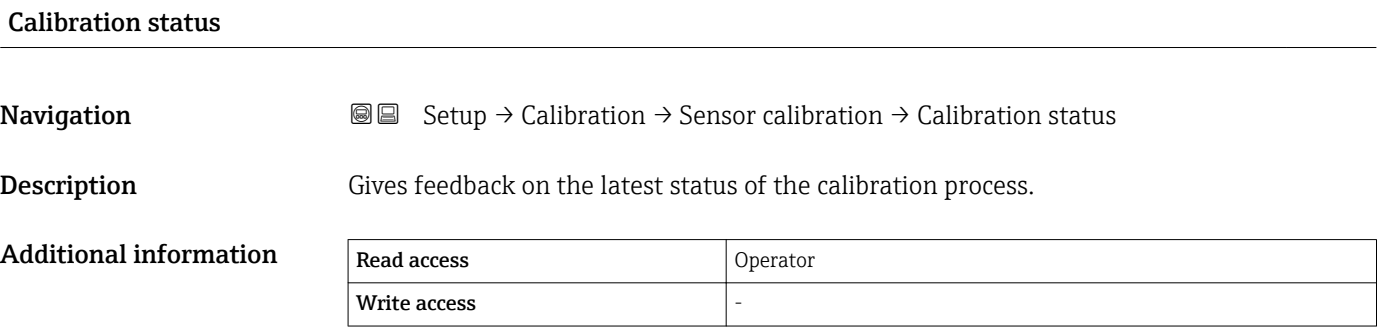

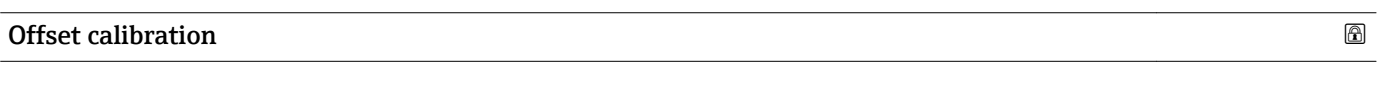

**Navigation**  $\text{■}$   $\text{■}$   $\text{■}$   $\text{■}$   $\text{Setup} \rightarrow \text{Calibration}$   $\rightarrow$  Sensor calibration  $\rightarrow$  Offset calibration

**Description** In this step the sensor calibration with offset weight will be done.

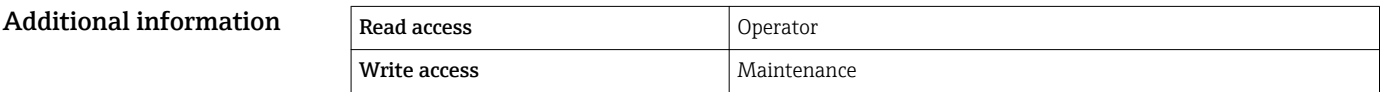

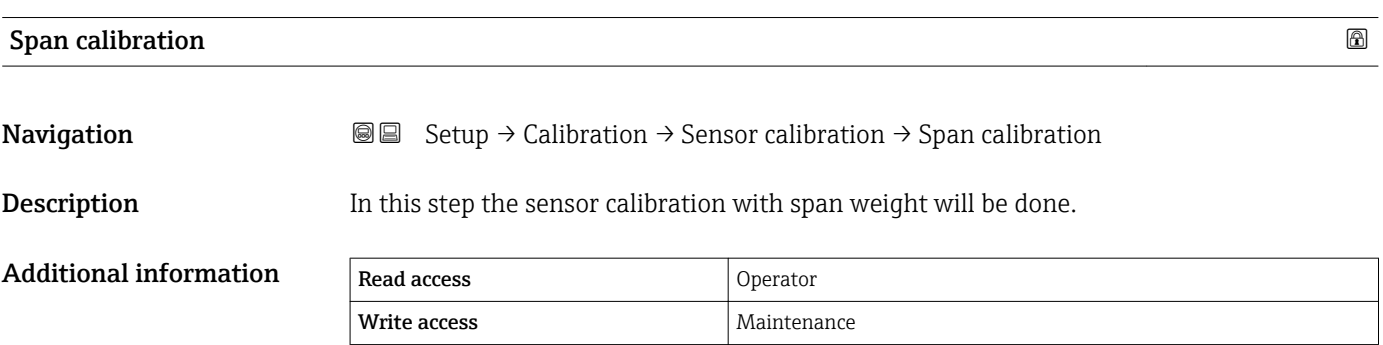

#### "Reference calibration" wizard

*Navigation* **Setup → Calibration → Reference calibration** 

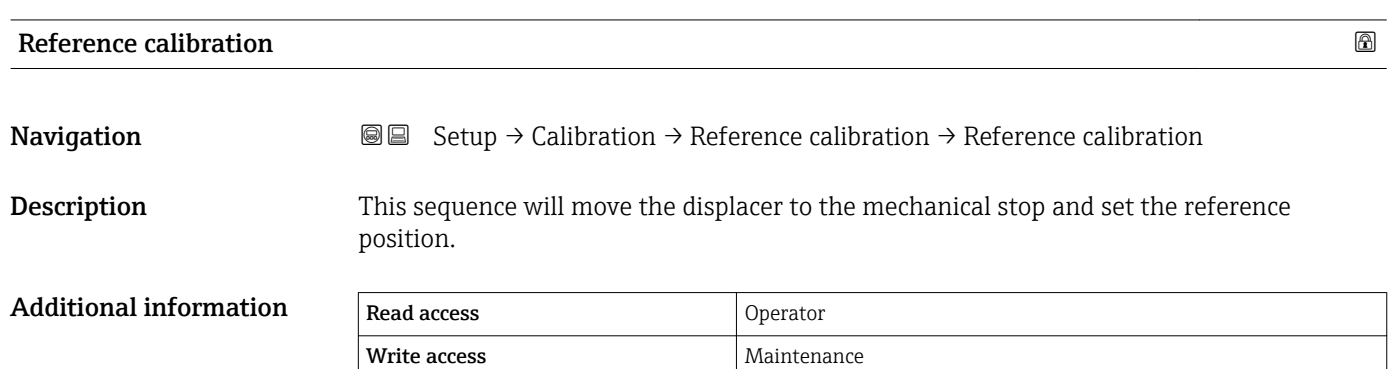

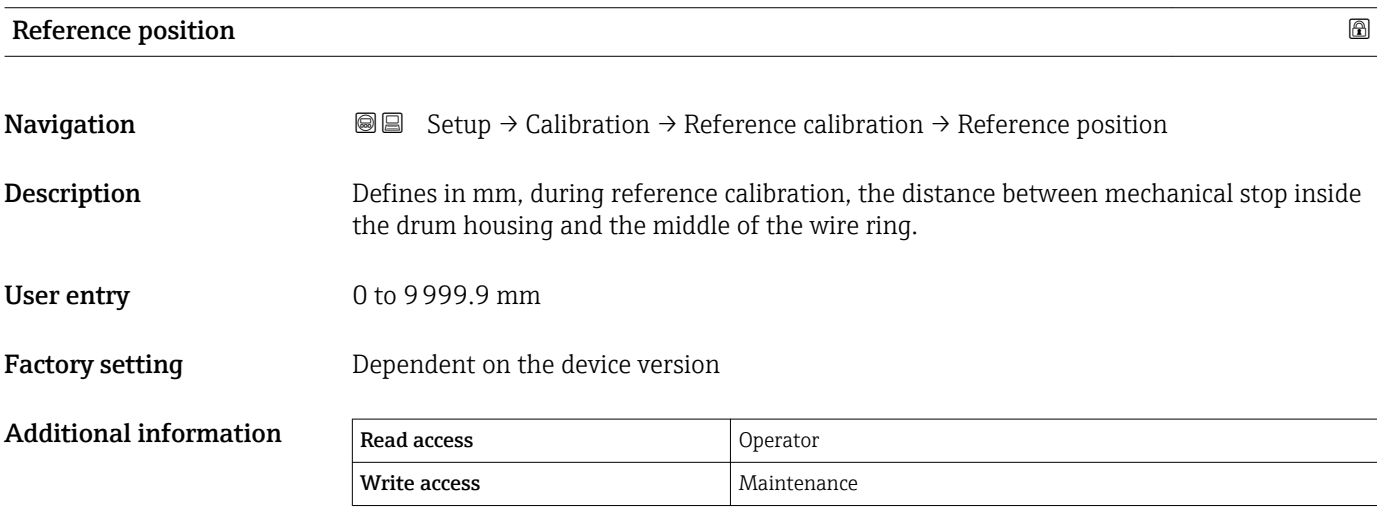

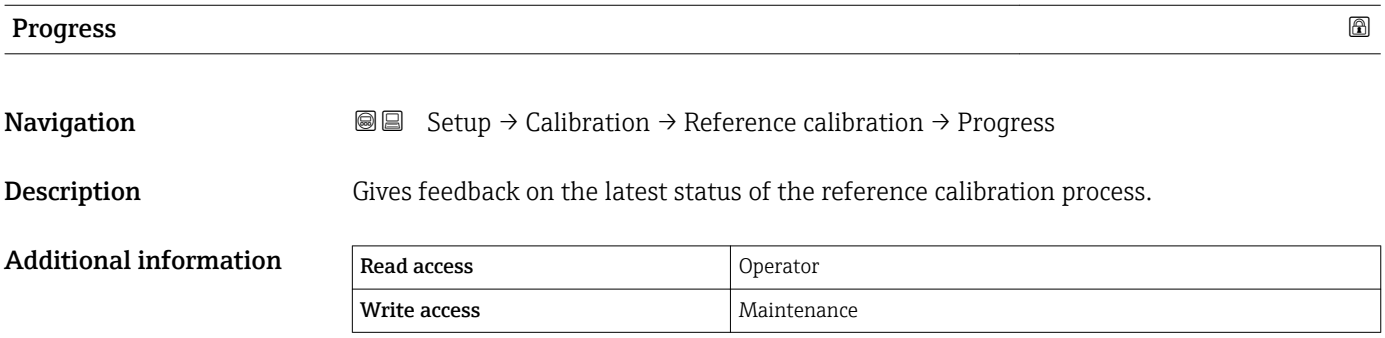

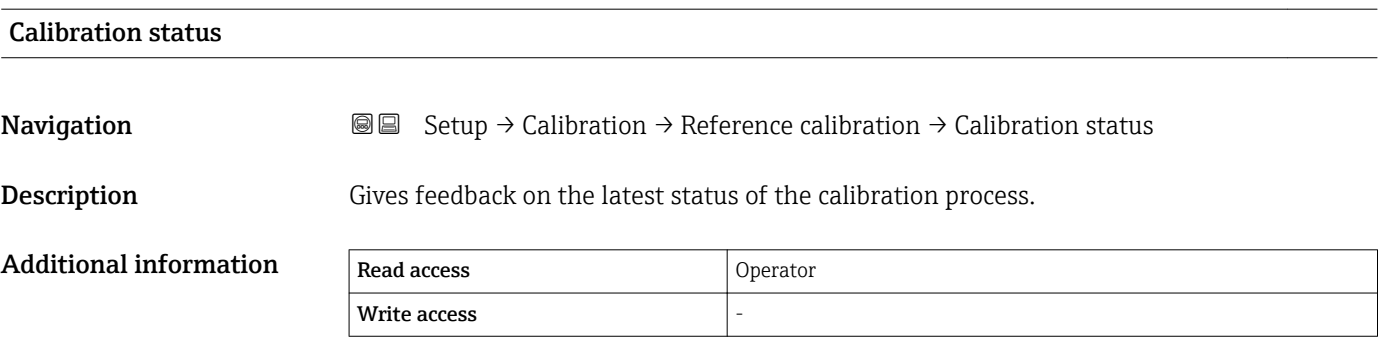

#### "Drum calibration" wizard

*Navigation*  $\text{Q} \text{Q}$  Setup  $\rightarrow$  Calibration  $\rightarrow$  Drum calibration

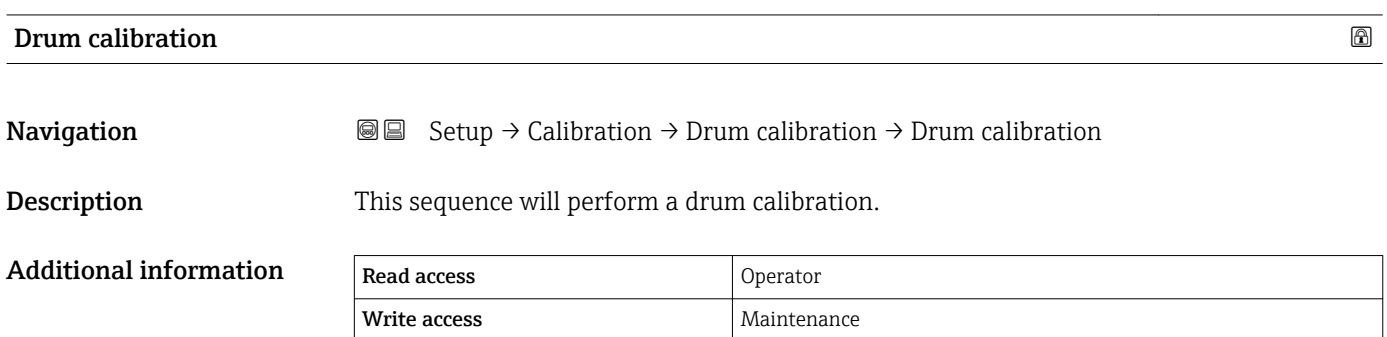

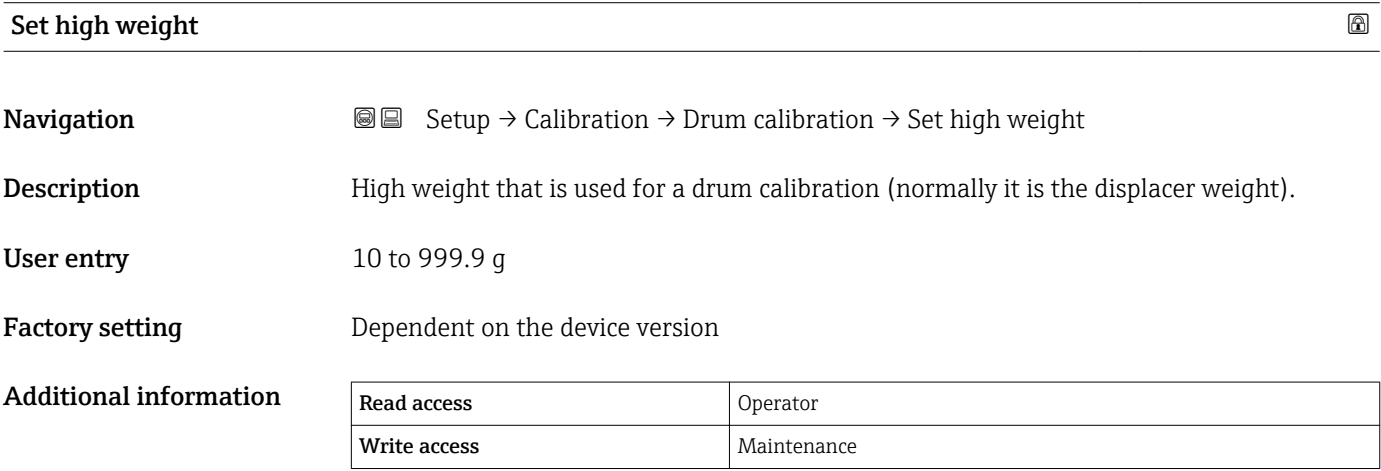

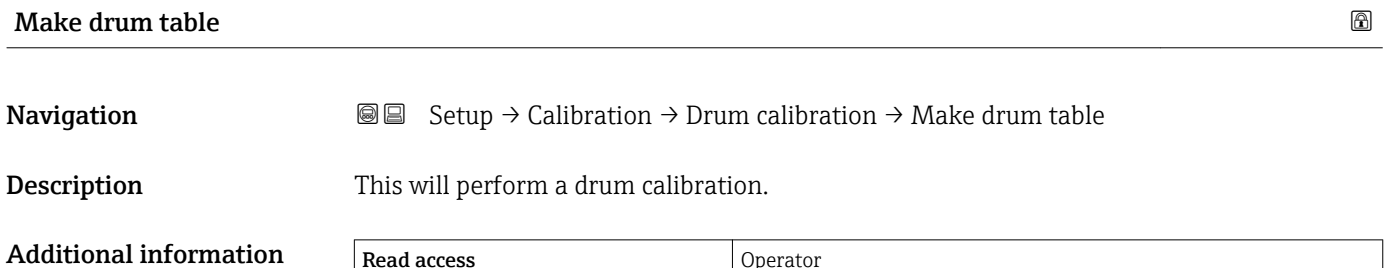

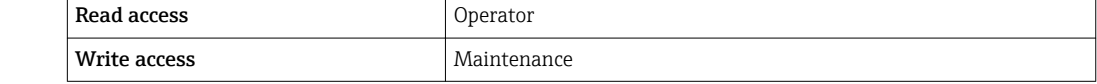

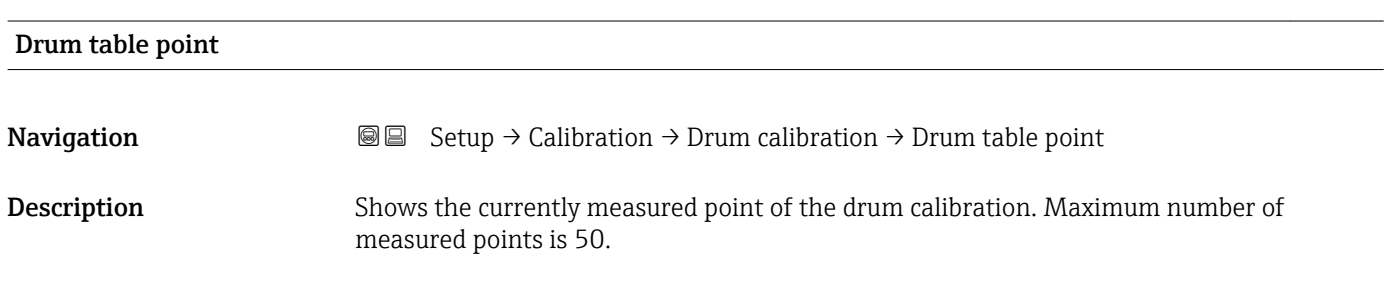

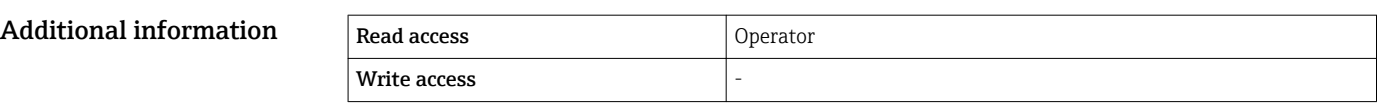

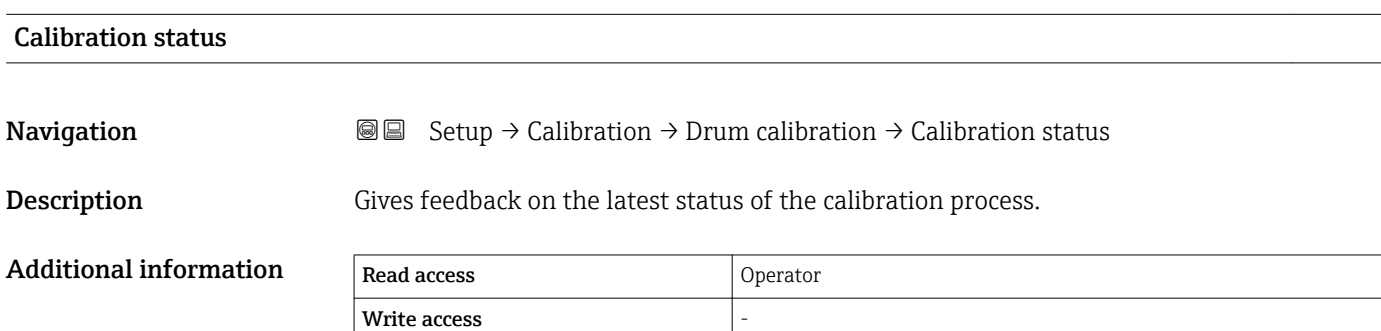

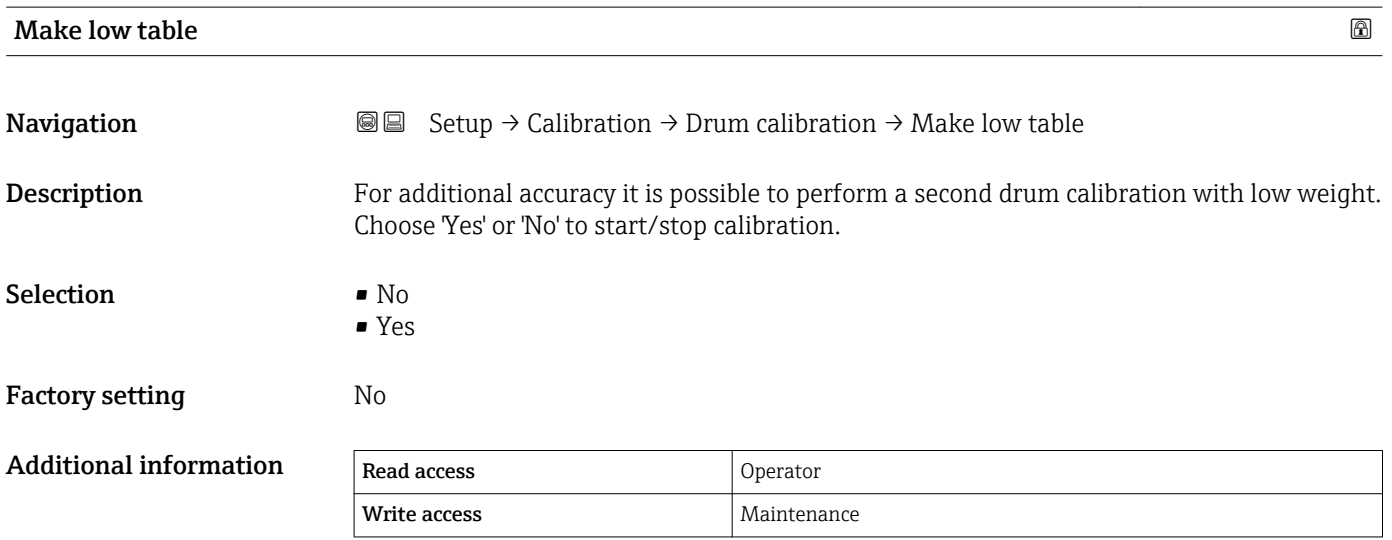

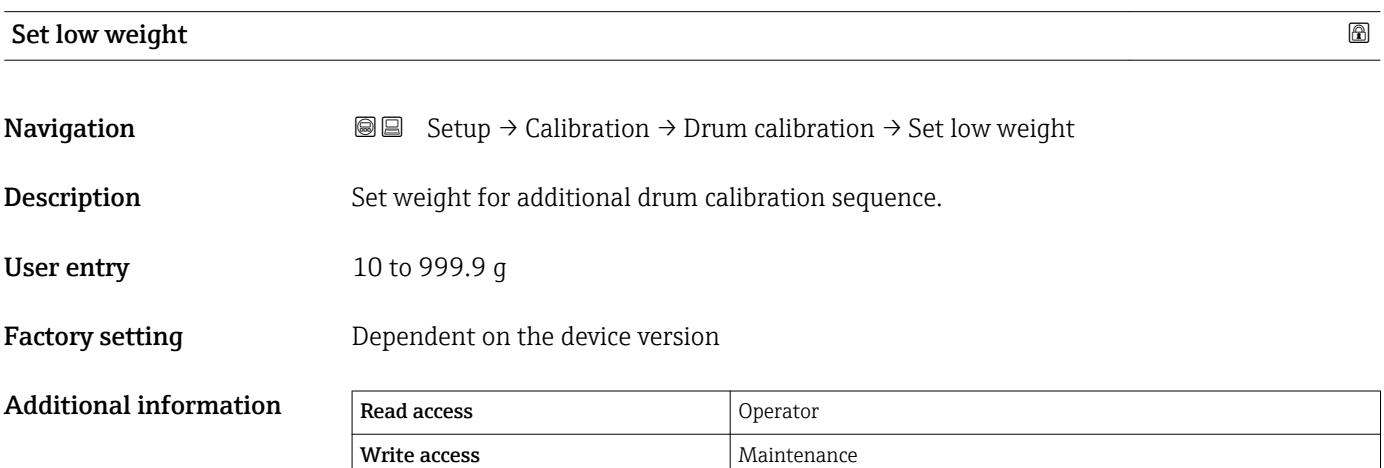

### 15.3.2 "Advanced setup" submenu

*Navigation* **Some Setup → Advanced setup** 

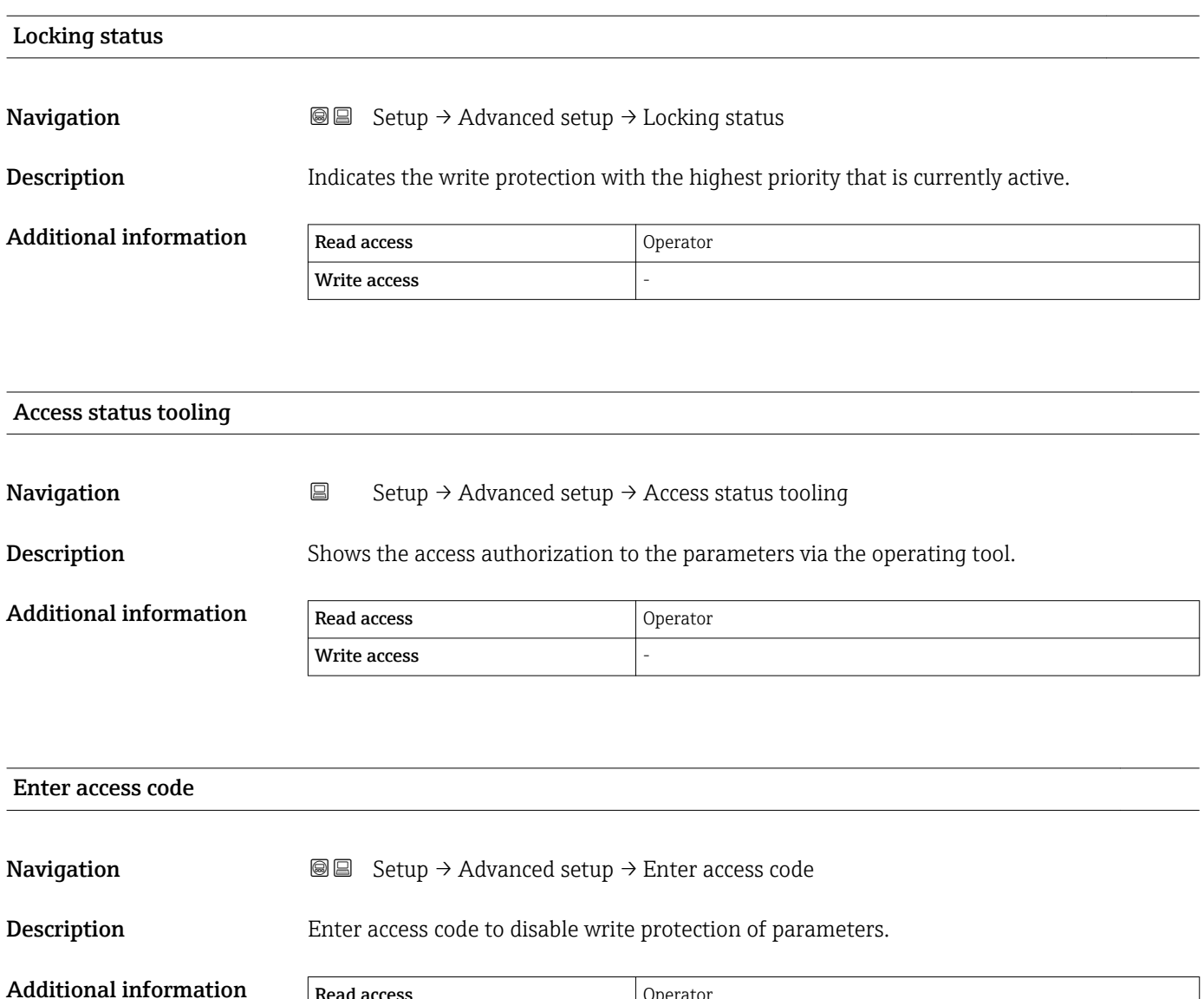

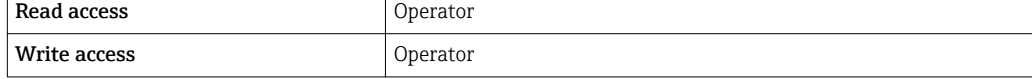

<span id="page-192-0"></span>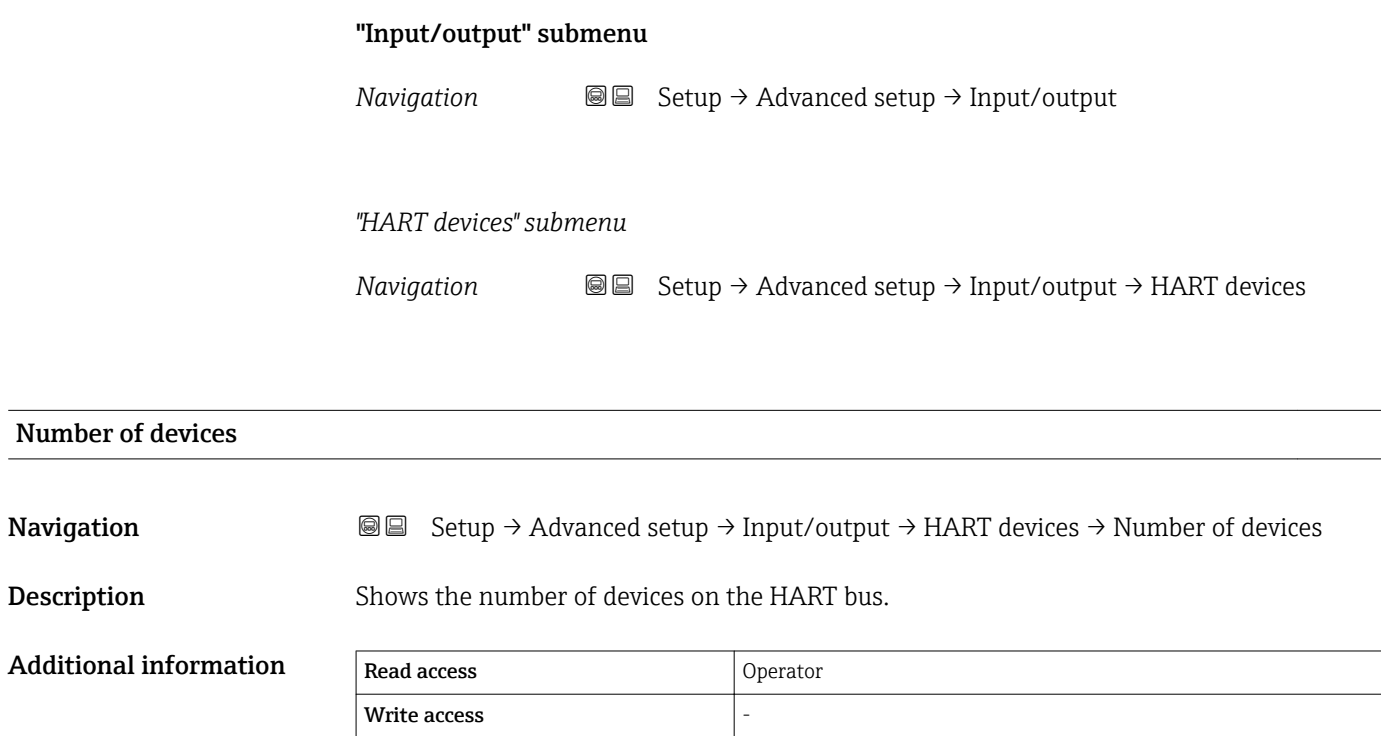

*"HART Device(s)" submenu*

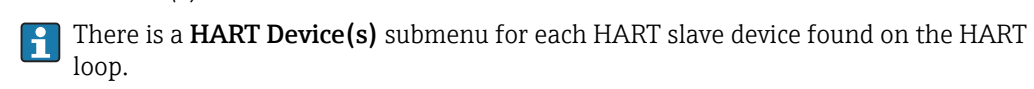

*Navigation* **Setup → Advanced setup → Input/output → HART devices**  $\rightarrow$  HART Device(s)

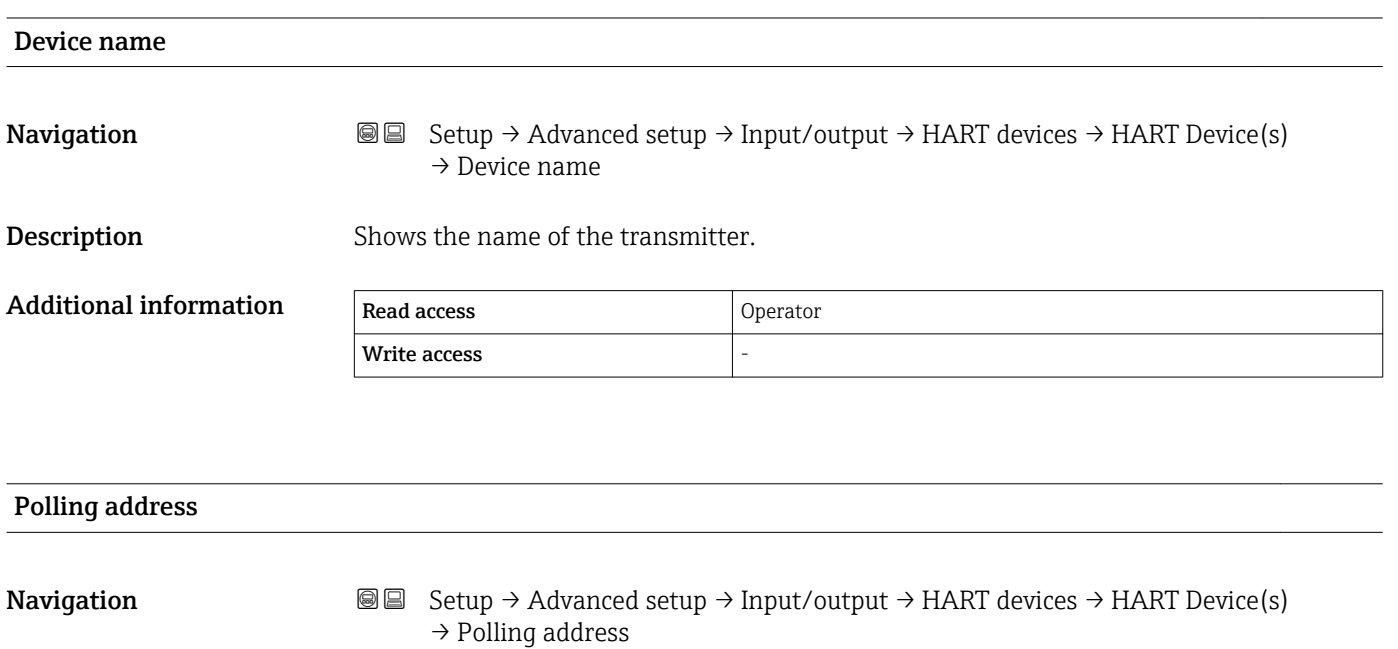

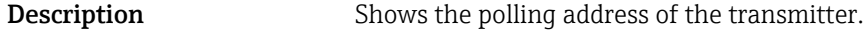

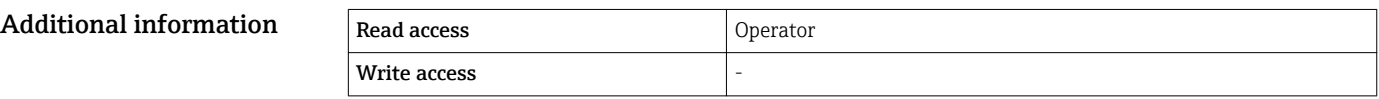

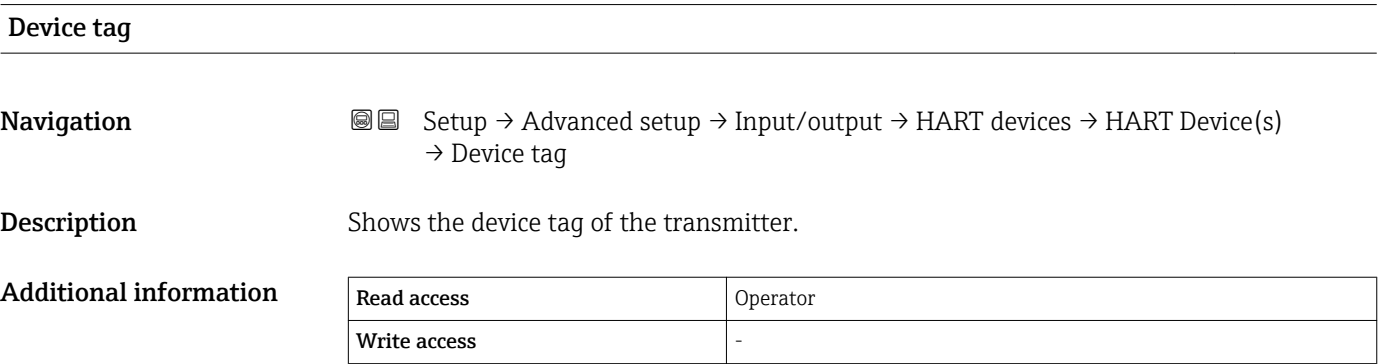

<span id="page-194-0"></span>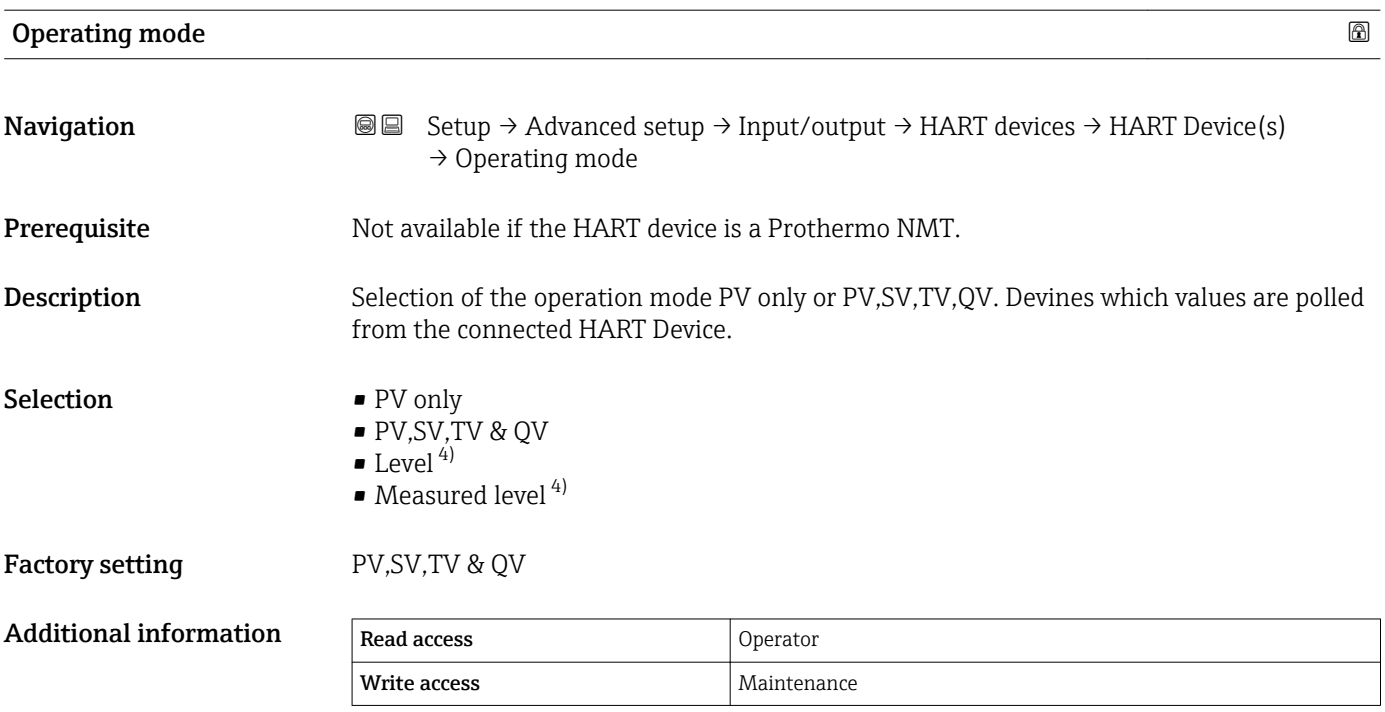

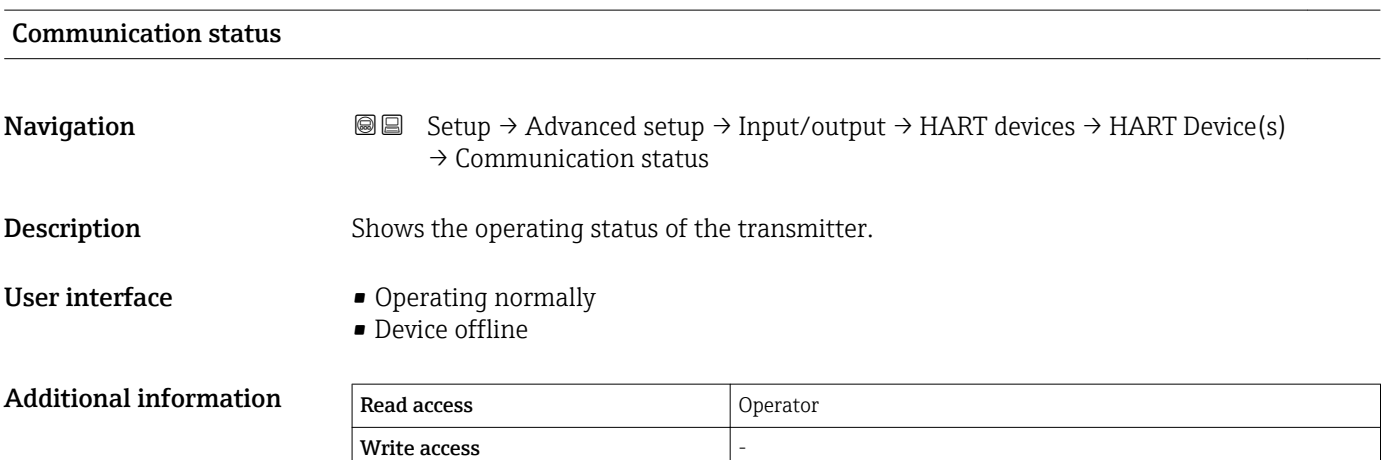

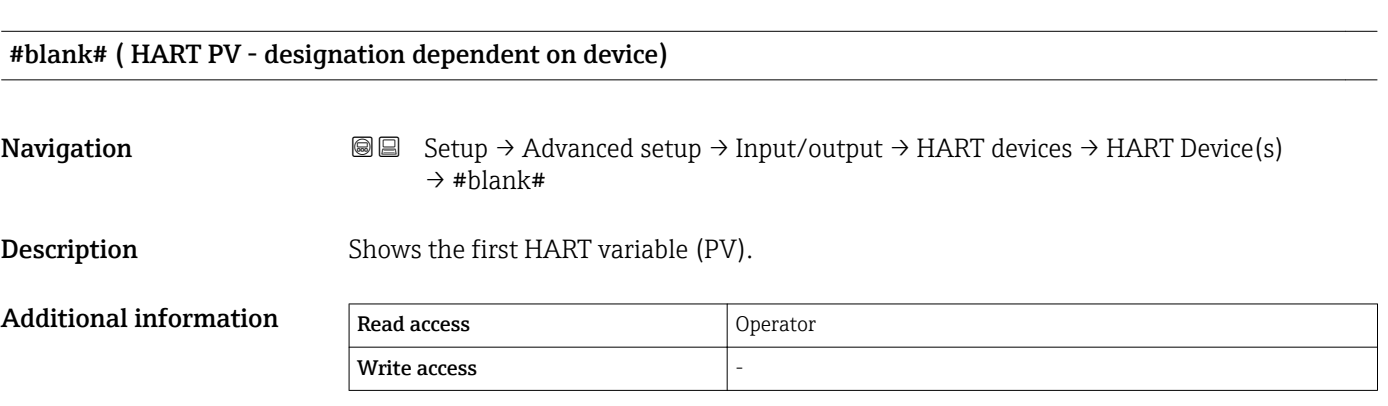

<sup>4)</sup> only visible if the conneced device is a Micropilot

## #blank# (HART SV - designation dependent on device) **Navigation**  $\text{■}$   $\text{■}$   $\text{■}$   $\text{■}$   $\text{■}$   $\text{■}$   $\text{1}$   $\text{1}$   $\text{1}$   $\text{1}$   $\text{1}$   $\text{1}$   $\text{1}$   $\text{1}$   $\text{1}$   $\text{1}$   $\text{1}$   $\text{1}$   $\text{1}$   $\text{1}$   $\text{1}$   $\text{1}$   $\text{1}$   $\text{1}$   $\text{1}$   $\text{1}$  $\rightarrow$  #blank# Prerequisite For HART devices other than NMT: Operating mode ( $\rightarrow \Box$  195) = PV,SV,TV & QV **Description** Shows the second HART variable (SV). Additional information Read access and Operator Write access

## #blank# (HART TV - designation dependent on device) **Navigation**  $\text{■}$   $\text{■}$   $\text{■}$   $\text{■}$   $\text{■}$   $\text{■}$   $\text{pm}$   $\text{)+}$  Advanced setup  $\text{+}$  Input/output  $\text{+}$  HART devices  $\text{+}$  HART Device(s)  $\rightarrow$  #blank# **Prerequisite** For HART devices other than NMT: **Operating mode (** $\rightarrow \Box$  **195)** = **PV,SV,TV & QV Description** Shows the third HART variable (TV). Additional information Read access and Operator Write access

#### #blank# (HART QV - designation dependent on device)

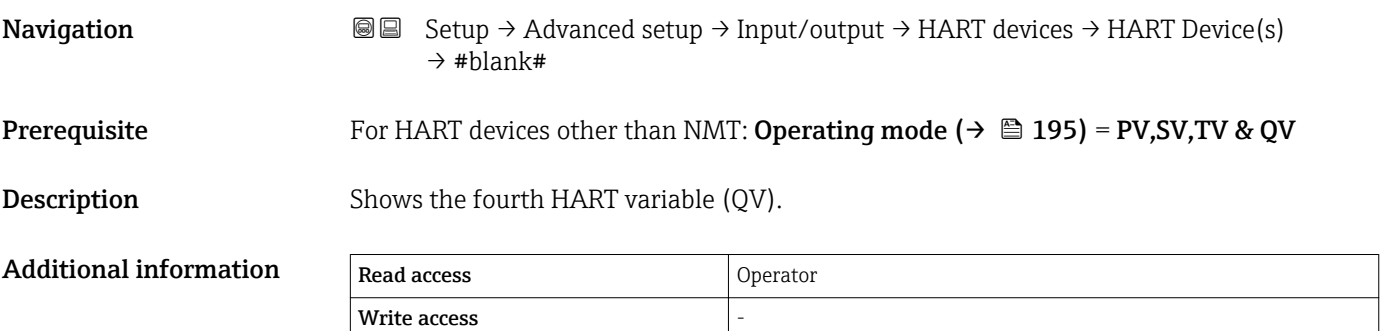

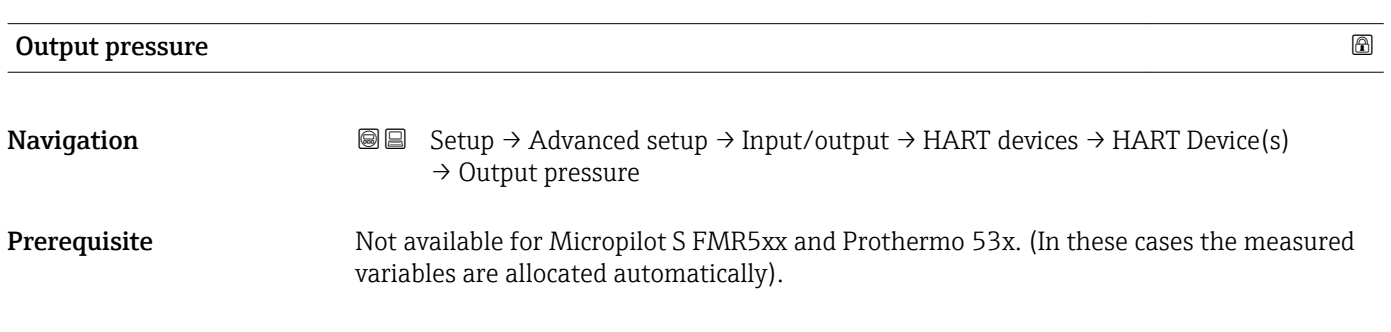

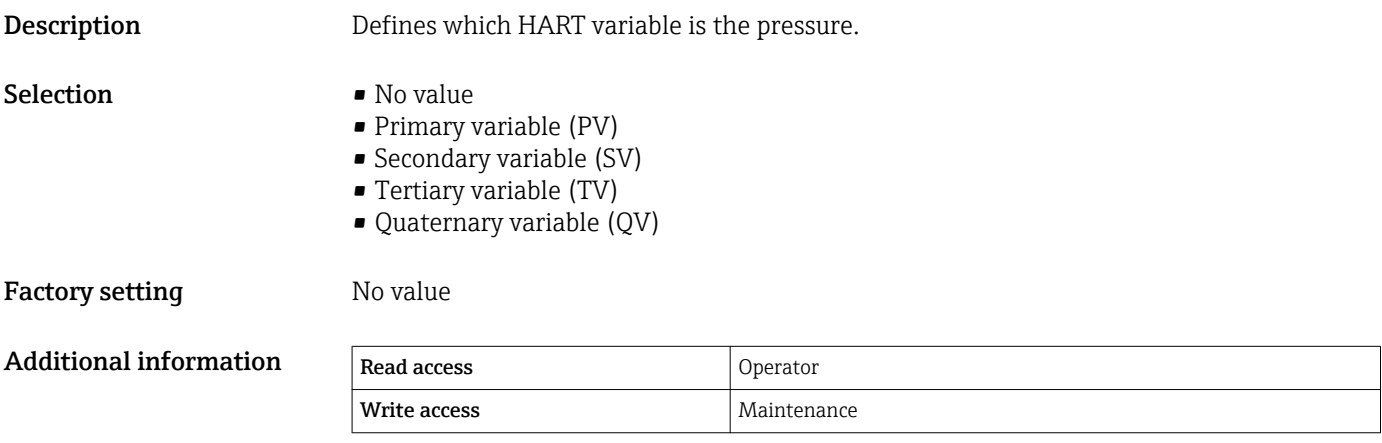

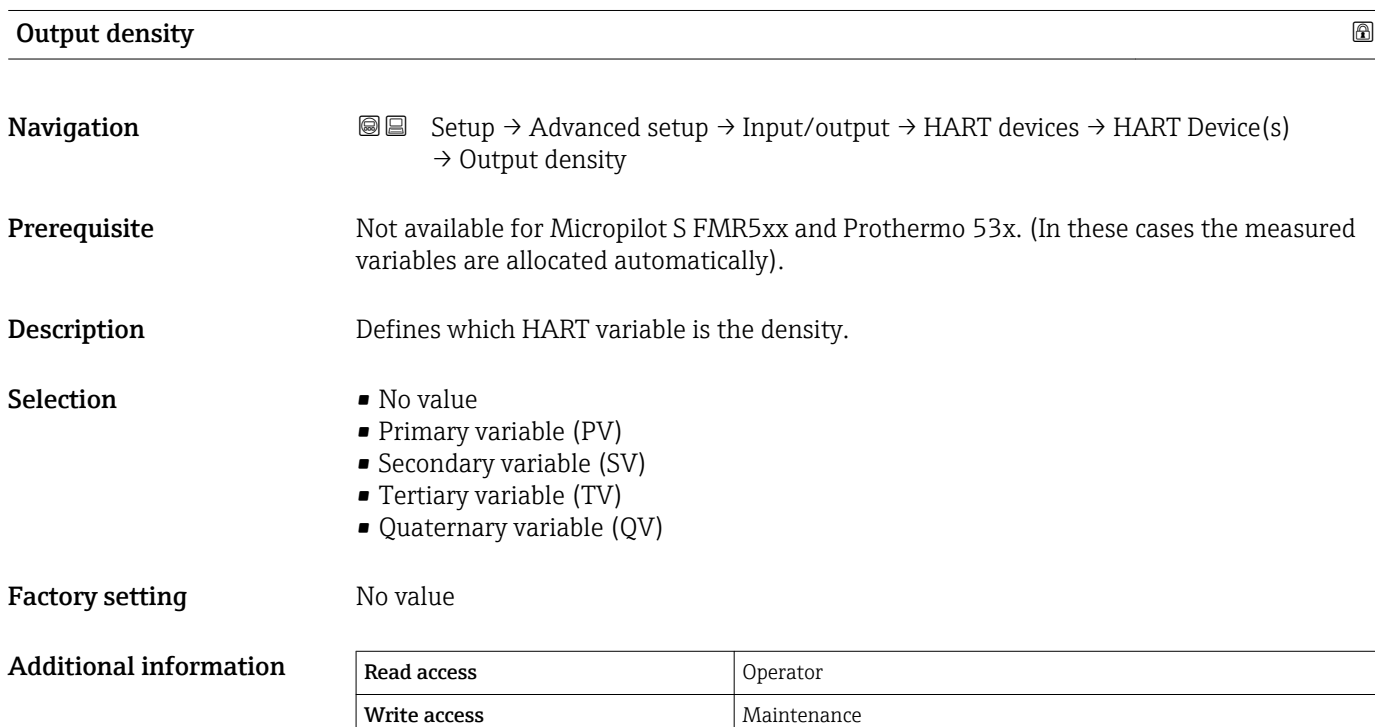

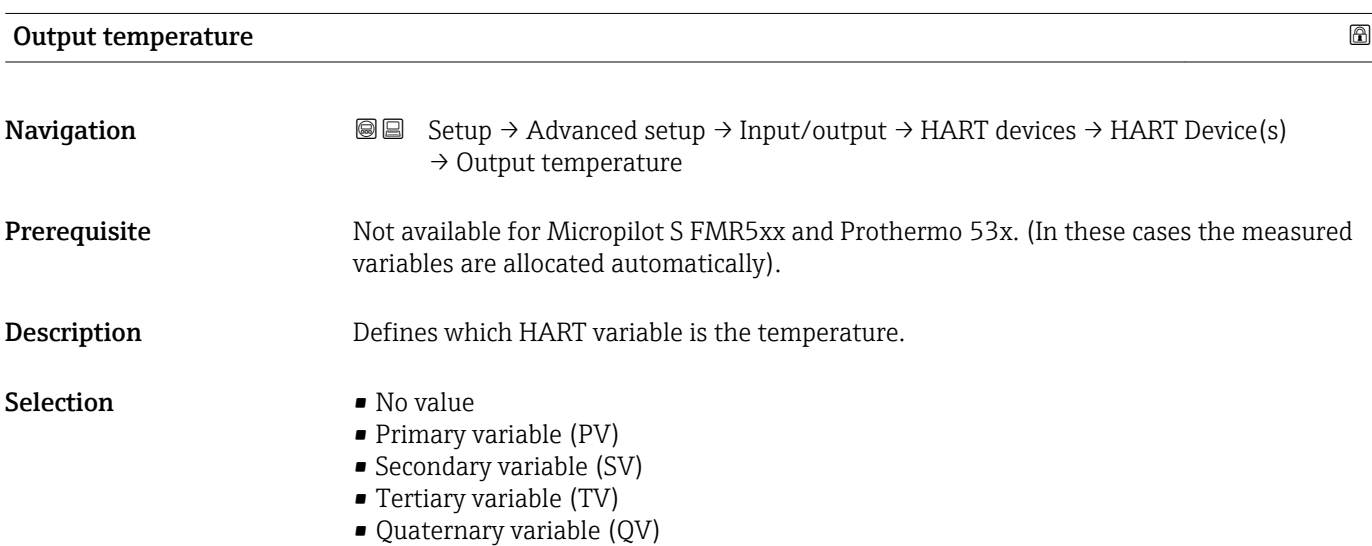

#### Factory setting Movalue

### Additional informa

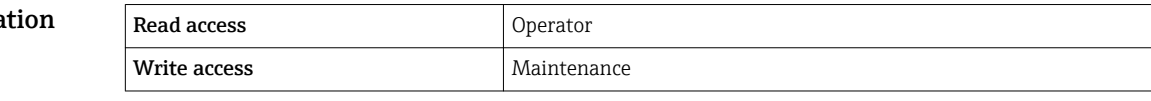

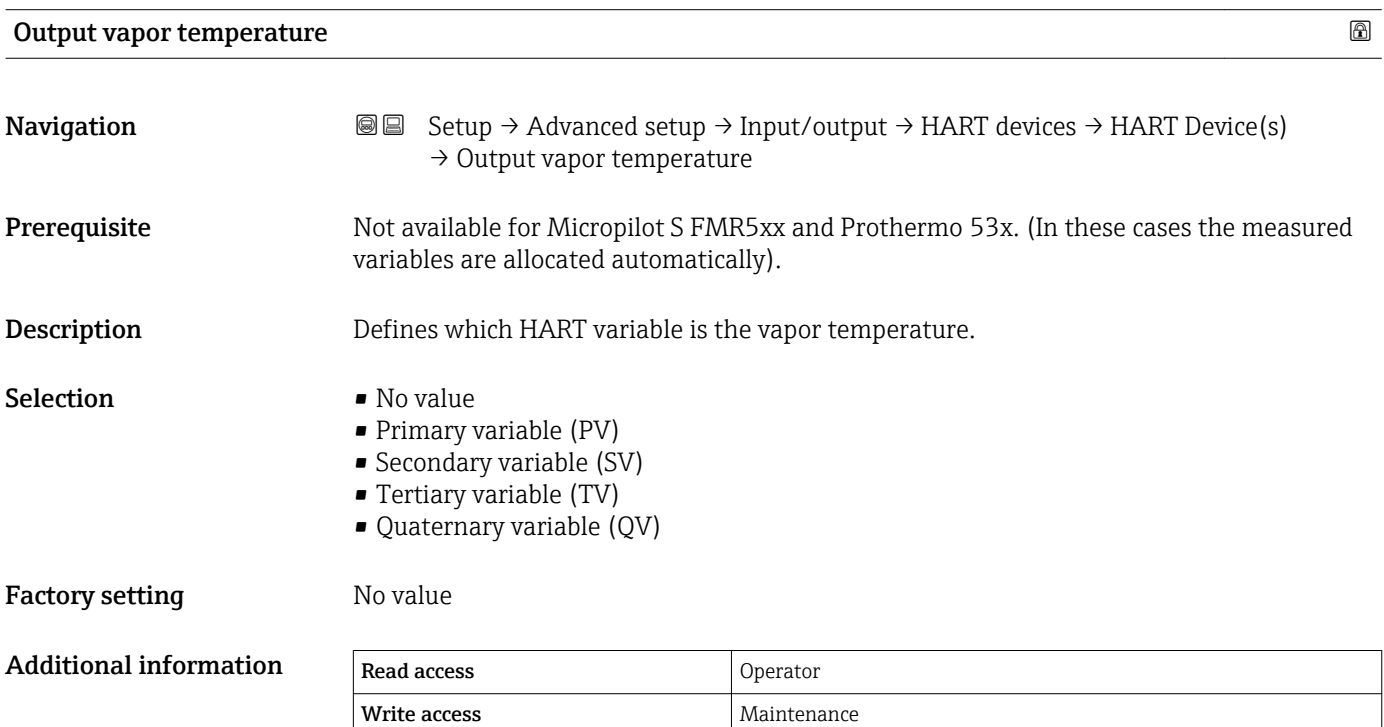

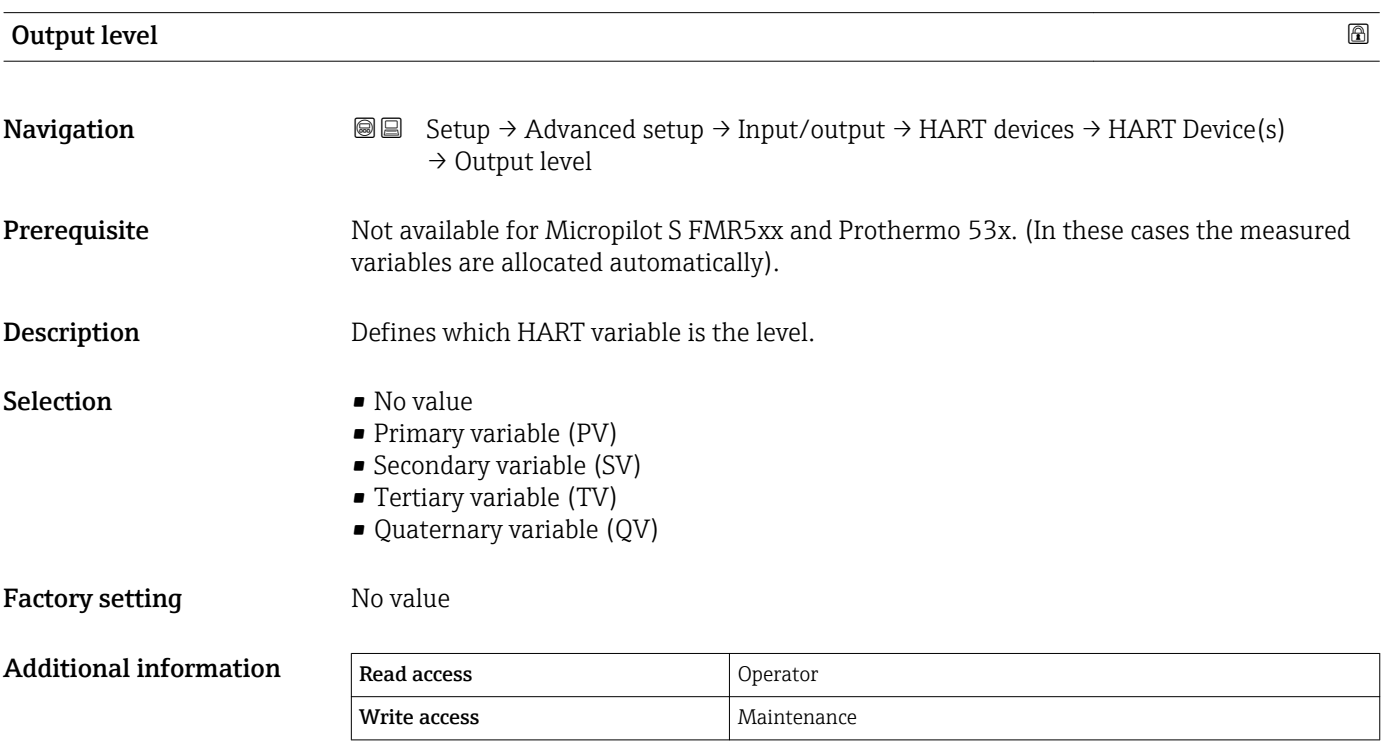

#### *"Forget device" wizard*

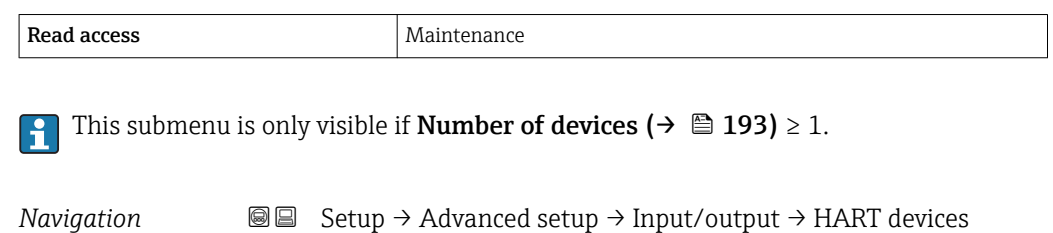

→ Forget device

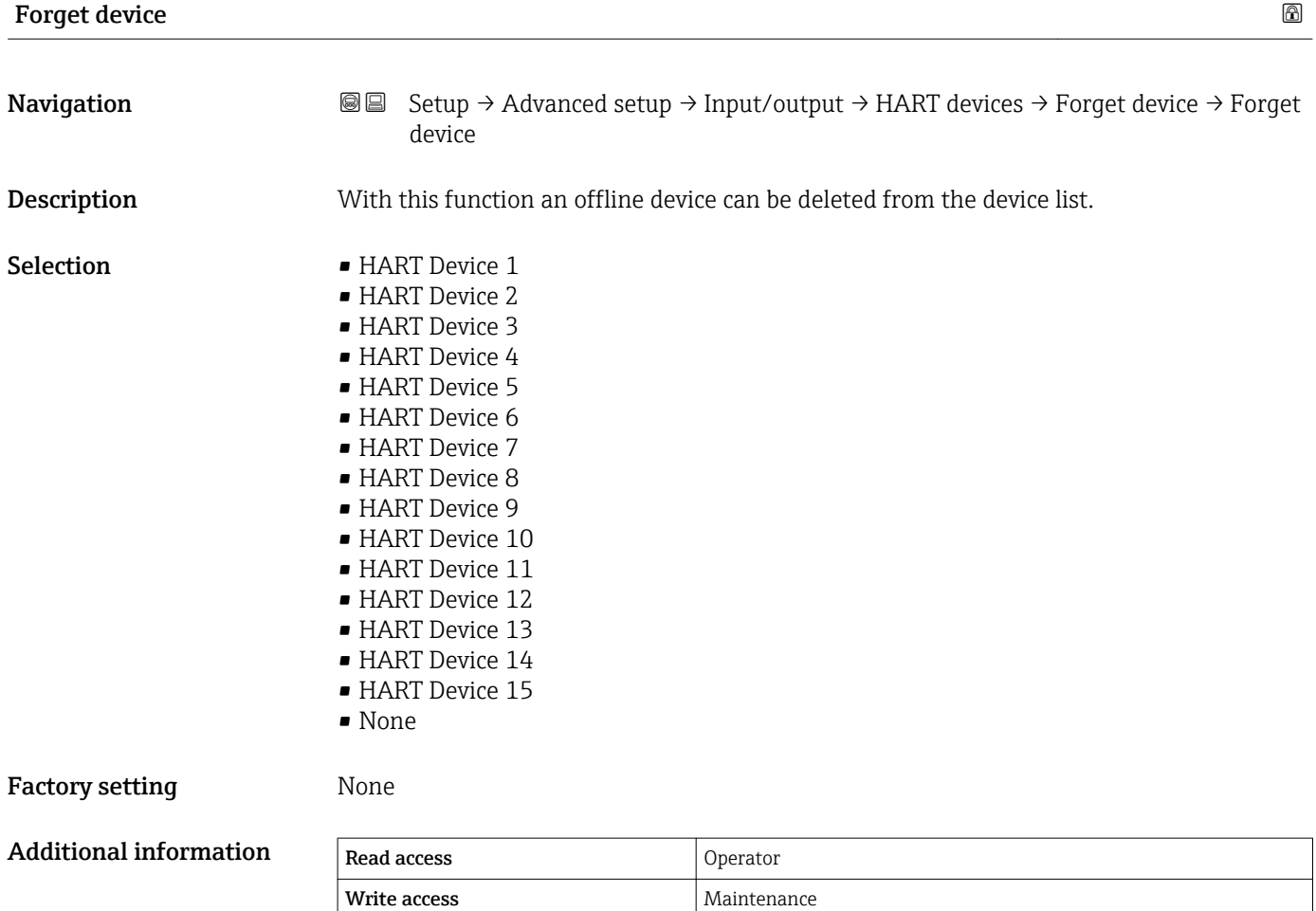

#### <span id="page-199-0"></span>*"Analog IP" submenu*

There is a **Analog IP** submenu for each Analog I/O module of the device. This  $\vert \mathbf{1} \vert$ submenu refers to terminals 4 to 8 of this module (the analog input). They are primarily used to connect an RTD. For terminals 1 to 3 (analog input or output) refer to  $\rightarrow$   $\blacksquare$  206.

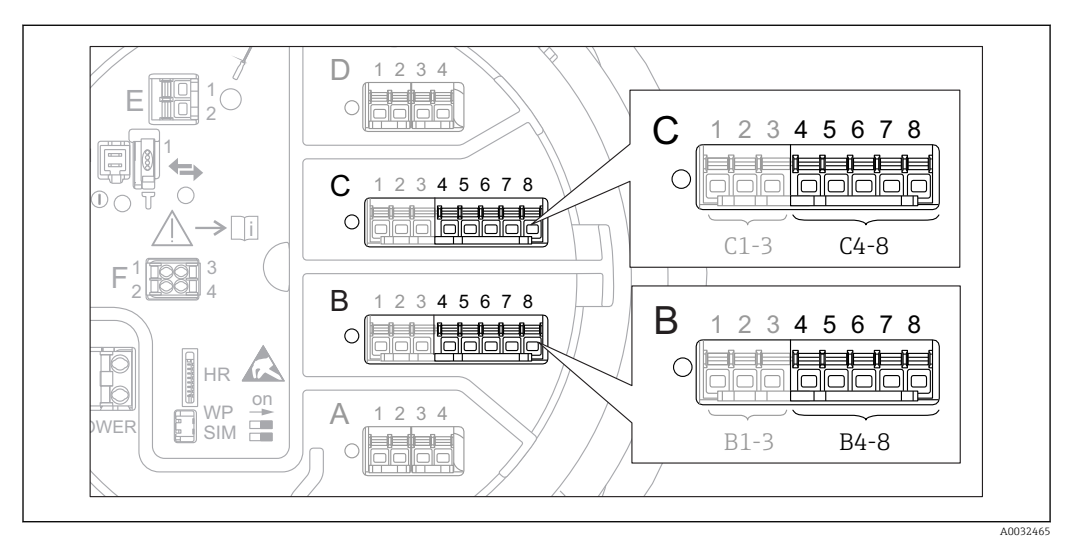

 *75 Terminals for the "Analog IP" submenu ("B4-8" or "C4-8", respectively)*

```
Navigation Sexetup → Advanced setup → Input/output → Analog IP
```
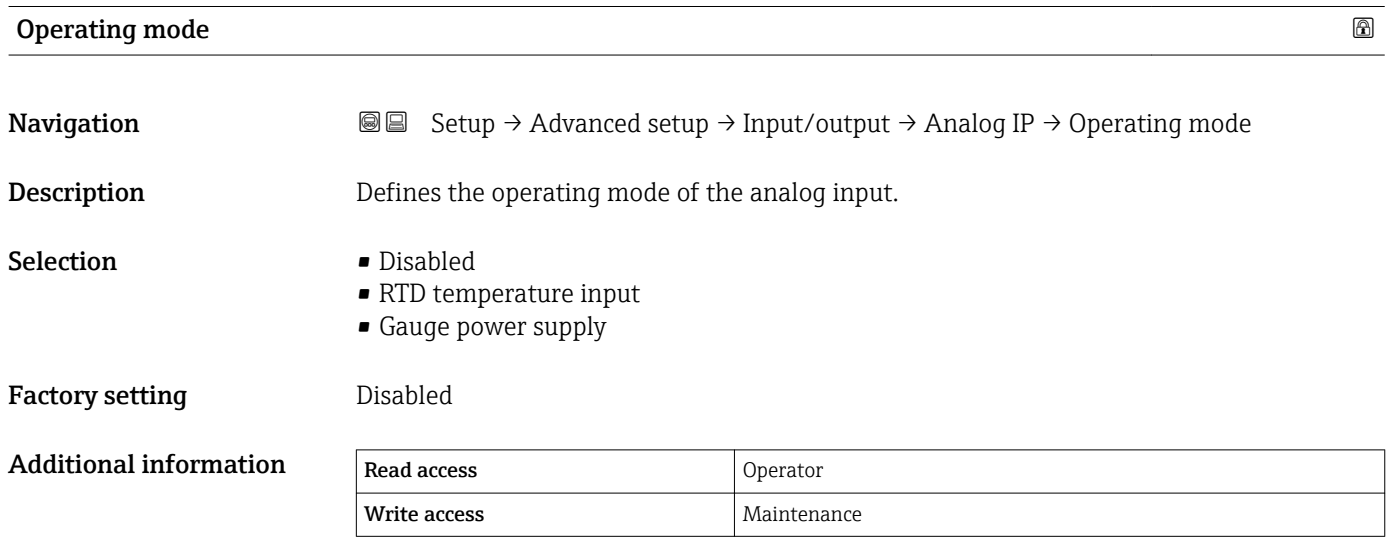

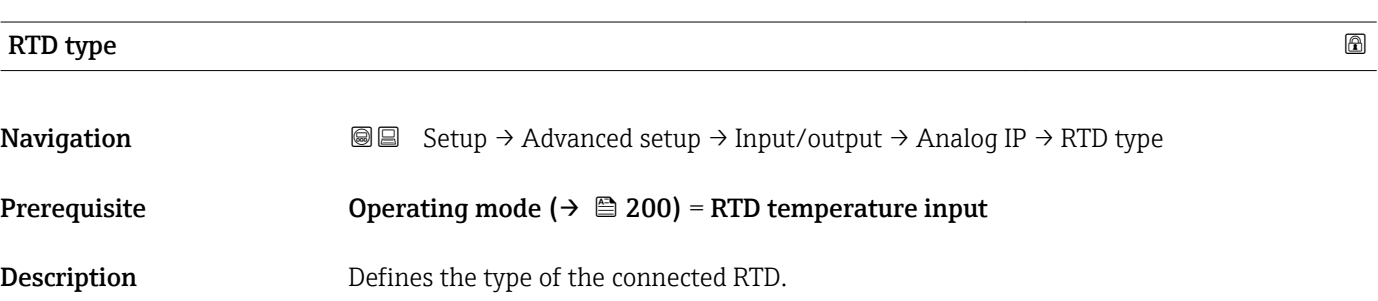

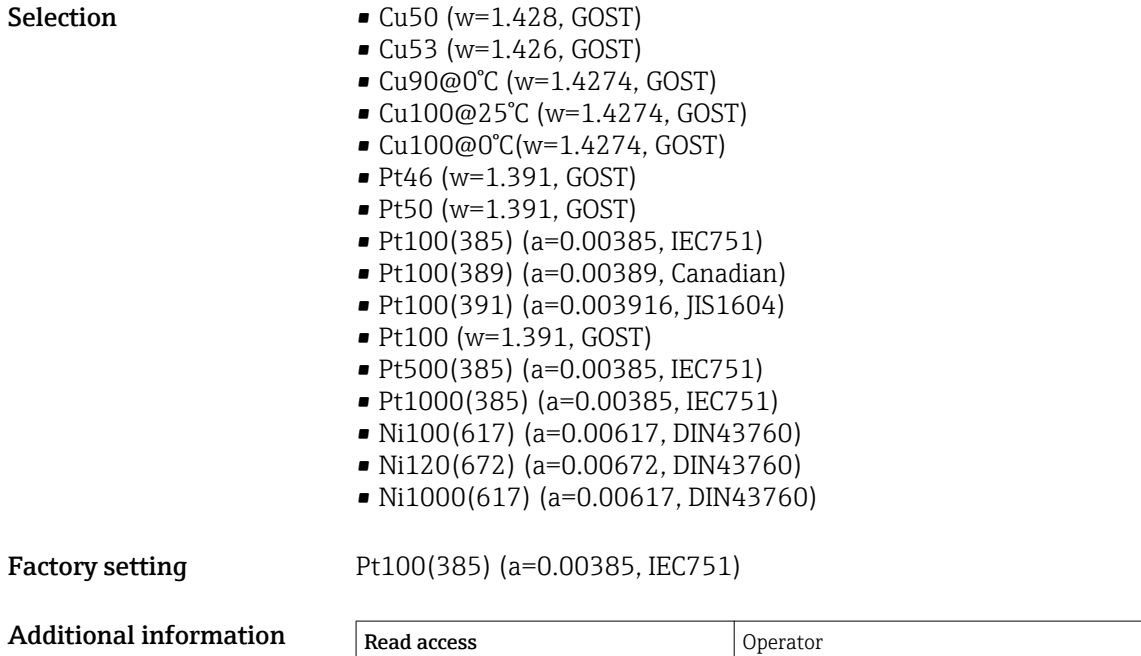

Write access **Maintenance** 

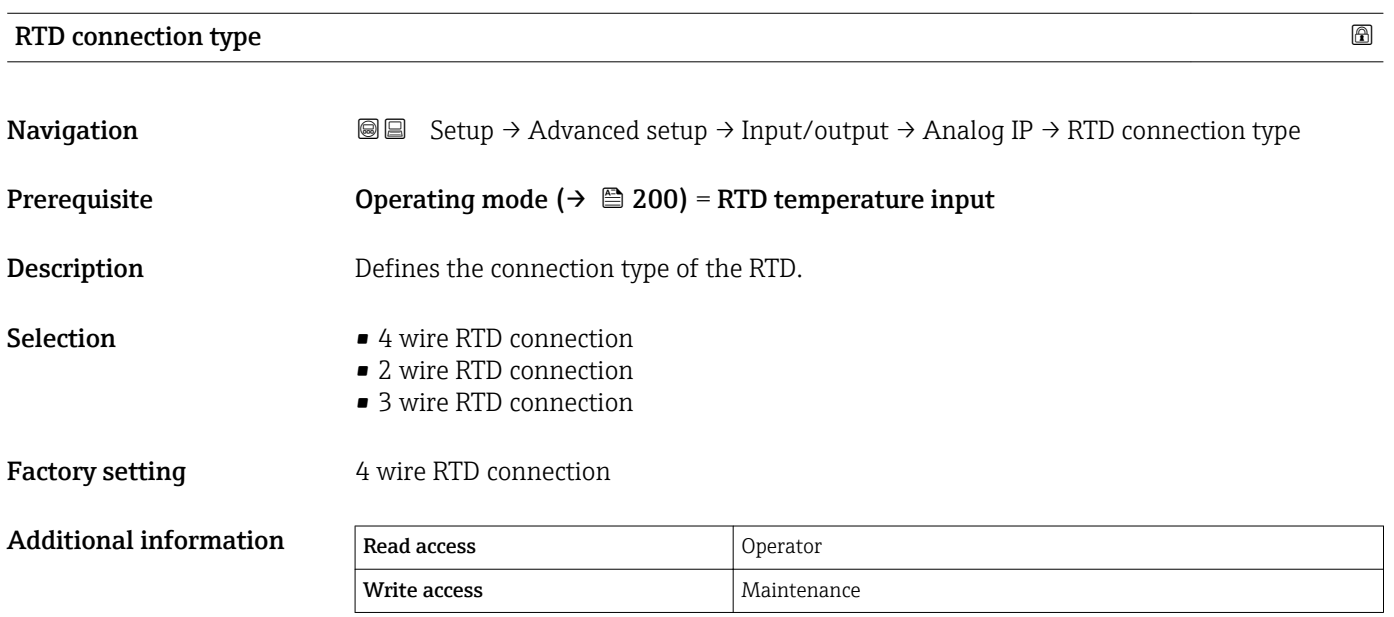

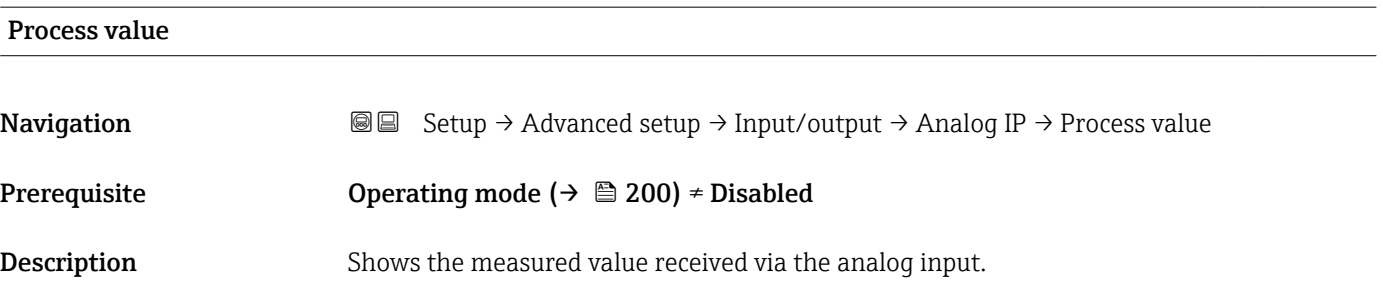

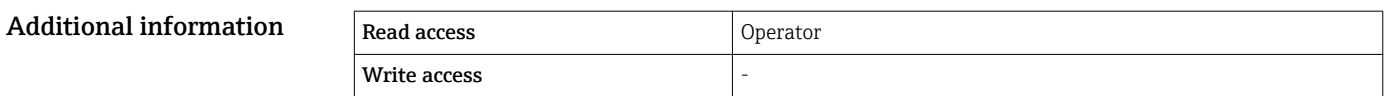

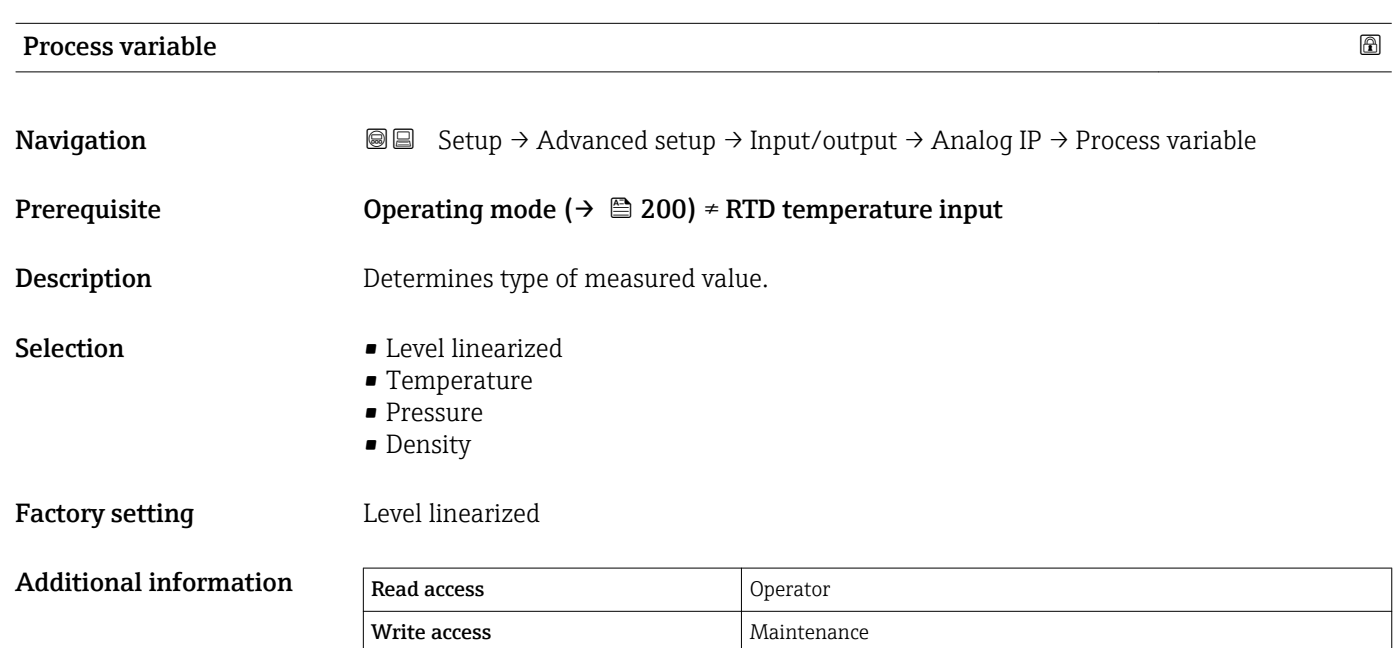

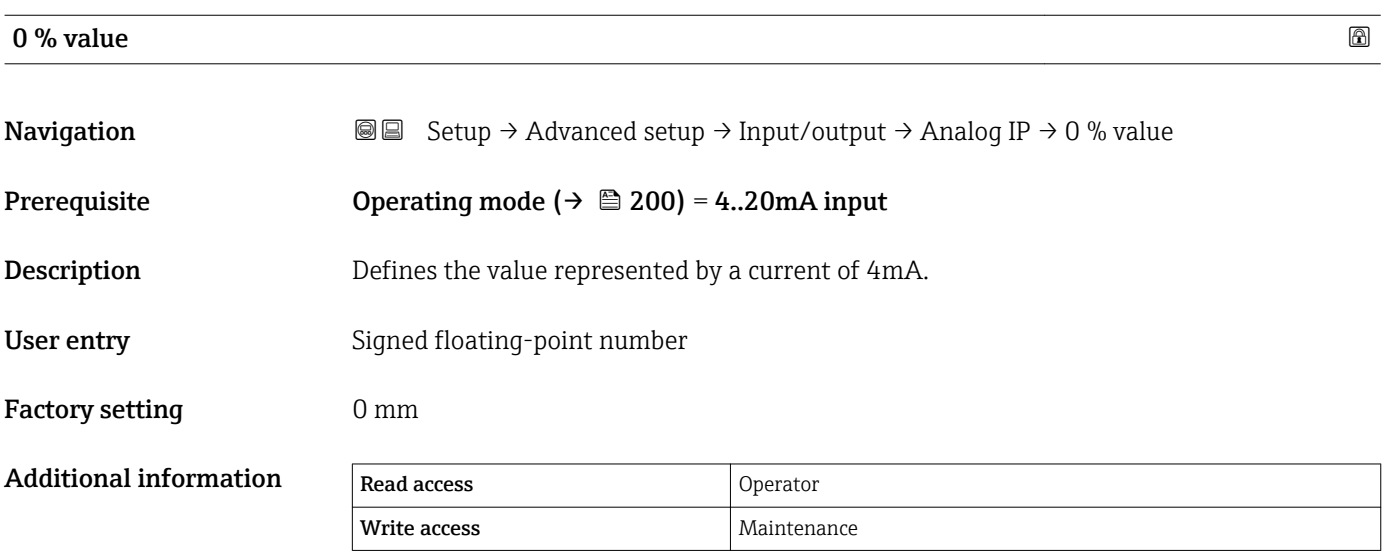

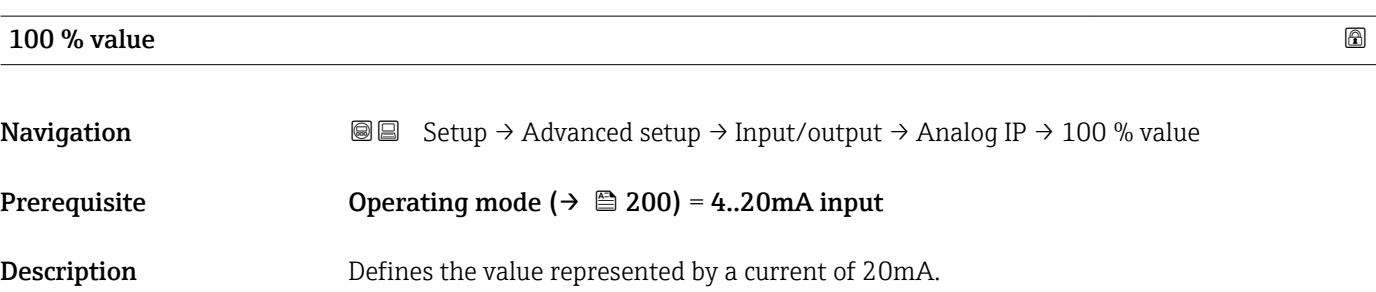

User entry Signed floating-point number

Factory setting 0 mm

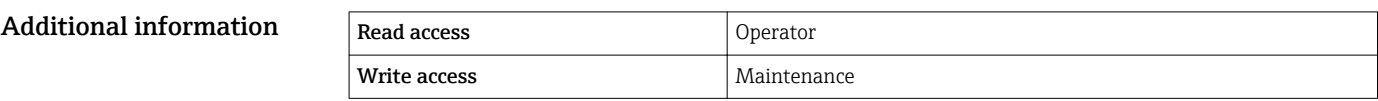

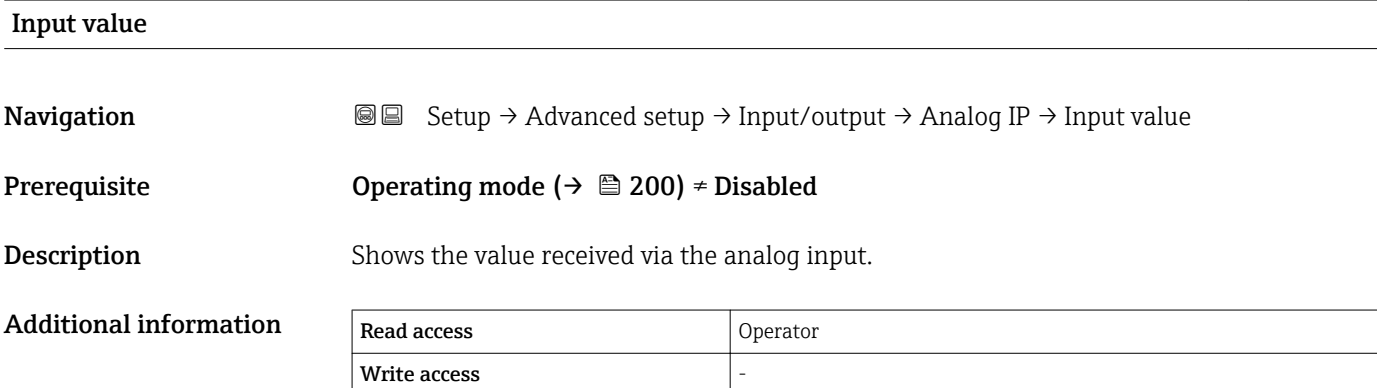

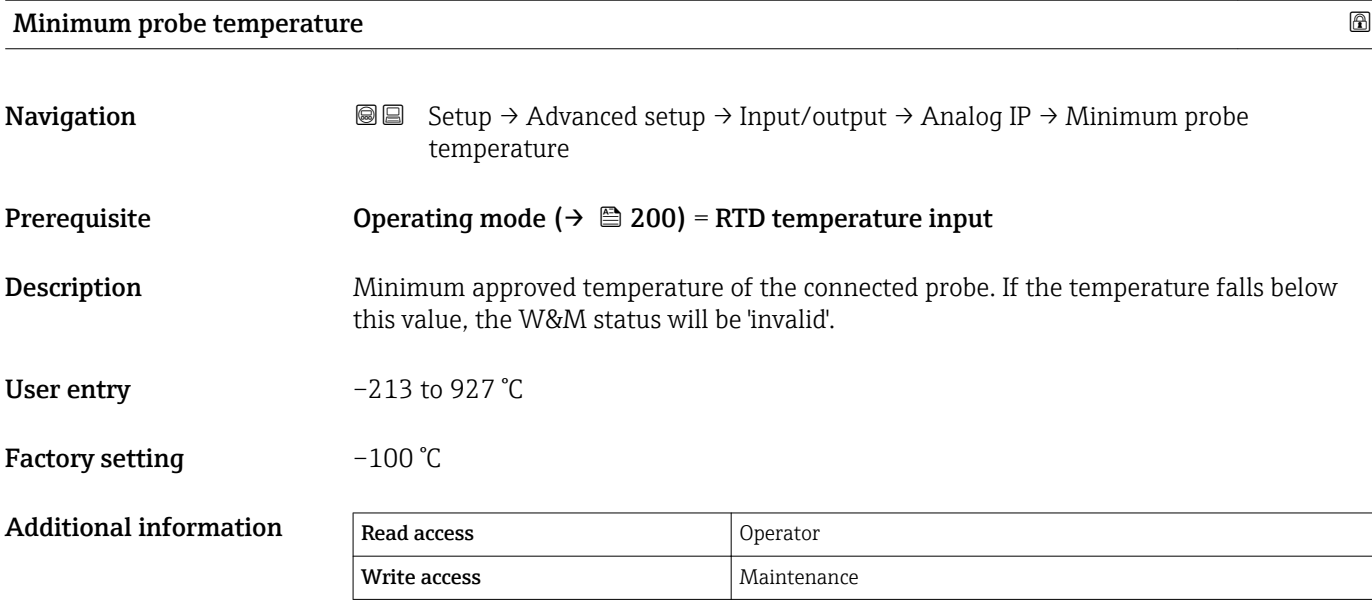

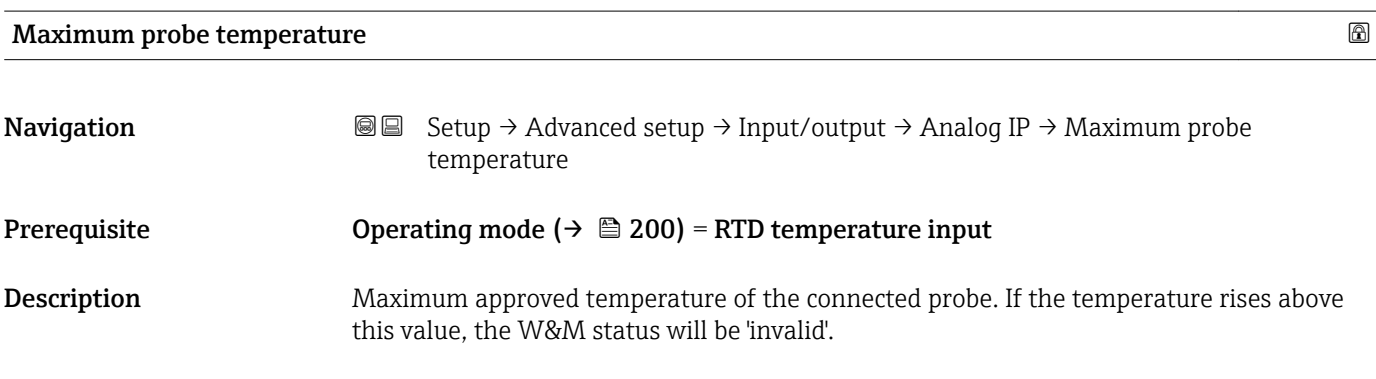

User entry  $-213$  to 927  $\degree$ C

Factory setting 250 °C

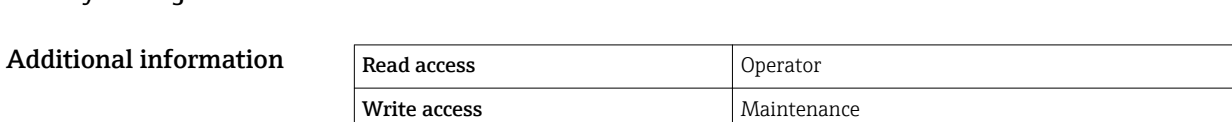

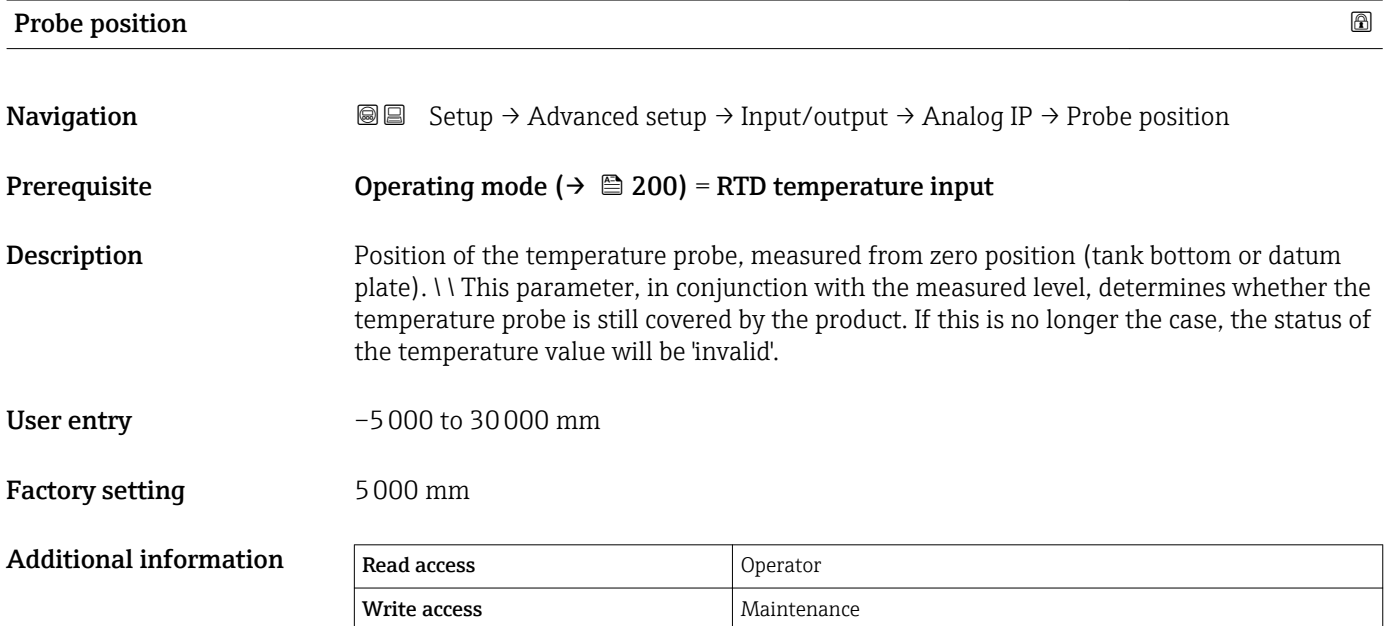

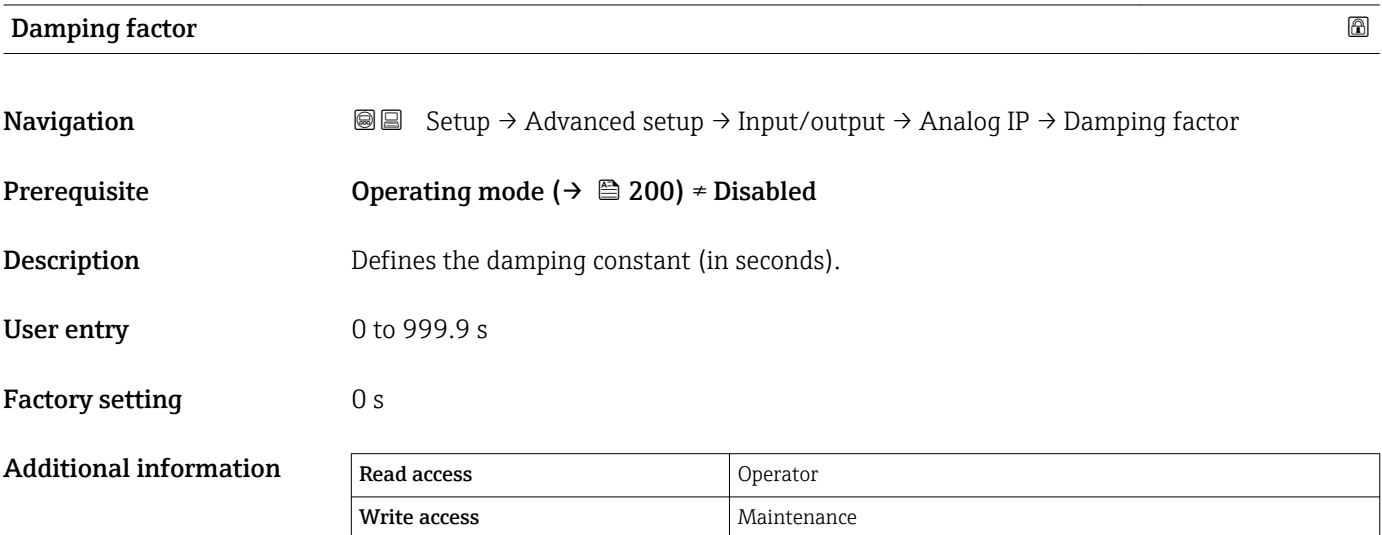

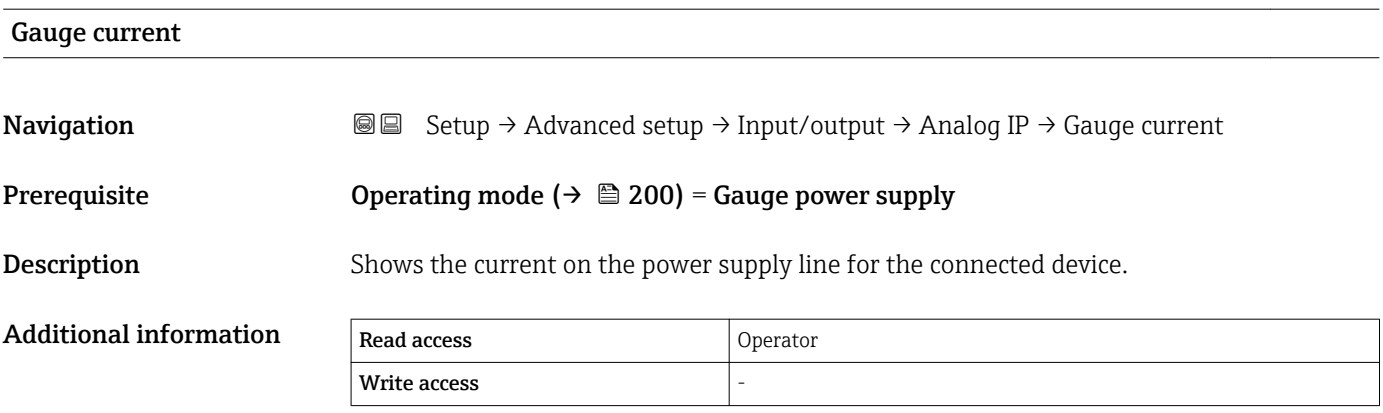

#### <span id="page-205-0"></span>*"Analog I/O" submenu*

There is a Analog I/O submenu for each Analog I/O module of the device. This  $\vert \mathbf{1} \vert$ submenu refers to terminals 1 to 3 of this module (an analog input or output). For terminals 4 to 8 (always an analog input) refer to  $\rightarrow \blacksquare$  200.

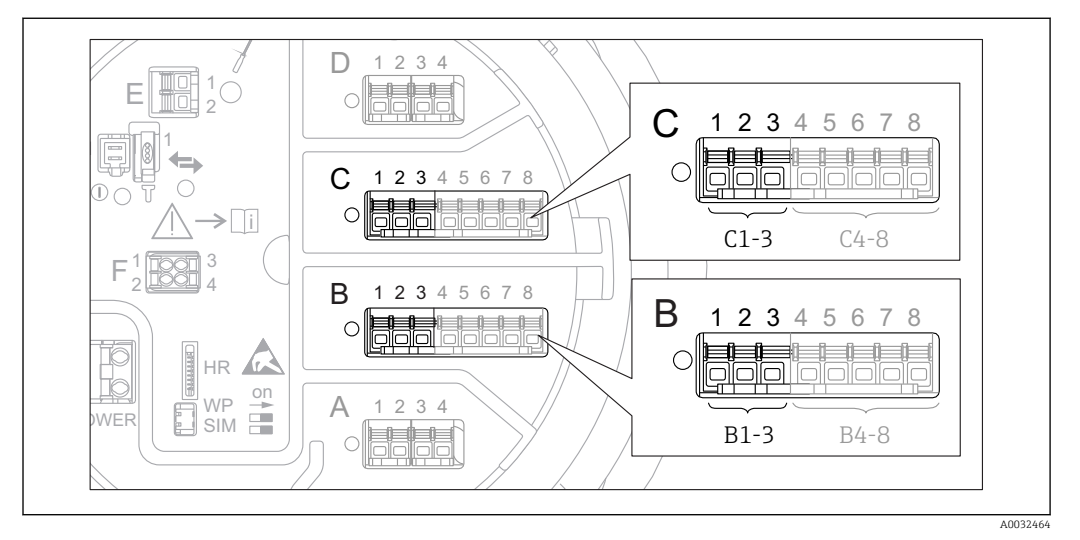

 *76 Terminals for the "Analog I/O" submenu ("B1-3" or "C1-3", respectively)*

*Navigation* **Setup → Advanced setup → Input/output → Analog I/O** 

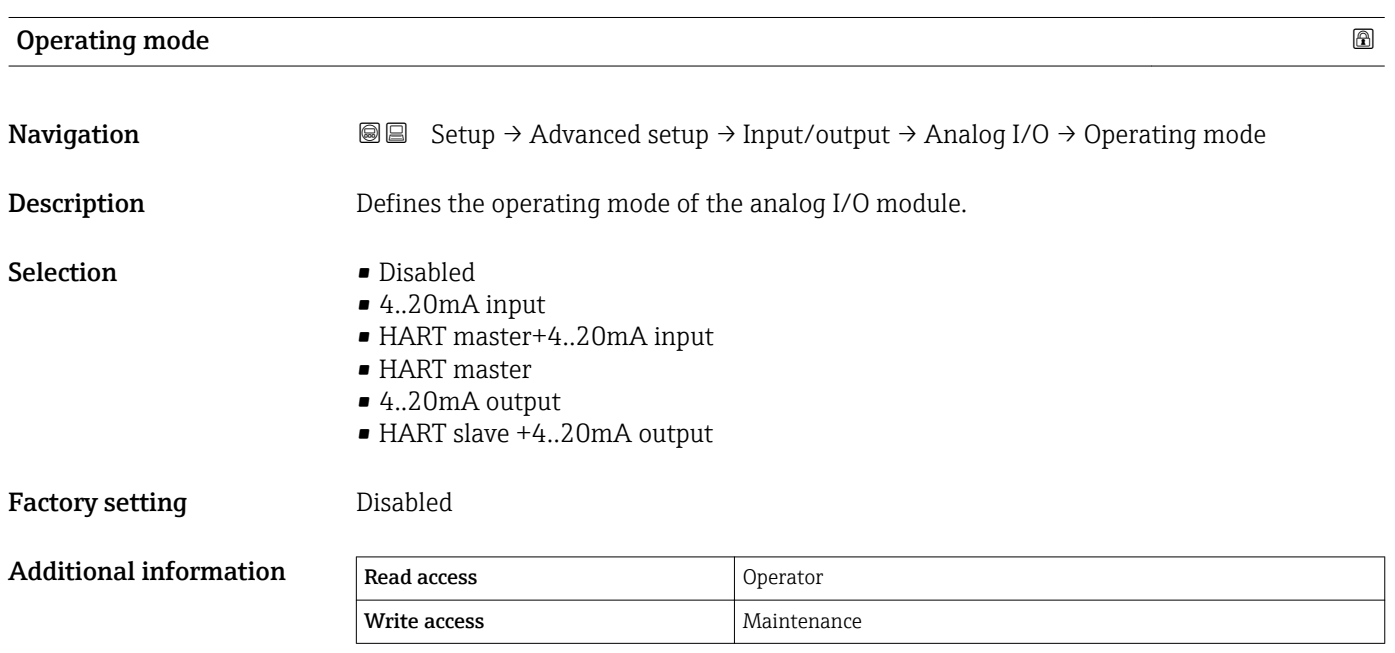

#### *Meaning of the options*

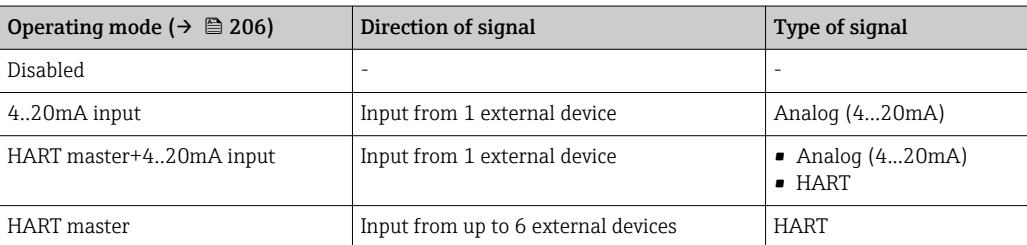

<span id="page-206-0"></span>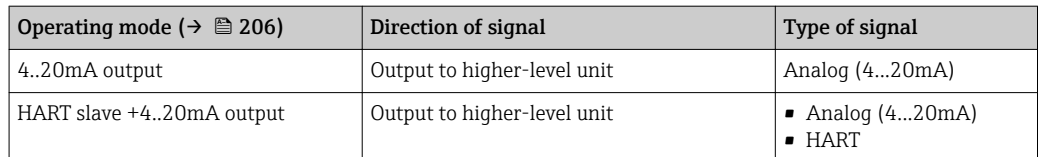

Depending on the terminals used, the Analog I/O module is used in the passive or active mode.

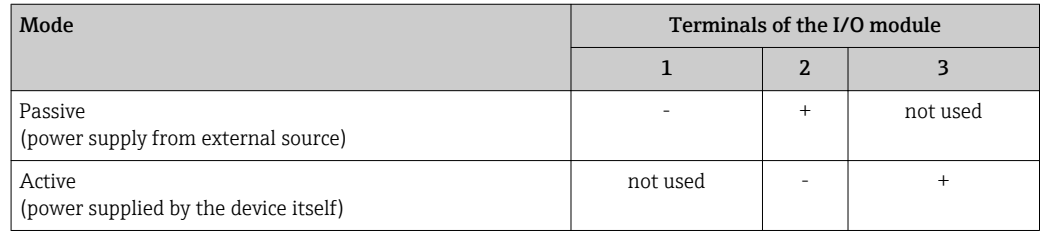

In the active mode the following conditions must be met:

- Maximum current consumption of the connected HART devices: 24 mA (i.e. 4 mA per device if 6 devices are connected).
- Output voltage of the Ex-d module: 17.0 V@4 mA to 10.5 V@22 mA
- Output voltage of the Ex-ia module: 18.5 V@4 mA to 12.5 V@22 mA

#### Current span

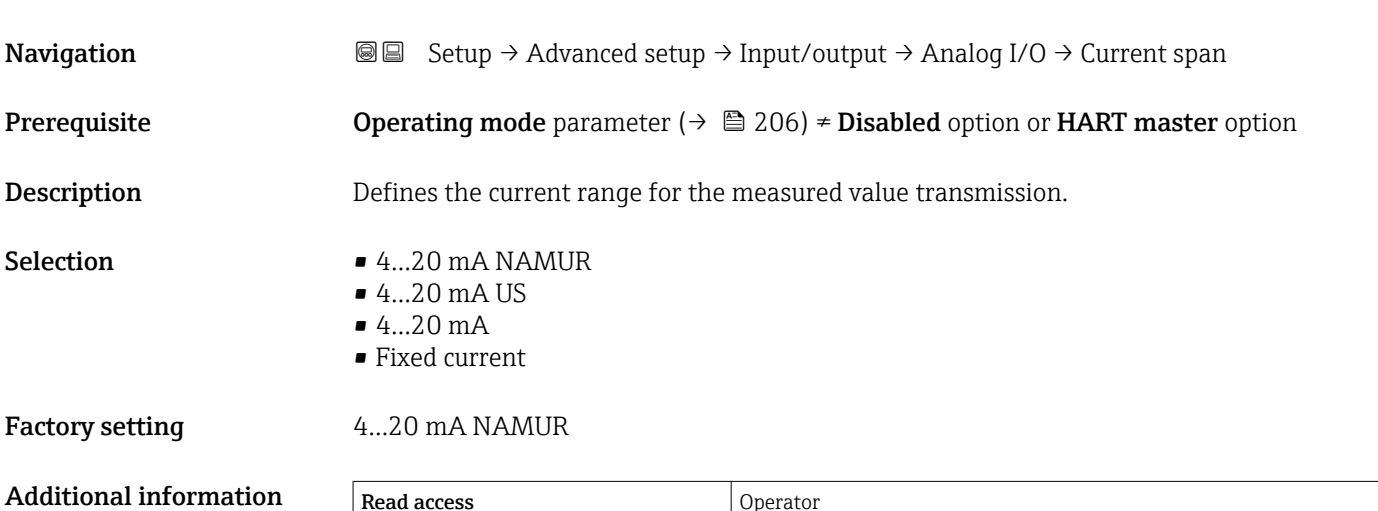

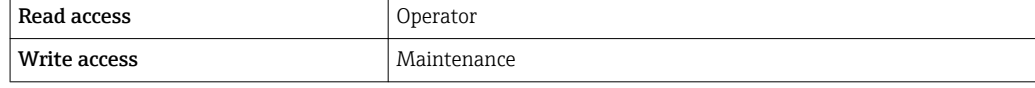

#### *Meaning of the options*

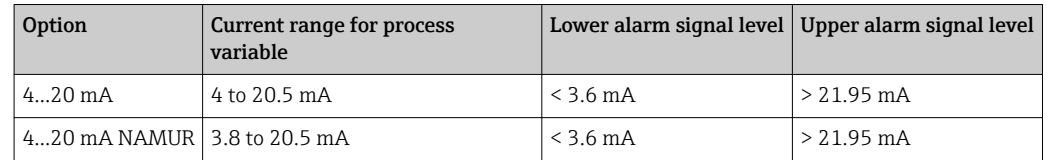

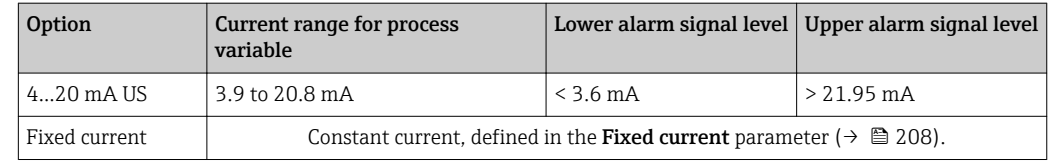

In the case of an error, the output current assumes the value defined in the **Failure mode** parameter (→  $\triangleq$  209).

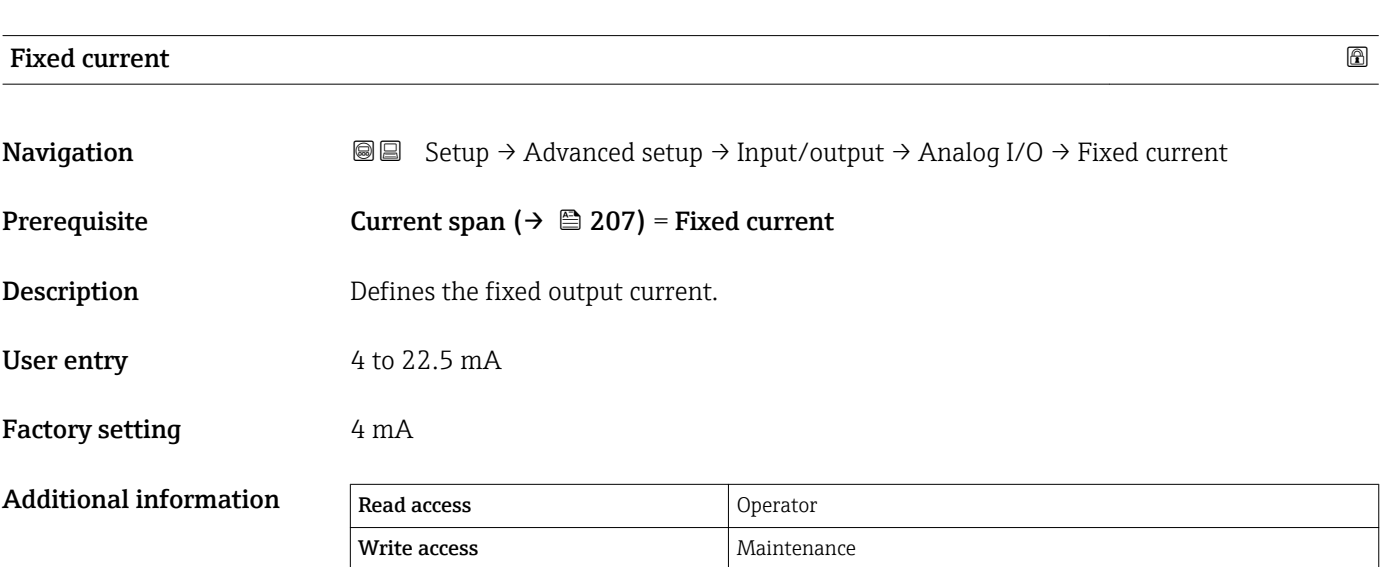

 $\mathbf{I}$ 

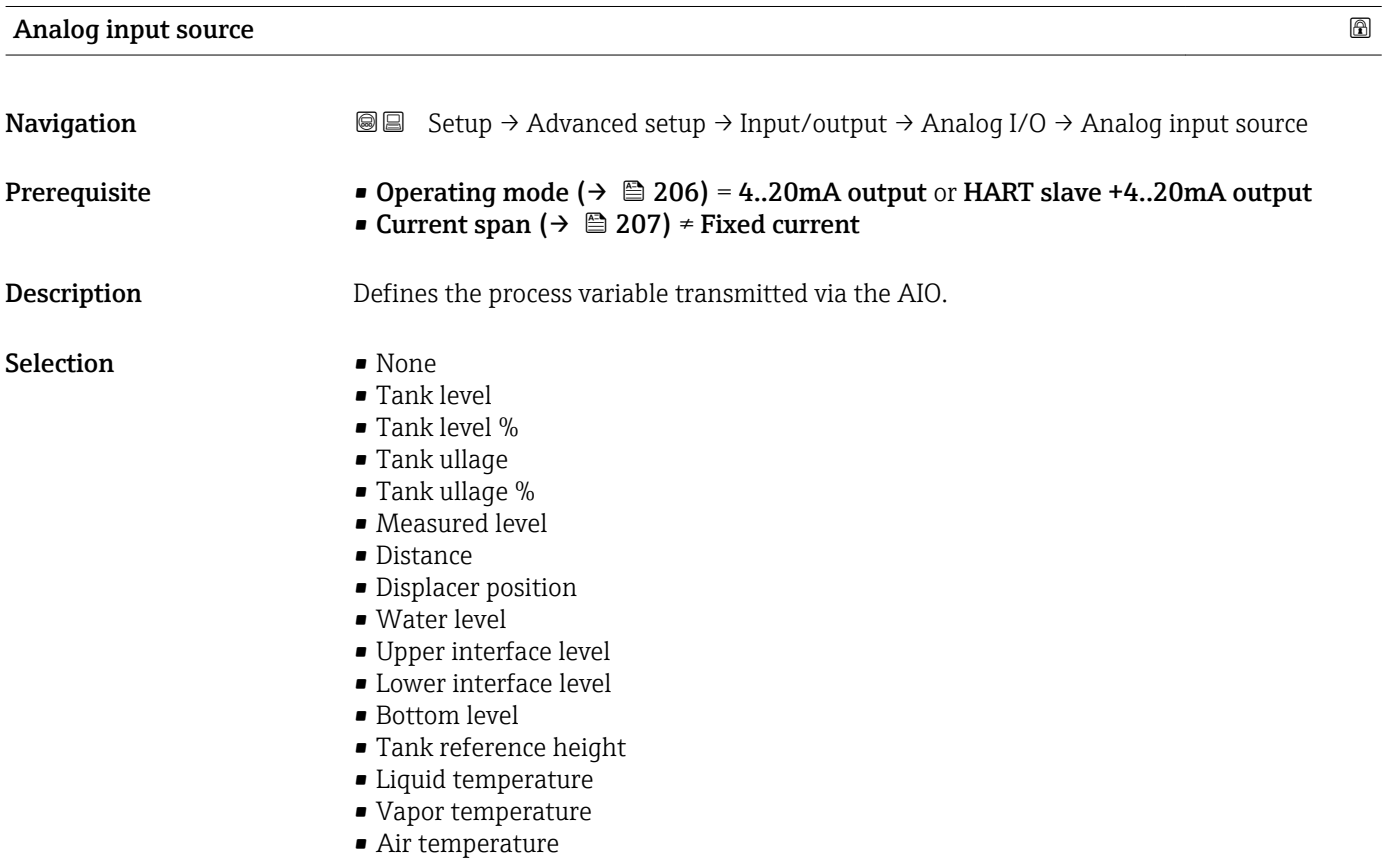

- <span id="page-208-0"></span>• Observed density value
- $\bullet$  Average profile density  $^{5)}$
- Upper density
- Middle density
- Lower density
- P1 (bottom)
- P2 (middle)
- P3 (top)
- $\bullet$  GP 1 ... 4 value
- AIO B1-3 value  $^{5)}$
- $\bullet$  AIO B1-3 value mA  $^{5)}$
- $\bullet$  AIO C1-3 value  $^{5)}$
- $\bullet$  AIO C1-3 value mA  $^{5)}$
- AIP B4-8 value  $5$ )
- $\bullet$  AIP C4-8 value  $^{5)}$
- $\bullet$  Element temperature 1 ... 24  $^{5)}$
- $\bullet$  HART device 1...15 PV  $^{5)}$
- $\bullet$  HART device 1  $\ldots$  15 PV mA  $^{5)}$
- $\bullet$  HART device 1  $\ldots$  15 PV %  $^{5)}$
- $\bullet$  HART device 1 ... 15 SV<sup>5)</sup>
- $\bullet$  HART device 1 ... 15 TV  $^{5)}$
- $\bullet$  HART device 1  $\ldots$  15 QV  $^{5)}$

Factory setting Tank level

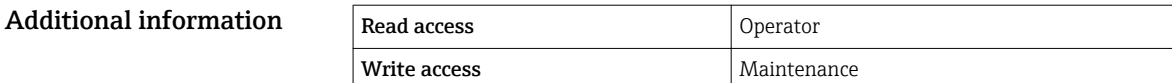

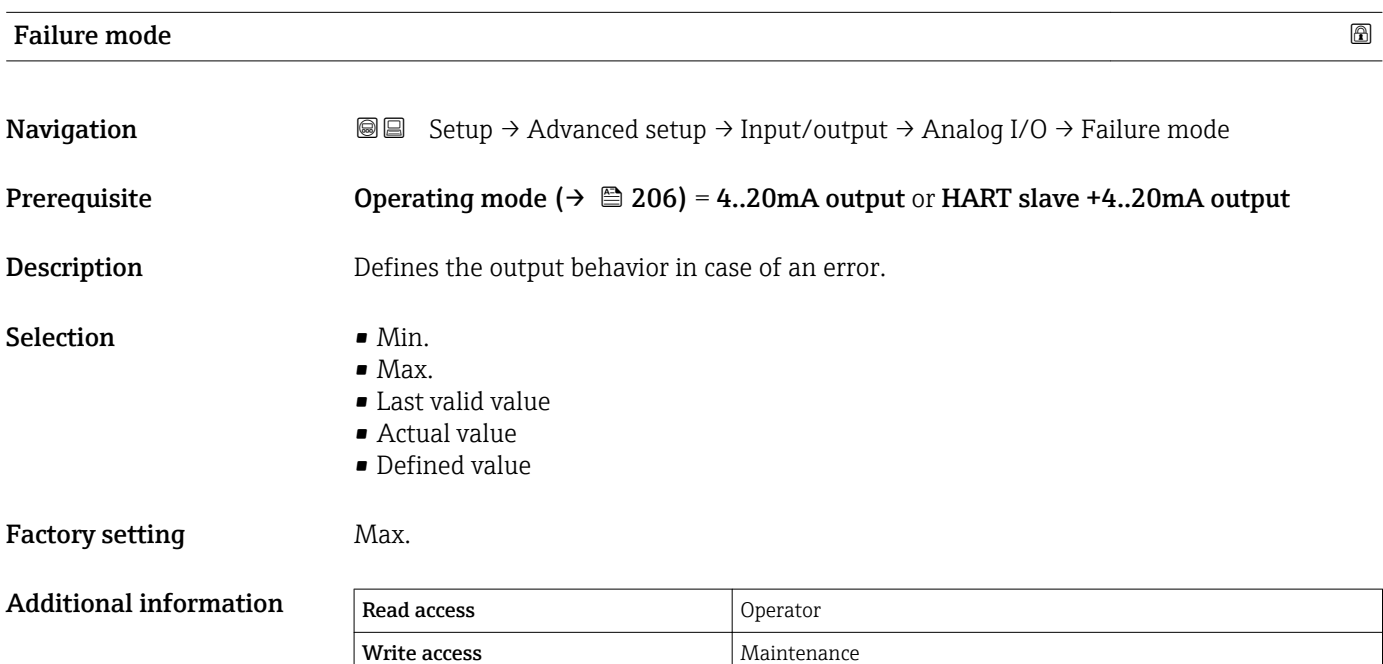

<sup>5)</sup> Visibility depends on order options or device settings

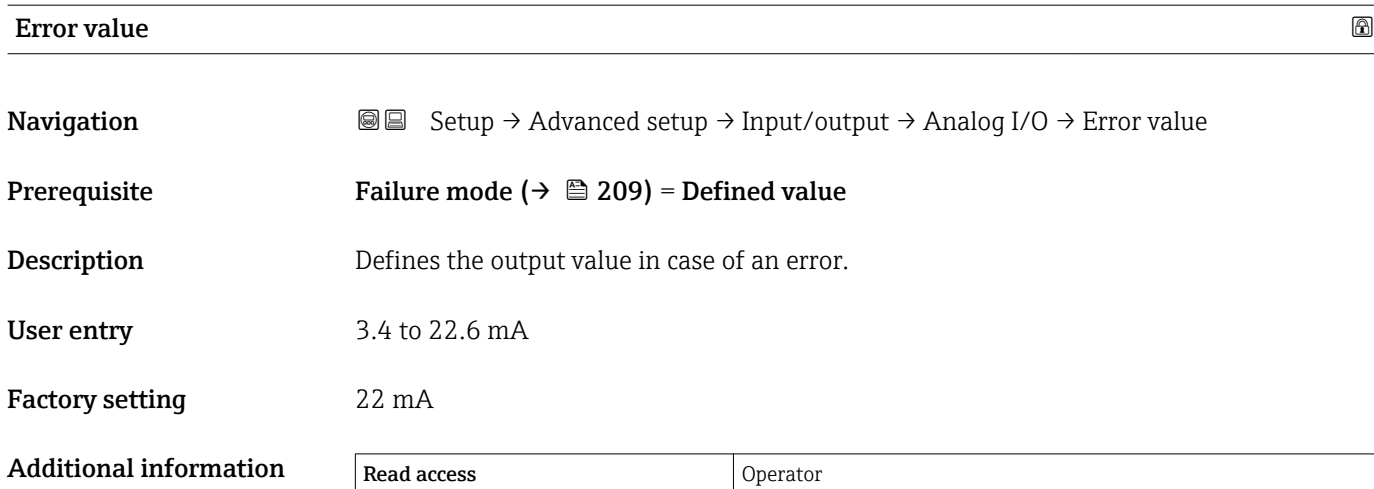

Write access **Maintenance** Maintenance

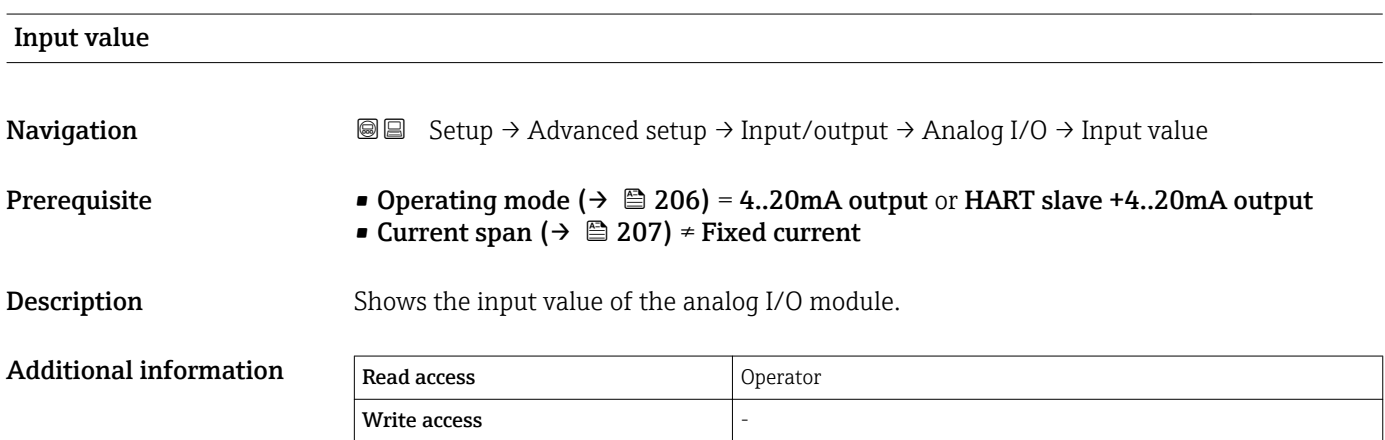

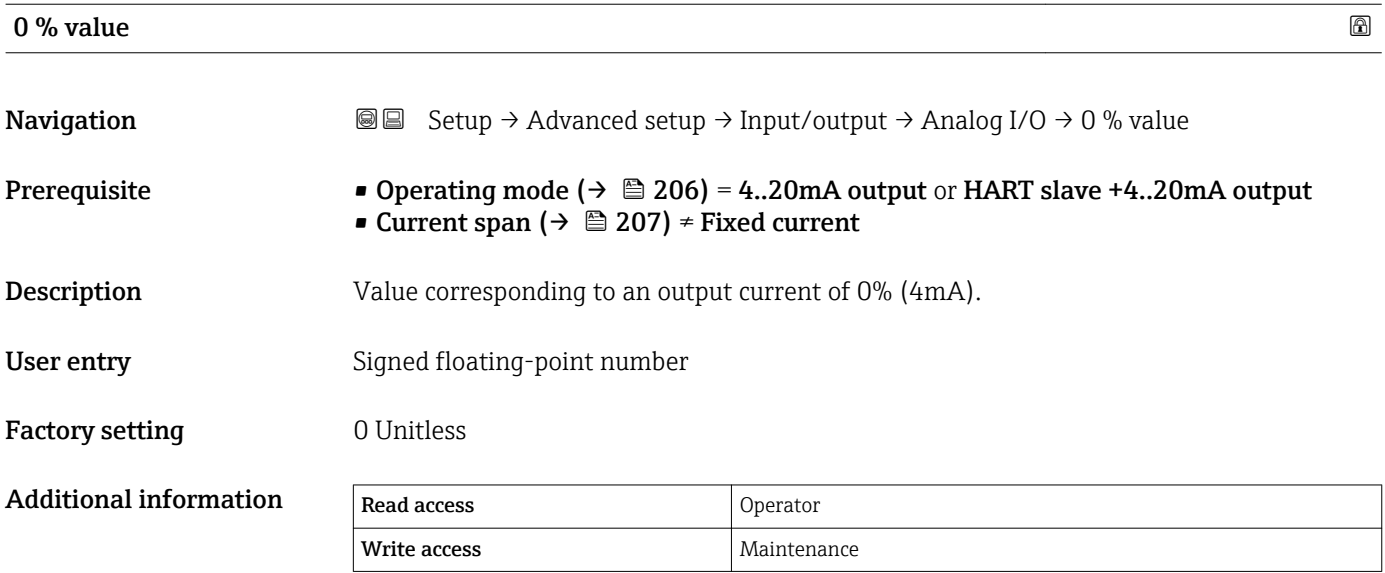

 $\mathbf{I}$ 

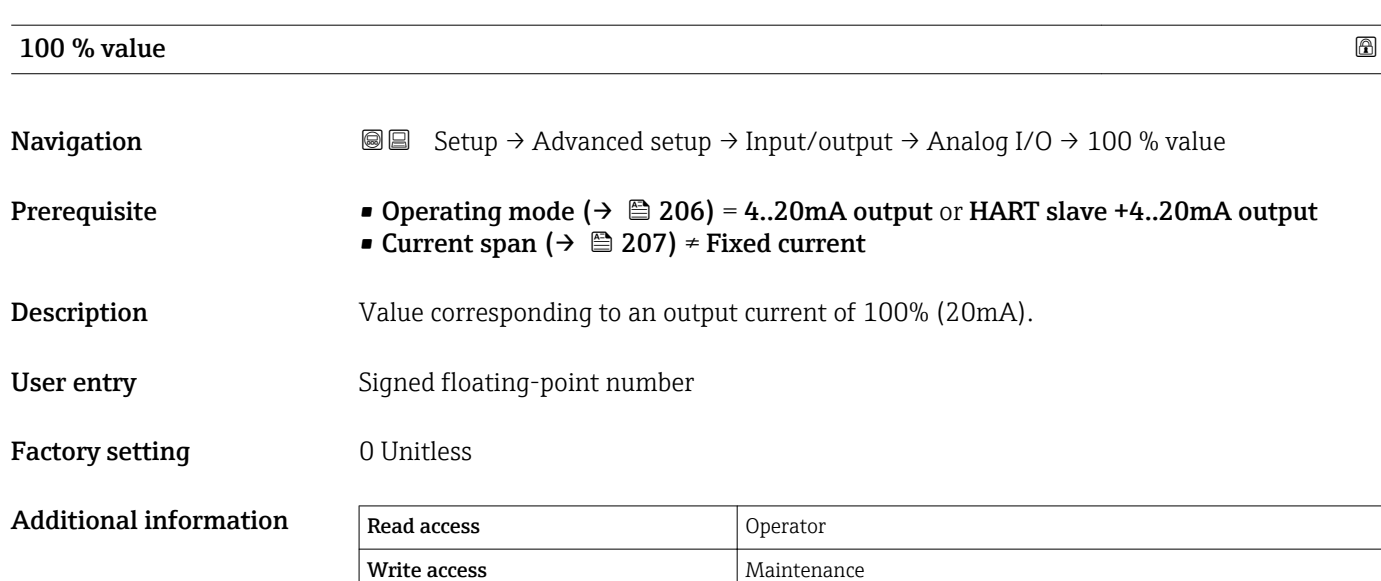

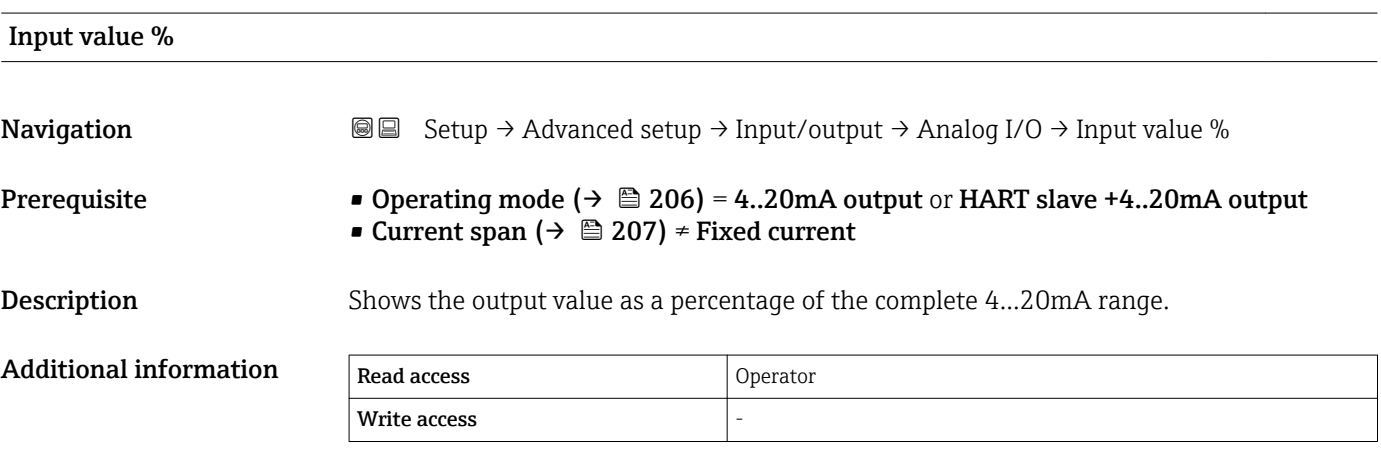

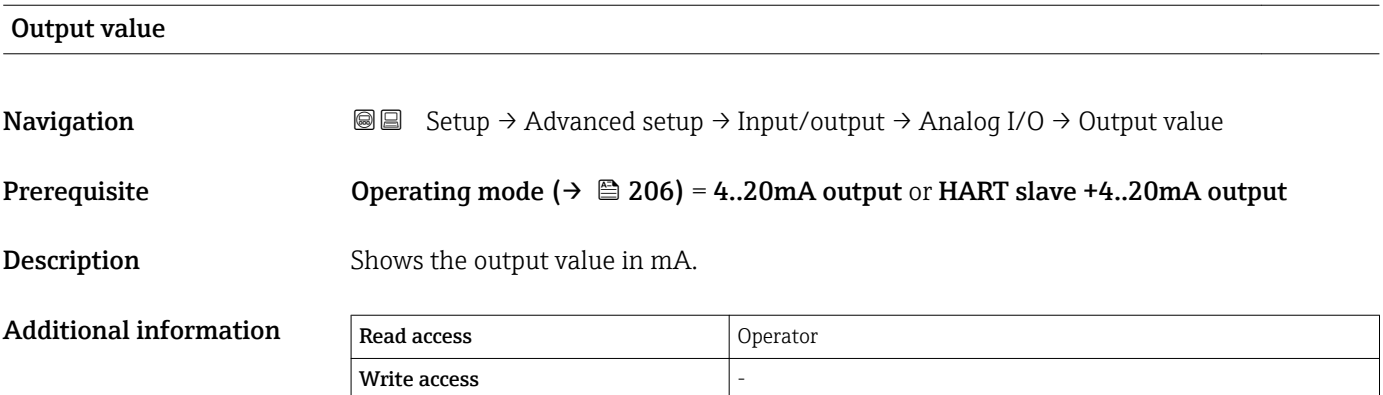

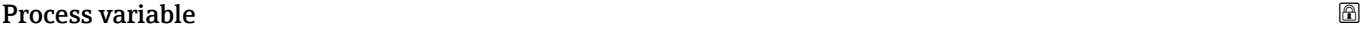

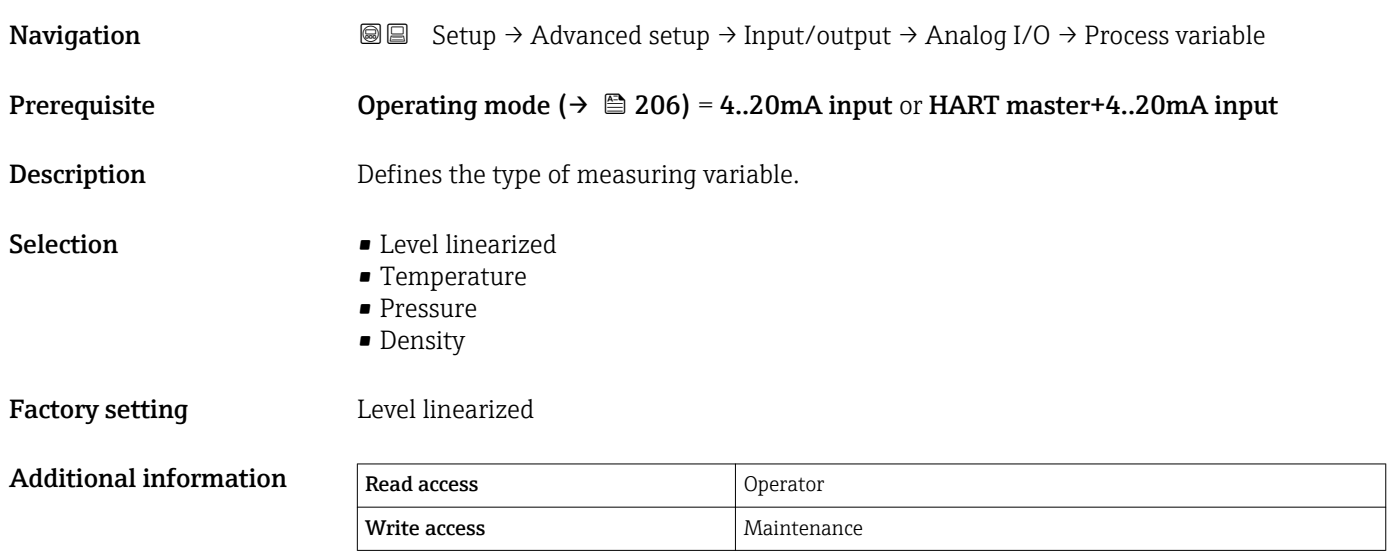

#### Analog input 0% value

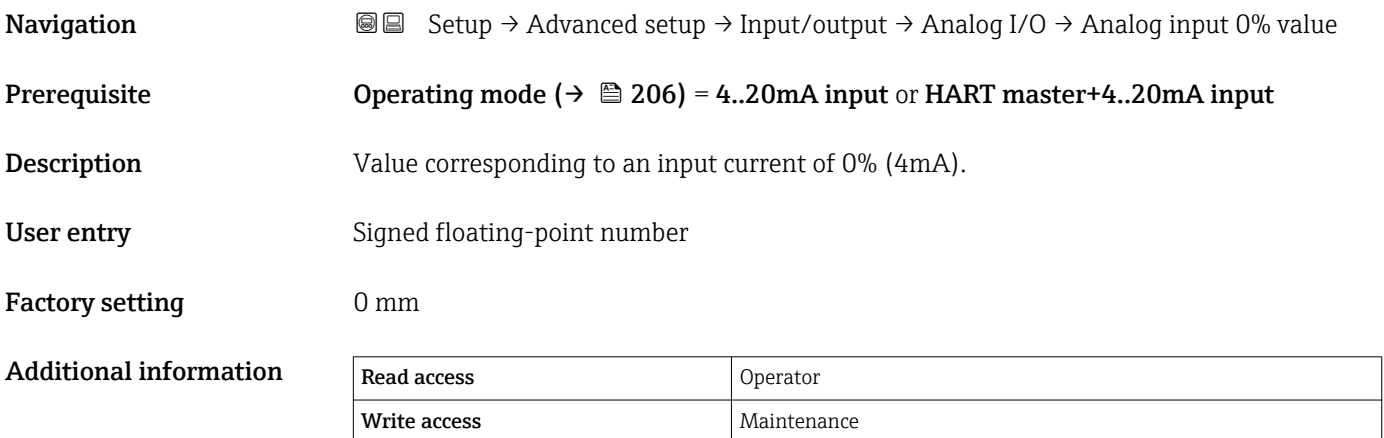

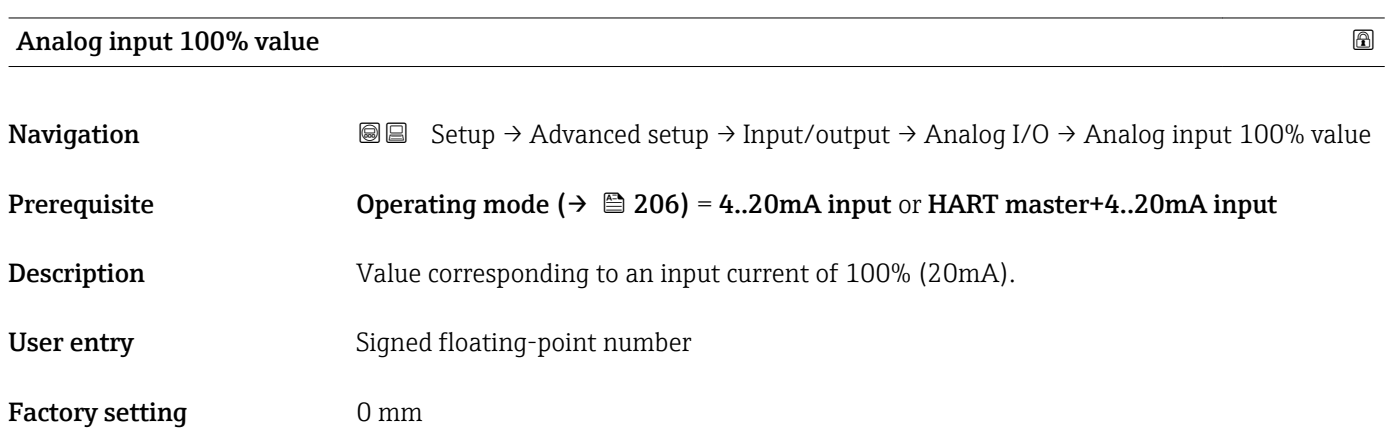

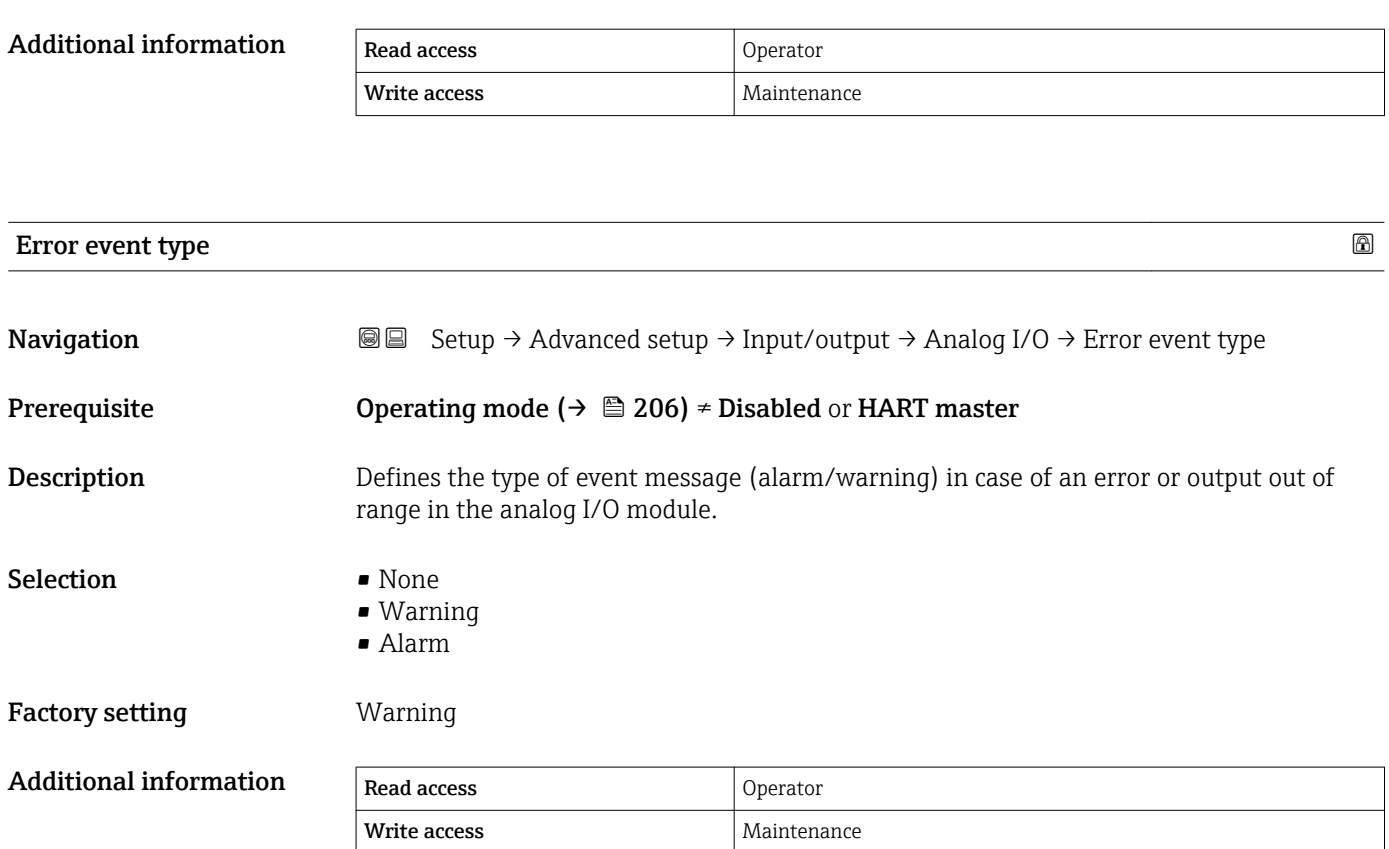

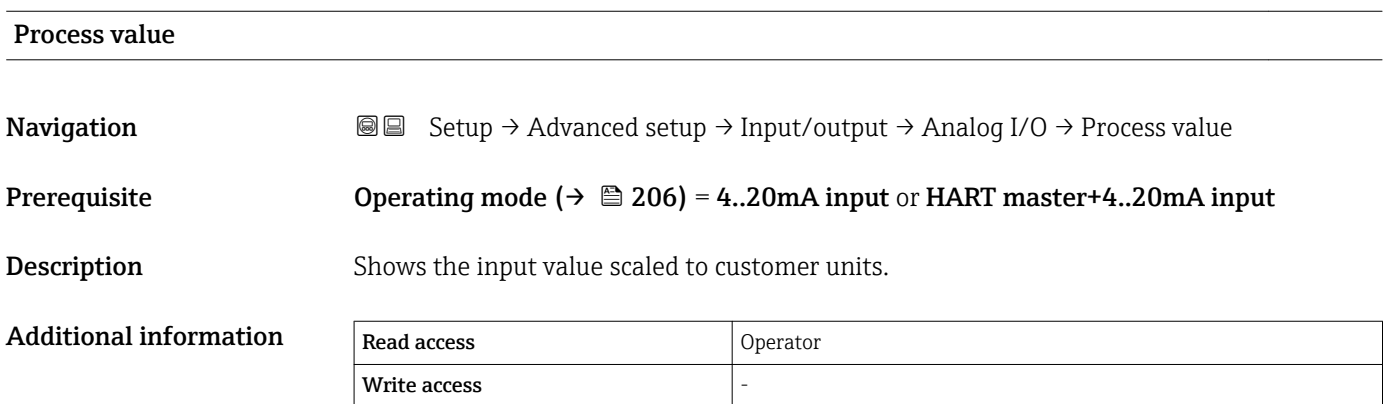

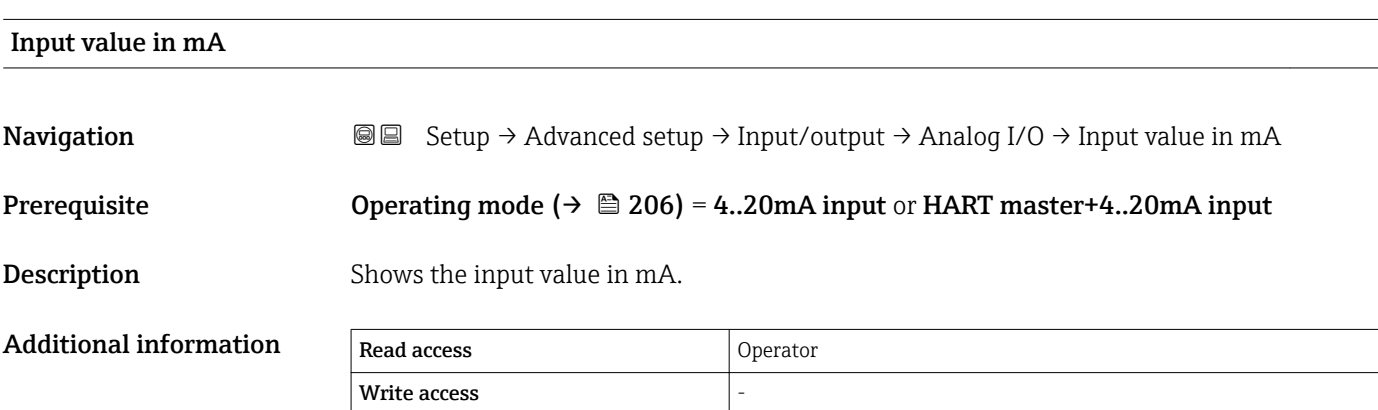

# Input value percent Navigation 
Setup → Advanced setup → Input/output → Analog I/O → Input value percent Prerequisite Operating mode ( $\rightarrow \Box$  206) = 4..20mA input or HART master+4..20mA input **Description** Shows the input value as a percentage of the complete 4...20mA current range. Additional information Read access Operator Write access **Damping factor** 2008年3月20日 2012年3月20日 2012年3月20日 2012年3月20日 2012年3月20日 2012年3月20日 2012年3月20日 2012年3月20日 2012年3月20日 2012年3月20日 2012年3月20日 2012年3月20日 2012年3月20日 2012年3月20日 2012年3月20日 2012年3月20日 2012年3月20日 2012年3月20日 2012年3

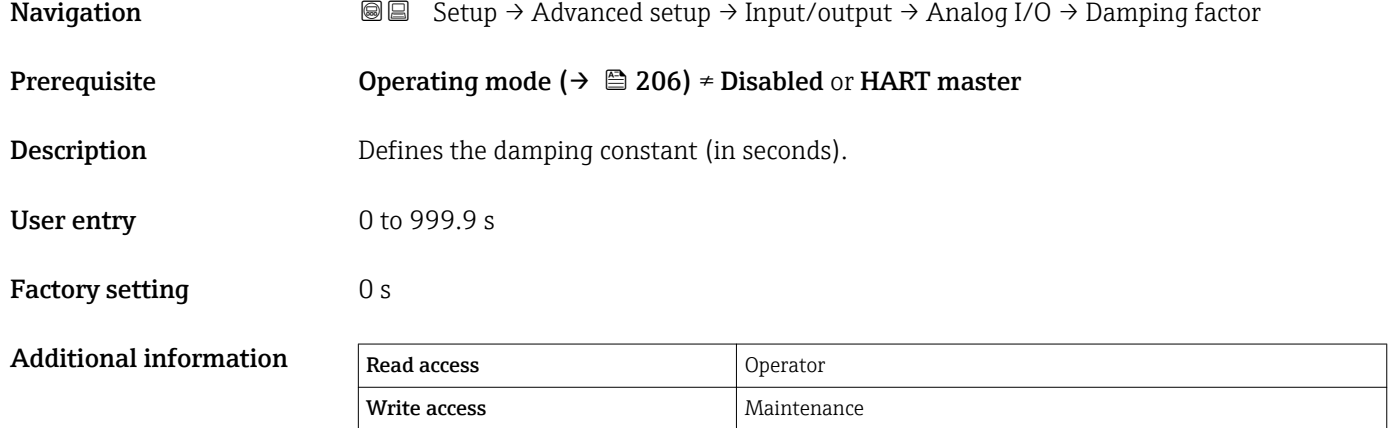

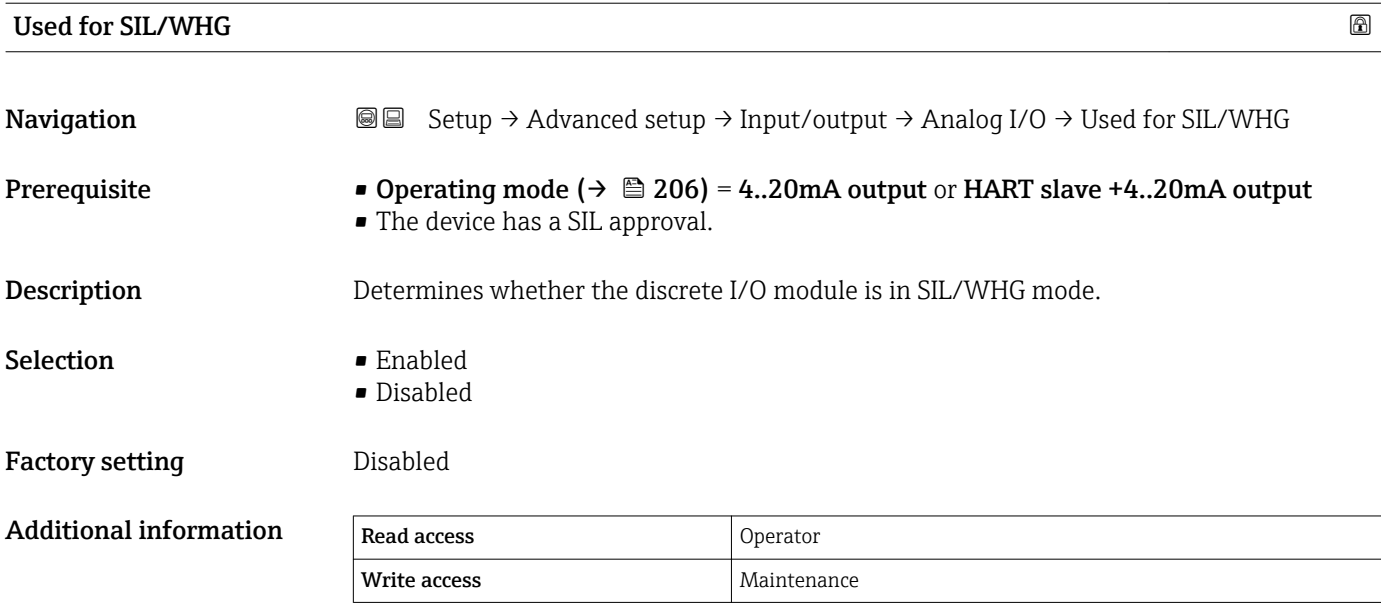

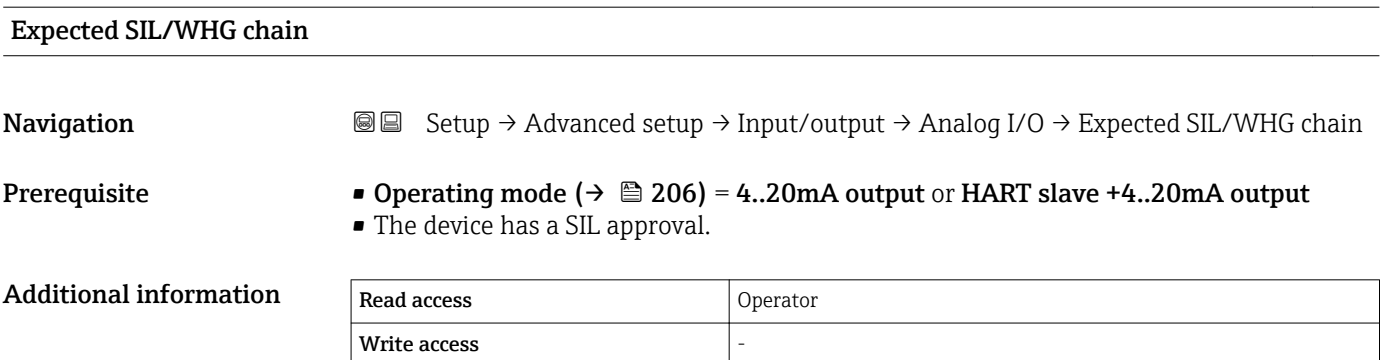

*"Digital Xx-x" submenu*

• In the operating menu, each digital input or output is designated by the respective  $\mathbf{H}$ slot of the terminal compartment and two terminals within this slot. A1-2, for example, denotes terminals 1 and 2 of slot A. The same is valid for slots B, C and D if they contain a Digital IO module.

• In this document, Xx-x designates any of these submenus. The structure of all these submenus is the same.

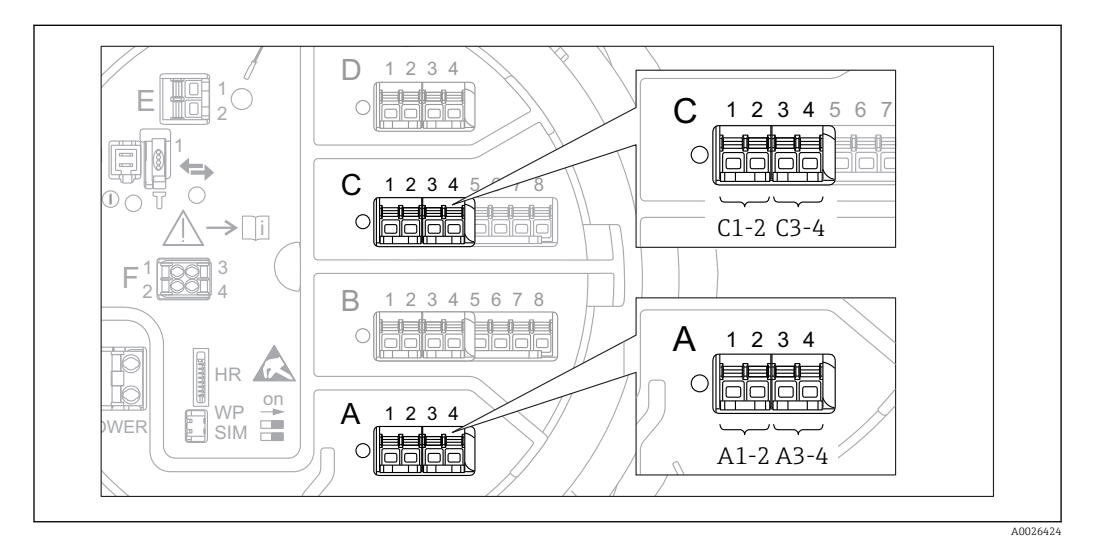

 *77 Designation of the digital inputs or outputs (examples)*

*Navigation* **Sexup → Advanced setup → Input/output → Digital Xx-x** 

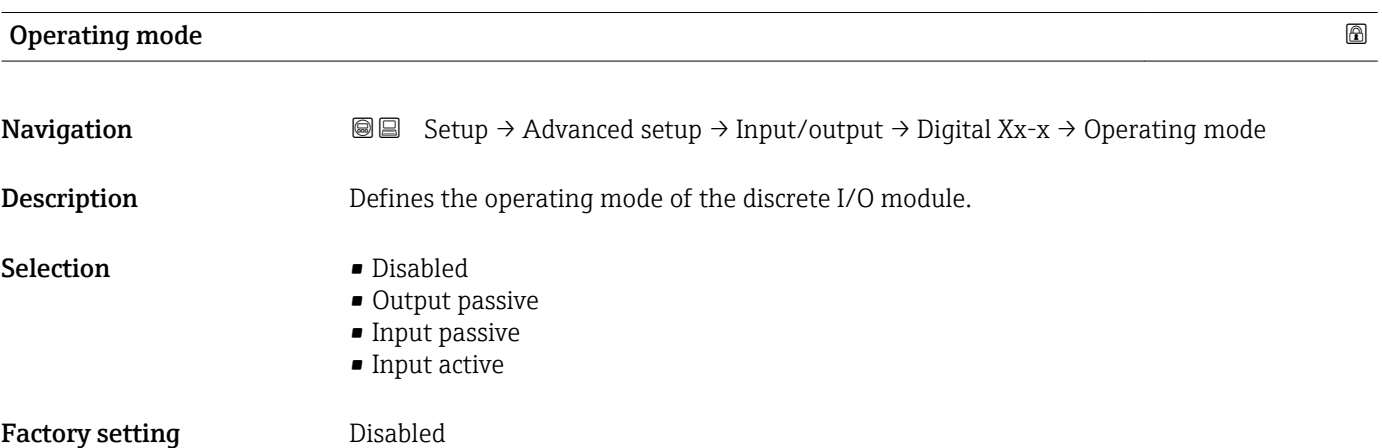
## Additional information

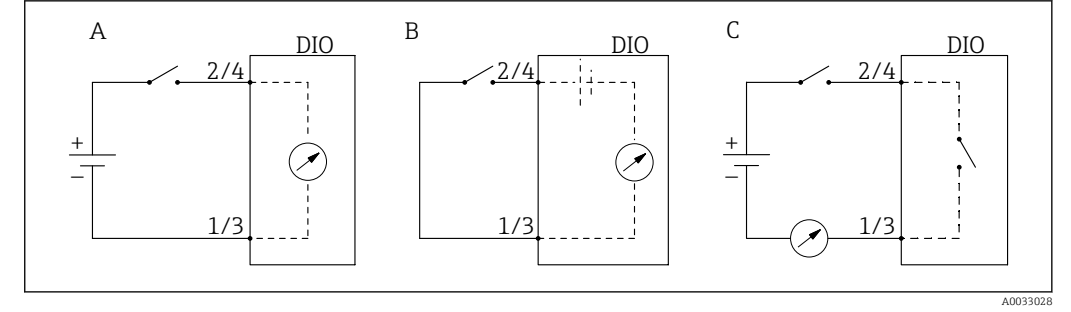

- *78 Operating mopdes of the Digital I/O module*
- 
- *A Input passive B Input active*
- *C Output passive*

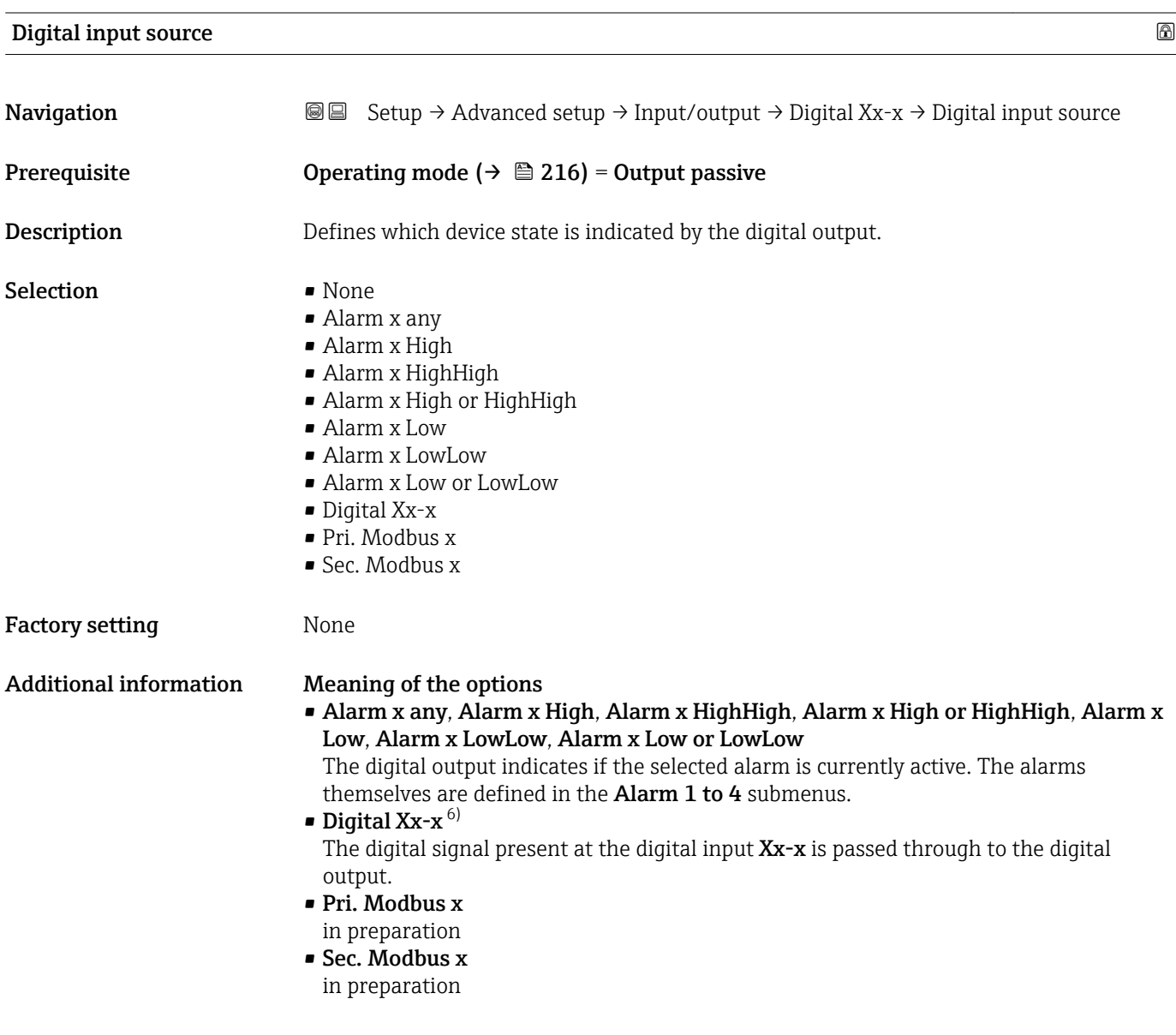

<sup>6)</sup> Only present if "Operating mode ( $\rightarrow \Box$  216)" = "Input passive" or "Input active" for the respective Digital I/O module.

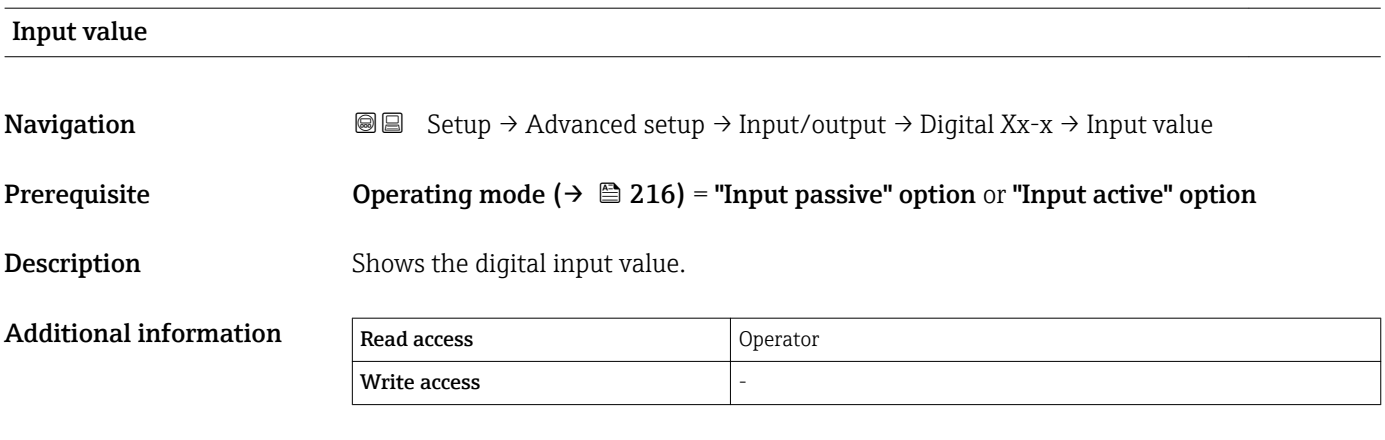

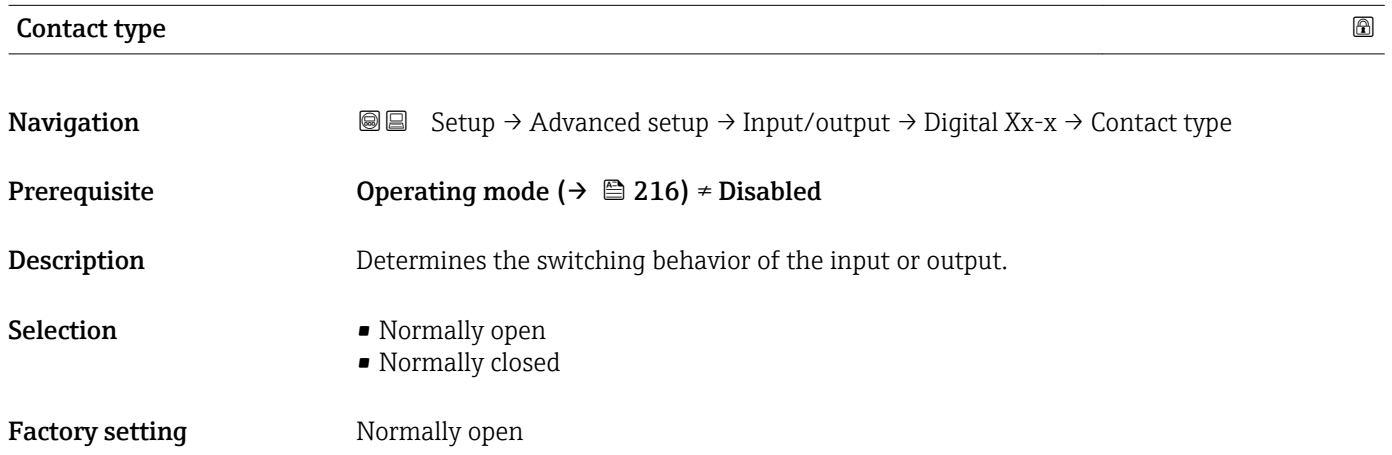

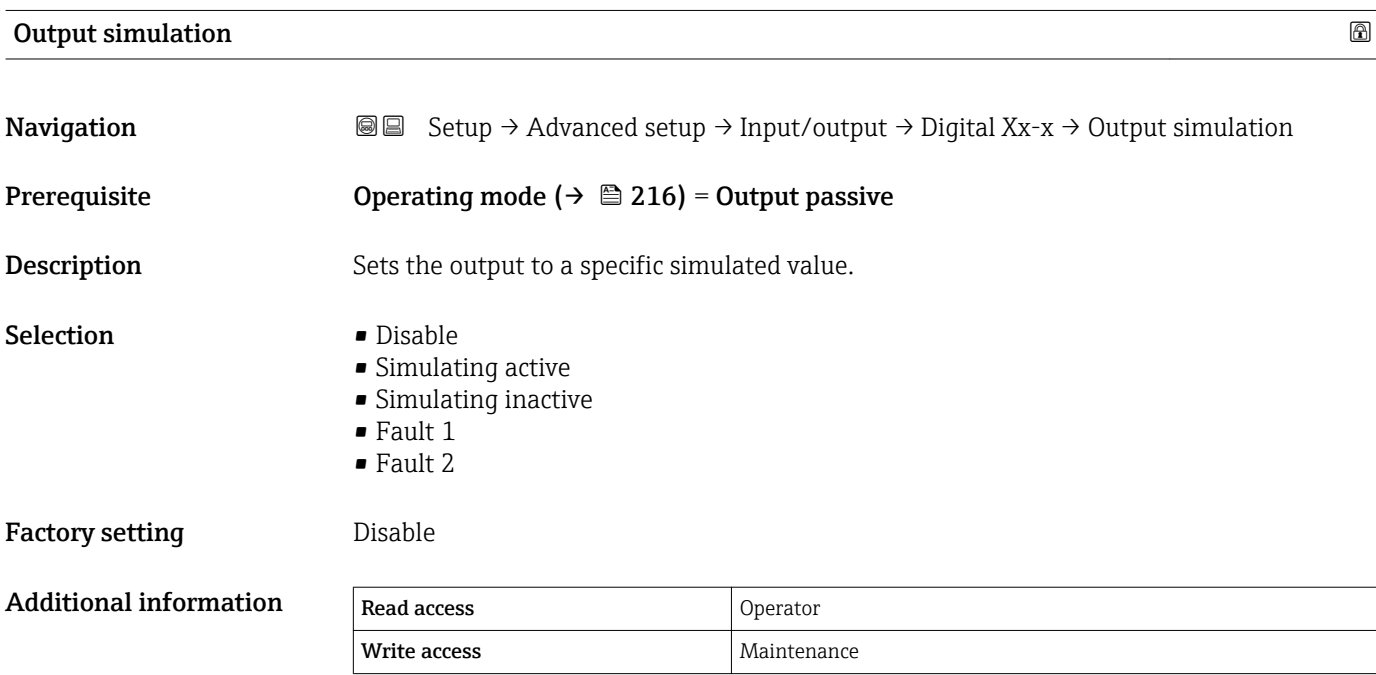

The digital output consists of two relays connected in series:

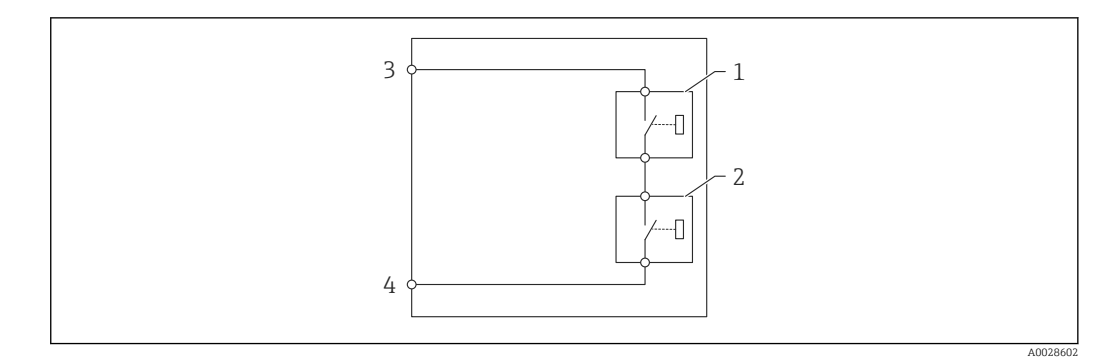

 *79 The two relays of a digital output*

*1/2 The relays*

*3/4 The terminals of the digital output*

The switching state of these relays is defined by the Output simulation parameter as follows:

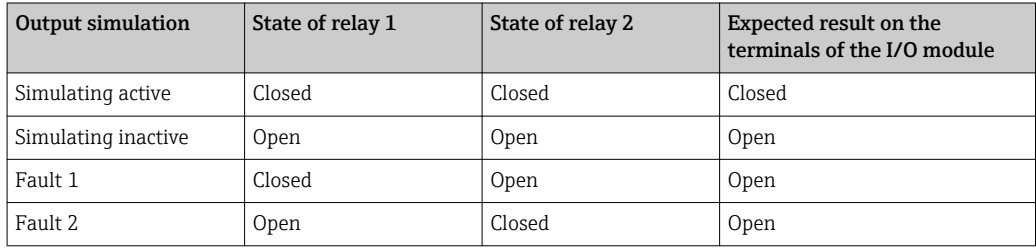

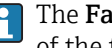

The Fault 1 and Fault 2 options can be used to check the correct switching behavior of the two relays.

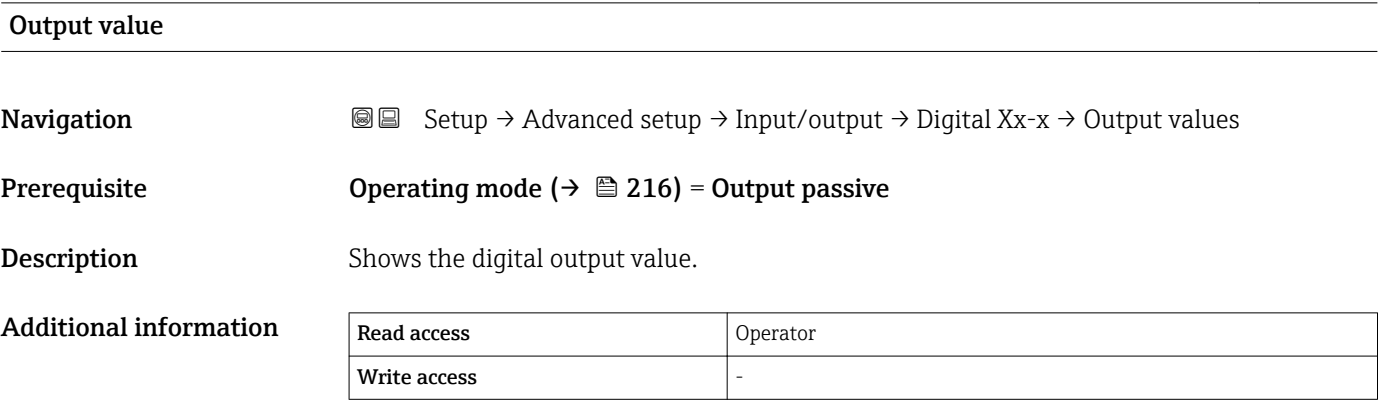

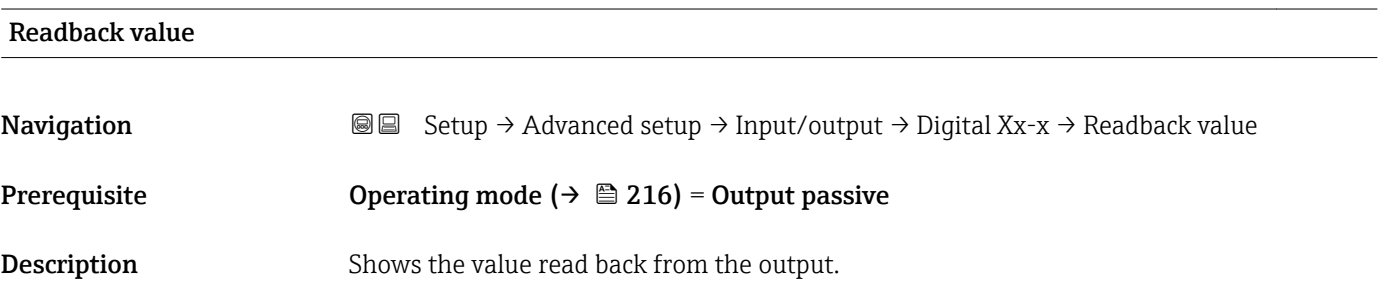

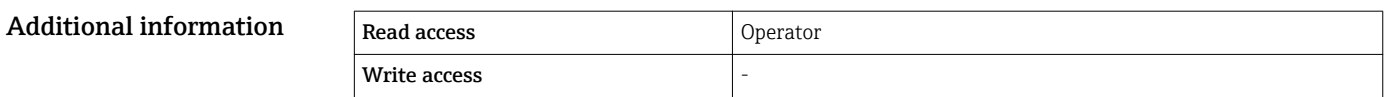

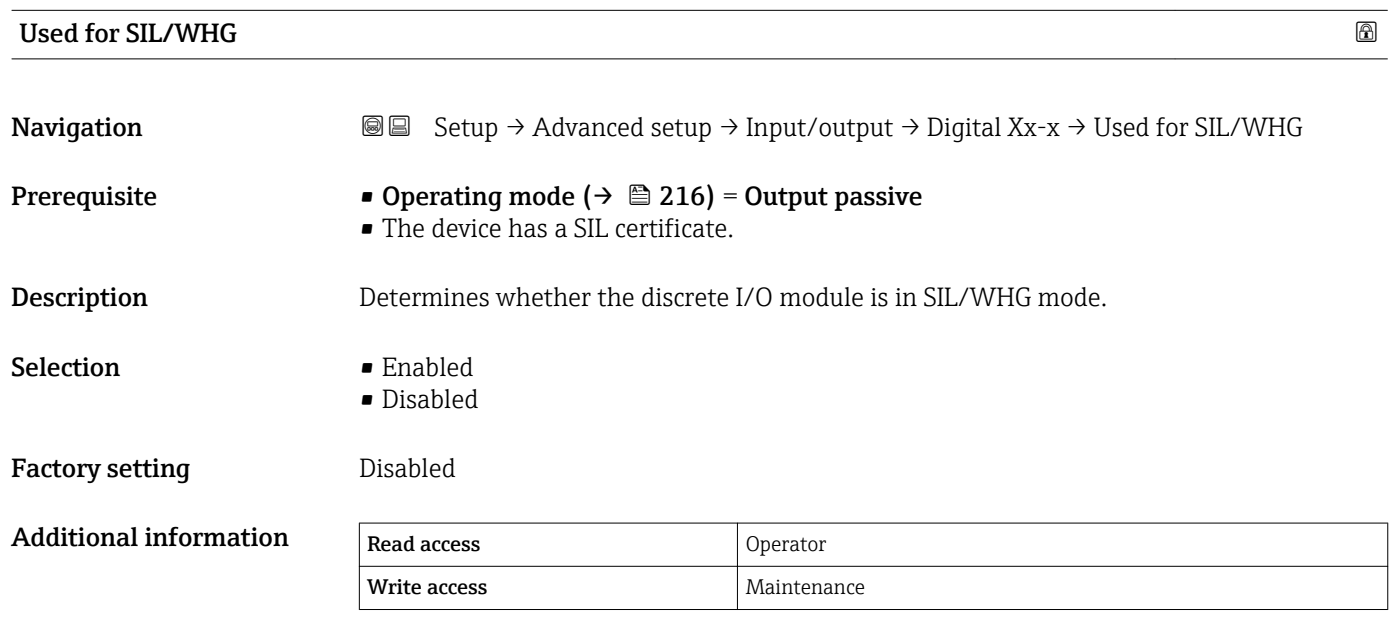

*"Digital input mapping" submenu*

*Navigation* Setup → Advanced setup → Input/output → Digital input mapping

<span id="page-220-0"></span>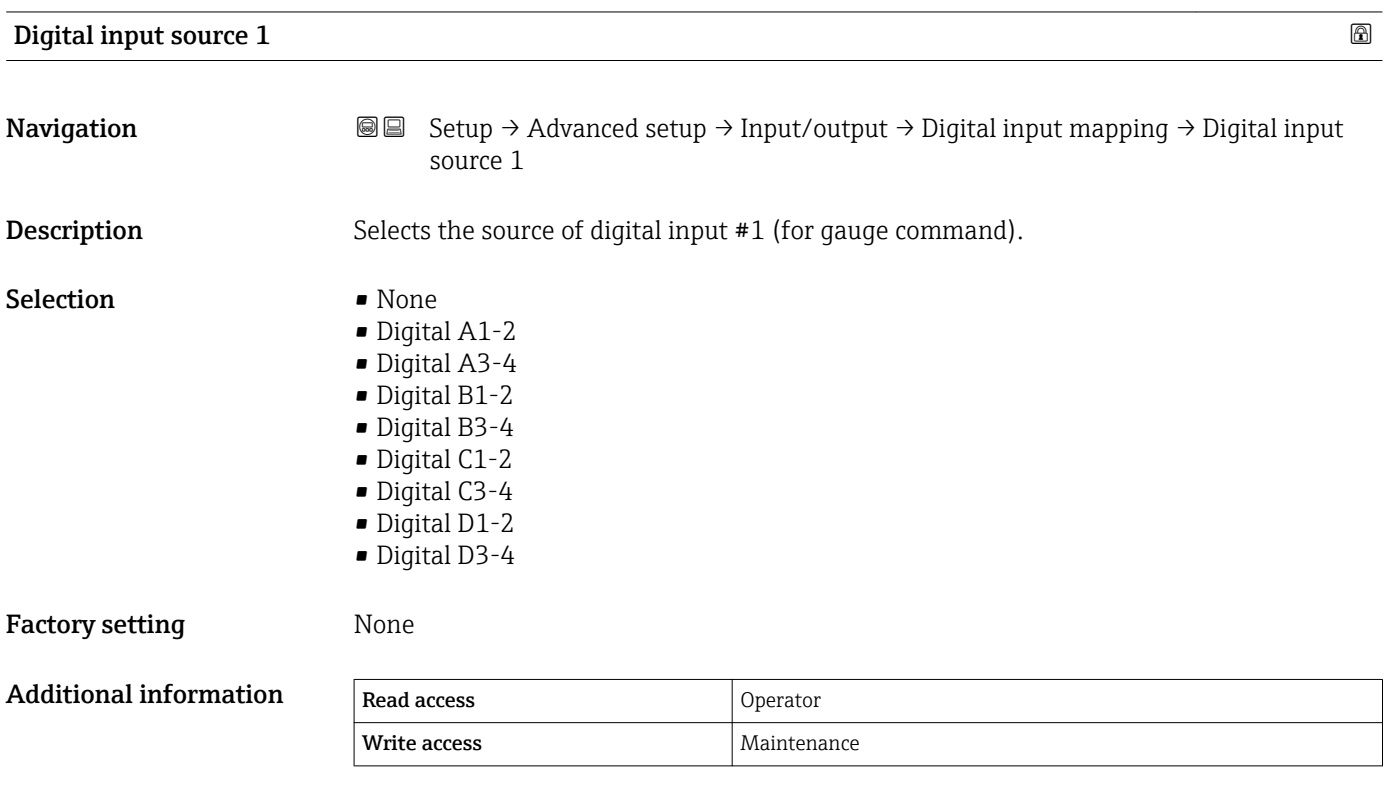

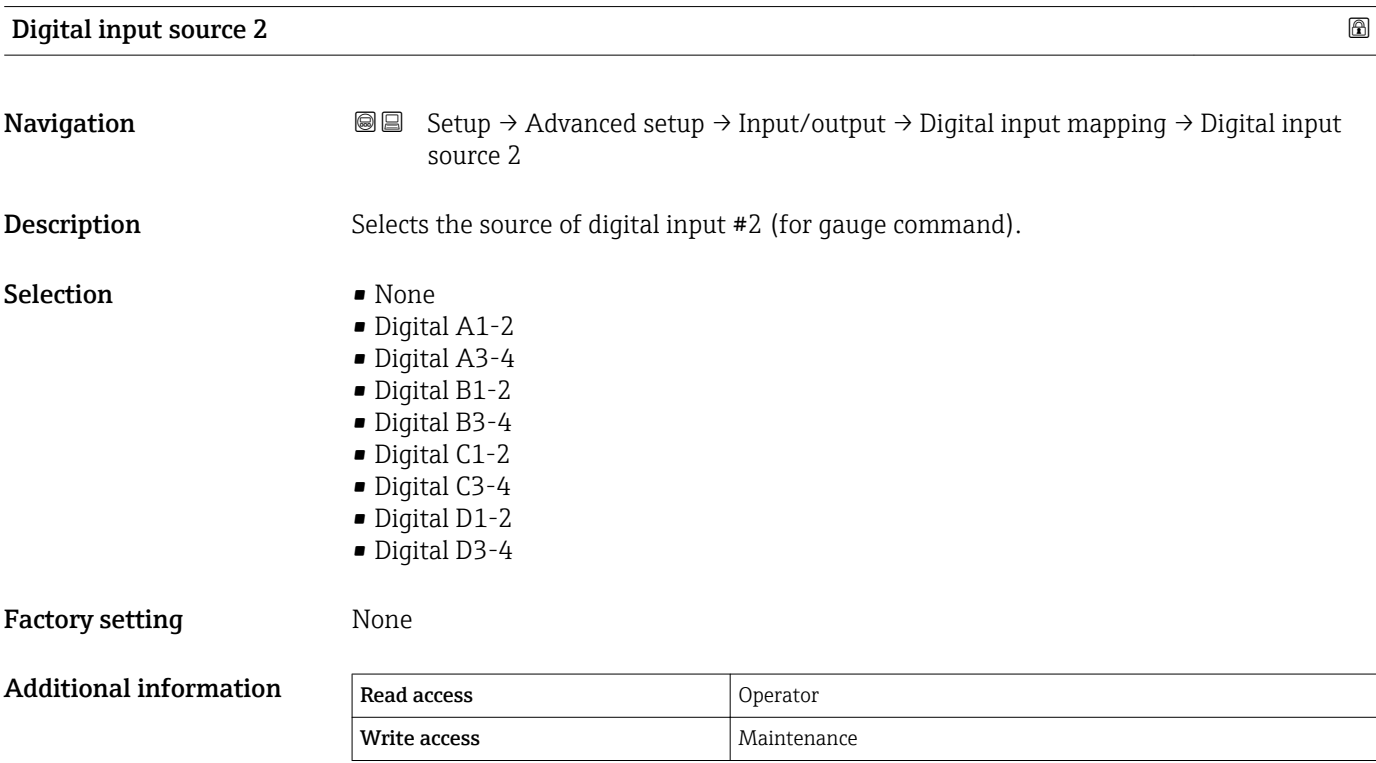

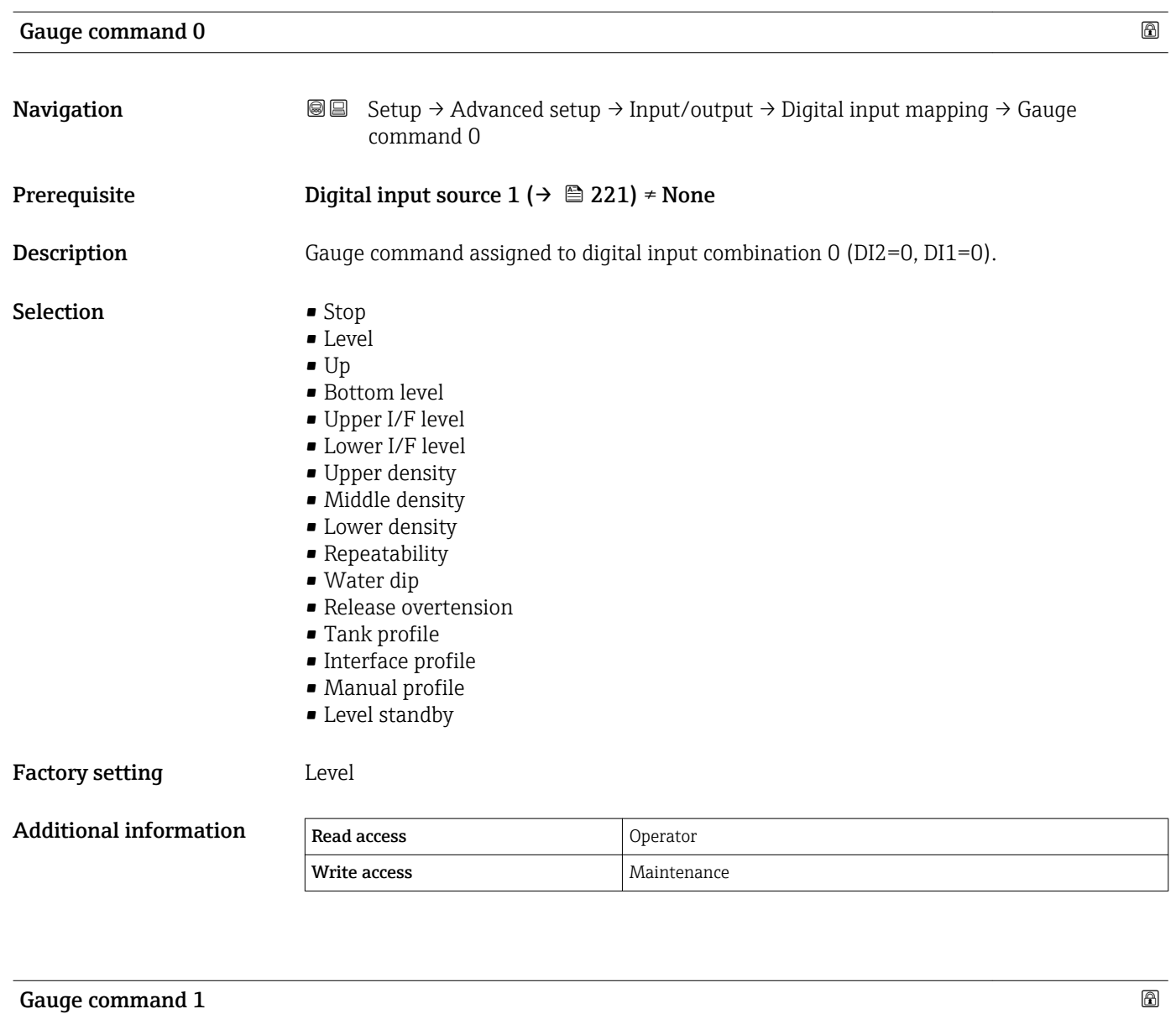

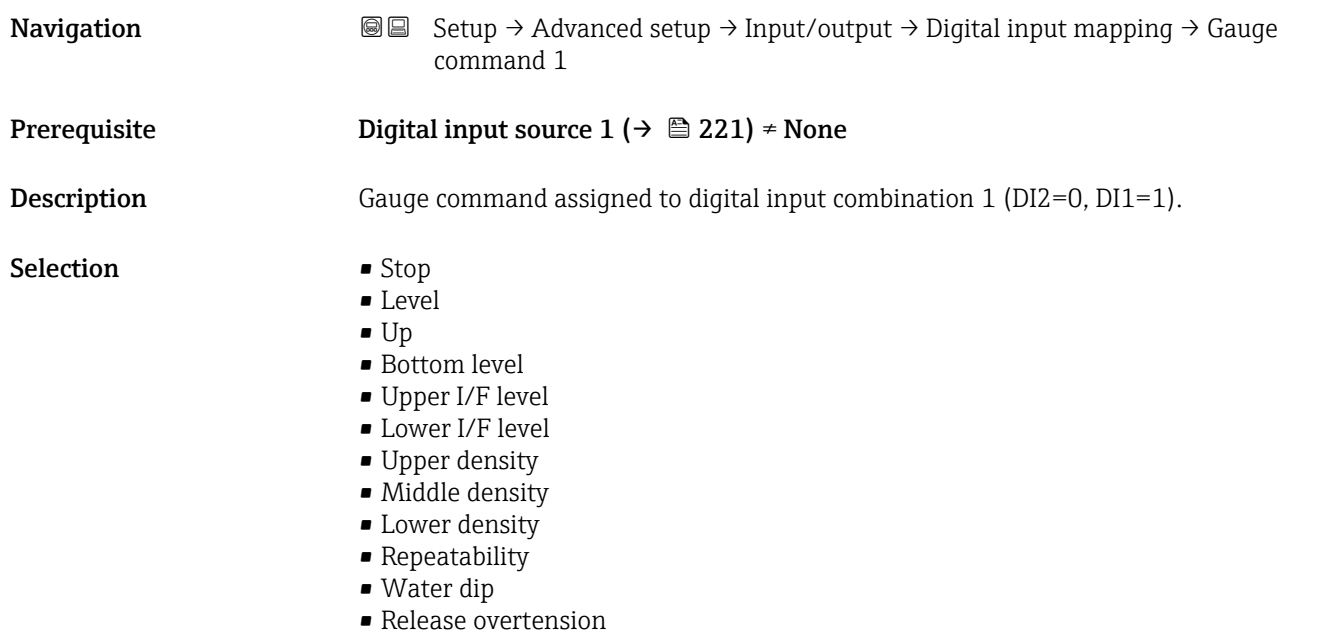

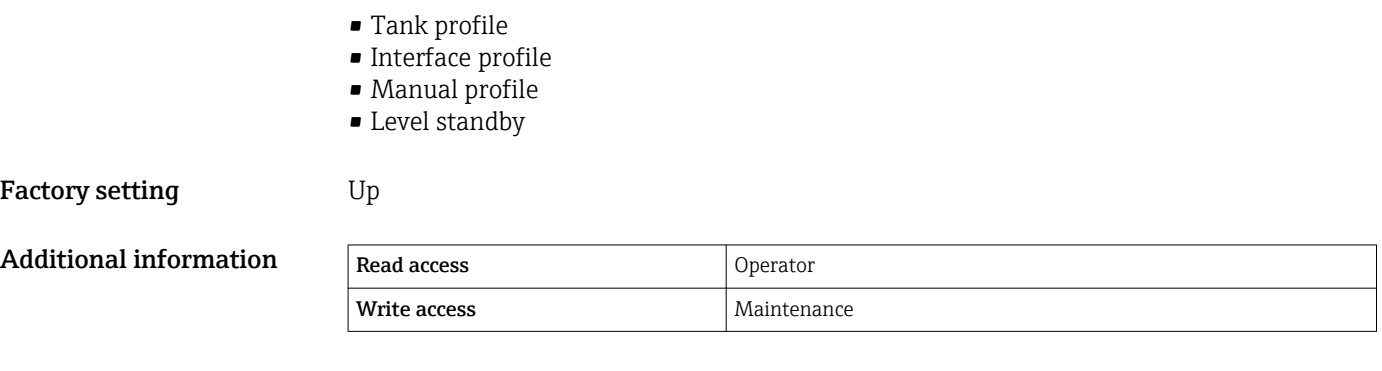

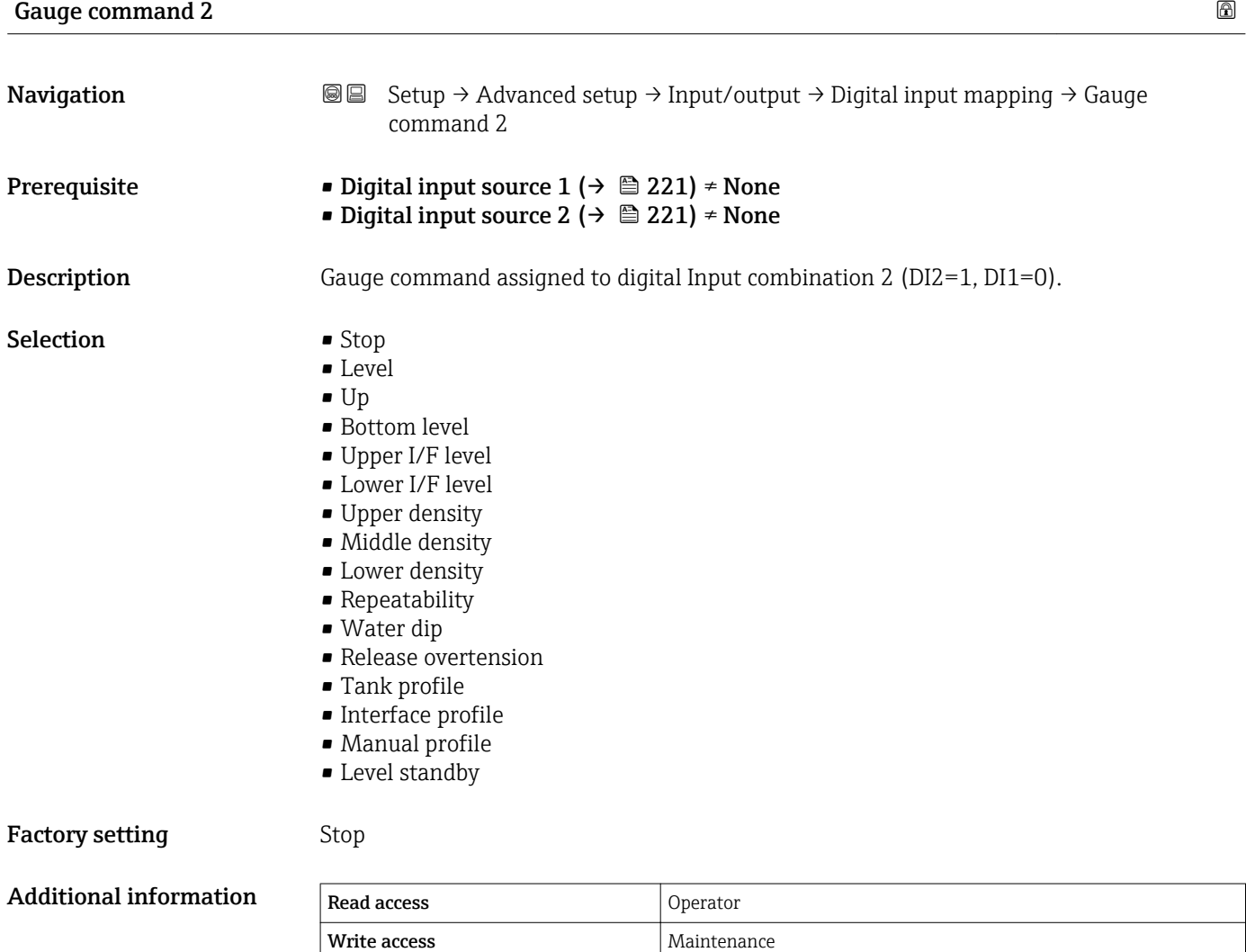

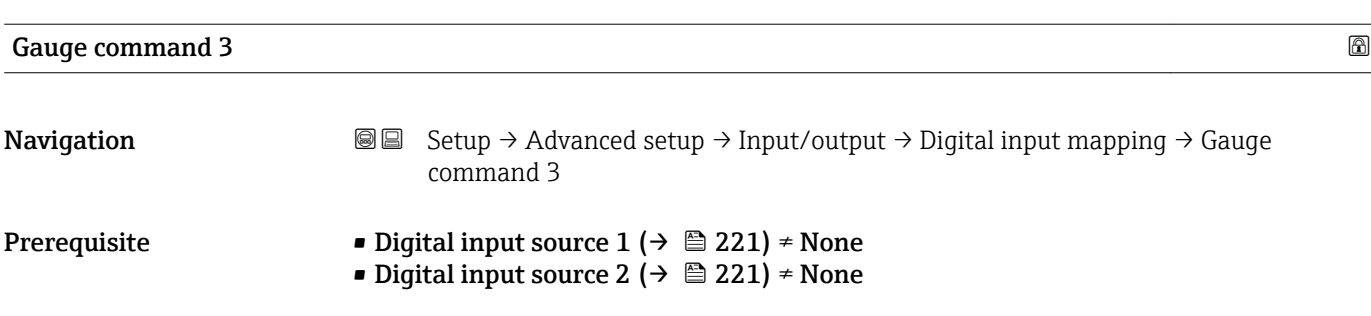

## **Description** Gauge command assigned to digital input combination 3 (DI2=1, DI1=1).

## Selection **•** Stop

- 
- Level
- Up
- Bottom level
- Upper I/F level
- Lower I/F level
- Upper density
- Middle density
- Lower density
- Repeatability
- Water dip
- Release overtension
- Tank profile
- Interface profile
- Manual profile
- Level standby

# Factory setting Upper I/F level

# Additional information

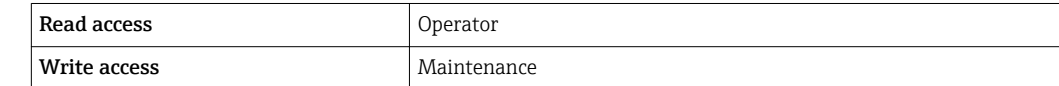

## <span id="page-224-0"></span>"Communication" submenu

This menu contains a submenu for each digital communication interface of the device. The communication interfaces are designated by "X1-4" where "X" specifies the slot in the terminal compartmen and "1-4" the terminals within this slot.

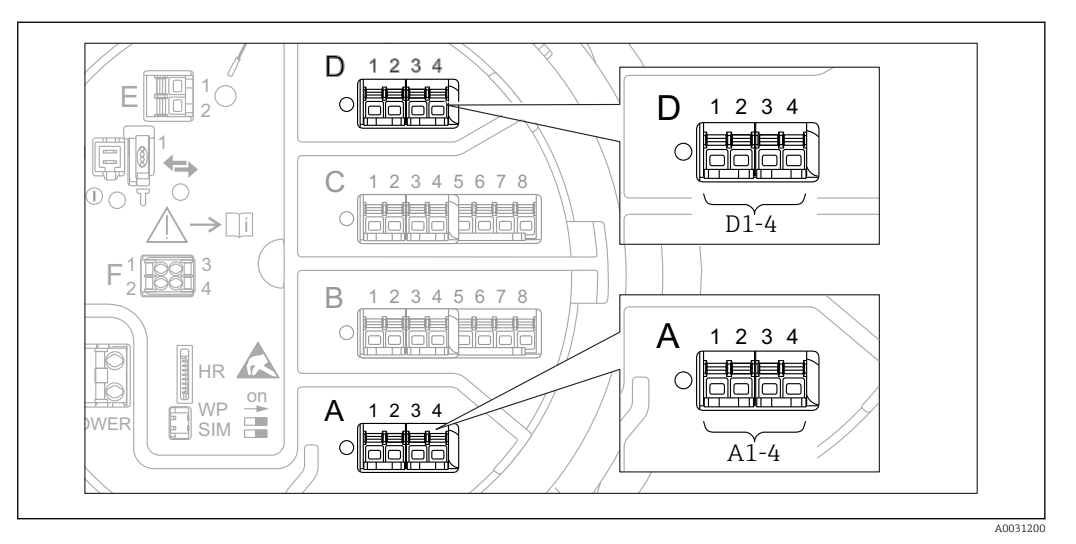

 *80 Designation of the "Modbus" or "V1" modules (examples); depending on the device version these modules may also be in slot B or C.*

*Navigation* **Sexety** Setup → Advanced setup → Communication

*"Modbus X1-4" or "V1 X1-4" submenu*

This submenu is only present for devices with MODBUS and/or V1 communication interface. There is one submenu of this type for each communication interface.

*Navigation*  $\text{□}$  Setup → Advanced setup → Communication → Modbus X1-4 / V1 X1-4

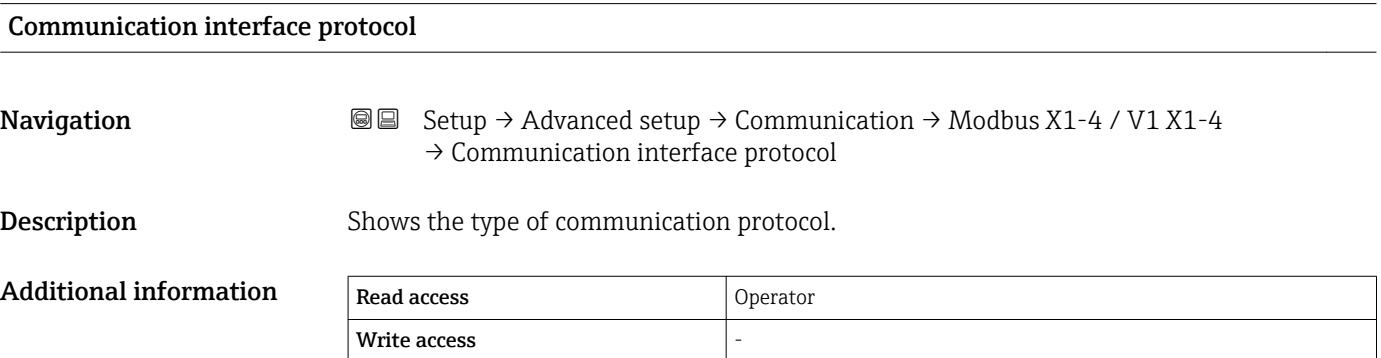

*"Configuration" submenu*

This submenu is only present for devices with a MODBUS communication interface.

*Navigation* **Sexetup → Advanced setup → Communication → Modbus X1-4**  $\rightarrow$  Configuration

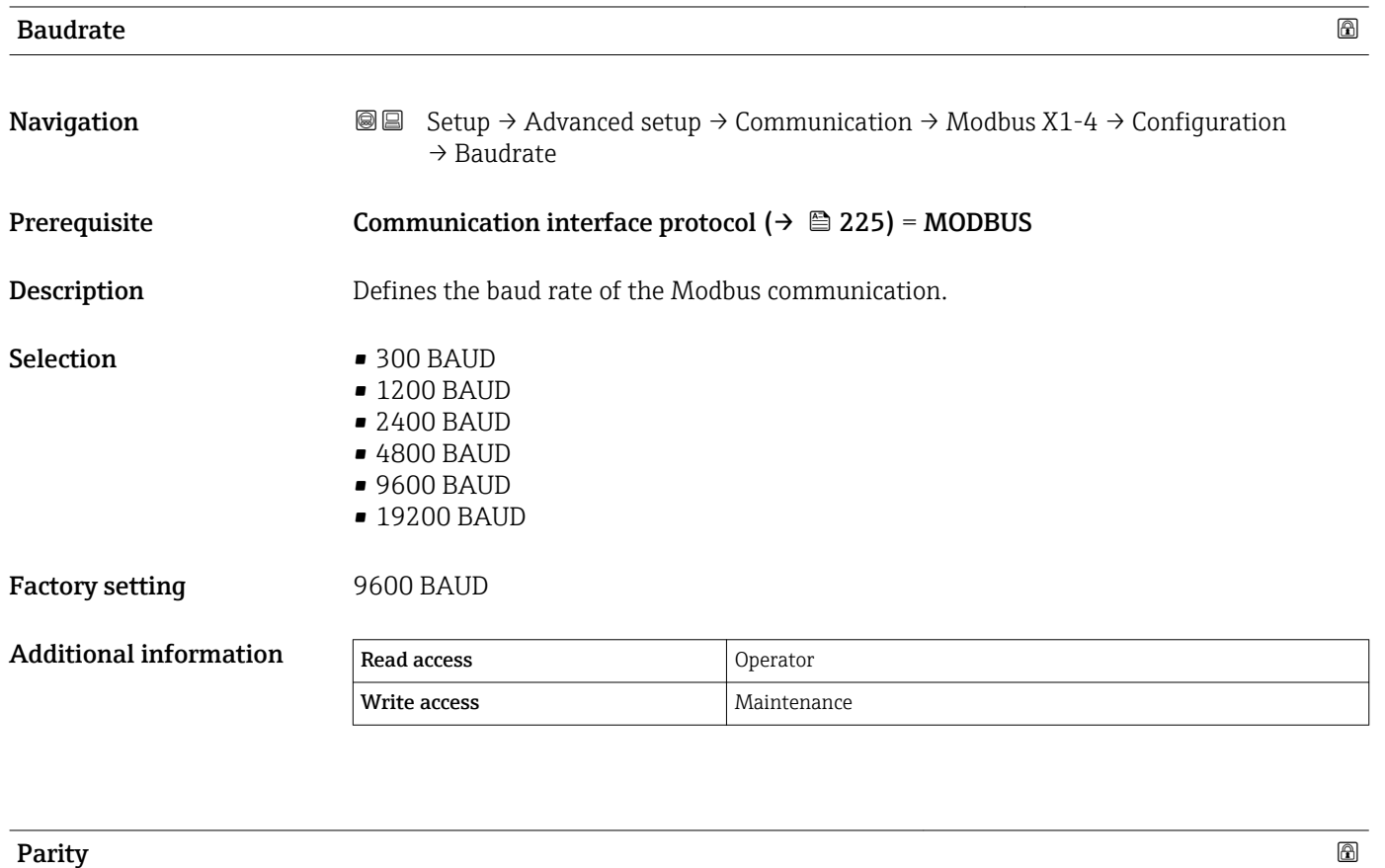

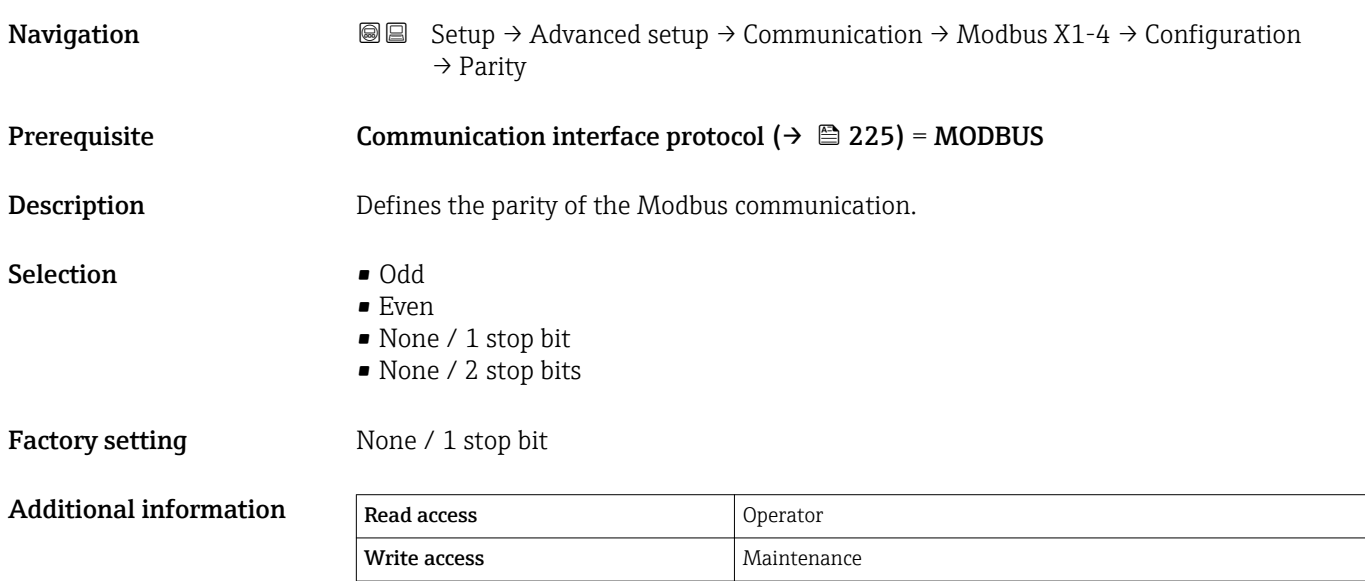

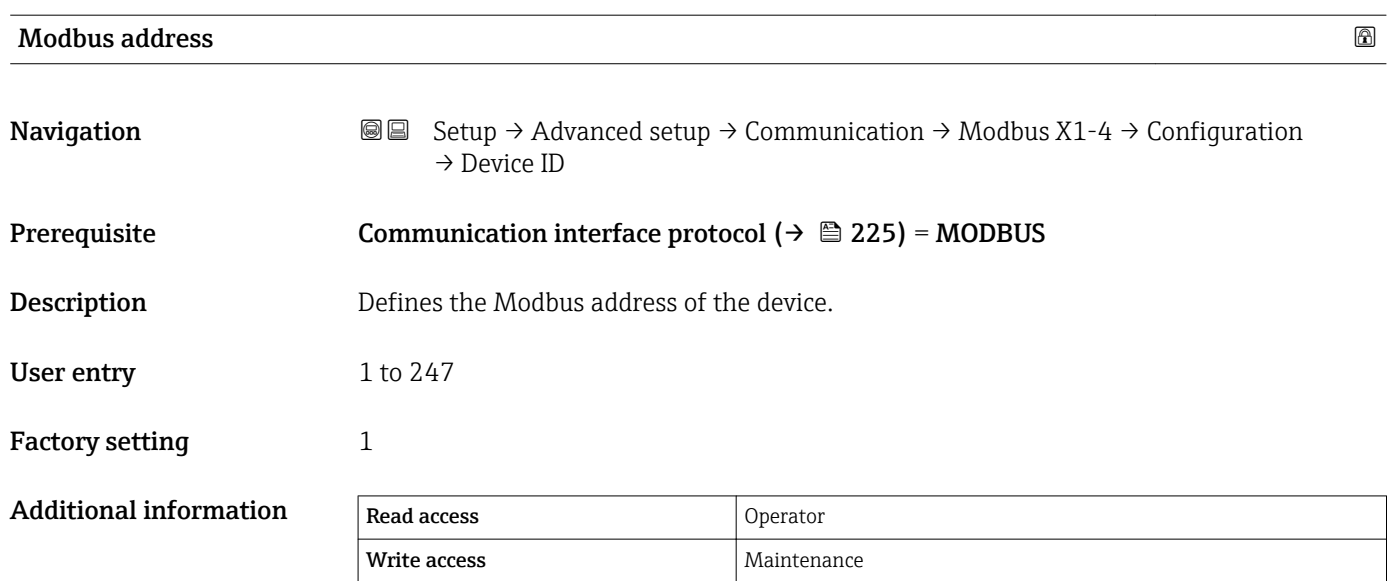

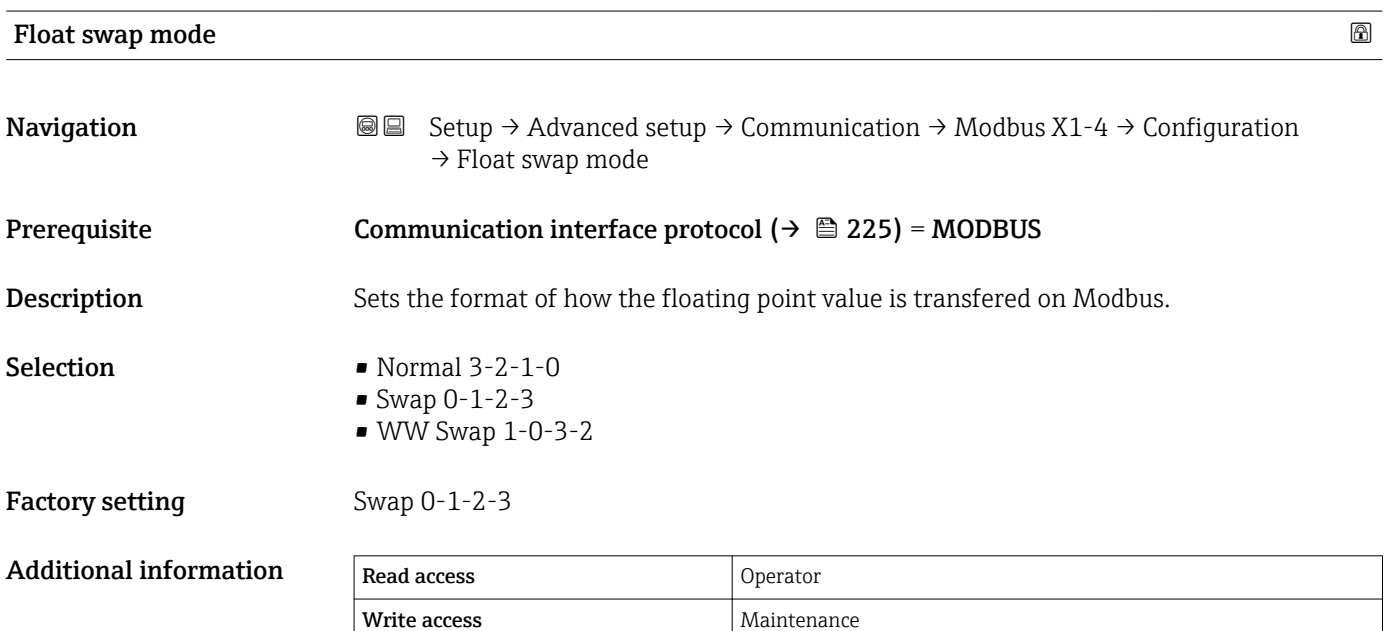

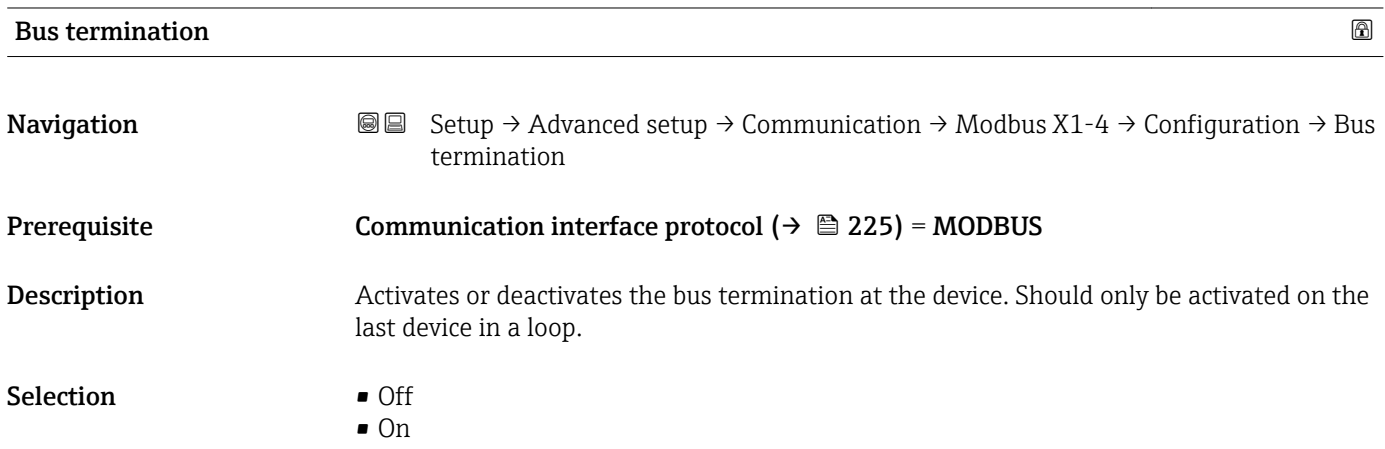

# Factory setting **Off**

# Additional information

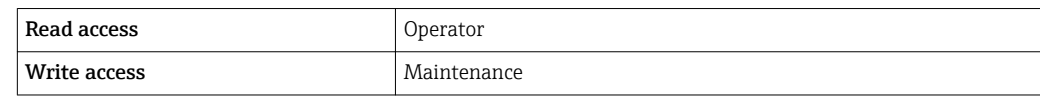

*"Configuration" submenu*

This submenu is only present for devices with a V1 communication interface.

*Navigation* Setup → Advanced setup → Communication → V1 X1-4 → Configuration

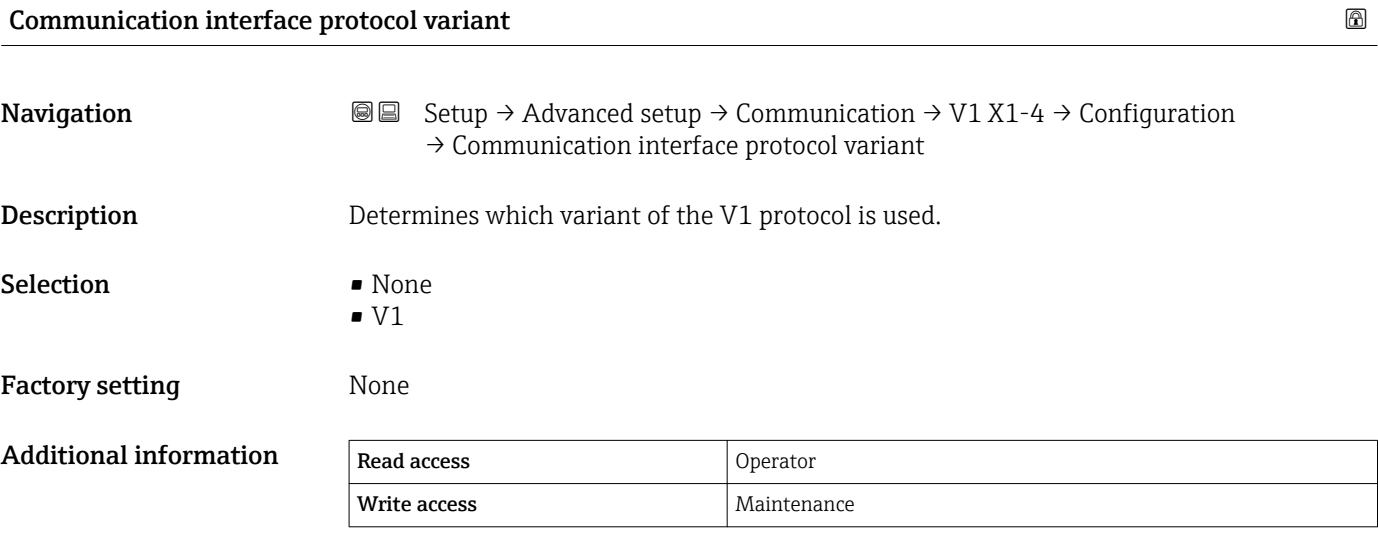

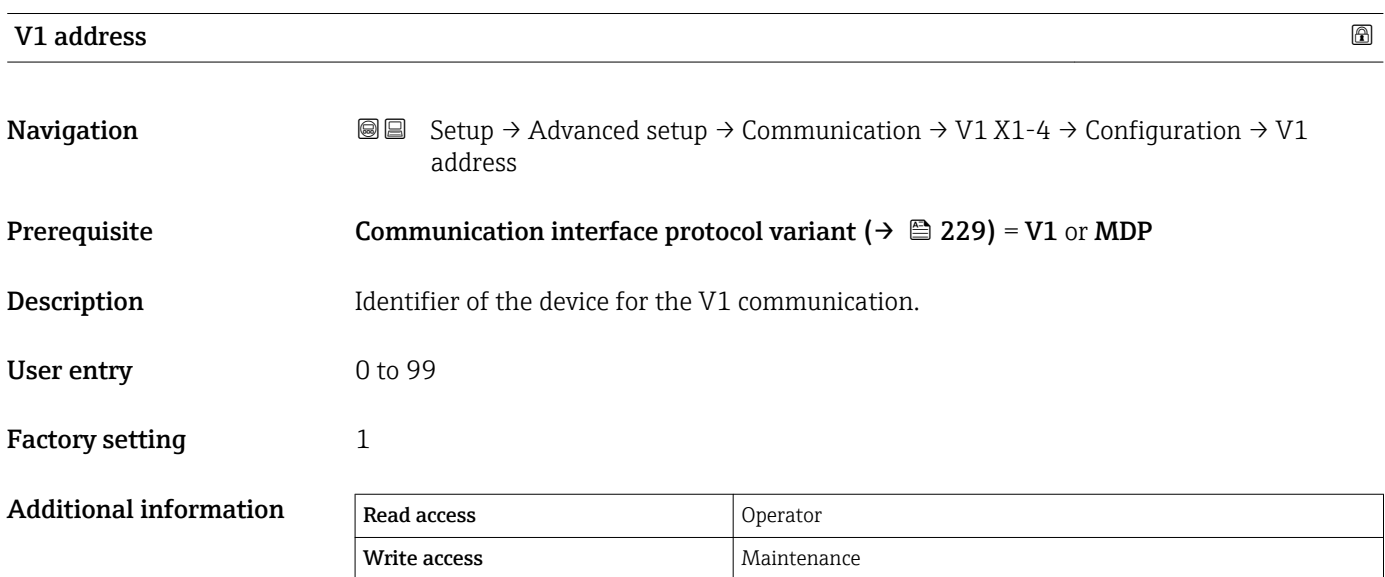

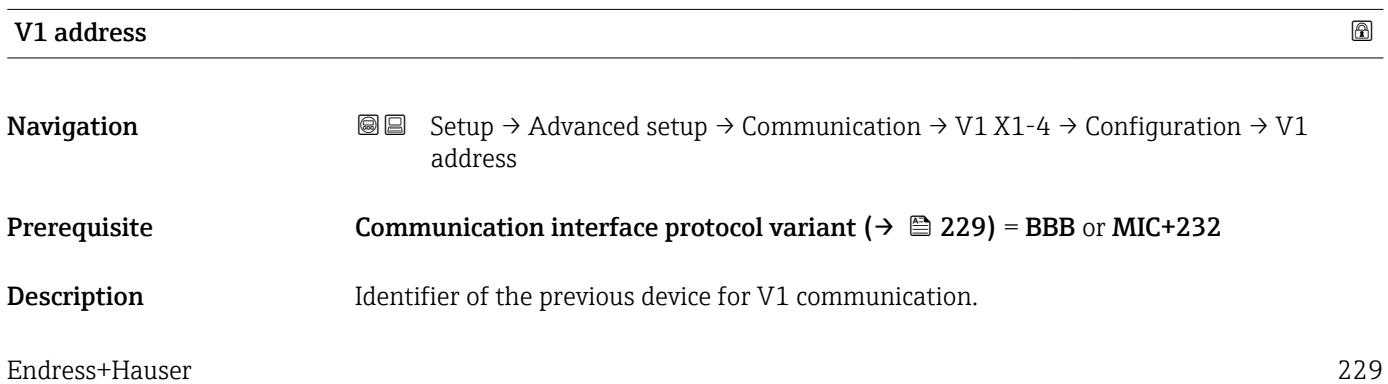

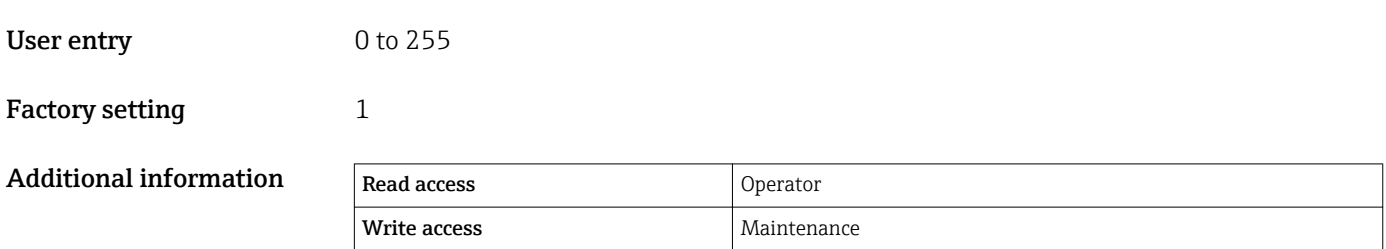

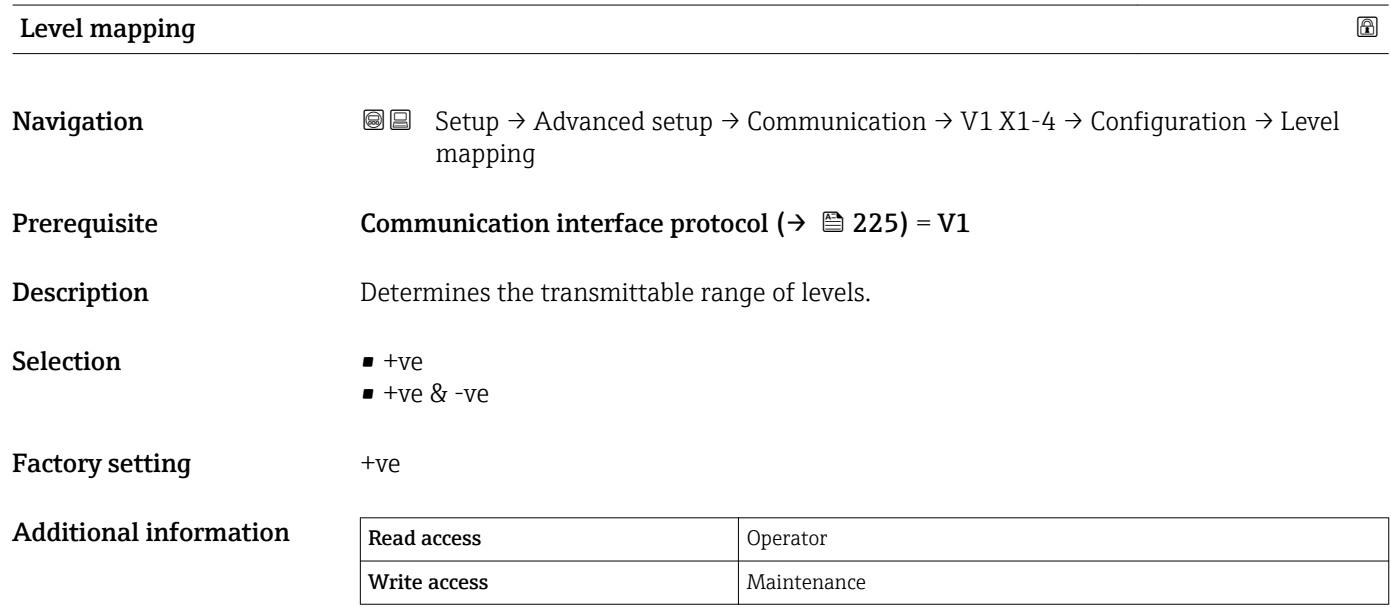

In V1, the level is always represented by a number in the range from 0 to 999999. This number corresponds to a level as follows:

*"Level mapping" = "+ve"*

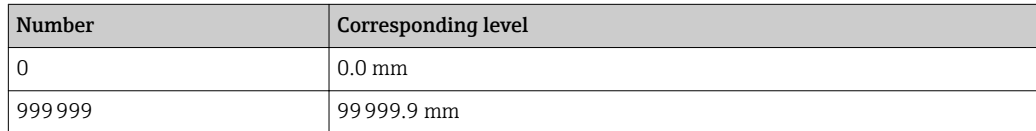

*"Level mapping" = "+ve & -ve"*

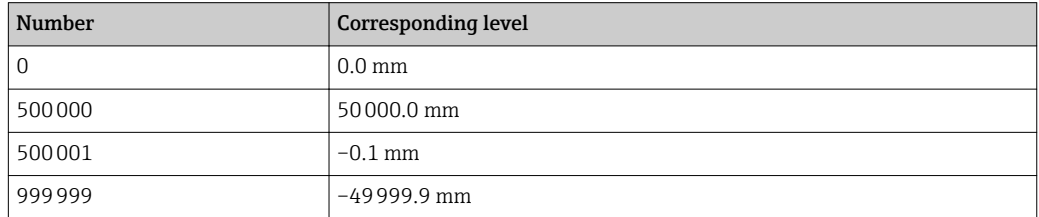

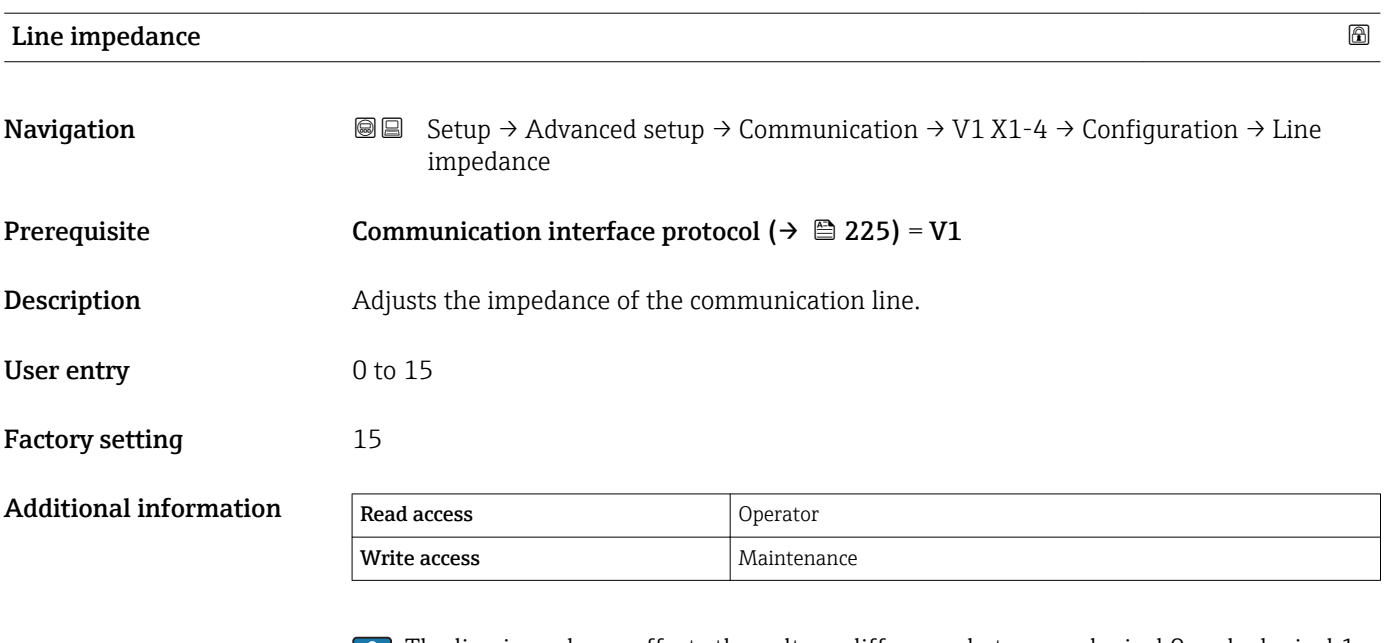

The line impedance affects the voltage difference between a logical 0 and a logical 1 on the message of the device to the bus. The default setting is suitable for most applications.

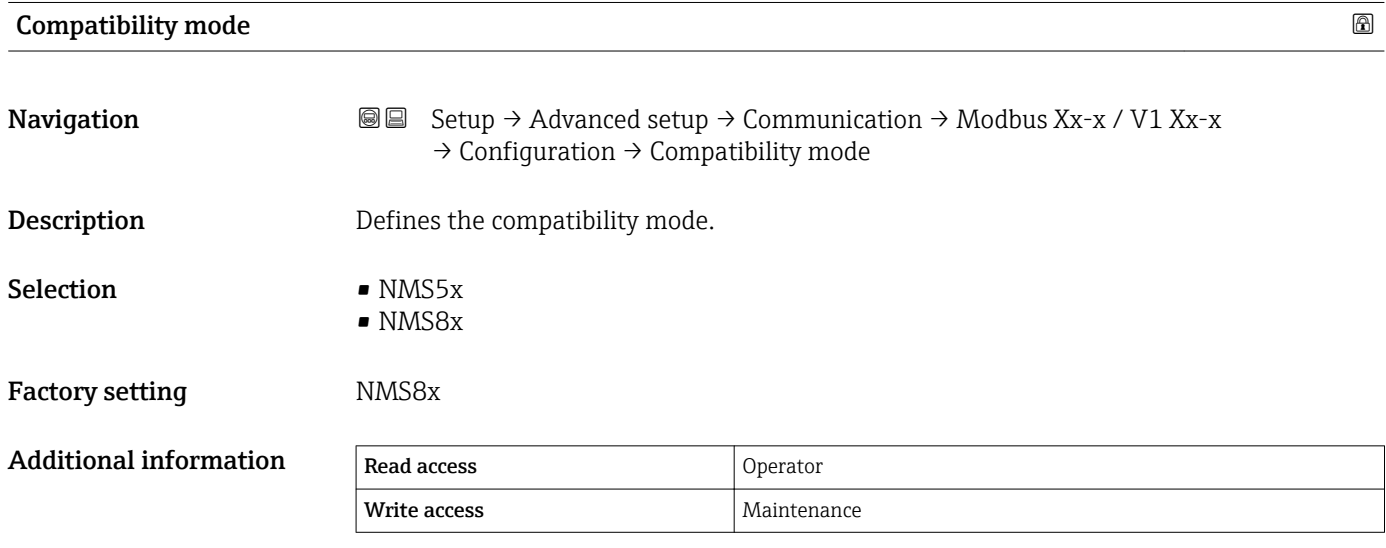

*"V1 input selector" submenu*

This submenu is only present for devices with a V1 communication interface.

*Navigation* **Setup → Advanced setup → Communication → V1 X1-4 → V1** input selector

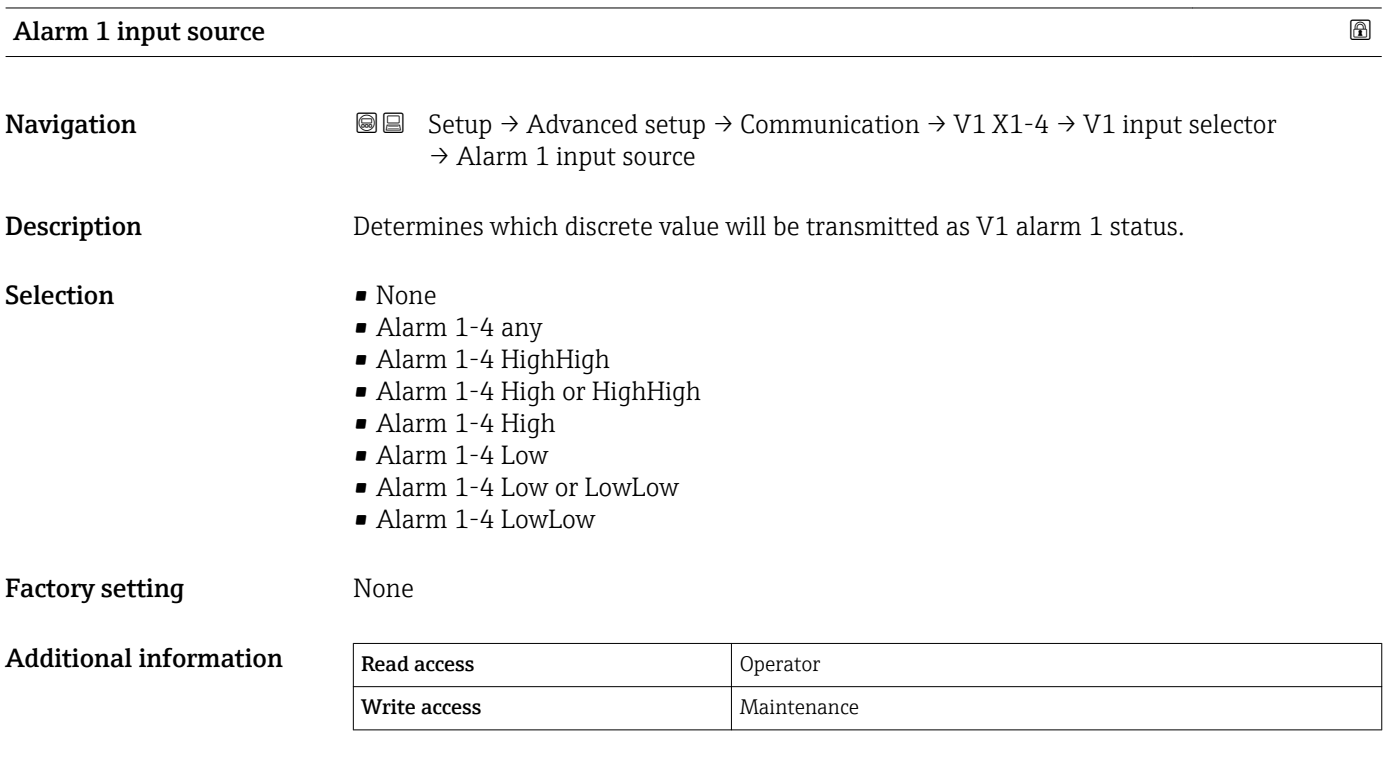

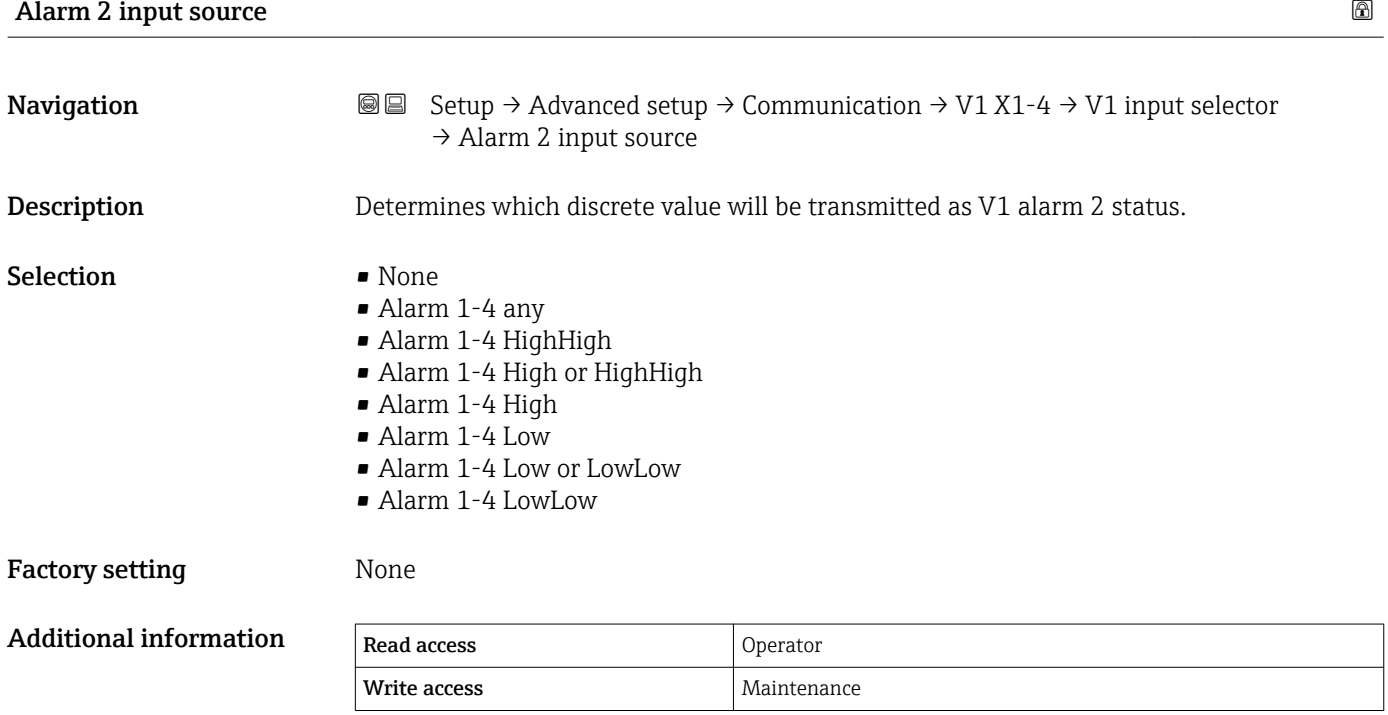

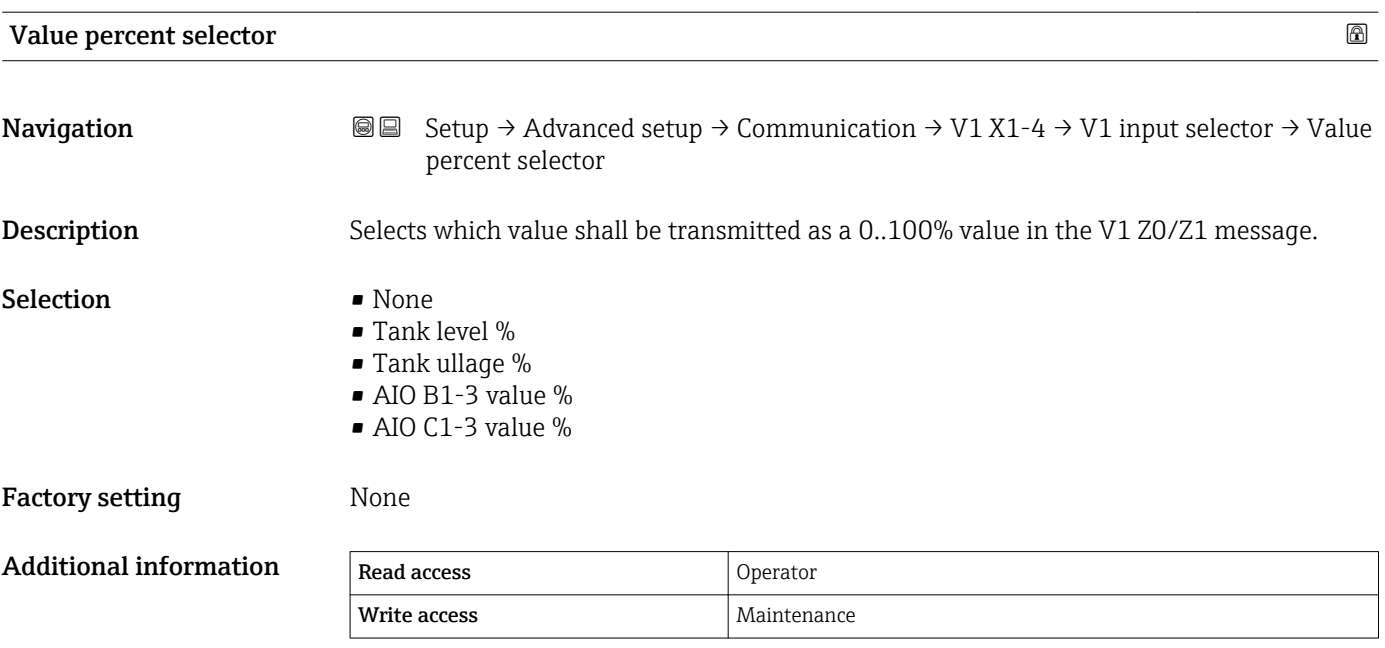

<span id="page-233-0"></span>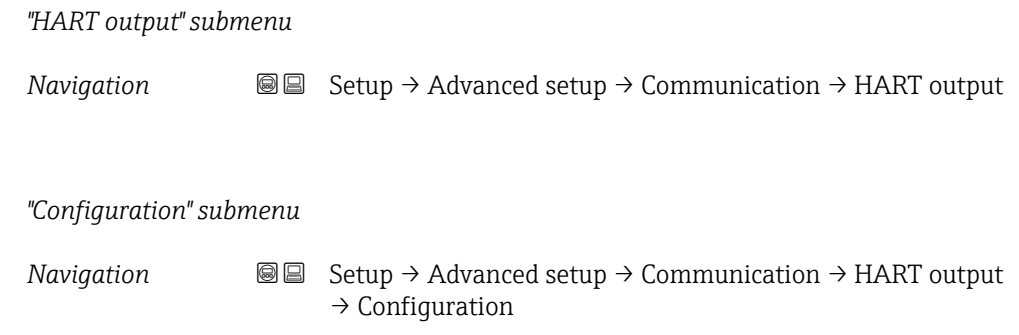

# System polling address

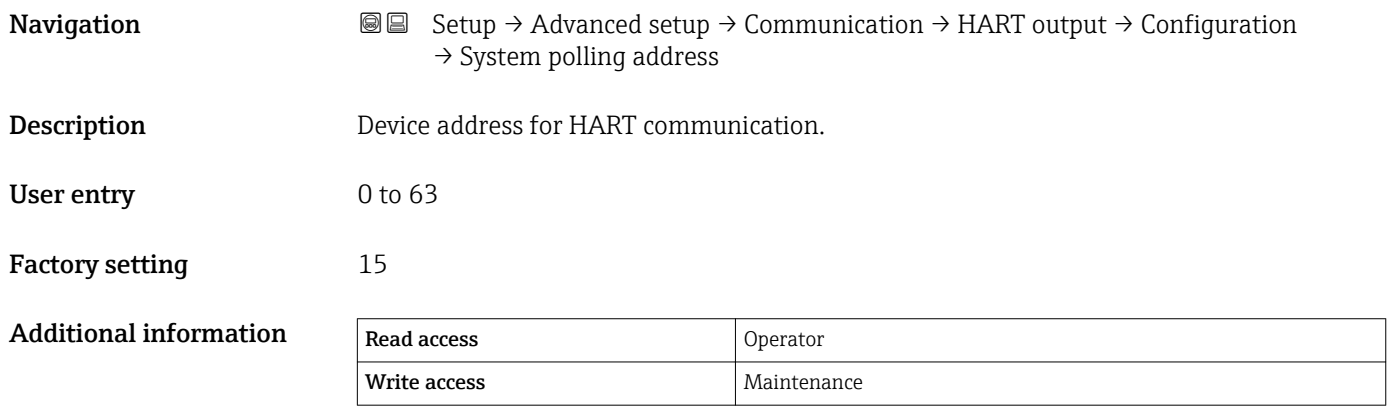

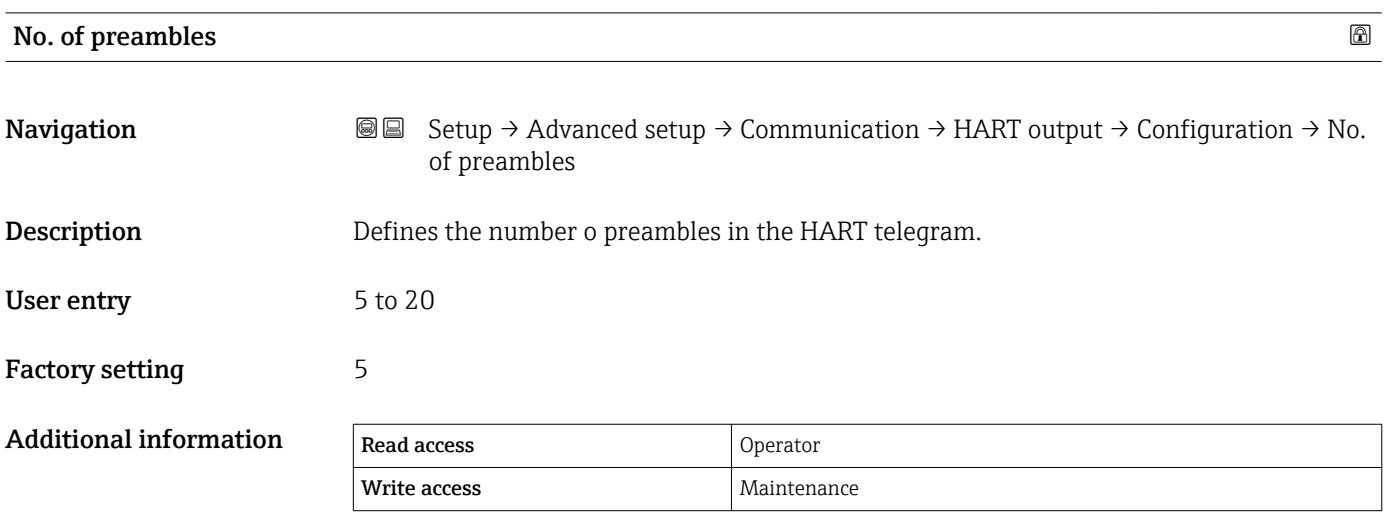

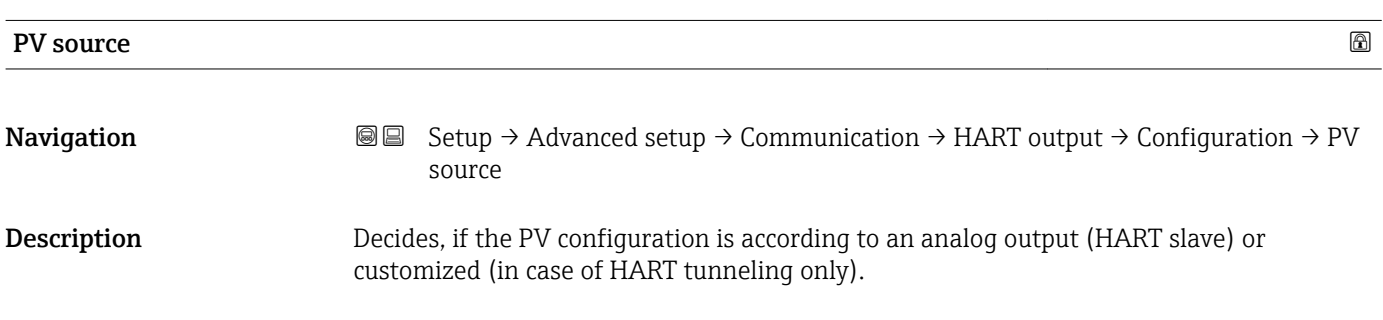

 $\mathbf{I}$ 

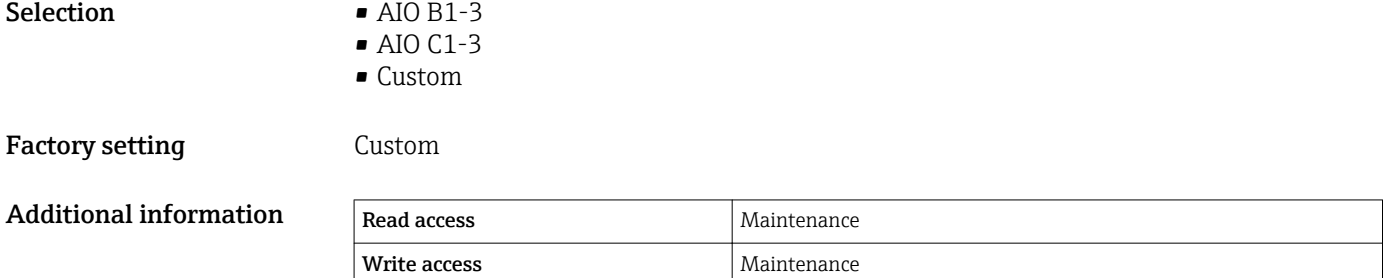

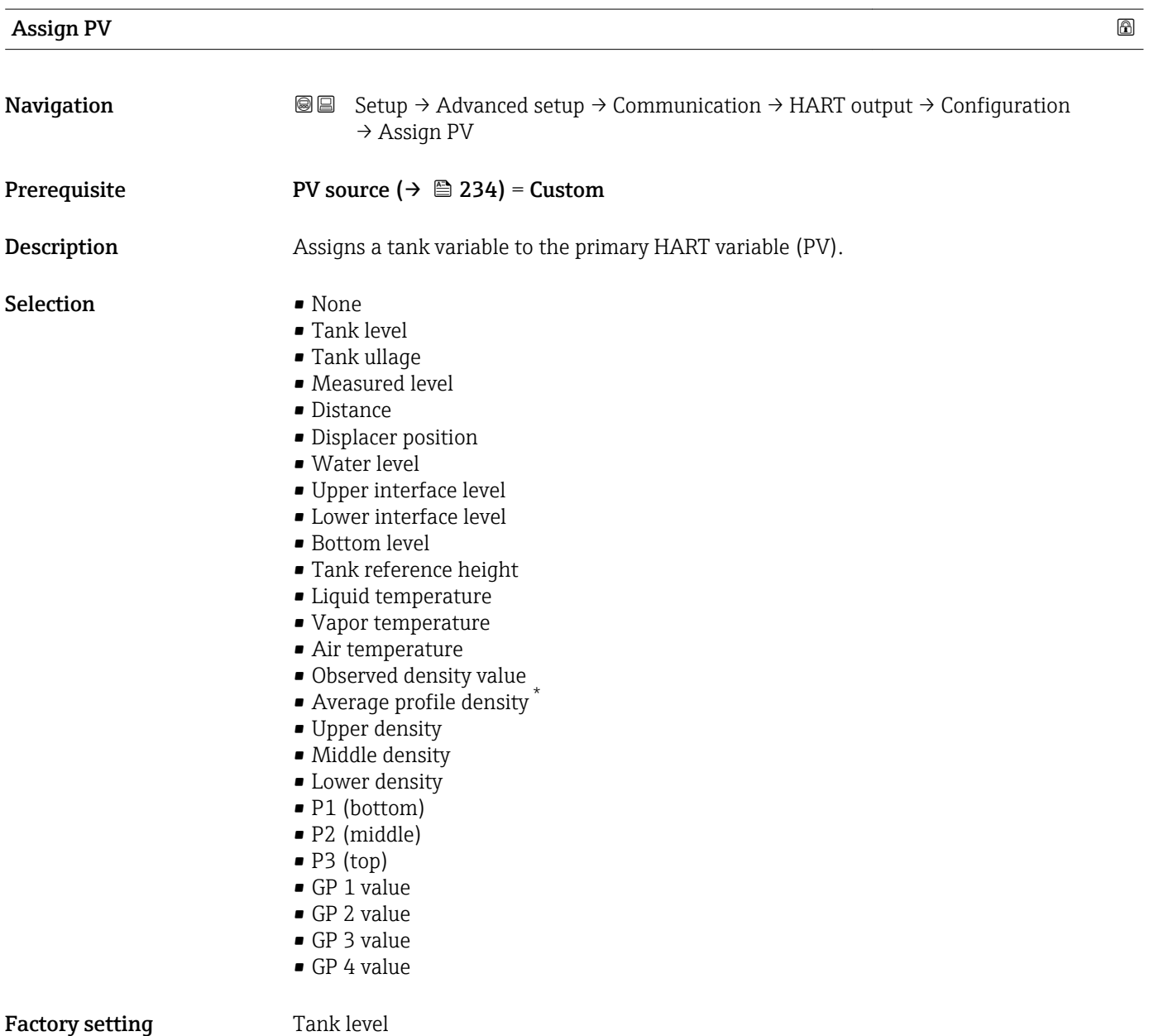

<sup>\*</sup> Visibility depends on order options or device settings

# Additional information

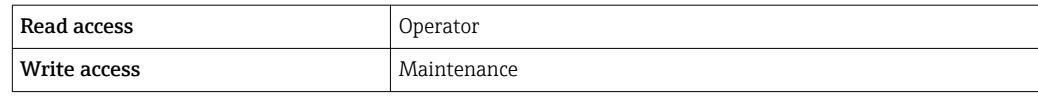

The **Measured level** option doesn't contain a unit. If a unit is needed, select the Tank level option.

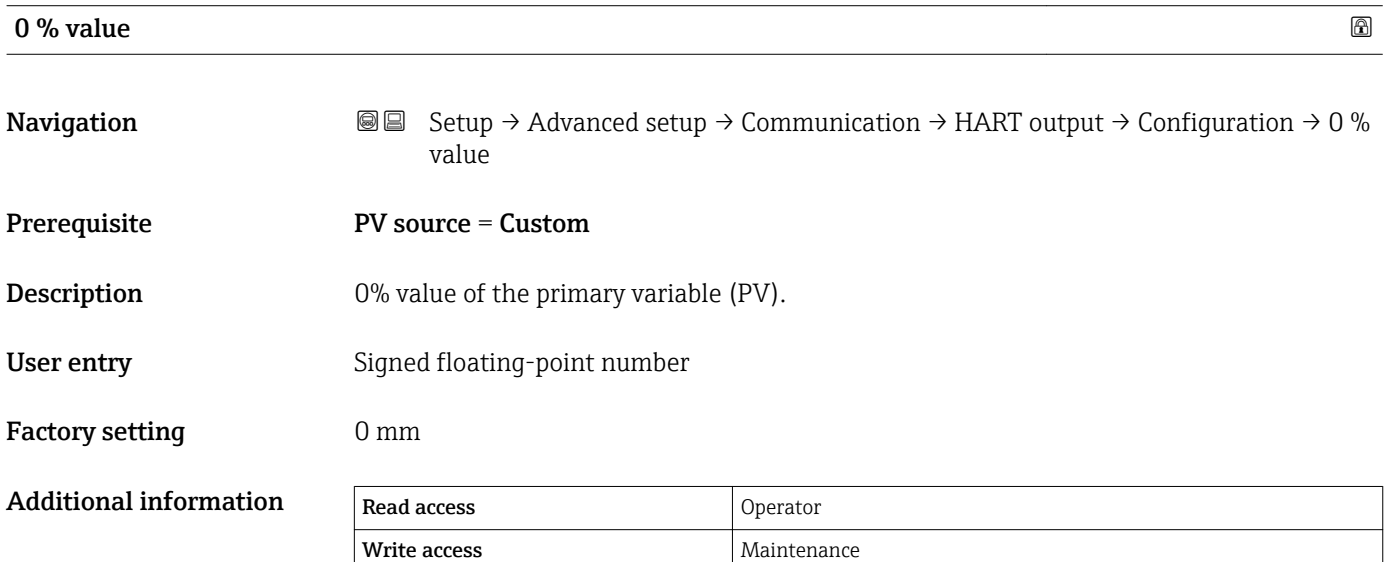

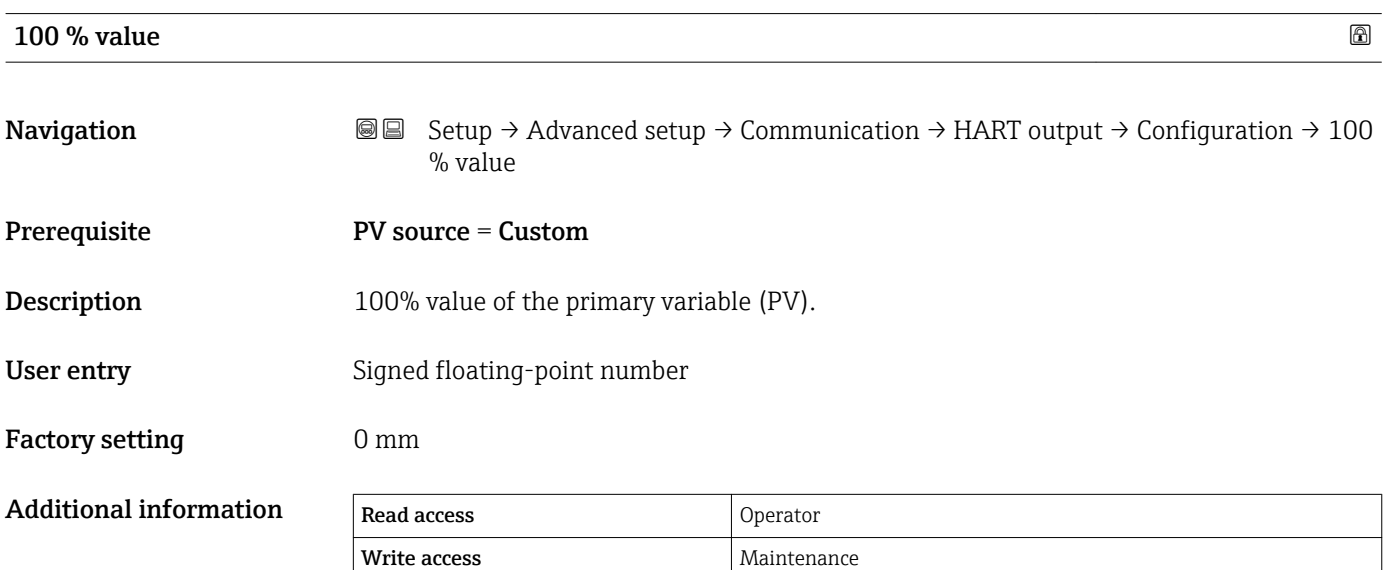

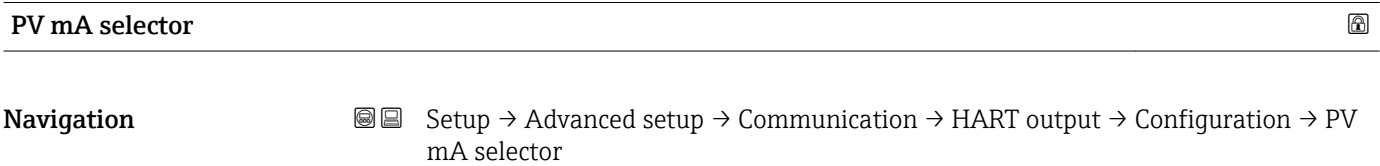

<span id="page-236-0"></span>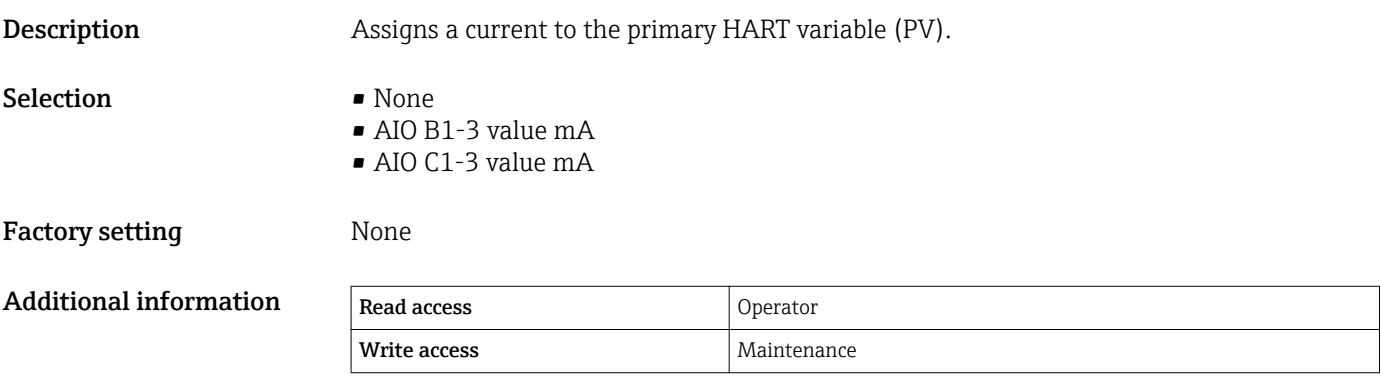

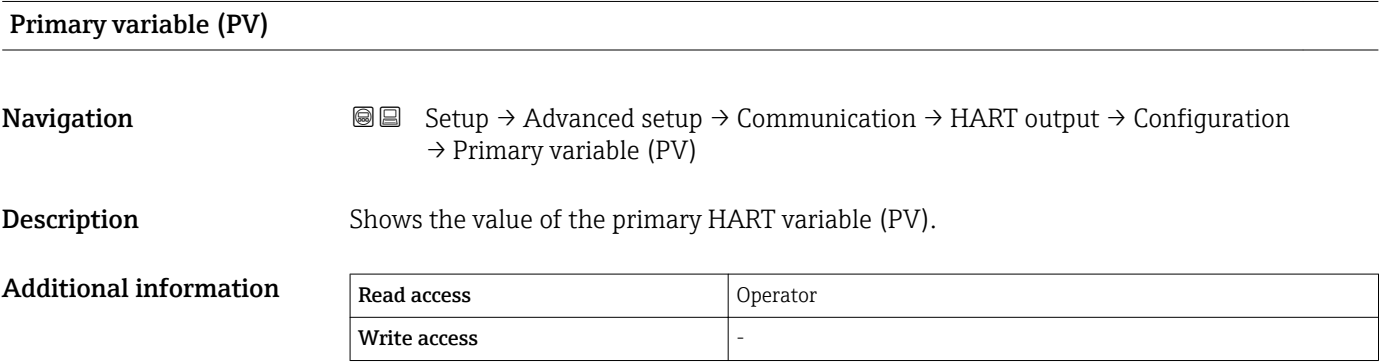

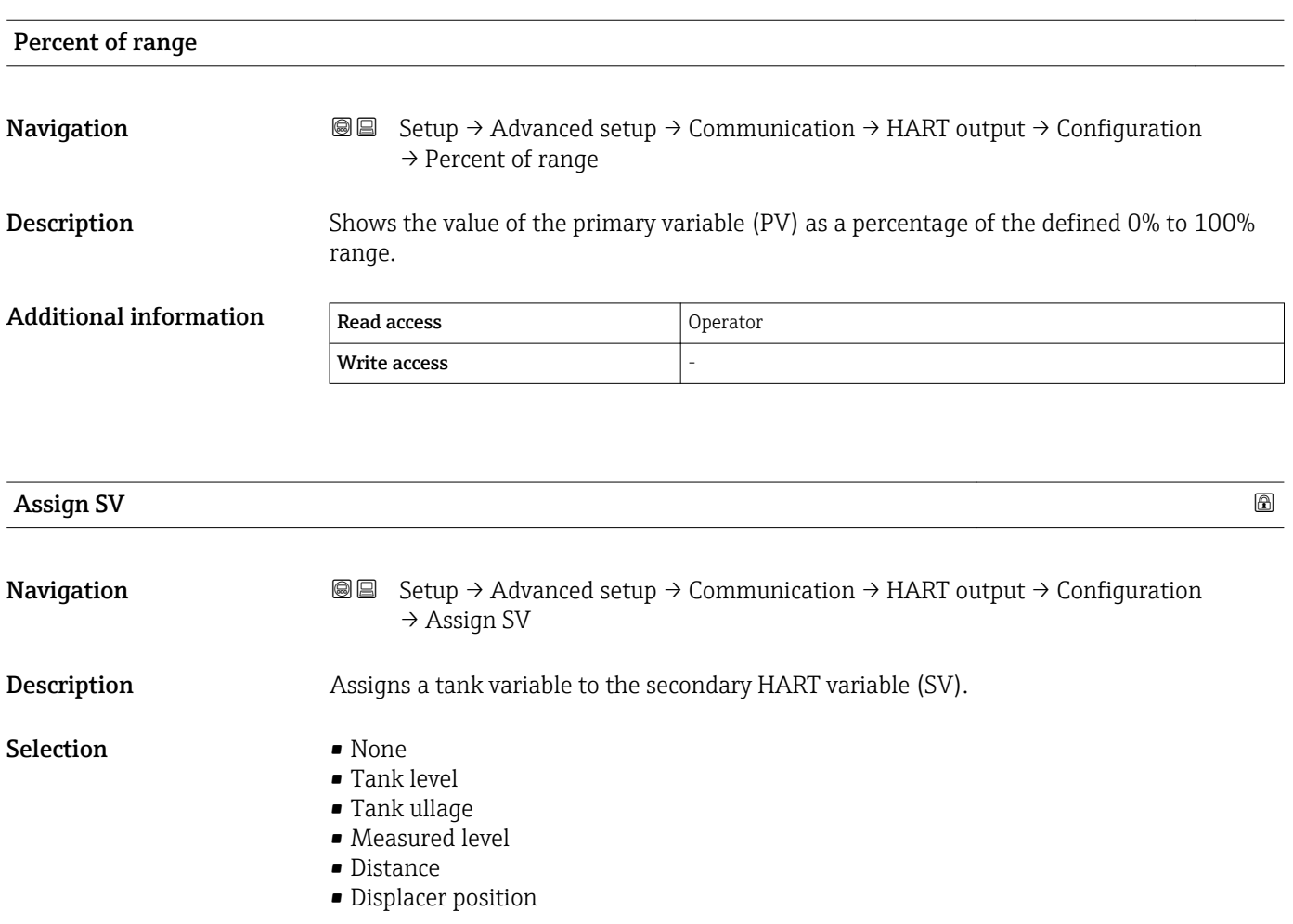

• Water level

- Upper interface level
- Lower interface level
- Bottom level
- Tank reference height
- Liquid temperature
- Vapor temperature
- Air temperature
- Observed density value
- Average profile density \*
- Upper density
- Middle density
- **•** Lower density
- P1 (bottom)
- P2 (middle)
- $\blacksquare$  P3 (top)
- GP 1 value
- GP 2 value
- GP 3 value
- GP 4 value

Factory setting **Liquid temperature** 

## Additional information

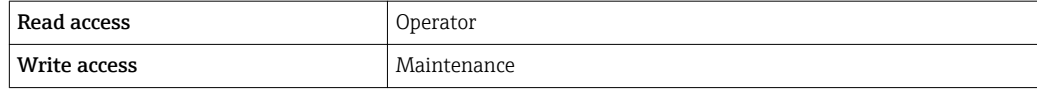

The Measured level option doesn't contain a unit. If a unit is needed, select the Tank level option.

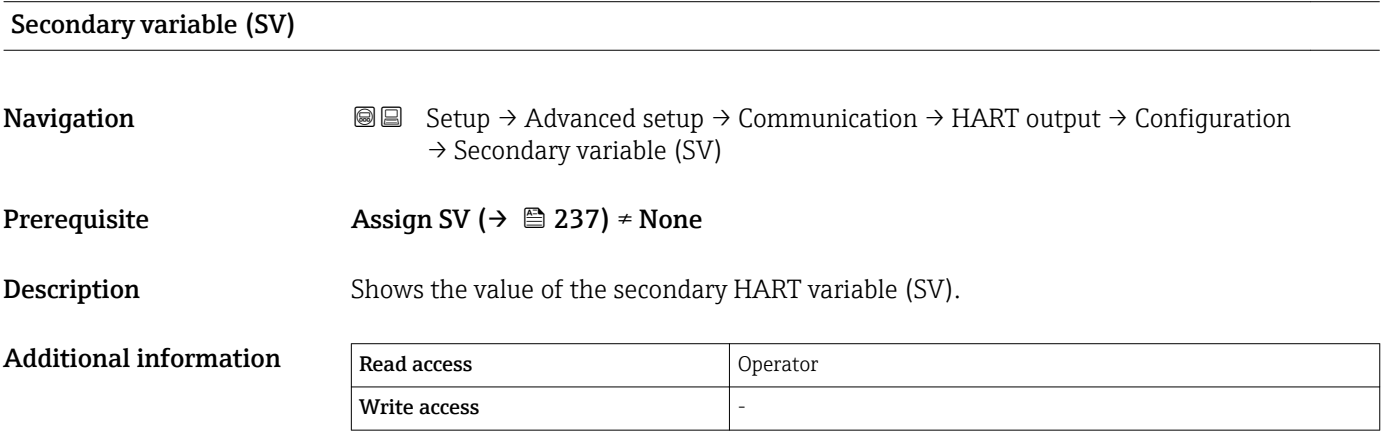

Visibility depends on order options or device settings

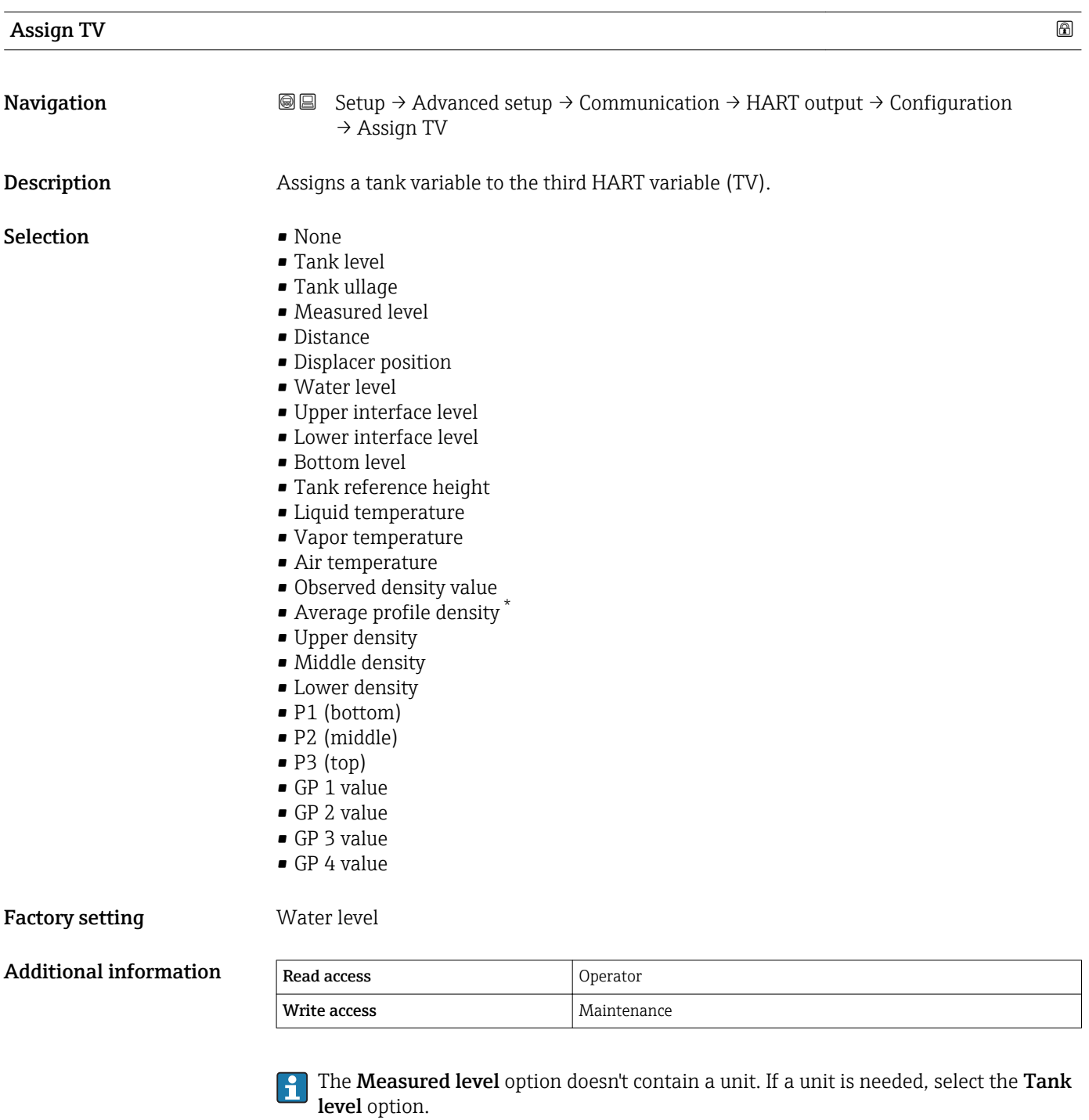

| Tertiary variable (TV) |                                                                                                    |
|------------------------|----------------------------------------------------------------------------------------------------|
| Navigation             | Setup $\rightarrow$ Advanced setup $\rightarrow$ Communication $\rightarrow$ HART output $\rightarrow$ Configuration<br>88<br>$\rightarrow$ Tertiary variable (TV) |
| Prerequisite           | Assign TV ( $\rightarrow \cong$ 239) $\neq$ None                                                                                                    |

<sup>\*</sup> Visibility depends on order options or device settings

<span id="page-239-0"></span>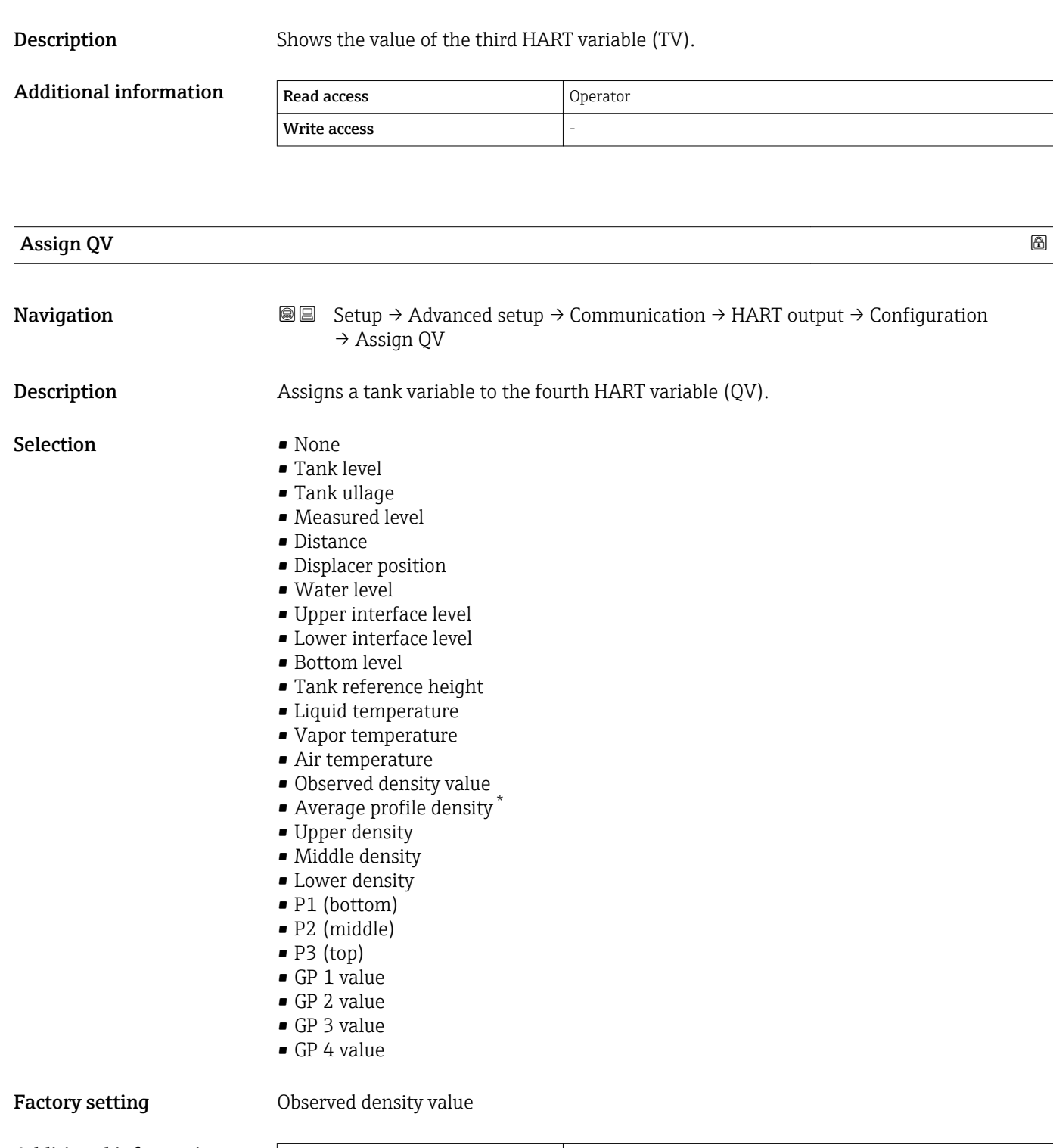

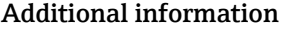

Read access **Container information Read access** Operator Write access **Maintenance** Maintenance

The Measured level option doesn't contain a unit. If a unit is needed, select the Tank level option.

<sup>\*</sup> Visibility depends on order options or device settings

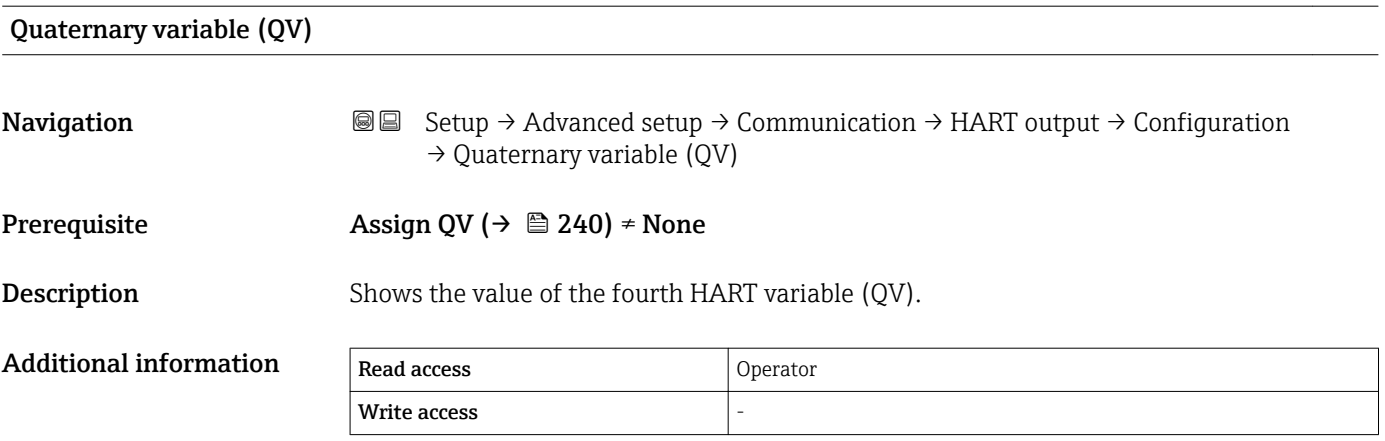

## *"Information" submenu*

*Navigation* **③** 国 Setup → Advanced setup → Communication → HART output → Information

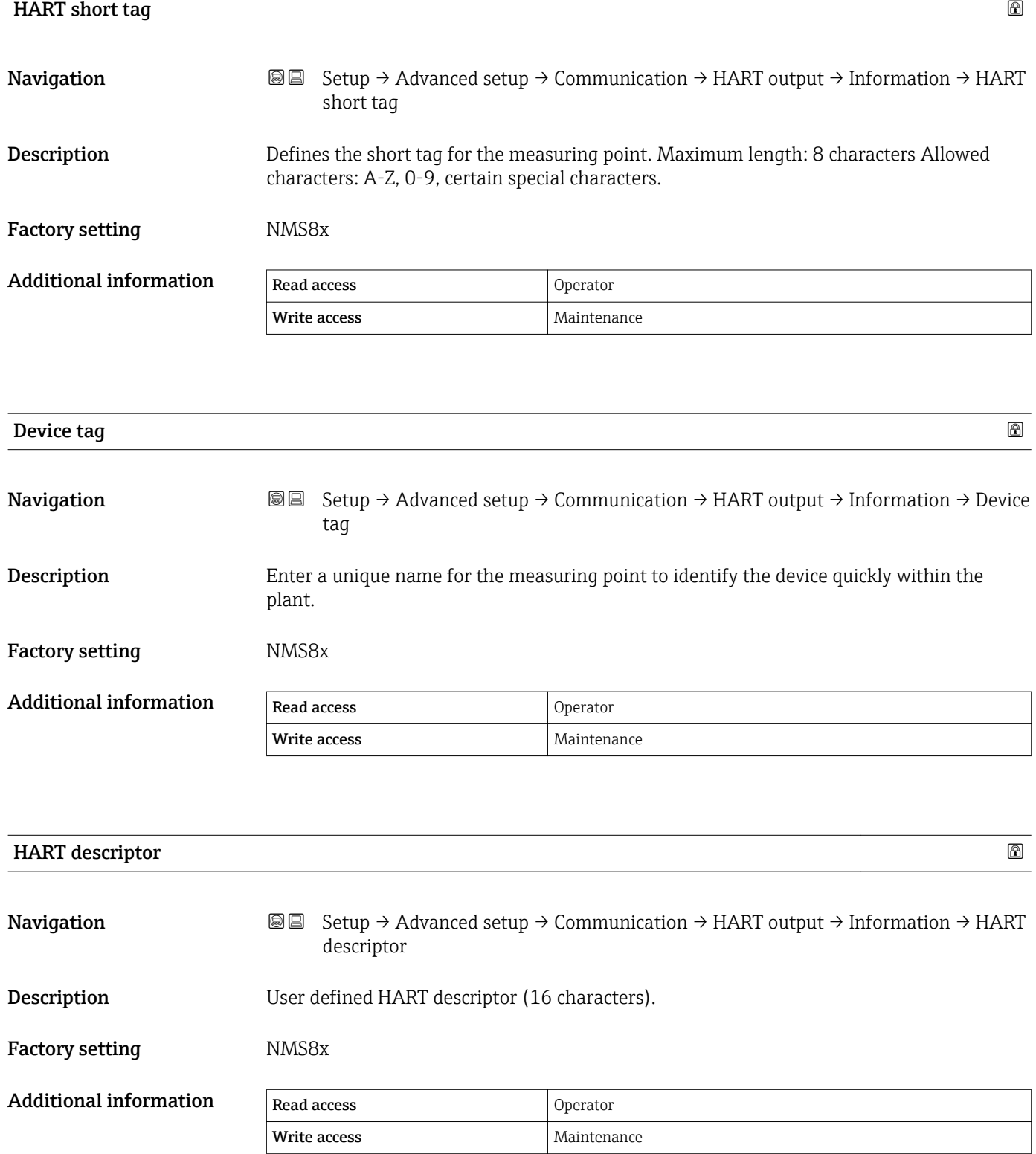

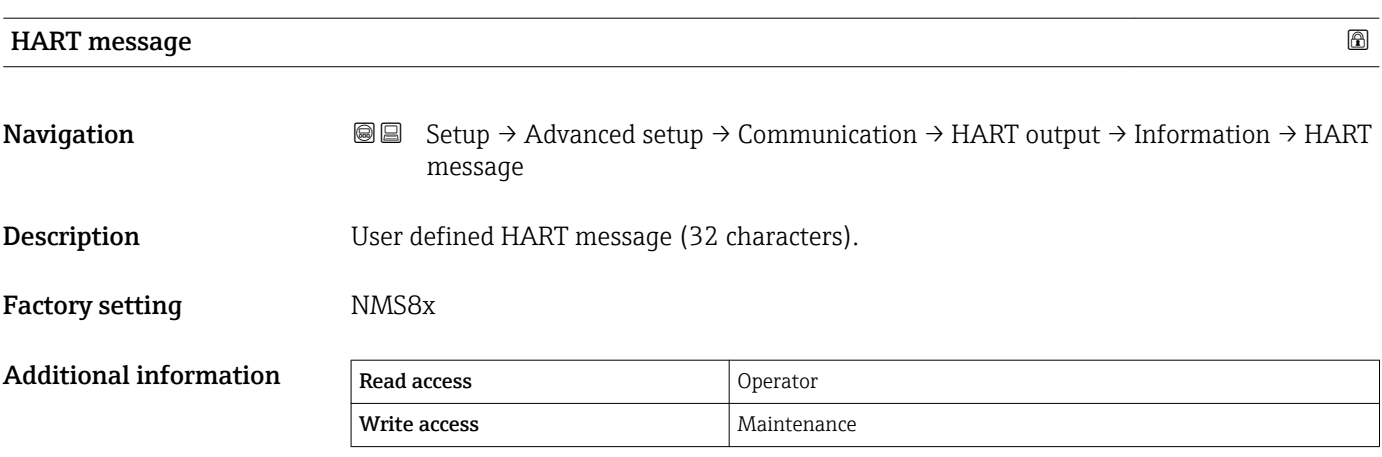

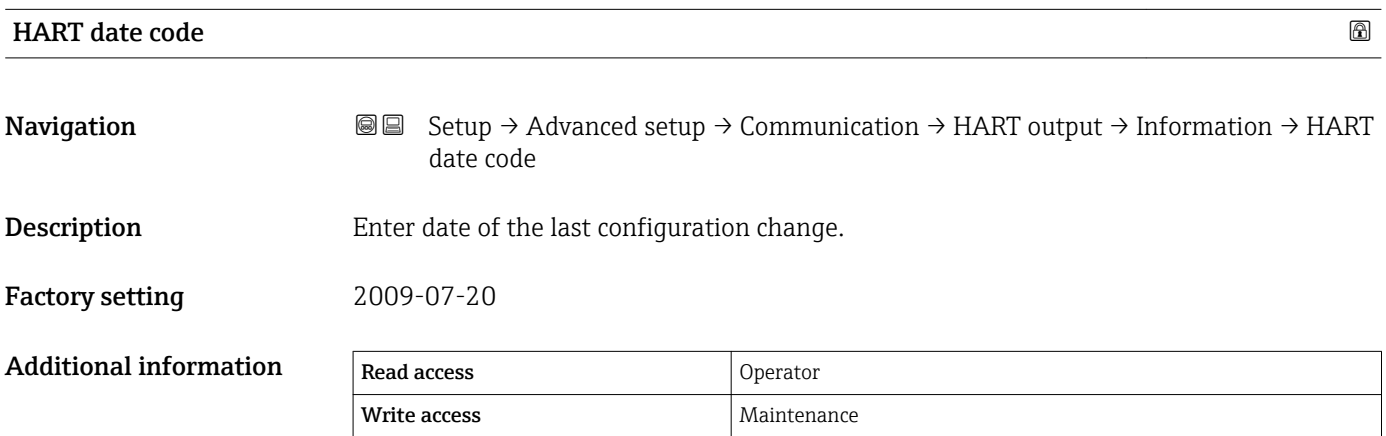

## "Application" submenu

*Navigation* **Setup → Advanced setup → Application** 

*"Tank configuration" submenu*

*Navigation* **Setup → Advanced setup → Application → Tank configuration** 

## *"Level" submenu*

*Navigation* **Setup → Advanced setup → Application → Tank configuration**  $\rightarrow$  Level

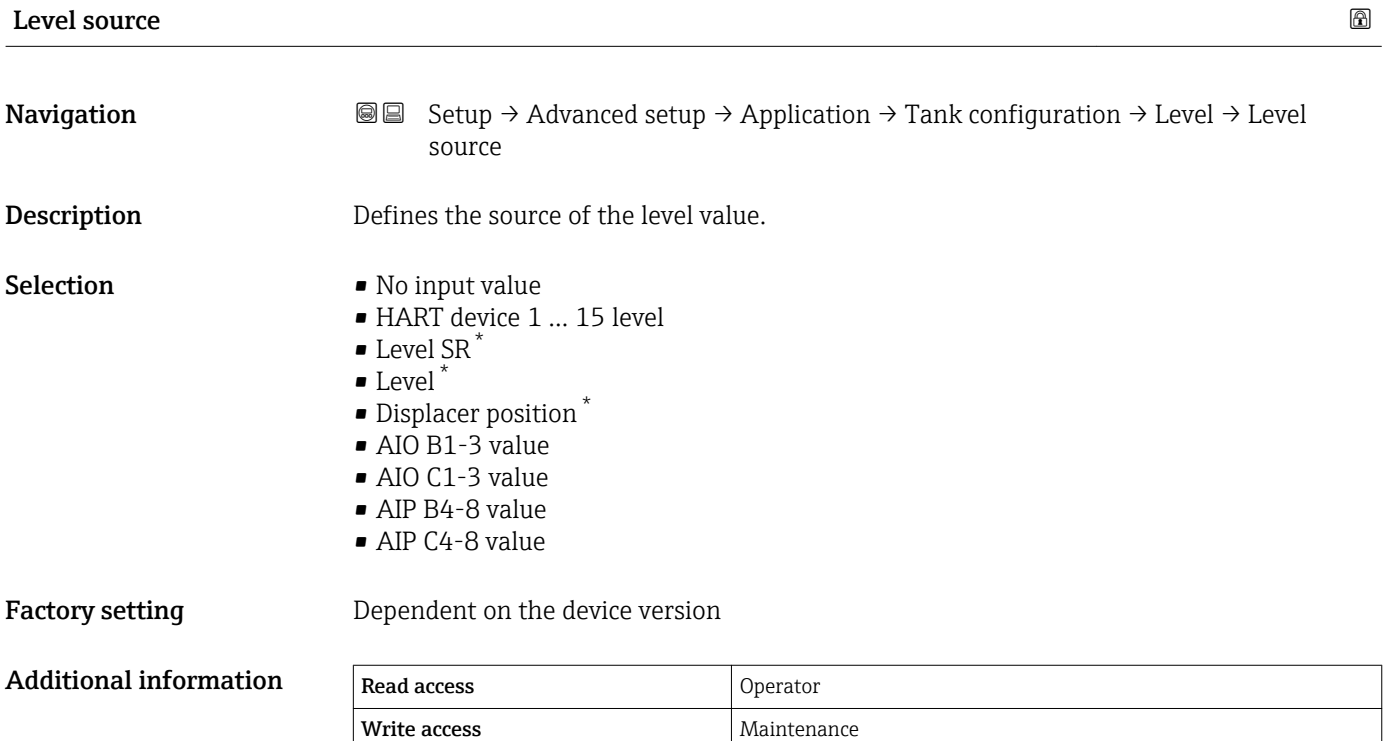

| Empty           |                                                                                                    | $\circledR$ |
|-----------------|----------------------------------------------------------------------------------------------------|-------------|
| Navigation      | Setup $\rightarrow$ Advanced setup $\rightarrow$ Application $\rightarrow$ Tank configuration $\rightarrow$ Level $\rightarrow$ Empty<br>88 |             |
| Description     | Distance from reference point to zero position (tank bottom or datum plate).                                                                |             |
| User entry      | 0 to 100 000 mm                                                                                                    |             |
| Factory setting | Dependent on the device version                                                                                                    |             |

Visibility depends on order options or device settings

## Additional information

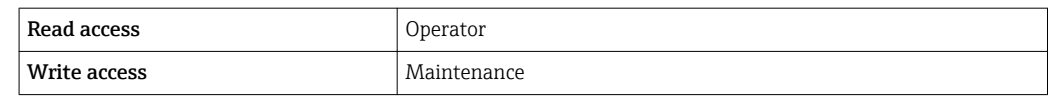

**The reference point is the reference line of the calibration window.** 

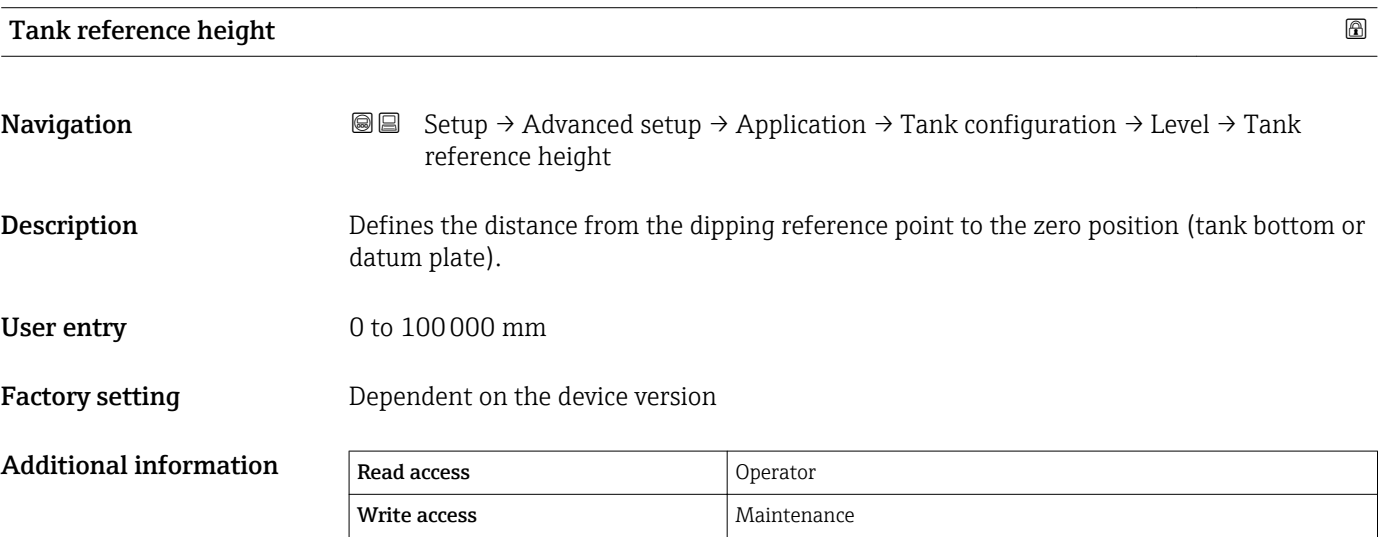

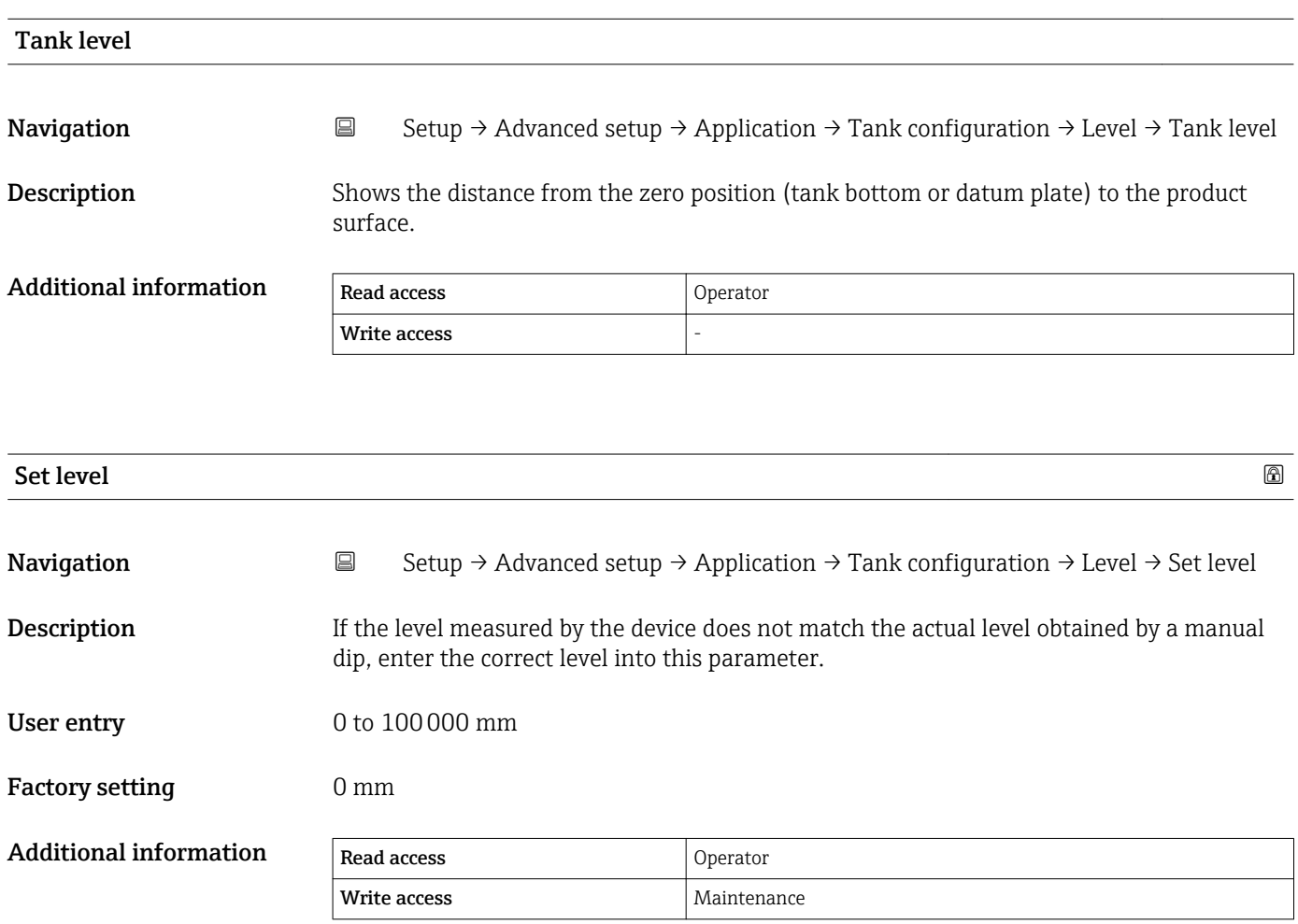

The device adjusts the **Empty** parameter ( $\rightarrow$   $\blacksquare$  180) according to the entered value, such that the measured level will match the actual level.

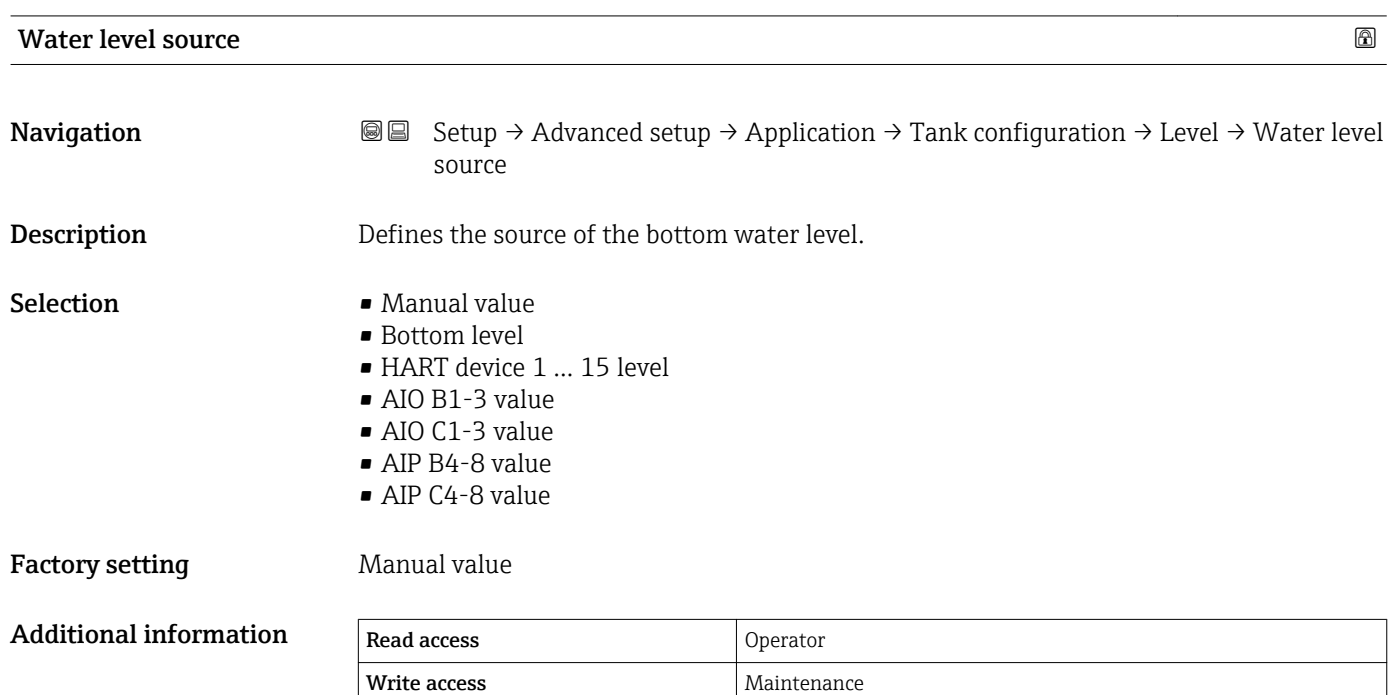

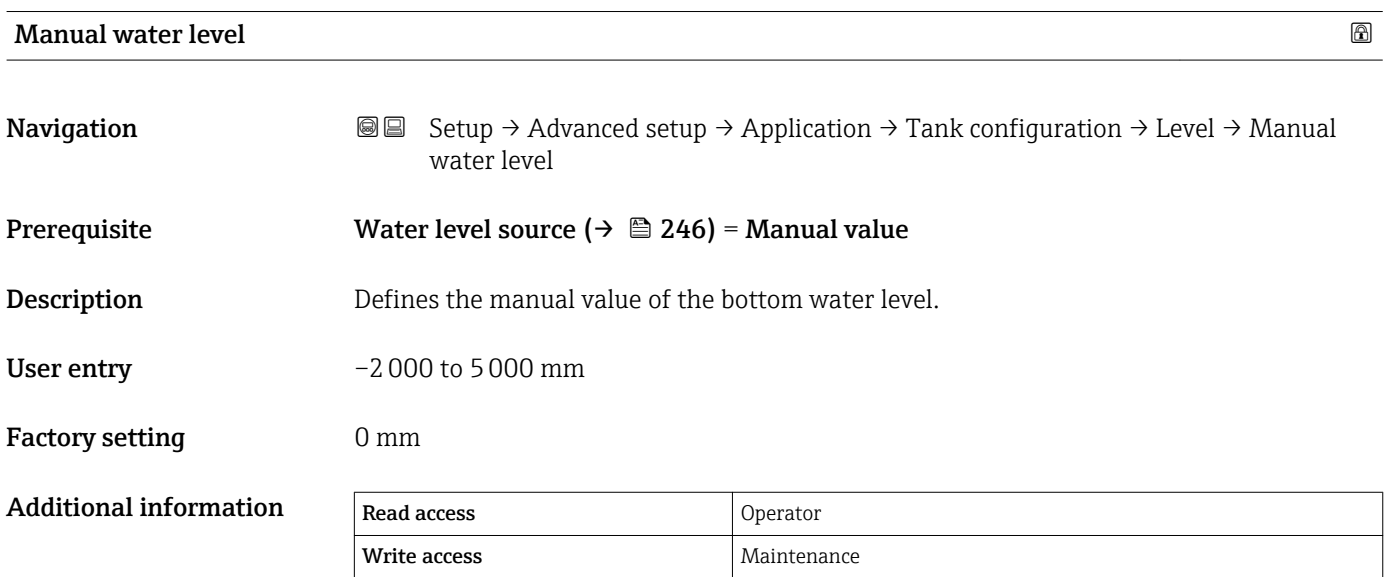

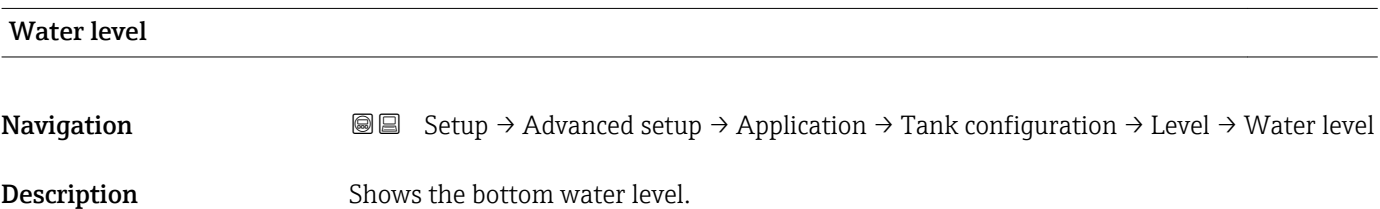

### Additional information

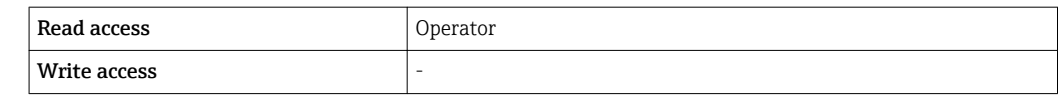

*"Temperature" submenu*

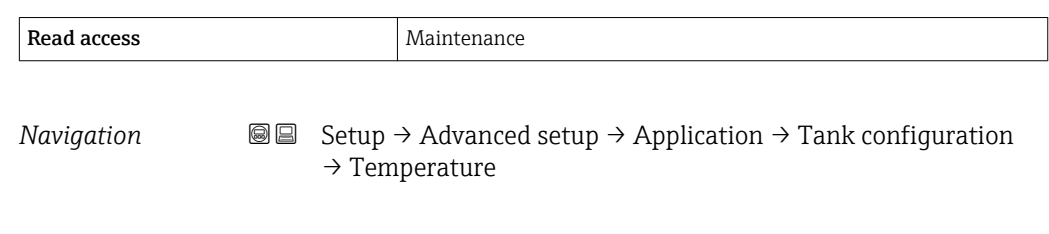

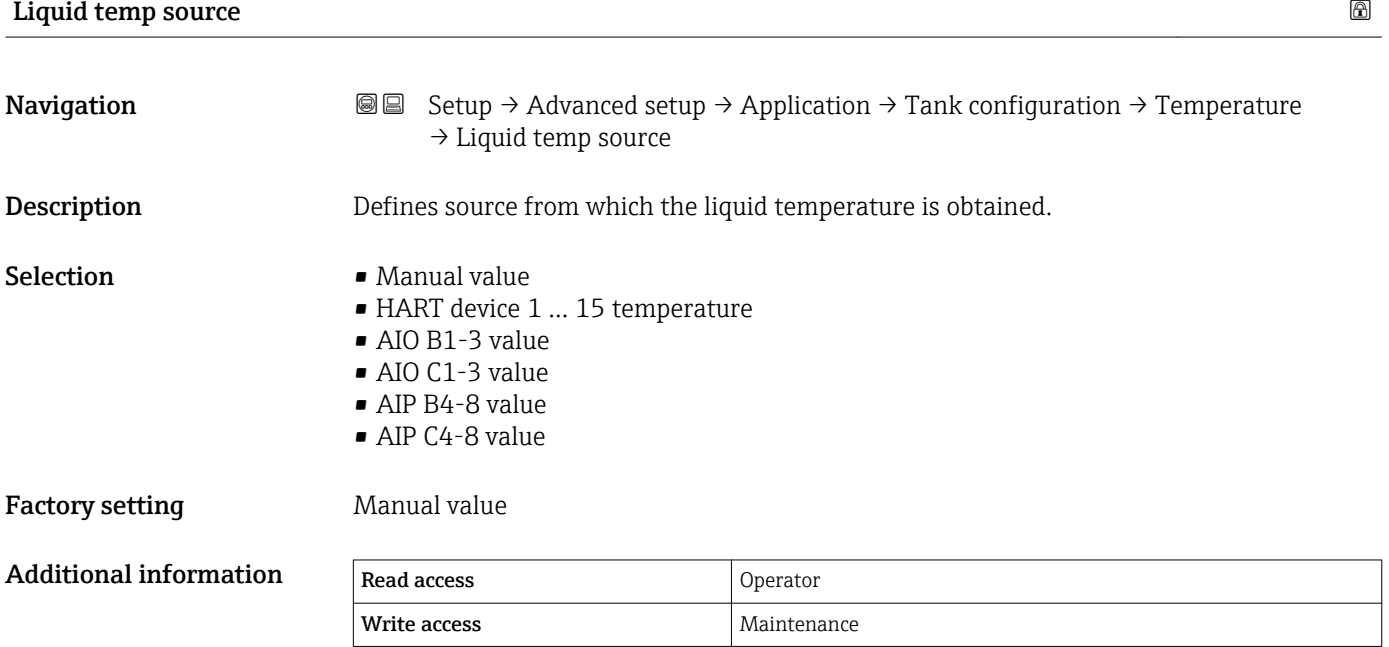

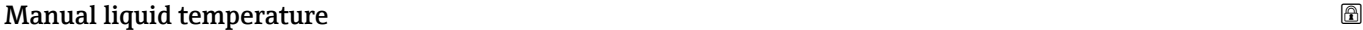

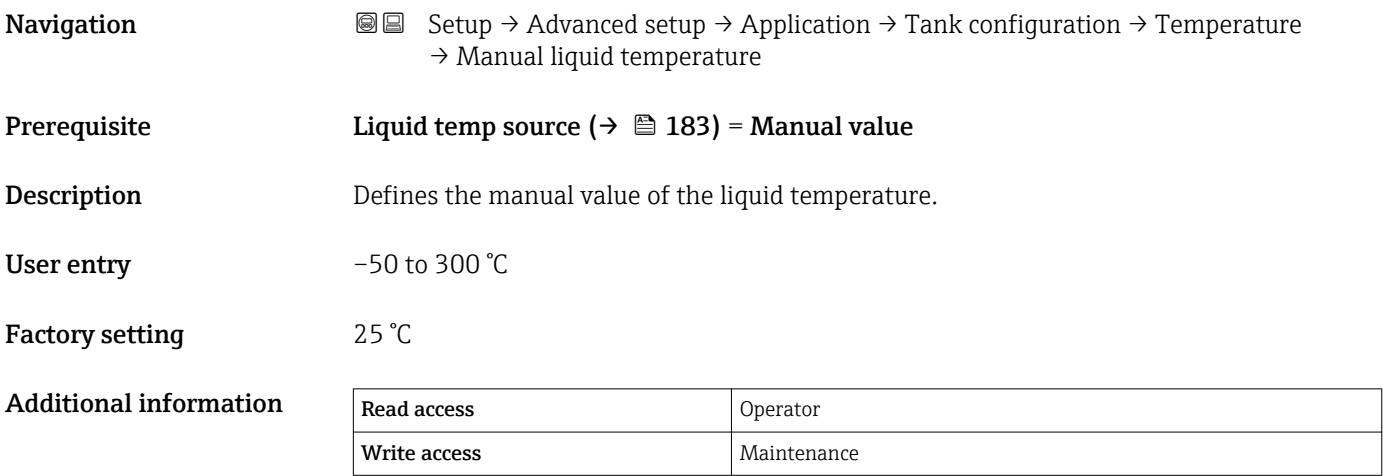

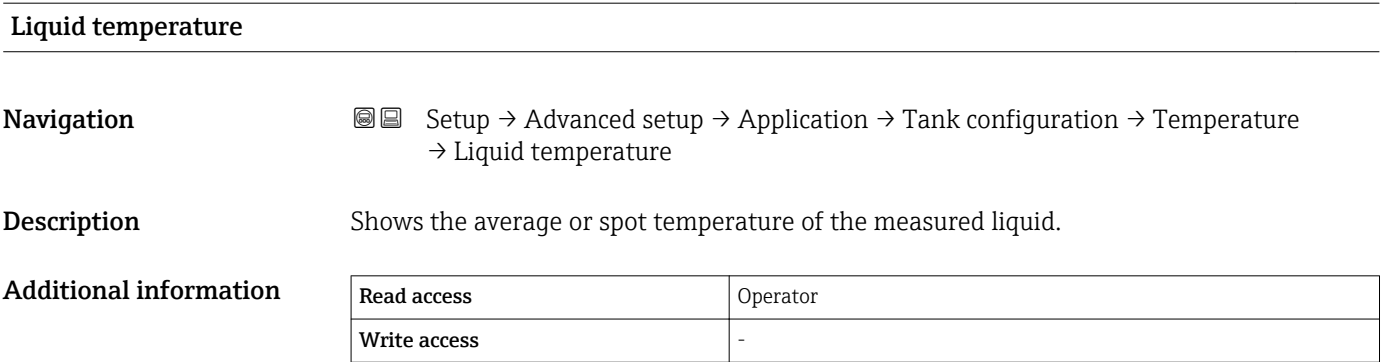

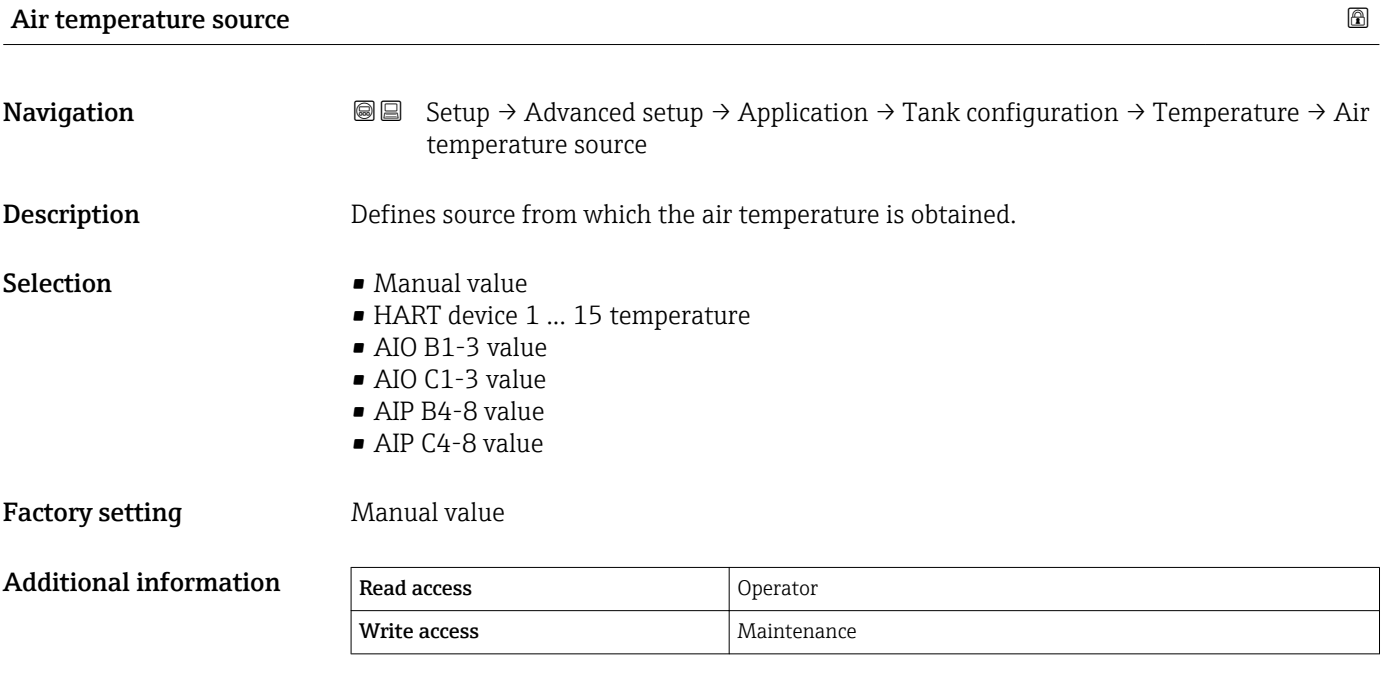

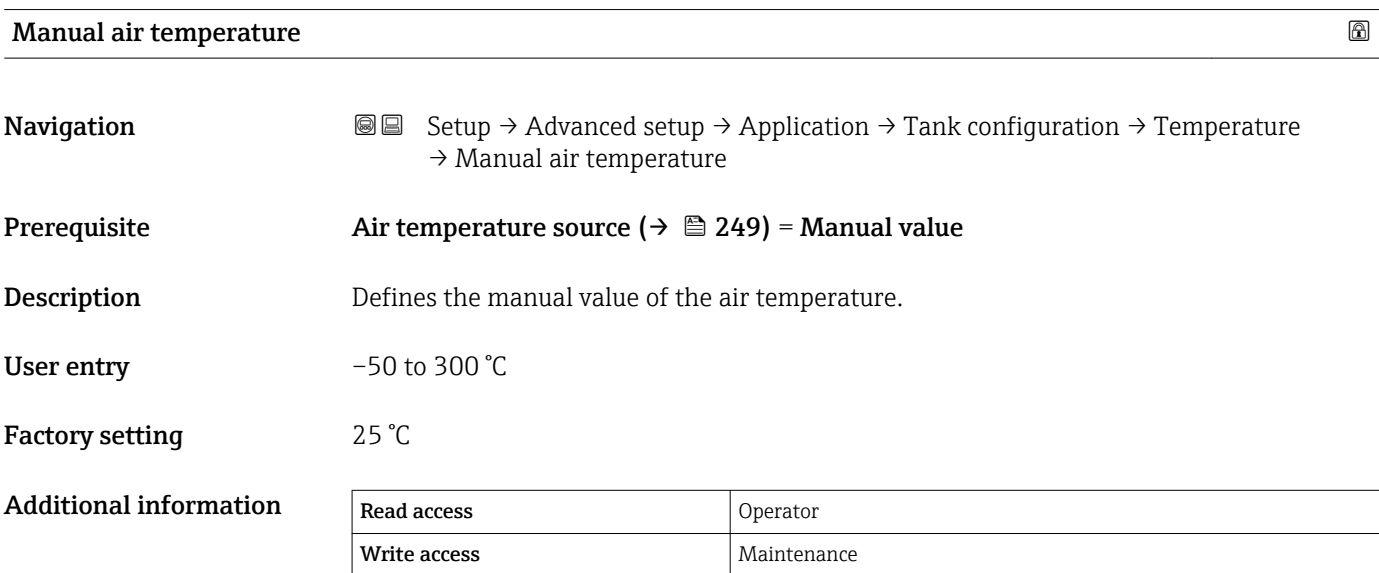

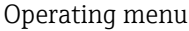

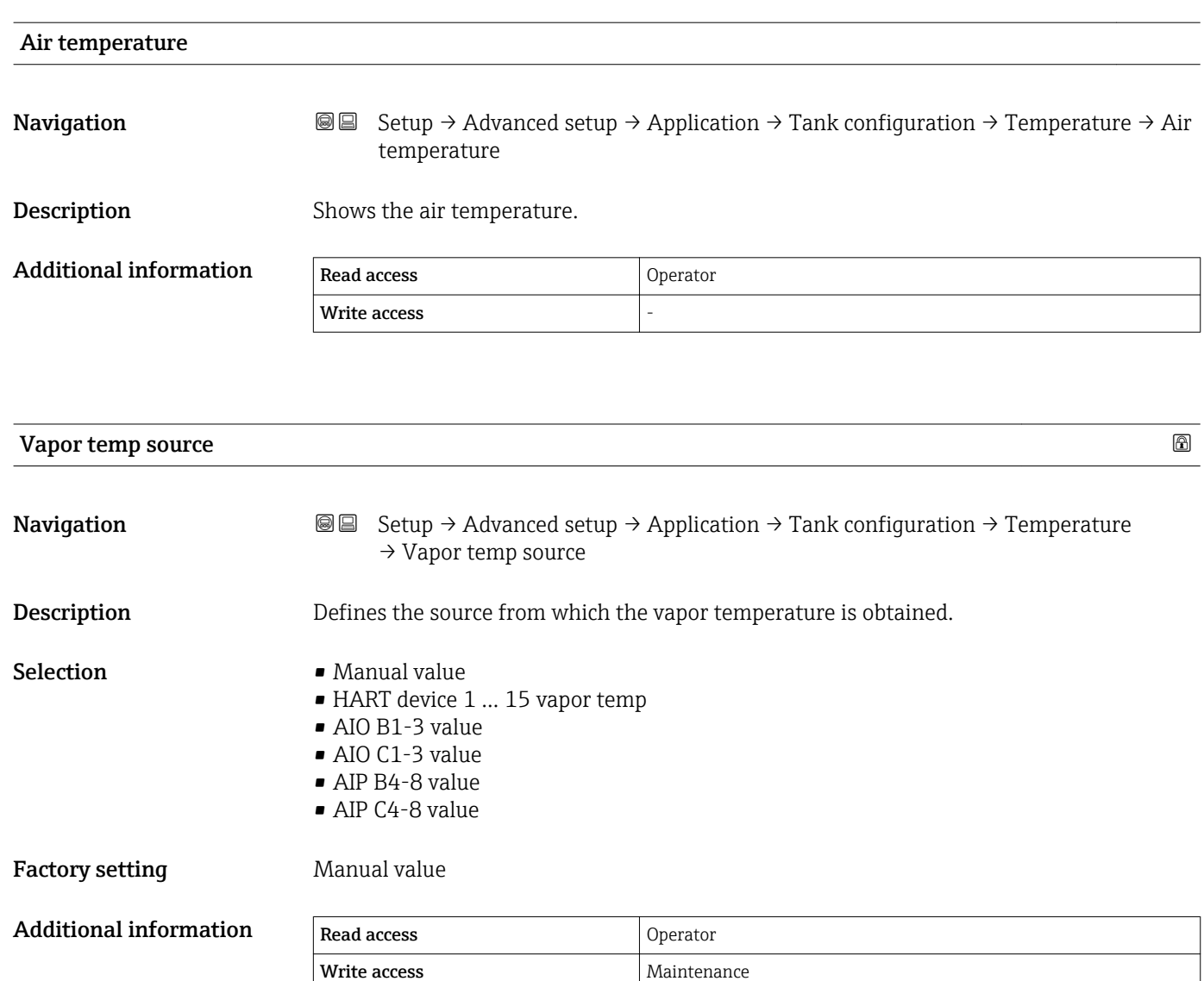

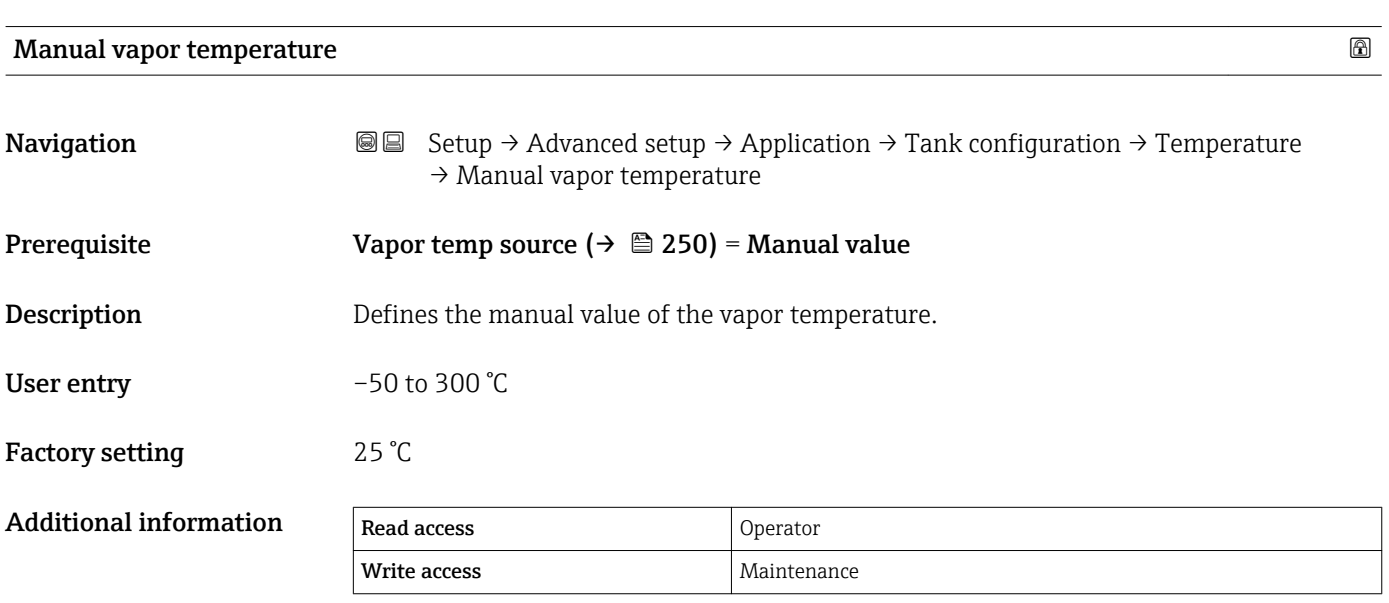

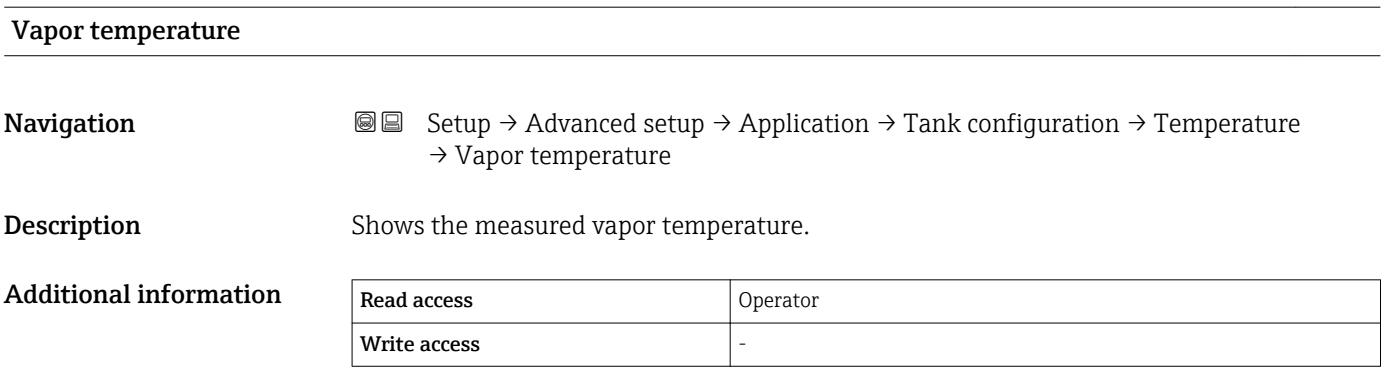

*"Density" submenu*

*Navigation* **Setup → Advanced setup → Application → Tank configuration** → Density

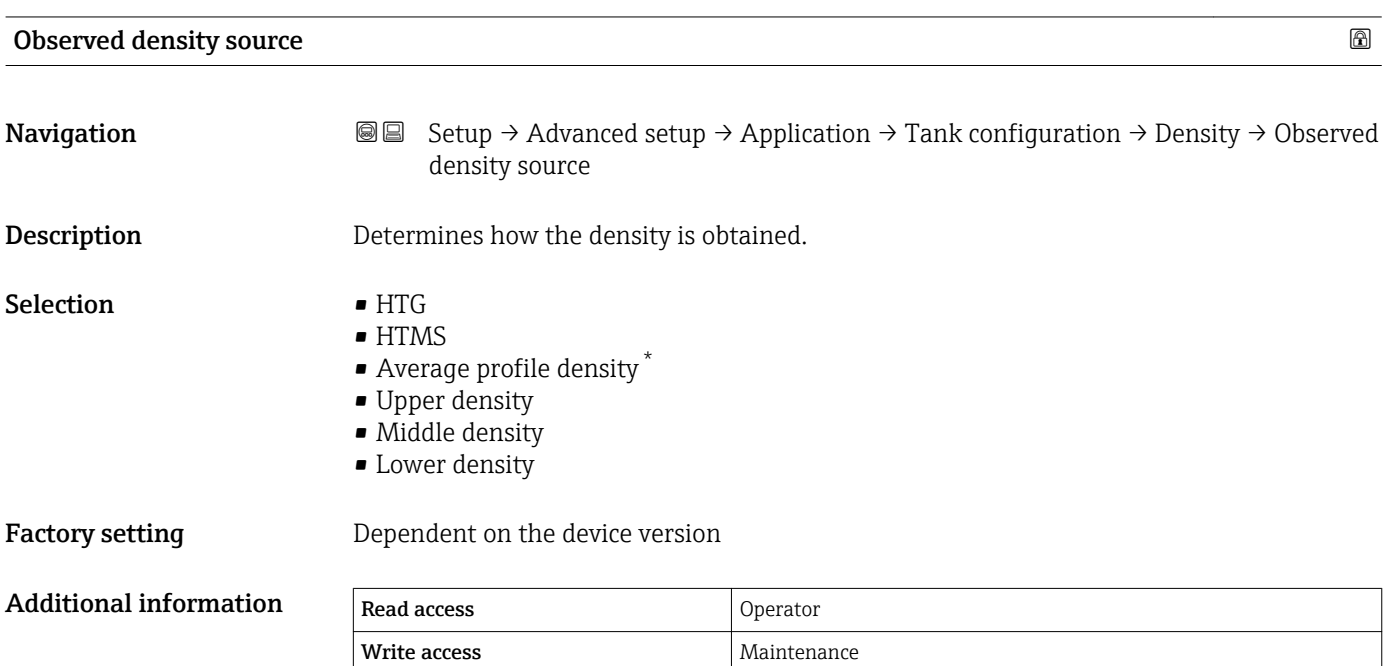

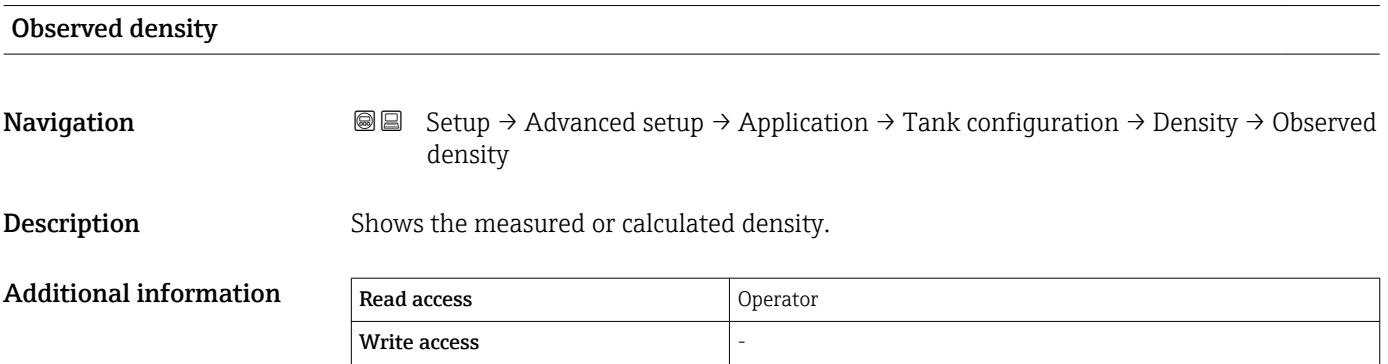

| Air density |                                                                                                    | $\bigcirc$ |
|-------------|----------------------------------------------------------------------------------------------------|------------|
| Navigation  | Setup $\rightarrow$ Advanced setup $\rightarrow$ Application $\rightarrow$ Tank configuration $\rightarrow$ Density $\rightarrow$ Air<br>88<br>density |            |
| Description | Defines the density of the air surrounding the tank.                                                                                                   |            |
| User entry  | 0.0 to 500.0 kg/ $m^3$                                                                                                    |            |

<sup>\*</sup> Visibility depends on order options or device settings
# Factory setting  $1.2 \text{ kg/m}^3$

Additional information Read access Operator Write access Maintenance

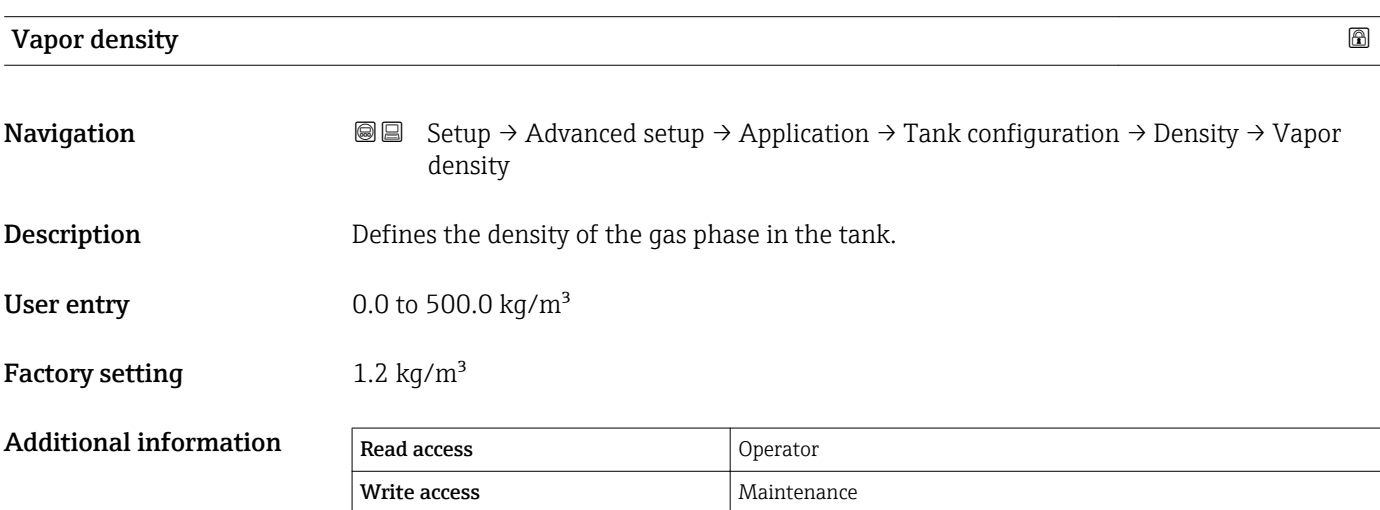

*"Pressure" submenu*

*Navigation* **<sup>③</sup>**□ Setup → Advanced setup → Application → Tank configuration  $\rightarrow$  Pressure

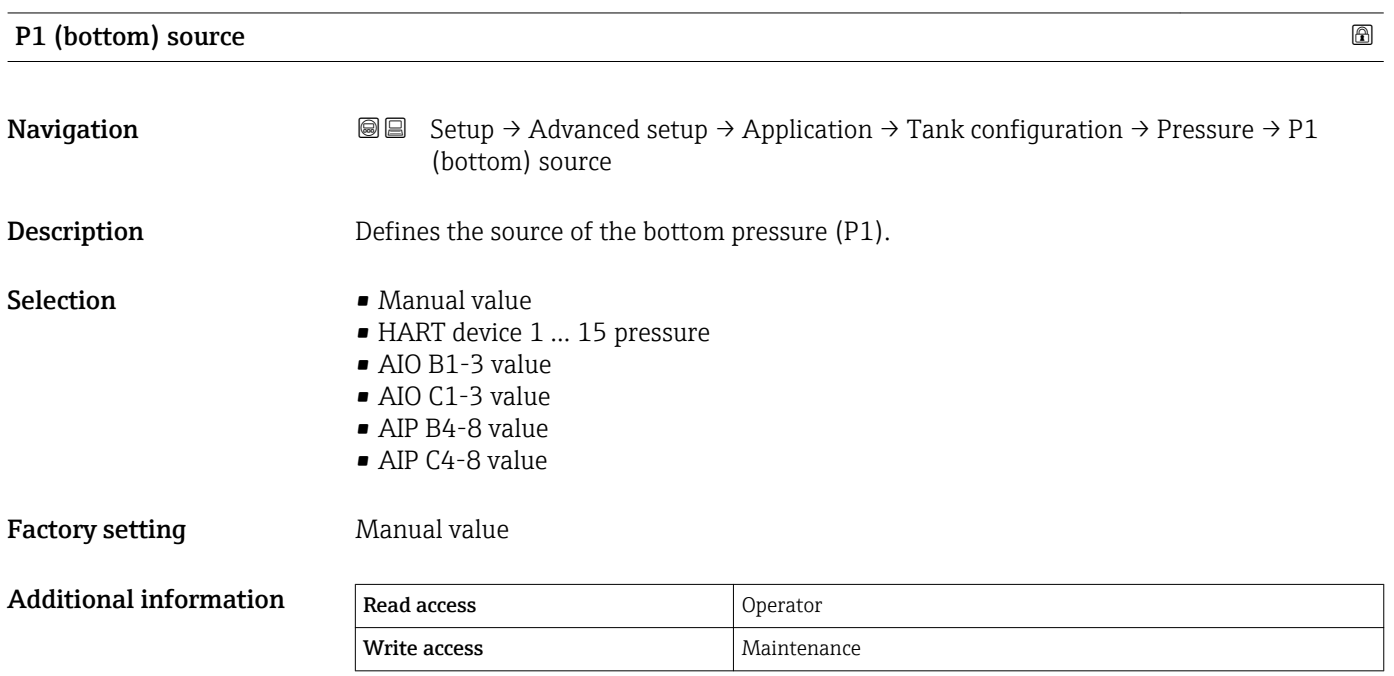

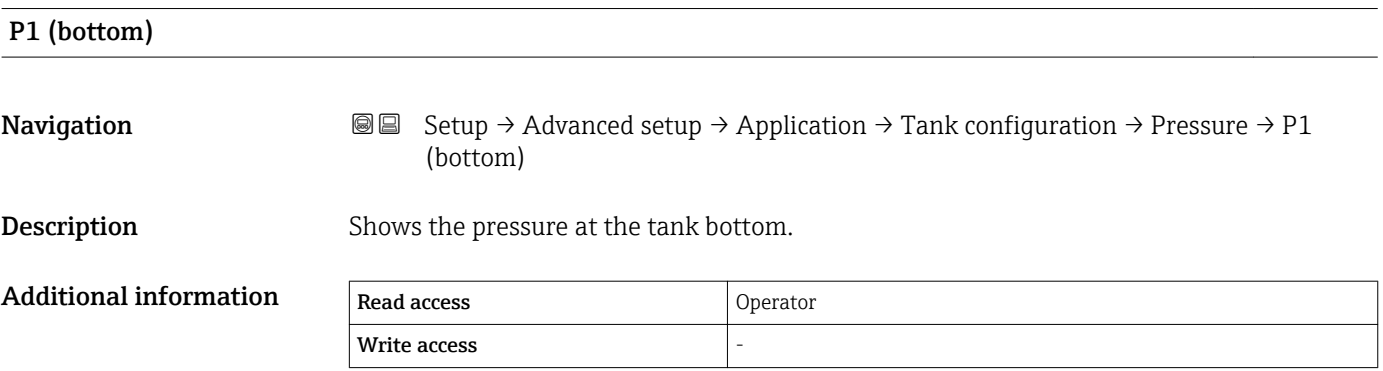

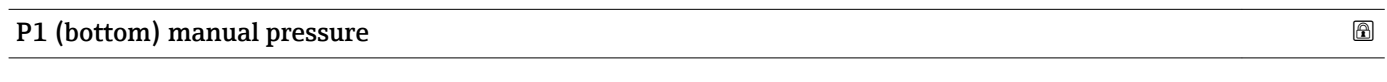

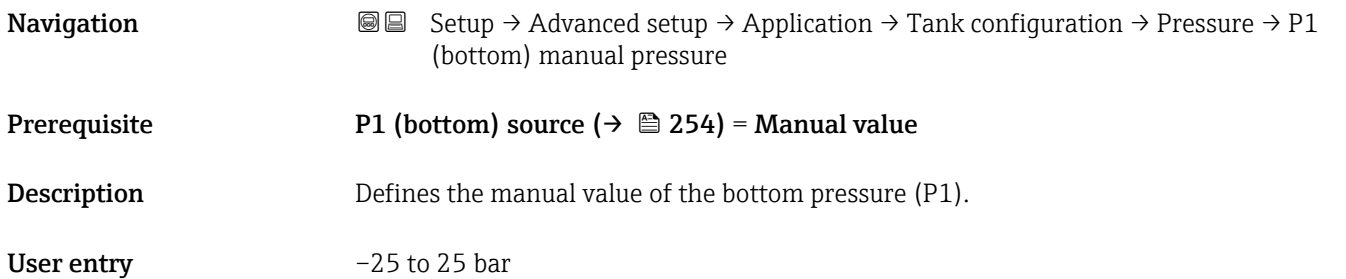

# Factory setting **D** bar

Additiona

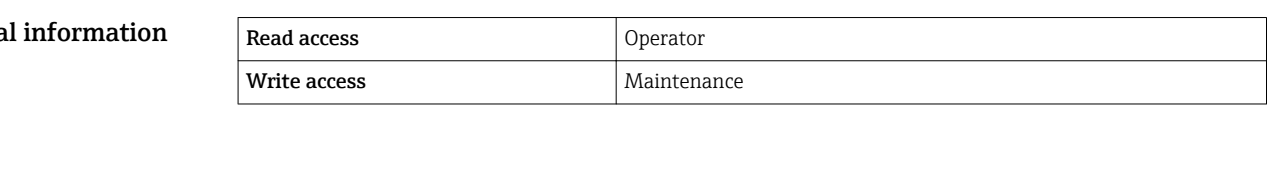

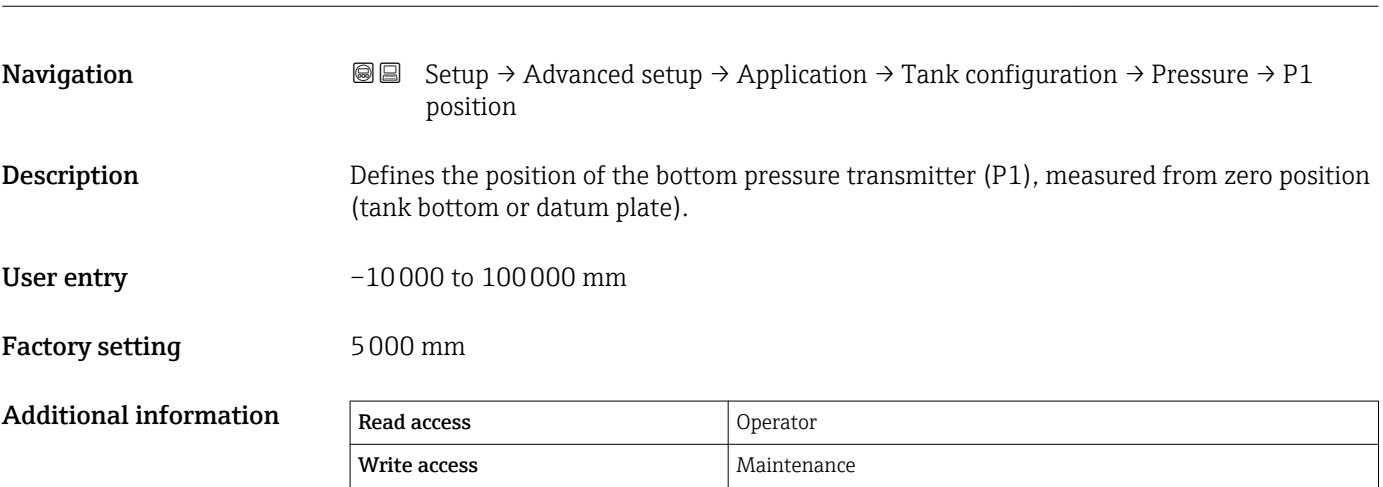

P1 position and the set of the set of the set of the set of the set of the set of the set of the set of the set of the set of the set of the set of the set of the set of the set of the set of the set of the set of the set

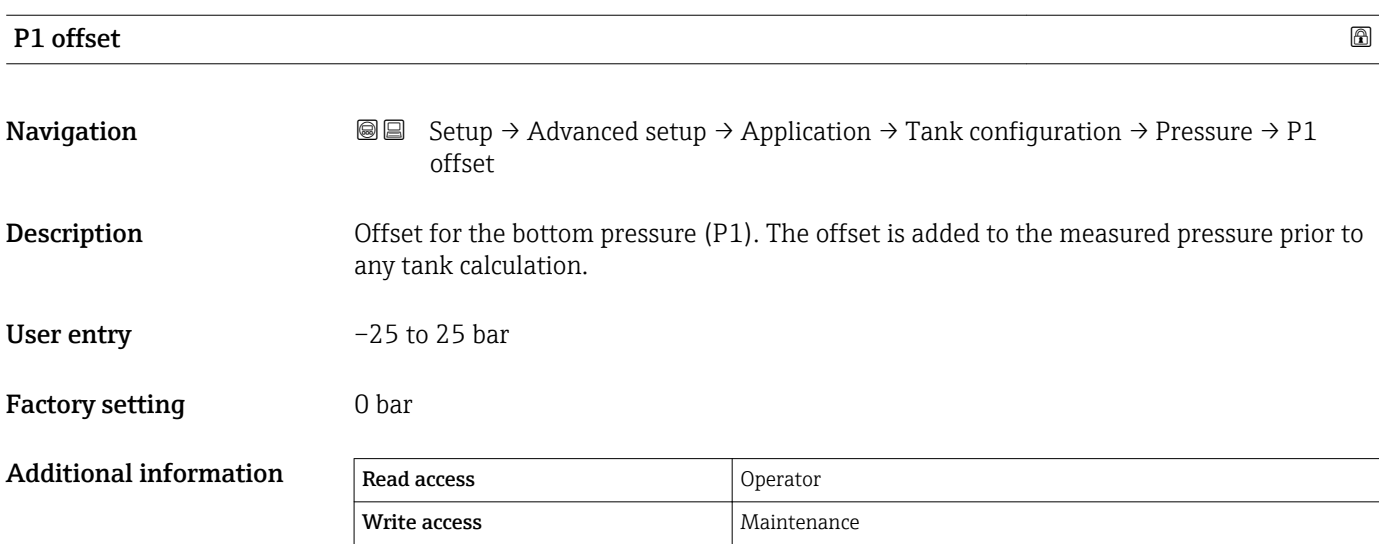

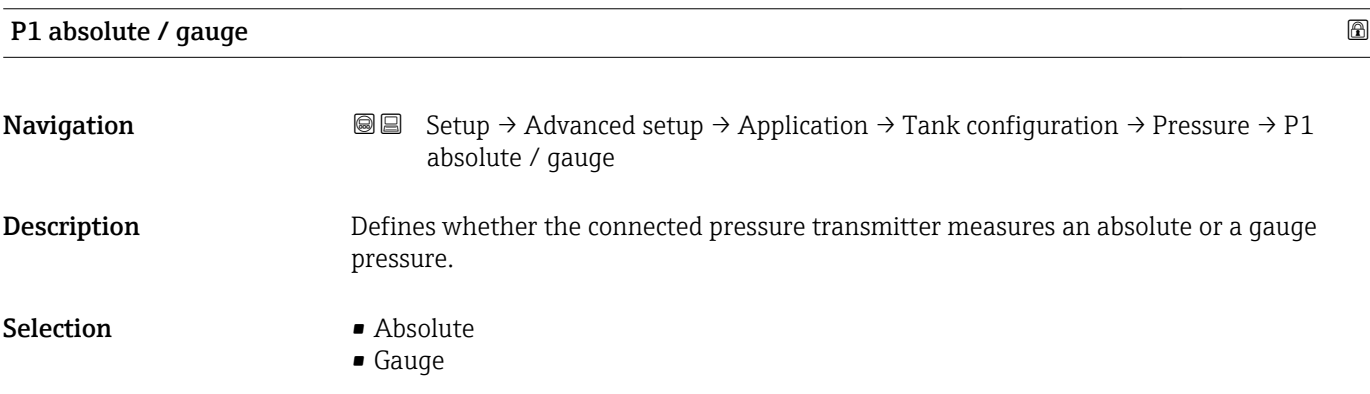

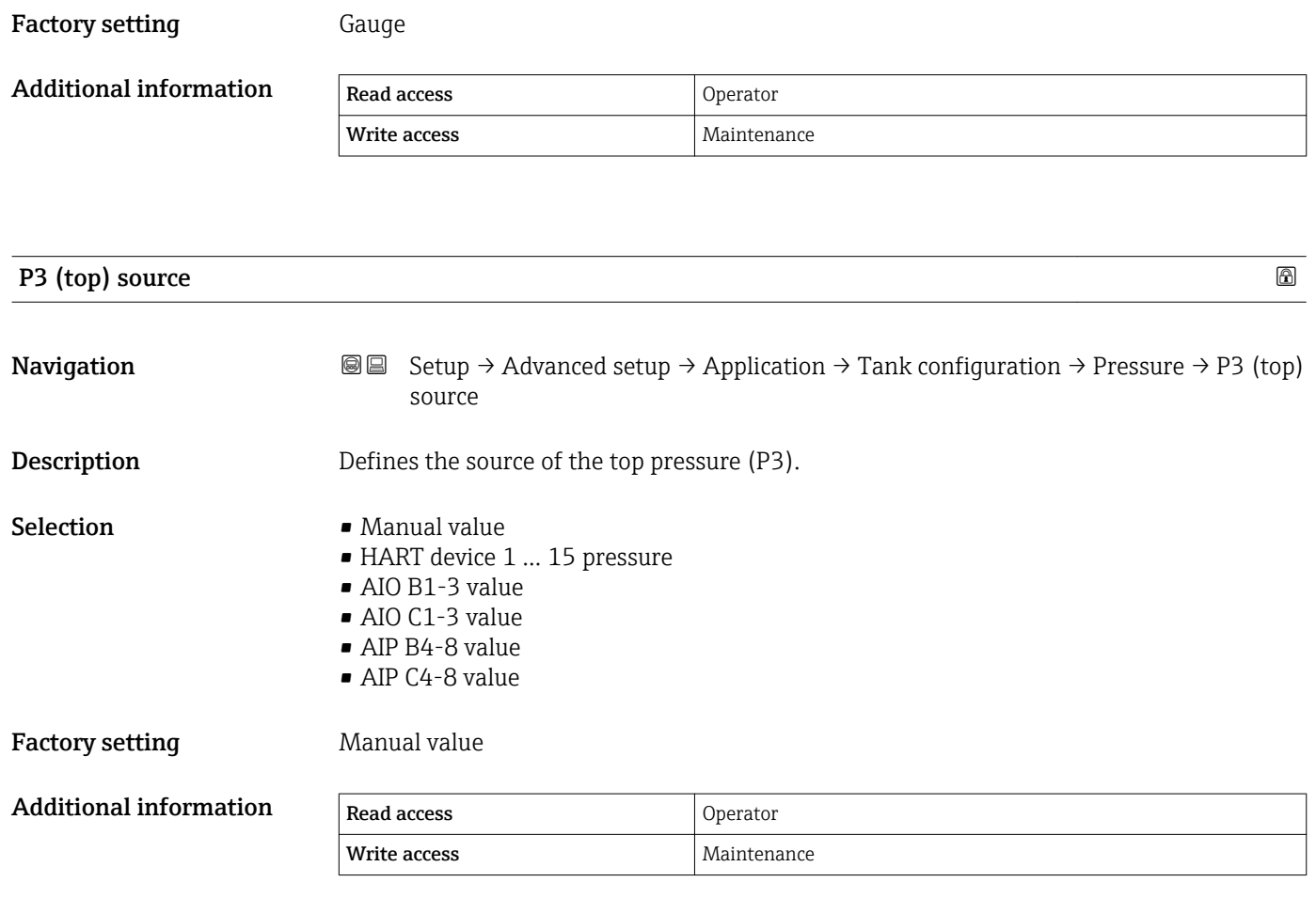

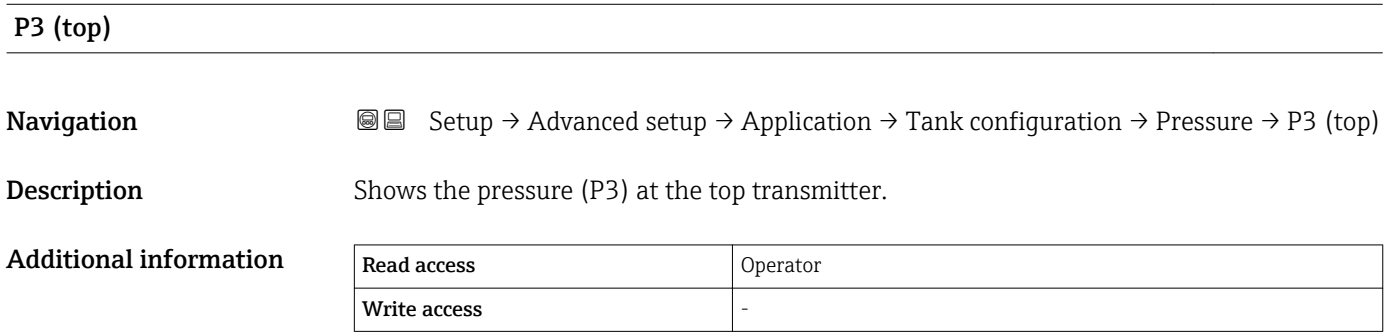

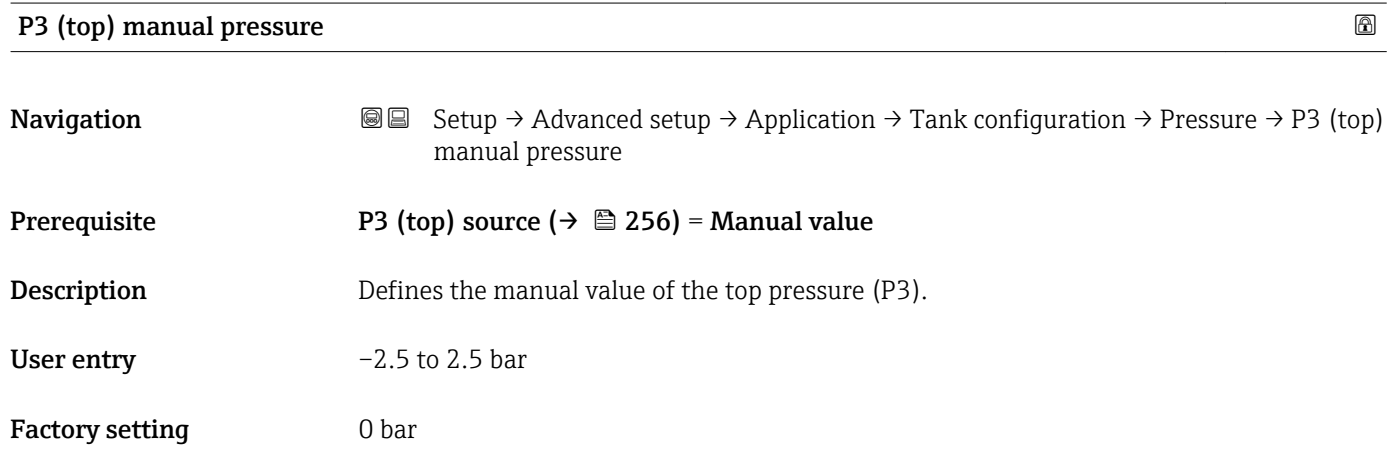

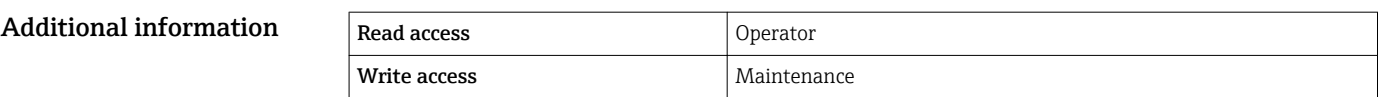

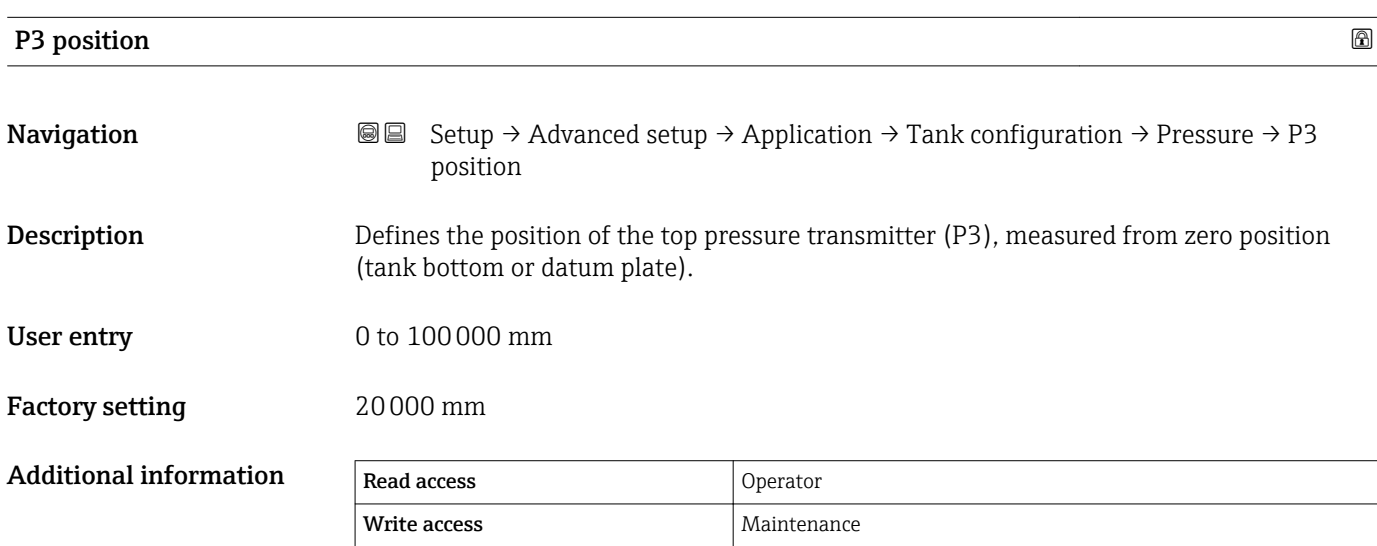

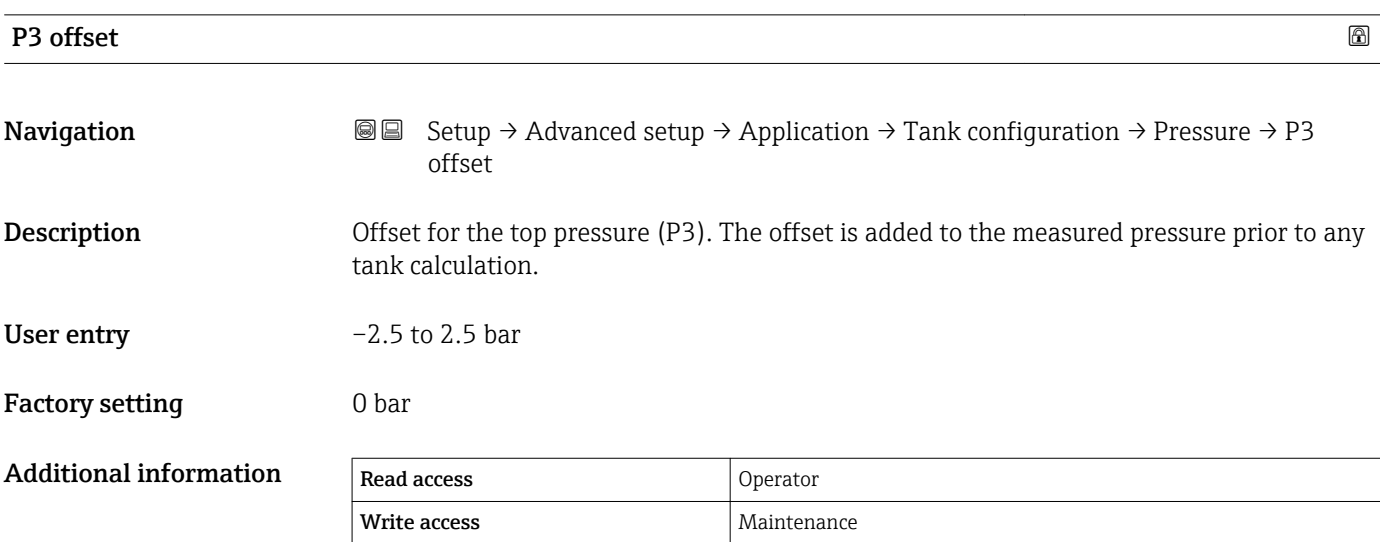

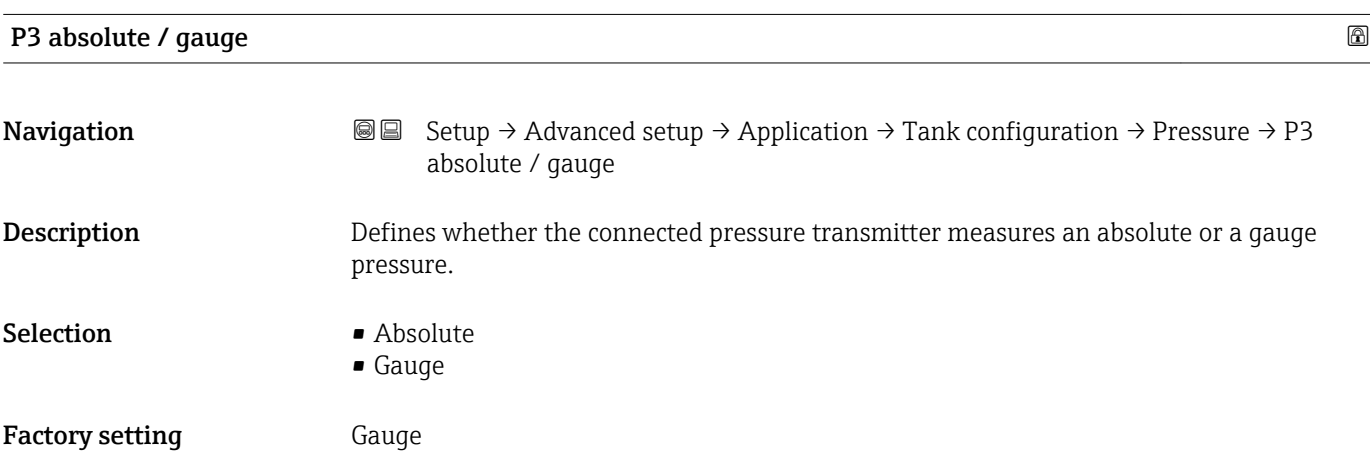

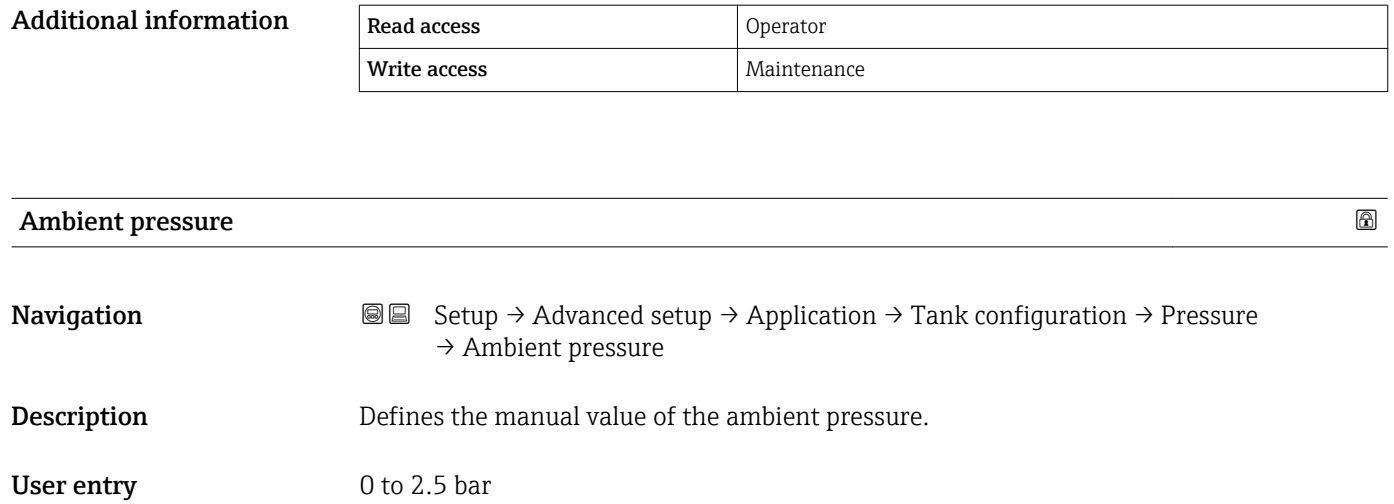

Factory setting 1 bar

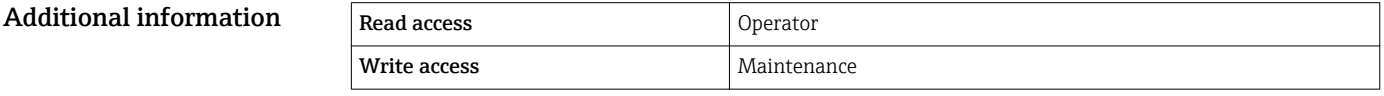

*"Tank calculation" submenu*

*Navigation* **Setup → Advanced setup → Application → Tank calculation** 

*"HyTD" submenu*

*Overview*

Hydrostatic Tank Deformation can be used to compensate the vertical movement of the Gauge Reference Height (GRH) due to bulging of the tank shell caused by the hydrostatic pressure exerted by the liquid stored in the tank. The compensation is based on a linear approximation obtained from manual hand dips at several levels distributed over the full range of the tank.

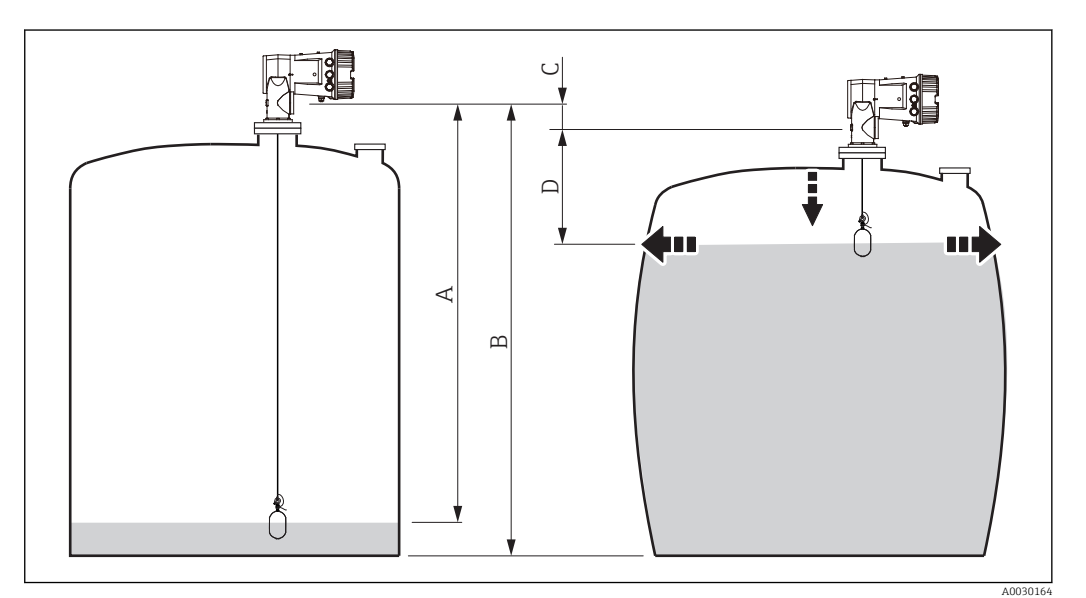

 *81 Correction of the hydrostatic tank deformation (HyTD)*

- *A "Distance" (level below L0 → "HyTD correction value" = 0)*
- *B Gauge Reference Height (GRH)*
- *C HyTD correction value*
- *"Distance" (level above*  $L_0 \rightarrow$  "*HyTD correction value"* > 0)

A0028724

A0028715

# *Linear approximation of the HyTD correction*

The real amount of deformation varies non-linearly with the level due to the construction of the tank. However, as the correction values are typically small compared to the measured level, a simple straight line method can be used with good results.

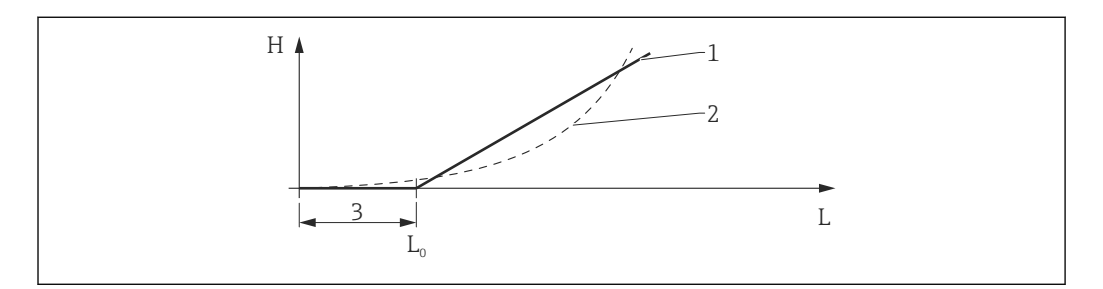

 *82 Calculation of the HyTD correction*

- *1 Linear correction according to "Deformation factor (→ 262)<sup><i>"*</sup> *Real correction*
- *2 Real correction*
- *3 Starting level [\(→ 261\)](#page-260-0) L Measured level*
- *H HyTD correction value [\(→ 261\)](#page-260-0)*

#### *Calculation of the HyTD correction*

$$
L \le L_0 \qquad \Rightarrow \qquad C_{HyTD} = 0
$$
  

$$
L > L_0 \qquad \Rightarrow \qquad C_{HyTD} = - (L - L_0) \times D
$$

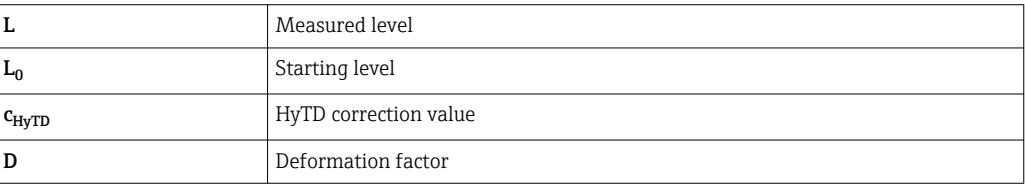

# *Description of parameters*

*Navigation* Setup → Advanced setup → Application → Tank calculation  $\rightarrow$  HyTD

<span id="page-260-0"></span>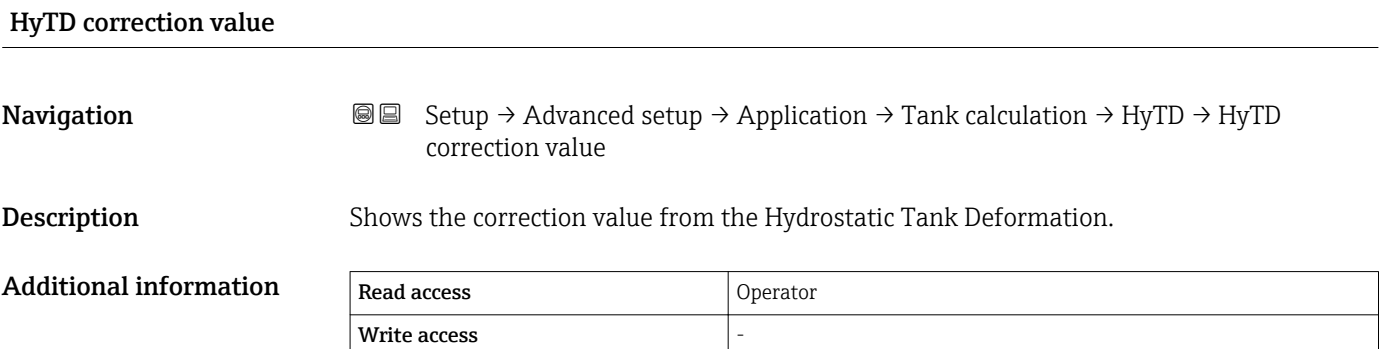

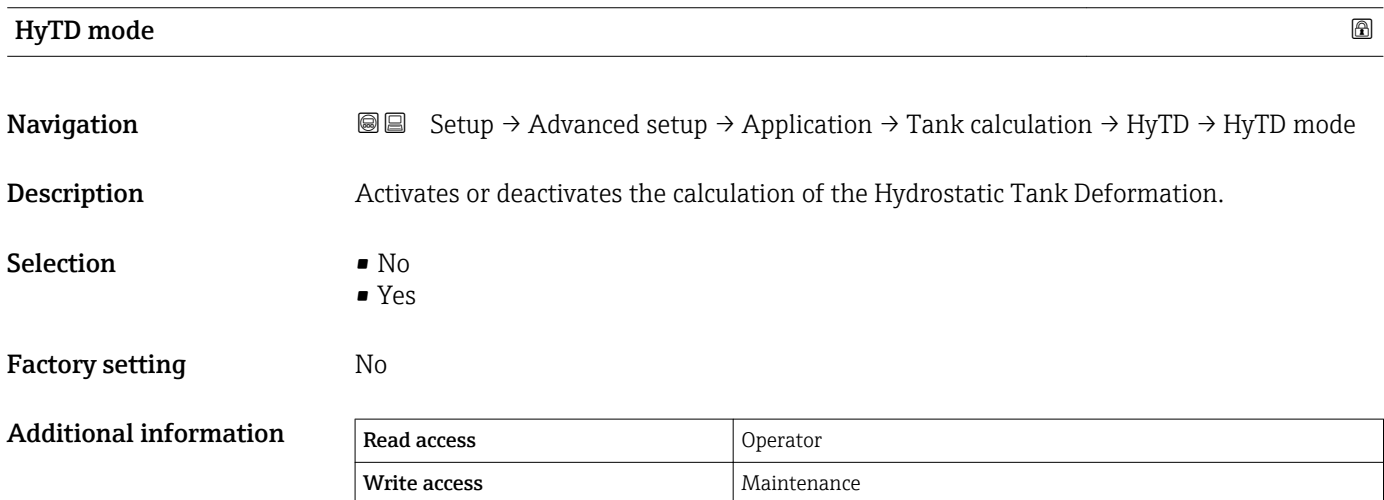

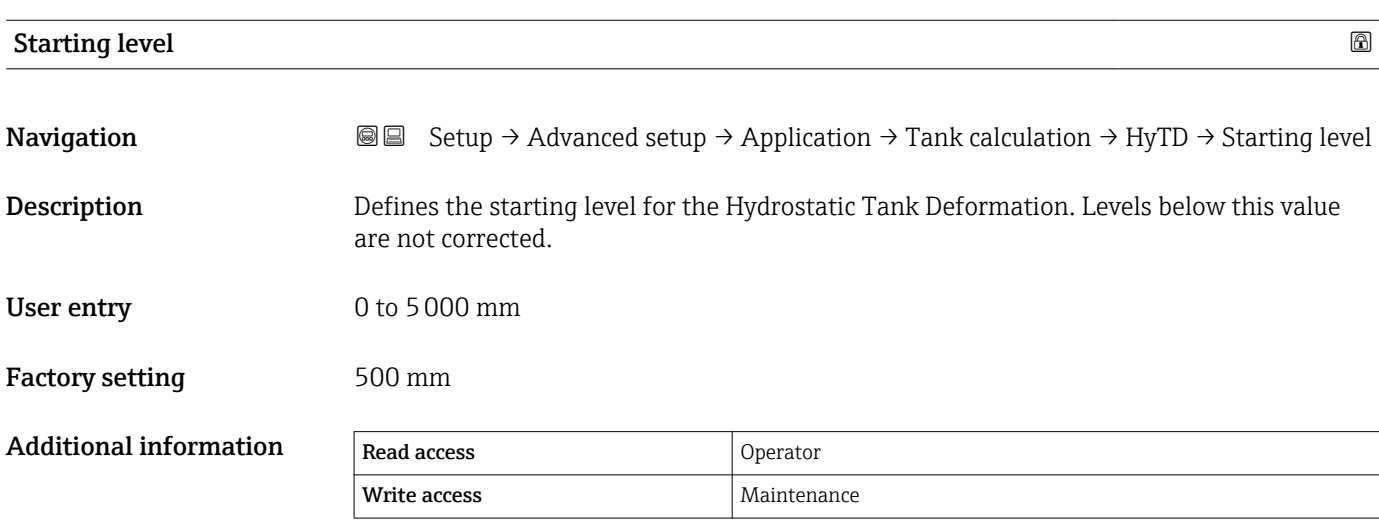

<span id="page-261-0"></span>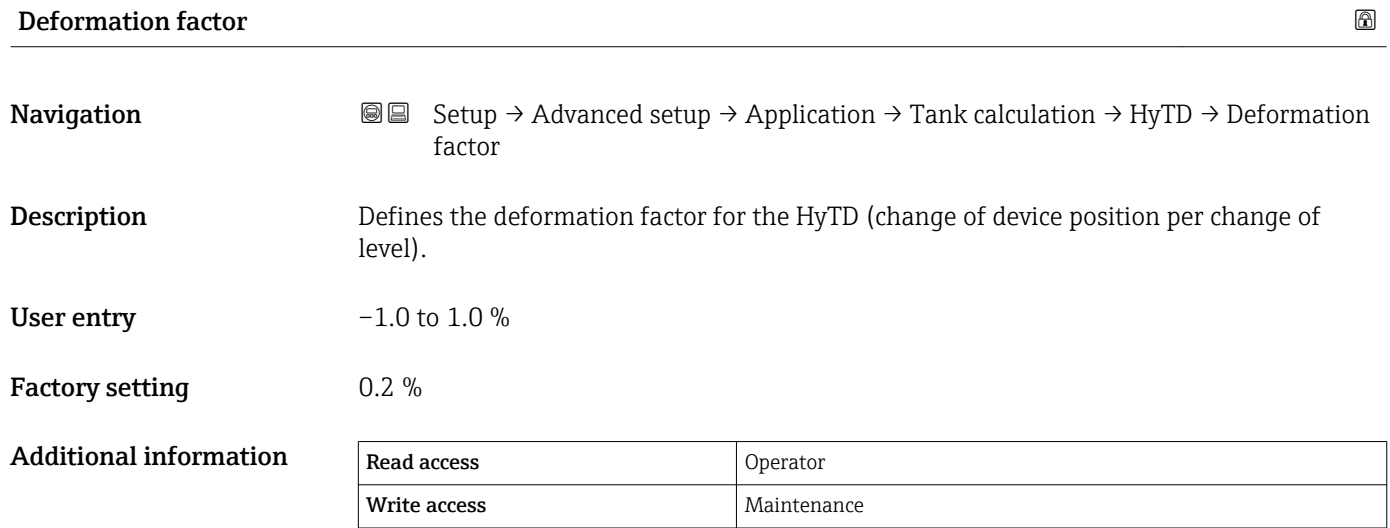

#### *"CTSh" submenu*

*Overview*

CTSh (correction of the thermal tank shell expansion) compensates for effects on the Gauge Reference Height (GRH) due to temperature effects on the tank shell or stilling well. The temperature effects are separated into two parts, respectively effecting the 'dry' and 'wetted' part of the tank shell or stilling well. The calculation is based on thermal expansion coefficients of steel and insulation factors for both the 'dry' and 'wet' shell. The assessed temperatures are based on manual or measured values and the temperature of the shell when the tank was calibrated (for details refer to API MPMS Chapter 12.1).

This correction is recommended for the following situations:

- if the operating temperature deviates considederably from the temperature during calibration ( $\Delta T > 10^{\circ}$ C (18 °F))
	- for extremely high tanks
- for refrigerated, cryogenic or heated applications

As the use of this correction will influence the innage level reading, it is recommended to review the manual hand dip and level verification procedures prior to enabling this correction method.

This mode should not be used in conjunction with HTG as with HTG the level is not measured relative to the gauge reference height.

## *CTSh: Calculation of the wall temperature*

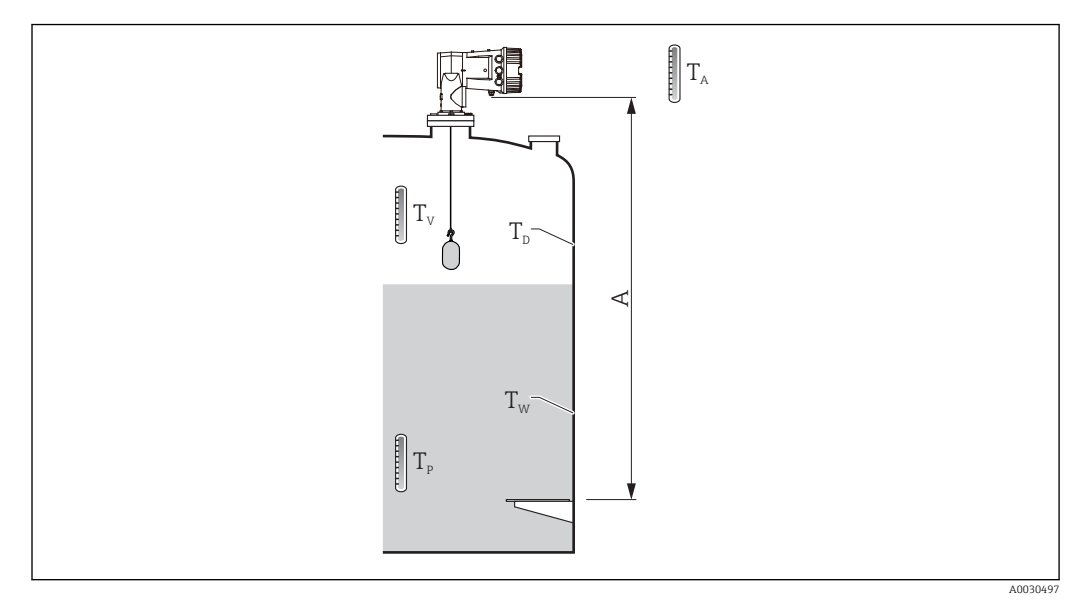

 *83 Parameters for the CTSh calculation*

*A Gauge Reference Height (GRH)*

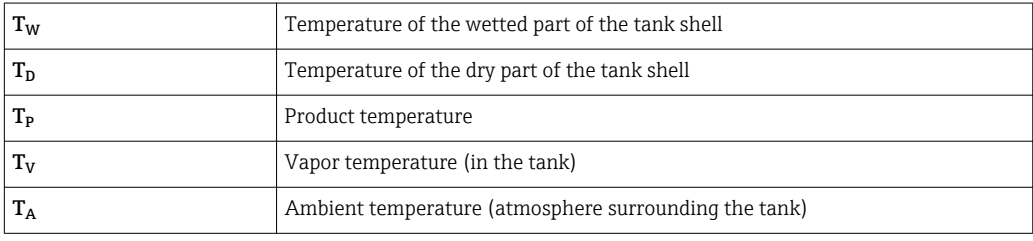

# *CTSh: Calculation of the wall temperature*

Depending on the parameters Covered tank ( $\rightarrow \Box$  267) and Stilling well ( $\rightarrow \Box$  268), the temperatures  $T_W$  of the wetted and  $T_D$  of the dry part of the tank wall are calculated as follows:

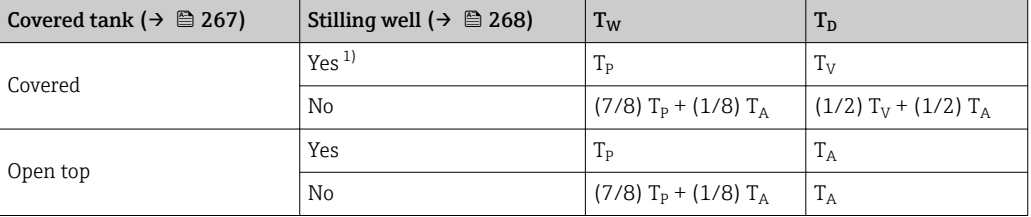

1) This option is also valid for insulated tanks without a stilling welll. This is due to the temperature inside and outside of the tank shell being the same due to the insulation of the tank.

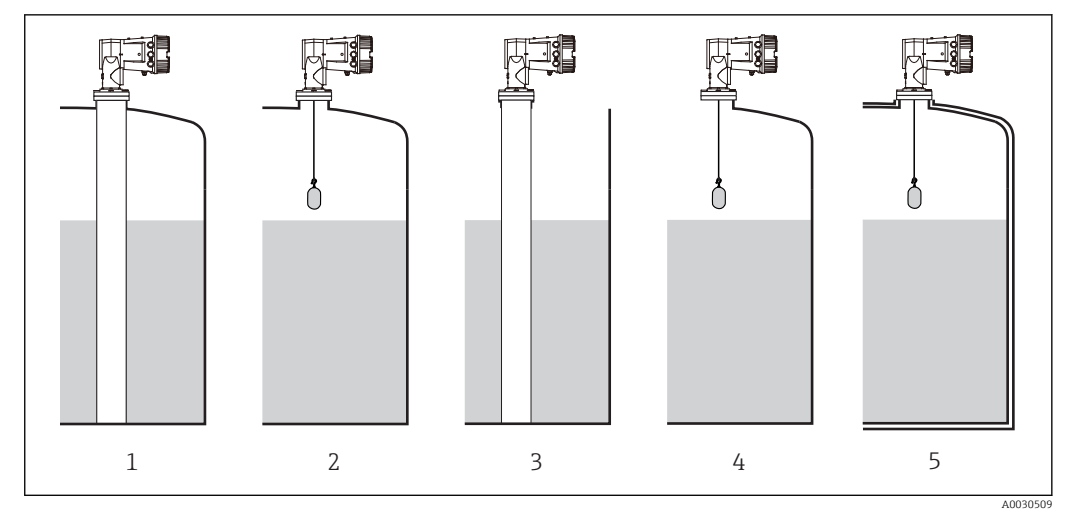

- *Covered tank [\(→ 267\)](#page-266-0) = Covered; Stilling well [\(→ 268\)](#page-267-0) = Yes*
- *Covered tank [\(→ 267\)](#page-266-0) = Covered; Stilling well [\(→ 268\)](#page-267-0) = No*
- *Covered tank [\(→ 267\)](#page-266-0) = Open top; Stilling well [\(→ 268\)](#page-267-0) = Yes*
	- *Covered tank [\(→ 267\)](#page-266-0) = Open top; Stilling well [\(→ 268\)](#page-267-0) = No*
- *Insulated tank: Covered tank [\(→ 267\)](#page-266-0) = Open top; Stilling well [\(→ 268\)](#page-267-0) = Yes*

# *CTSh: Calculation of the correction*

$$
C_{\text{crsh}}=\alpha\,\left(H-L\right)\left(T_{\text{p}}-T_{\text{cal}}\right)\,+\,\alpha\;L\,\left(T_{\text{w}}-T_{\text{cal}}\right)
$$

A0028716

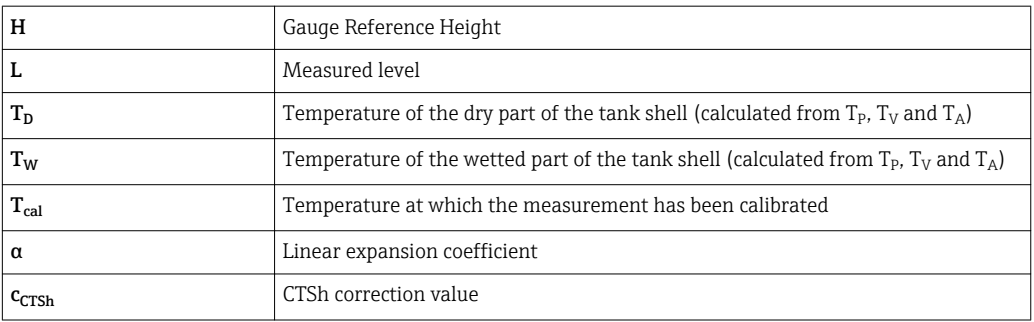

# *Description of parameters*

*Navigation* Setup → Advanced setup → Application → Tank calculation → CTSh

<span id="page-266-0"></span>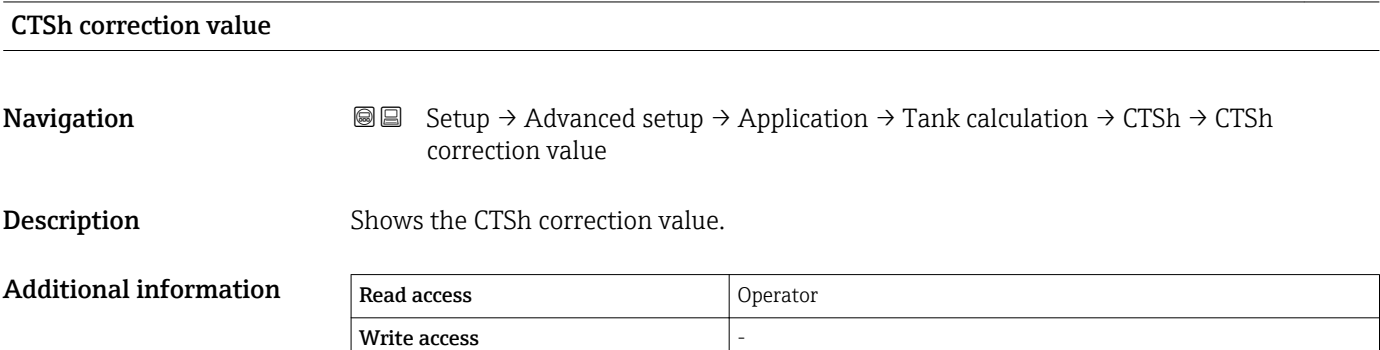

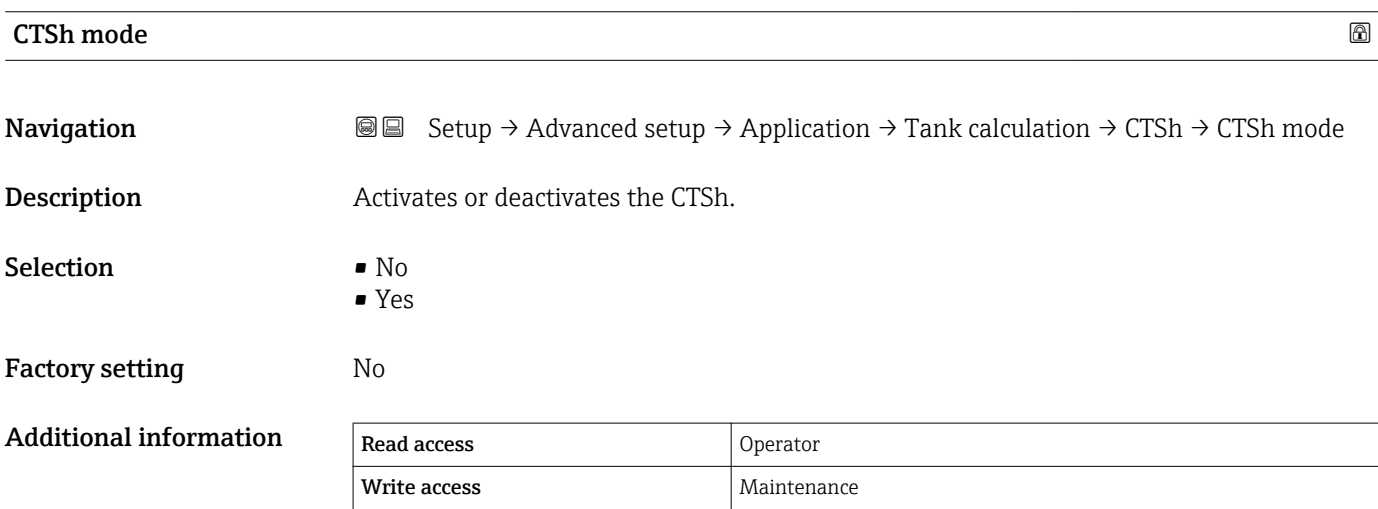

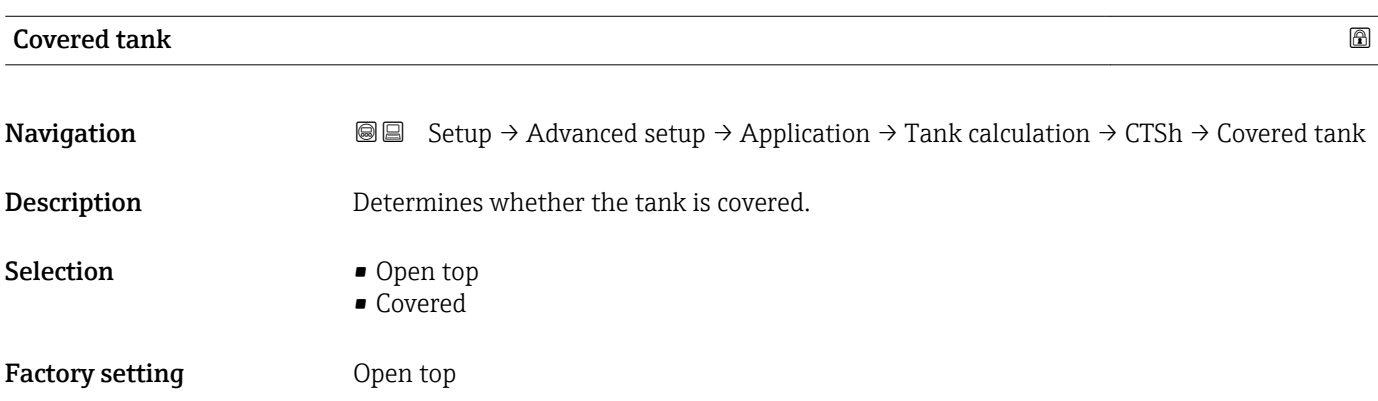

# <span id="page-267-0"></span>Additional information

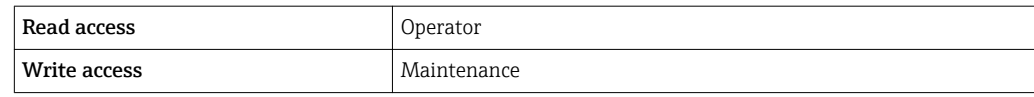

The Covered option is only valid for fixed tank roofs. For a floating roof select Open top.

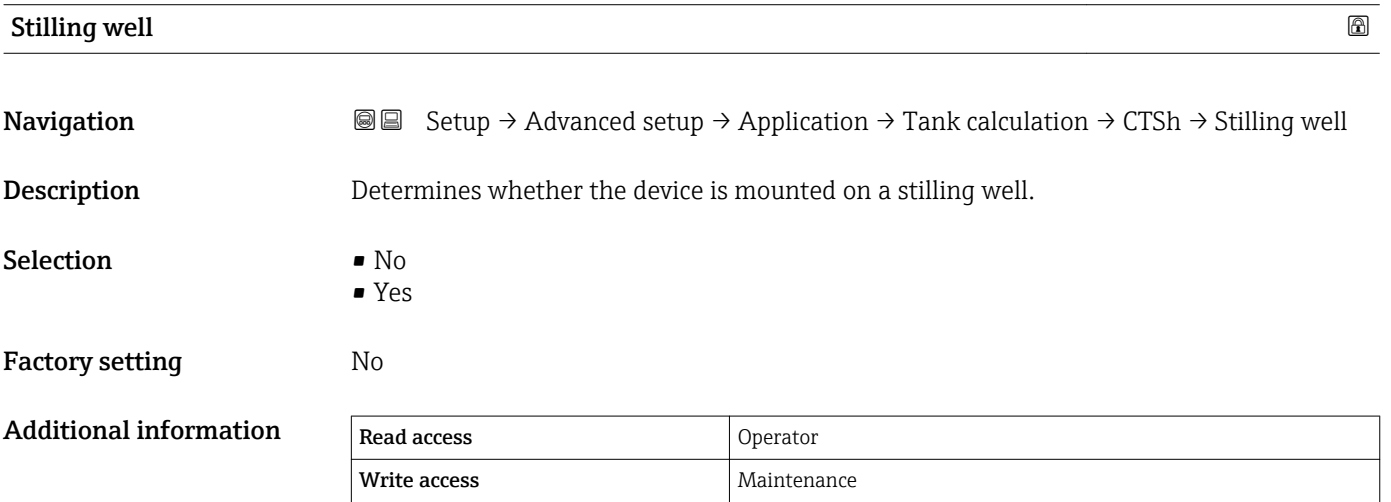

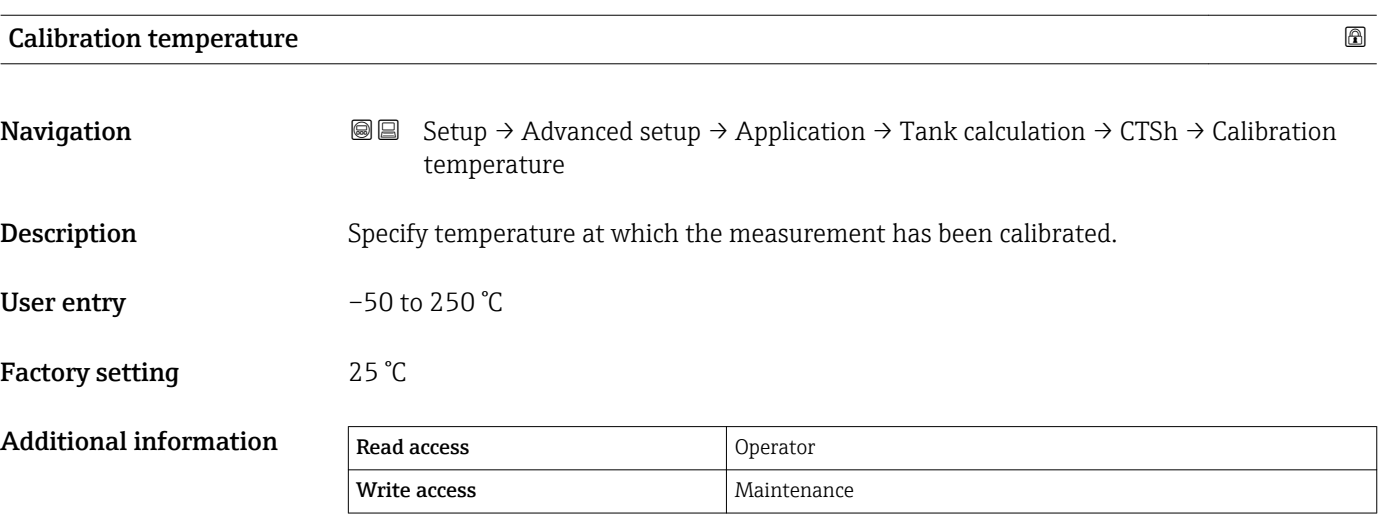

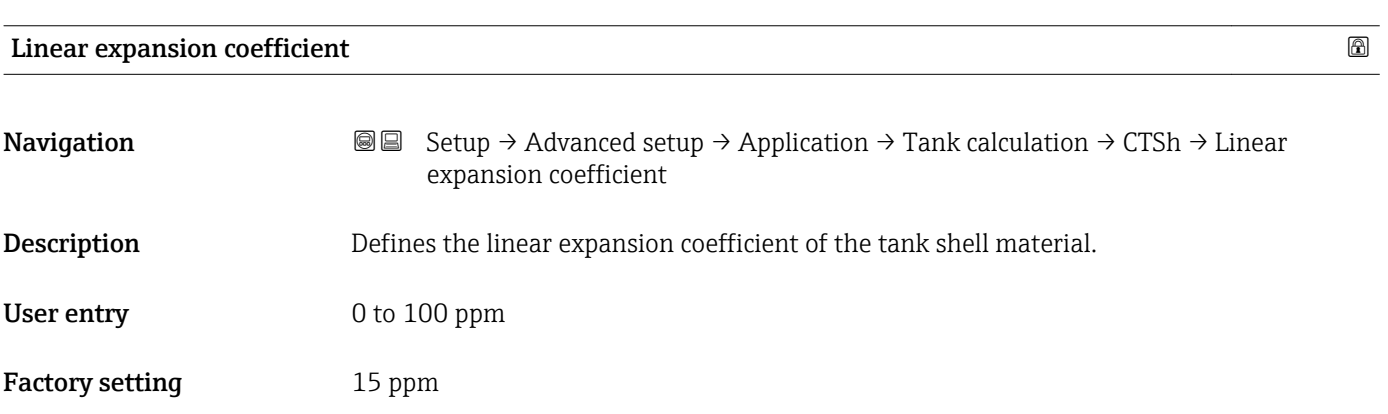

#### Additional information

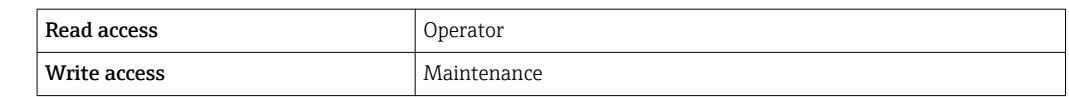

## *"HTMS" submenu*

#### *Overview*

The Hybrid Tank Measurement System (HTMS) is a method to calculate the density of a product in a tank based on both a (top mounted) level and at least one (bottom mounted) pressure measurement. An additional pressure sensor can be installed at the top of the tank to provide information about the vapor pressure and to make the density calculation more accurate. The calculation method also takes into account a possible level of water at the bottom of the tank to make density calculations as accurate as possible.

### *HTMS parameters*

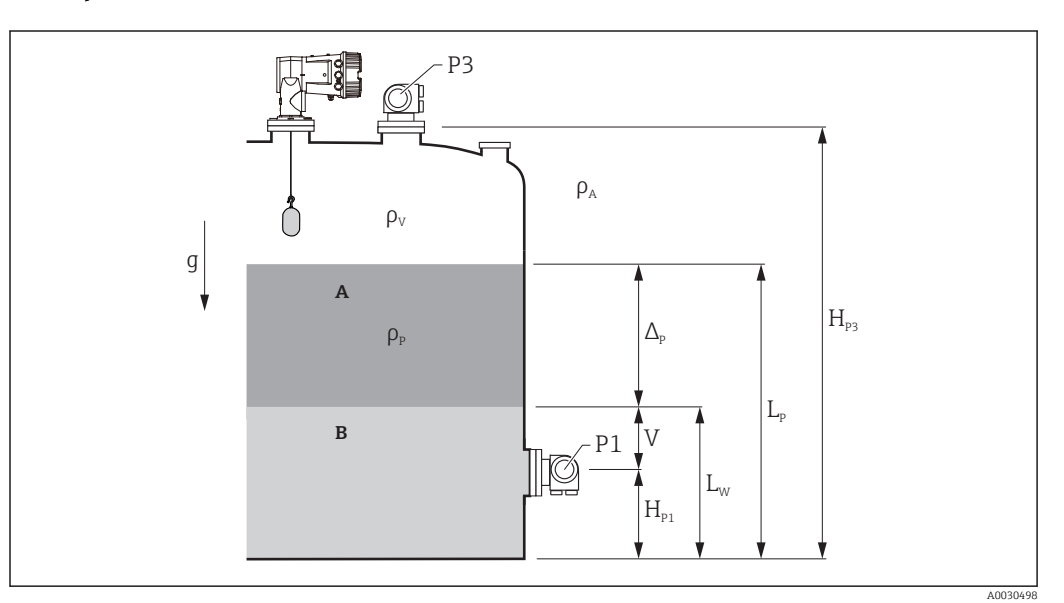

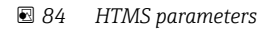

*A Product B Water*

Parameter Navigation path P1 (Bottom pressure) Setup → Advanced setup → Tank configuration → Pressure → P1 (bottom)  $H_{P1}$  (Position of P1 transmitter) Setup → Advanced setup → Tank configuration → Pressure → P1 position P3 (Top pressure) Setup → Advanced setup → Tank configuration → Pressure → P3 (top)  $H_{P3}$  (Position of P3 transmitter) Setup → Advanced setup → Tank configuration → Pressure → P3 position  $ρ<sub>P</sub>$  (Density of the product<sup>1)</sup>) • Measured value: Setup  $\rightarrow$  Advanced setup  $\rightarrow$  Calculation  $\rightarrow$  HTMS  $\rightarrow$  Density value • User-defined value: Setup  $\rightarrow$  Advanced setup  $\rightarrow$  Calculation  $\rightarrow$  HTMS  $\rightarrow$  Manual upper density  $\rho_V$  (Vapor density) Expert → Application → Tank configuration → Density → Vapor density  $\rho_A$  (Ambient air temperature) Setup → Advanced setup → Tank configuration → Density → Air density g (Local gravity)  $\vert$  Expert  $\rightarrow$  Application  $\rightarrow$  Tank Calculation  $\rightarrow$  Local gravity  $L_p$  (Level of the product) Operation  $\rightarrow$  Tank level  $L_W$  (Bottom water level)  $\qquad$  Operation  $\rightarrow$  Water level  $V = L_W - H_{P1}$  $\Delta_P = L_P - L_W = L_P - V - H_{P1}$ 

1) Depending on the situation this parameter is measured or a user-defined value is used.

#### *HTMS modes*

Two HTMS modes can be selected in the HTMS mode parameter ( $\rightarrow \Box$  272). The mode determines whether one or two pressure values are used. Depending on the selected mode a number of additional parameters are required for the calculation of the product density.

The HTMS P1+P3 option must be used in pressurized tanks in order to compensate for the pressure of the vapor phase.

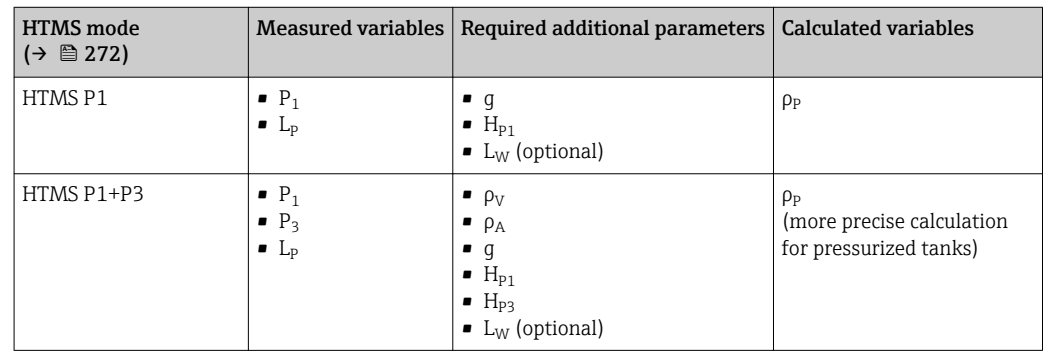

#### *Minimum level*

The density of the product can only be calculated if the product has a minimum thickness :

 $\Delta_{\rm p} \geq \Delta_{\rm p, min}$ 

This is equivalent to the following condition for the product level:

$$
L_p - V \ge \Delta_{P,\min} + H_{P1} = L_{\min}
$$

L<sub>min</sub> is defined in the **Minimum level** parameter (→  $\triangleq$  273). As can be seen from the formula it always must be bigger than  $H_{p1}$ .

If  $L_p$  - V falls below this limit, the density is calculated as follows:

- If a previous calculated value is available, this value will be kept as long as no new calculation is possible.
- **•** If no value was previously calculated, the manual value (defined in the **Manual upper** density parameter) will be used.

#### *Hysteresis*

The level of the product in a tank is not constant but slightly varies, due for example to filling disturbances. If the level oscillates around the changeover level (Minimum level  $(\rightarrow \triangleq 273)$ ), the algorithm will constantly switch between calculating the value and holding the previous result. To avoid this effect a positional hysteresis is defined around the changeover point.

A0028864

A0028863

<span id="page-271-0"></span>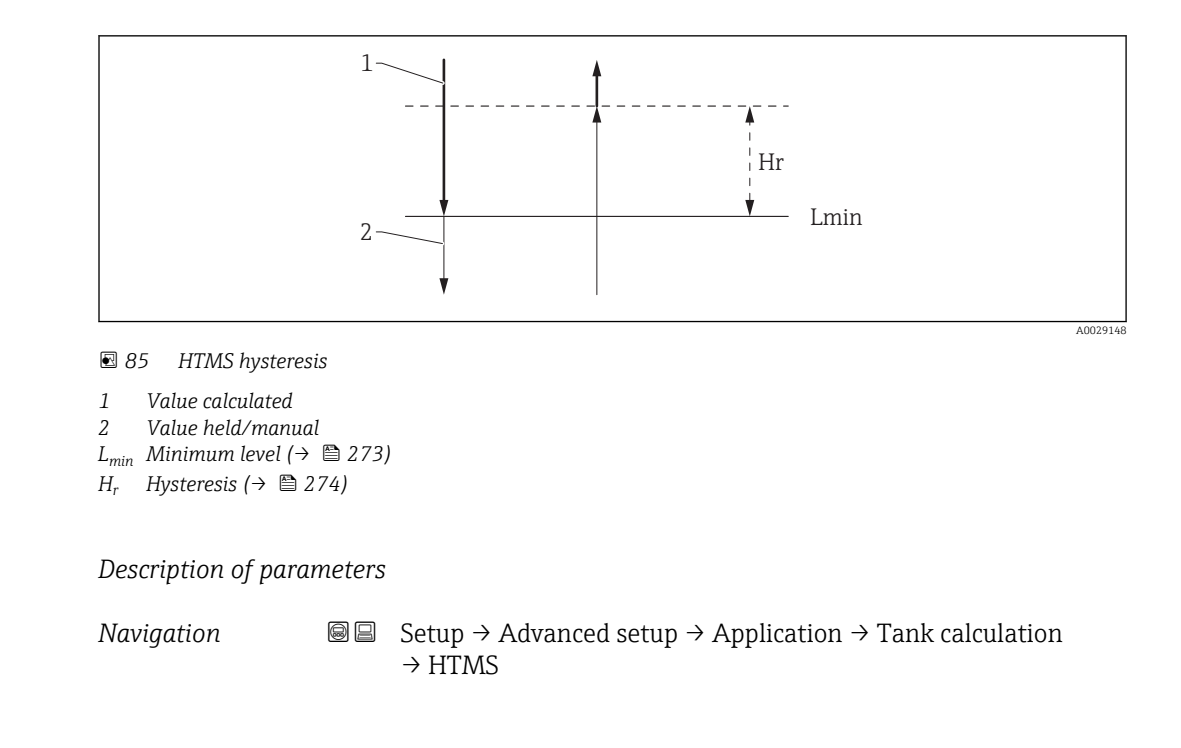

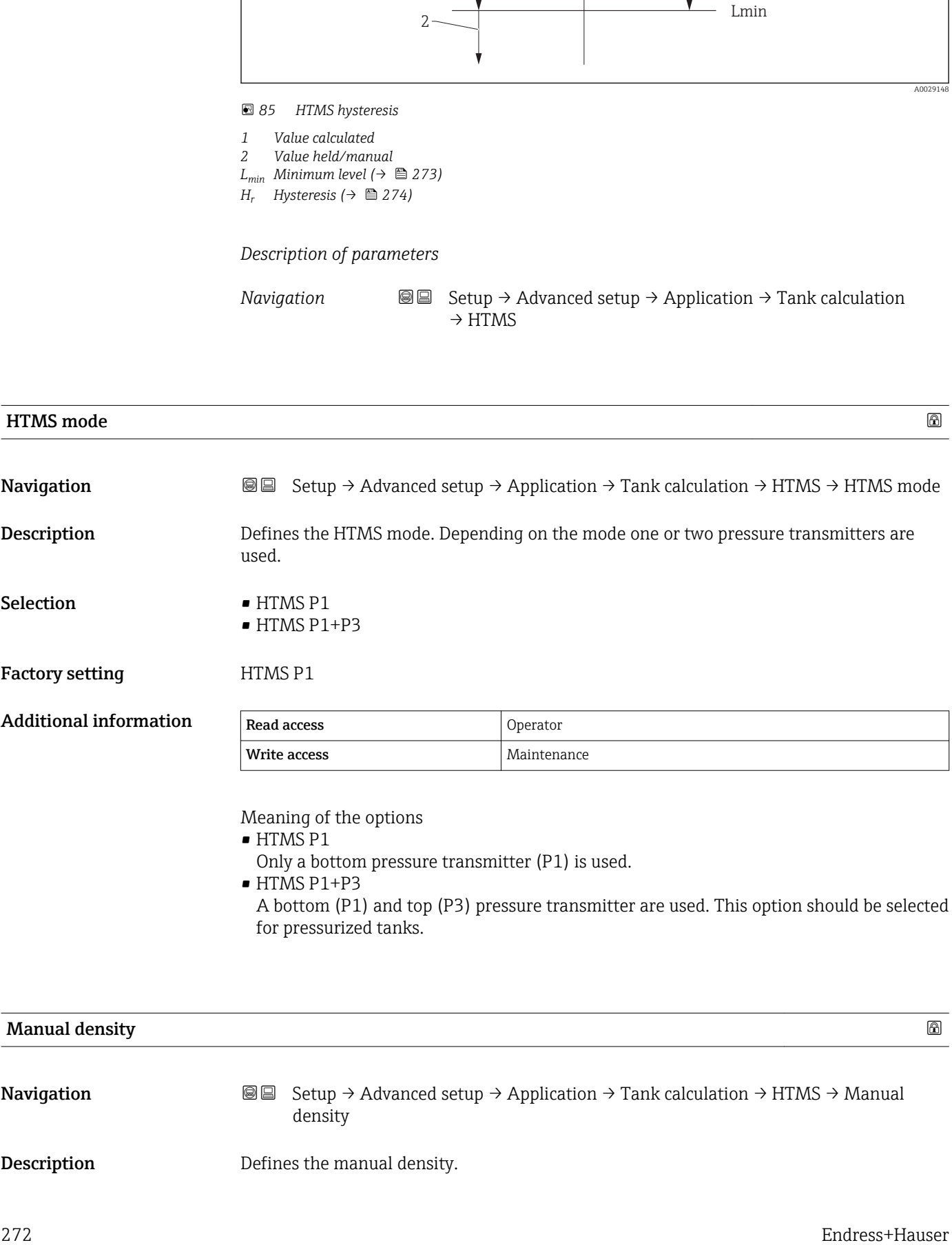

A bottom (P1) and top (P3) pressure transmitter are used. This option should be selected for pressurized tanks.

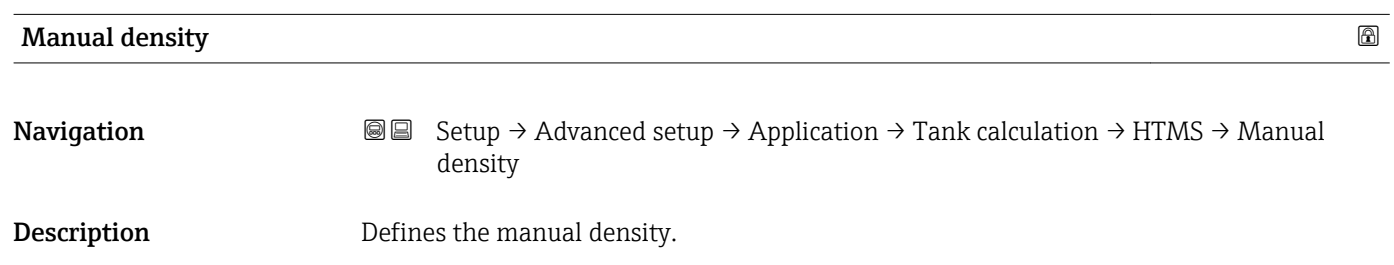

# <span id="page-272-0"></span>User entry  $0$  to 3000 kg/m<sup>3</sup>

Factory setting  $800 \text{ kg/m}^3$ 

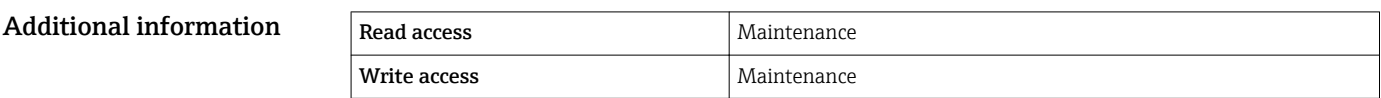

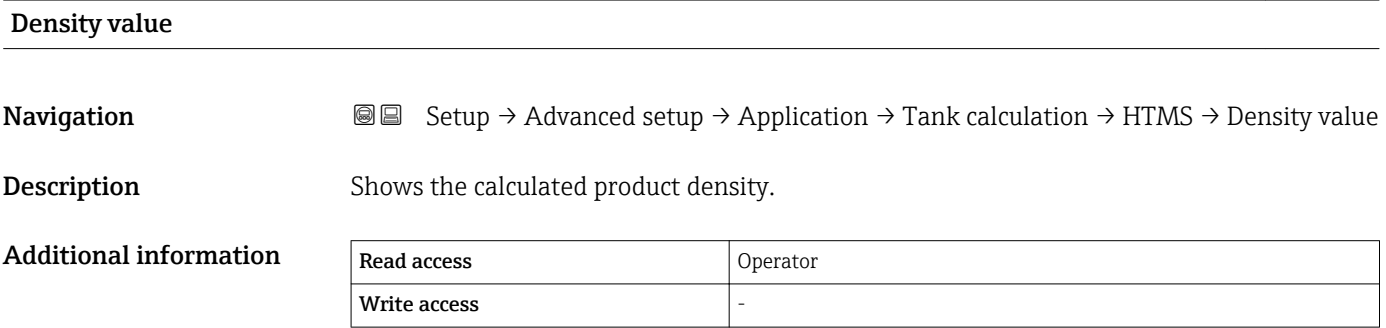

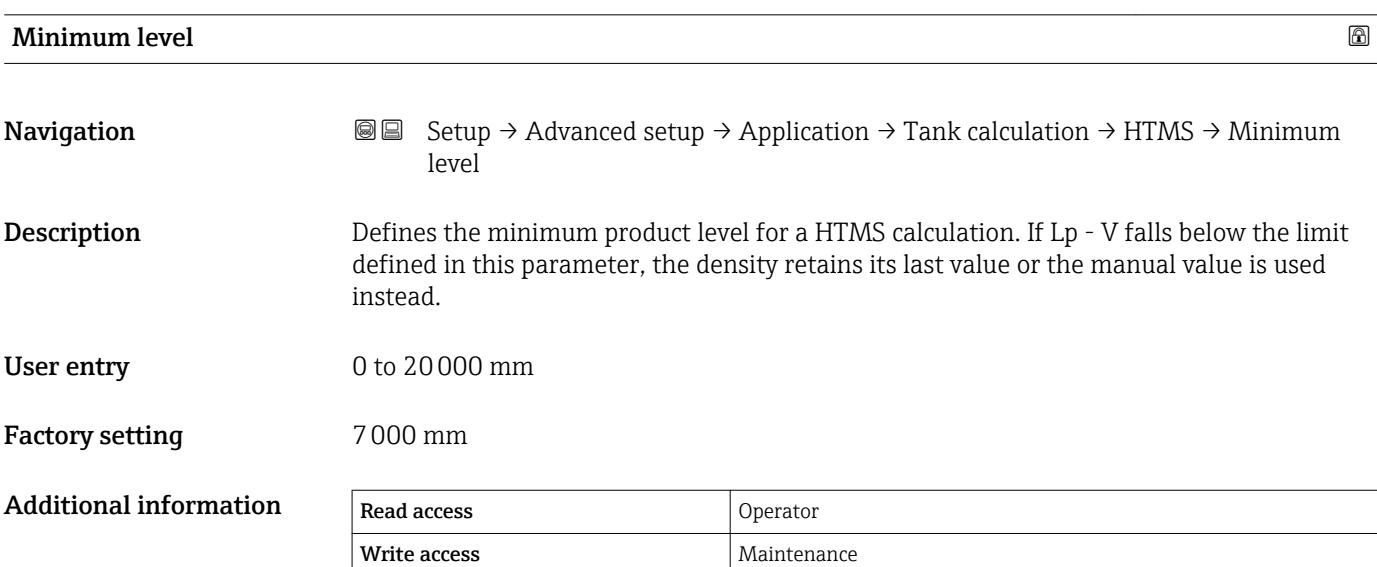

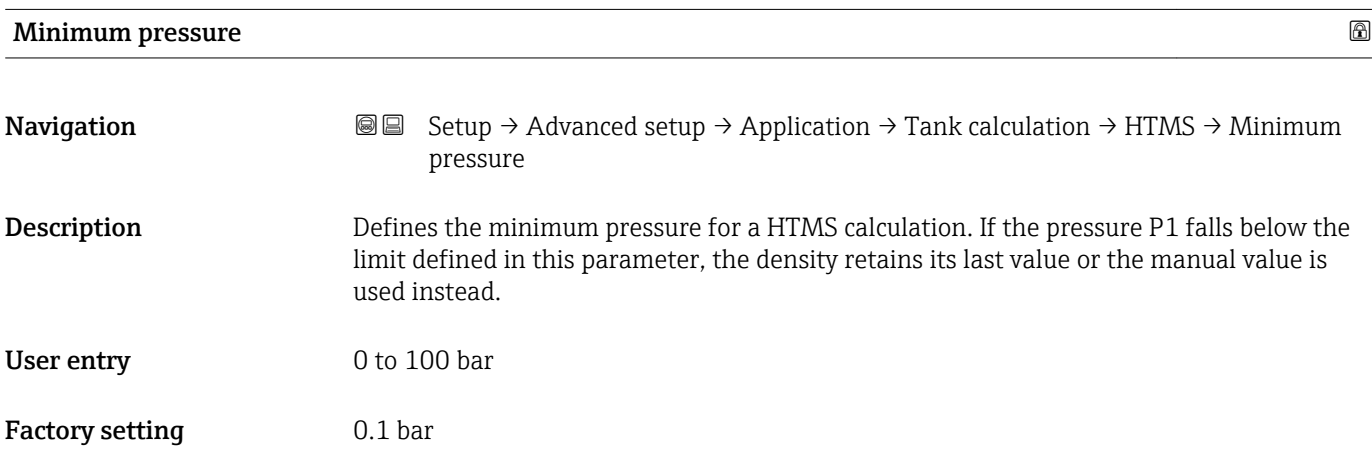

<span id="page-273-0"></span>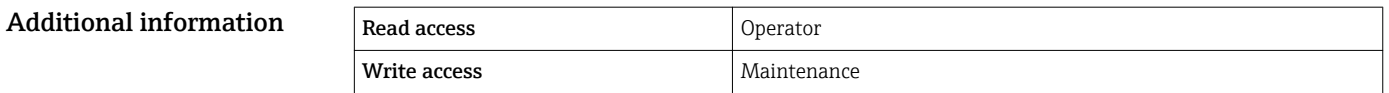

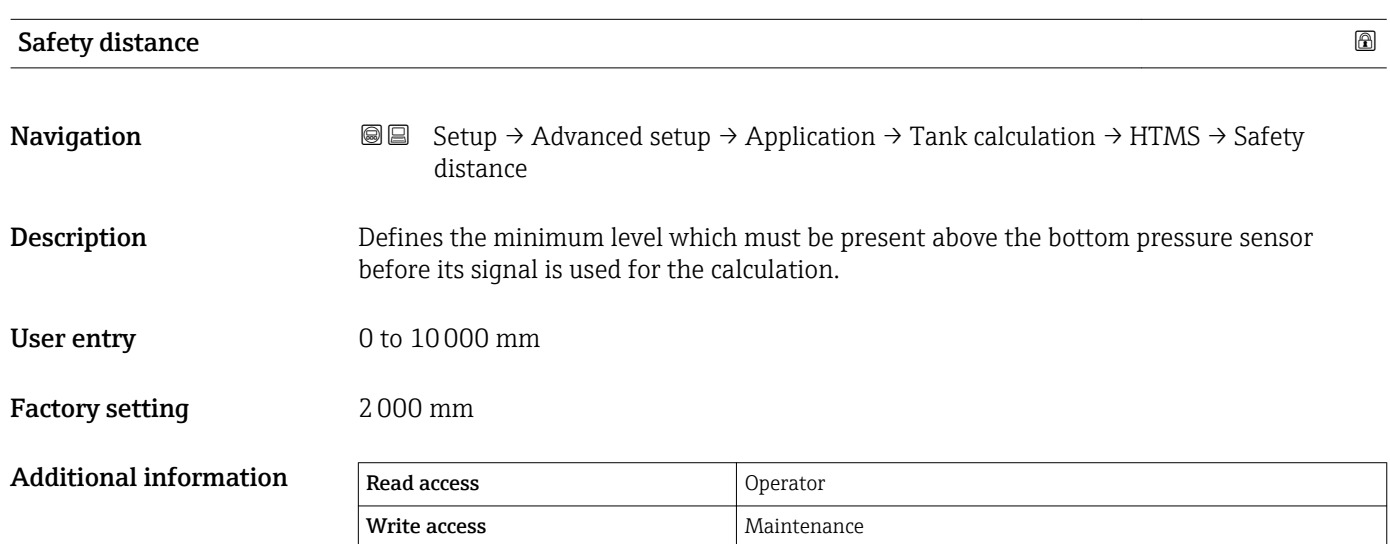

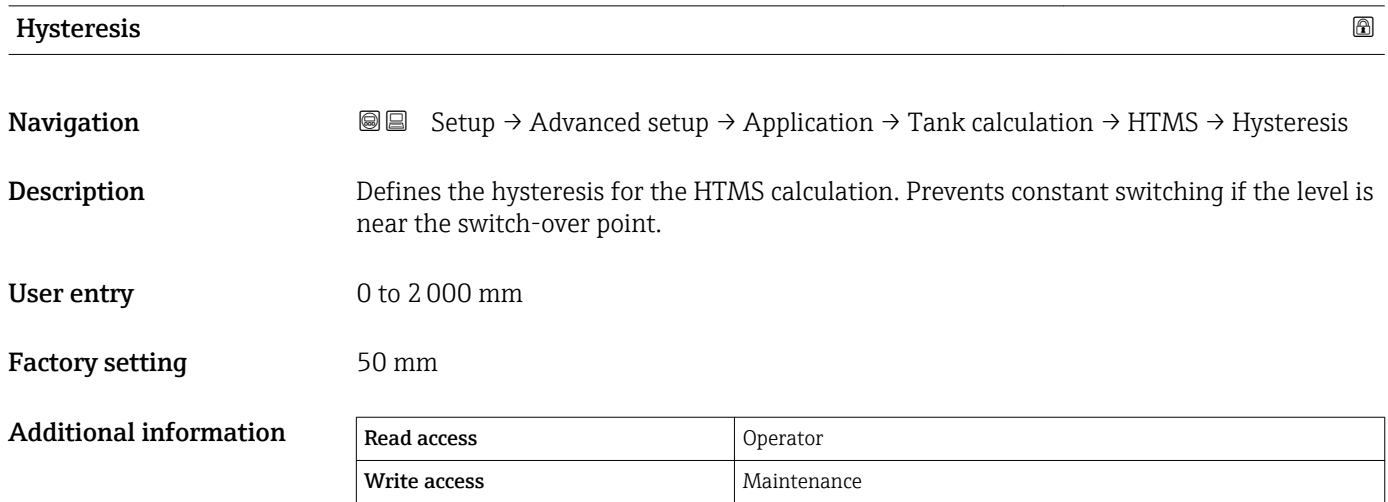

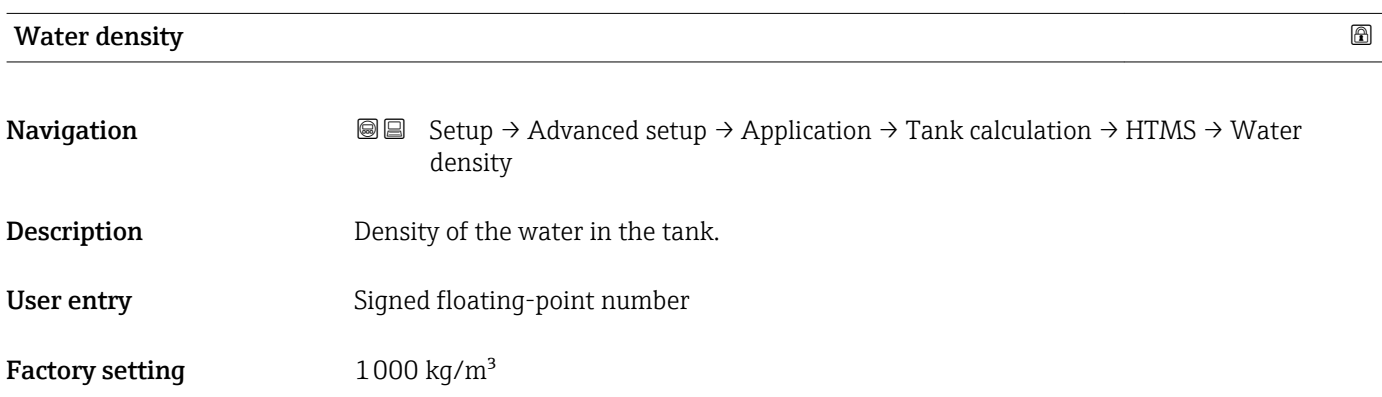

#### Additional information

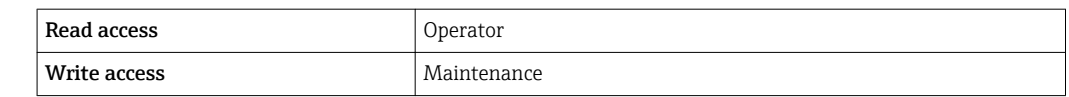

#### *"Alarm" submenu*

*Navigation* **Sexetup → Advanced setup → Application → Alarm → Alarm**  $\rightarrow$  Alarm mode

<span id="page-275-0"></span>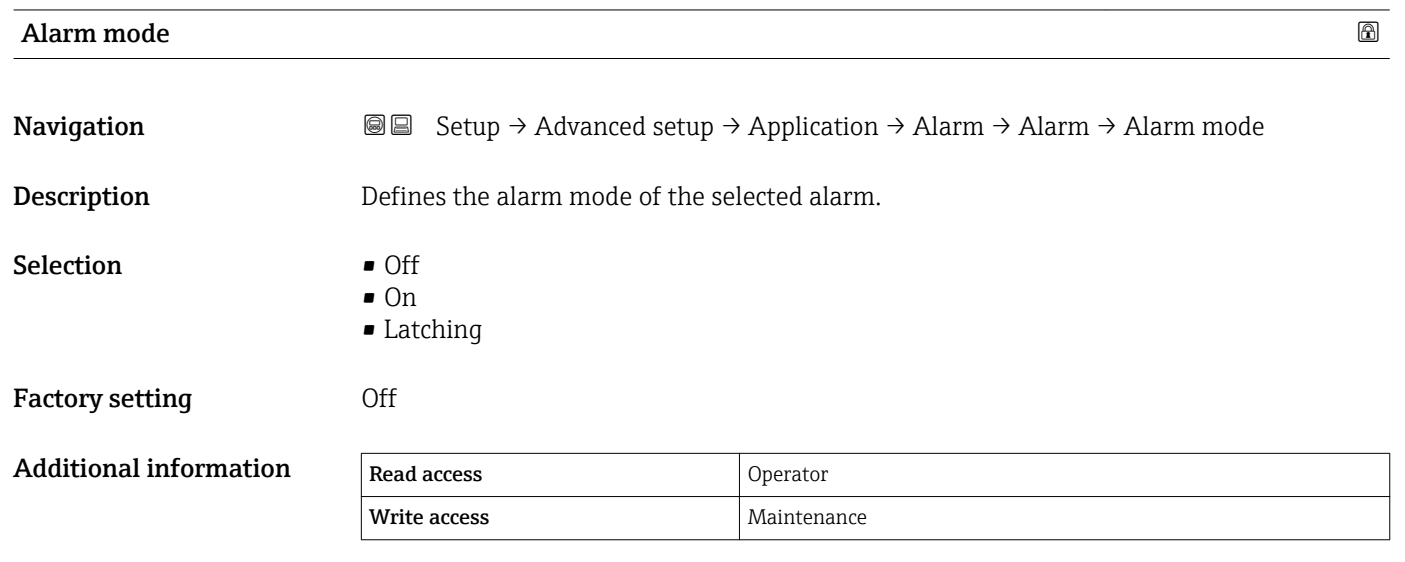

*Meaning of the options*

- Off
	- No alarms are generated.
- On

An alarm disappears if the alarm condition is no longer present (taking into consideration the hysteresis).

• Latching

All alarms remain active until the user selects **Clear alarm (** $\rightarrow \equiv$  **282)** = **Yes** or the power is switched off and on.

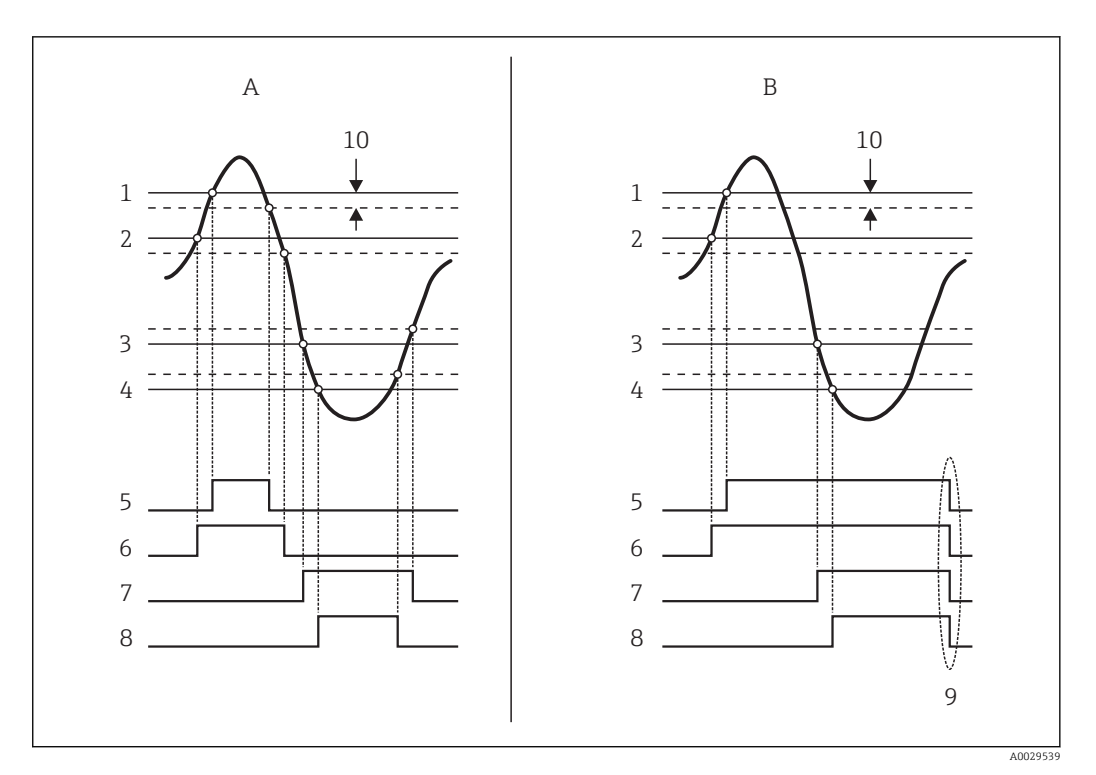

 *86 Principle of the limit evaluation*

- *A Alarm mode (→ 276)* = *On*<br>*B Alarm mode (→ 276)* = *Lat*
- *B Alarm mode [\(→ 276\)](#page-275-0) = Latching*
- *1 HH alarm value* (→ **△** *279)*<br>*2 H alarm value* (→ △ 2*79)*
- *2 H* alarm value (→ 279)<br>*3 L* alarm value (→ 280)
- *3 L* alarm value (→ 280)<br>4 *LL* alarm value (→ 280
- *4 LL alarm value* (→  $\cong$  280)<br>*5 HH alarm* (→  $\cong$  280)
- *5 HH alarm* (→ 280)<br>*6 H* alarm (→ 281)
- *6 H* alarm (→  $\bigoplus$  281)<br>7 *L* alarm (→  $\bigoplus$  281) *7 L alarm [\(→ 281\)](#page-280-0)*
- 
- *8 LL alarm* (→ 281)<br>9 "Clear alarm (→ 28
- *9 "Clear alarm [\(→ 282\)](#page-281-0)" = "Yes" or power off-on*
- *10 Hysteresis [\(→ 283\)](#page-282-0)*

#### $\blacksquare$ Error value  $\blacksquare$

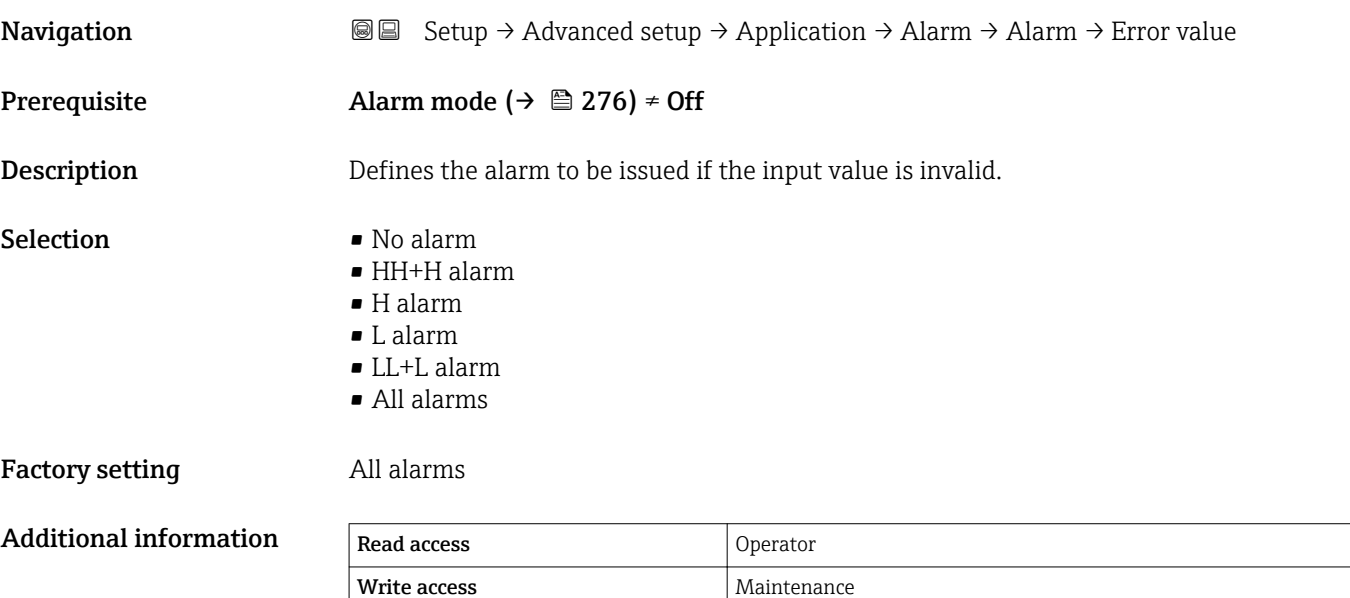

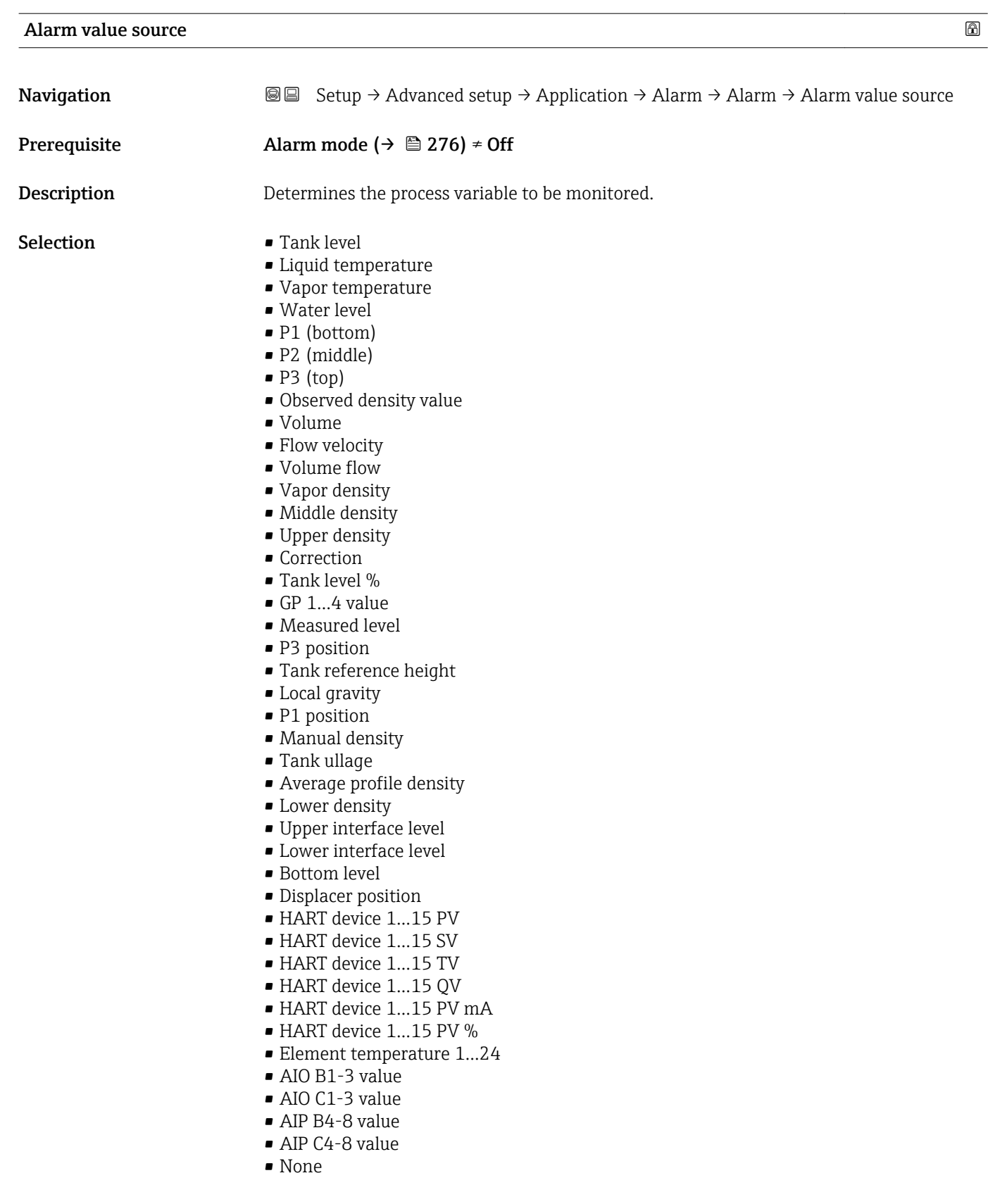

# Factory setting None

# Additional information

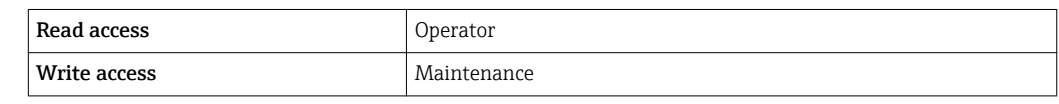

# <span id="page-278-0"></span>Alarm value

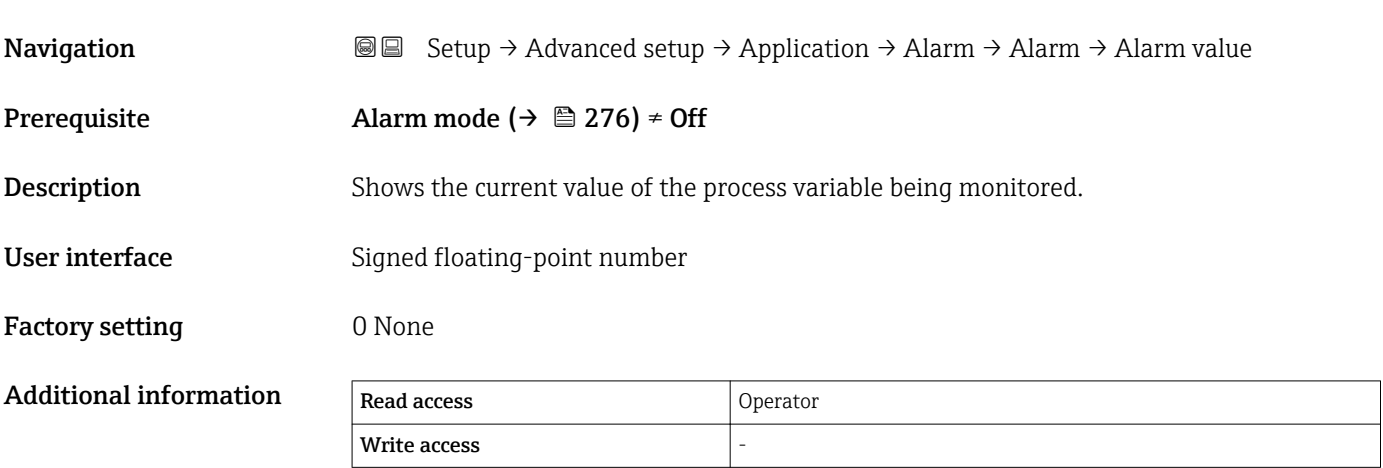

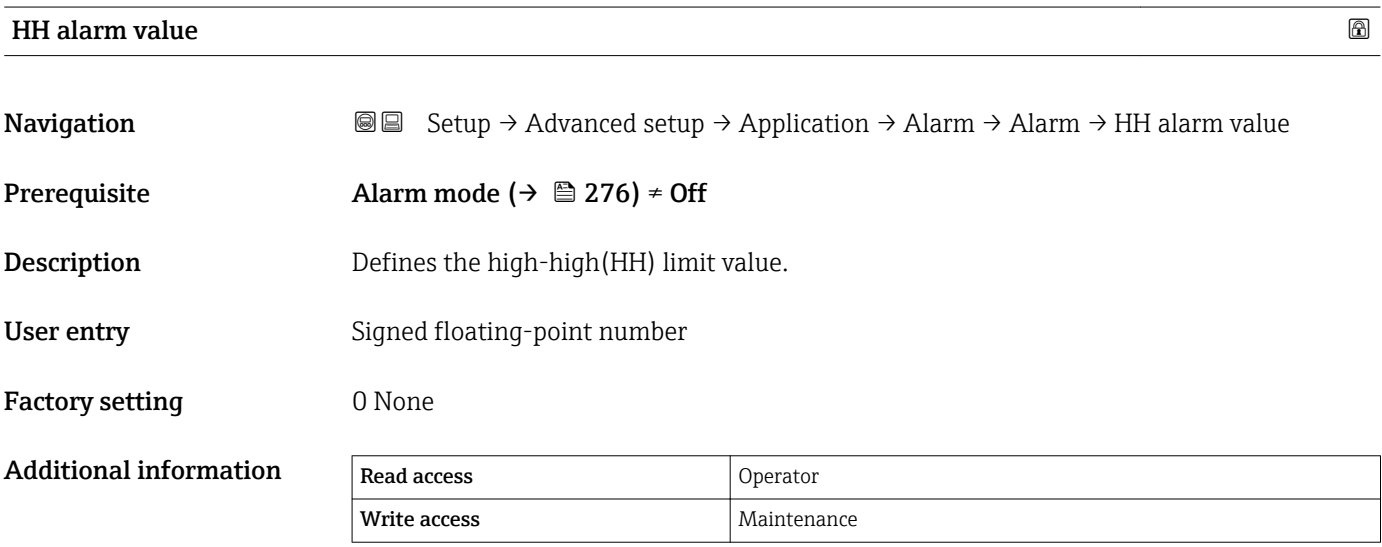

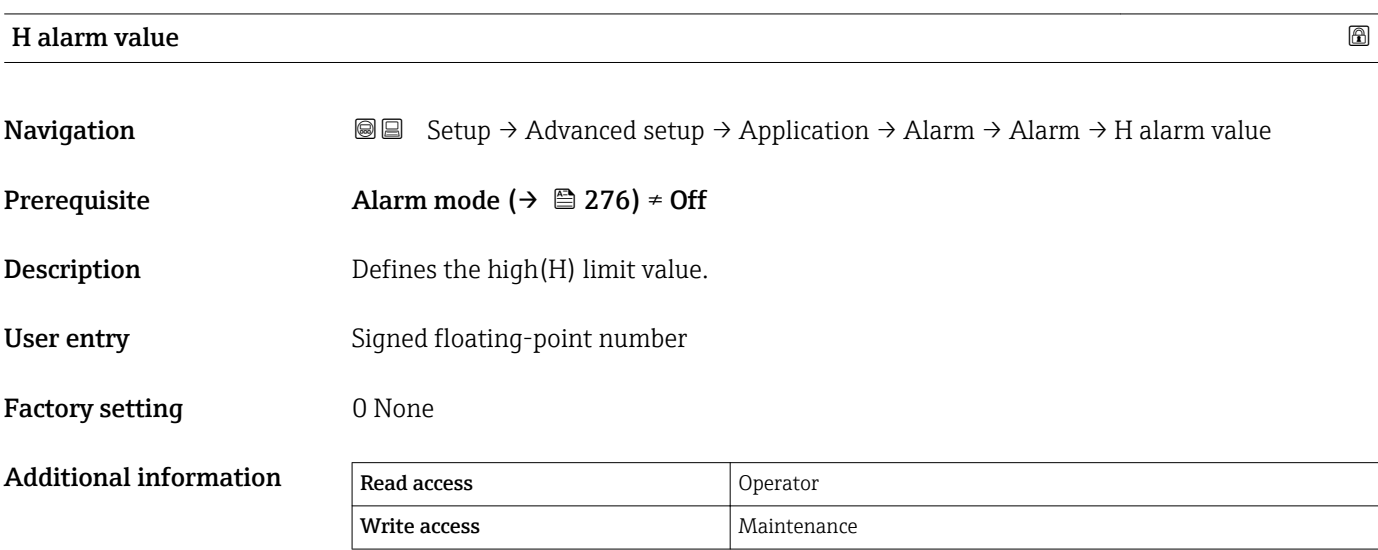

<span id="page-279-0"></span>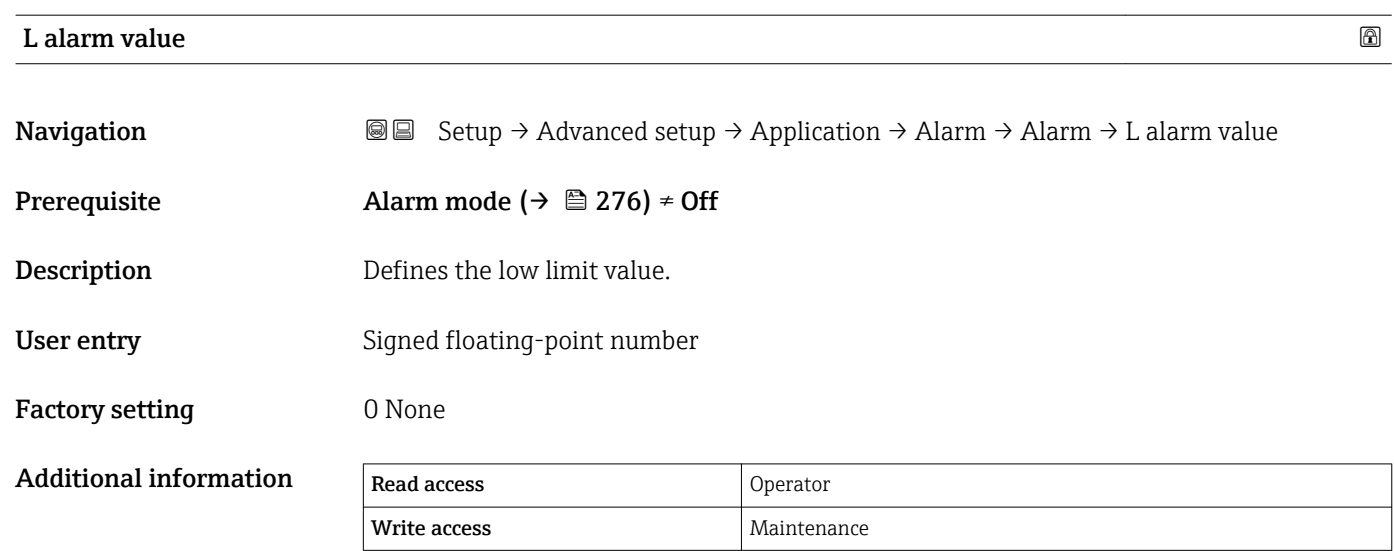

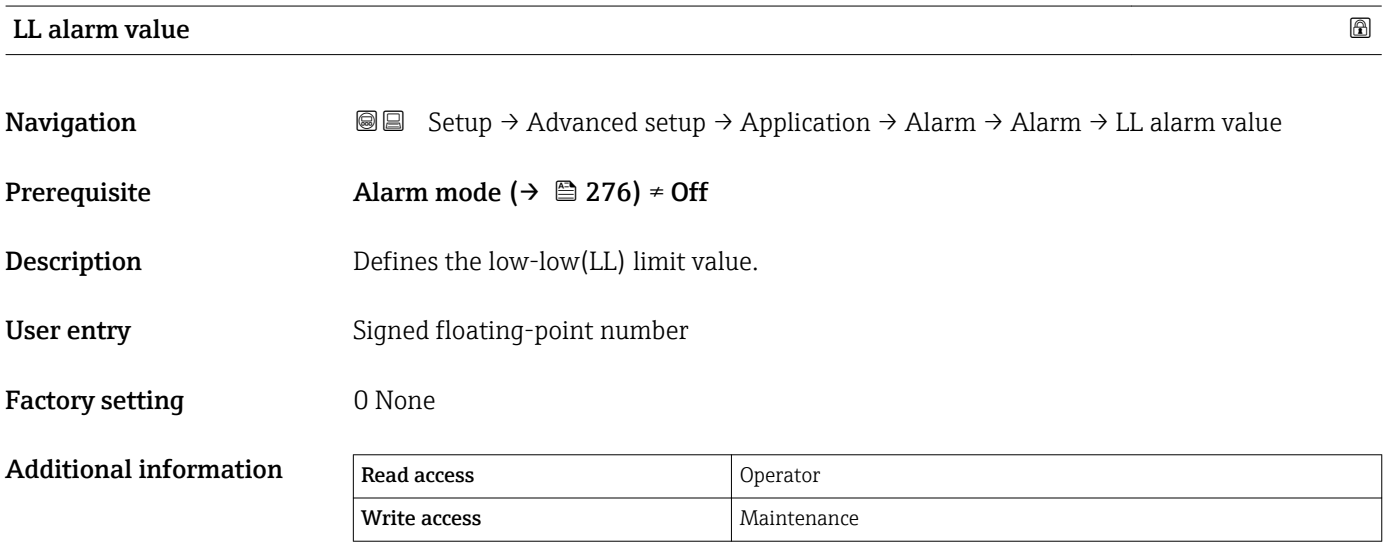

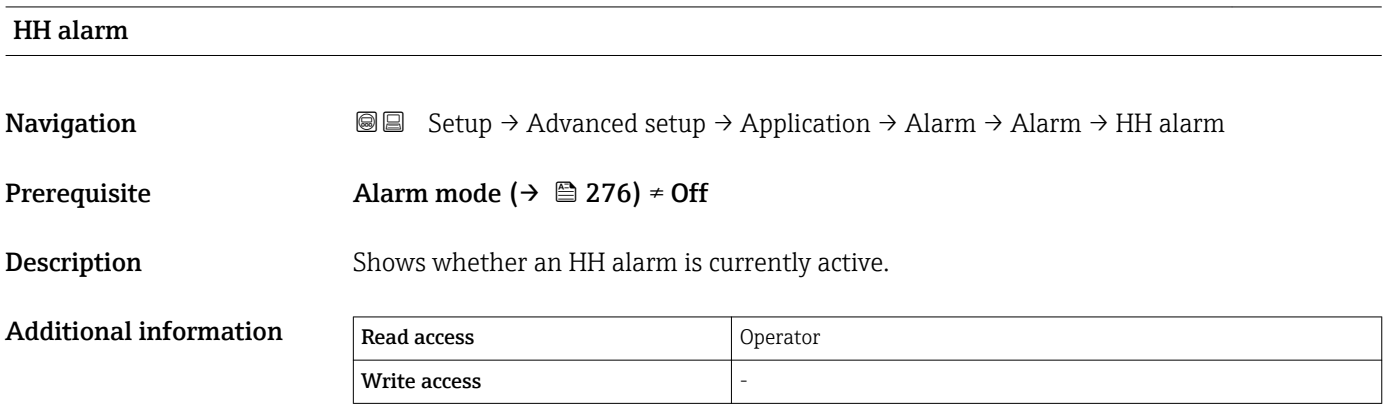

<span id="page-280-0"></span>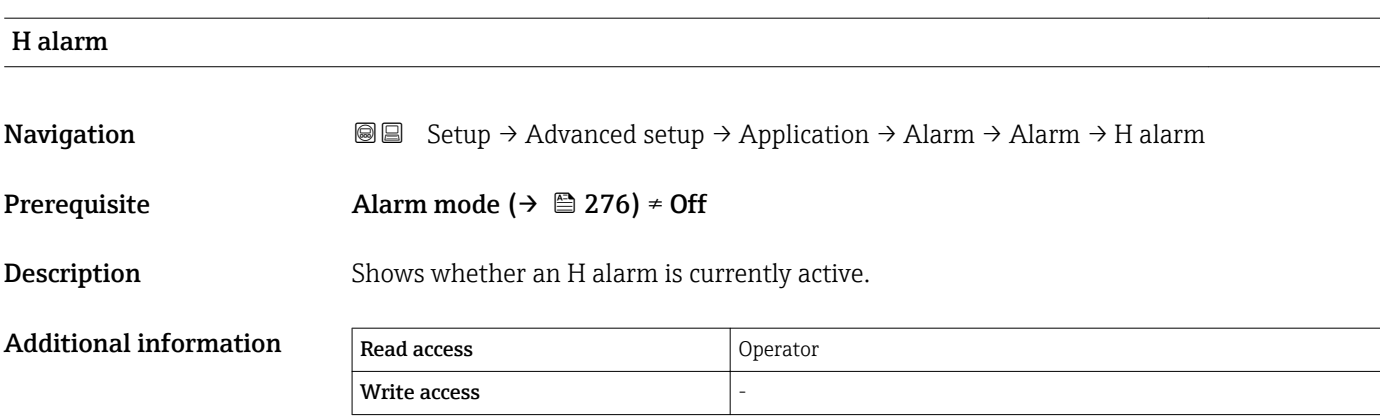

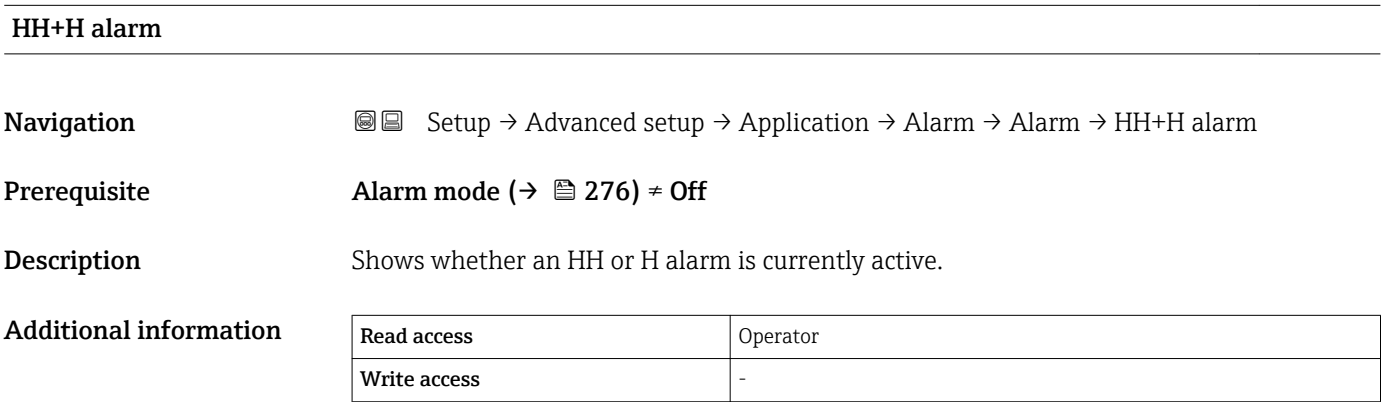

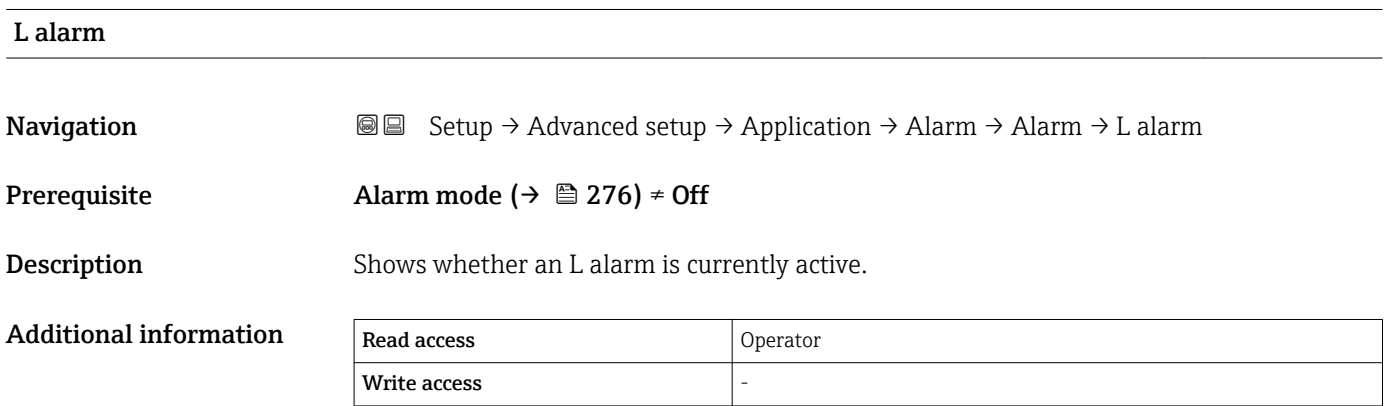

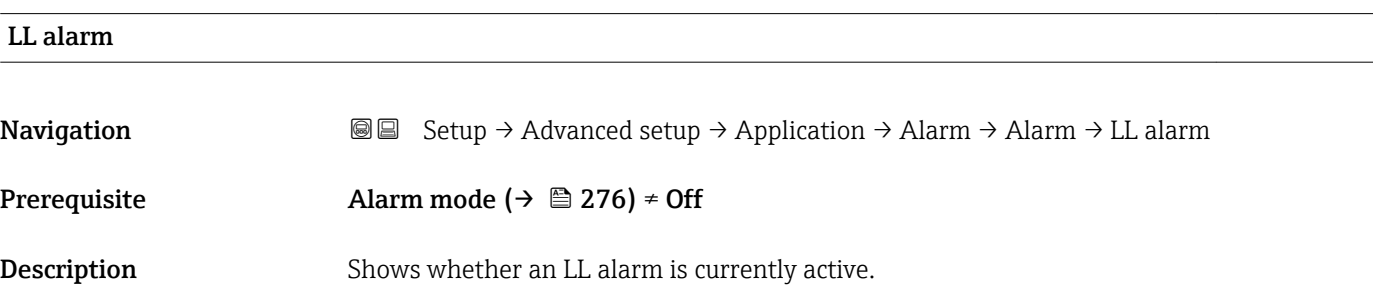

<span id="page-281-0"></span>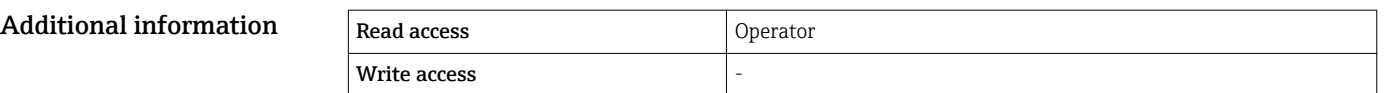

# LL+L alarm **Navigation Setup → Advanced setup → Application → Alarm → Alarm → LL+L alarm** Prerequisite Alarm mode (→  $\triangleq$  276) ≠ Off **Description** Shows whether an LL or L alarm is currently active. Additional information Read access Operator Write access

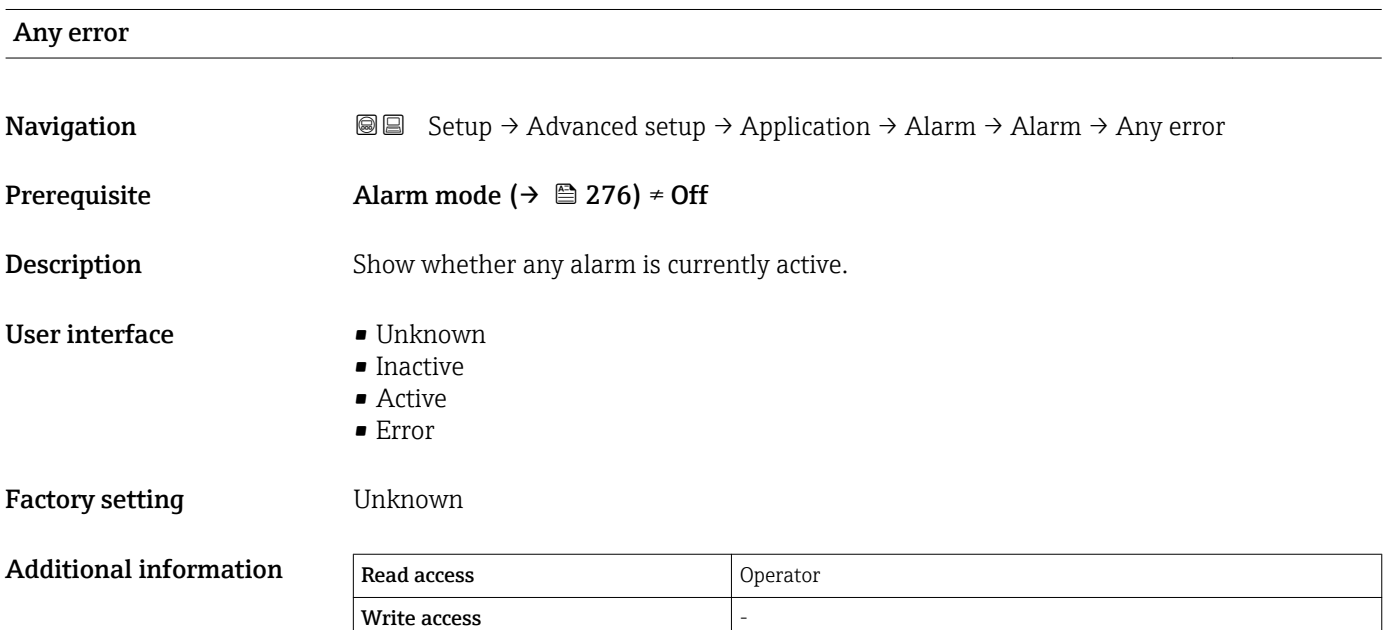

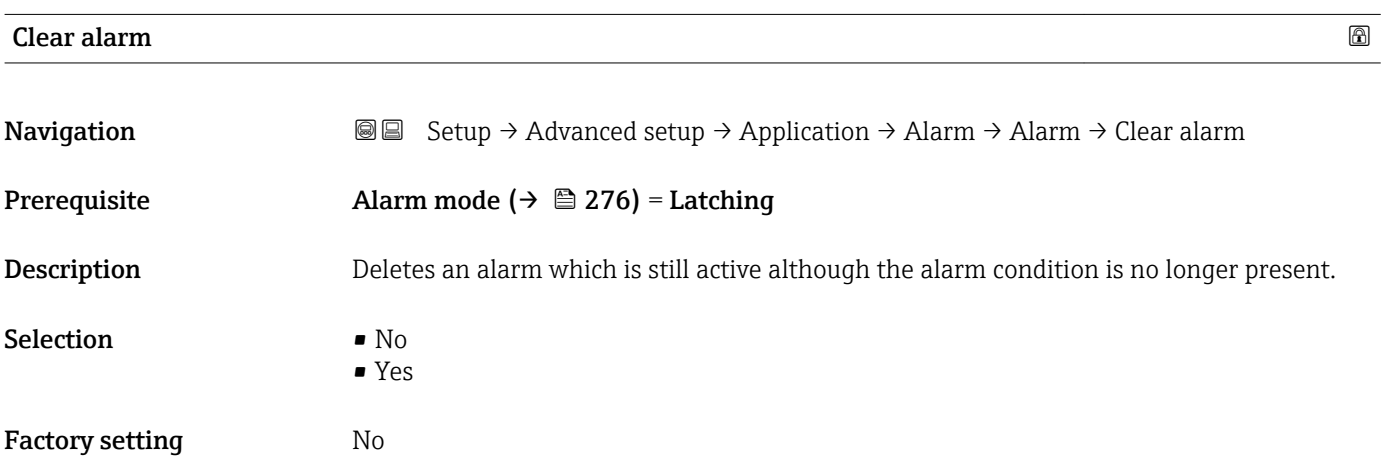

<span id="page-282-0"></span>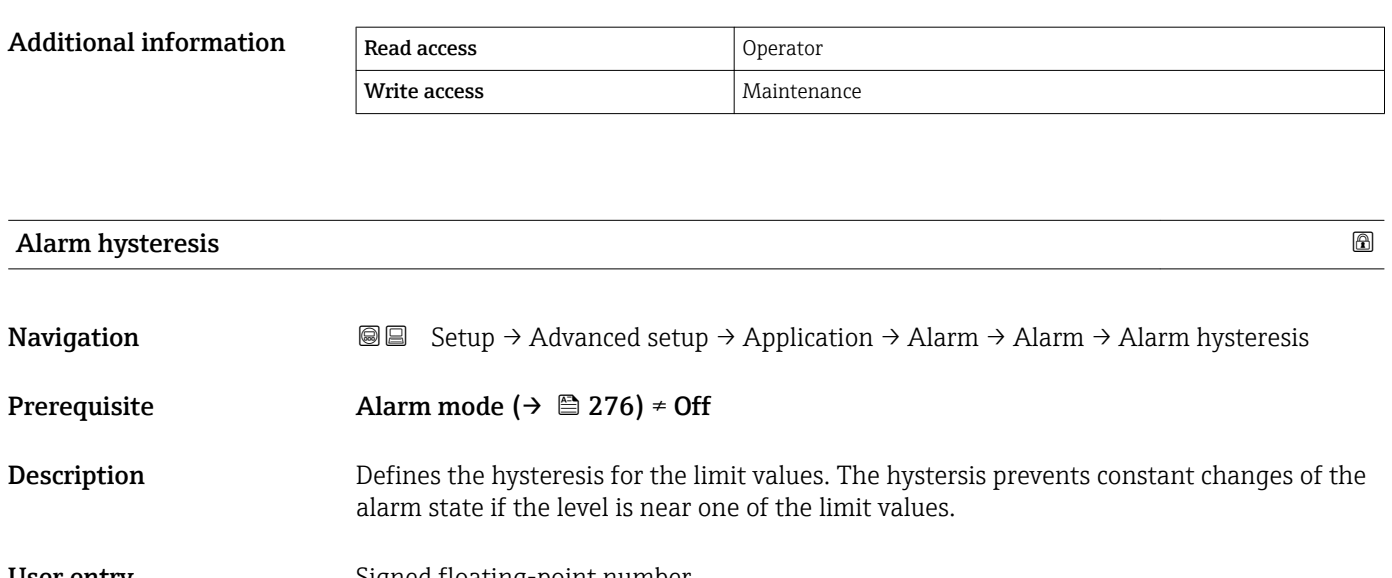

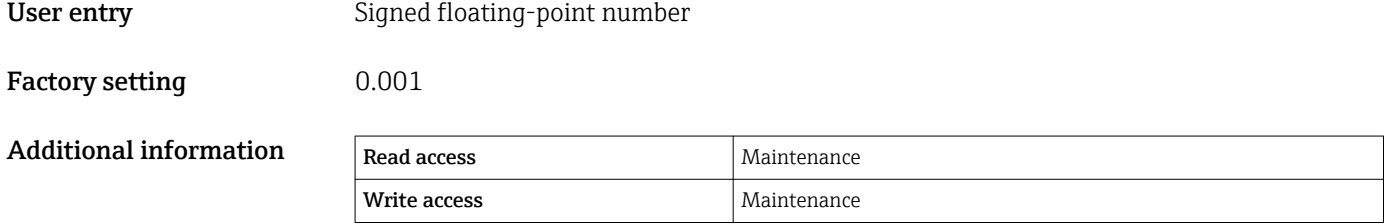

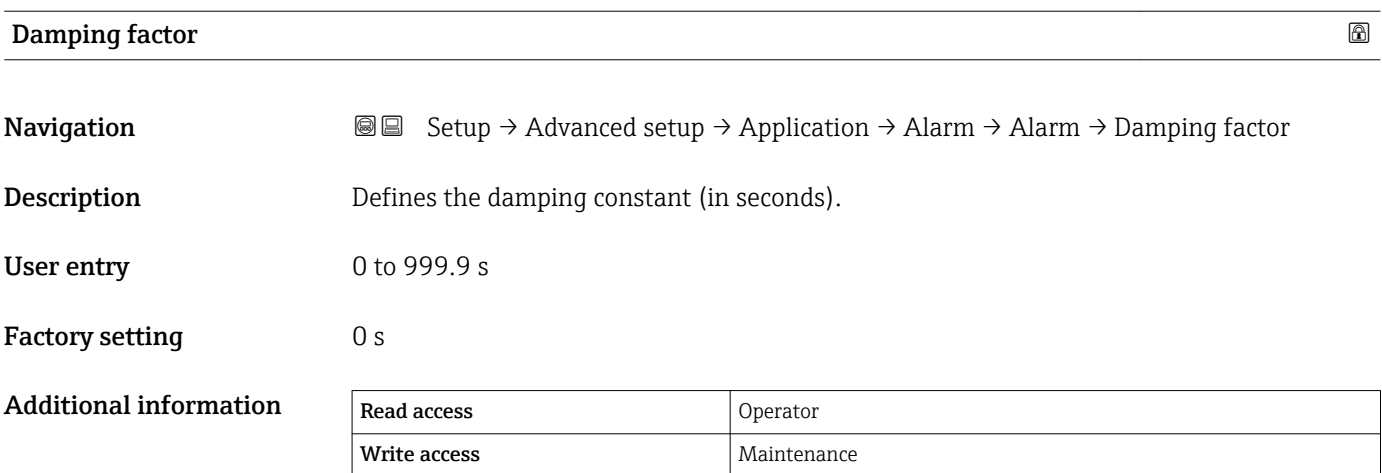

#### "Safety settings" submenu

*Navigation* Setup → Advanced setup → Safety settings

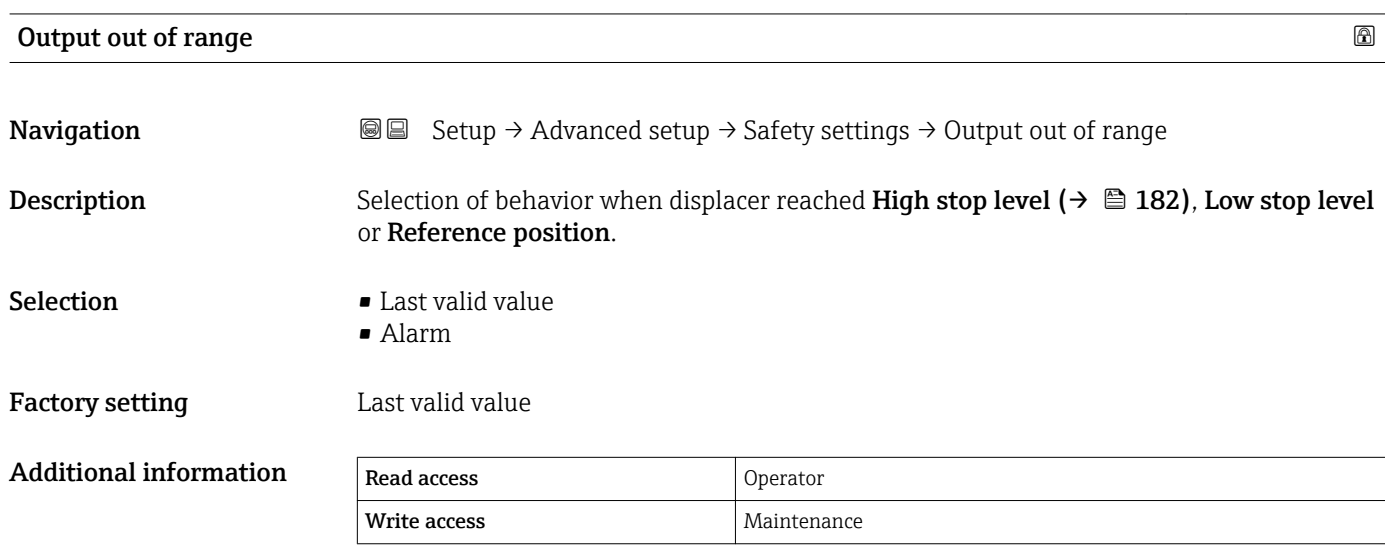

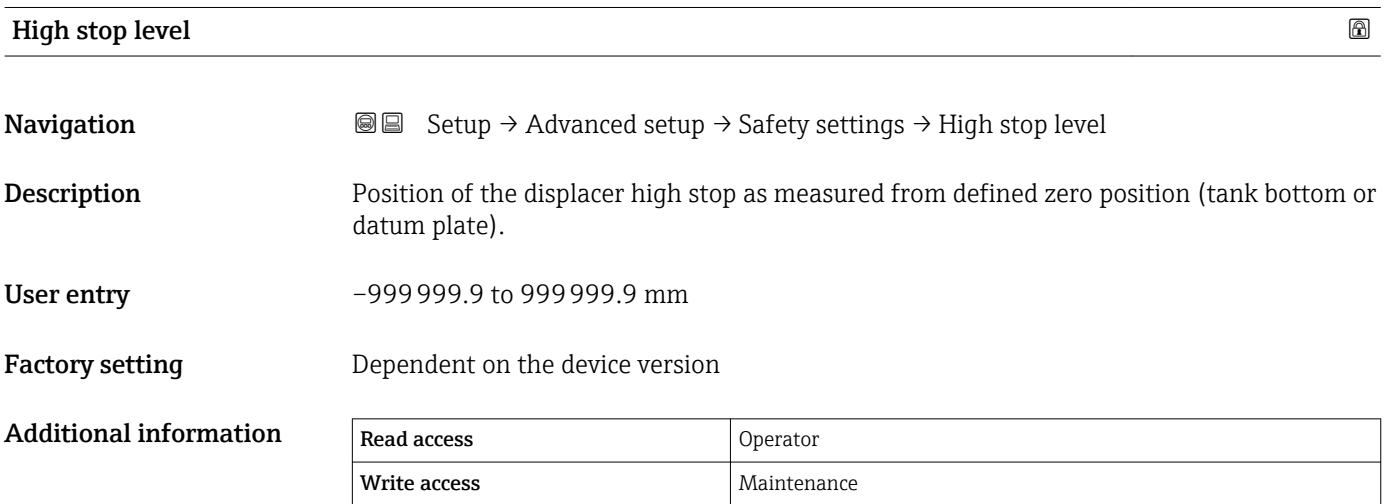

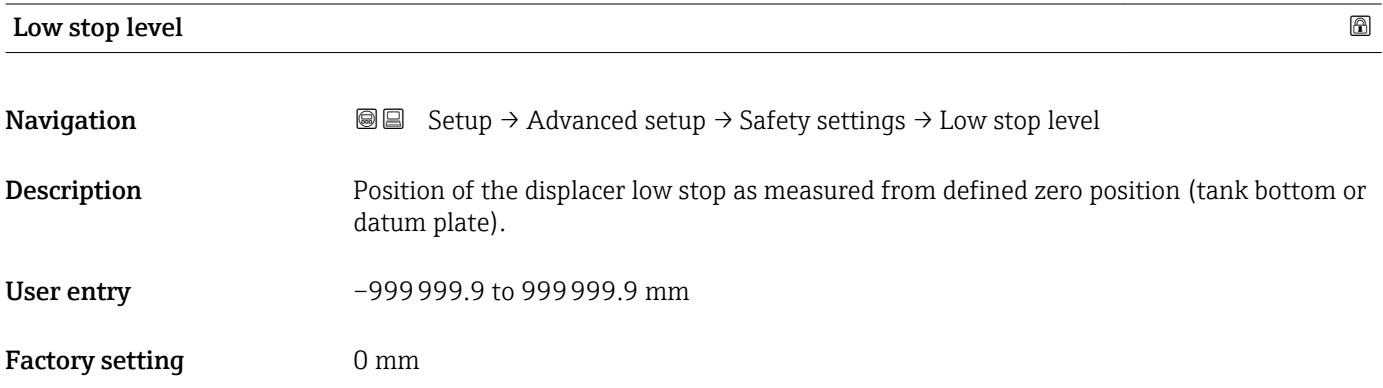

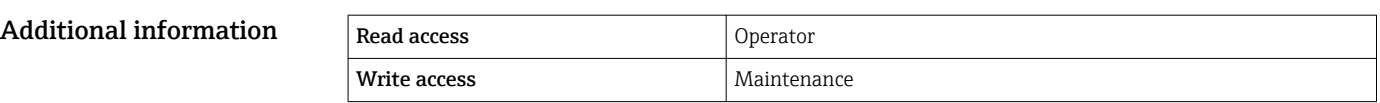

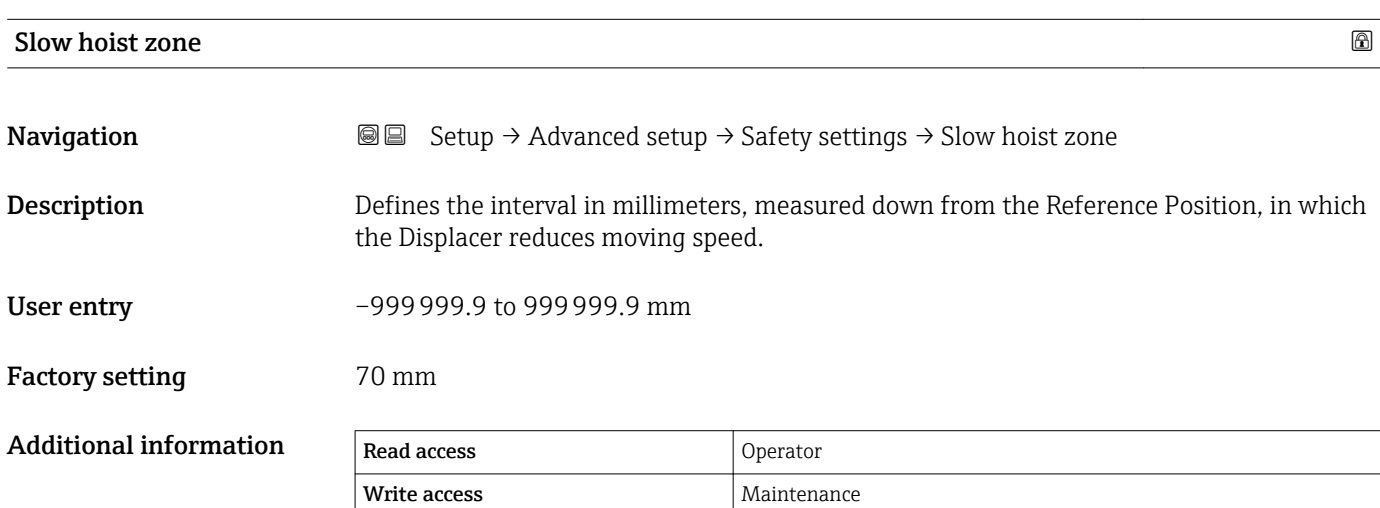

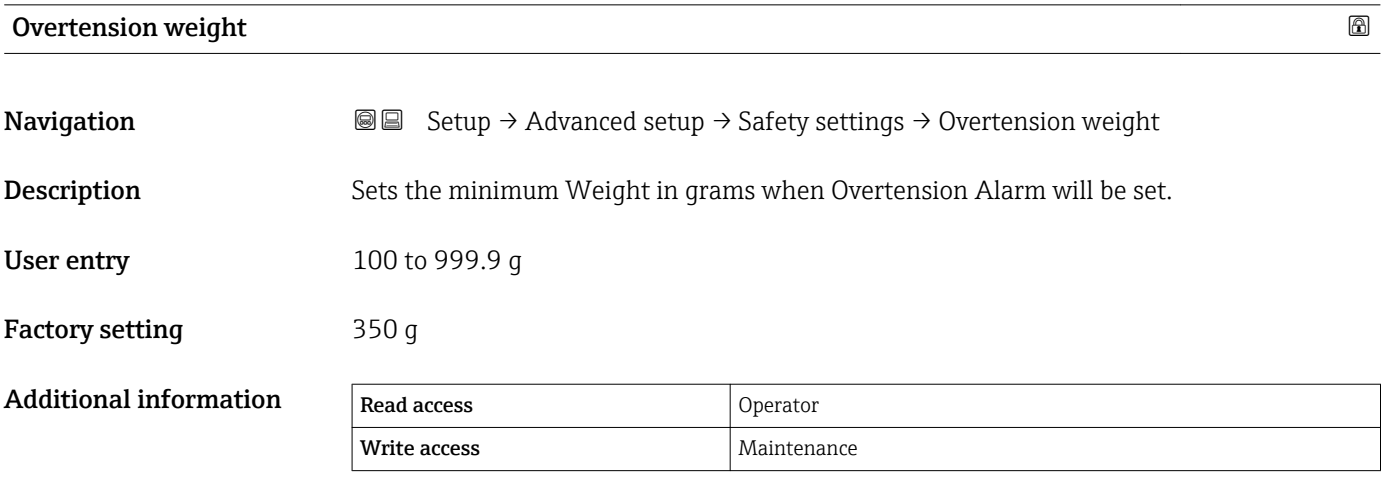

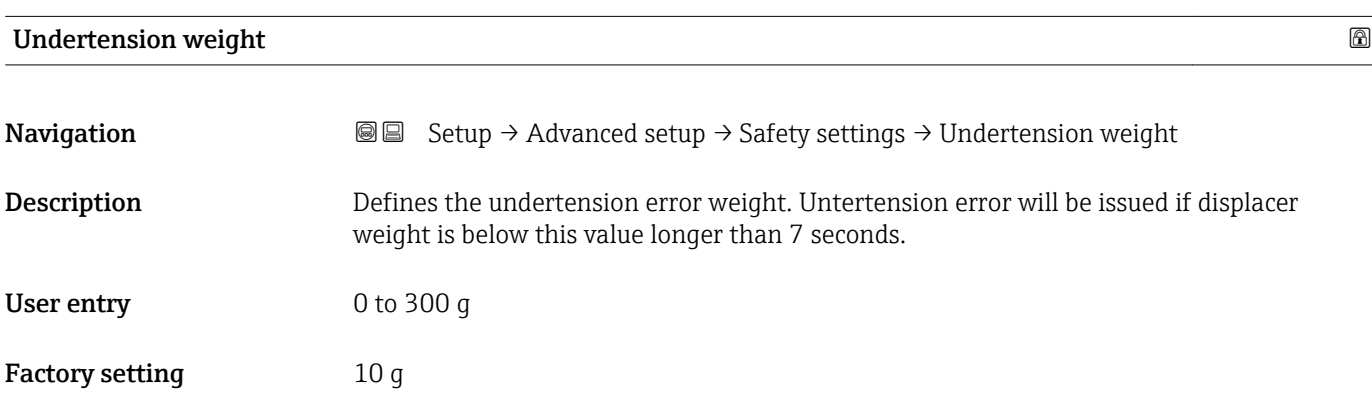

# Additional information

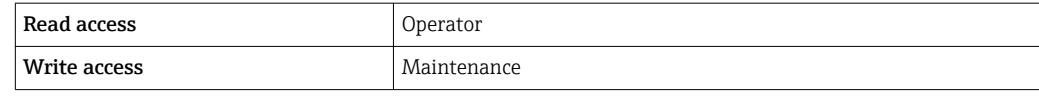

# "Sensor config" submenu

*Navigation* Setup → Advanced setup → Sensor config

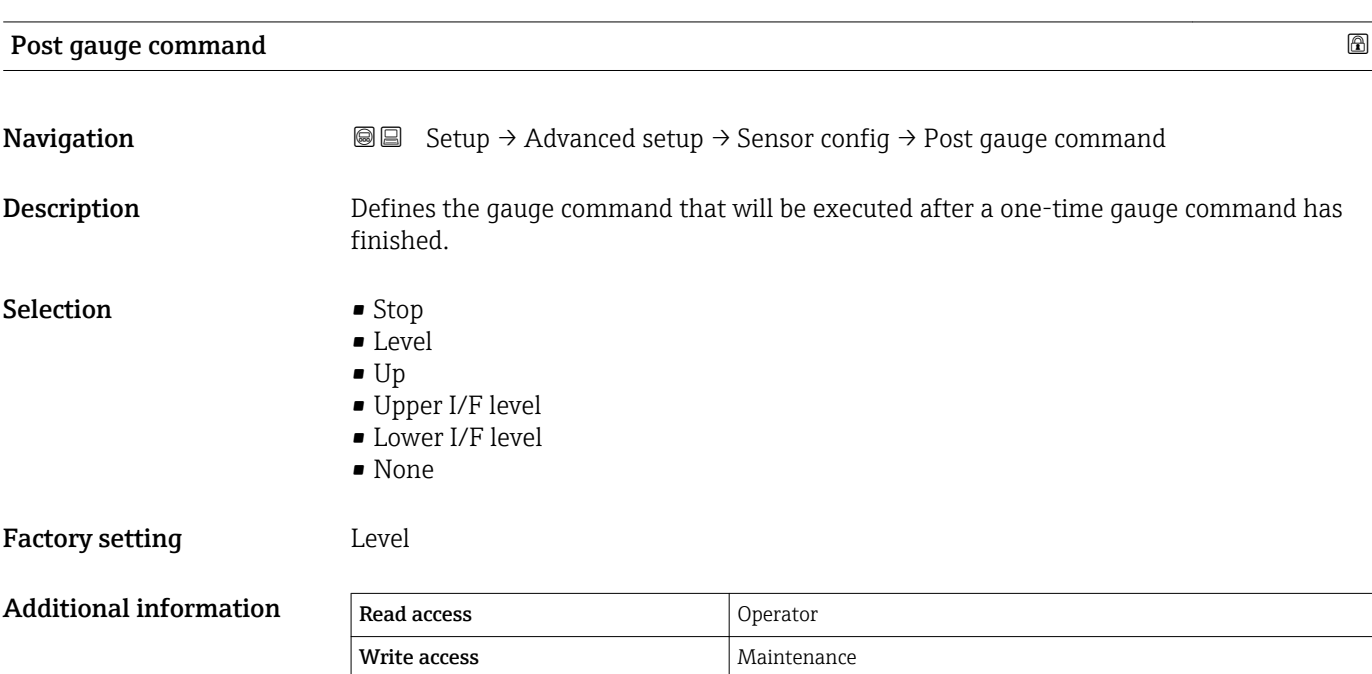

*"Displacer" submenu*

*Navigation* Setup → Advanced setup → Sensor config → Displacer

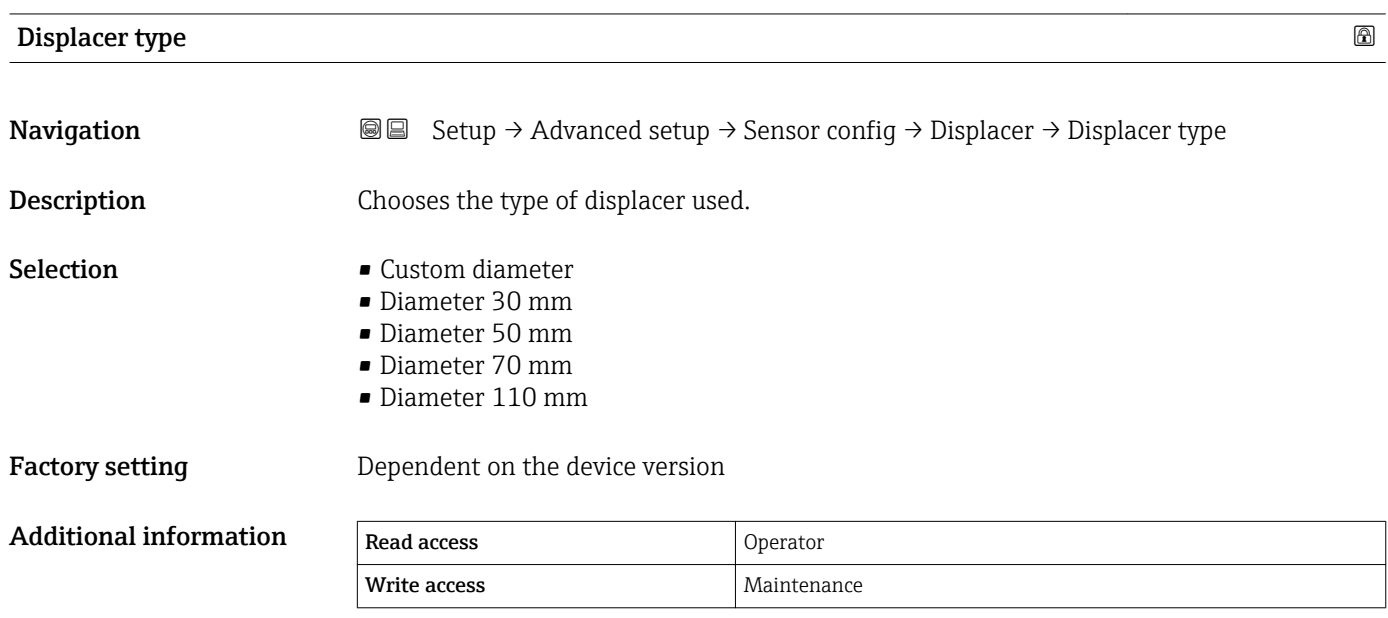

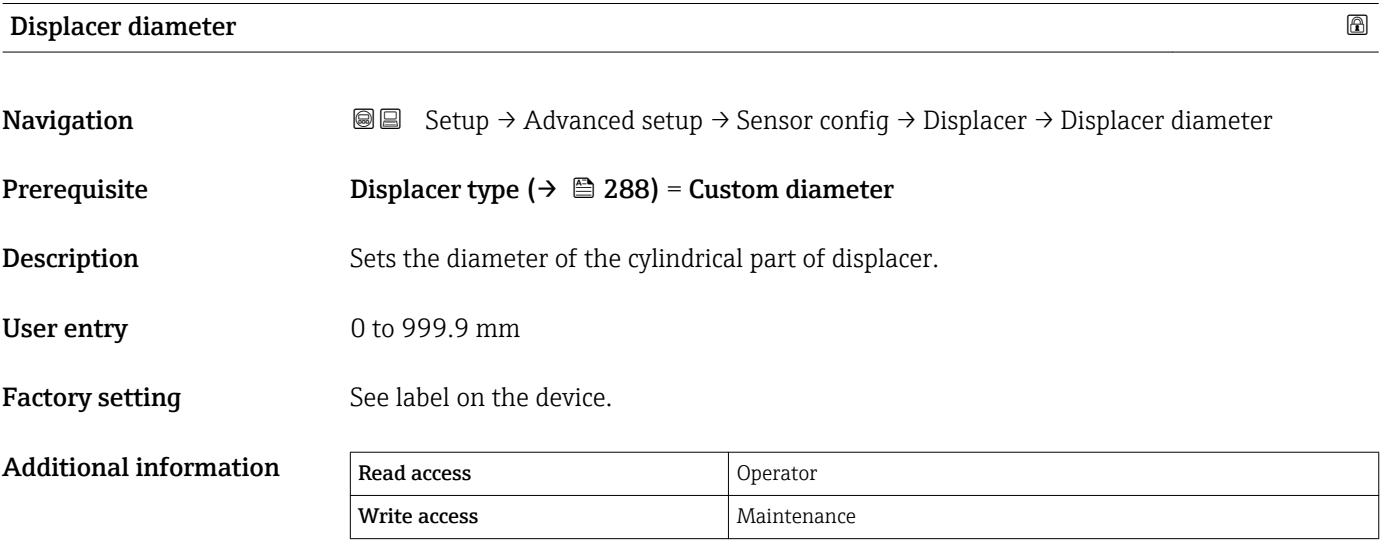

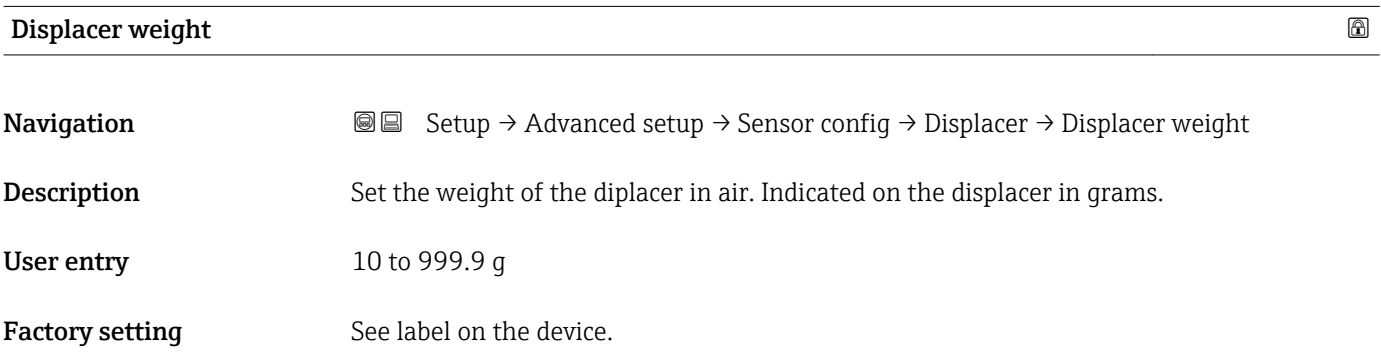
<span id="page-288-0"></span>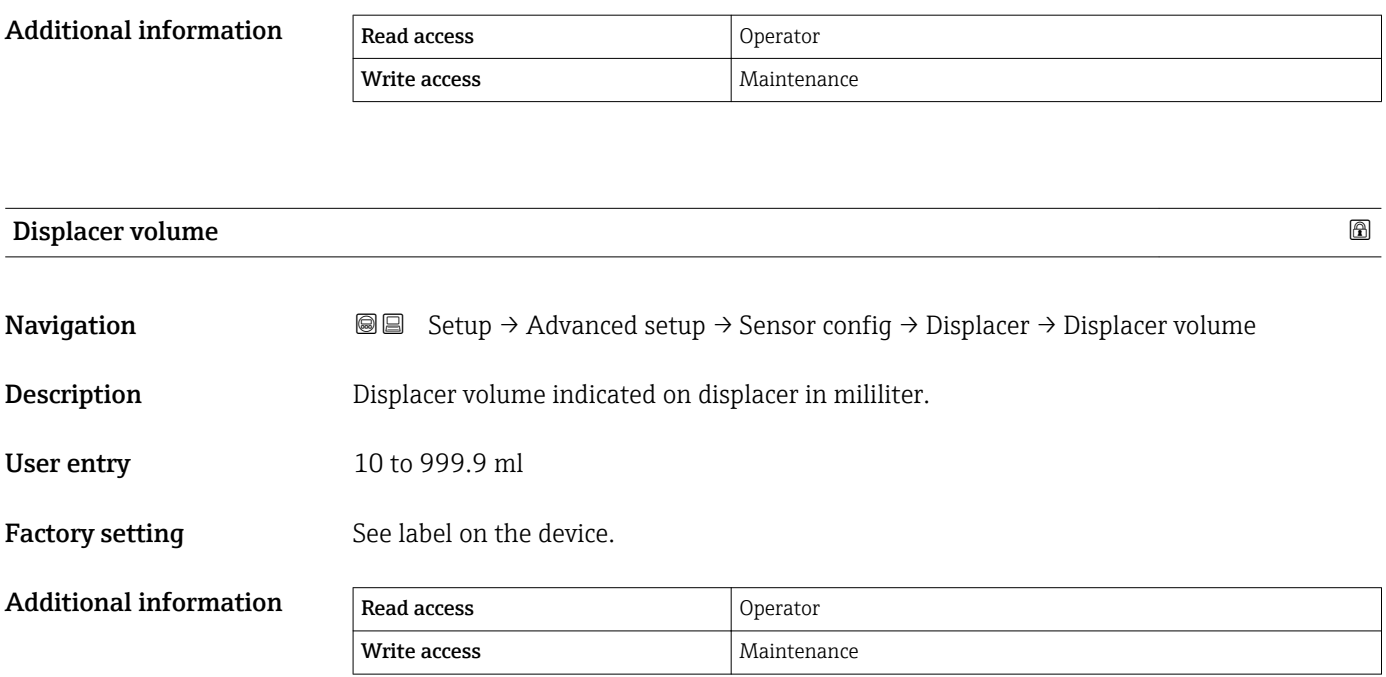

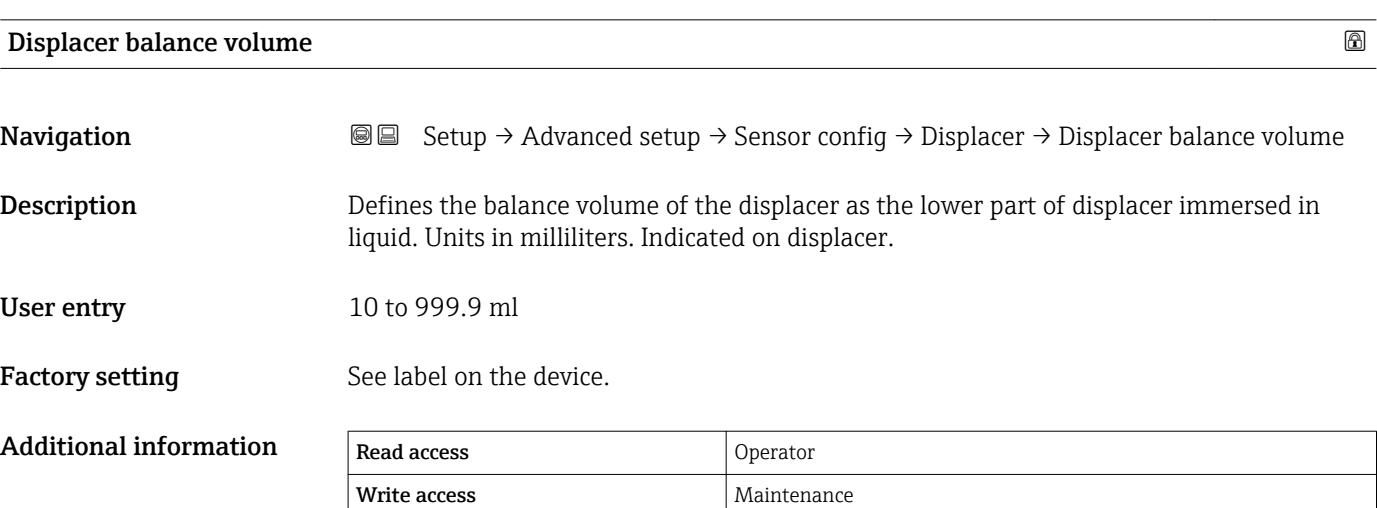

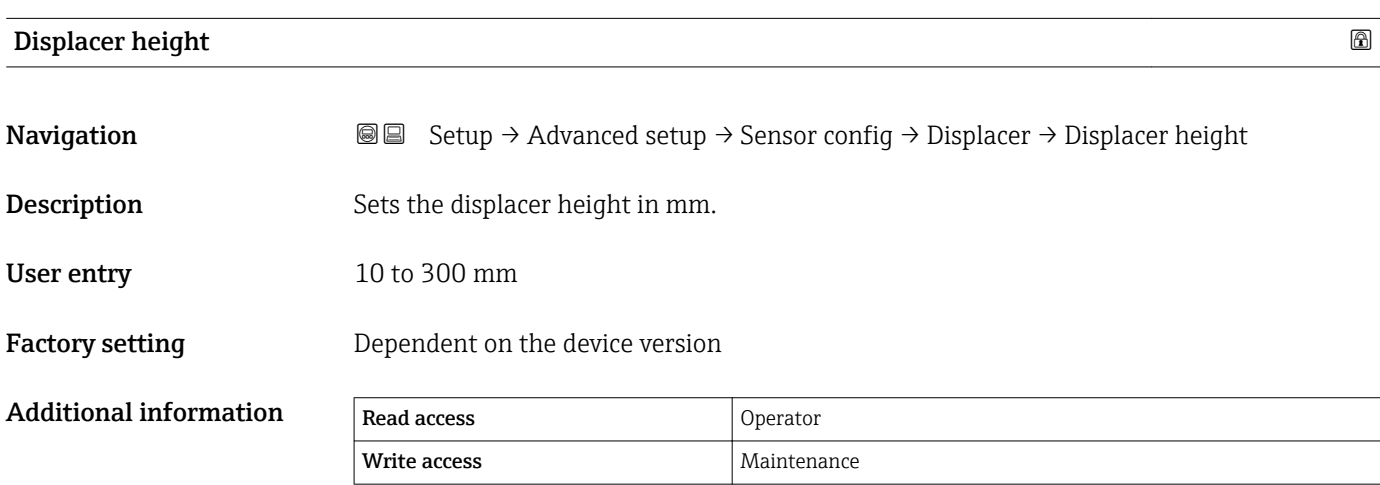

<span id="page-289-0"></span>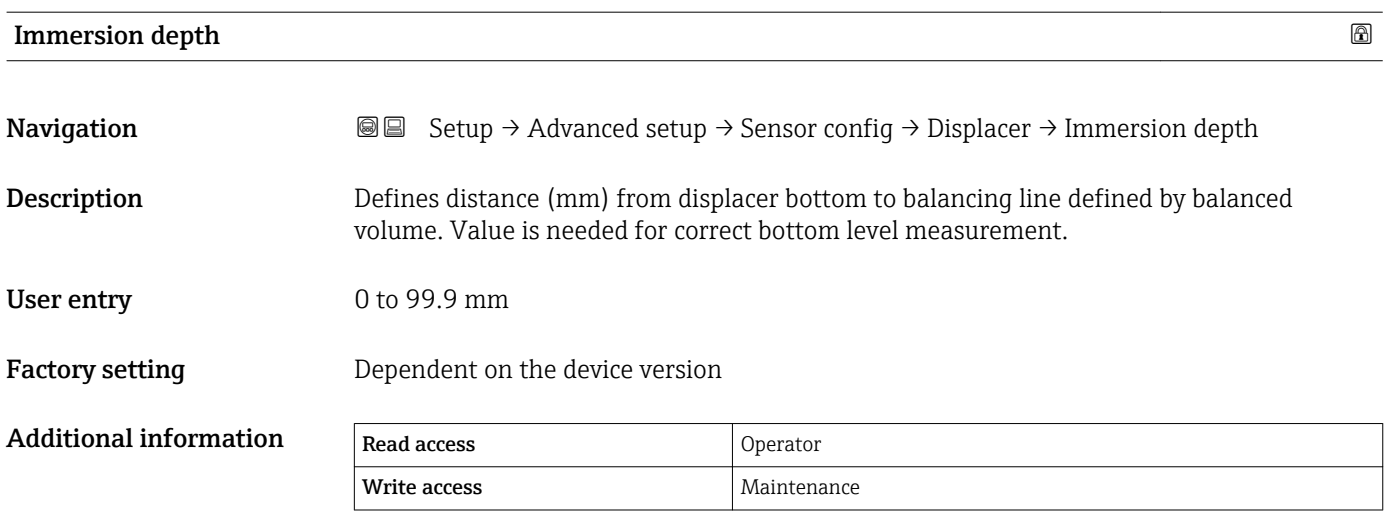

#### *"Wiredrum" submenu*

*Navigation* **Setup → Advanced setup → Sensor config → Wiredrum** 

<span id="page-290-0"></span>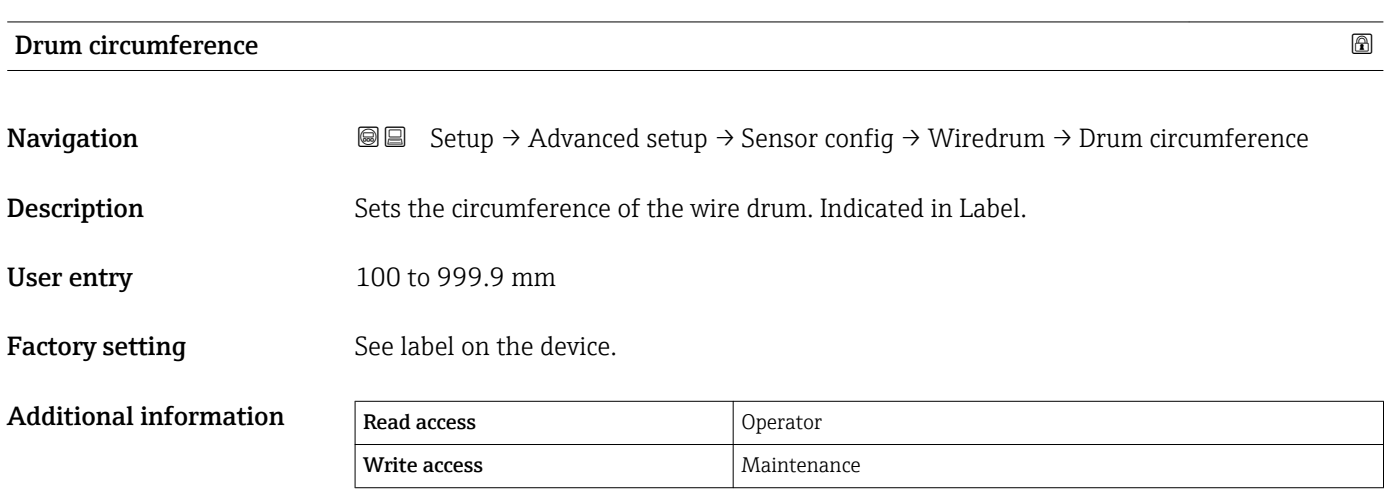

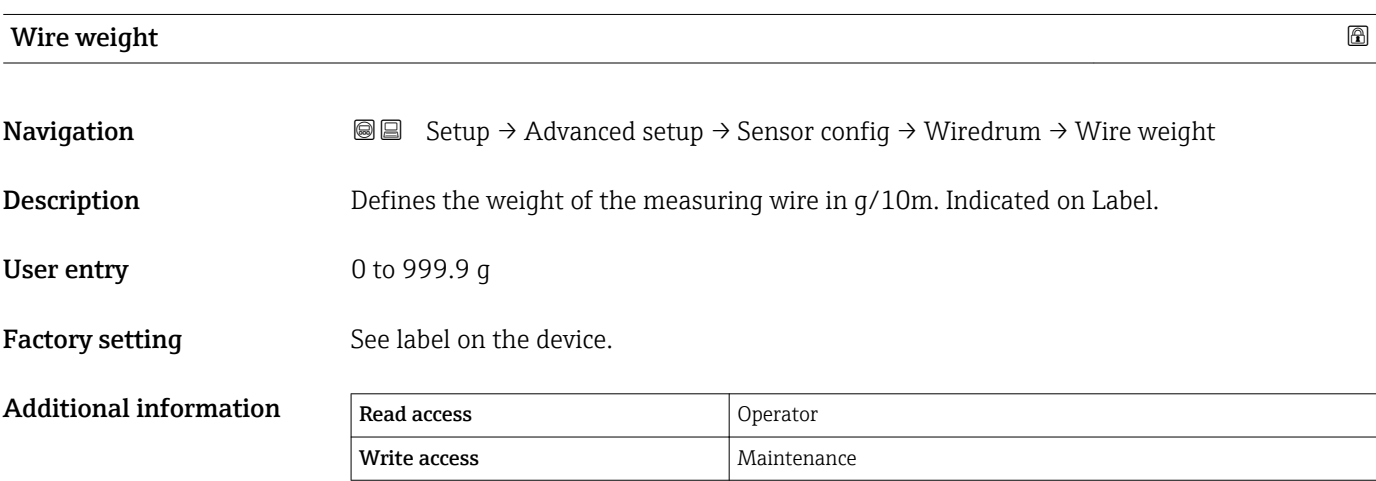

*"Spot density" submenu*

*Navigation* **Setup → Advanced setup → Sensor config → Spot density** 

<span id="page-291-0"></span>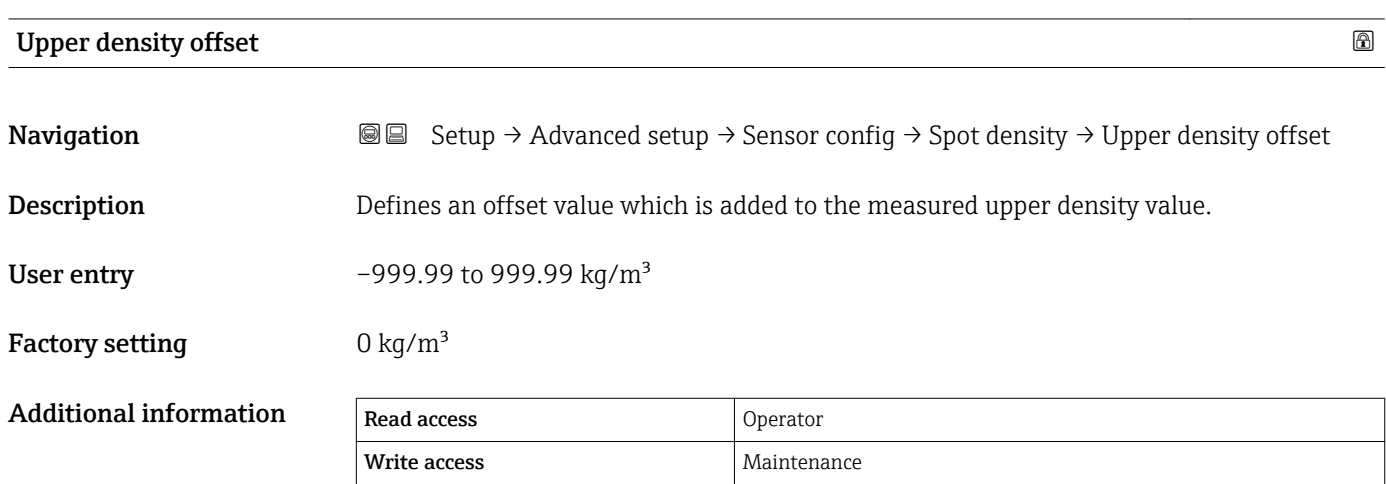

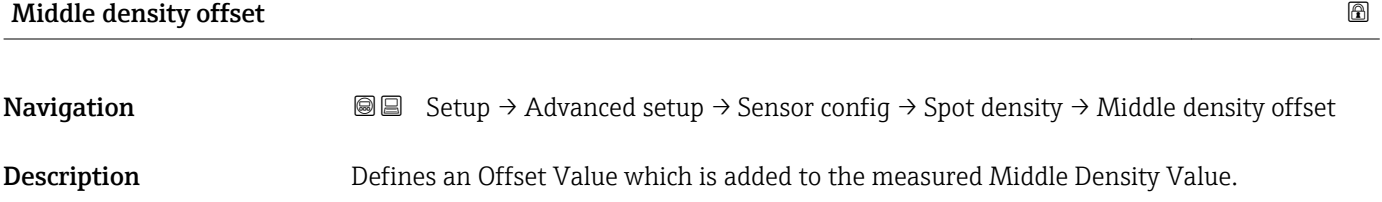

User entry  $-999.99$  to 999.99 kg/m<sup>3</sup>

Factory setting  $0 \text{ kg/m}^3$ 

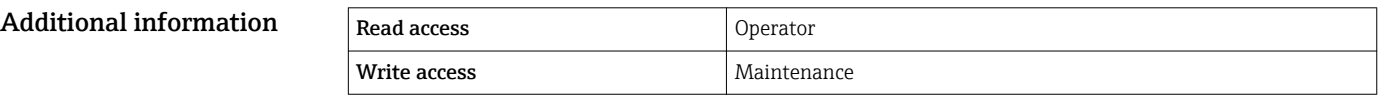

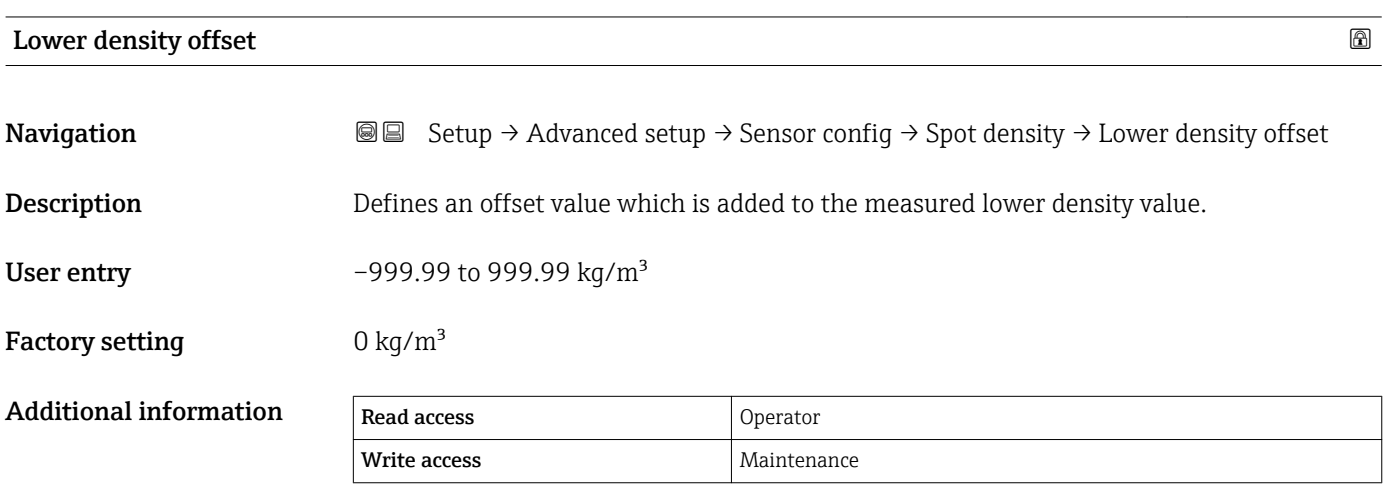

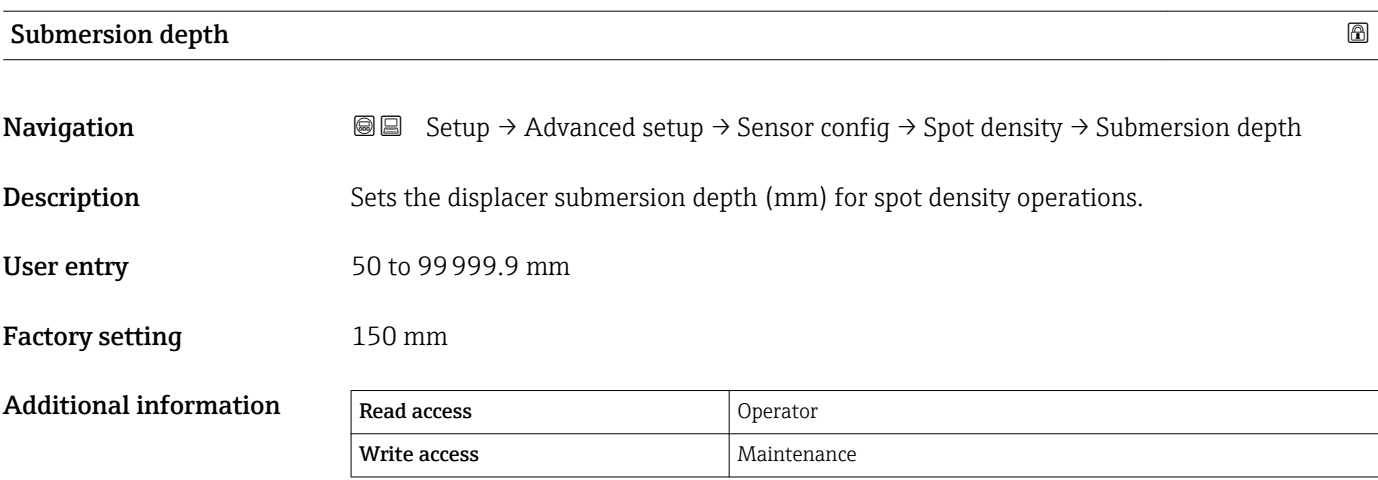

*"Profile density" submenu*

*Navigation* **Setup → Advanced setup → Sensor config → Profile density** 

<span id="page-293-0"></span>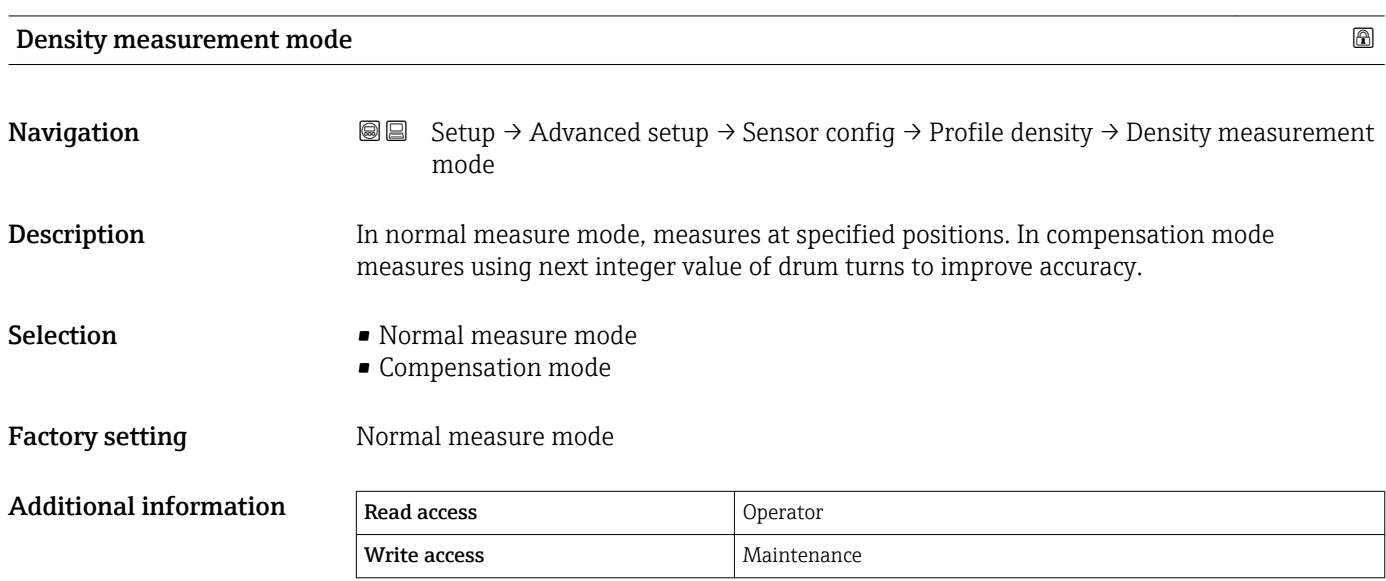

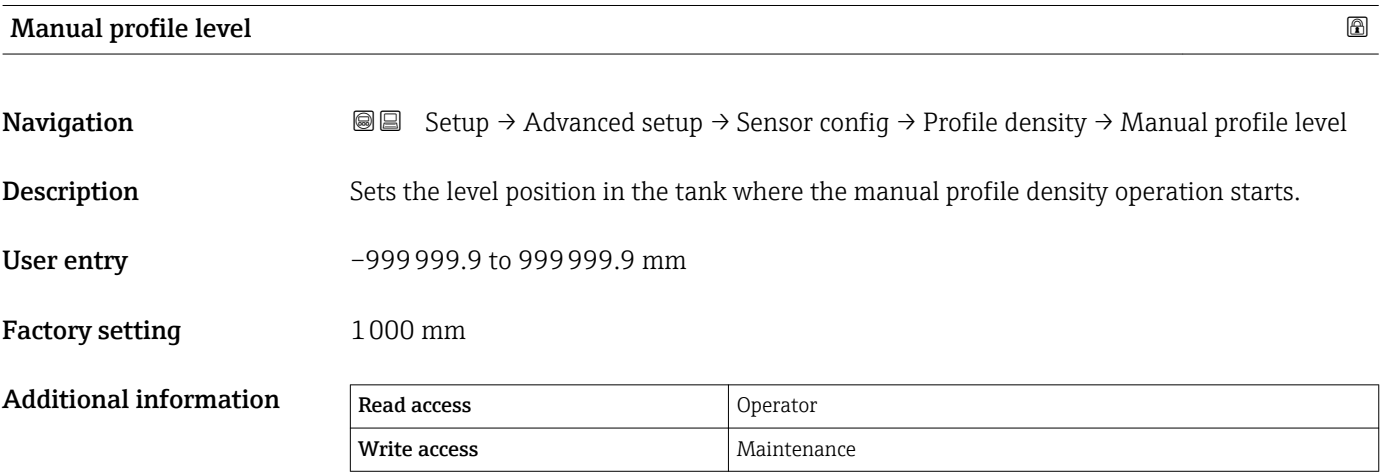

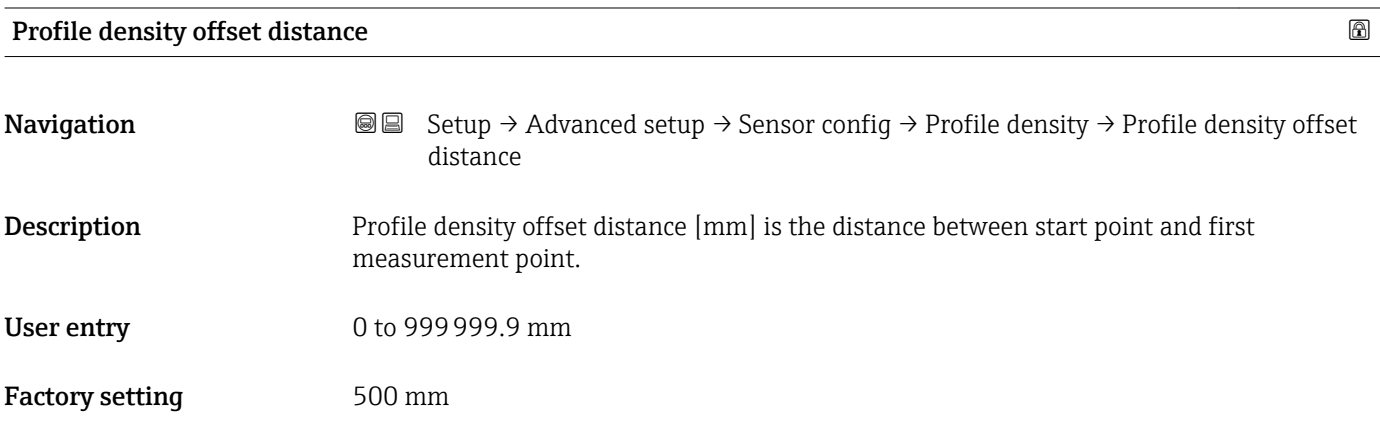

<span id="page-294-0"></span>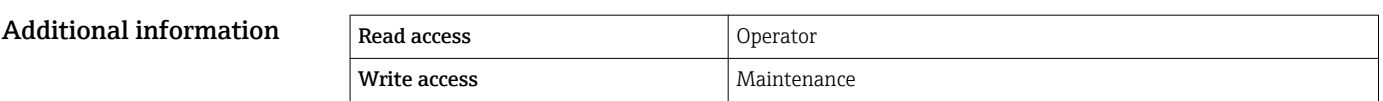

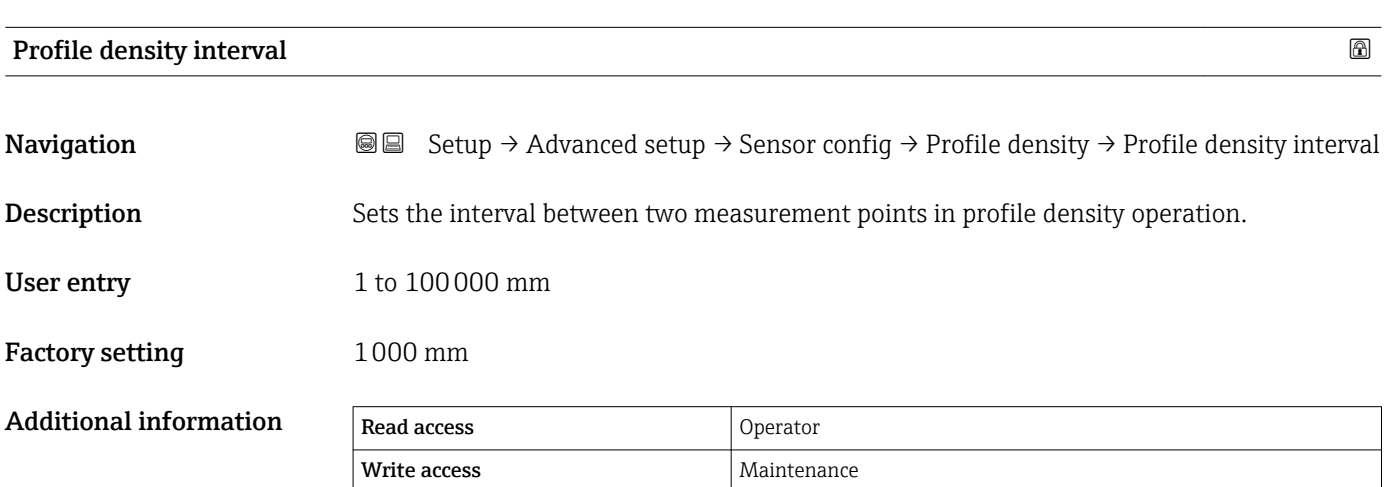

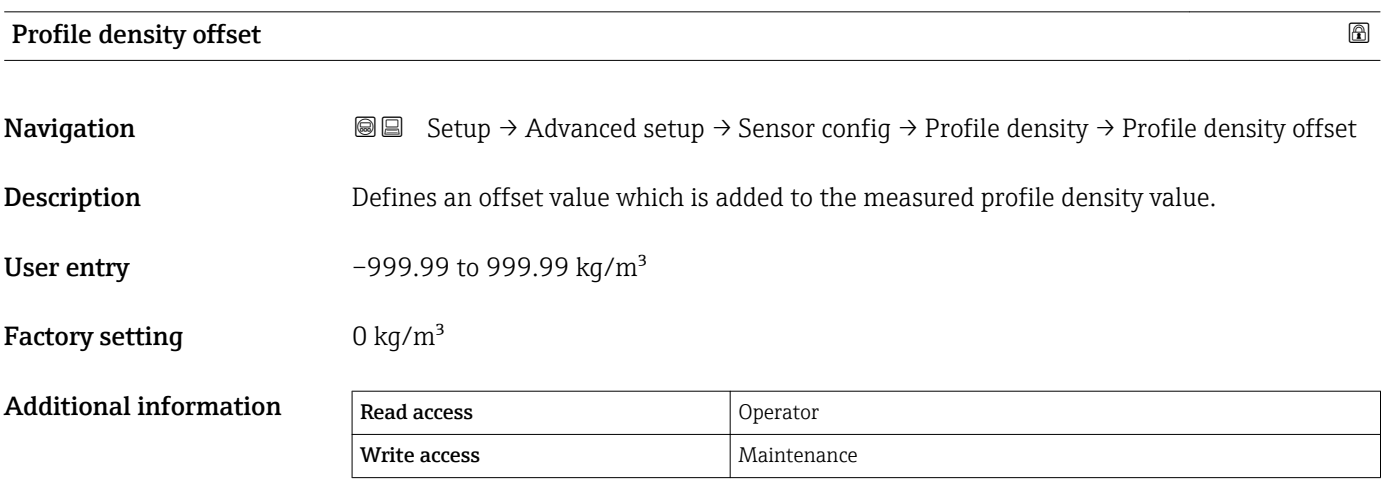

#### "Display" submenu

This menu is only visible if the device has a local display.

*Navigation* **Setup → Advanced setup → Display** 

<span id="page-295-0"></span>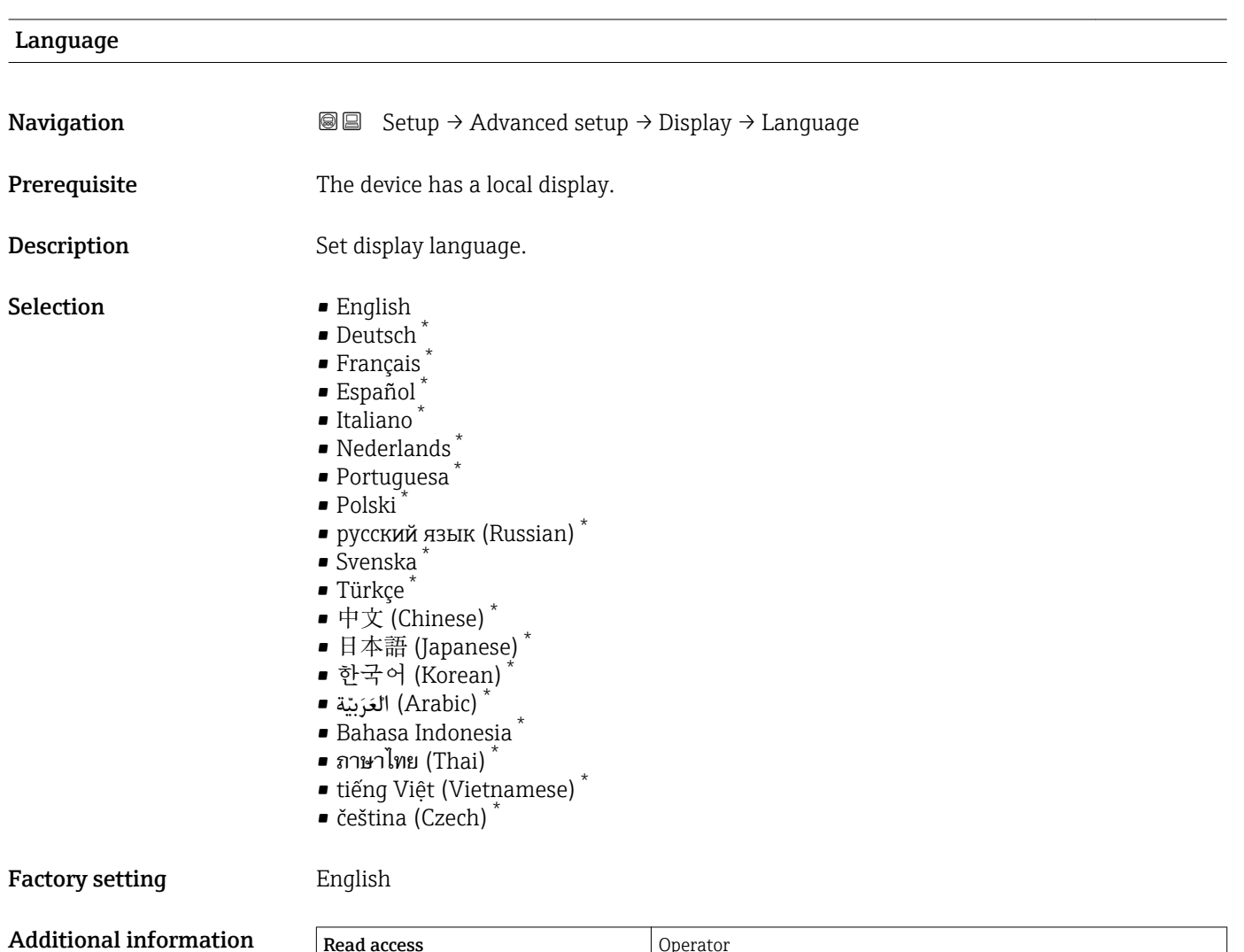

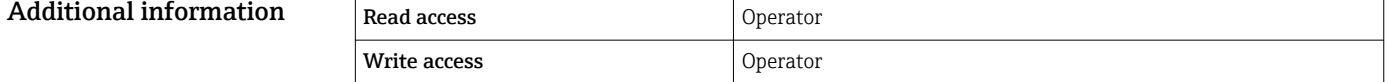

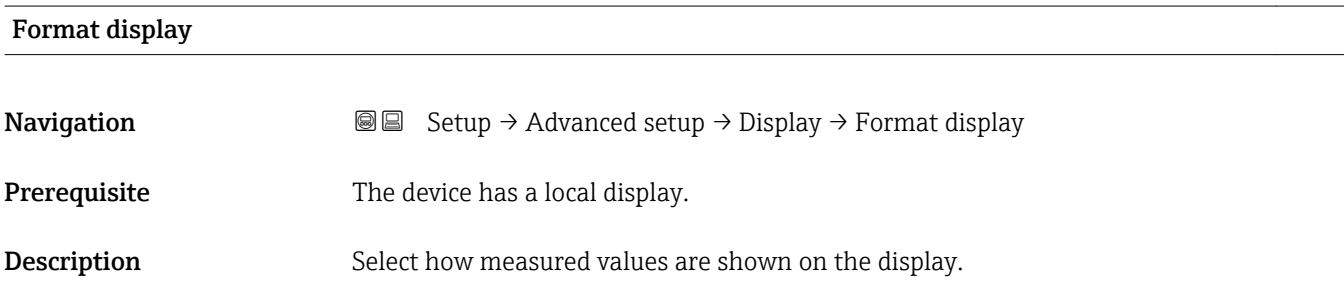

<sup>\*</sup> Visibility depends on order options or device settings

#### <span id="page-296-0"></span>Selection

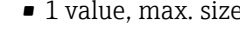

- $\bullet$  1 bargraph + 1 value
- 2 values
	- $\blacksquare$  1 value large + 2 values
	- 4 values

#### Factory setting 2 values

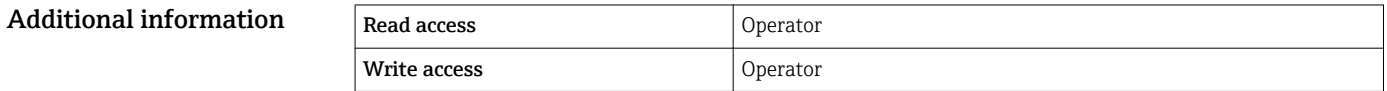

- The Value 1 to 4 display ( $\rightarrow$   $\blacksquare$  297) parameters specify which measured values are shown on the display and in which order.
- If more measured values are specified than the current display mode permits, the values alternate on the device display. The display time until the next change is configured in the Display interval parameter ( $\rightarrow \Box$  300).

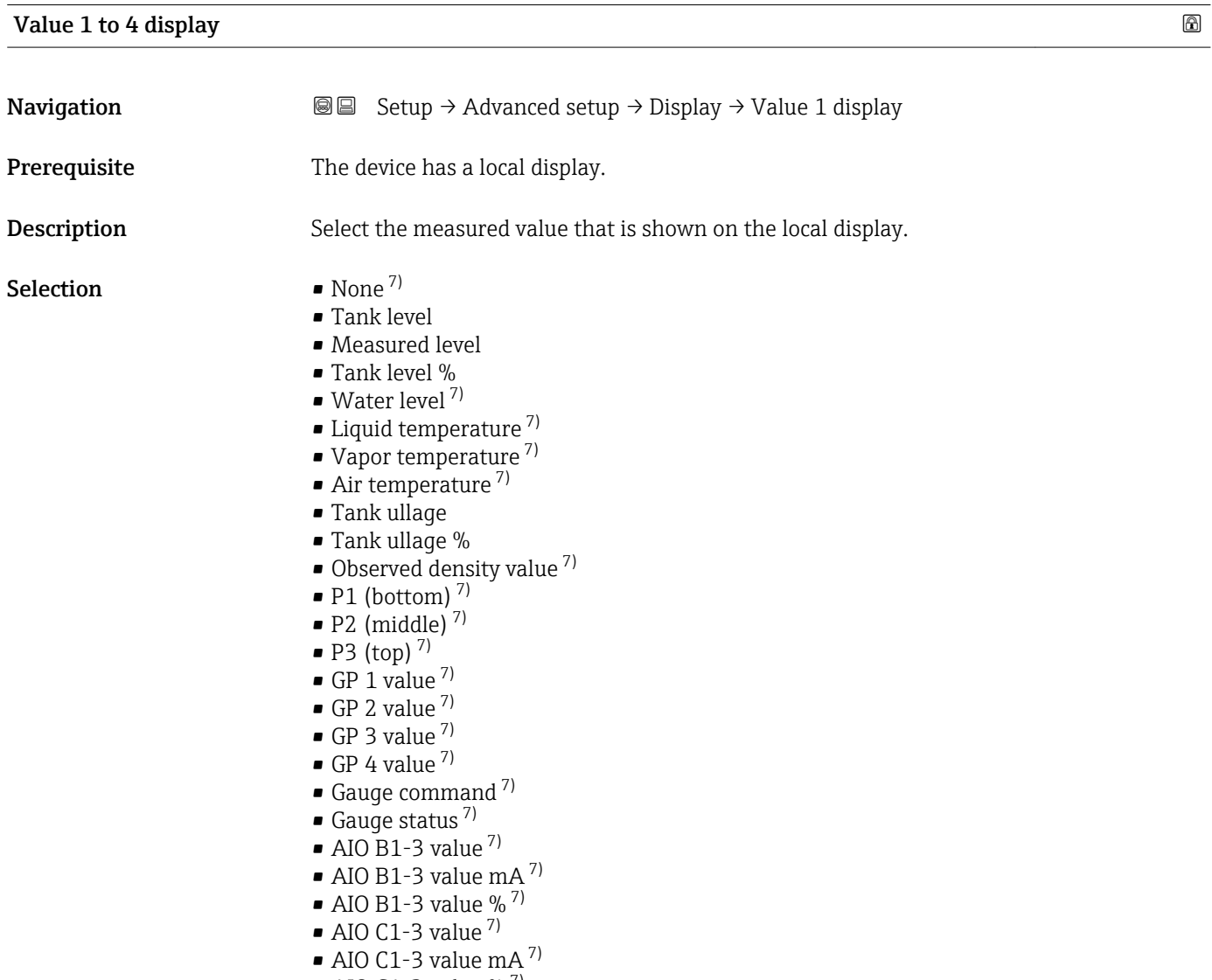

• AIO C1-3 value  $\%$ <sup>7)</sup>

<sup>7)</sup> not available for the Value 1 display parameter

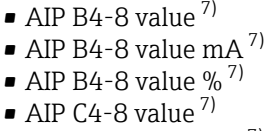

- AIP C4-8 value mA $^{7}$
- AIP C4-8 value  $\%$ <sup>7)</sup>

<span id="page-297-0"></span>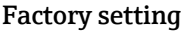

Additional information

Depending on device version

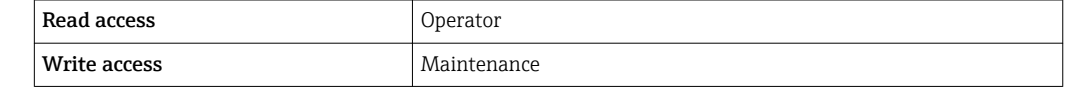

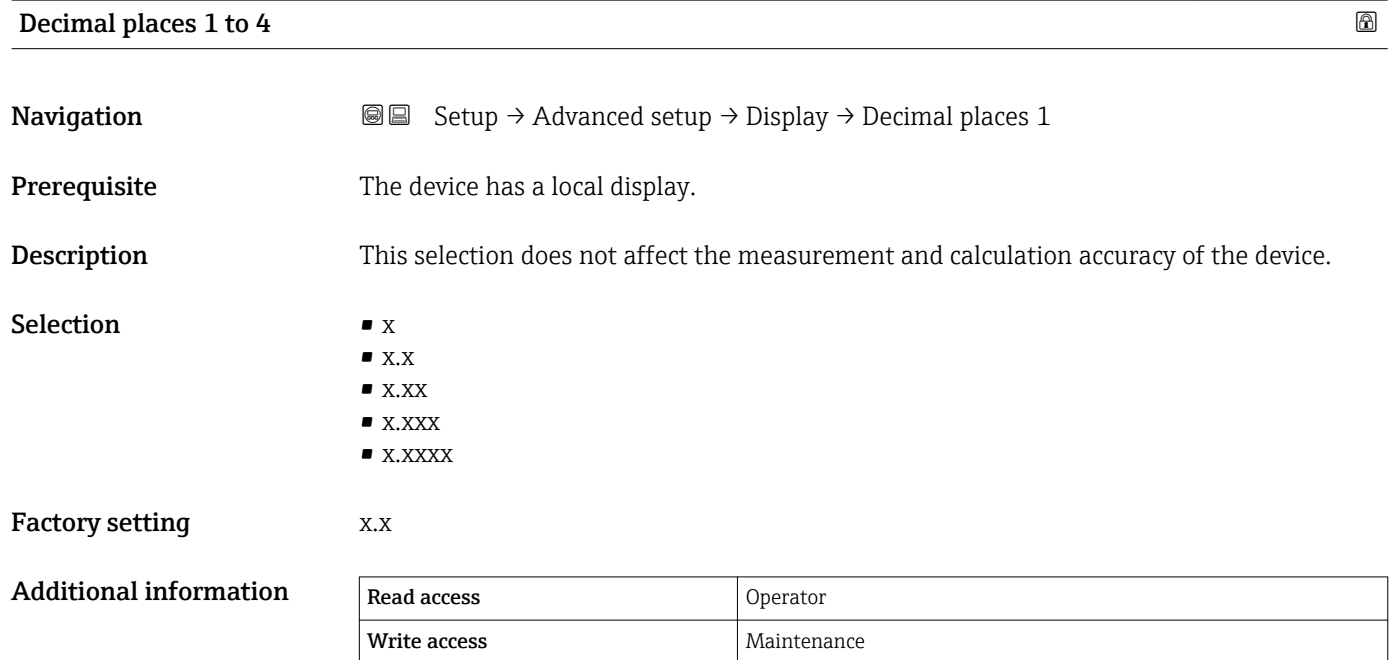

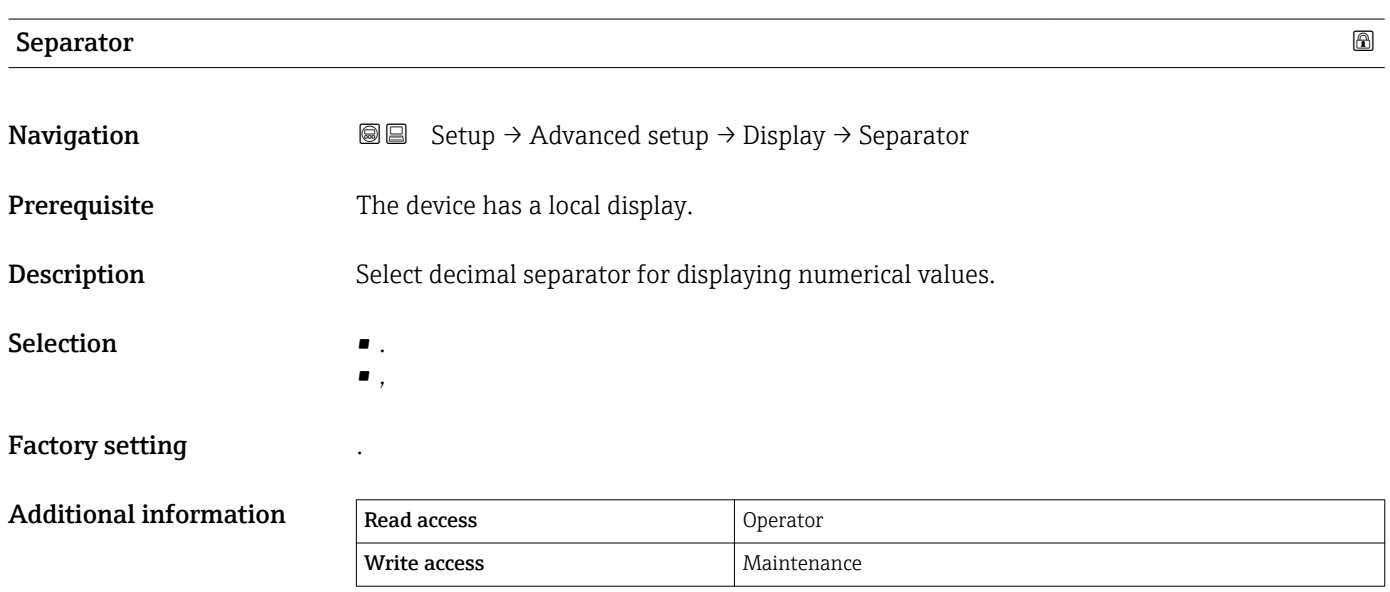

### <span id="page-298-0"></span>Number format

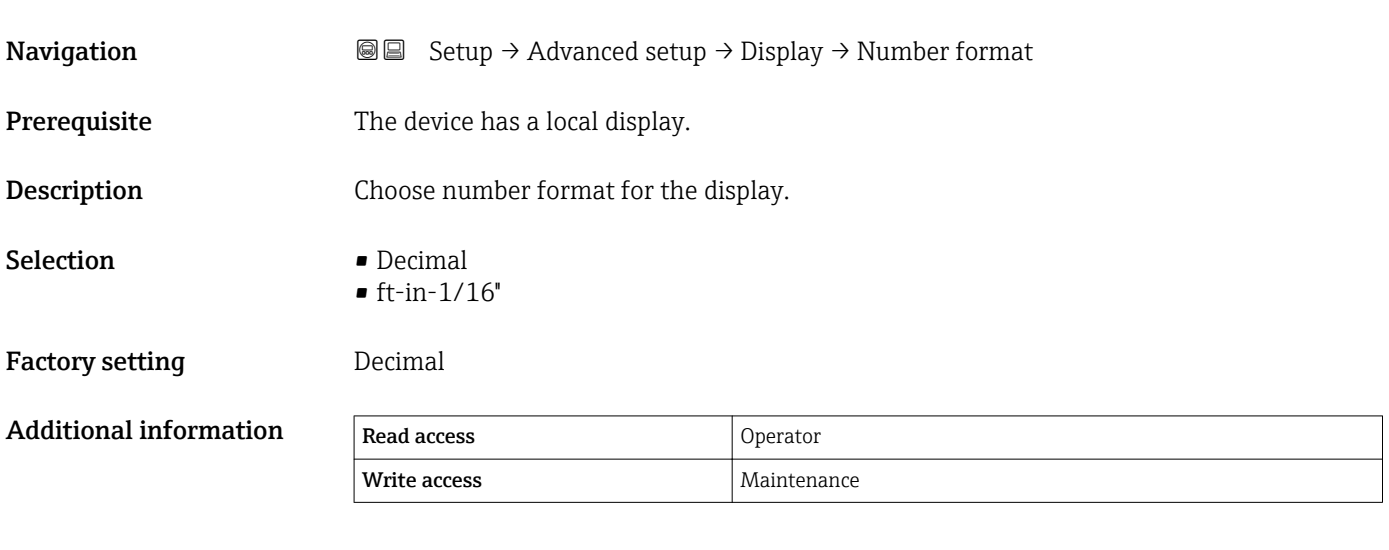

The ft-in-1/16" option is only valid for distance values.

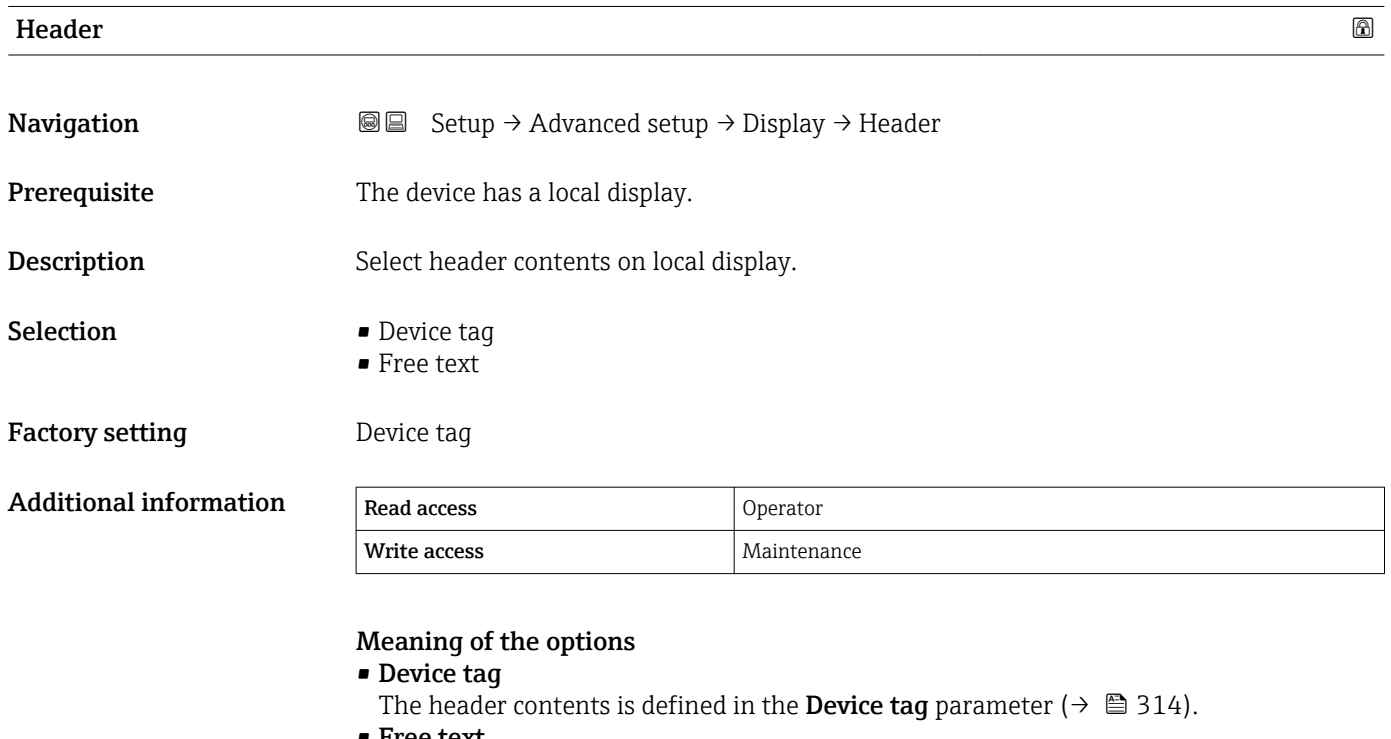

• Free text The header contents is defined in the Header text parameter ( $\rightarrow \Box$  299).

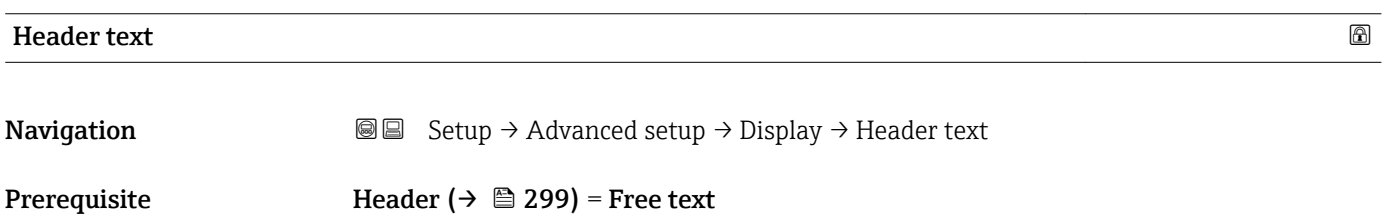

<span id="page-299-0"></span>Description Enter display header text.

Factory setting TG-Platform

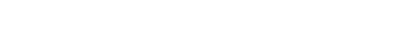

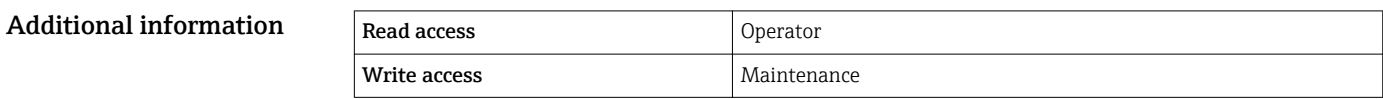

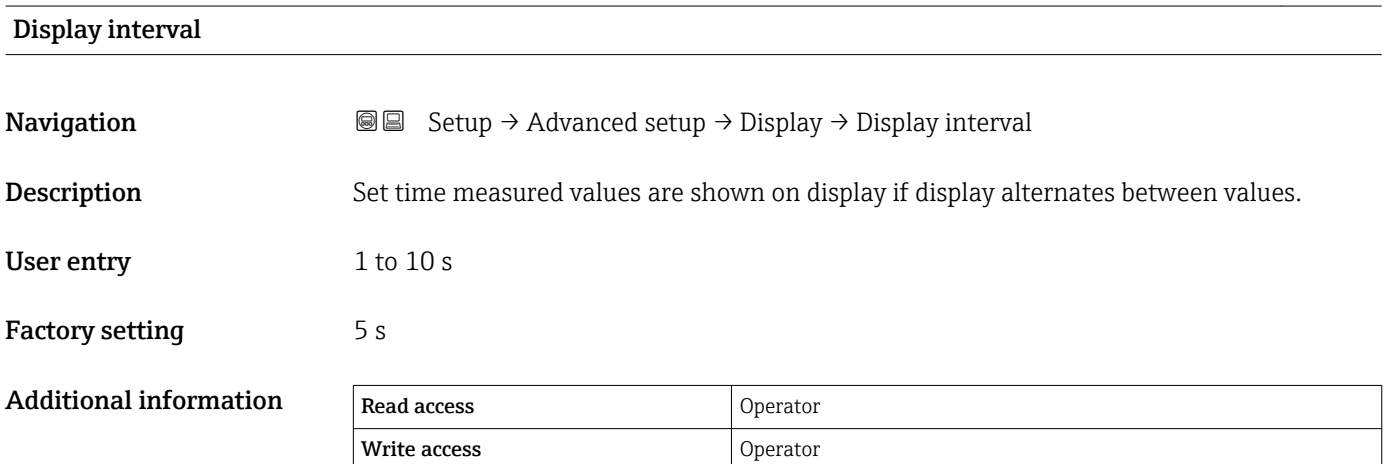

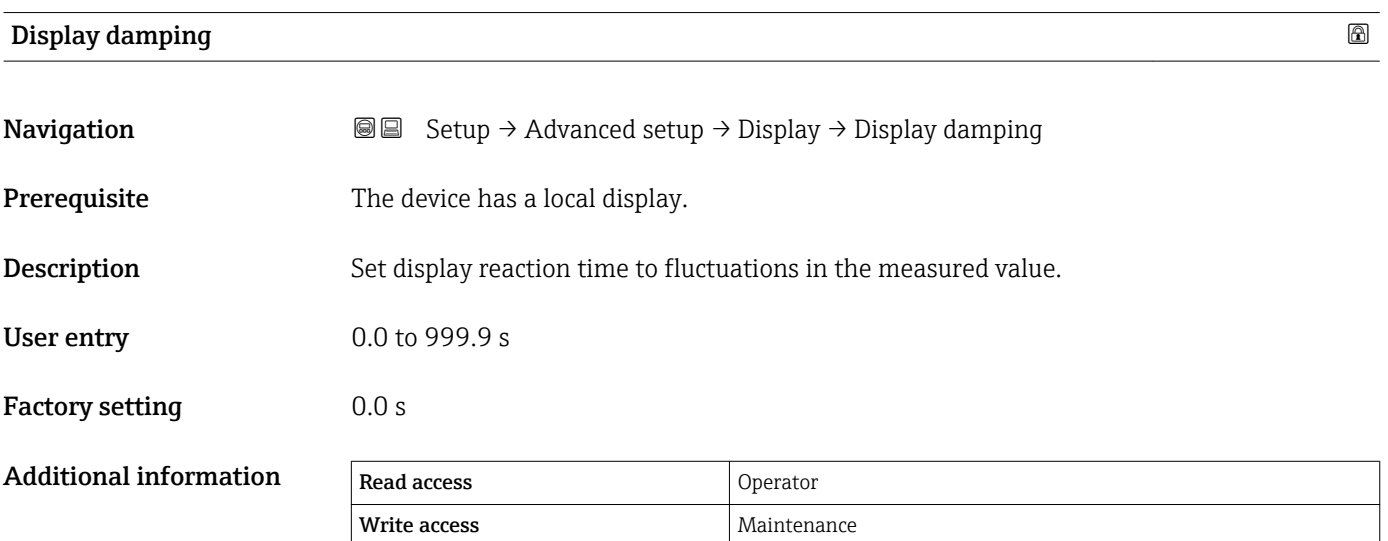

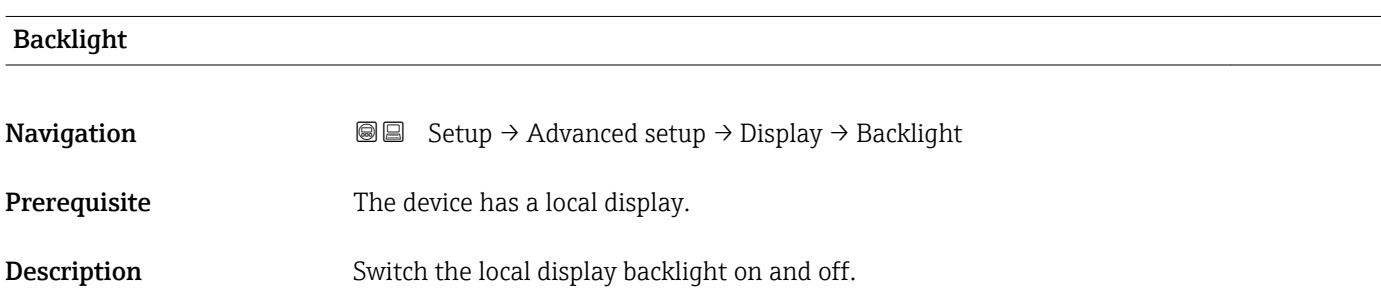

<span id="page-300-0"></span>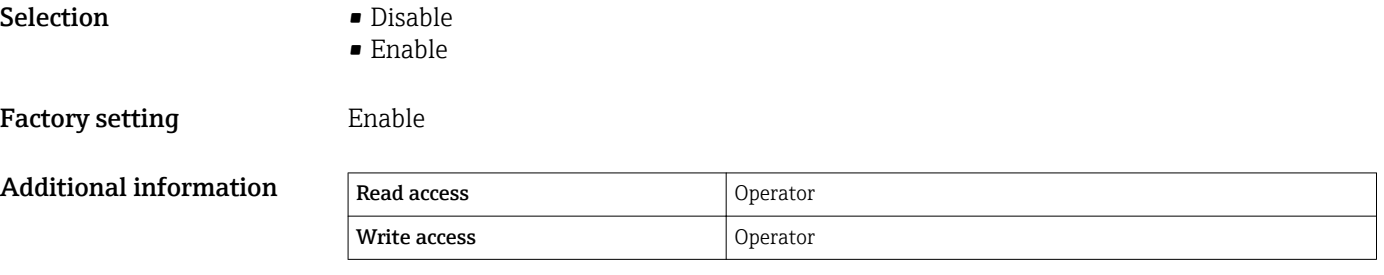

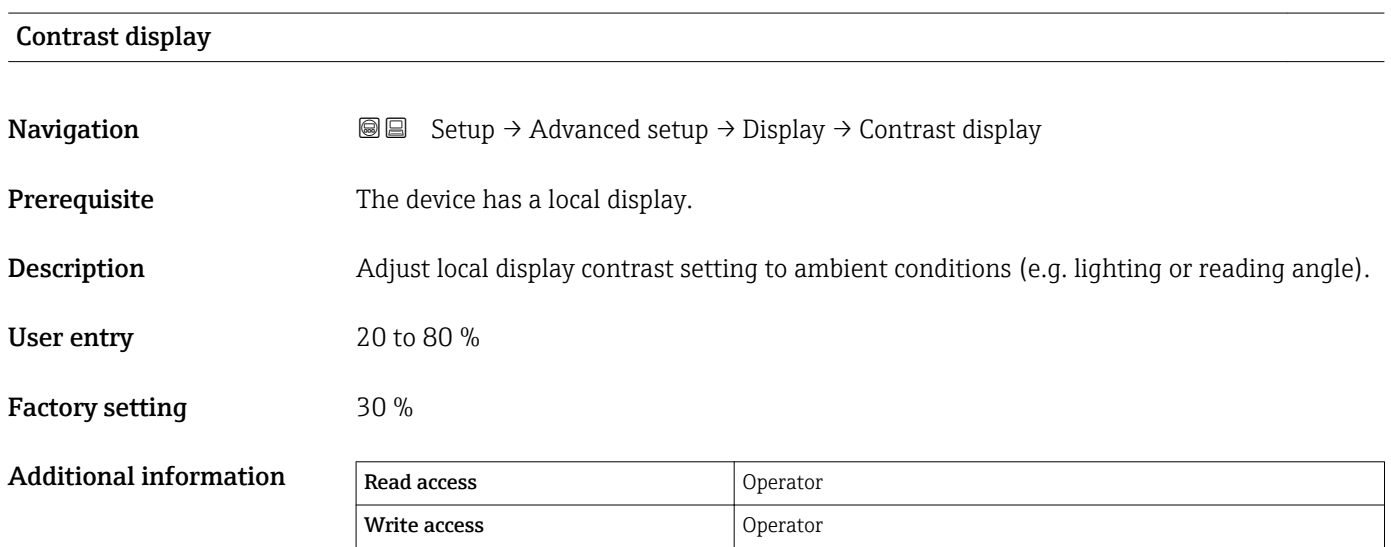

#### "System units" submenu

*Navigation* **I** I Setup → Advanced setup → System units

<span id="page-301-0"></span>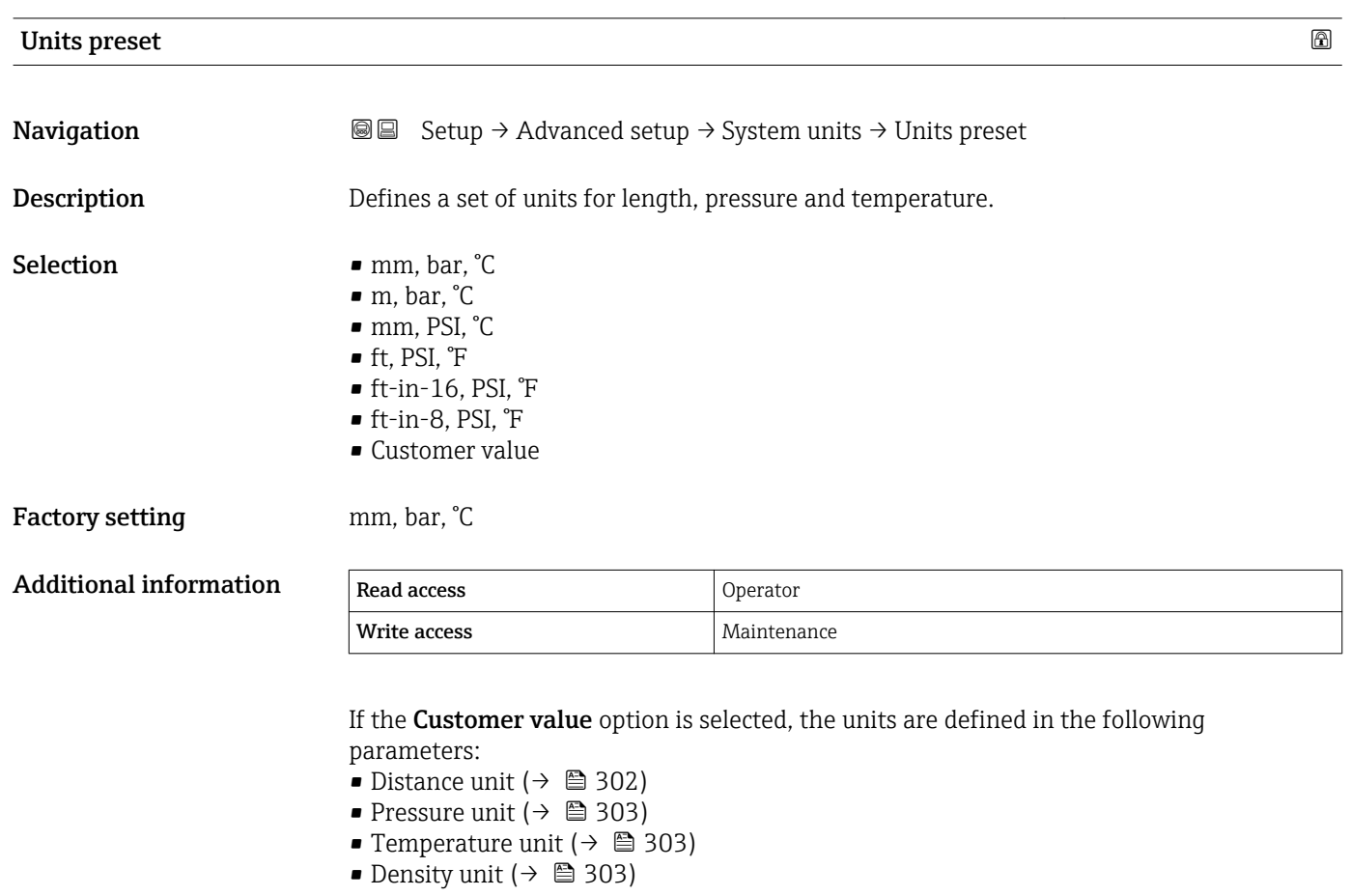

In any other case these are read-only parameters used to indicate the respective unit.

Write access Maintenance (if Units preset ( $\rightarrow$   $\Box$  178) = Customer value)

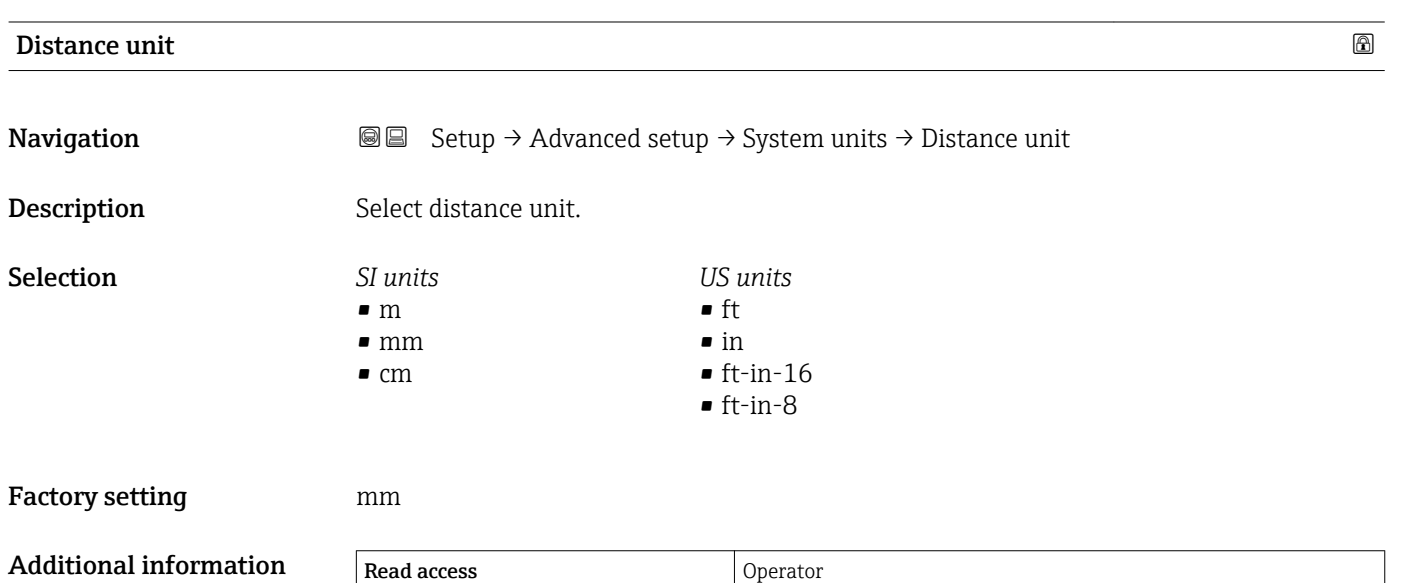

<span id="page-302-0"></span>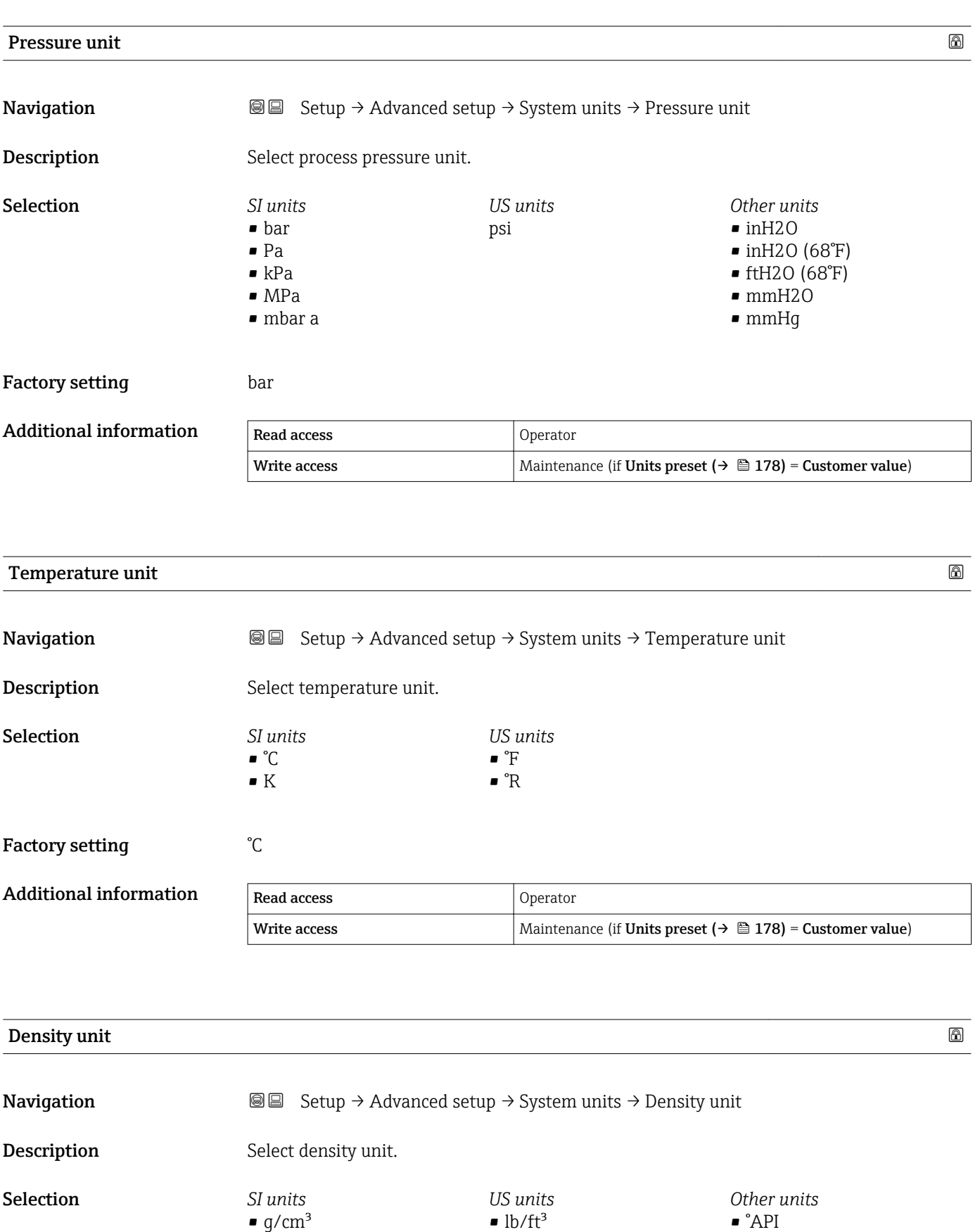

• lb/gal (us)  $\blacksquare$ lb/in<sup>3</sup> • STon/yd<sup>3</sup>

• SGU

 $\blacksquare$  g/ml  $\blacksquare$  g/l  $\blacksquare$  kg/l • kg/dm<sup>3</sup> • kg/m<sup>3</sup>

### Factory setting  $kg/m<sup>3</sup>$

Additional information

| Read access  | Operator                                                                 |
|--------------|--------------------------------------------------------------------------|
| Write access | Maintenance (if Units preset ( $\rightarrow \Box$ 178) = Customer value) |

#### "Date / time" submenu

*Navigation* Setup → Advanced setup → Date / time

<span id="page-304-0"></span>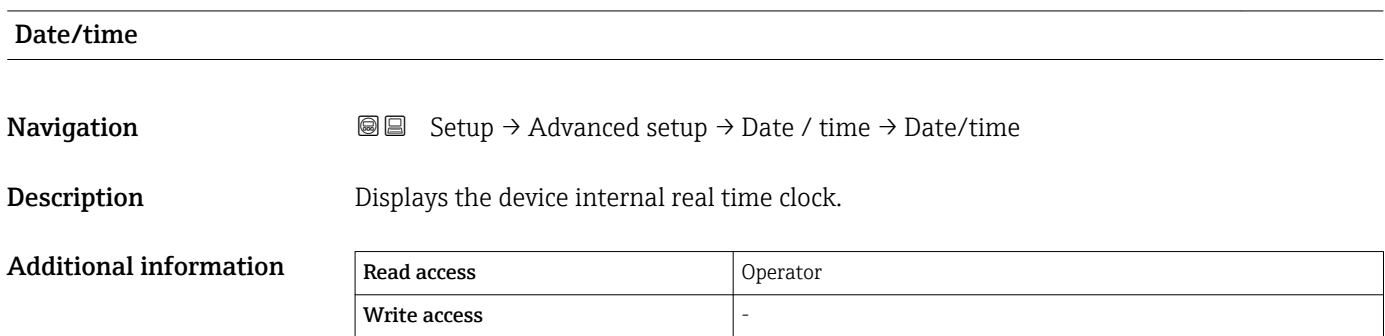

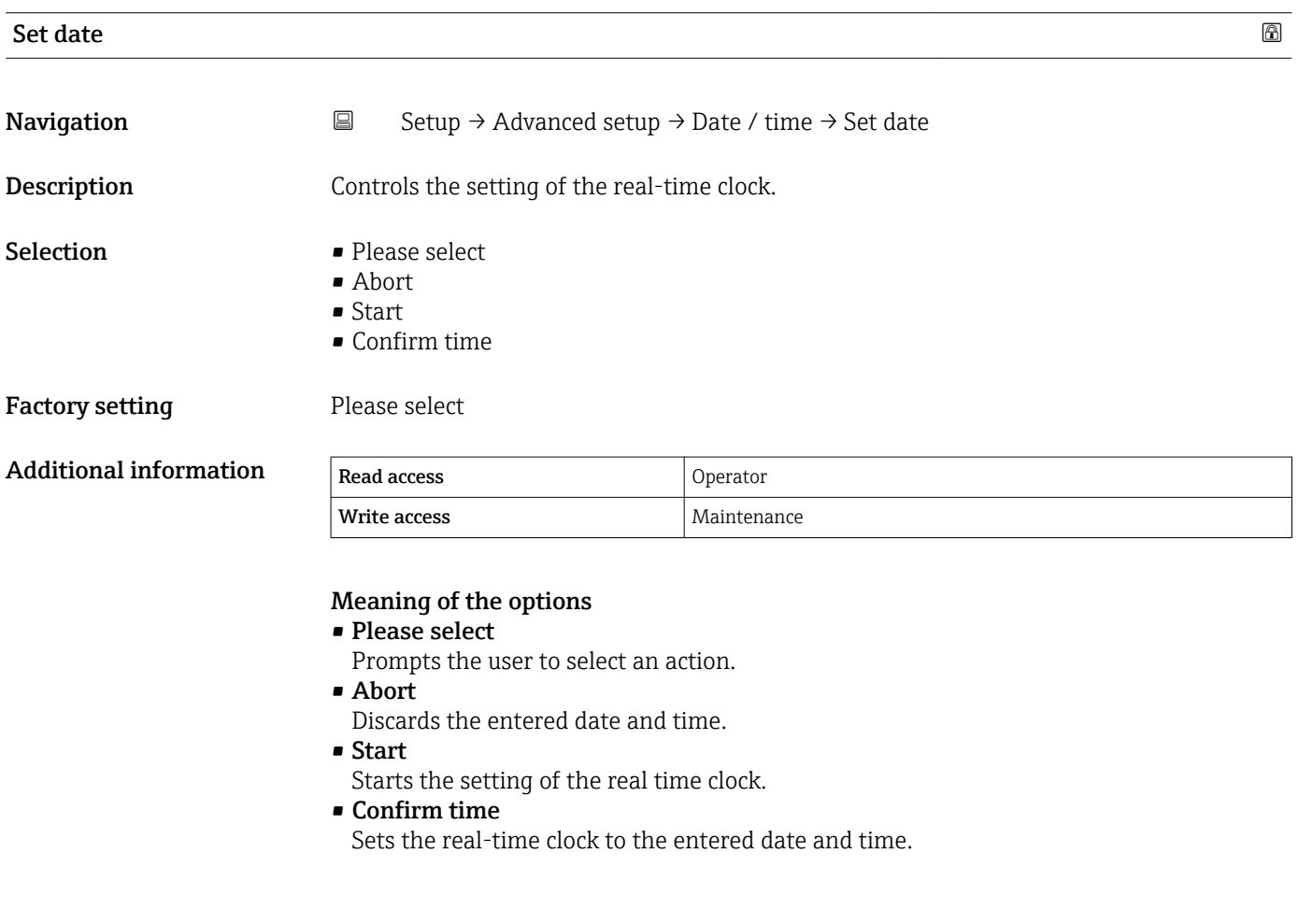

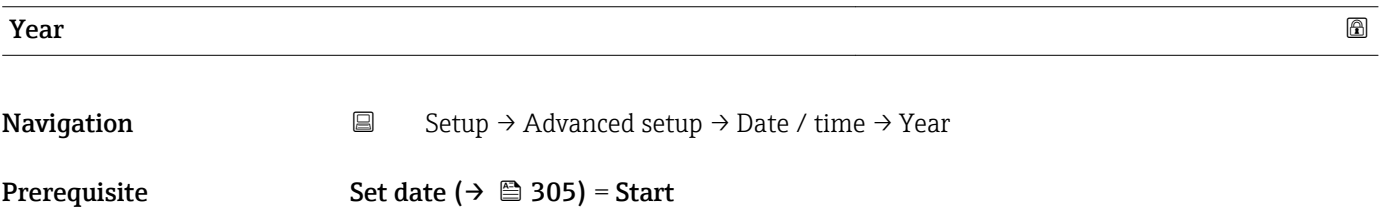

<span id="page-305-0"></span>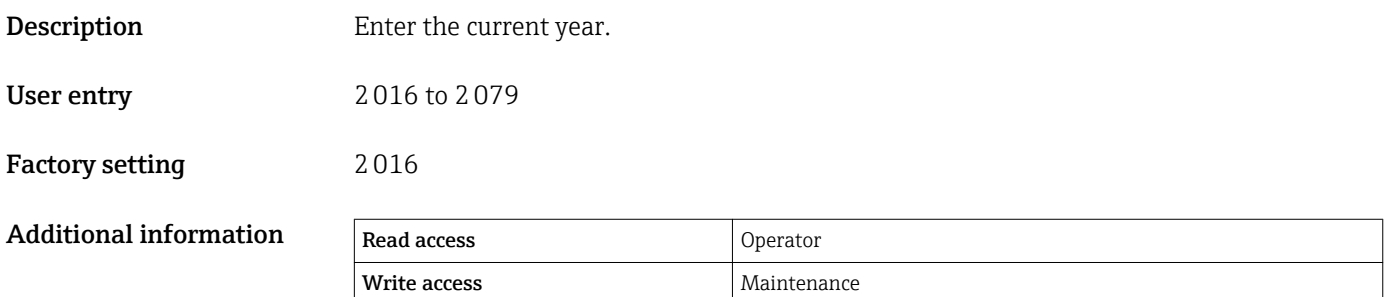

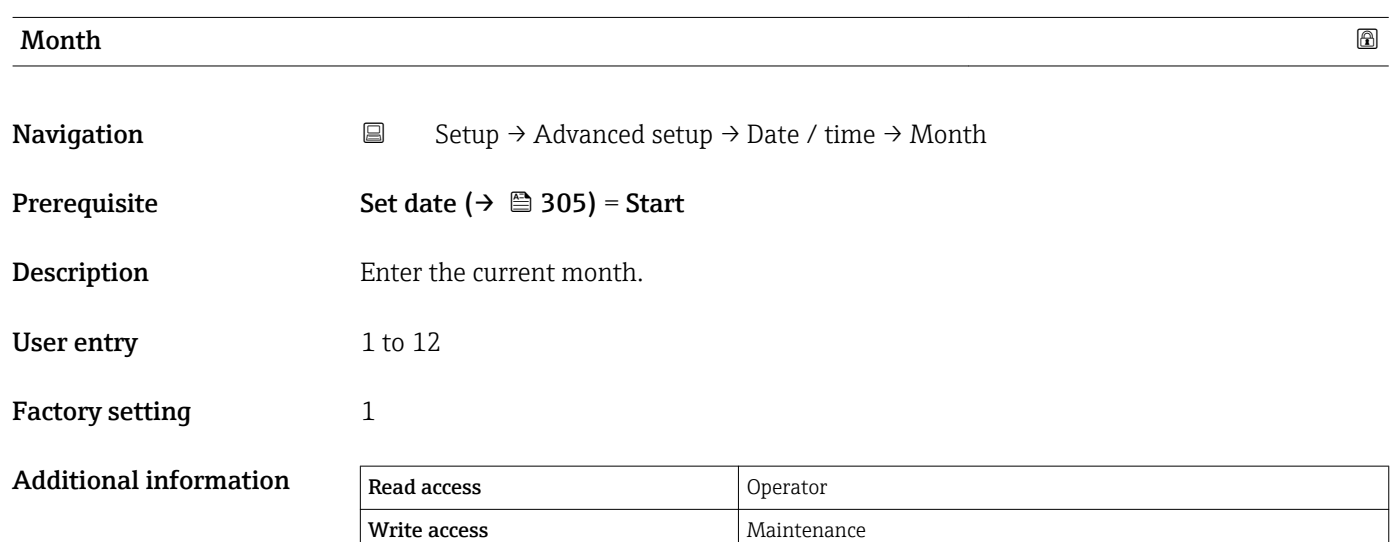

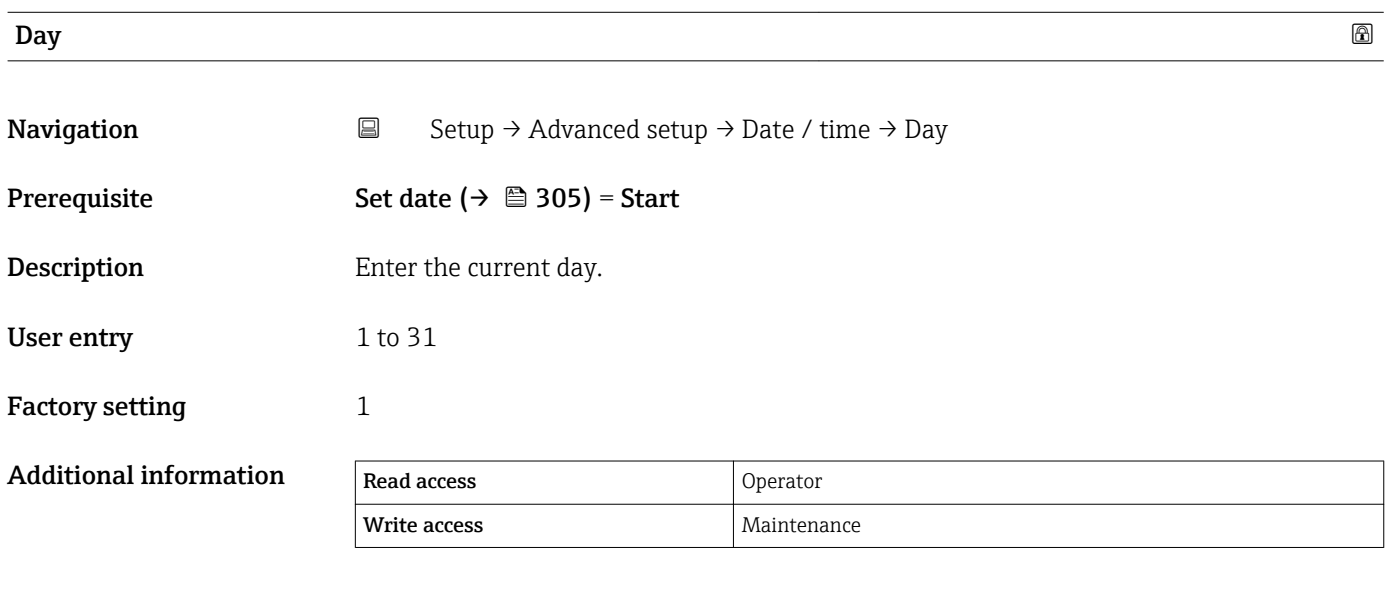

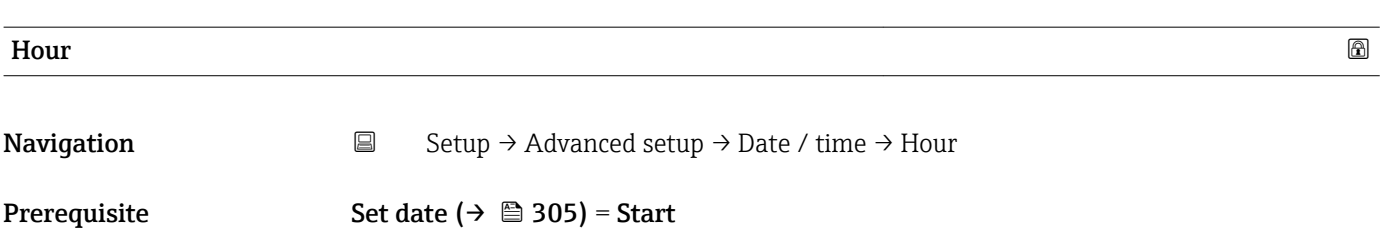

<span id="page-306-0"></span>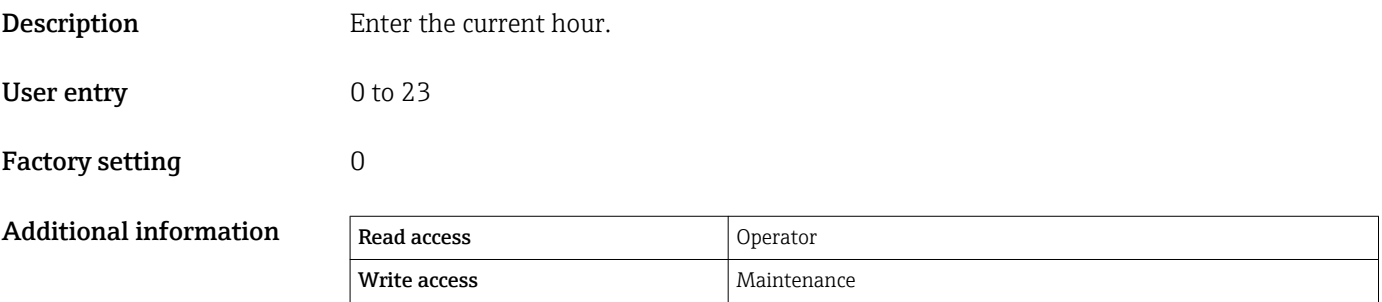

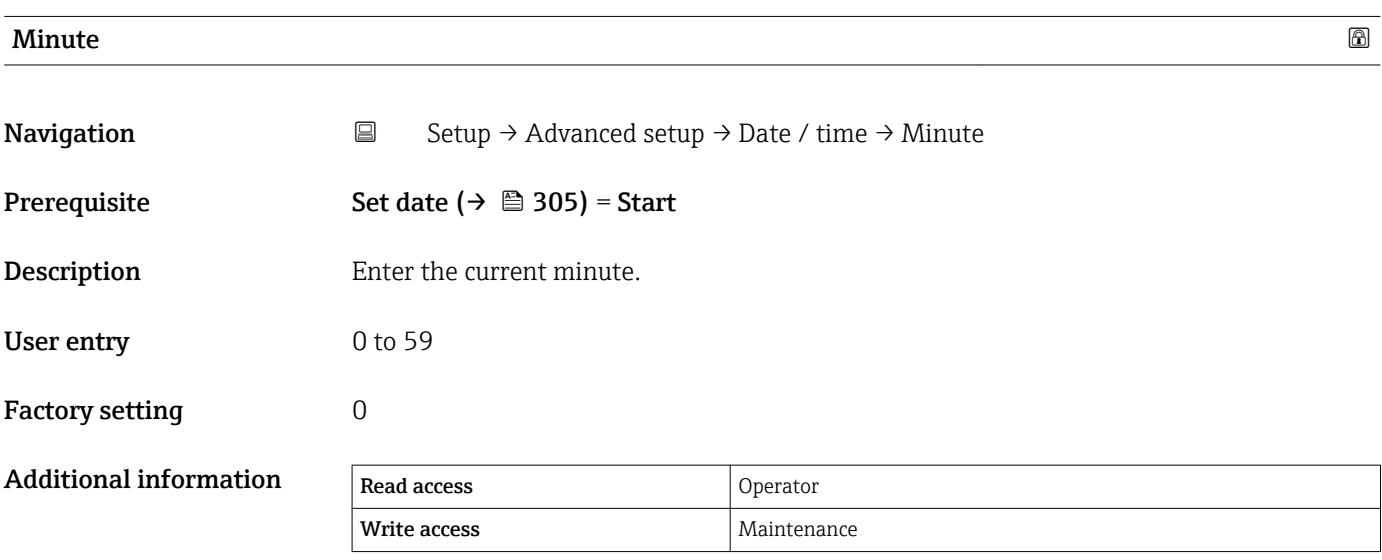

#### <span id="page-307-0"></span>"SIL confirmation" wizard

- The SIL confirmation wizard is only available for devices with SIL or WHG approval  $\mathbf{H}$ (Feature 590: "Additional Approval", option LA: "SIL" or LC: "WHG overfill prevention") which are currently **not** in the SIL- or WHG-locked state.
	- The **SIL confirmation** wizard is required to lock the device according to SIL or WHG. For details refer to the "Functional Safety Manual" of the respective device, which describes the locking procedure and the parameters of this wizard.

*Navigation*  $\text{Q} \text{Q}$  Setup  $\rightarrow$  Advanced setup  $\rightarrow$  SIL confirmation

#### "Deactivate SIL/WHG" wizard

- The Deactivate SIL/WHG wizard is only available for devices with SIL or WHG  $\boxed{2}$ approval (Feature 590: "Additional Approval", option LA: "SIL" or LC: "WHG overfill prevention" ) which are currently in the SIL- or WHG-locked state.
	- **The Deactivate SIL/WHG** wizard is required to undo the locking of the device according to SIL or WHG. For details refer to the "Functional Safety Manual" of the respective device, which describes the locking procedure and the parameters of this wizard.

*Navigation* **Setup → Advanced setup → Deactivate SIL/WHG** 

#### "Administration" submenu

*Navigation* **Setup → Advanced setup → Administration** 

<span id="page-308-0"></span>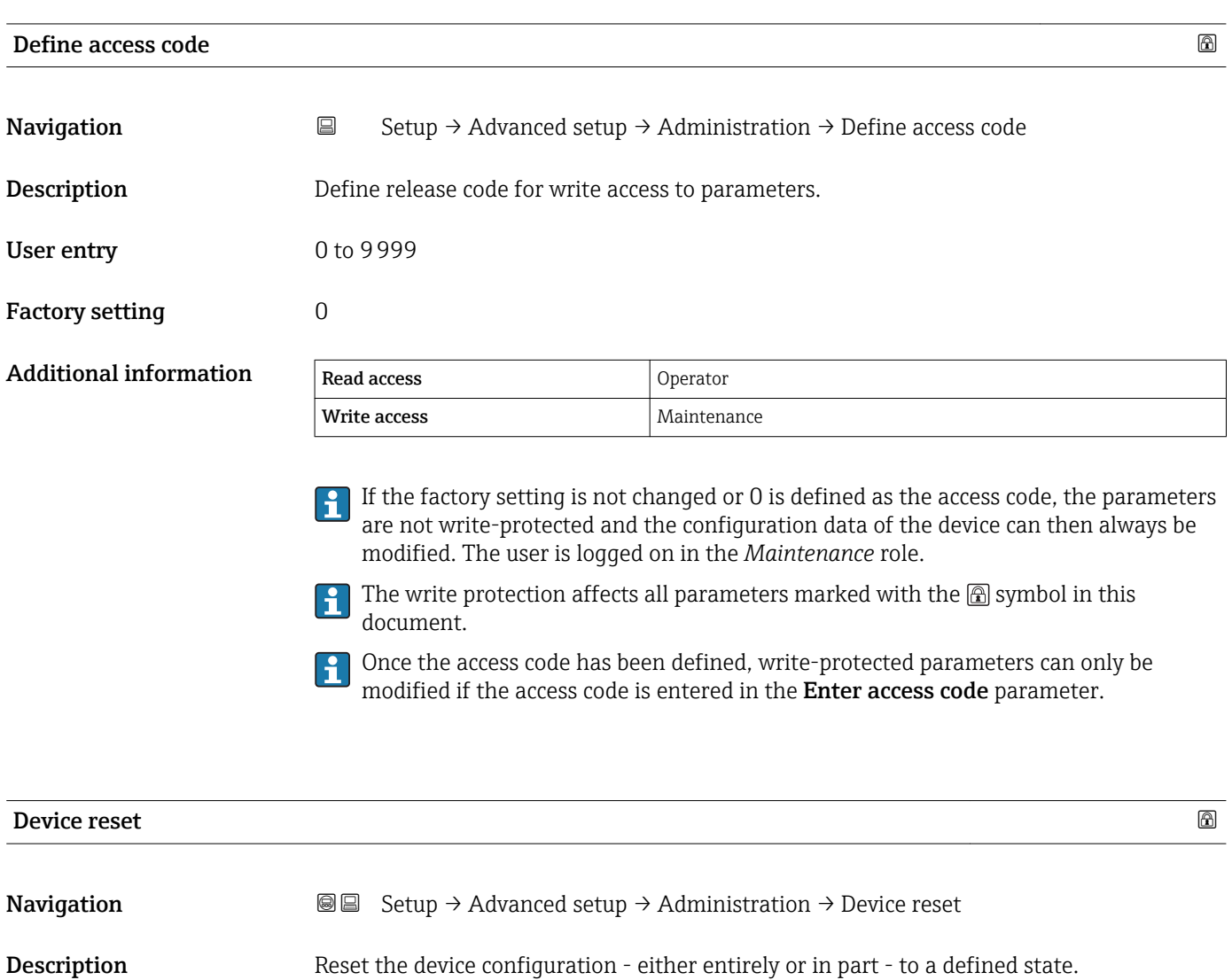

Selection **• Cancel** 

• To fieldbus defaults \*\*

- To factory defaults
- Restart device

Factory setting Cancel

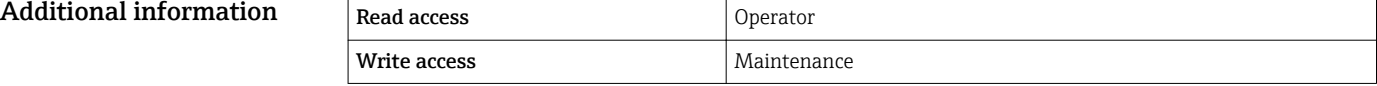

<sup>\*\*</sup> Visibility depends on communication

# 15.4 "Diagnostics" menu

*Navigation* **圖圖 Diagnostics** 

<span id="page-309-0"></span>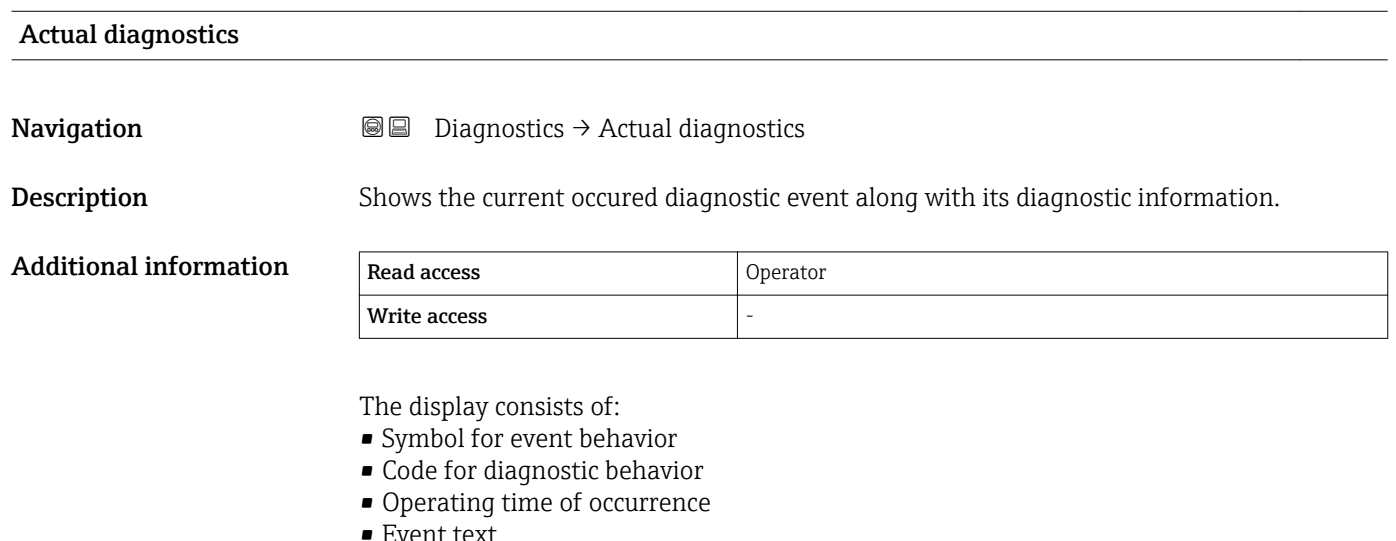

Event text

If several messages are active at the same time, the messages with the highest priority is displayed.

Information on what is causing the message, and remedy measures, can be viewed via the  $\bigcirc$  symbol on the display.

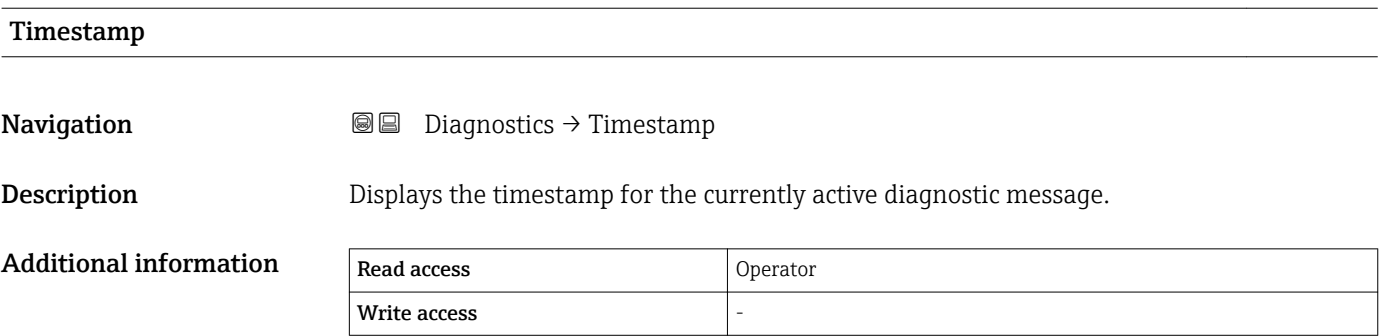

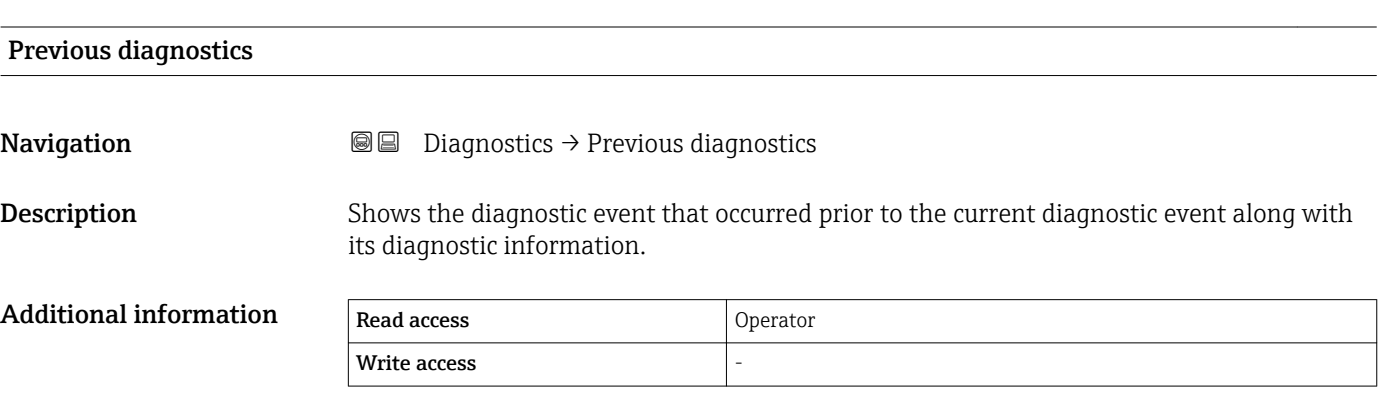

<span id="page-310-0"></span>The display consists of:

- Symbol for event behavior
- Code for diagnostic behavior
- Operating time of occurrence
- Event text

If several messages are active at the same time, the messages with the highest priority is displayed.

**Information on what is causing the message, and remedy measures, can be viewed via** the **J** symbol on the display.

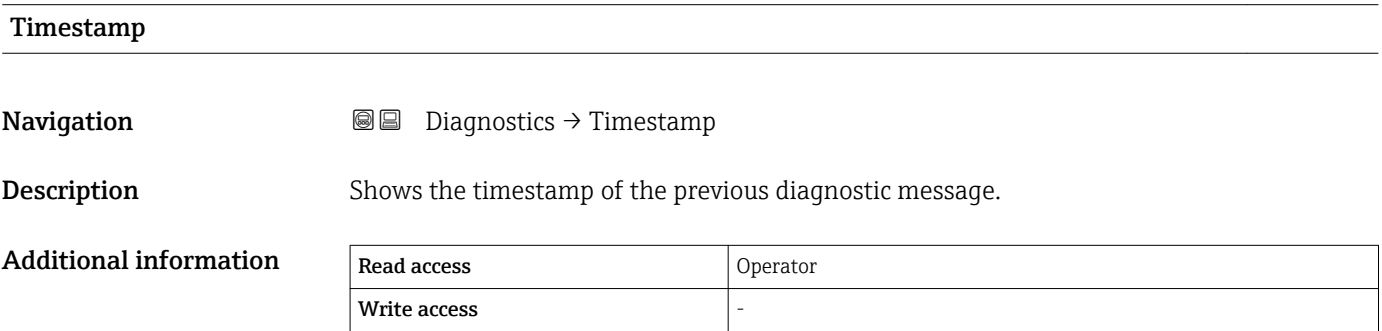

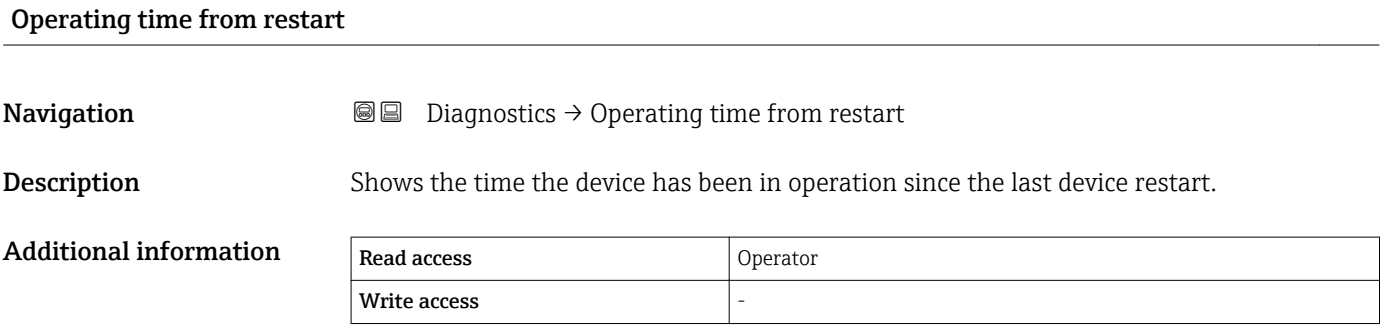

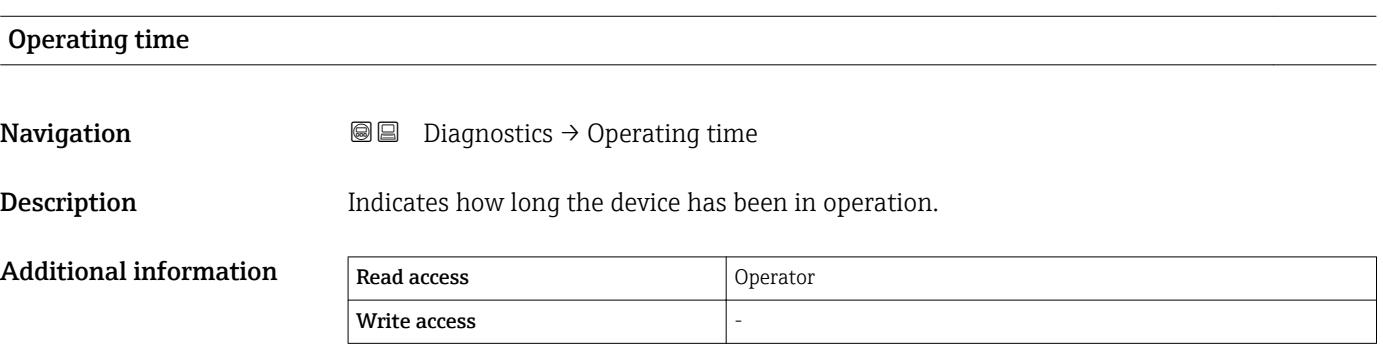

<span id="page-311-0"></span>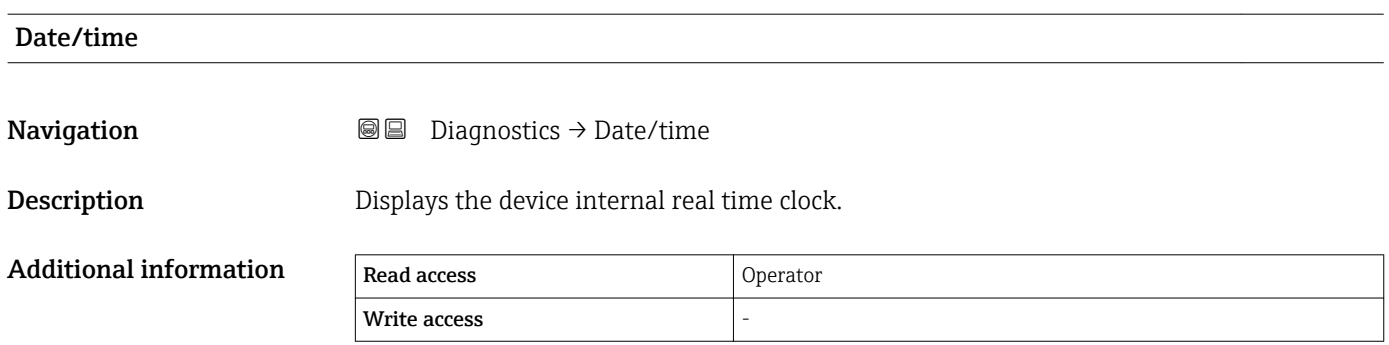

### 15.4.1 "Diagnostic list" submenu

*Navigation* **■**■
Diagnostics → Diagnostic list

<span id="page-312-0"></span>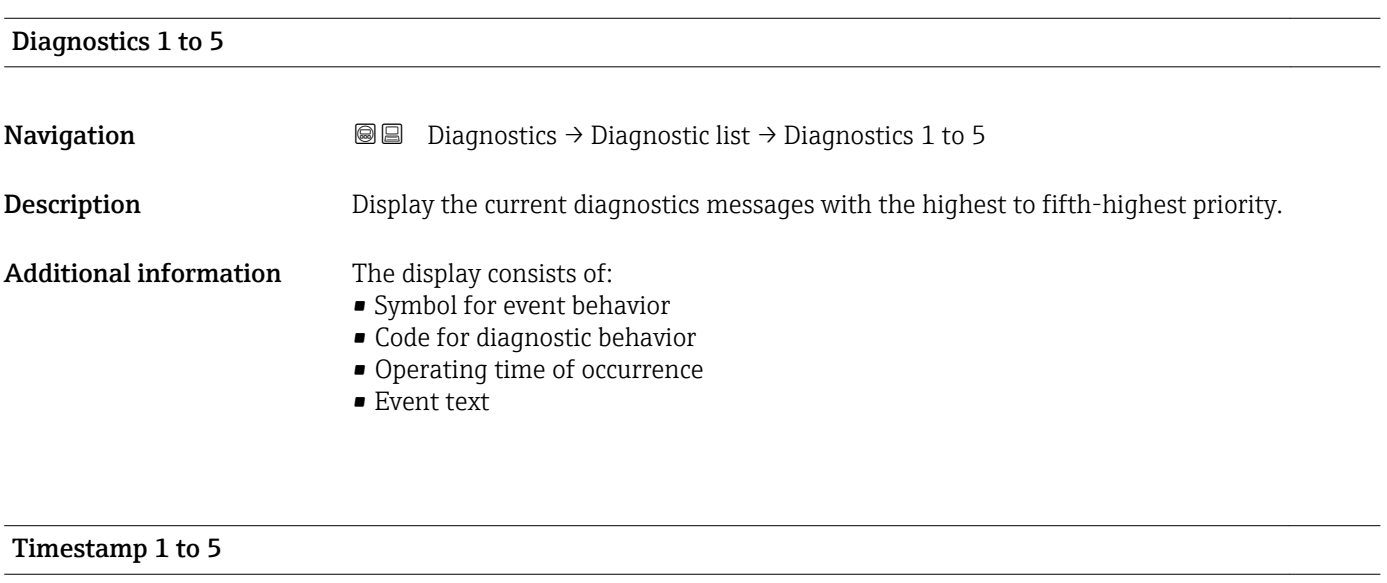

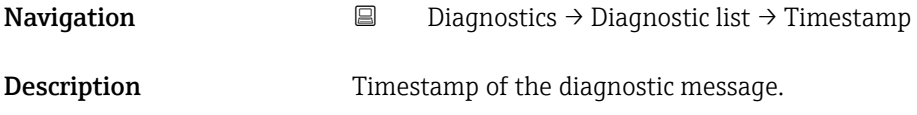

#### 15.4.2 "Device information" submenu

*Navigation* **■** Diagnostics → Device information

<span id="page-313-0"></span>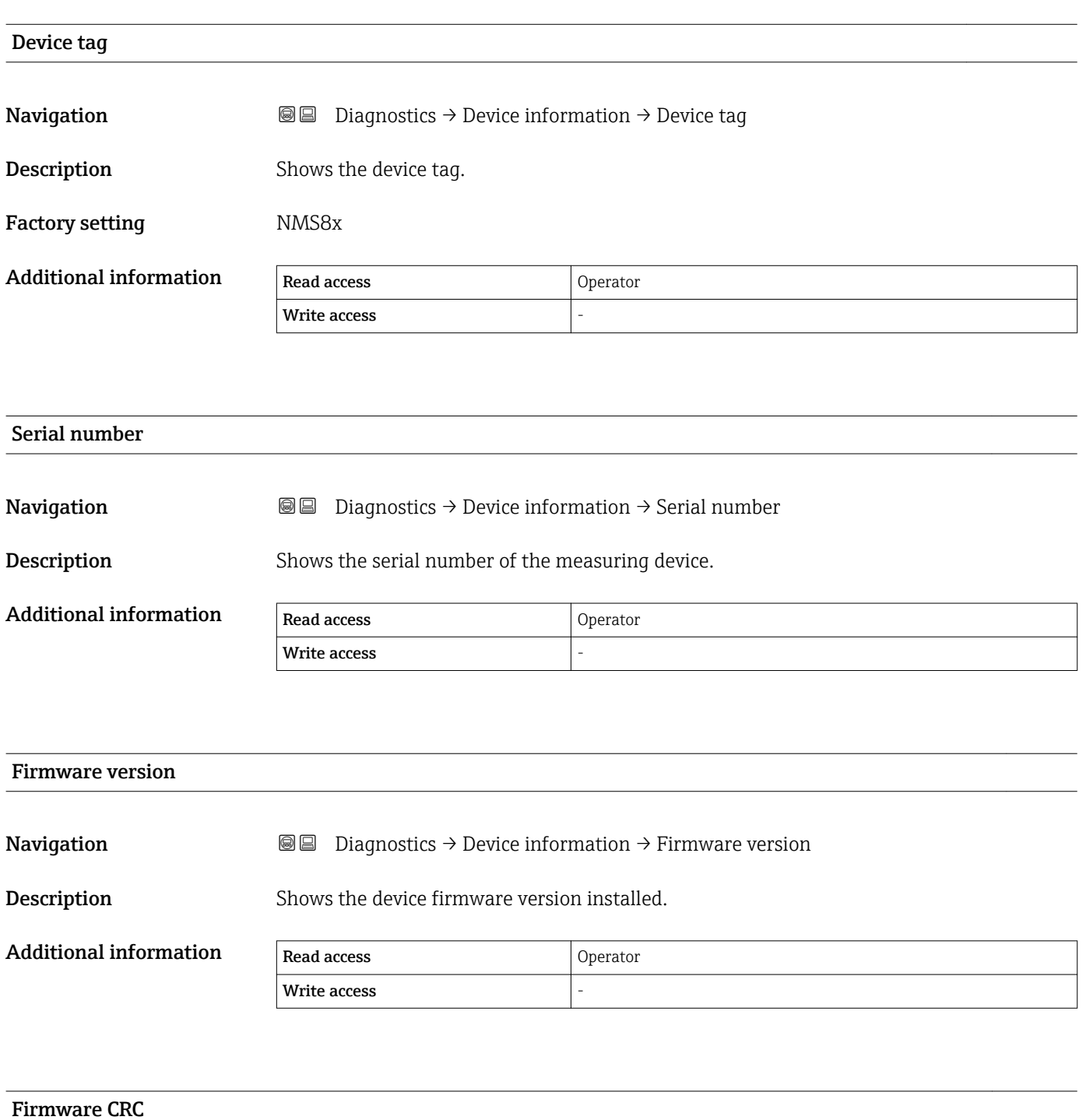

**Navigation Diagnostics → Device information → Firmware CRC** 

**Description** Result of the cyclic redundancy check of the firmware.

## <span id="page-314-0"></span>Additional information Read access and Operator  $\overline{\text{Write access}}$

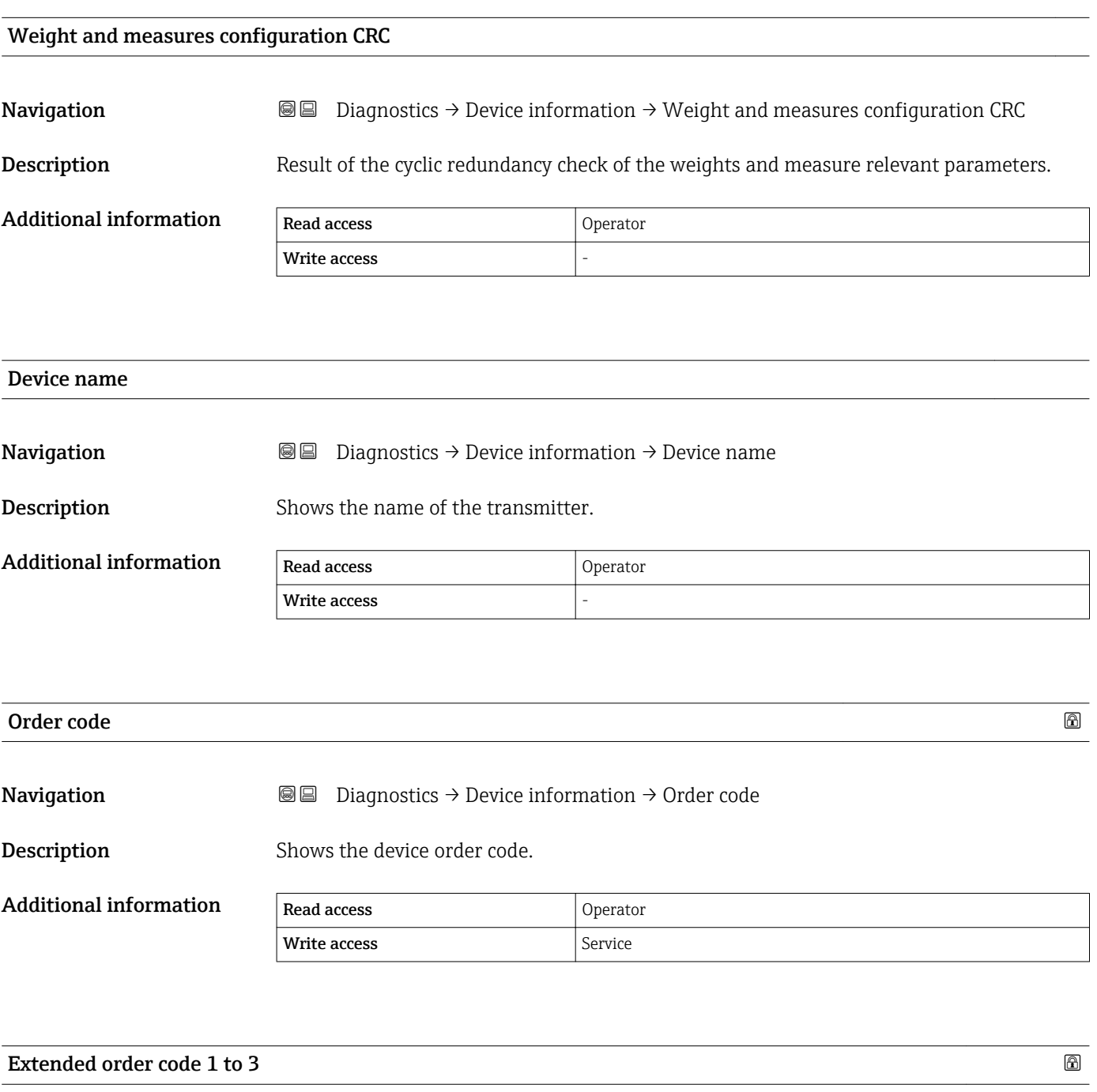

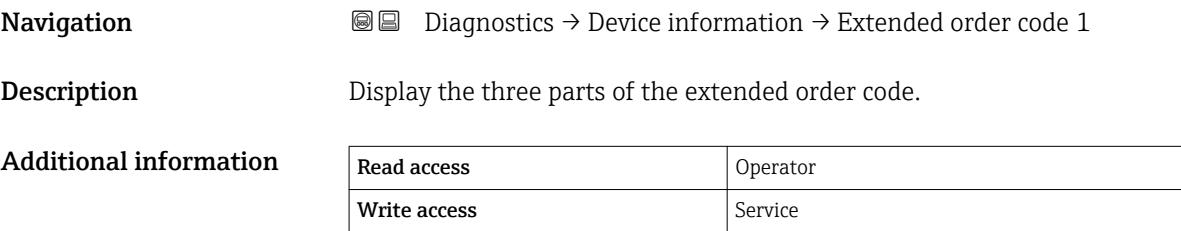

The extended order code indicates the selected option of all ordering features and thus uniquely identifies the device.

### 15.4.3 "Simulation" submenu

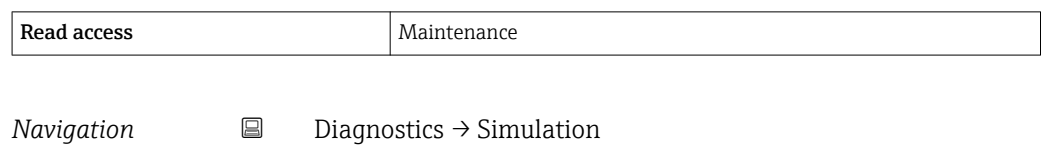

<span id="page-316-0"></span>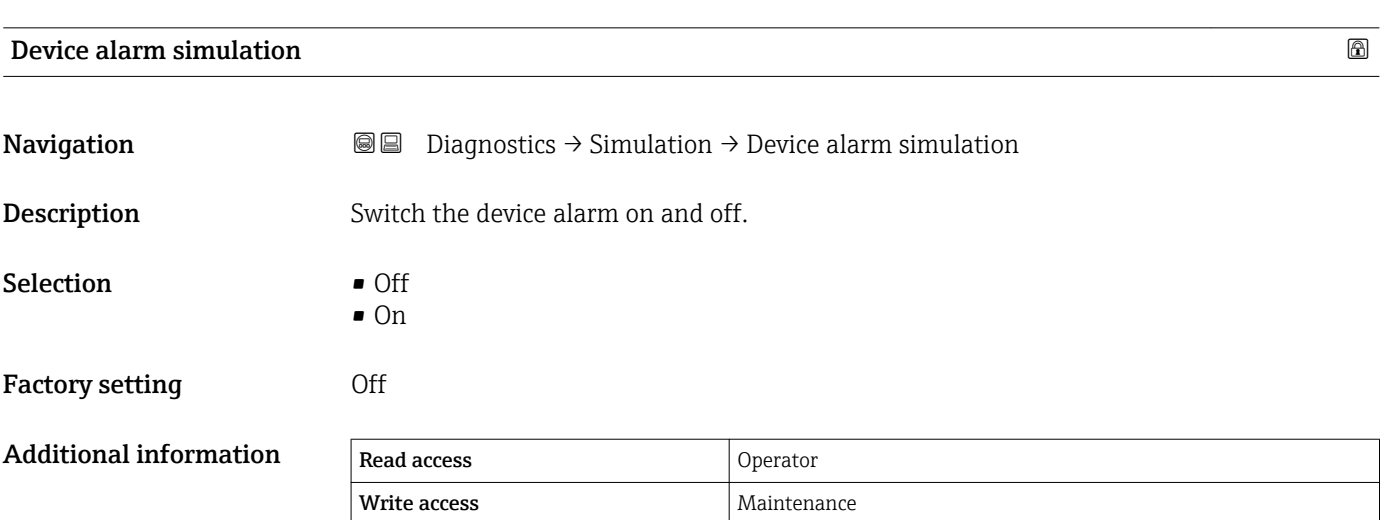

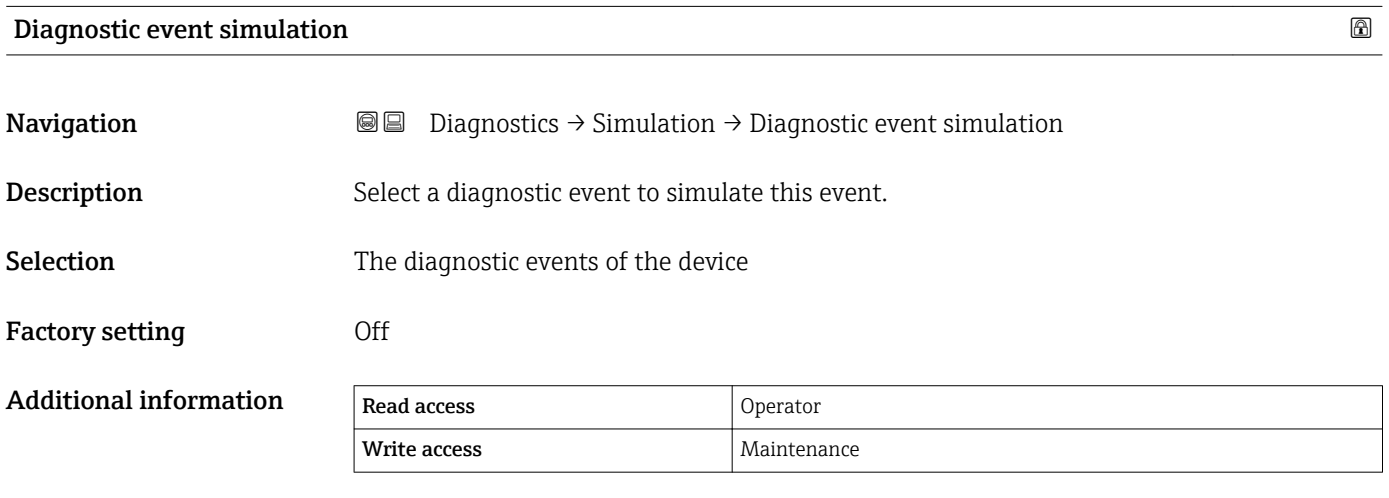

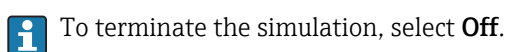

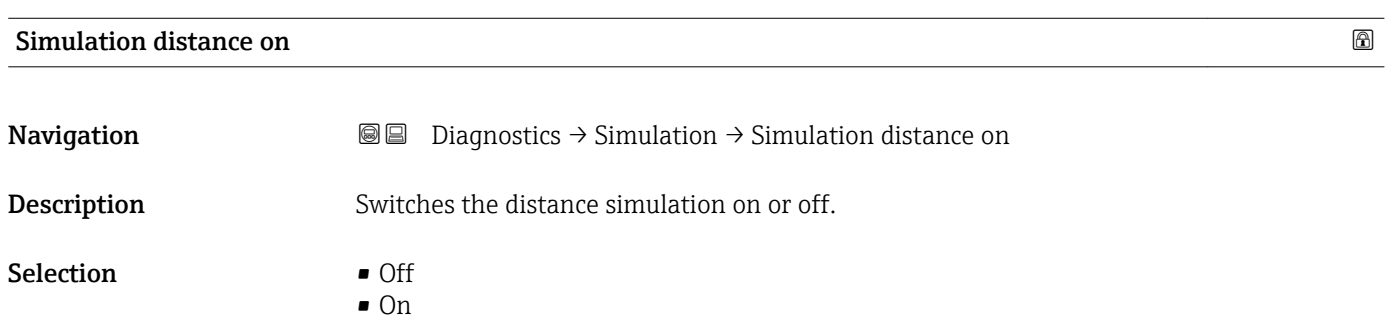

# <span id="page-317-0"></span>Factory setting **Off** Additional information Read access Operator Write access **Maintenance**

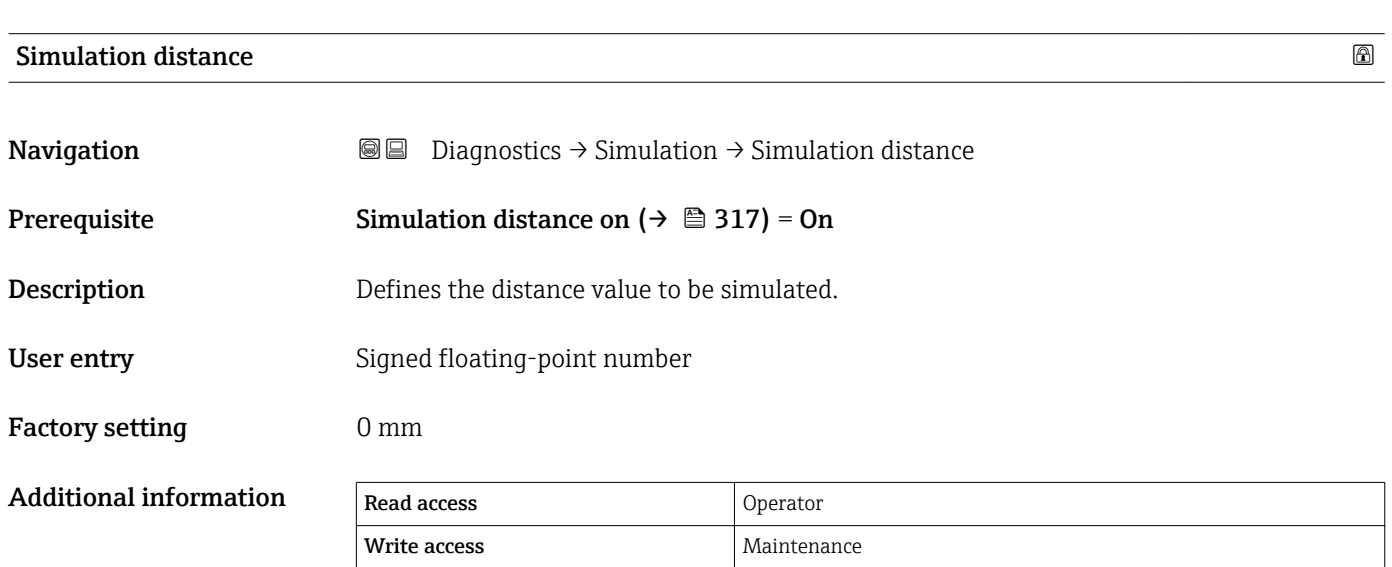

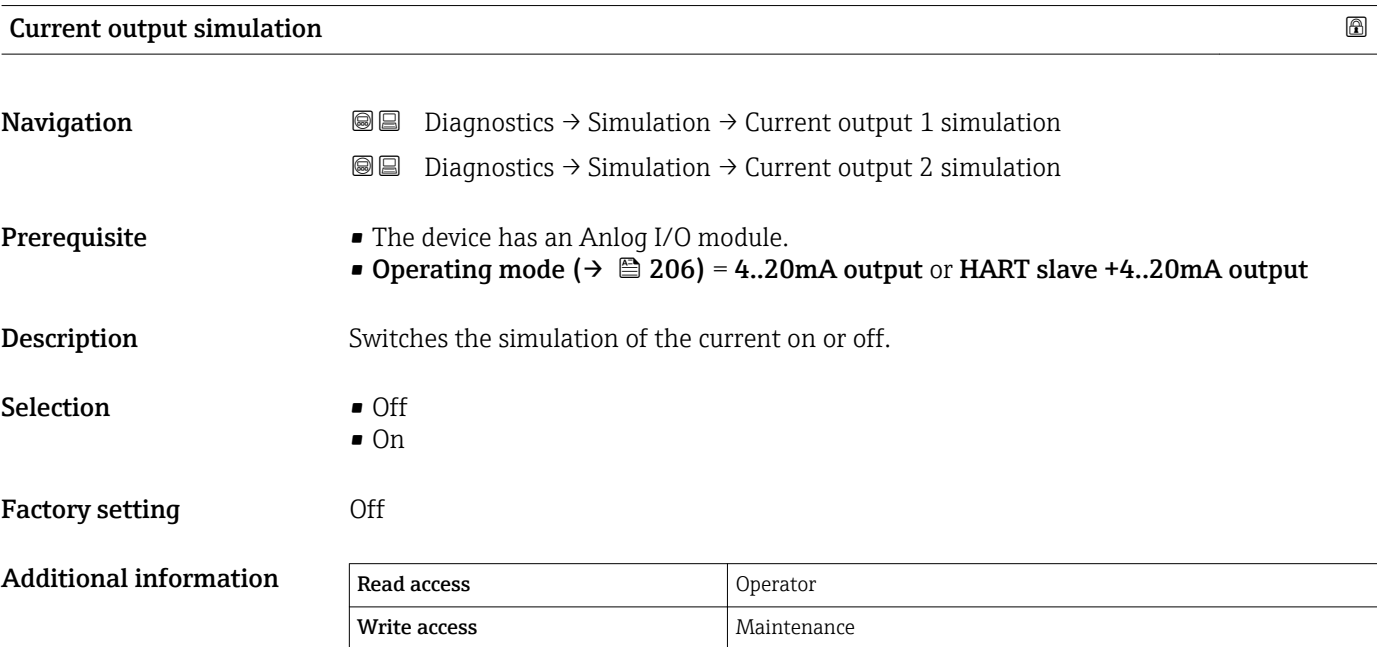

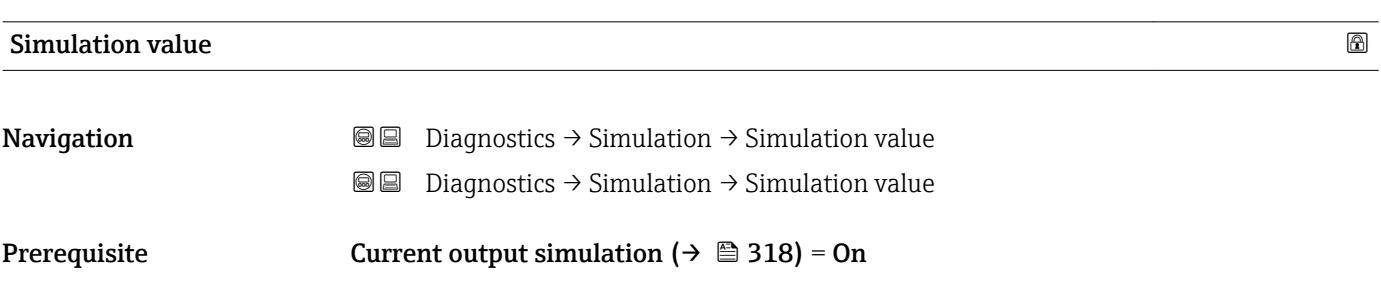

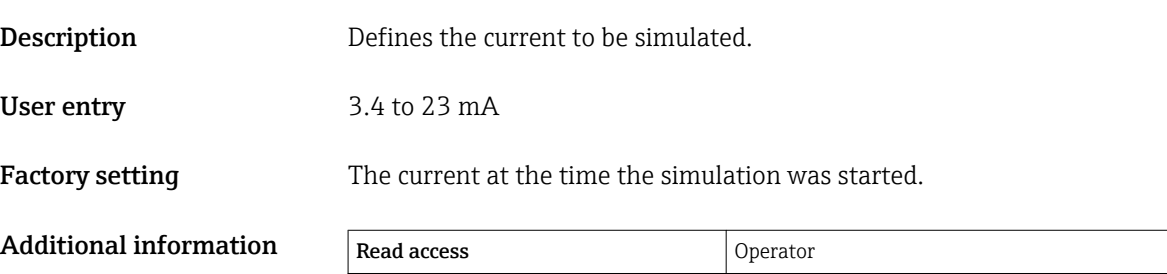

| Write access | Maintenance

### 15.4.4 "Device check" submenu

*Navigation* **■** Diagnostics → Device check

<span id="page-319-0"></span>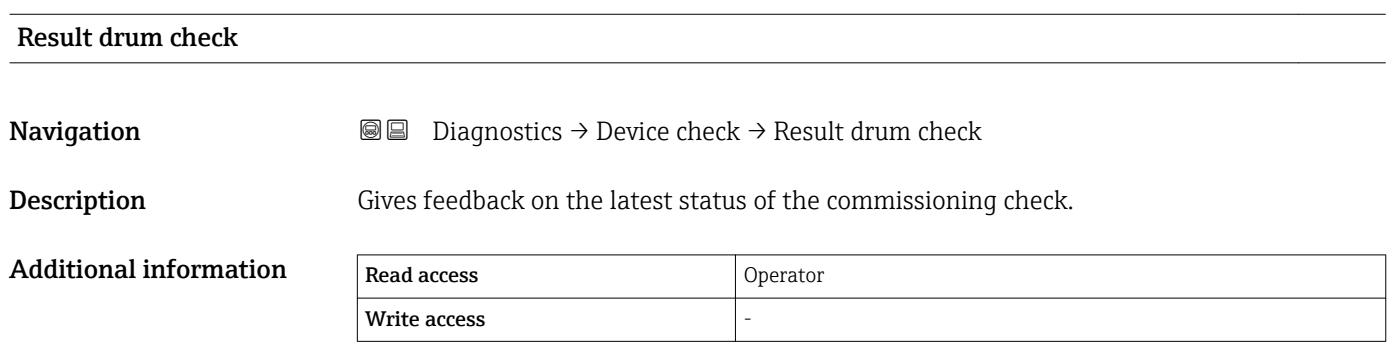

#### "Commissioning check" wizard

*Navigation* **■ Diagnostics → Device check → Commissioning check** 

<span id="page-320-0"></span>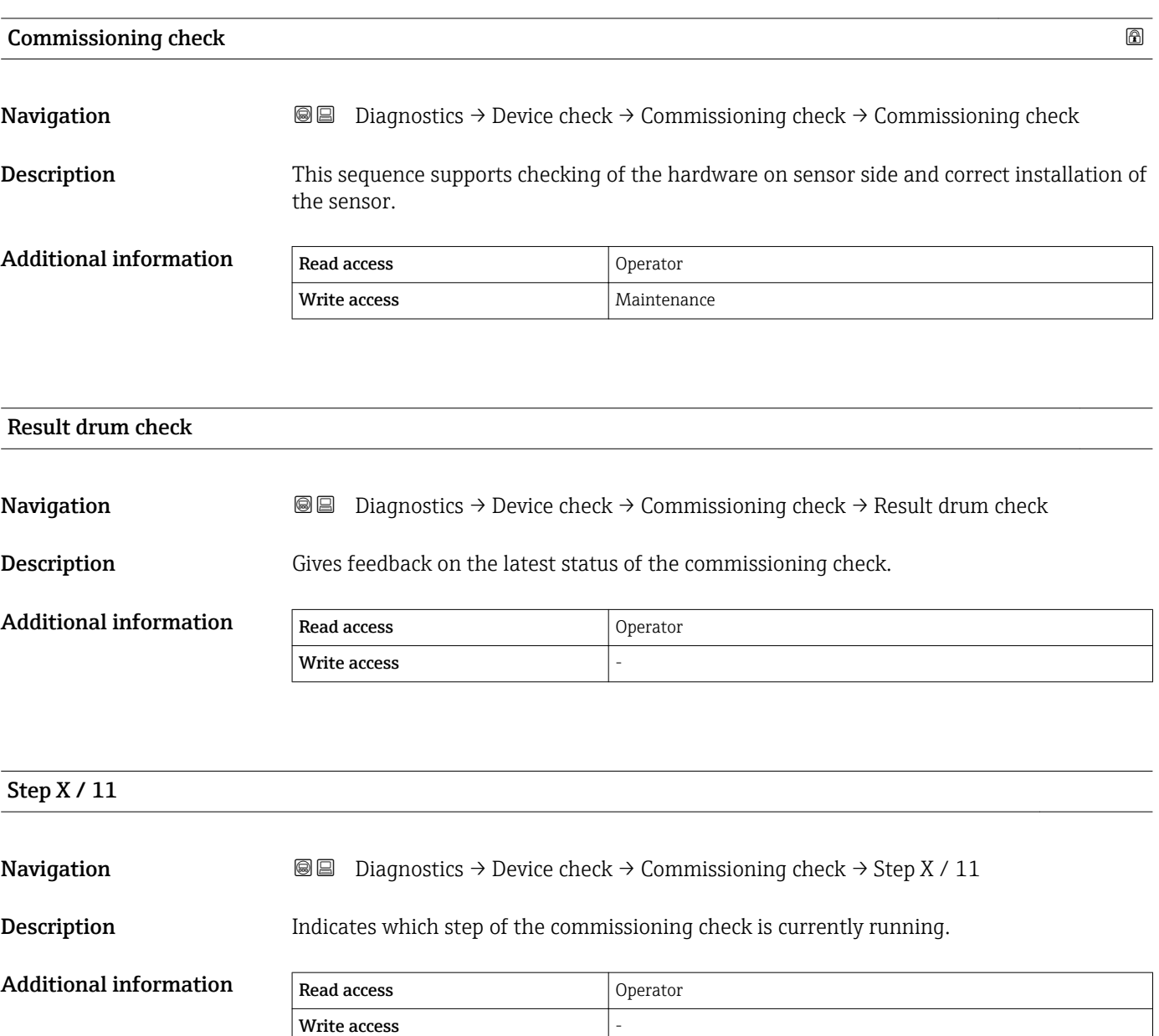

# Index

# Symbols

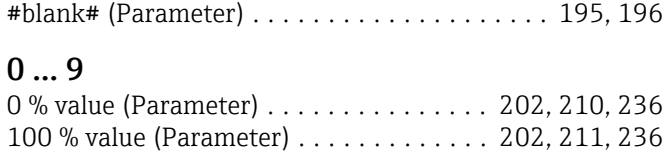

### A

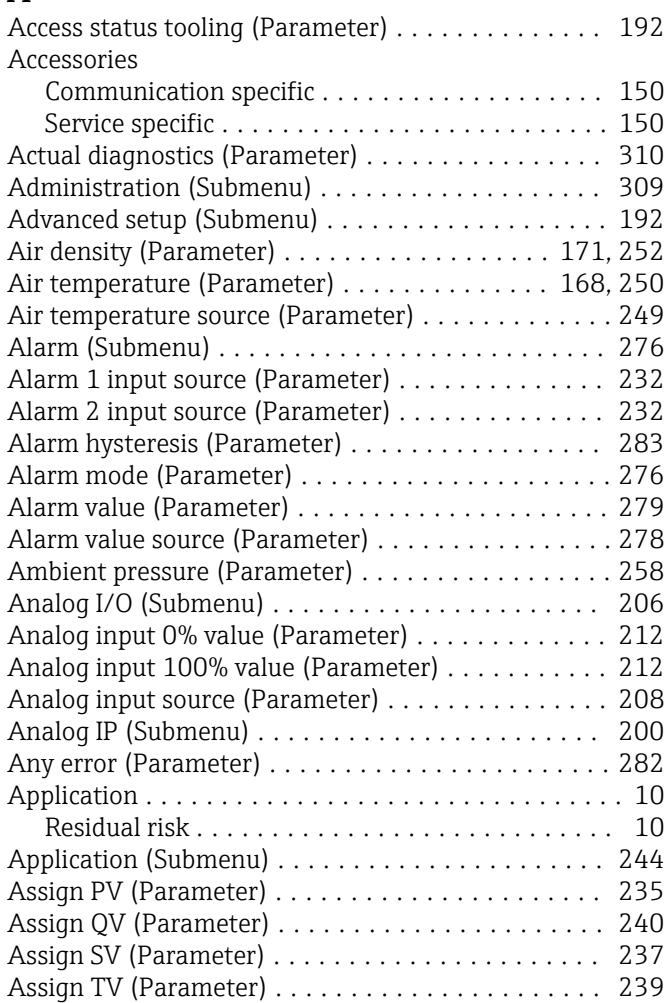

### B

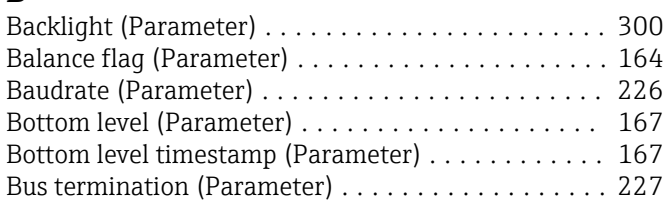

## C

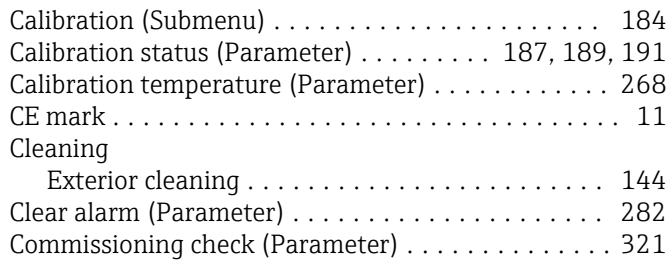

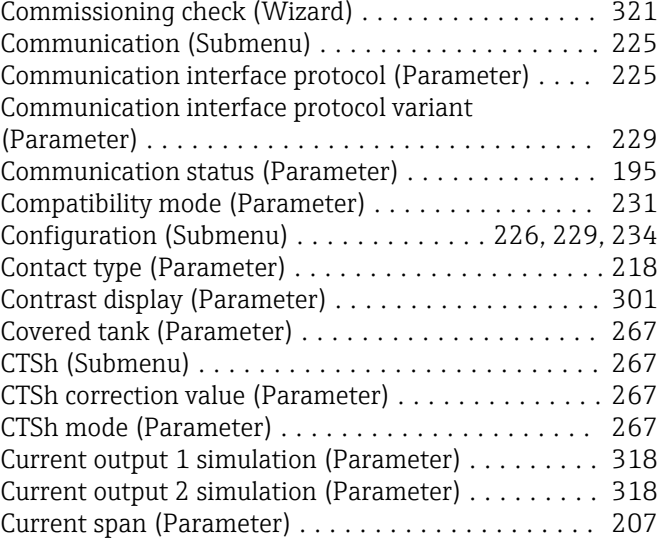

### D

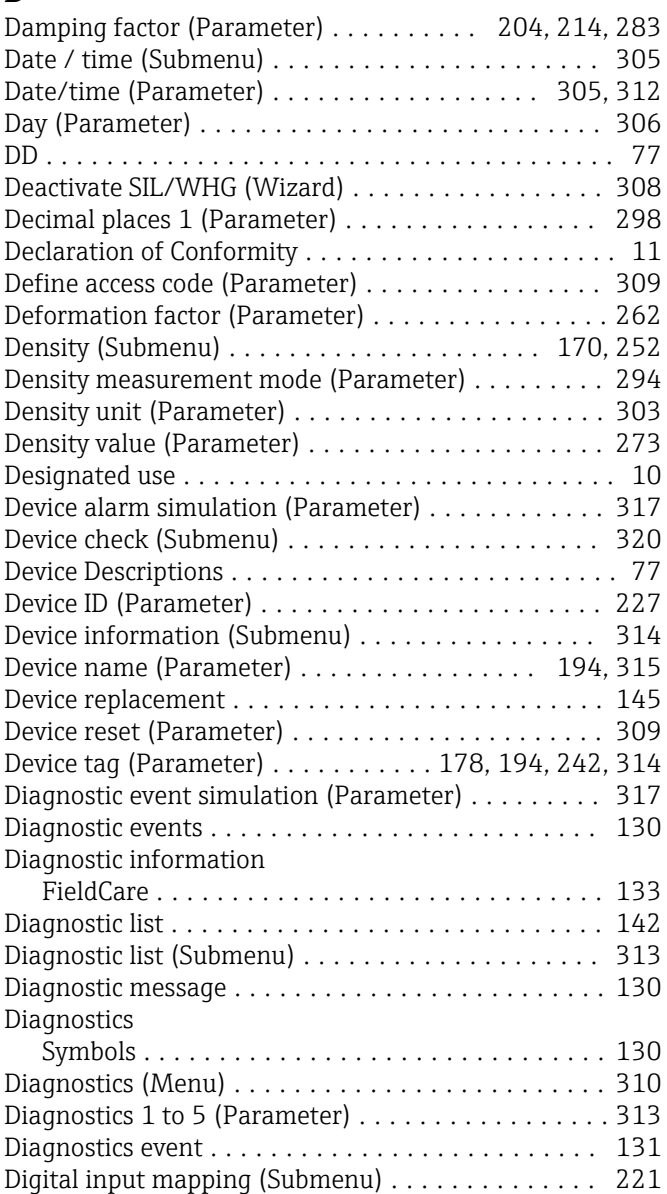

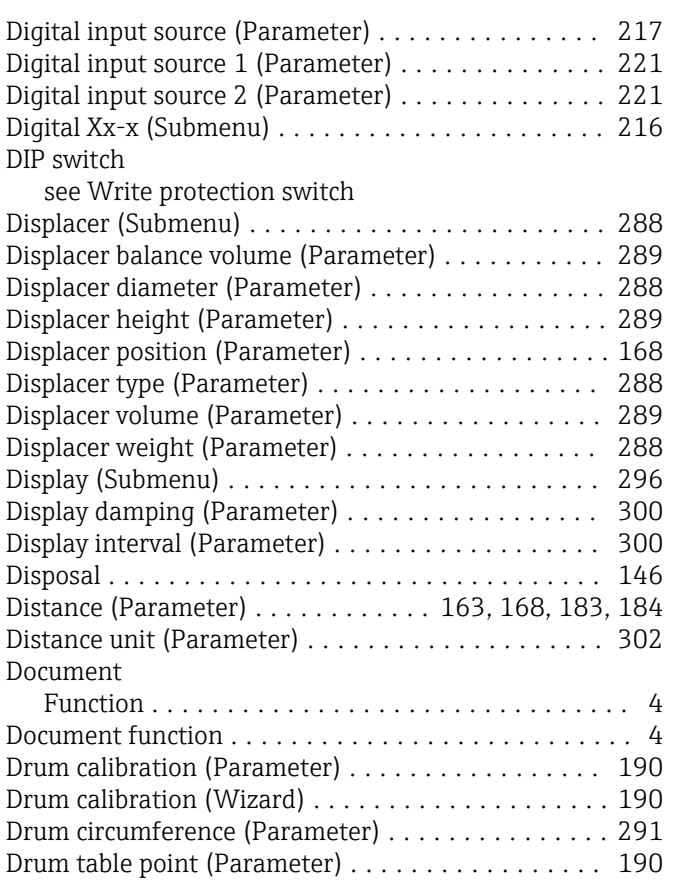

# E

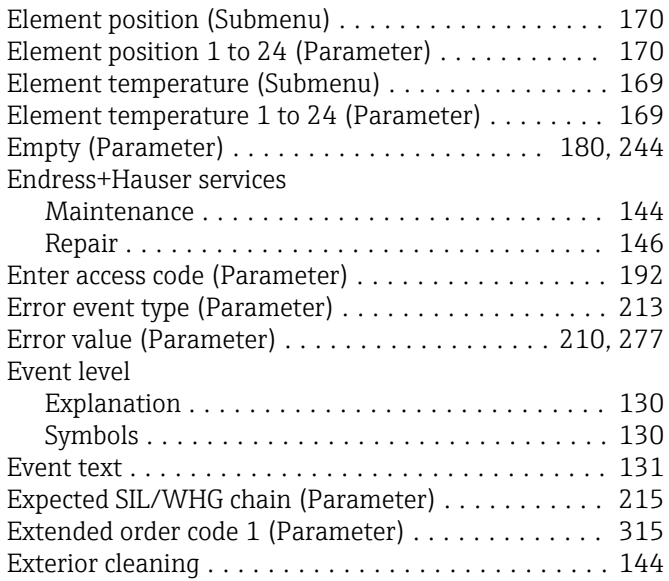

### F

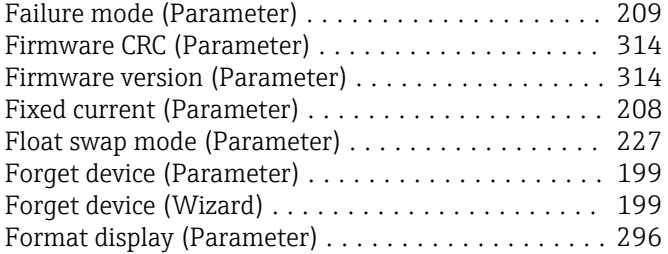

### G

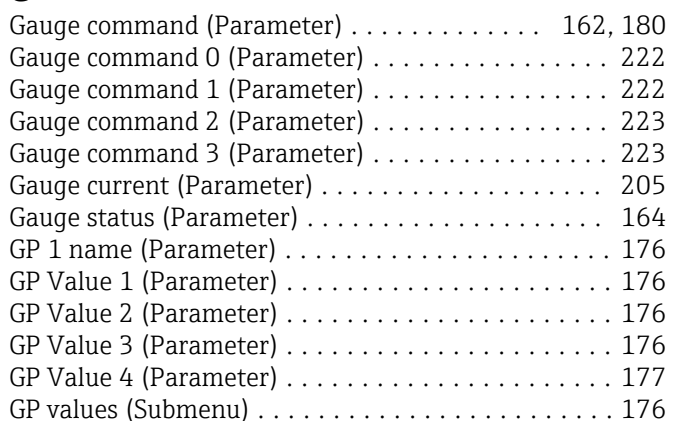

### H

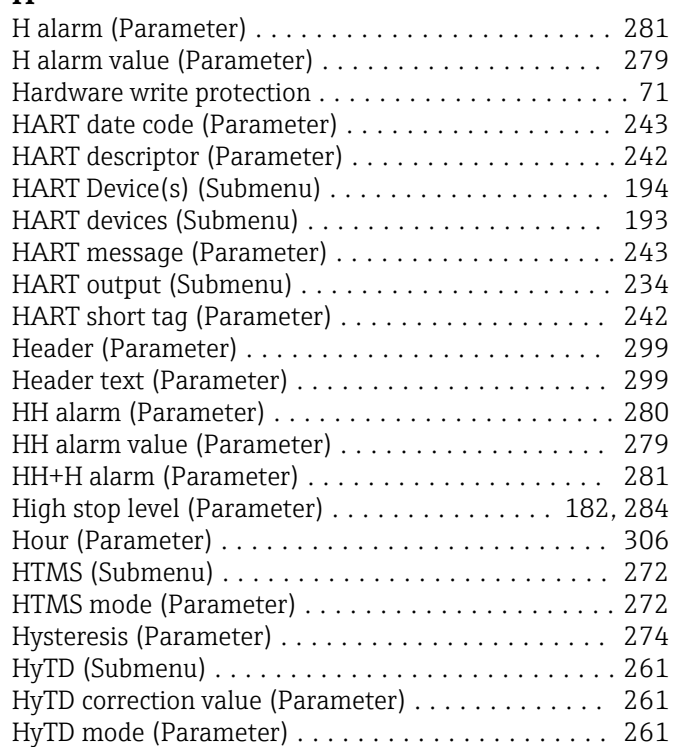

### I

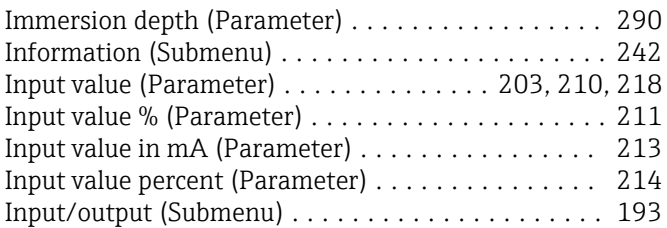

### L

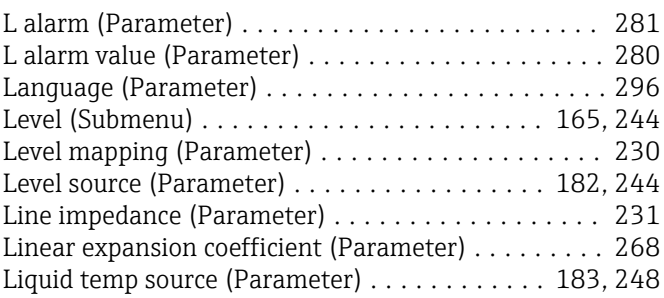

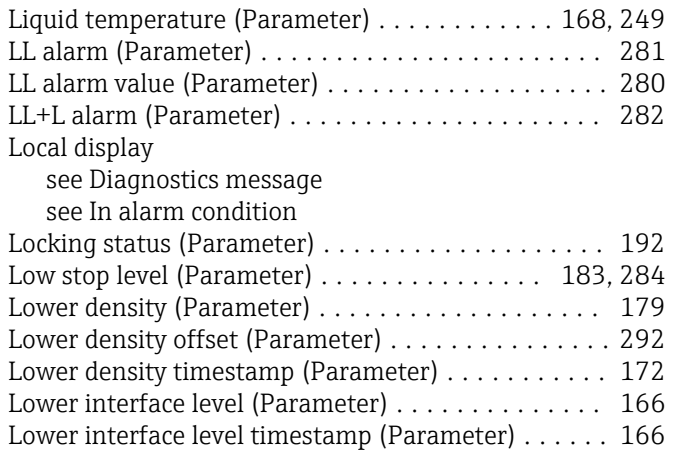

## M

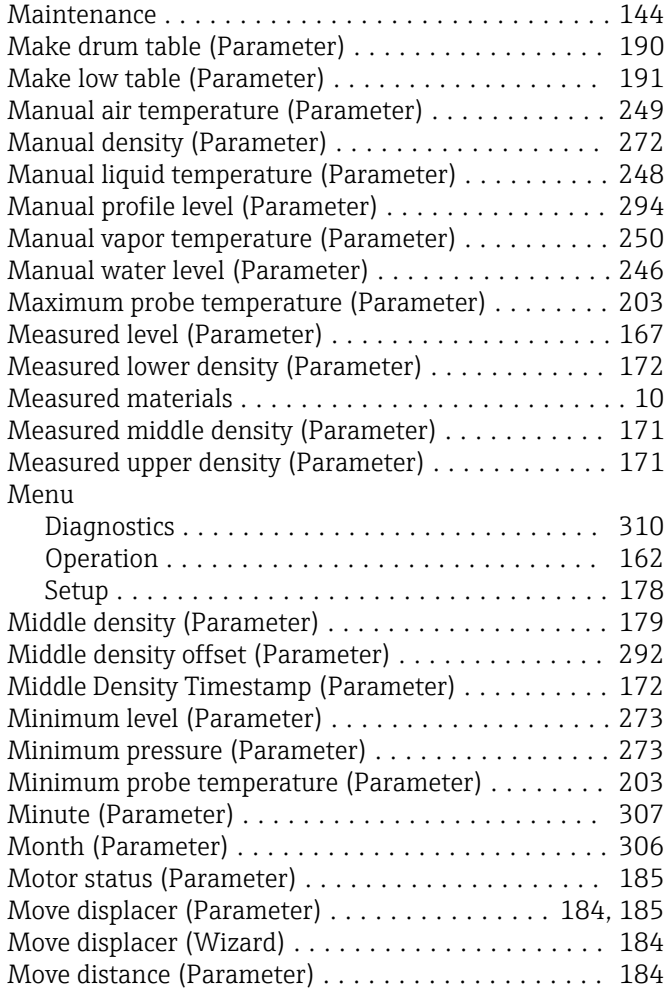

### N

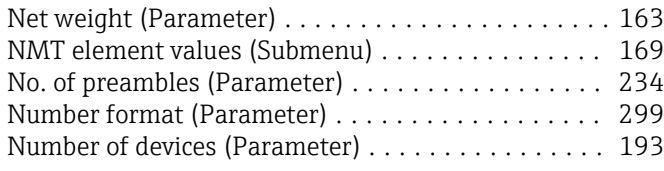

### O

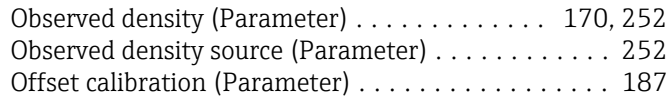

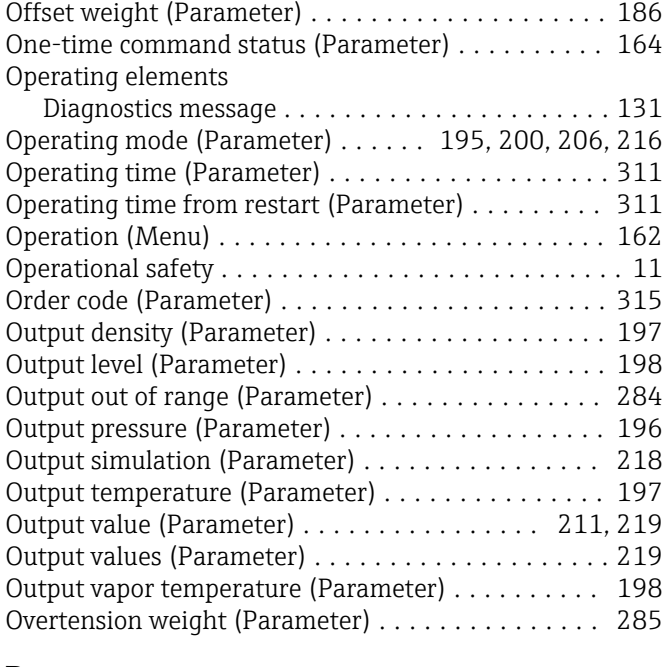

### P

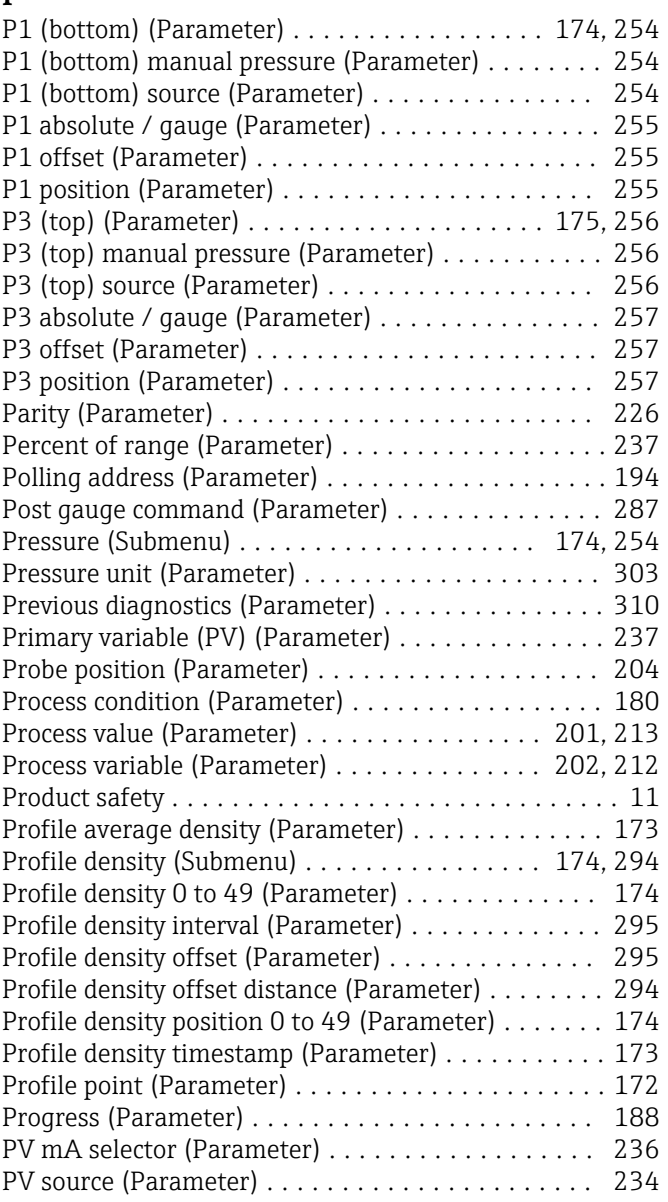
#### Q

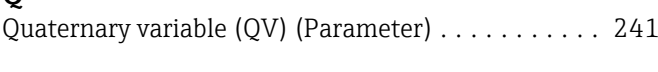

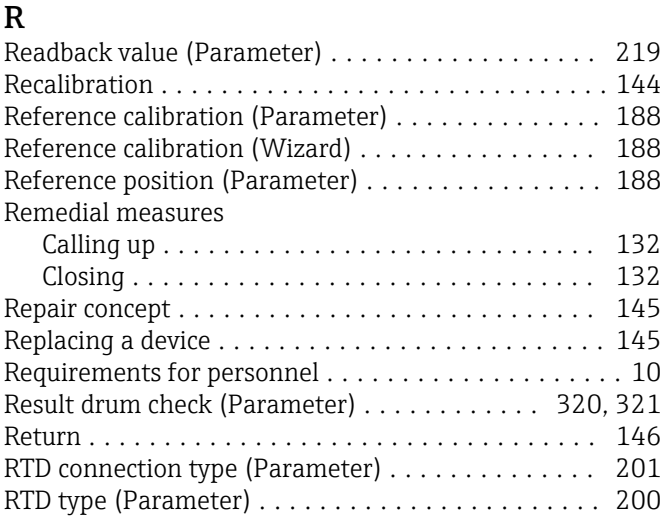

# S

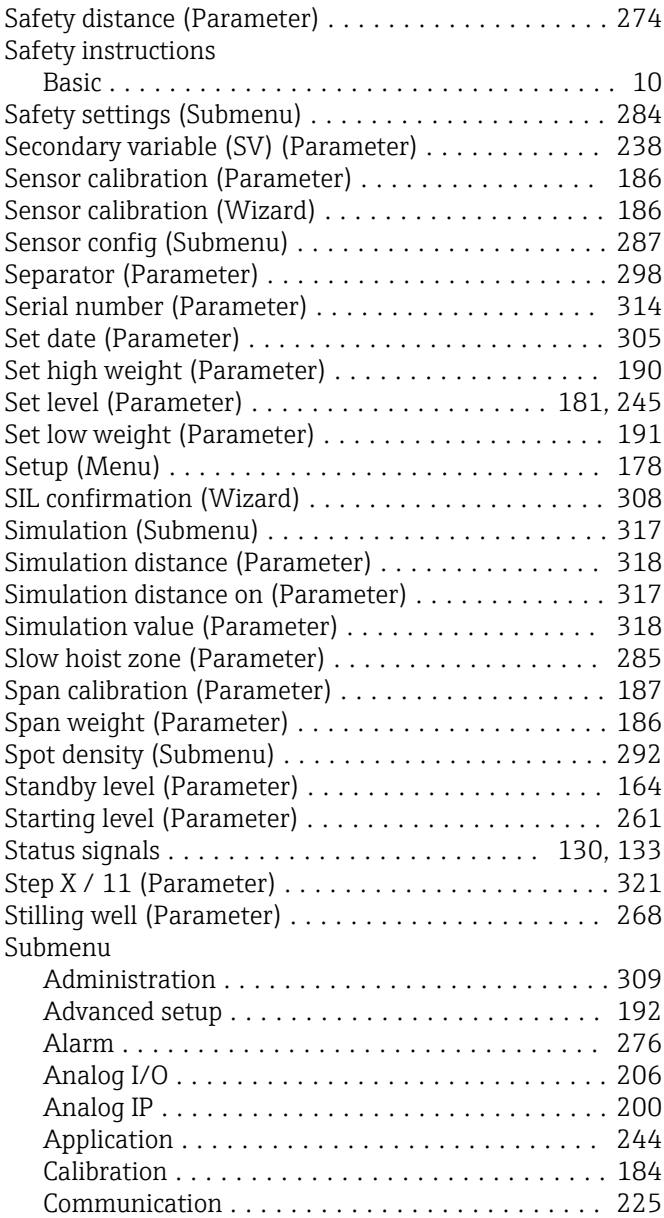

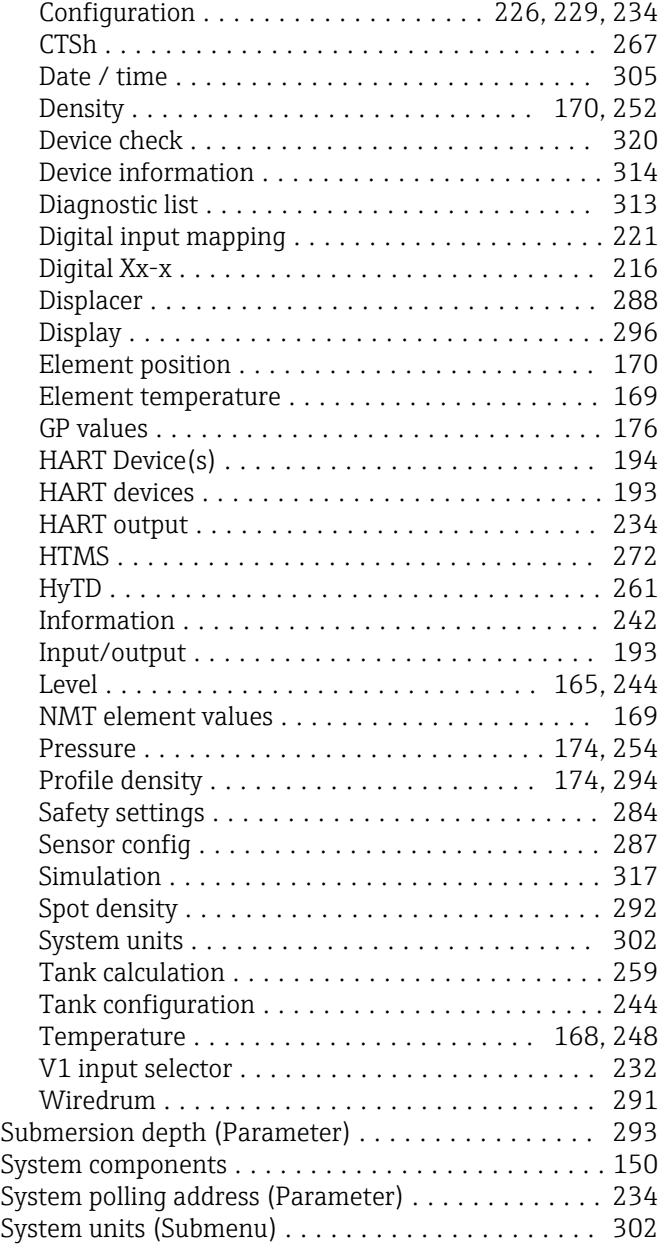

## T

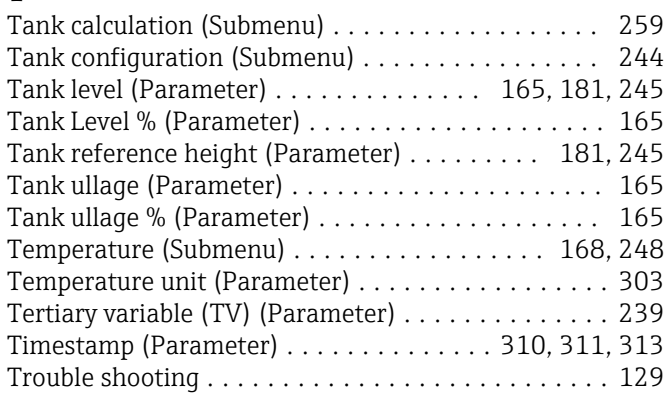

#### U

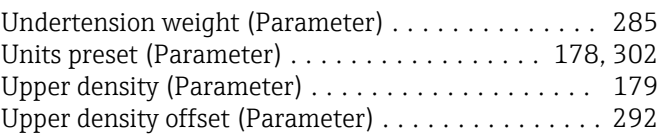

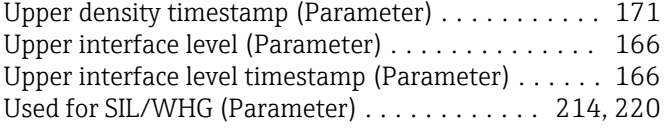

#### V

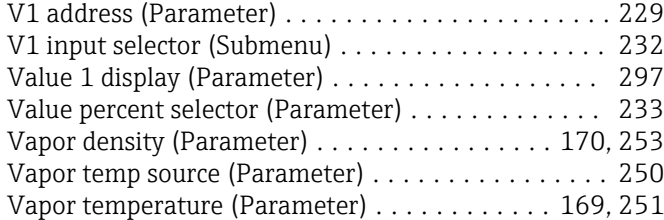

#### W

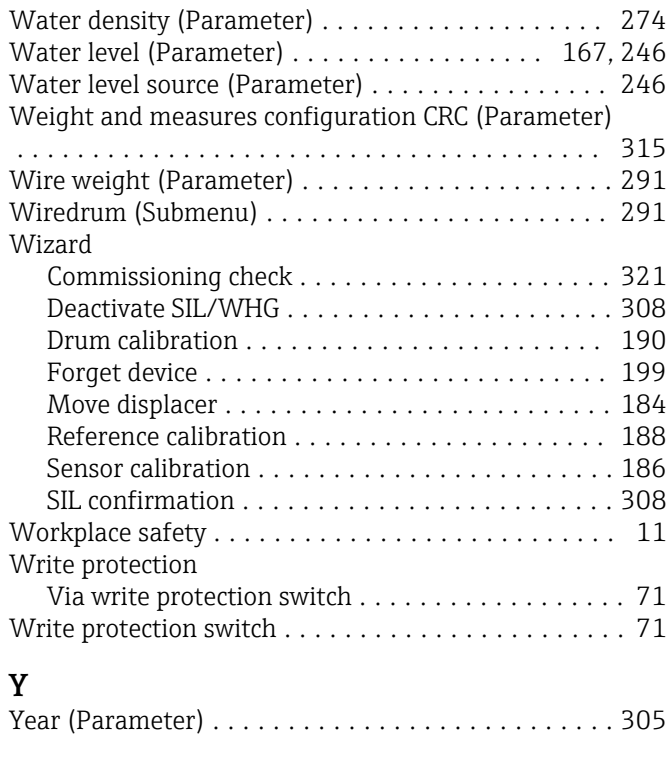

### Z

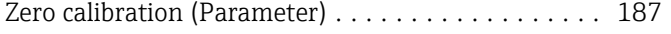

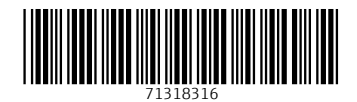

www.addresses.endress.com

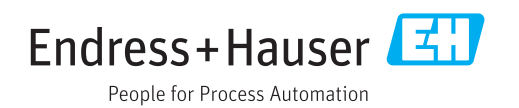